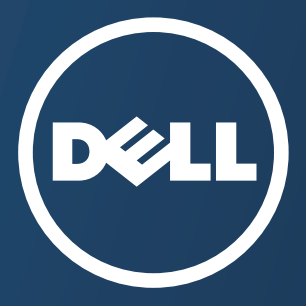

**Dell B1165nfw**

# **Gebruikershandleiding Gebruikershandleiding**

### <span id="page-0-0"></span>**BASIS BASIS**

[Deze handleiding geeft informatie met betrekking tot de installatie,](#page-1-0)  normaal gebruik en het oplossen van problemen in Windows.

### **GEAVANCEERD**

[Deze handleiding geeft informatie over de installatie, geavanceerde instelling, gebruik en](#page-126-0)  het oplossen van problemen in verschillende besturingssystemen. Afhankelijk van het model of land zijn enkele functies mogelijk niet beschikbaar.

## <span id="page-1-0"></span>**[BASIS](#page-0-0)**

### **[1.](#page-3-0) Inleiding**

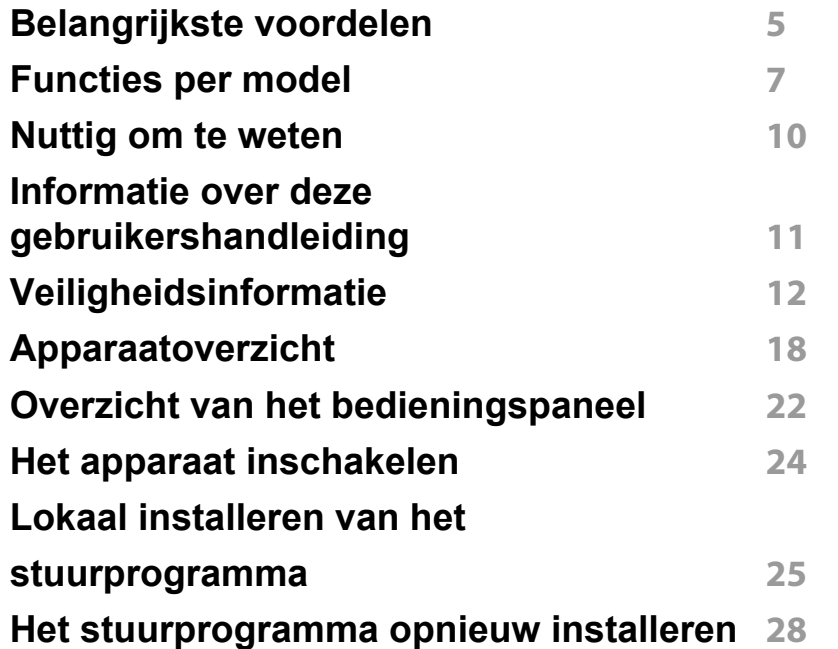

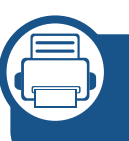

### **[2.](#page-28-0) Menuoverzicht en basisinstellingen**

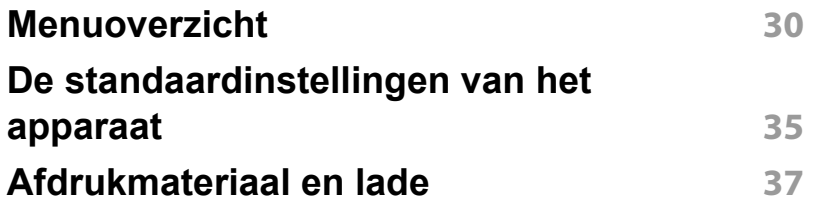

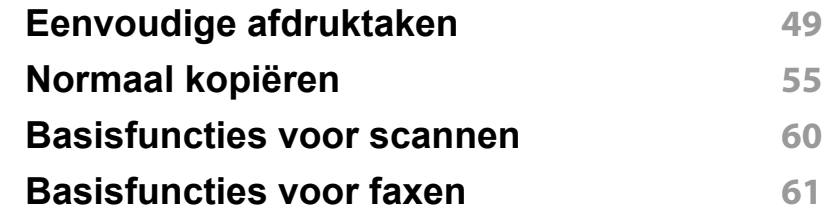

### **[3.](#page-65-0) Onderhoud**

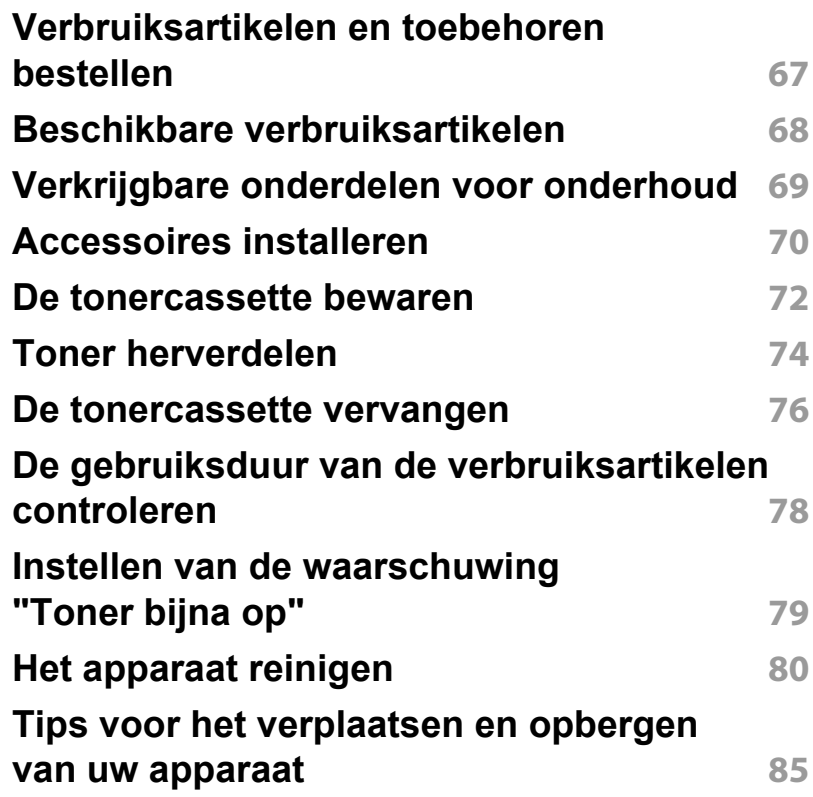

## **BASIS**

### **[4.](#page-85-0) Problemen oplossen**

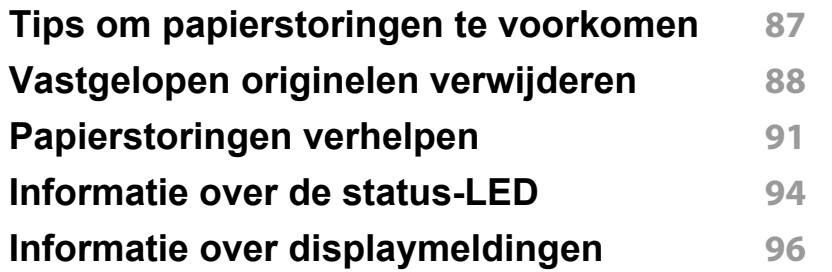

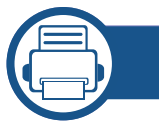

### **[5.](#page-100-0) Bijlage**

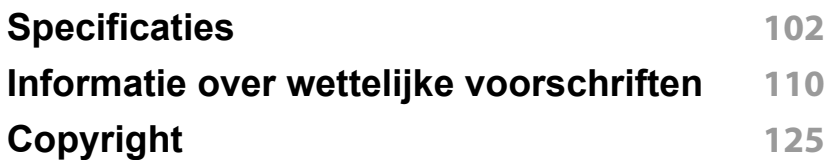

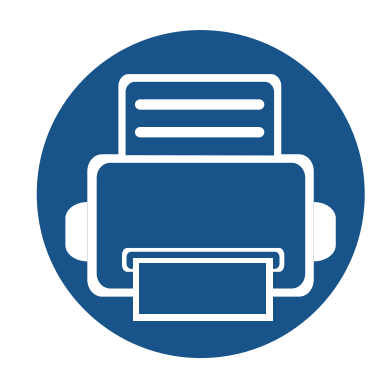

# <span id="page-3-0"></span>**1. Inleiding**

In dit hoofdstuk staat informatie die u nodig heeft om het apparaat te gebruiken.

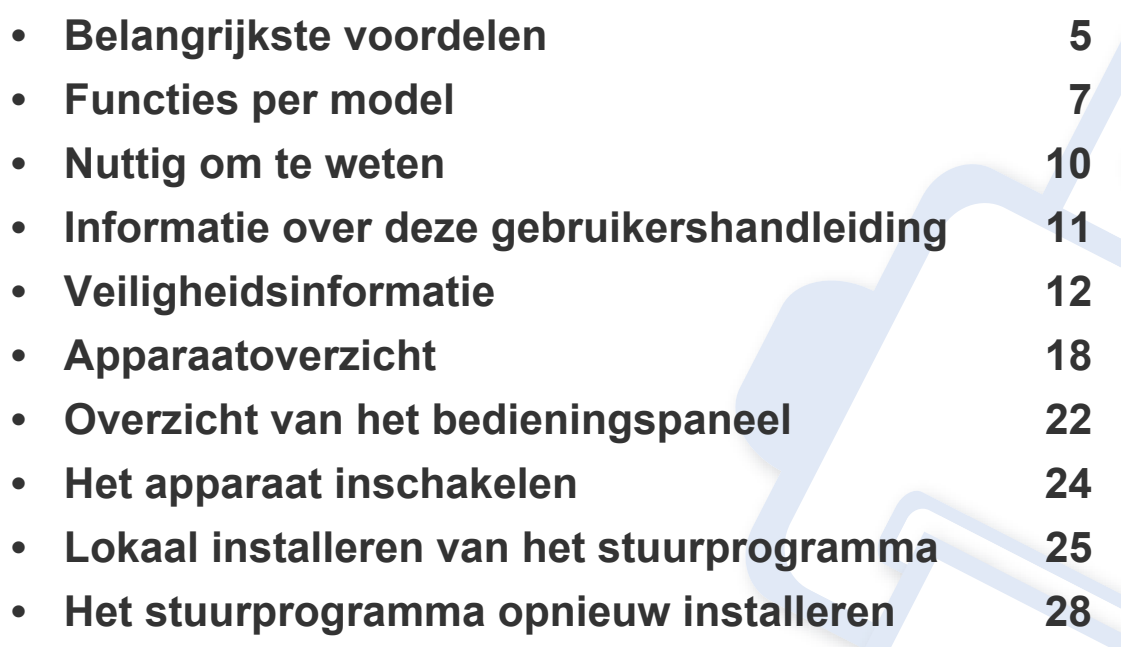

### <span id="page-4-1"></span><span id="page-4-0"></span>**Belangrijkste voordelen**

#### **Milieuvriendelijk**

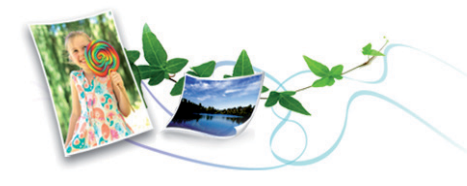

- Dit apparaat beschikt over een Eco-functie waarmee u toner en papier kunt sparen (zie ["Eco-afdruk" op pagina 52](#page-51-0)).
- U kunt meerdere pagina's op één vel afdrukken om papier te besparen (zie ["Geavanceerde afdrukfuncties gebruiken" op pagina 208\)](#page-207-0).
- Om papier te besparen, kunt u op beide zijden van het papier afdrukken (dubbelzijdig afdrukken) (handmatig) (zie ["Geavanceerde](#page-207-0)  [afdrukfuncties gebruiken" op pagina 208](#page-207-0)).
- Dit apparaat bespaart automatisch elektriciteit door het stroomverbruik aanzienlijk te beperken wanneer het apparaat niet wordt gebruikt.
- We raden aan kringlooppapier te gebruiken om energie te besparen.

#### **Snel afdrukken met hoge resolutie**

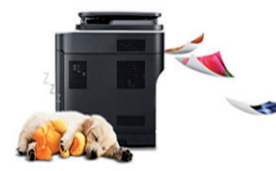

- U kunt afdrukken met een resolutie tot 1.200 x 1.200 dpi effectieve uitvoer.
- Snel on-demand afdrukken
	- Voor enkelzijdig afdrukken, 20 ppm (A4) of 21 ppm (Letter).

#### **Gemak**

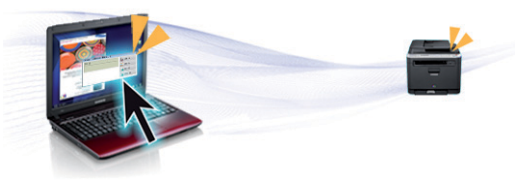

- Met Easy Capture Manager kunt u gemakkelijk bewerken en afdrukken wat u met de toets Print Screen op het toetsenbord hebt vastgelegd (zie ["Managementhulpmiddelen gebruiken" op pagina 244](#page-243-0)).
- Dell Easy Printer Manager en Afdrukstatus of (Smart Panel) zijn programma's die de status van het apparaat controleren en u deze doorgeven, en waarmee u de instellingen van het apparaat kunt aanpassen (zie ["Dell Printer Status gebruiken" op pagina 252\)](#page-251-0).
- Dell Easy Document Creator is een programma dat u helpt bij het scannen, verzamelen en bewaren van documenten in verschillende formaten, inclusief het .epub formaat.Deze documenten kunnen vervolgens via sociale netwerken of fax worden gedeeld.
- Met AnyWeb Print kunt u een schermopname of afdrukvoorbeeld maken van een scherm in Windows Internet Explorer, en deze bewerken of afdrukken, op een veel eenvoudigere manier dan in het gebruikelijke programma.
- Met Slim bijwerken kunt u controleren op de nieuwste software en de nieuwste versie installeren tijdens het installatieproces van het printerstuurprogramma.Deze functie is alleen beschikbaar in Windows.
- U kunt contact opnemen met Dell Support (Dell Ondersteuning) via **[www.dell.com](http://www.dell.com)** or **[www.dell.com/support](http://www.dell.com/support)**.Selecteer uw regio op de pagina WELCOME TO DELL SUPPORT en voer de gevraagde gegevens in om toegang te krijgen tot ondersteuningshulpmiddelen en informatie.

## **Belangrijkste voordelen**

#### **Grote functionaliteit en brede ondersteuning van toepassingen.**

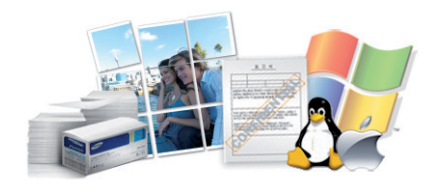

- Ondersteuning voor verschillende papierformaten (zie ["Specificaties](#page-103-0)  [van de afdrukmedia" op pagina 104](#page-103-0)).
- Watermerken afdrukken:U kunt uw documenten aanpassen met woorden zoals "Vertrouwelijk" (zie ["Geavanceerde afdrukfuncties](#page-207-0)  [gebruiken" op pagina 208\)](#page-207-0).
- Posters afdrukken:De tekst en afbeeldingen op elke pagina van uw document worden vergroot en afgedrukt over verschillende vellen papier die u kunt samenvoegen tot een poster (zie ["Geavanceerde](#page-207-0)  [afdrukfuncties gebruiken" op pagina 208](#page-207-0)).
- U kunt in verschillende besturingssystemen afdrukken (zie ["Systeemvereisten" op pagina 107\)](#page-106-0).
- Het apparaat is uitgerust met een USB- en/of een netwerkinterface.

#### **AirPrint**

#### **Ondersteund verschillende instellingsmethoden voor draadloze netwerken.**

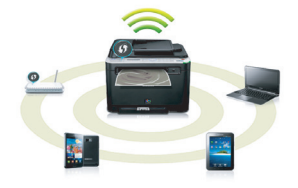

- De WPS (Wi-Fi Protected Setup™)-knop gebruiken
	- U kunt gemakkelijk verbinding maken met een draadloos netwerk door de WPS-knop op het apparaat en op het toegangspunt (een draadloze router) te gebruiken.
- De USB-kabel of netwerkkabel gebruiken
	- U kunt verbinding maken en verschillende instellingen voor het draadloze netwerk configureren met een USB-kabel of netwerkkabel.
- Wi-Fi Direct gebruiken
	- U kunt eenvoudig vanaf uw mobiele apparaat afdrukken met Wi-Fi of Wi-Fi Direct.
- 

Zie ["Methoden voor het instellen van een draadloos netwerk" op](#page-147-0)  [pagina 148.](#page-147-0)

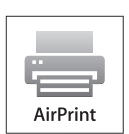

• Met AirPrint kunt u draadloos afdrukken direct vanaf een iPhone, iPad en iPod touch die werkt met iOS 4.2 of nieuwer.

### <span id="page-6-1"></span><span id="page-6-0"></span>**Functies per model**

**Sommige functies en optionele onderdelen zijn mogelijk niet beschikbaar afhankelijk van model of land.**

#### **Besturingssysteem**

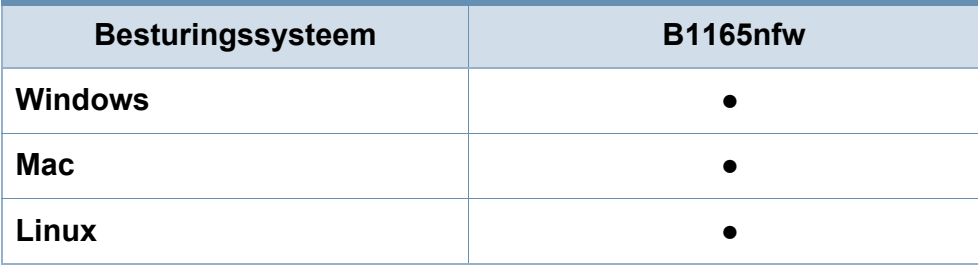

(●: beschikbaar. Leeg:Niet beschikbaar)

#### **Software**

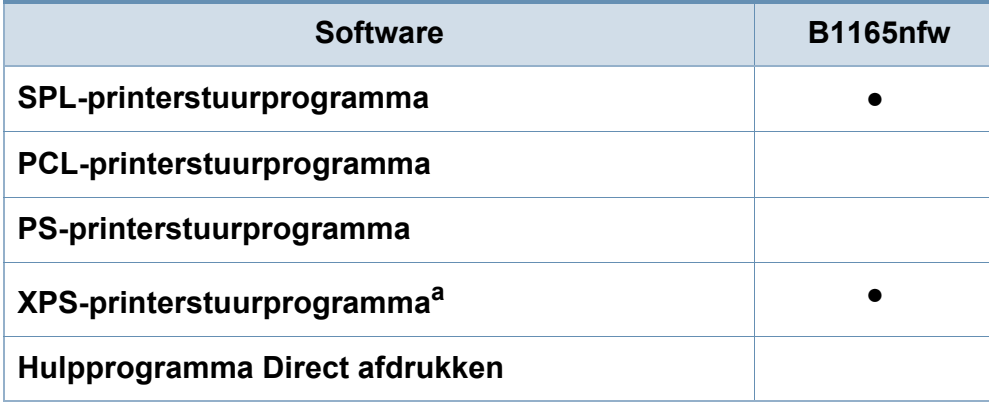

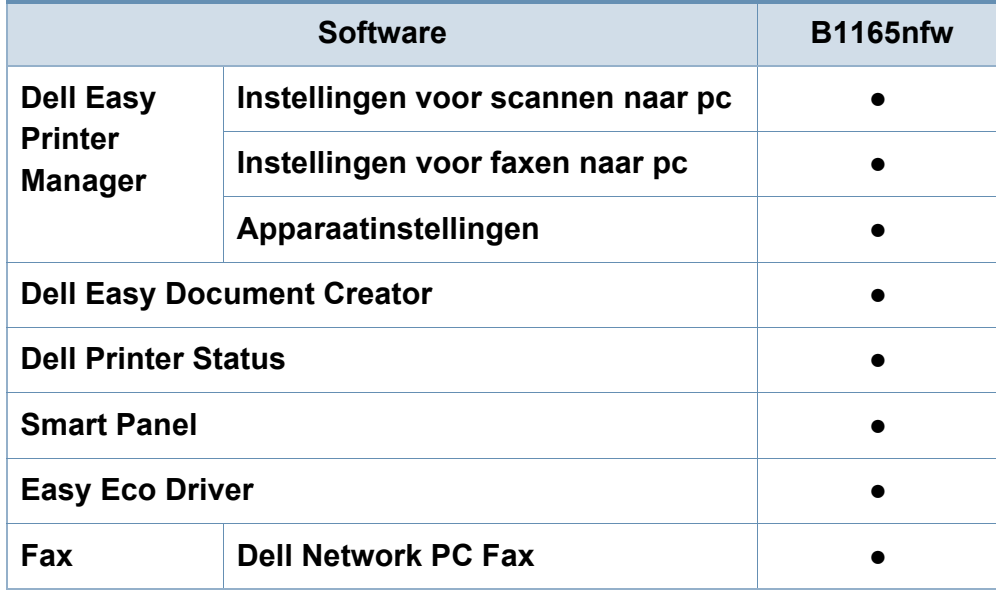

a. XPS-stuurprogramma's worden voor Windows alleen ondersteund via de Dellwebsite (www.Dell.com)

(●: beschikbaar. Leeg:Niet beschikbaar)

## **Functies per model**

#### **Verschillende functies**

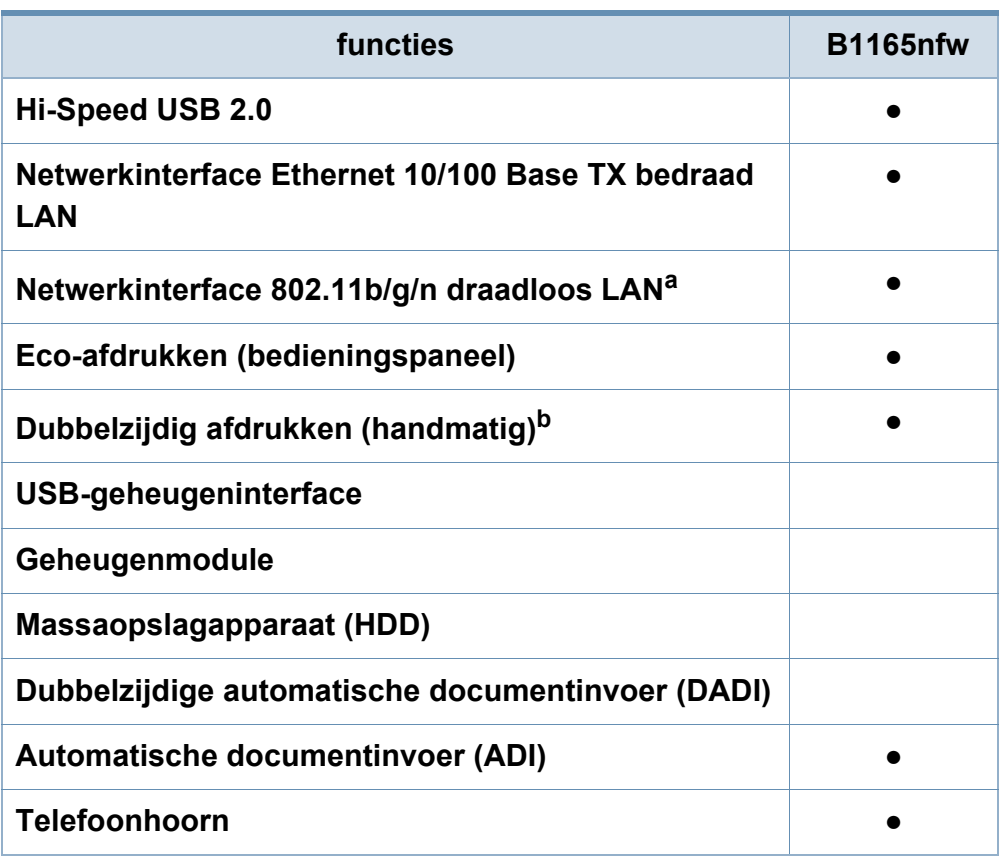

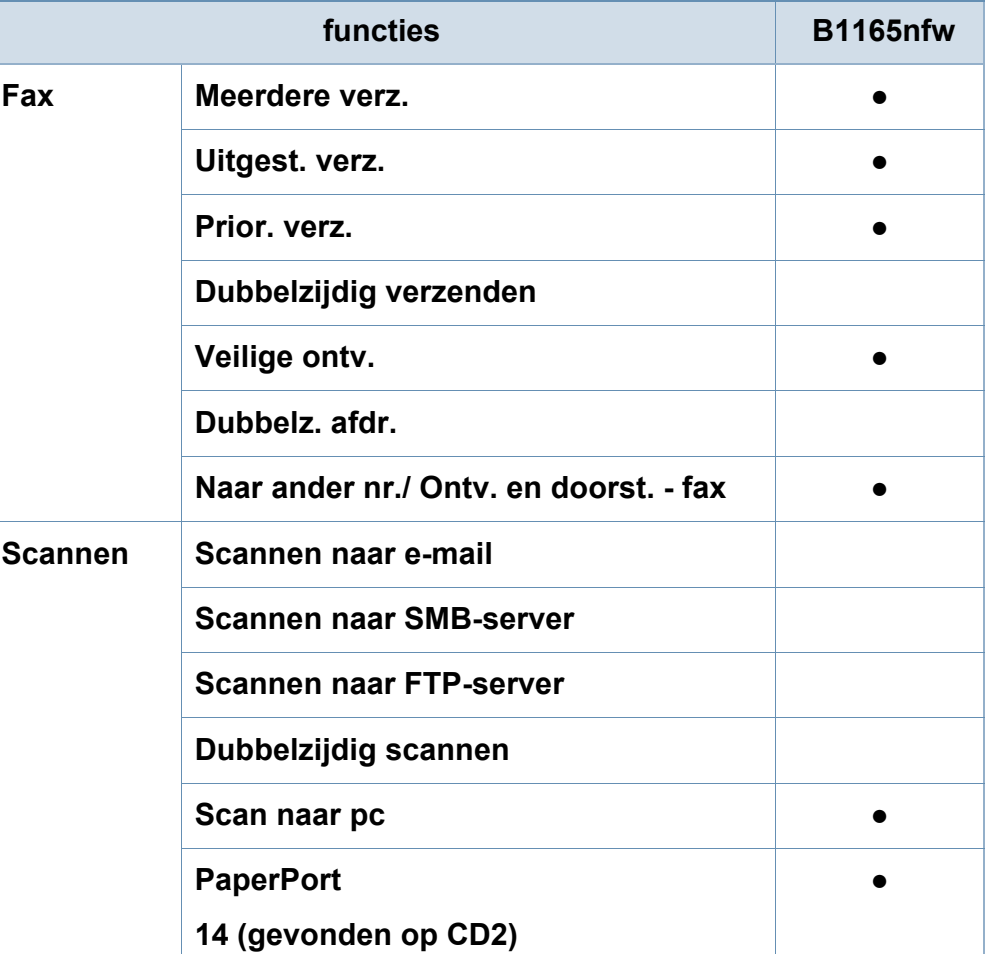

### **Functies per model**

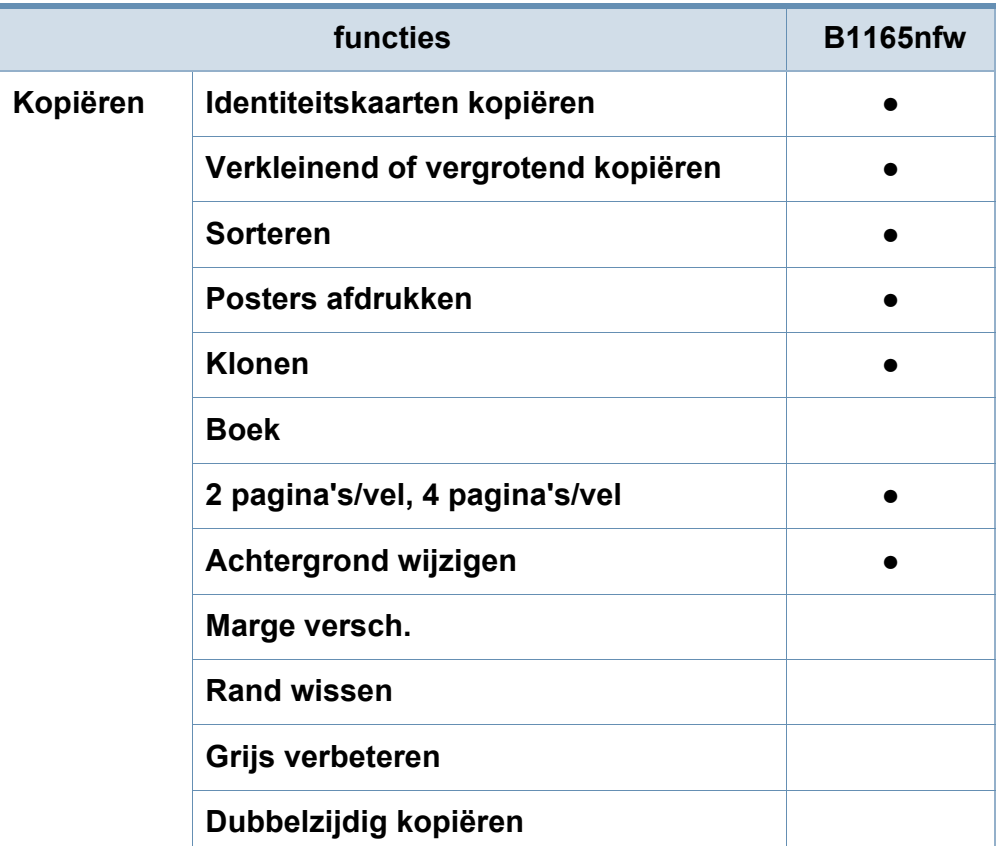

a. Draadloze netwerkinterfacekaarten (LAN-kaarten) zijn niet in alle landen verkrijgbaar.In sommige landen kan alleen 802.11 b/g worden gebruikt.Neem contact op met uw plaatselijke Dell-dealer of de winkel waar u het apparaat kocht. b. Alleen Windows

(●: beschikbaar. Leeg:Niet beschikbaar)

### <span id="page-9-1"></span><span id="page-9-0"></span>**Nuttig om te weten**

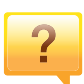

#### **Het apparaat drukt niet af.**

- Open de afdruklijst en verwijder het document uit de lijst (zie ["Een afdruktaak annuleren" op pagina 50](#page-49-0)).
- Verwijder het stuurprogramma en installeer deze opnieuw (zie ["Lokaal installeren van het stuurprogramma" op pagina](#page-24-1)  [25](#page-24-1)).
- Selecteer uw printer als de standaardprinter in Windows (zie ["Uw apparaat instellen als standaardprinter" op pagina](#page-206-0)  [207](#page-206-0)).

 $\overline{?}$ 

**Waar kan ik accessoires of verbruiksartikelen kopen?**

- Vraag na bij een Dell-distributeur of uw detailhandelaar.
- • [Ga naar www.Dell.com/supplies.Kies uw land of regio voor](http://www.Dell.com/supplies)  [productinformatie.](http://www.Dell.com/supplies)

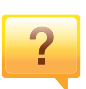

**De status-LED knippert of blijft branden.**

- Schakel het apparaat uit en weer in.
- Zoek de betekenis van de LED-indicatorlampjes in deze handleiding en los het probleem op (zie ["Informatie over de](#page-93-0)  [status-LED" op pagina 94\)](#page-93-0).

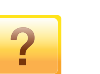

#### **Er is papier vastgelopen.**

- Open en sluit de scaneenheid (zie ["Voorkant" op pagina](#page-18-0)  [19](#page-18-0)).
- Zoek de instructies voor het verwijderen van vastgelopen papier in deze handleiding en los het probleem op (zie ["Papierstoringen verhelpen" op pagina 91](#page-90-0)).

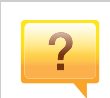

#### **De afdrukken zijn vaag.**

- Het toner is mogelijk op of ongelijk verdeeld.Schud de tonercassette (zie ["Toner herverdelen" op pagina 74\)](#page-73-0).
- Probeer een andere instelling voor de resolutie (zie ["Voorkeursinstellingen openen" op pagina 50](#page-49-1)).
- Vervang de tonercassette (zie ["De tonercassette](#page-75-0)  [vervangen" op pagina 76\)](#page-75-0).

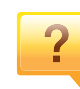

#### **Waar kan ik het stuurprogramma van de printer downloaden?**

• [U kunt op de website van Dell \(www.Dell.com > zoek uw](http://www.dell.com)  product > Ondersteuning of Downloads) terecht voor hulp [en ondersteuning, printerstuurprogramma's, handleidingen](http://www.dell.com)  en bestelinformatie.

### <span id="page-10-1"></span><span id="page-10-0"></span>**Informatie over deze gebruikershandleiding**

Deze gebruikershandleiding bevat basisinformatie over het apparaat en biedt tevens gedetailleerde informatie over de verschillende procedures die doorlopen moeten worden bij het gebruik van het apparaat.

- Lees de veiligheidsinformatie voor u het apparaat in gebruik neemt.
- Raadpleeg het hoofdstuk over probleemoplossing als u problemen ondervindt bij gebruik van het apparaat.
- De termen die in deze gebruikershandleiding worden gebruikt, worden uitgelegd in het hoofdstuk met de woordenlijst.
- De afbeeldingen in deze gebruikershandleiding zijn afhankelijk van de opties en het model, en komen mogelijk niet helemaal overeen met het door u gekochte apparaat.
- De schermafbeeldingen in deze Beheerdersgids kunnen afwijken van de schermweergave van uw apparaat afhankelijk van de firmware-/ stuurprogrammaversie.
- De procedures in deze gebruikershandleiding zijn voornamelijk gebaseerd op Windows 7.

#### **Afspraken**

Sommige in deze gebruikershandleiding gebruikte termen zijn verwisselbaar:

- Document is synoniem met origineel.
- Papier is synoniem met materiaal of afdrukmateriaal.
- Apparaat verwijst naar printer of multifunctionele printer.

#### **Algemene pictogrammen**

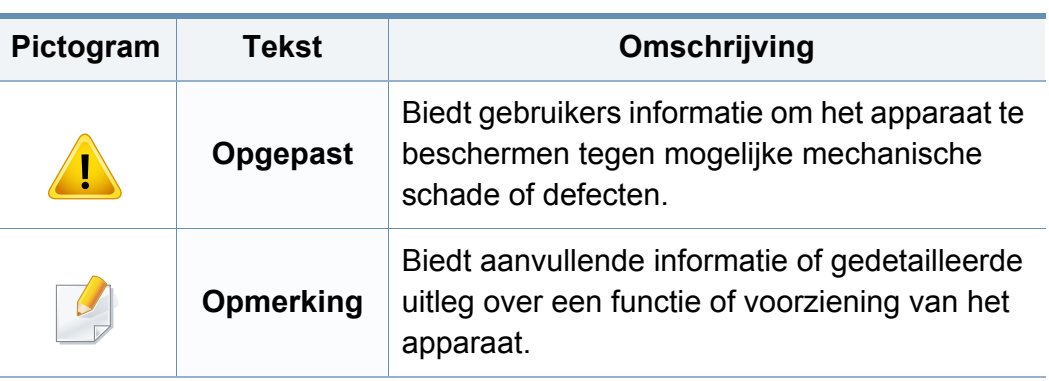

<span id="page-11-1"></span><span id="page-11-0"></span>Deze waarschuwingen en voorzorgen moeten eventuele beschadigingen aan uw apparaat en verwondingen aan uzelf of anderen voorkomen.Lees deze instructies aandachtig voor u het apparaat in gebruik neemt.Bewaar dit document goed nadat u het hebt gelezen.

### **Belangrijke veiligheidssymbolen**

### **Verklaring van alle pictogrammen en symbolen in dit hoofdstuk**

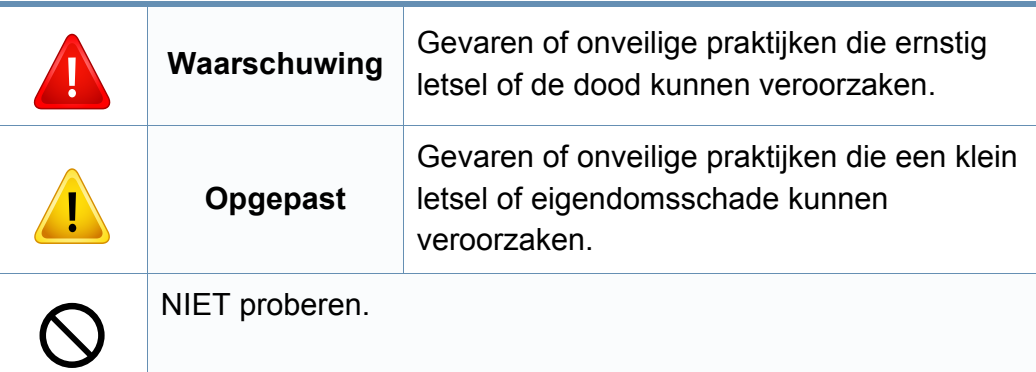

#### **Bedrijfsomgeving**

### **Waarschuwing**

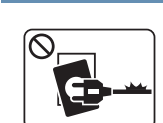

Niet gebruiken als de stekker beschadigd is of als het stopcontact niet geaard is.

Dit kan een elektrische schok of brand veroorzaken.

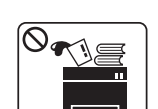

Plaats niets op het apparaat (water, kleine metalen of zware voorwerpen, kaarsen, brandende sigaretten, enzovoort).

Dit kan een elektrische schok of brand veroorzaken.

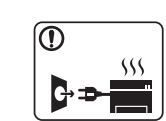

• Als het apparaat oververhit raakt, komt er rook uit, maakt het vreemde geluiden of verspreidt het vreemde geuren. Schakel onmiddellijk de stroomschakelaar uit en koppel het apparaat los.

• De gebruiker moet bij het stopcontact kunnen om in geval van nood de stekker uit het stopcontact te kunnen trekken.

Dit kan een elektrische schok of brand veroorzaken.

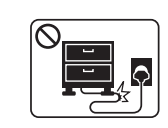

Buig het netsnoer niet en plaats er geen zware voorwerpen op.

Het trappen op of beknellen van het netsnoer door een zwaar voorwerp kan een elektrische schok of brand veroorzaken.

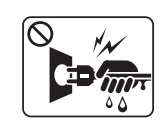

Haal de stekker niet uit het stopcontact door aan het netsnoer te trekken; trek de stekker er niet uit met natte handen.

Dit kan een elektrische schok of brand veroorzaken.

### **Voorzichtig**

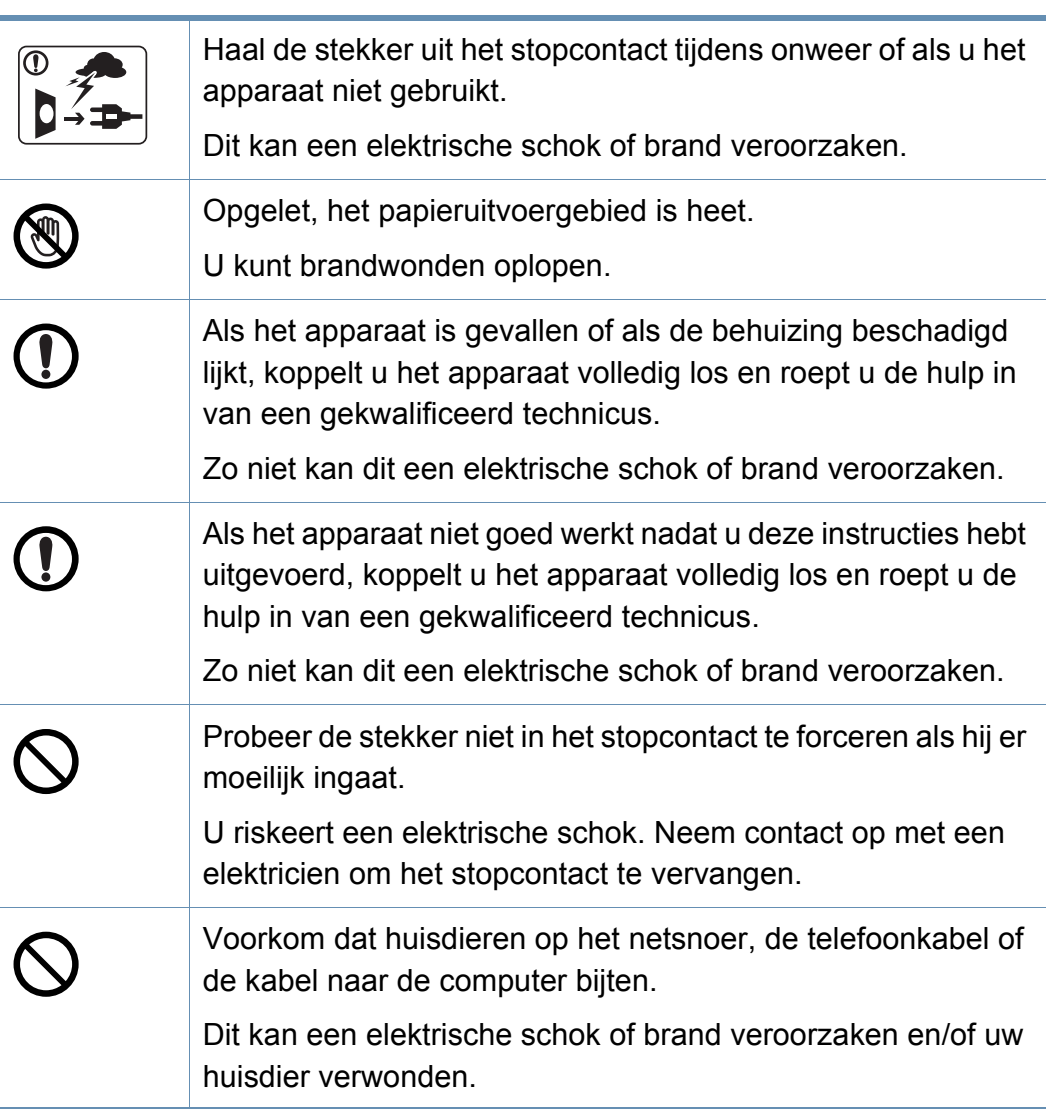

#### **Bedieningswijze**

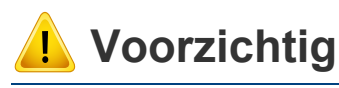

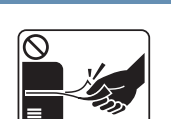

Trek het papier niet uit de printer tijdens het afdrukken. Dit kan het apparaat beschadigen.

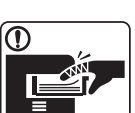

Houd uw hand niet tussen het apparaat en de papierlade.

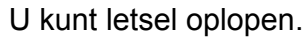

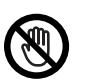

Wees voorzichtig wanneer u papier vervangt of vastgelopen papier verwijdert.

Nieuw papier heeft scherpe randen die snijwonden kunnen veroorzaken.

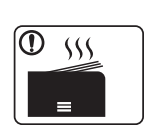

Bij het afdrukken van grote hoeveelheden kan de onderzijde van het uitvoergebied heet worden.Houd kinderen uit de buurt.

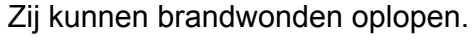

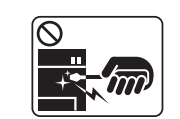

Gebruik geen tang of scherpe metalen voorwerpen om vastgelopen papier te verwijderen.

Dit kan het apparaat beschadigen.

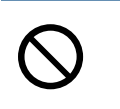

Vermijd het stapelen van te veel papier in de papieruitvoerlade. Dit kan het apparaat beschadigen.

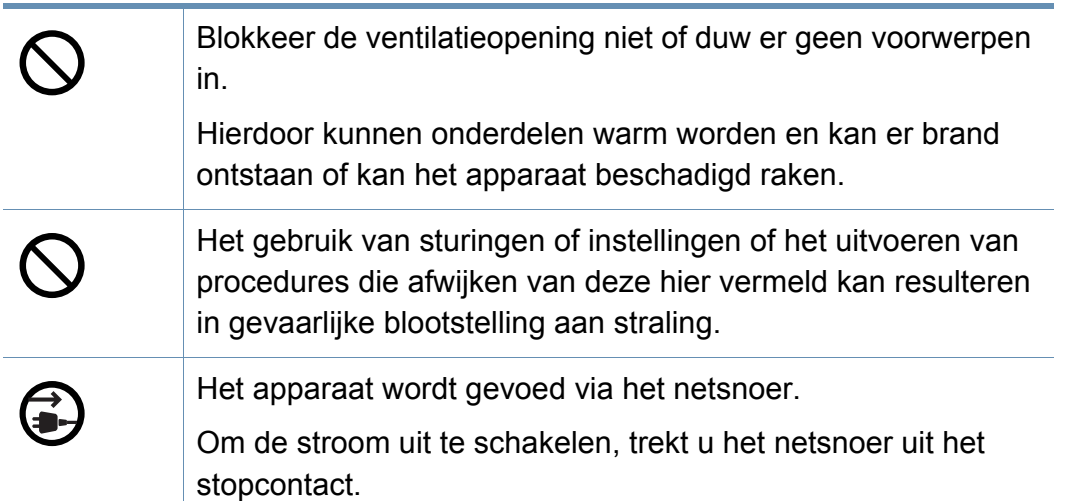

#### **Installatie/verplaatsen**

### **Waarschuwing**

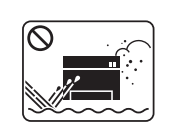

Plaats het apparaat niet in een stoffige of vochtige ruimte of op een plek waar water lekt.

Dit kan een elektrische schok of brand veroorzaken.

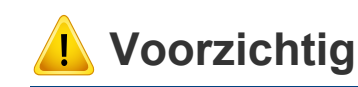

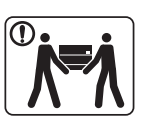

Schakel de stroom uit en maak alle kabels los voordat u het apparaat verplaatst.De onderstaande informatie bevat slechts aanbevelingen gebaseerd op het apparaatgewicht. Wanneer u vanwege uw medische conditie niet kunt tillen, til het apparaat dan niet op.Voor veilig tillen moet u anderen vragen om u te helpen en het apparaat altijd met het juiste aantal personen optillen.

Til vervolgens het apparaat op deze wijze op:

- Een apparaat dat minder dan 20 kg weegt, mag door één persoon worden opgetild.
- een apparaat dat 20 40 kg weegt, moet door twee personen worden opgetild.
- een apparaat dat meer dan 40 kg weegt, moet door vier of meer personen worden opgetild.

Het apparaat zou kunnen vallen en verwondingen of schade veroorzaken.

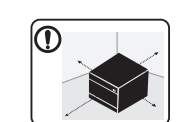

Kies een locatie met een vlakke ondergrond en voldoende ventilatie voor het apparaat.Houd ook rekening met een ruimte die nodig is voor het deksel en de laden.

De ruimte moet goed geventileerd zijn en het apparaat mag niet worden blootgesteld aan direct zonlicht, hitte en vocht.

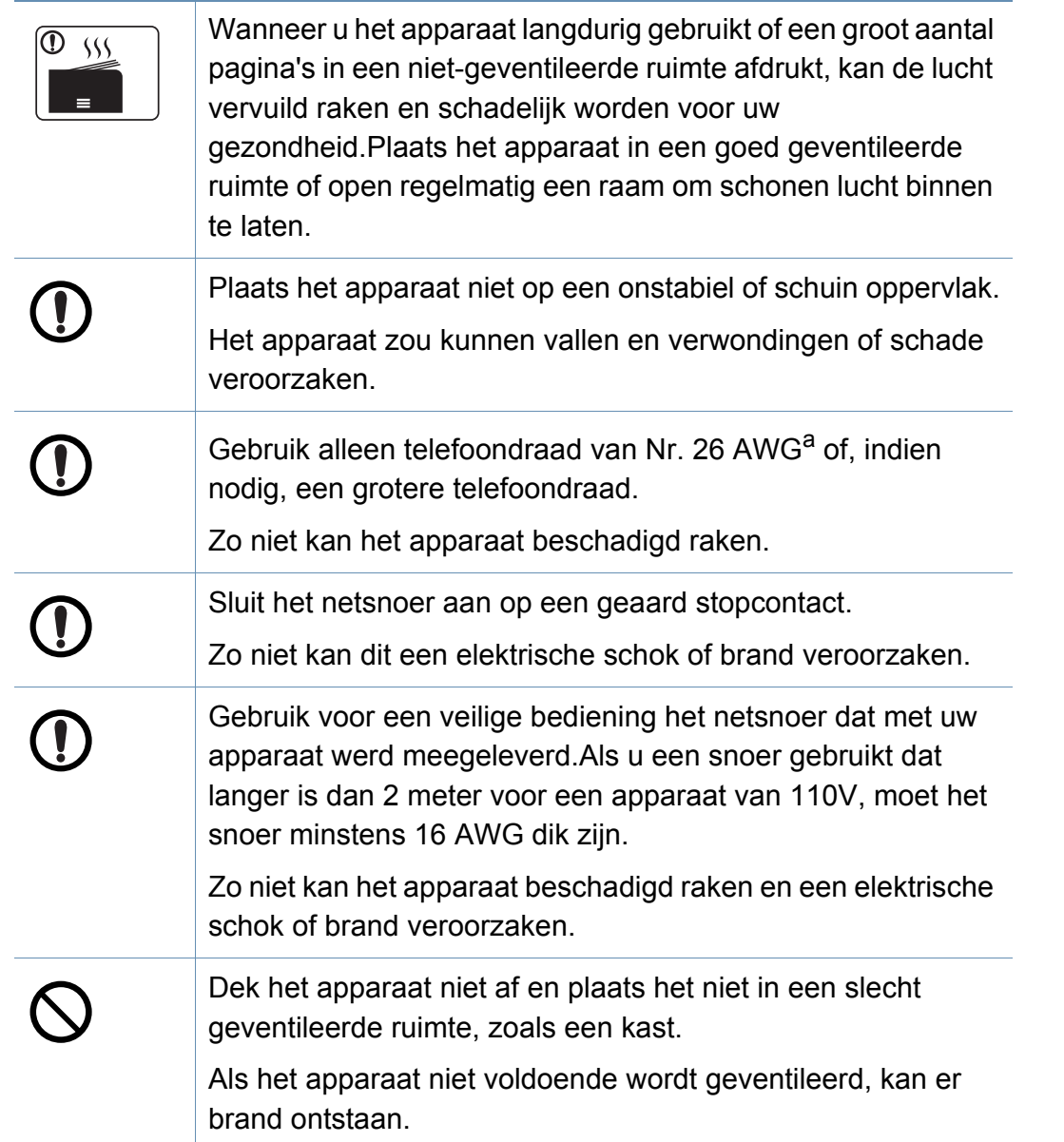

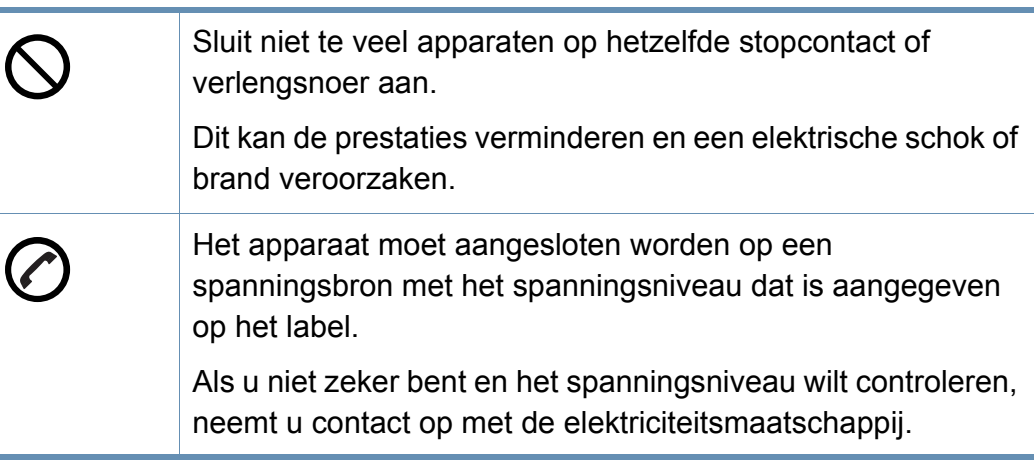

a. AWG:American Wire Gauge

#### **Onderhoud/controle**

### **Voorzichtig**

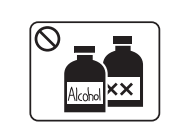

Trek het netsnoer van het apparaat uit het stopcontact als u de binnenkant van het apparaat wilt reinigen.Reinig uw apparaat niet met benzeen, verdunningsmiddel of alcohol, en spuit geen water in het apparaat.

Dit kan een elektrische schok of brand veroorzaken.

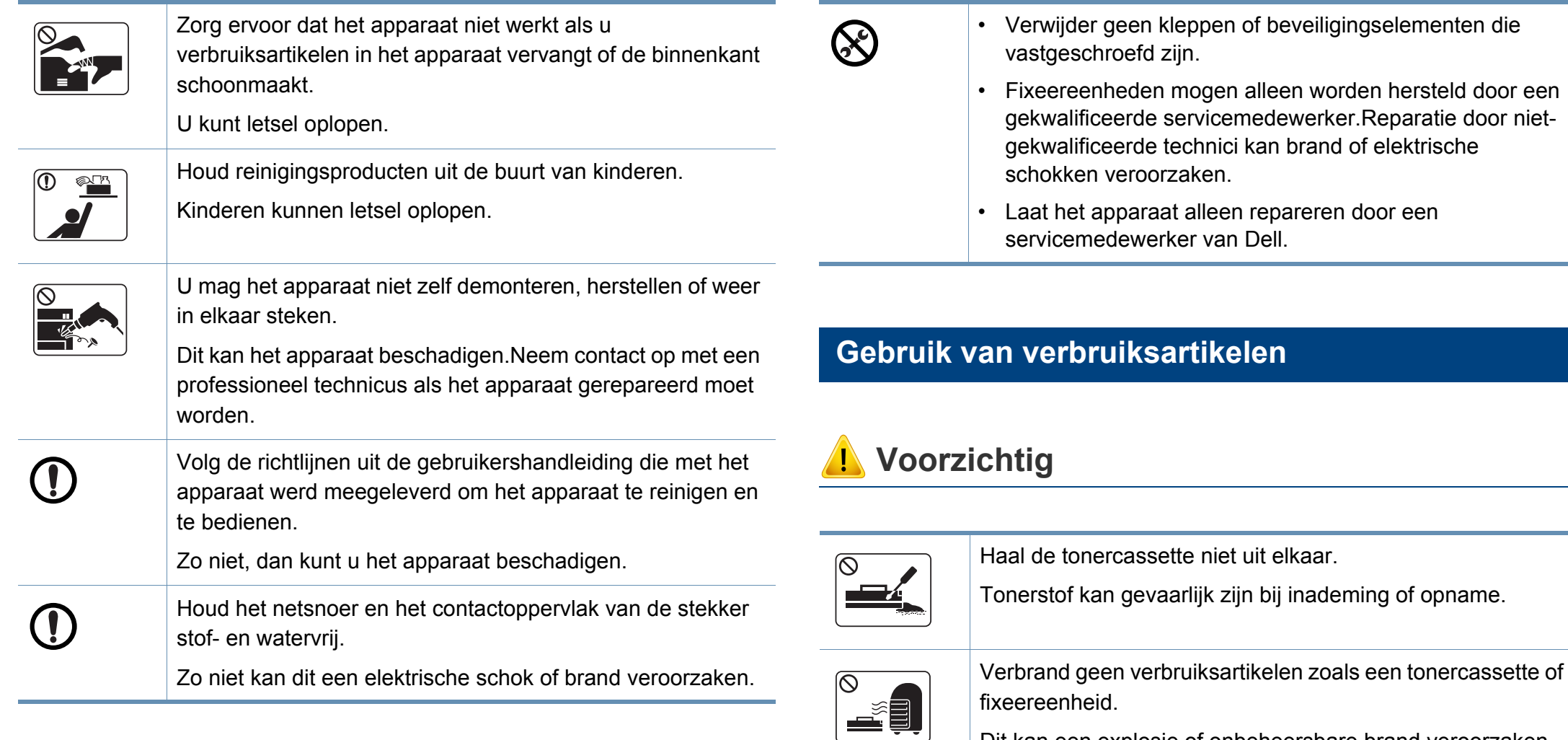

Dit kan een explosie of onbeheersbare brand veroorzaken.

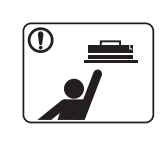

Houd kinderen uit de buurt van de plaats waar u verbruiksartikelen (bijvoorbeeld tonercassettes) bewaart. Tonerstof kan gevaarlijk zijn bij inademing of opname.

**1. Inleiding 16**

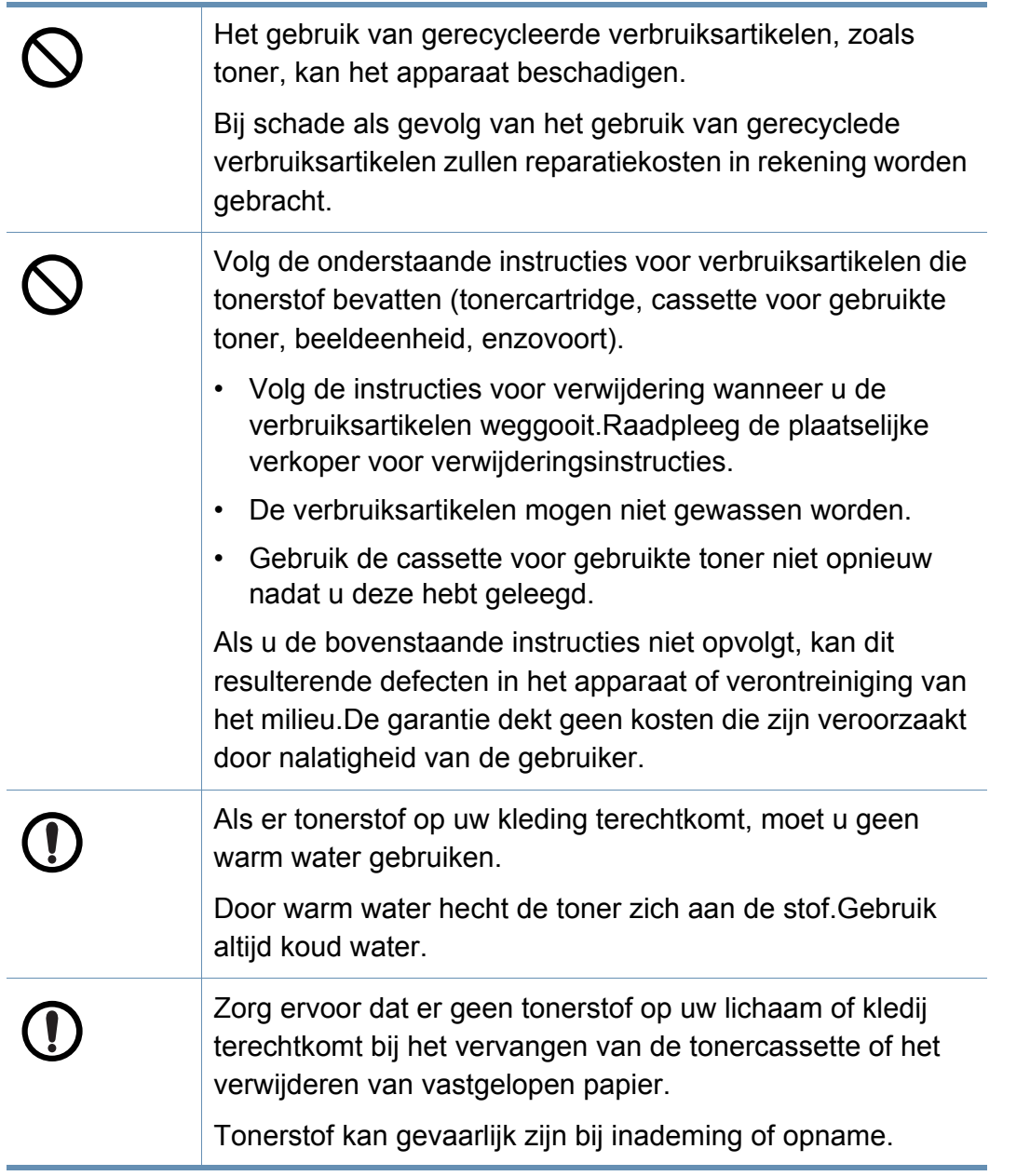

#### <span id="page-17-1"></span><span id="page-17-0"></span>**Toebehoren**

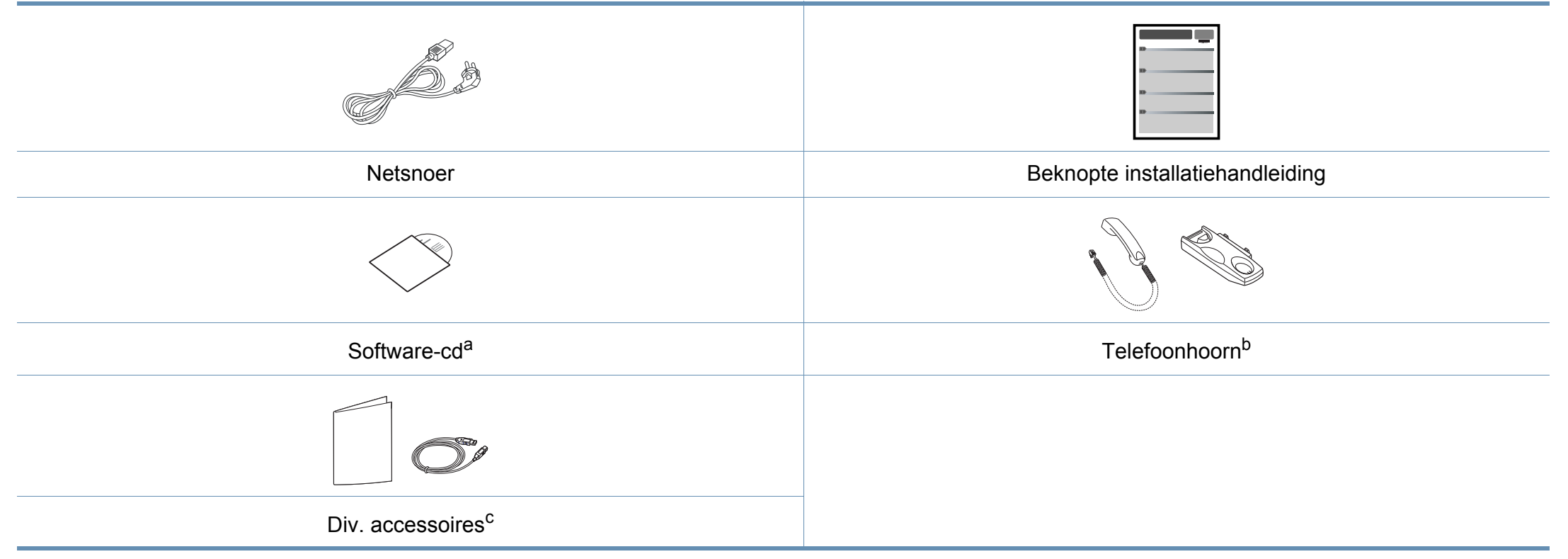

a. De software-cd bevat de stuurprogramma's van de printer, de gebruikershandleiding en softwaretoepassingen.

b. Alleen voor model met telefoonhoorn (zie ["Functies per model" op pagina 7\)](#page-6-1)

c. Diverse, bij uw printer geleverde accessoires kunnen verschillen per land van aankoop en specifiek model.

### <span id="page-18-0"></span>**Voorkant**

- Deze afbeelding kan afhankelijk van het model afwijken van uw apparaat.Er zijn verschillende apparaattypes.
- Sommige functies en optionele onderdelen zijn mogelijk niet beschikbaar afhankelijk van model of land (zie ["Functies per model"](#page-6-1)  [op pagina 7\)](#page-6-1).

### **Type A**

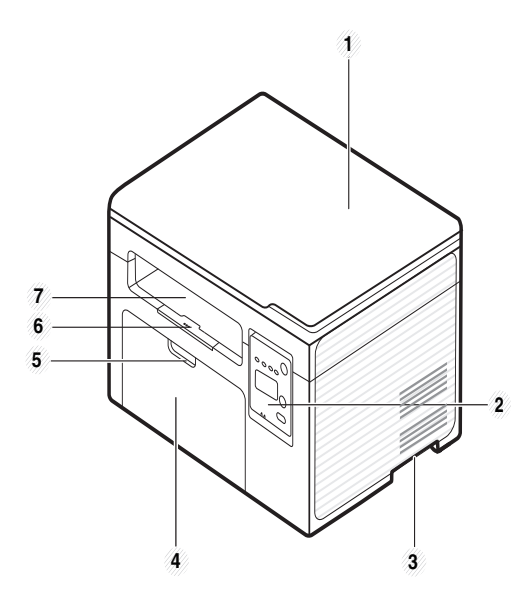

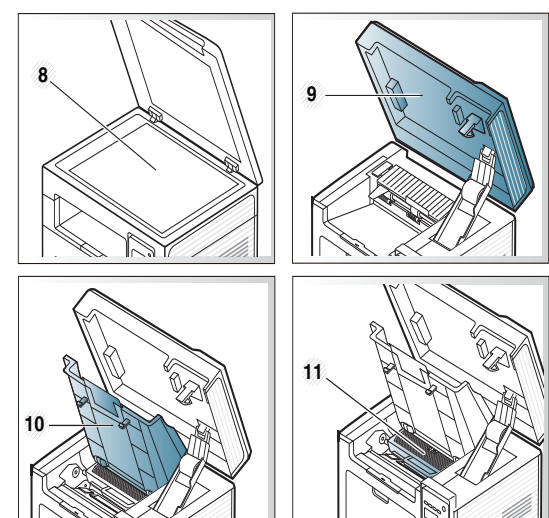

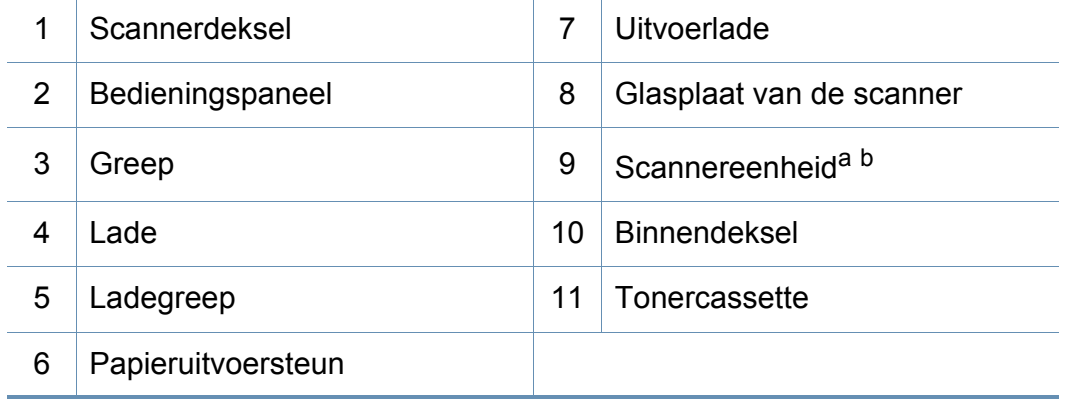

a. Sluit de klep van de scanner voor u de scannereenheid opent.

b. Zorg ervoor dat uw vingers niet beklemd raken.

**Type B**

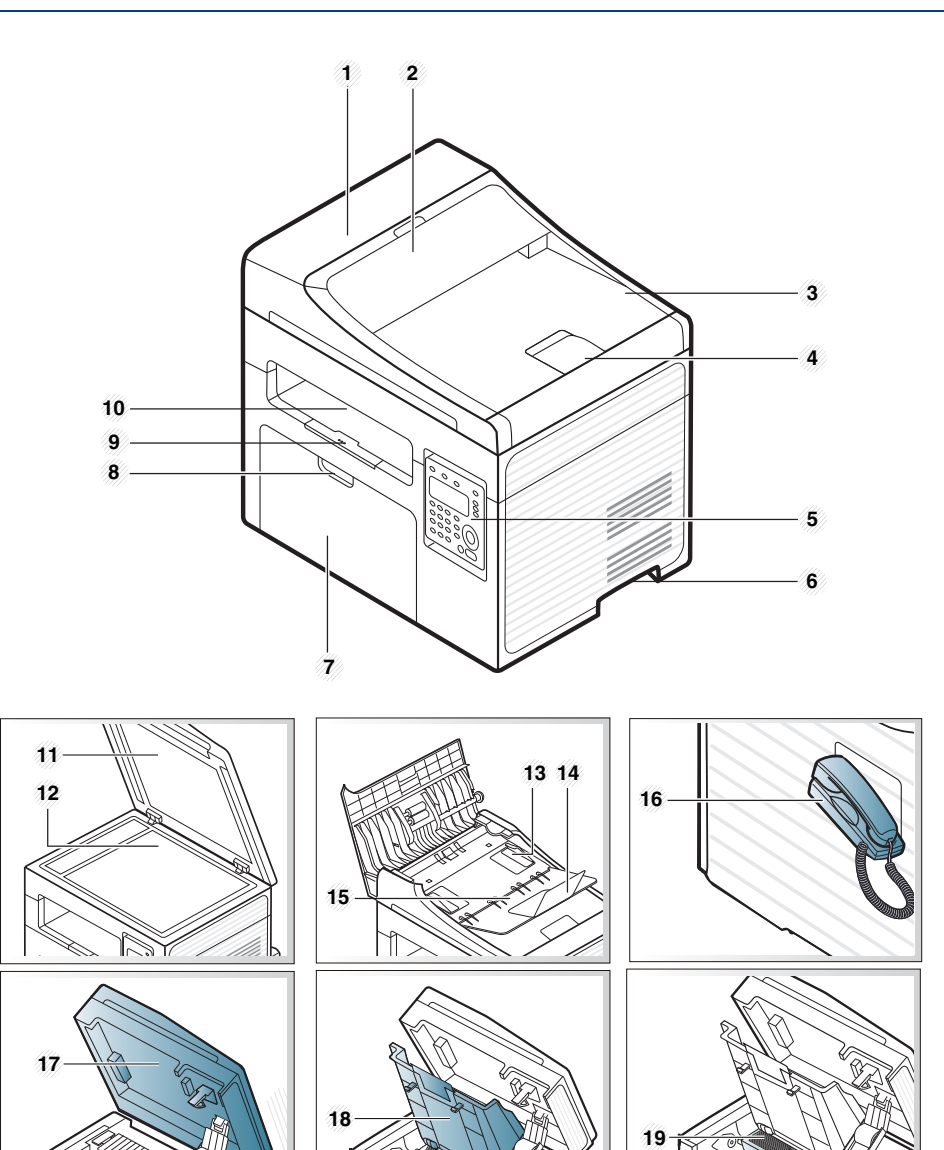

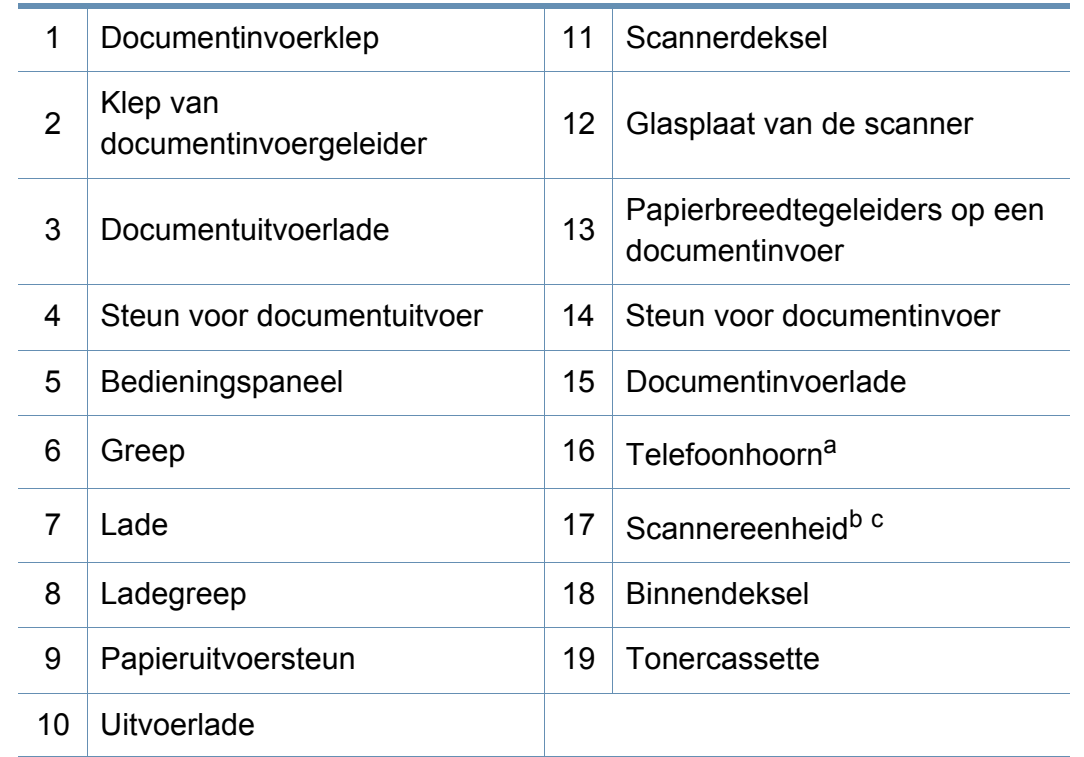

a. Alleen voor model met telefoonhoorn (zie ["Functies per model" op pagina 7\)](#page-6-1)

b. Sluit de klep van de scanner voor u de scannereenheid opent.

c. Zorg ervoor dat uw vingers niet beklemd raken.

### **Achterkant**

- Deze afbeelding kan afhankelijk van het model afwijken van uw apparaat.Er zijn verschillende apparaattypes.
- Sommige functies en optionele onderdelen zijn mogelijk niet beschikbaar afhankelijk van model of land (zie ["Functies per model"](#page-6-1)  [op pagina 7\)](#page-6-1).

### **Type A**

 $\epsilon$ 

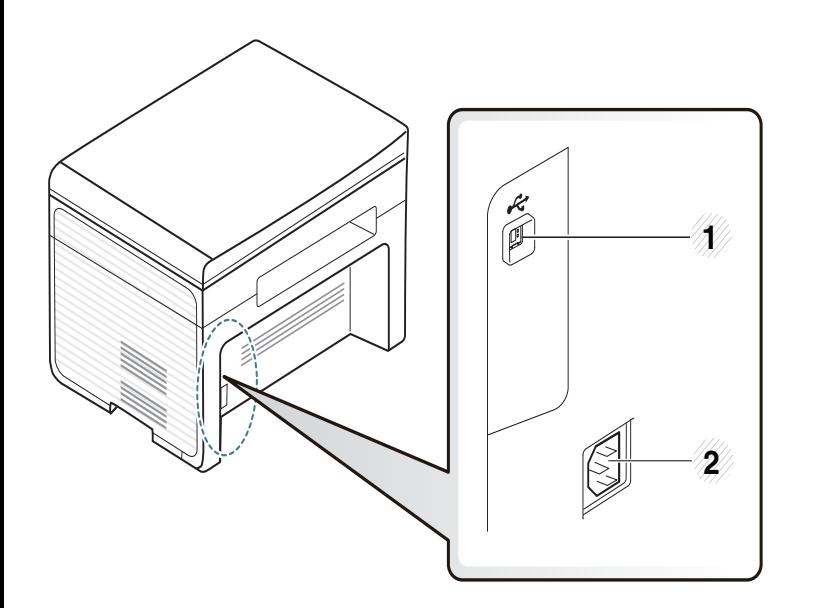

### **Type B**

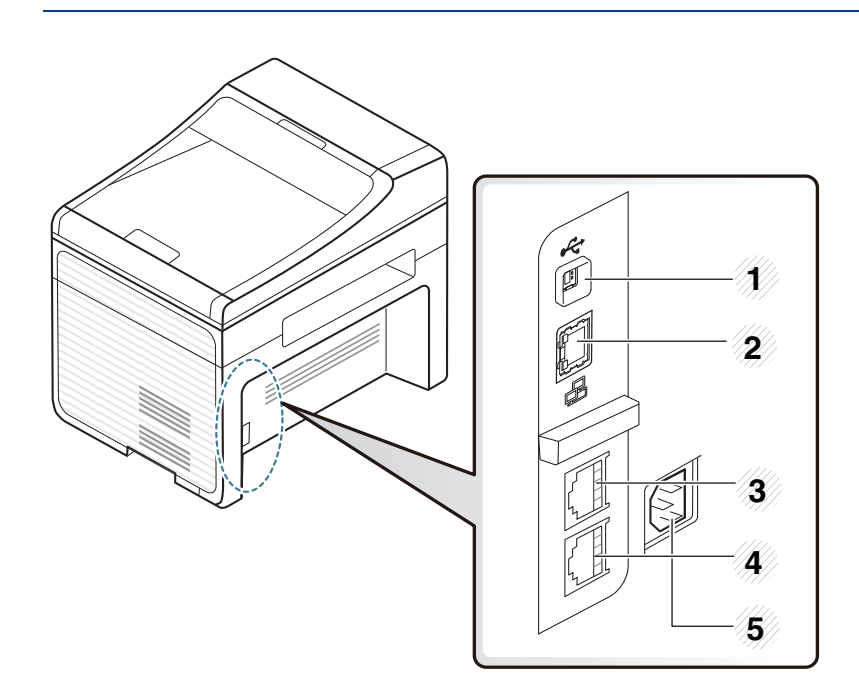

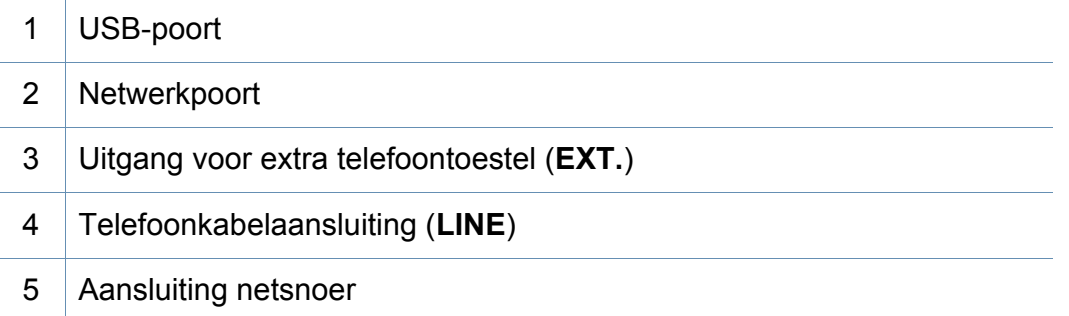

### <span id="page-21-1"></span><span id="page-21-0"></span>**Overzicht van het bedieningspaneel**

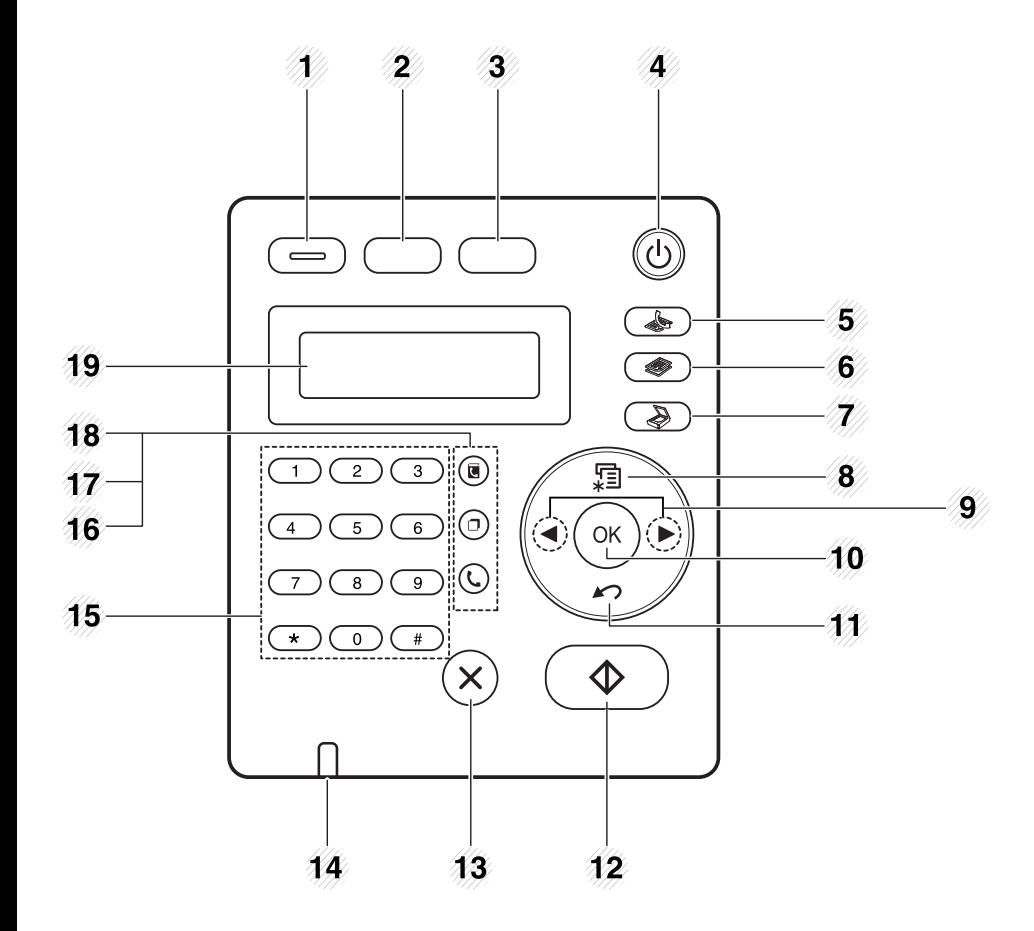

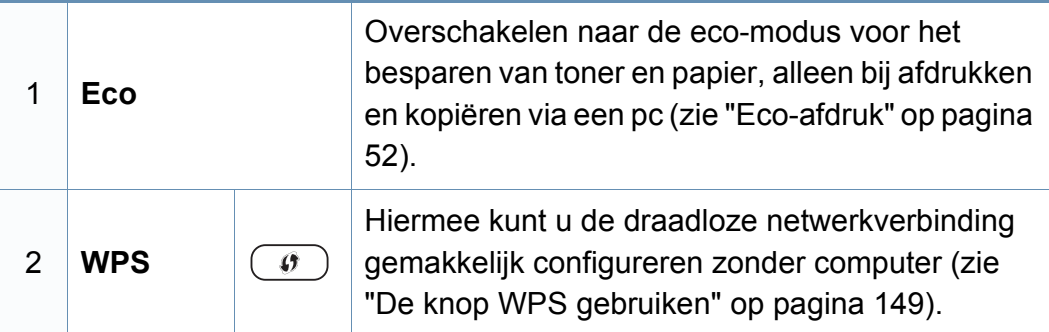

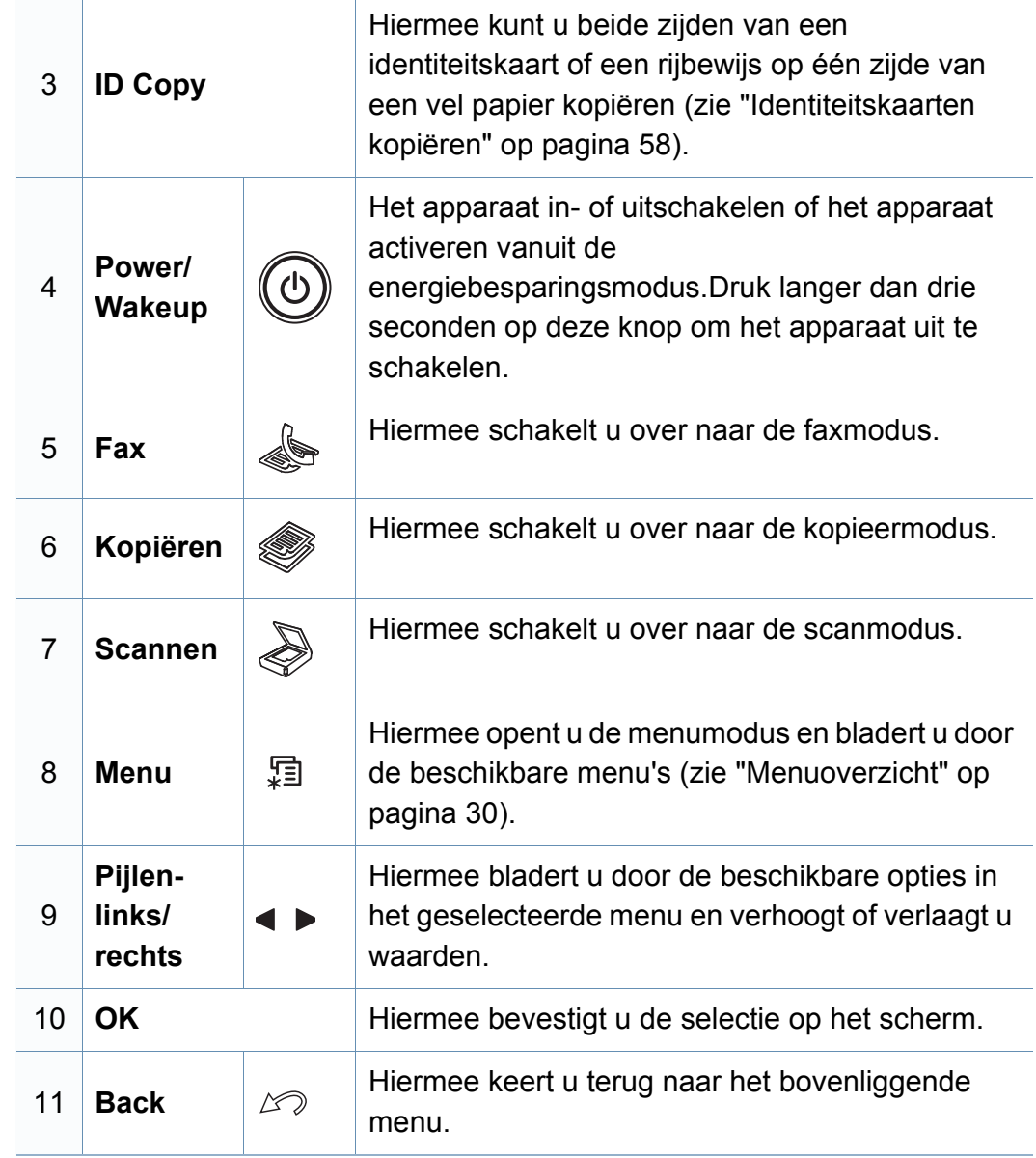

### **Overzicht van het bedieningspaneel**

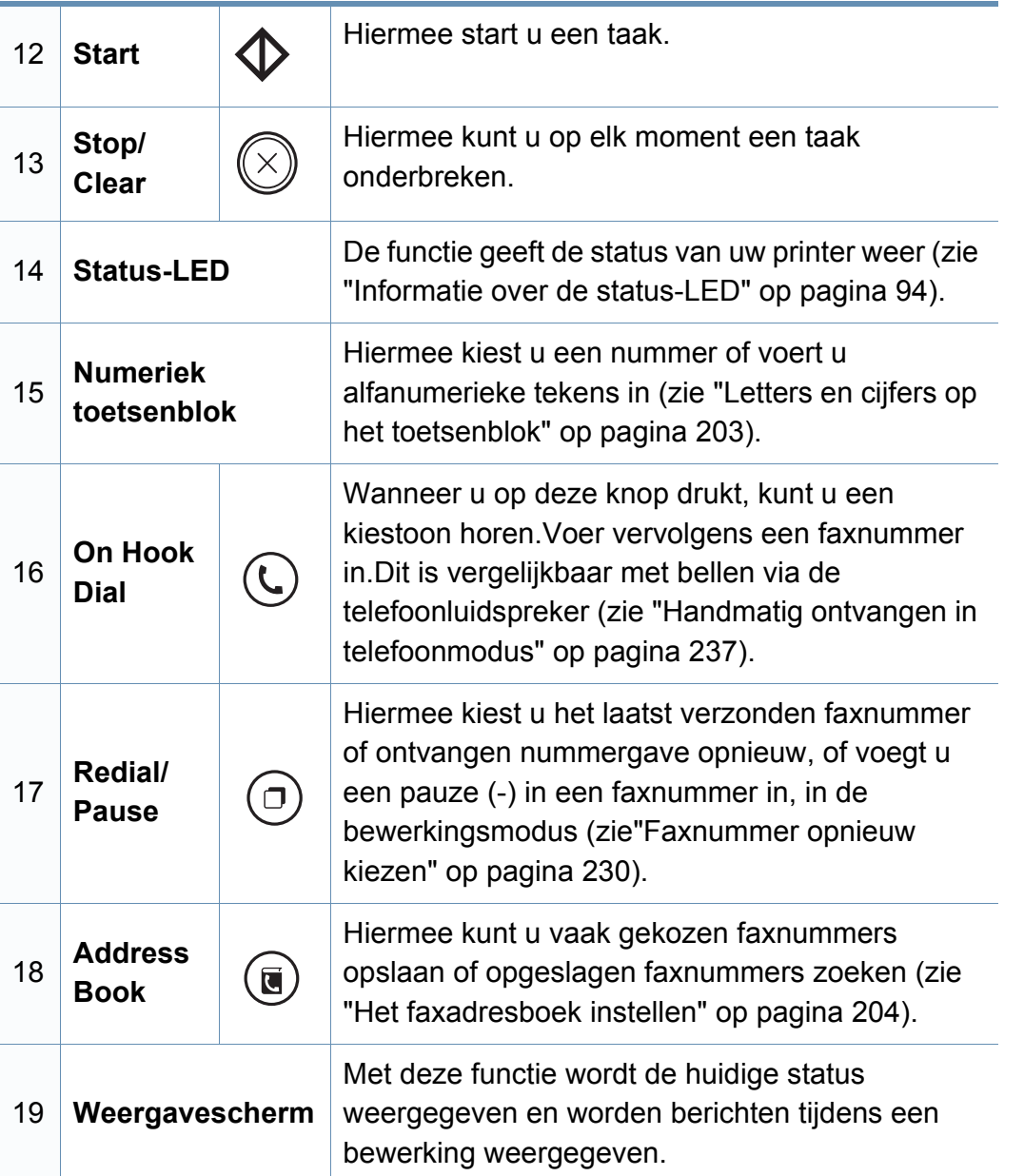

#### **Het configuratiescherm aanpassen**

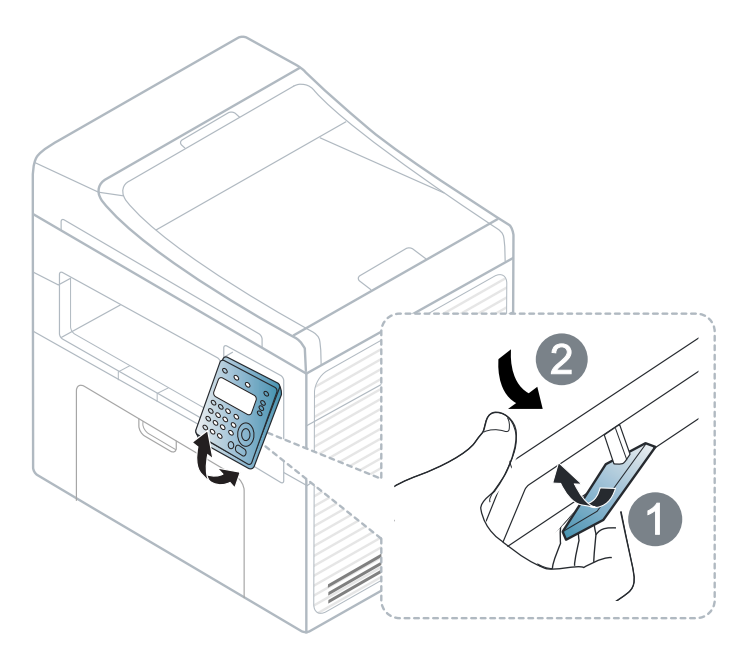

 $\overline{\mathcal{L}}$ 

De afbeeldingen in deze gebruikershandleiding zijn afhankelijk van de opties en het model, en komen mogelijk niet helemaal overeen met uw apparaat.Controleer het type apparaat (zie ["Voorkant" op pagina 19\)](#page-18-0).

### <span id="page-23-1"></span><span id="page-23-0"></span>**Het apparaat inschakelen**

**1** Sluit de printer eerst op de netvoeding aan.

Als het apparaat een aan/uit-schakelaar heeft, zet u de schakelaar aan.

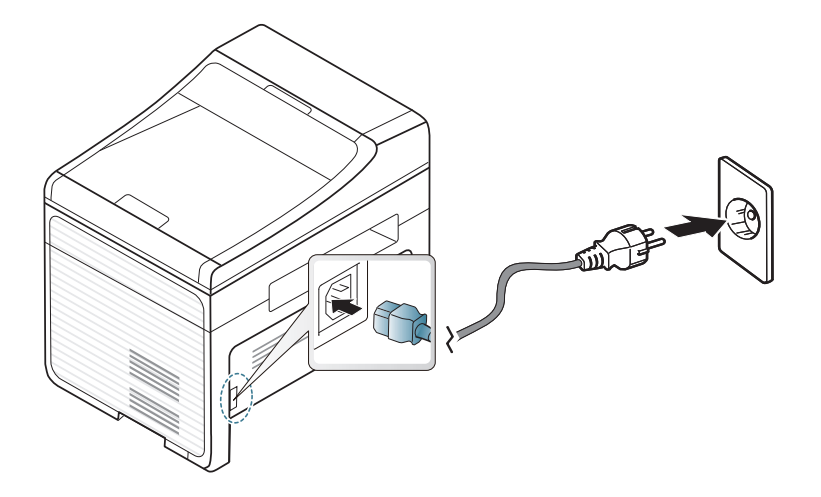

De afbeeldingen in deze gebruikershandleiding zijn afhankelijk van de opties en het model, en komen mogelijk niet helemaal overeen met uw apparaat.Controleer het type apparaat (zie ["Voorkant" op pagina 19\)](#page-18-0).

**2** Druk op  $\textcircled{1}$  (Power/Wakeup) op het bedieningspaneel.

Als u het apparaat wilt uitschakelen, houdt u  $\circled{b}$  (Power/Wakeup) ongeveer 3 seconden ingedrukt.

### <span id="page-24-1"></span><span id="page-24-0"></span>**Lokaal installeren van het stuurprogramma**

Een lokale printer is een printer die via een kabel rechtstreeks op uw computer is aangesloten.Als uw apparaat met een netwerk is verbonden, slaat u de onderstaande stappen over en gaat u verder met de installatie van het stuurprogramma voor een netwerkapparaat (zie ["Installeren van](#page-139-0)  [een stuurprogramma over het netwerk" op pagina 140](#page-139-0)).

- Wanneer u gebruik maakt van Mac of Linux, raadpleegt u ["Installatie](#page-129-0)  [voor Mac" op pagina 130](#page-129-0) of ["Installatie voor Linux" op pagina 132.](#page-131-0)
	- Het installatievenster in deze Gebruikershandleiding kan verschillen afhankelijk van het apparaat en de gebruikte interface.
	- Gebruik alleen een USB-kabel die korter is dan 3 meter.

#### **Windows**

- **1** Controleer of de printer op uw computer is aangesloten en ingeschakeld is.
	- Als tijdens de installatie het venster "**Wizard Nieuwe hardware gevonden**" verschijnt, klikt u op **Annuleren** om het venster te sluiten.
- **2** Plaats de meegeleverde software-cd in uw cd/dvd-station.

De cd-rom start automatisch op en er verschijnt een installatievenster.

Als het installatievenster niet verschijnt, klikt u op **Start** > **Alle programma's** > **Toebehoren** > **Uitvoeren**.

Typ X:\**Setup.exe**, waarbij u "X" vervangt door de letter van uw cd/ dvd-station en klik op **OK**.

• Voor Windows 8:

Als het installatievenster niet wordt weergegeven, gaat u naar **Charms** en selecteert u **Zoeken** > **Apps** en zoekt u **Uitvoeren**.Typ in X:\Setup.exe, waarbij u "X" vervangt door de letter van uw cd/dvd-station en klik op **OK**.

Als het pop-upvenster **Tik om te kiezen wat met deze schijf moet gebeuren.** wordt weergegeven, klikt u op het venster en selecteert u **Run Setup.exe**.

#### **3** Selecteer **Nieuwe printer**.

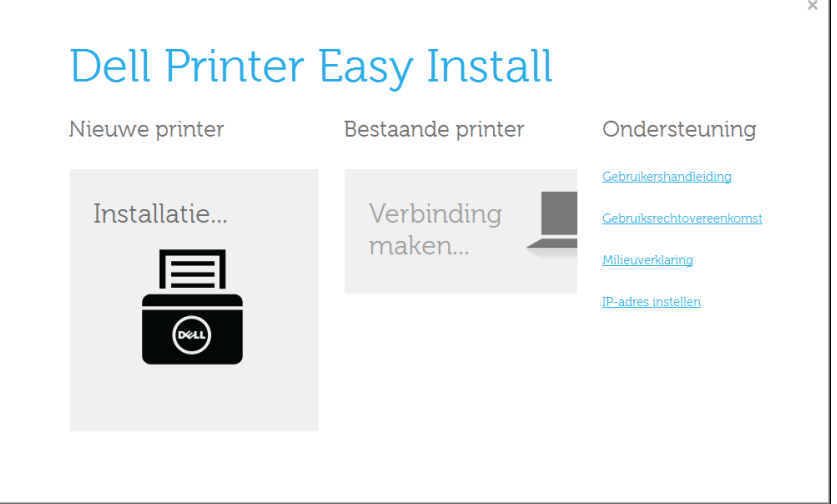

### **Lokaal installeren van het stuurprogramma**

#### **4** Kies **USB**.

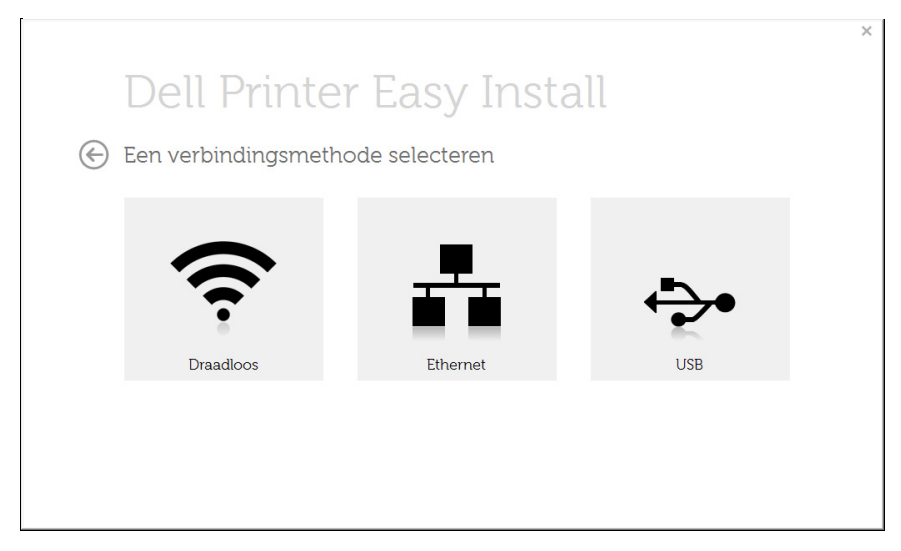

**5** Volg de instructies in het installatievenster.

#### **Vanaf het Startscherm van Windows 8**

- De app **Dell Printer Experience** kan alleen worden gebruikt in het **Start**scherm wanneer het V4-stuurprogramma is geïnstalleerd.Het V4-stuurprogramma wordt automatisch gedownload van Windows Update als uw computer verbinding heeft met internetAls dit niet het geval is, kunt u het V4-stuurprogramma handmatig downloaden van de Dell-website, www.Dell.com > zoek uw product > Ondersteuning of Downloads.
	- U kunt de app Dell Printer Experience downloaden van de **Windows Store**.Als u de Windows **Store(Store)** wilt gebruiken, hebt u een Microsoft-account nodig.
		- **1** Selecteer vanuit de balk **Charms(charms)** de optie **Zoeken**.
		- **2** Klik op **Store(Store)**.
		- **3** Zoek naar en klik op **Dell Printer Experience**.
		- **4** Klik op **Installeer**.
	- Als u het stuurprogramma installeert met de meegeleverde softwarecd, wordt het V4-stuurprogramma niet geïnstalleerd.Als u het V4 stuurprogramma wilt gebruiken in het **Bureaublad**scherm, kunt u het downloaden van de Dell-website, www.Dell.com > zoek uw product > Ondersteuning of Downloads.
	- Als u de managementhulpmiddelen voor printers van Dell wilt installeren, moet u deze installeren met de meegeleverde softwarecd.

### **Lokaal installeren van het stuurprogramma**

- **1** Zorg ervoor dat uw computer is ingeschakeld en verbonden met internet.
- **2** Zorg ervoor dat het apparaat is ingeschakeld.
- **3** Sluit de computer en het apparaat aan met een USB-kabel.

Het stuurprogramma wordt automatisch geïnstalleerd via **Windows Update**.

• Als u de managementhulpmiddelen voor printers van Dell wilt installeren, moet u deze installeren met de meegeleverde softwarecd.

- U kunt de app Dell Printer Experience downloaden van de **Windows Store**.Als u de Windows **Store(Store)** wilt gebruiken, hebt u een Microsoft-account nodig.
	- **1** Selecteer vanuit de balk **Charms(charms)** de optie **Zoeken**.
	- **2** Klik op **Store(Store)**.
	- **3** Zoek naar en klik op **Dell Printer Experience**.
	- **4** Klik op **Installeer**.

### <span id="page-27-1"></span><span id="page-27-0"></span>**Het stuurprogramma opnieuw installeren**

Als het printerstuurprogramma niet naar behoren werkt, volg dan de onderstaande stappen om het stuurprogramma opnieuw te installeren.

#### **Windows**

- **1** Selecteer in het menu **Start** achtereenvolgens **Programma's** of **Alle programma's** > **Dell Printers** > **naam van uw printerstuurprogramma**> **Deïnstalleren**.
	- Voor Windows 8:
		- **1** Selecteer vanuit de balk Charms de optie **Zoeken** > **Apps(App)**.
		- **2** Zoek naar en klik op **Configuratiescherm**.
		- **3** Klik op **Programma's en onderdelen**
		- **4** Klik met de rechtermuisknop op het stuurprogramma dat u wilt deïnstalleren en kies **Installatie ongedaan maken**.
- **2** Volg de instructies in het installatievenster.
- **3** Plaats de software-cd in uw cd-rom-station en installeer het stuurprogramma opnieuw (zie ["Lokaal installeren van het](#page-24-1)  [stuurprogramma" op pagina 25](#page-24-1)).

#### **Vanaf het Startscherm van Windows 8**

- **1** Controleer of de printer op uw computer is aangesloten en ingeschakeld is.
- **2** Klik op de tegel **Installatie van Dell-printersoftware ongedaan maken** in het **Start**scherm.
- **3** Volg de instructies in het venster.
- Als u geen tegel voor Dell-printersoftware kunt vinden, deïnstalleert u vanuit de bureaubladmodus.
	- Als u de hulpmiddelen voor printermanagement van Dell wilt deïnstalleren vanuit het **Start** scherm, klikt u met de rechtermuisknop op de app > **Installatie ongedaan maken** > klikt u met de rechtermuisknop op het programma dat u wilt verwijderen > **Installatie ongedaan maken** en volgt u de instructie in het venster.

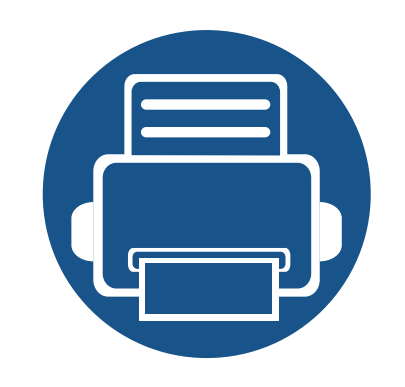

## <span id="page-28-0"></span>**2. Menuoverzicht en basisinstellingen**

Dit hoofdstuk levert informatie over de algemene menustructuur en de opties voor de basisinstellingen.

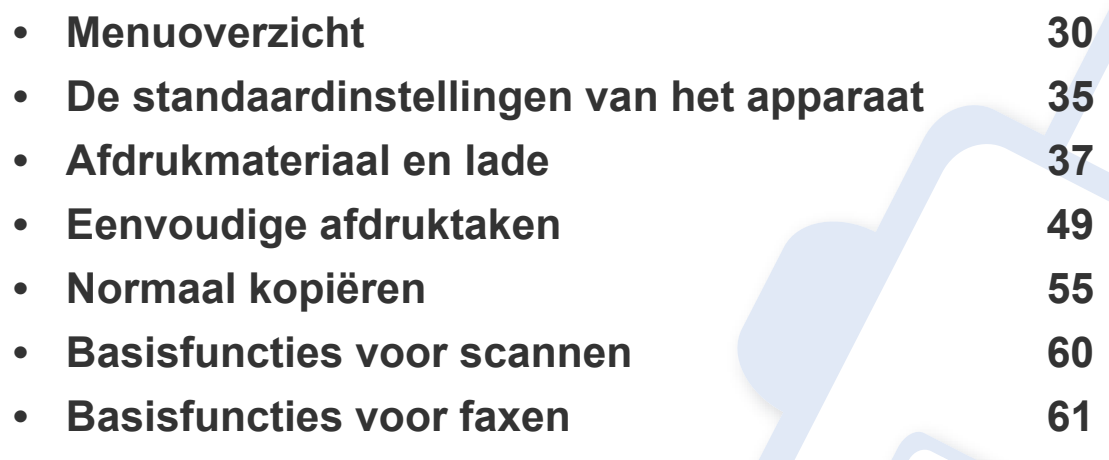

<span id="page-29-1"></span><span id="page-29-0"></span>Het bedieningspaneel biedt toegang tot verschillende menu's voor de instelling en het gebruik van het apparaat.

- Afhankelijk van de opties of het model zullen sommige menu's mogelijk niet op het display verschijnen.Als dit het geval is, zijn deze opties niet van toepassing op uw apparaat.
- Afhankelijk van het model kunnen sommige menu-onderdelen op uw apparaat een andere naam hebben.
- De menu's worden beschreven in de handleiding Geavanceerd (zie ["Menu´s met nuttige instellingen" op pagina 173\)](#page-172-0).

#### **Toegang tot het menu**

- **1** Selecteer de knop Faxen, Kopiëren of Scannen op het bedieningspaneel, afhankelijk van de functie die u wilt gebruiken.
- **2** Selecteer (**Menu**) tot het gewenste menu op de onderste regel van het display wordt weergegeven en druk op **OK**.
- **3** Druk op de pijltoetsen tot het gewenste menuonderdeel verschijnt en druk op **OK**.
- **4** Herhaal stap 3 als het geselecteerde menu-item submenu's heeft.
- **5** Druk op OK om de selectie op te slaan.

**6** Druk op  $\textcircled{x}$  (Stop/Clear) om terug te keren naar de gereedmodus.

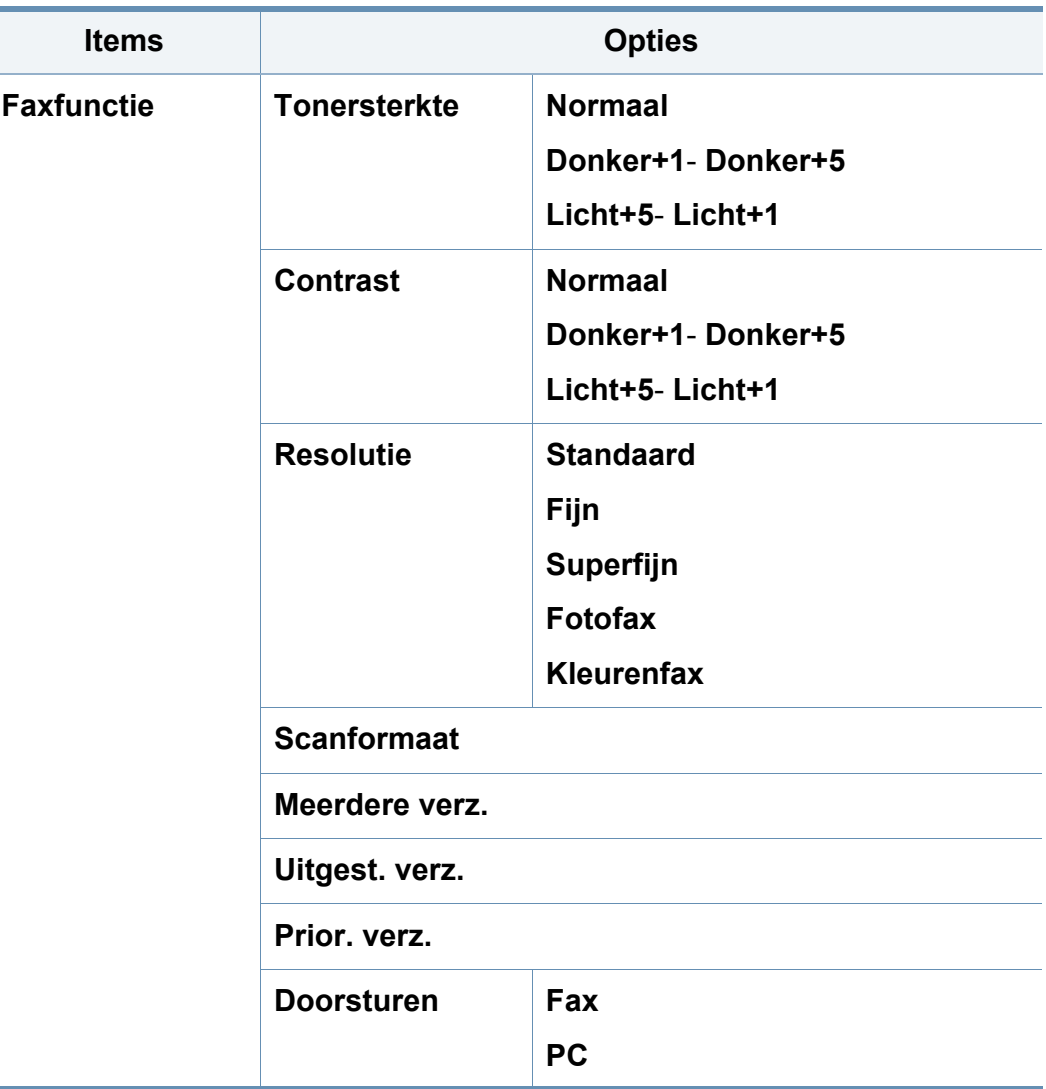

<span id="page-30-0"></span>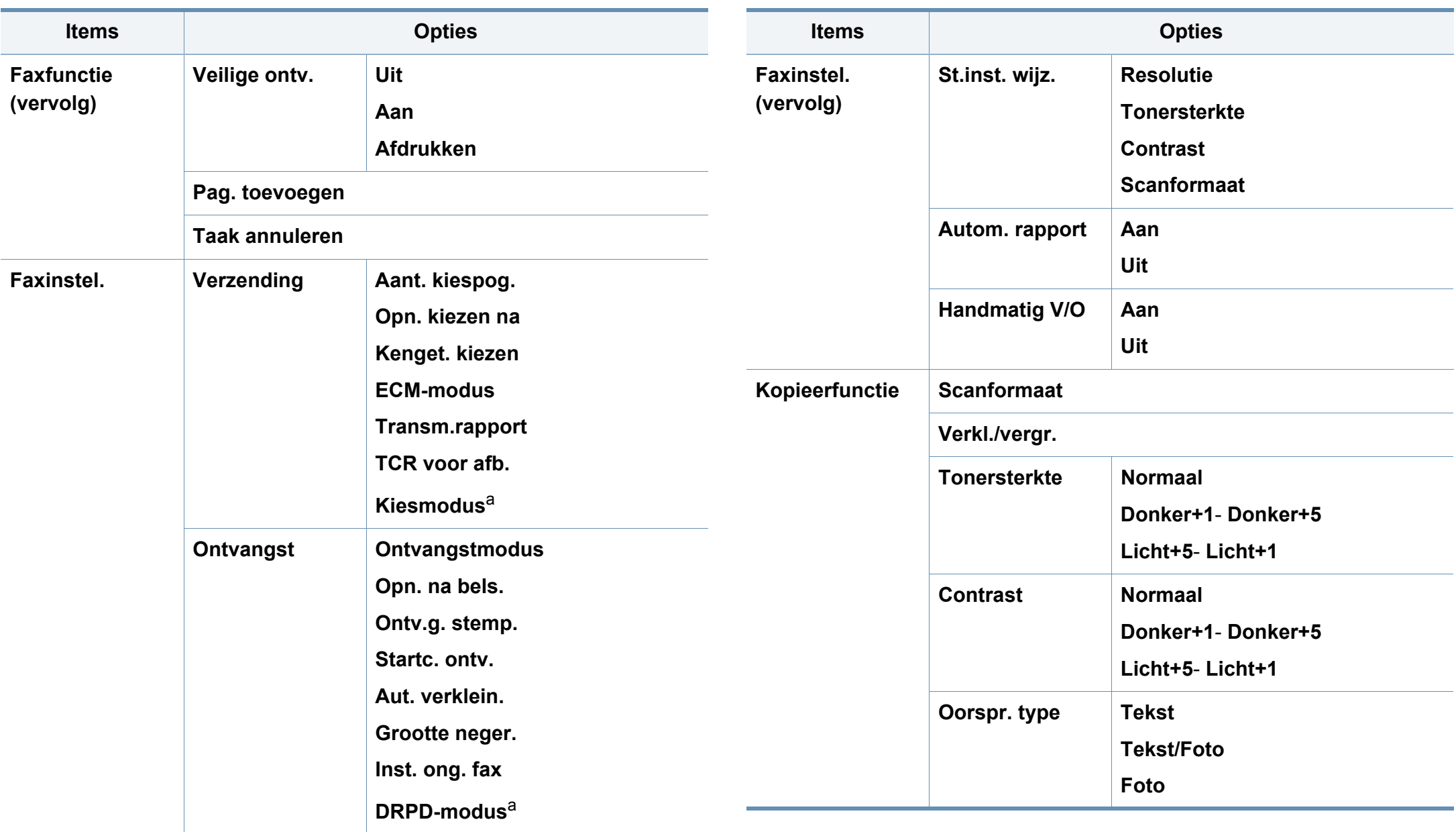

<span id="page-31-0"></span>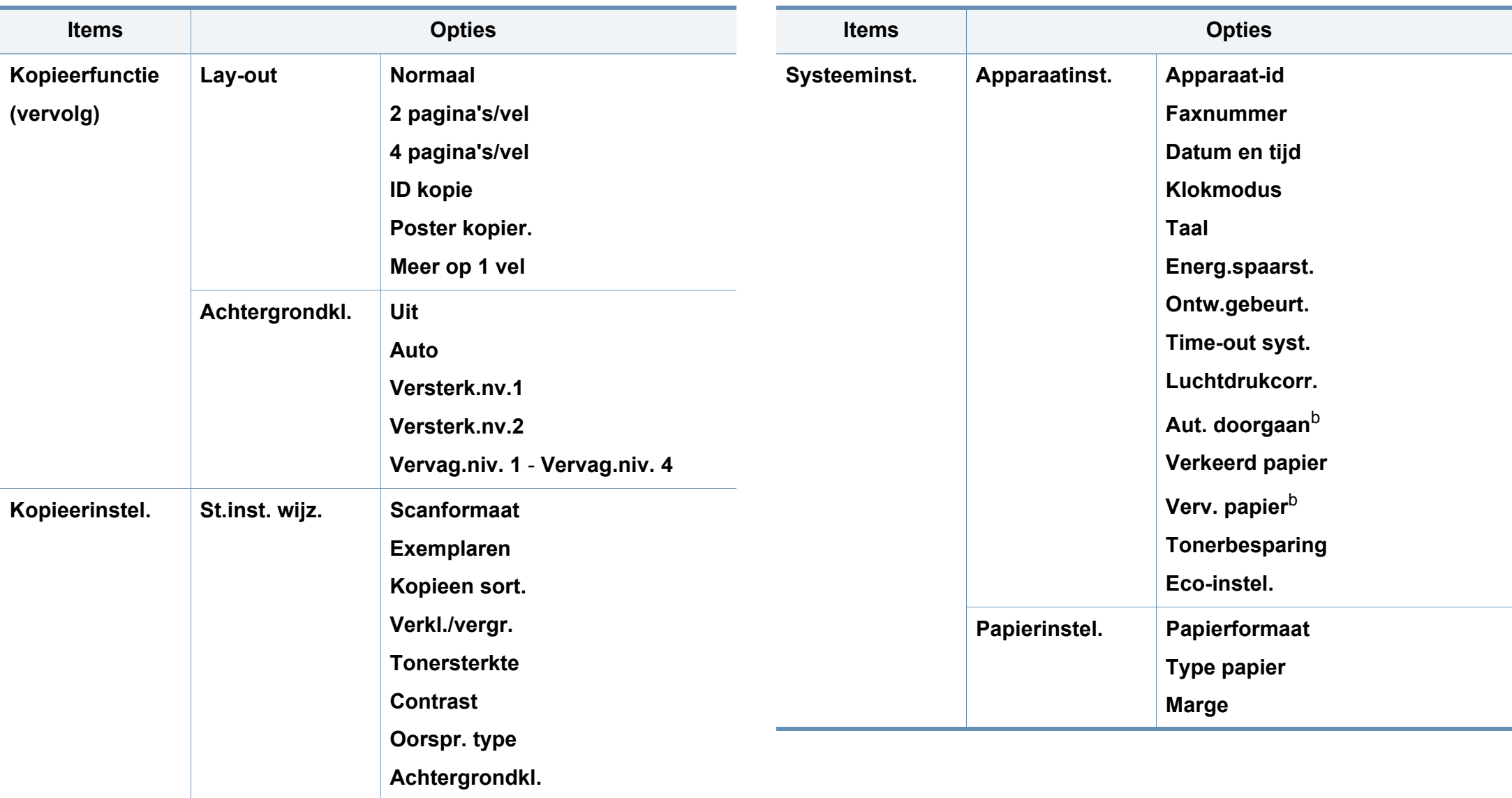

<span id="page-32-0"></span>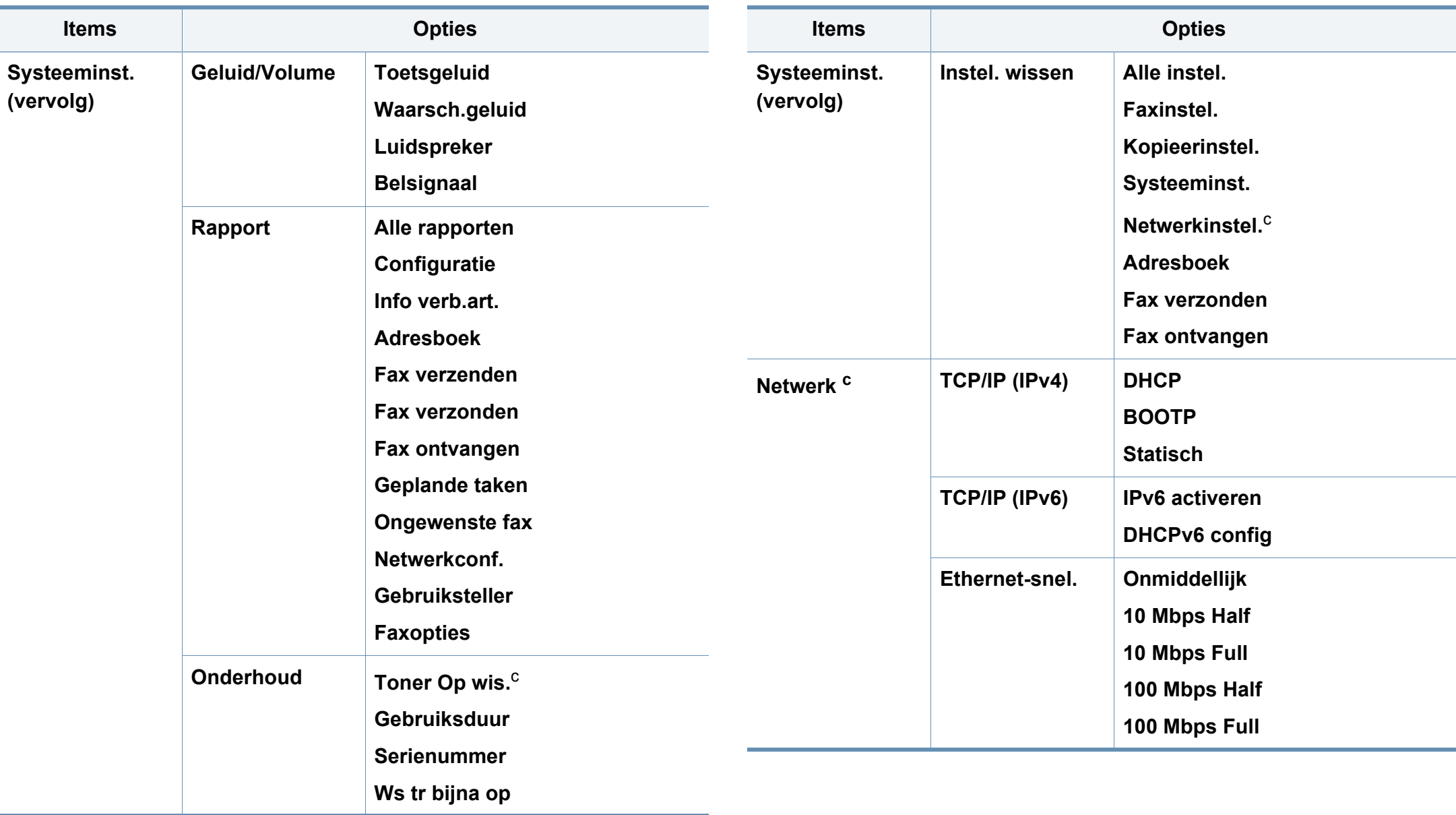

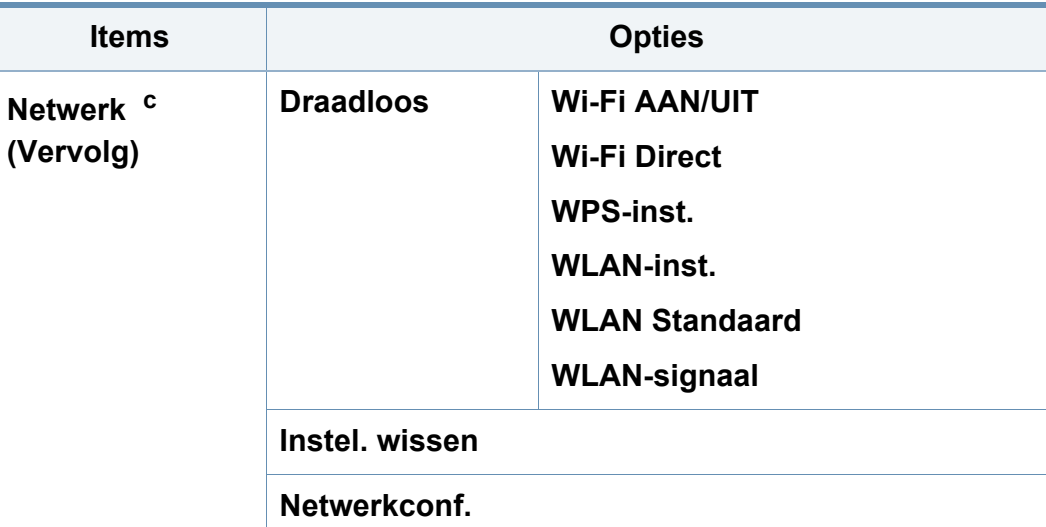

a. Deze optie is niet in alle landen beschikbaar.

b. Deze optie verschijnt alleen als **Verkeerd papier** is ingeschakeld.

c. Deze optie verschijnt alleen als de tonercassette nog een kleine hoeveelheid toner bevat.

### <span id="page-34-1"></span><span id="page-34-0"></span>**De standaardinstellingen van het apparaat**

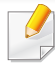

U kunt de hoogte instellen via **Apparaatinstellingen** in Dell Printer Manager of de sectie **Machine** in Hulpprogramma printerinstellingen.

• Voor gebruikers van Windows en Mac, zie ["Apparaatinstellingen" op](#page-250-0)  [pagina 251](#page-250-0).

Nadat de installatie is voltooid, kunt u de standaardinstellingen van het apparaat opgeven.

Om de standaardinstellingen van het apparaat aan te passen, volgt u de volgende stappen:

- Voor bepaalde modellen moet u mogelijk op **OK** drukken om naar menu's op lagere niveaus te gaan.
- **1** Druk op de knop (**Menu**) op het bedieningspaneel.
- **2** Druk op **Systeeminstellingen** > **Apparaatinst.**.
- **3** Kies de gewenste optie en druk op **OK**.
	- **Taal:** pas de taal aan die wordt weergegeven op het bedieningsscherm.
	- **Datum & Tijd:** Zodra u tijd en datum hebt ingesteld, worden ze gebruikt in uitgesteld faxen en uitgesteld afdrukken.Ze worden afgedrukt in rapporten.Als ze echter verkeerd zijn, moet u ze wijzigen.
- Voer de juiste tijd en datum in, met behulp van de pijltoetsen of het numeriek toetsenblok (zie ["Letters en cijfers op het toetsenblok" op](#page-202-0)  [pagina 203\)](#page-202-0).
	- Maand =  $01$  t/m 12
	- Dag =  $01$  t/m 31
	- Jaar = vier cijfers vereist
	- Uur =  $01$  t/m 12
	- Minuut =  $00$  t/m 59
	- **Klokmodus:** U kunt uw apparaat zo instellen dat de tijd wordt weergegeven in de 12-uursnotatie of de 24-uursnotatie.
	- **Tonerbesparing:** In de tonerspaarstand beperkt het apparaat de hoeveelheid toner per afgedrukte pagina.Als u deze modus activeert, gaat uw tonercassette langer mee dan wanneer u in de normale modus afdrukt. Dit gaat echter wel ten koste van de afdrukkwaliteit.
- 

Bij het afdrukken vanaf een pc, kunt u de tonerspaarstand ook in- of uitschakelen in de printereigenschappen.

• **Energiebesparing:** Gebruik deze functie om energie te besparen als u het apparaat niet gebruikt.

### **De standaardinstellingen van het apparaat**

- Wanneer u op de aan/uit-knop drukt, begint met afdrukken, of wanneer een fax wordt ontvangen, zal het apparaat uit de energiespaarstand ontwaken.
	- Druk op (**Menu**) > **Systeeminst.** > **Apparaatinst.** > **Ontw.gebeurt.** > **Druk op knop** > **Aan** op het bedieningspaneel.Als u op een willekeurige knop drukt, uitgezonderd de aan/uitknop, wordt het apparaat wakker uit sluimerstand.
	- **Luchtdrukcorrectie:** De afdrukkwaliteit wordt beïnvloed door de atmosferische druk, die wordt bepaald door de hoogte boven zeeniveau waarop het apparaat zich bevindt.Ga na op welke hoogte u zich bevindt en stel de juiste luchtdruk in (zie ["Aanpassing aan luchtdruk of hoogte" op pagina 202](#page-201-0)).
- **4** Kies de gewenste optie en druk op **OK**.
- **5** Druk op **OK** om de selectie op te slaan.
- **6** Druk op  $\heartsuit$  (Stop/Clear) om terug te keren naar de gereedmodus.
	- Raadpleeg de onderstaande koppelingen voor het configureren van andere nuttige instellingen voor het gebruik van het apparaat.
	- Zie ["Verschillende tekens invoeren" op pagina 203](#page-202-1).
	- Zie ["Letters en cijfers op het toetsenblok" op pagina 203](#page-202-0).
	- Zie ["Papierformaat en -type instellen" op pagina 44.](#page-43-0)
	- Zie ["Het faxadresboek instellen" op pagina 204](#page-203-0).
In dit hoofdstuk wordt uitgelegd hoe u afdrukmedia in uw apparaat plaatst.

- Wanneer u afdrukmateriaal gebruikt dat niet voldoet aan deze specificaties, kan dit problemen veroorzaken waarvoor reparatie vereist is.Zulke reparaties worden niet gedekt door de garantie of serviceovereenkomst van Dell.
- Zorg ervoor dat u geen fotopapier voor inkjetprinters gebruikt.Dit kan uw apparaat beschadigen.
- Gebruik van ontvlambaar afdrukmateriaal kan brand veroorzaken.
- Gebruik aangegeven afdrukmateriaal (zie ["Specificaties van de](#page-103-0)  [afdrukmedia" op pagina 104\)](#page-103-0).

Het gebruik van ontvlambaar materiaal of het achterblijven van vreemde materialen in de printen kan oververhitting veroorzaken en in zeldzame gevallen brand.

#### <span id="page-36-0"></span>**Lade overzicht**

Om het formaat te wijzigen, moet u de papiergeleiders aanpassen.

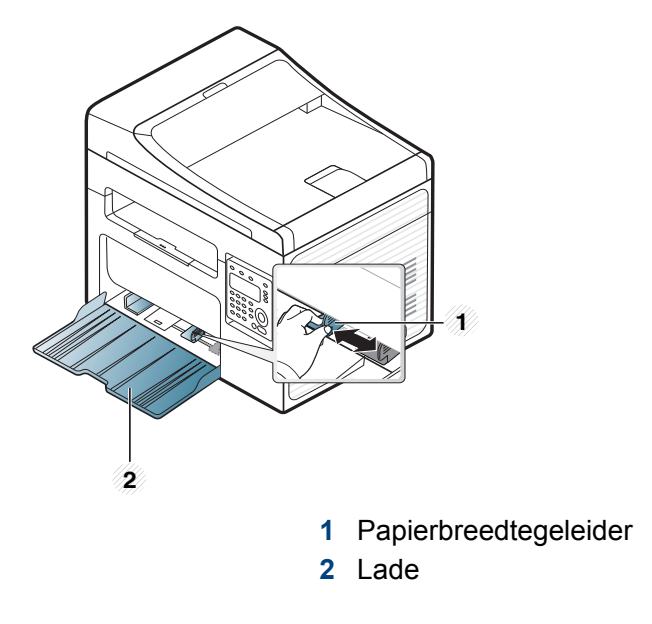

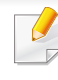

De afbeeldingen in deze gebruikershandleiding zijn afhankelijk van de opties en het model, en komen mogelijk niet helemaal overeen met uw apparaat.Controleer het type apparaat (zie ["Voorkant" op pagina 19\)](#page-18-0).

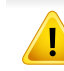

Als u de geleiders niet aanpast, kan dit tot gevolg hebben dat de afdruk scheef of op de verkeerde plaats afgedrukt wordt, of dat het papier vastloopt.

### <span id="page-37-0"></span>**Papier in de lade plaatsen**

- De afbeeldingen in deze gebruikershandleiding zijn afhankelijk van de opties en het model, en komen mogelijk niet helemaal overeen met uw apparaat.Controleer het type apparaat (zie ["Voorkant" op pagina 19\)](#page-18-0).
- **1** Open de lade.Pas het formaat van de lade aan, aan het formaat van de te plaatsen afdrukmaterialen (zie ["Lade overzicht" op pagina 37](#page-36-0)).

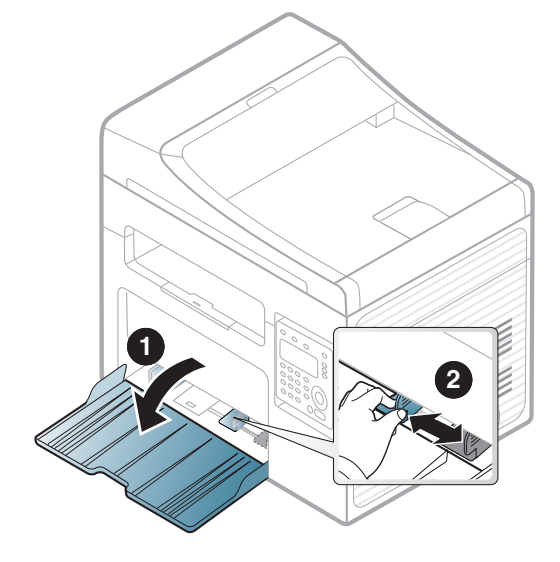

**2** Buig de papierstapel of waaier het papier uit, om de pagina's van elkaar te scheiden voor u het papier in het apparaat plaatst.

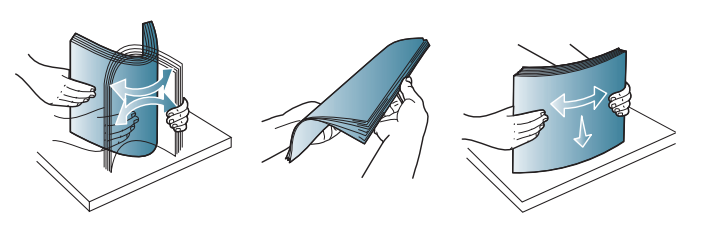

**3** Plaats het papier in de lade met de te bedrukken zijde naar boven.

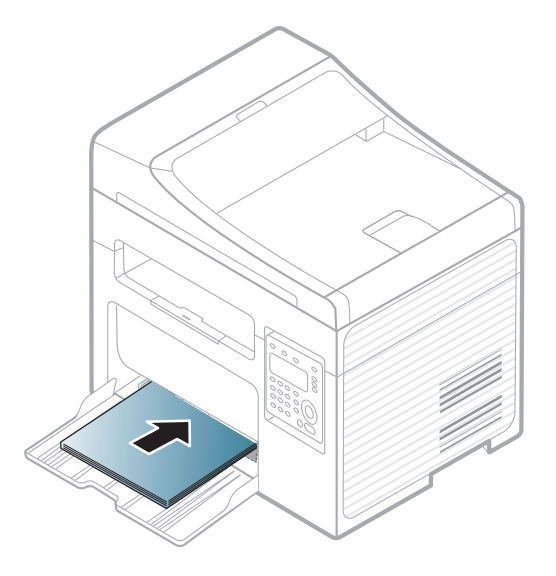

- Druk de papierbreedtegeleider niet te hard tegen de rand van het papier, omdat het papier daardoor kan buigen.
- Gebruik geen papier waarvan de voorste rand opgekruld is. Hierdoor kan het papier vastlopen of kreukelen.
- Als u de breedtegeleider niet aanpast, kan het papier vastlopen.

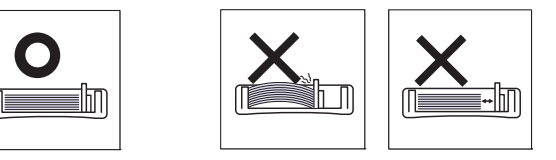

**4** Houd de breedtegeleider ingedrukt en schuif deze tegen de stapel papier, zonder het papier te buigen.

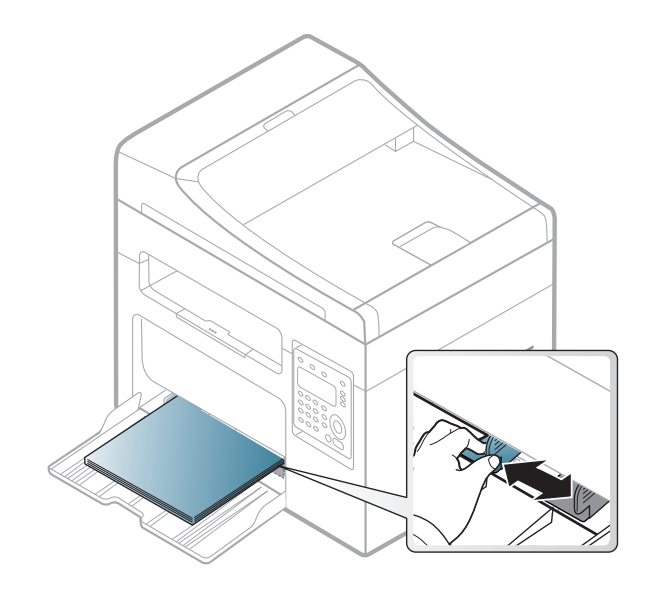

- **5** Stel het papiertype en -formaat voor de lade in als u een document wilt afdrukken (zie ["Papierformaat en -type instellen" op pagina 44\)](#page-43-0).
	- De in het printerstuurprogramma opgegeven instellingen krijgen voorrang op de instellingen op het bedieningspaneel.
		- **a** Om vanuit een toepassing af te drukken, opent u de toepassing en start u het afdrukmenu.
		- **b** Open **Voorkeursinstellingen** (zie ["Voorkeursinstellingen openen"](#page-49-0)  [op pagina 50\)](#page-49-0).
		- **c** Klik op het tabblad **Papier** in **Voorkeursinstellingen** en selecteer het juiste papiertype.
			- Als u bijvoorbeeld op een etiket wilt afdrukken, stelt u het papiertype in op **Etiketten**.
		- **d** Selecteer **Automatisch selecteren** (of **Handmatige invoer**) bij papierbron en druk vervolgens op **OK**.
		- **e** Start het afdrukken vanuit de toepassing.

### **Handmatige invoer in de lade**

In de lade kunnen speciale soorten en formaten afdrukmateriaal worden geplaatst, zoals briefkaarten, notitiekaarten en enveloppen (zie ["Specificaties van de afdrukmedia" op pagina 104](#page-103-0)).

**Voor handmatig invoeren in de lade, klik hieronder:**

Zie ["Papier in de lade plaatsen" op pagina 38](#page-37-0).

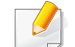

#### **Tips voor handmatige invoer in de lade**

- Wanneer u **Papier** > **Invoer** > **Handmatige invoer** selecteert in uw printerstuurprogramma, moet u iedere keer op **OK** klikken wanneer u een pagina wilt afdrukken.
- Plaats slechts één type, formaat en gewicht van de afdrukmedia tegelijk in de lade.
- Voeg tijdens het afdrukken geen papier toe als de lade nog papier bevat. Dit zou papierstoringen kunnen veroorzaken.
- Plaats afdrukmaterialen in de lade met de te bedrukken zijde naar boven en de bovenrand eerst, en zorg ervoor dat het materiaal in het midden van de lade ligt.
- Let voor optimale afdrukkwaliteit en ter voorkoming van vastlopend papier (zie ["Specificaties van de afdrukmedia" op pagina 104](#page-103-0)) op de volgende aanwijzingen.
- Strijk alle vervormingen in briefkaarten, enveloppen en etiketten glad voordat u deze in de lade plaatst.
- Volg bij het afdrukken op speciaal afdrukmedia de richtlijnen voor het plaatsen van afdrukmateriaal (zie ["Afdrukken op speciale](#page-39-0)  [afdrukmedia" op pagina 40\)](#page-39-0).

### <span id="page-39-0"></span>**Afdrukken op speciale afdrukmedia**

De onderstaande tabel toont de te gebruiken speciale afdrukmedia voor elke lade.

De media wordt ook weergegeven in **Voorkeursinstellingen**.Voor de beste afdrukkwaliteit selecteert u het juiste mediatype in het venster **Voorkeursinstellingen** > tabblad **Papier** > **Type papier** (zie ["Voorkeursinstellingen openen" op pagina 50](#page-49-0)).

Als u bijvoorbeeld op etiketten wilt afdrukken, selecteert u **Etiketten** als **Type papier**.

- Voor het gebruik van speciale afdrukmedia raden wij u aan om telkens een vel per keer in te voeren (zie ["Specificaties van de](#page-103-0)  [afdrukmedia" op pagina 104\)](#page-103-0).
	- De afbeeldingen in deze gebruikershandleiding zijn afhankelijk van de opties en het model, en komen mogelijk niet helemaal overeen met uw apparaat.Controleer het type apparaat (zie ["Voorkant" op](#page-18-0)  [pagina 19\)](#page-18-0).

Zie ["Specificaties van de afdrukmedia" op pagina 104](#page-103-0) voor papiergewicht per vel.

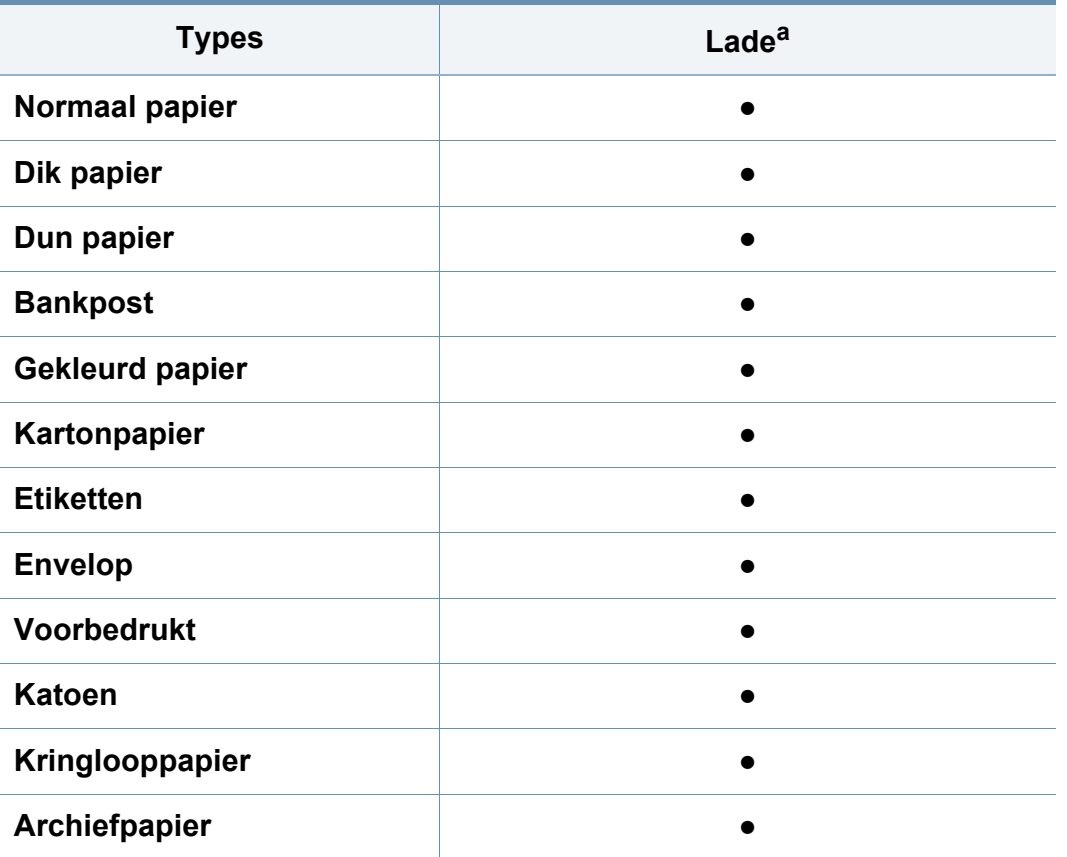

a. De beschikbare papiersoorten voor handmatige invoer in de lade:

(●: Ondersteund, leeg:niet ondersteund)

### **Enveloppen**

Of enveloppen goed worden bedrukt, is afhankelijk van de kwaliteit.

Plaats een envelop op de volgende manier om deze te bedrukken.

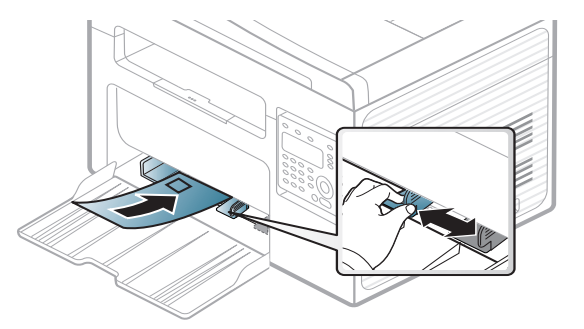

- Houd bij de keuze van enveloppen rekening met de volgende factoren:
	- Gewicht: niet zwaarder dan 90 g/m<sup>2</sup>, anders kunnen de enveloppen vastlopen.
	- **Samenstelling:** plat liggend met minder dan 6 mm opkrullende rand, zonder lucht.
	- Toestand: geen gekrulde, verkreukelde of beschadigde enveloppen.
	- **Temperatuur:** dienen tegen de warmte en druk van het apparaat in werking te kunnen.
- Gebruik alleen goed gevormde enveloppen met scherpe vouwen.
- Gebruik geen afgestempelde enveloppen.

- Gebruik geen enveloppen met sluithaakjes, knipsluitingen, vensters, gecoate binnenbekleding, zelfklevende sluitingen of andere synthetische materialen.
- Gebruik geen beschadigde enveloppen of enveloppen van slechte kwaliteit.
- Controleer of de naad aan beide uiteinden van de envelop helemaal doorloopt tot in de hoek.

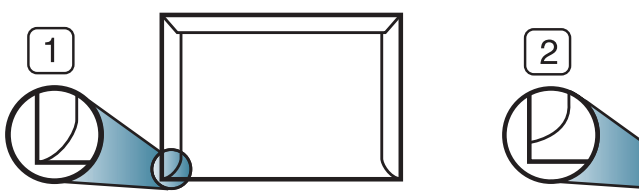

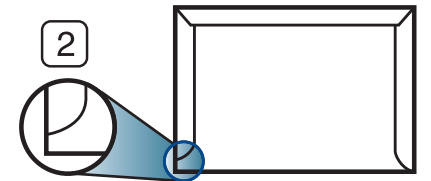

- **1** Aanvaardbaar **2** Onaanvaardbaar
- Enveloppen met een verwijderbare strip of met meer dan één zelfklevende vouwbare klep moeten van een kleefmiddel zijn voorzien dat gedurende 0,1 seconde bestand is tegen de fixeertemperatuur van het apparaat, ongeveer 170 °C.De extra kleppen en strips kunnen kreuken, scheuren en papierstoringen veroorzaken, en kunnen zelfs de fixeereenheid beschadigen.
- Voor de beste afdrukkwaliteit plaatst u de marges best niet dichter dan 15 mm van de rand van de envelop.
- Druk niet af op de plaats waar de naden van de envelop samenkomen.

### **Etiketten**

Om beschadigingen aan het apparaat te voorkomen, gebruikt u uitsluitend etiketten die speciaal zijn ontworpen voor laserprinters.

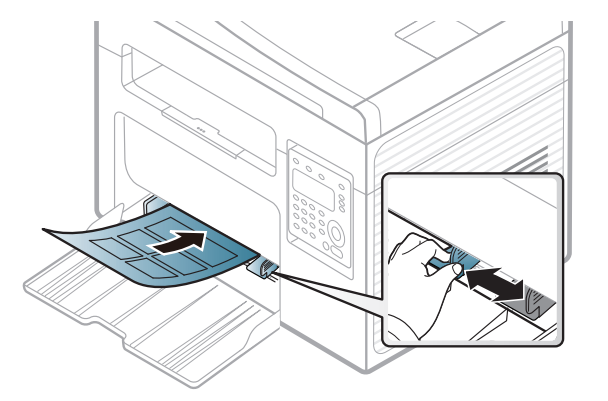

- Bij de keuze van etiketten dient u rekening te houden met de volgende factoren:
	- **Kleefstoffen:** Bestand tegen de fixeertemperatuur van het apparaat (circa 170°C).
	- **Schikking:** gebruik uitsluitend etiketvellen waarvan het rugvel tussen de etiketten niet blootligt.Bij etiketvellen met ruimte tussen de etiketten kunnen de etiketten loskomen van het rugvel. Dit kan ernstige papierstoringen tot gevolg hebben.
	- **Krullen:** Moet plat liggen en in geen enkele richting meer dan 13 mm omkrullen.
	- **Toestand:** gebruik geen etiketten die gekreukt zijn, blaasjes vertonen of loskomen van het rugvel.

- Let op dat er tussen de etiketten geen zelfklevend materiaal blootligt.Blootliggende delen kunnen ervoor zorgen dat etiketten tijdens het afdrukken loskomen, waardoor het papier kan vastlopen.Ook kunnen hierdoor onderdelen van het apparaat beschadigd raken.
- Plaats geen gebruikte etiketvellen in het apparaat.De klevende achterzijde mag slechts een keer door het apparaat worden gevoerd.
- Gebruik geen etiketten die loskomen van het rugvel, blaasjes vertonen, gekreukt of anderszins beschadigd zijn.

### **Kartonpapier/papier van een aangepast formaat**

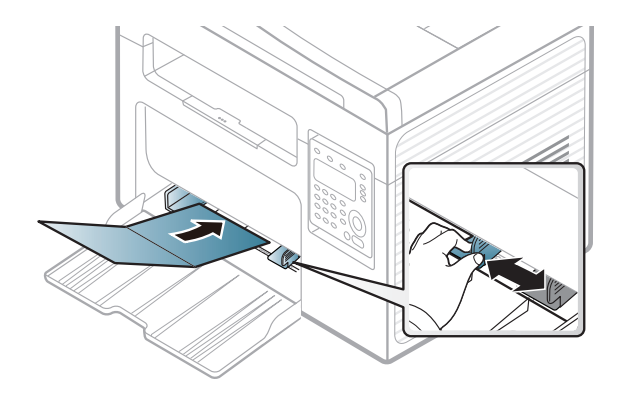

• Stel de marges in de softwaretoepassing in op ten minste 6,4 mm van de zijkanten van de afdrukmedia.

### **Voorbedrukt papier**

Bij het plaatsen van voorbedrukt papier moet de bedrukte zijde bovenaan liggen en mag de voorzijde niet gekruld zijn.Bij invoerproblemen draait u het papier om.Er zijn geen garanties wat de afdrukkwaliteit betreft.

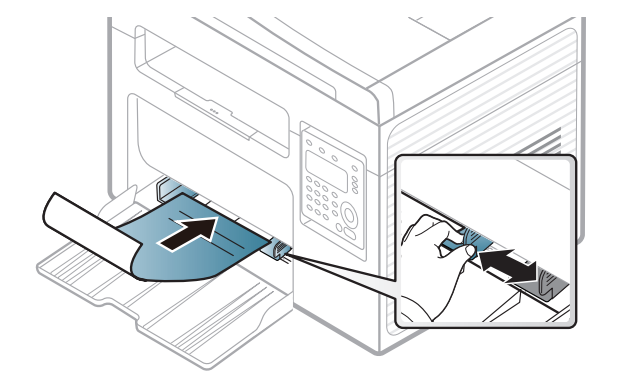

- Briefhoofden moeten afgedrukt worden met hittebestendige inkt die niet smelt, verdampt of schadelijke gassen uitstoot als ze gedurende 0,1 seconde worden blootgesteld aan de fixeertemperatuur (ongeveer 170 °C) van het apparaat.
- De inkt op het voorbedrukt papier mag niet ontvlambaar zijn en mag de printerrollen niet beschadigen.
- Voor u voorbedrukt papier in de lade plaatst, controleert u of de inkt op het papier droog is.Natte inkt kan tijdens het fixeerproces loskomen van het voorbedrukt papier, waardoor de afdrukkwaliteit afneemt.

#### <span id="page-43-0"></span>**Papierformaat en -type instellen**

Nadat u het papier in de lade hebt geplaatst moet u het papierformaat en type instellen met behulp van de knoppen op het bedieningspaneel.

- 
- U kunt de hoogte instellen via **Apparaatinstellingen** in Dell Printer Manager of de sectie **Machine** in Hulpprogramma printerinstellingen.
- Voor gebruikers van Windows en Mac, zie ["Apparaatinstellingen" op](#page-250-0)  [pagina 251](#page-250-0).

Voor bepaalde modellen moet u mogelijk op **OK** drukken om naar menu's op lagere niveaus te gaan.

- **1** Druk op de knop (**Menu**) op het bedieningspaneel.
- **2** Druk op **Systeeminst.** > **Papierinstel.** > **Papierformaat** of **Type papier**.
- **3** Selecteer de gewenste lade en de gewenste optie.
- **4** Druk op **OK** om de selectie op te slaan.
- **5** Druk op  $\heartsuit$  (Stop/Clear) om terug te keren naar de gereedmodus.
- De instellingen die via het apparaatstuurprogramma zijn opgegeven krijgen voorrang op de instellingen die via het bedieningspaneel werden opgegeven.
	- **a** Als u afdrukt vanuit een toepassing, opent u de toepassing en het afdrukmenu.
	- **b** Open **Voorkeursinstellingen** (zie ["Voorkeursinstellingen](#page-49-0)  [openen" op pagina 50\)](#page-49-0).
	- **c** Klik op het tabblad **Papier** en selecteer het juiste papiertype.
- Als u papier met speciale afmetingen wilt gebruiken, zoals factuurpapier, selecteert u het tabblad **Papier** > **Formaat** > **Bewerken...** en stelt u **Instellingen aangepast papierformaat** in **Voorkeursinstellingen** in (zie ["Voorkeursinstellingen openen" op](#page-49-0)  [pagina 50\)](#page-49-0).

### **De uitvoersteun gebruiken**

Het oppervlak van de uitvoerlade kan warm worden wanneer u veel pagina's tegelijk afdrukt.Let erop dat u het oppervlak niet aanraakt en houd kinderen uit de buurt.

De afgedrukte pagina's worden op de uitvoersteun gestapeld en de uitvoersteun helpt bij het rechtleggen van de afgedrukte pagina's.De uitvoer wordt standaard naar de uitvoerlade gestuurd.

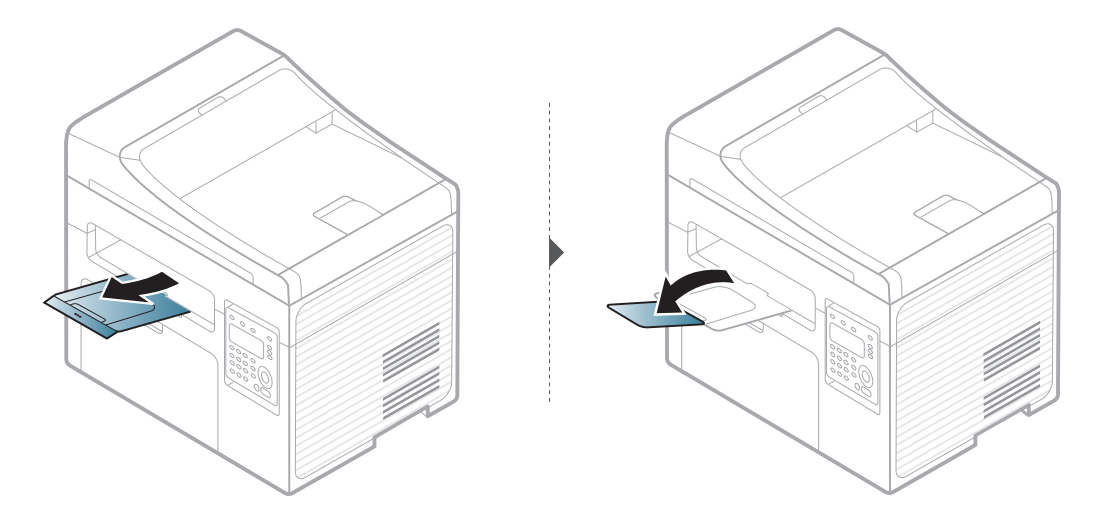

De afbeeldingen in deze gebruikershandleiding zijn afhankelijk van de opties en het model, en komen mogelijk niet helemaal overeen met uw apparaat.Controleer het type apparaat (zie ["Voorkant" op pagina 19\)](#page-18-0).

#### **Originelen voorbereiden**

- Plaats geen papier dat kleiner is dan 142 × 148 mm of groter dan 216 × 356 mm.
- Vermijd het gebruik van de volgende papiertypen om papierstoringen, een slechte afdrukkwaliteit of schade aan het apparaat te voorkomen.
	- Carbonpapier of papier met carbonrug
	- Gecoat papier
	- Licht doorschijnend of dun papier
	- Gekreukt of gevouwen papier
	- Gekruld of opgerold papier
	- Papier met scheuren
- Verwijder alle nietjes en paperclips voor u het papier plaatst.
- Controleer of eventuele lijm, inkt of correctievloeistof op het papier volledig droog is voor u het plaatst.
- Plaats geen originelen van verschillend formaat of gewicht.
- Plaats geen boekjes, foldertjes, transparanten of documenten met andere afwijkende eigenschappen.

### <span id="page-45-0"></span>**Originelen plaatsen**

U kunt de glasplaat van de scanner gebruiken om een document te kopiëren, te scannen of als fax verzenden.

De afbeeldingen in deze gebruikershandleiding zijn afhankelijk van de opties en het model, en komen mogelijk niet helemaal overeen met uw apparaat.Controleer het type apparaat (zie ["Voorkant" op pagina 19\)](#page-18-0).

### **Op de glasplaat van de scanner**

Vanaf de glasplaat van de scanner kunt u originele kopiëren of scannen.Voor de beste scankwaliteit, met name bij afbeeldingen in kleur of grijstinten, doet u er goed aan de glasplaat te gebruiken.Zorg dat er zich geen originelen in de documentinvoer bevinden.Wanneer een origineel wordt gedetecteerd in de documentinvoer, krijgt deze voorrang op het origineel op de glasplaat van de scanner.

**1** Til het deksel van de scanner op.

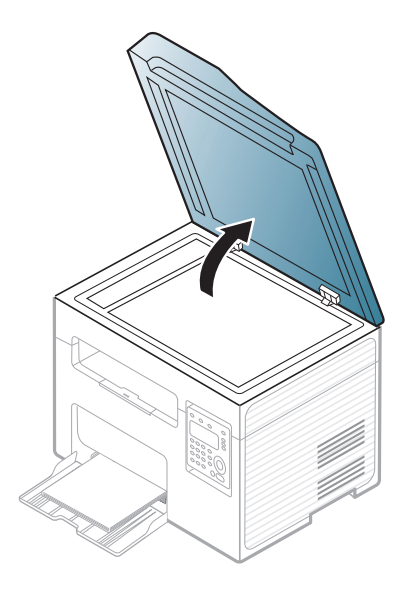

**2** Plaats de originelen met de bedrukte zijde naar beneden op de glasplaat van de scanner.Plaats het document zorgvuldig in het verlengde van de markering linksboven op de glasplaat.

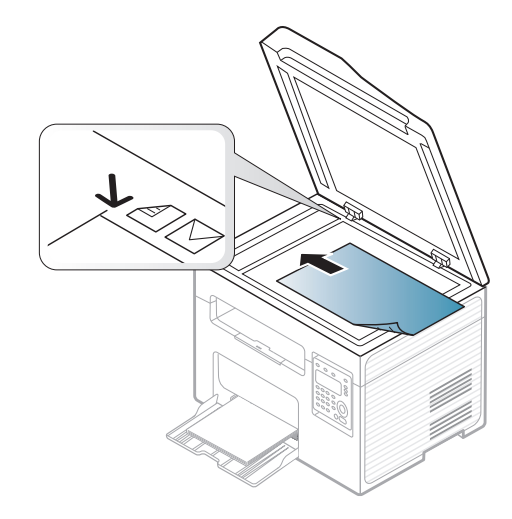

- **3** Sluit het deksel van de scanner.
- Als u het deksel van de scanner tijdens het kopiëren niet sluit, kan dat een nadelig effect hebben op de kopieerkwaliteit en het tonerverbruik.
- Stof op de glasplaat kan leiden tot zwarte vlekken op de afdruk.Houd de glasplaat schoon (zie ["Het apparaat reinigen" op pagina 80\)](#page-79-0).
- Als u een pagina uit een boek of tijdschrift wilt kopiëren, opent u het deksel van de scanner tot tegen de aanslag en sluit u het daarna weer.Als het boek of tijdschrift dikker is dan 30 mm, laat u het deksel van de scanner openstaan tijdens het kopiëren.
- Doe dit voorzichtig om te voorkomen dat het scannerglas breekten u zich kwetst.
- Plaats uw hand niet onder het scannerdeksel terwijl u het sluit.Het scannerdeksel kan op uw handen vallen en letsel veroorzaken.
- Kijk tijdens het kopiëren of scannen niet in het licht van de scanner.Dit is schadelijk voor de ogen.

### **In de automatische documentinvoer**

In de documentinvoer kunt u tot 40 vellen papier (80 g/m<sup>2</sup>, 20 lbs bankpostpapier) voor één taak plaatsen.

**1** Open de klep van de documentinvoergeleider.

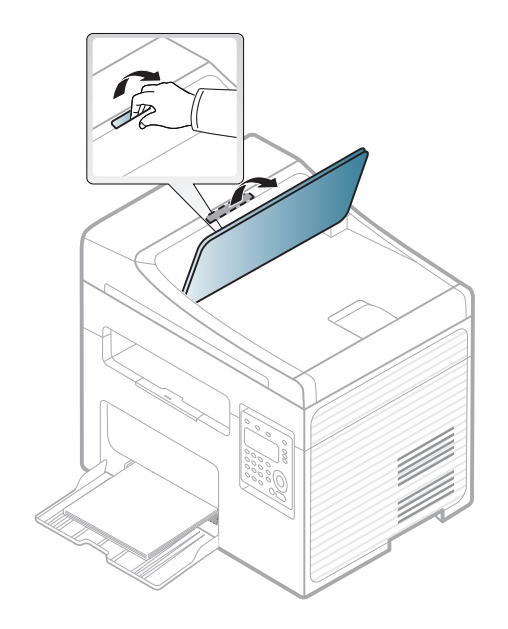

**2** Buig de papierstapel of waaier het papier uit om de pagina's van elkaar te scheiden voor u de originelen plaatst.

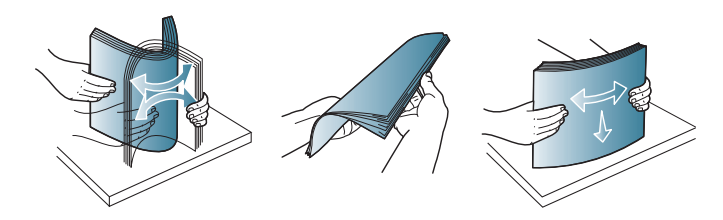

**3** Plaats de originelen in de documentinvoerlade met de bedrukte zijde naar boven.Zorg ervoor dat de onderkant van de stapel originelen samenvalt met de markering voor het papierformaat op de invoerlade.

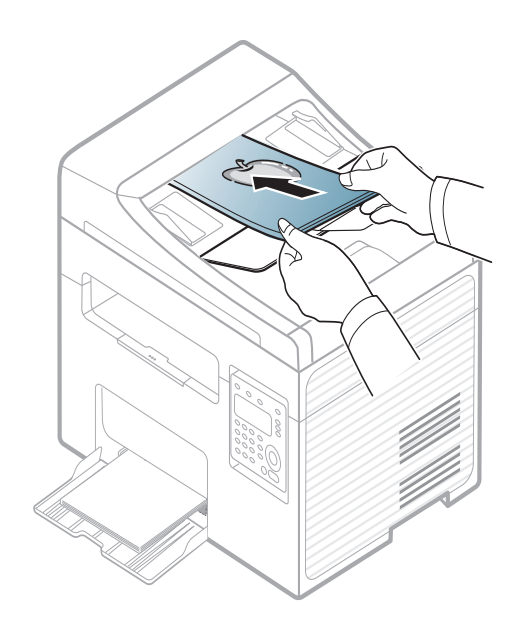

**4** Stel de ADI in overeenkomstig het papierformaat.

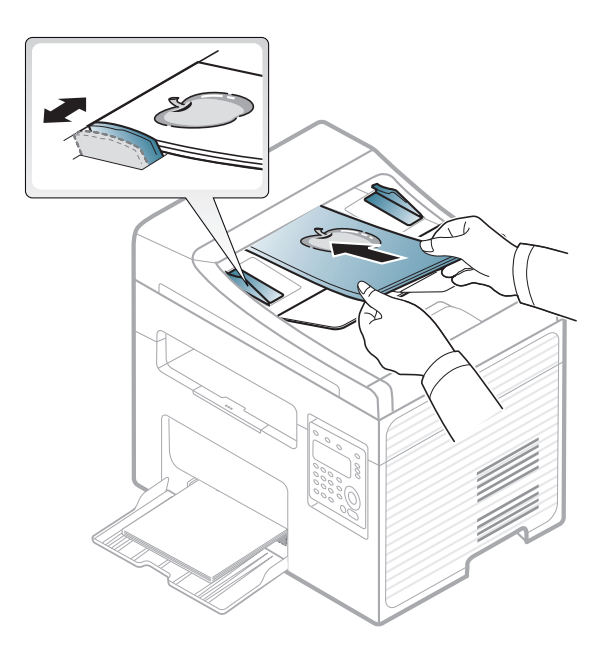

Stof op de glasplaat van de ADI kan zwarte strepen op de afdruk veroorzaken.Houd de glasplaat schoon (zie ["Het apparaat reinigen" op](#page-79-0)  [pagina 80\)](#page-79-0).

Raadpleeg de Handleiding Geavanceerd (zie ["Geavanceerde](#page-207-0)  [afdrukfuncties gebruiken" op pagina 208](#page-207-0)) voor speciale afdrukfuncties.

### **Afdrukken**

- Wanneer u gebruik maakt van Mac of Linux, raadpleegt u handleiding Geavanceerd(zie ["Afdrukken in Mac" op pagina 218](#page-217-0) of ["Afdrukken in Linux" op pagina 220](#page-219-0)).
- Zie ["Eenvoudige afdruktaken" op pagina 255](#page-254-0) als u Windows 8 gebruikt.

Het volgende venster **Voorkeursinstellingen** is voor Notepad in Windows 7.

- **1** Open het document dat u wilt afdrukken.
- **2** Selecteer **Afdrukken** in het menu **Bestand**.

**3** Selecteer uw printer in de lijst **Printer selecteren**.

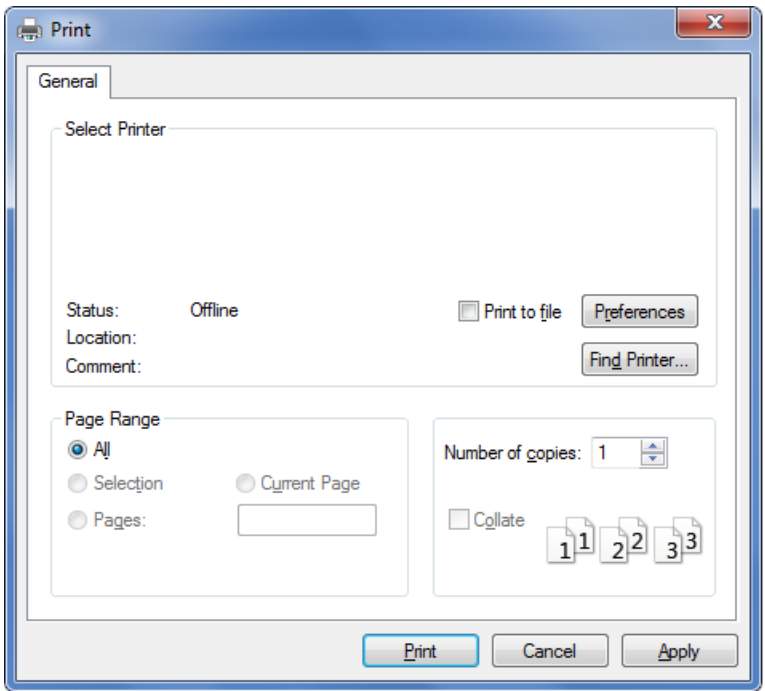

- **4** De basisafdrukinstellingen, inclusief het aantal kopieën en het afdrukbereik, worden geselecteerd in het venster **Afdrukken**.
	- Klik op **Eigenschappen** of **Voorkeuren** in het venster **Afdrukken** om gebruik te maken van de geavanceerde afdrukopties. (zie ["Voorkeursinstellingen openen" op pagina 50](#page-49-0)).
- **5** Klik in het venster **Afdrukken** op **OK** of **Afdrukken** om de afdruktaak te starten.

#### **Een afdruktaak annuleren**

Een afdruktaak die in een afdrukrij of afdrukspooler wacht om afgedrukt te worden, annuleert u op de volgende manier:

- U kunt toegang krijgen tot dit venster door te dubbelklikken op het pictogram van het apparaat ( ) in de taakbalk van Windows.
- U kunt de huidige taak ook annuleren door op (**Stop/Clear**) op het bedieningspaneel te drukken.

#### <span id="page-49-0"></span>**Voorkeursinstellingen openen**

- Het venster **Voorkeursinstellingen** in deze gebruikshandleiding verschilt mogelijk van het venster dat u ziet omdat dit afhankelijk is van de gebruikte printer.
	- Als u een optie selecteert in **Voorkeursinstellingen** verschijnt er mogelijk een waarschuwingsteken,  $\bullet$  of  $\bullet$ . Een uitroepteken ( $\bullet$ ) wil zeggen dat u deze optie wel kunt selecteren maar dat dit niet wordt aanbevolen. Het teken wil zeggen dat u deze optie niet kunt selecteren vanwege de instellingen of omgeving van het apparaat.
	- Zie ["Meer instellingen openen" op pagina 256](#page-255-0) als u Windows 8 gebruikt.
- **1** Open het document dat u wilt afdrukken.
- **2** Kies **Afdrukken** in het menu Bestand.Het venster **Afdrukken** wordt weergegeven.
- **3** Selecteer uw printer in de lijst **Printer selecteren**.

**4** Klik op **Eigenschappen** of op **Voorkeuren**.

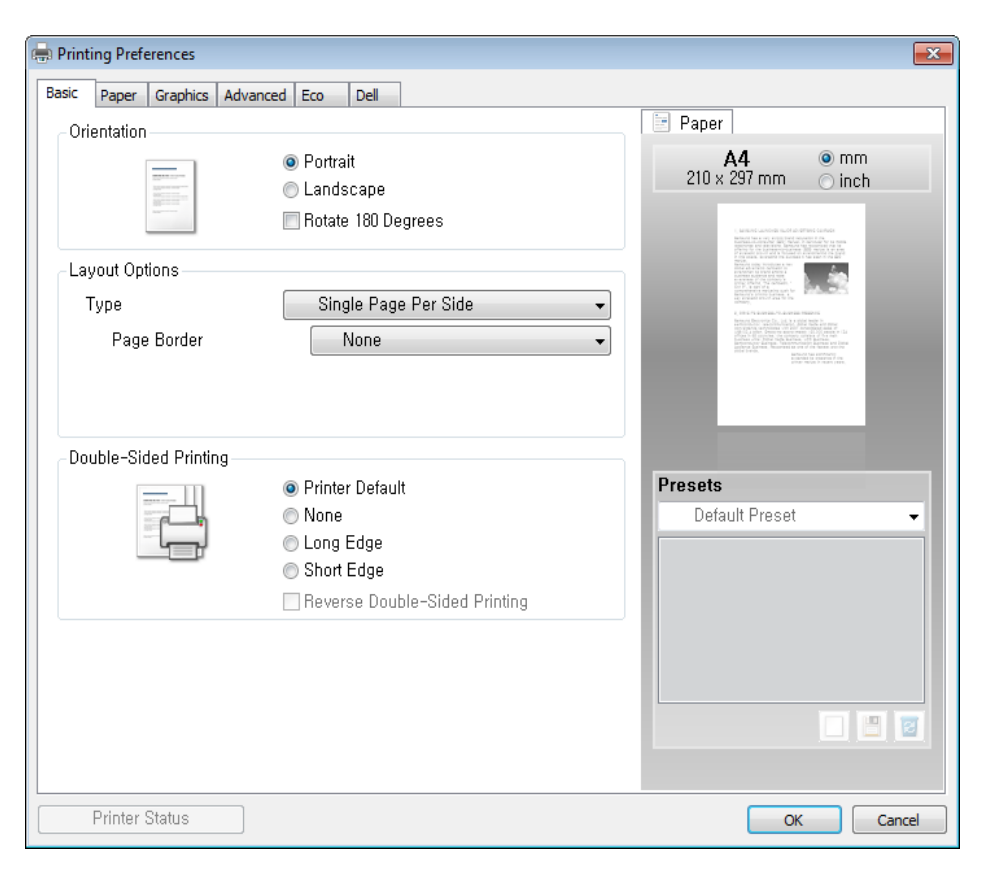

U kunt de huidige status van het apparaat controleren door op de knop **Printerstatus** te drukken (zie ["Dell Printer Status gebruiken" op pagina](#page-251-0)  [252\)](#page-251-0).

### **Voorkeursinstellingen gebruiken**

Met de optie **Favorieten** die op elk tabblad maar niet op het tabblad **Dell** verschijnt, kunt u de huidige voorkeursinstellingen opslaan voor toekomstig gebruik.

Volg deze stappen om een **Favorieten**-item op te slaan.

- **1** Stel op elk tabblad de gewenste instellingen in.
- **2** Typ in het invoervak **Favorieten** een naam voor deze instellingen.

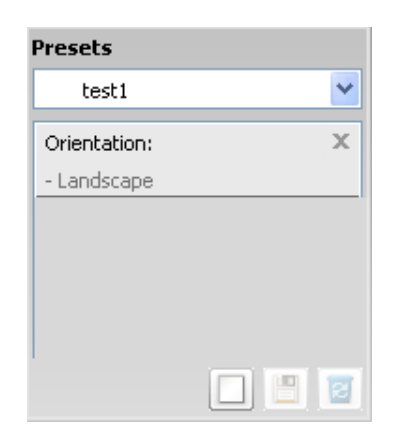

**3** Klik op (**Toevoegen**).Als u instellingen opslaat onder **Favorieten** worden alle huidige stuurprogramma-instellingen opgeslagen.

Selecteer meer opties en klik op (**Wijzigen**). De instellingen worden toegevoegd aan de voorinstellingen die u hebt opgegeven.Om de bewaarde instelling te gebruiken kiest u deze in de vervolgkeuzelijst **Favorieten**.Het apparaat is nu ingesteld om afdrukken te maken met de gekozen instellingen. Om de opgeslagen instellingen te wissen kiest

u deze uit de vervolgkeuzelijst **Favorieten** en klikt u op (**Verwijderen**).

U kunt de standaardinstellingen van het printerstuurprogramma ook herstellen door **Standaard Instelling vooraf** te selecteren in de vervolgkeuzelijst **Favorieten**

#### **Eco-afdruk**

Met de functie **Eco** spaart u toner en papier uit.De functie **Eco** spaart natuurlijke hulpbronnen en helpt u milieuvriendelijke afdrukken te maken.

Als u op het bedieningspaneel op de knop **Eco** drukt, staat deze modus aan.De standaardinstelling van de Eco-modus is **Meerdere pagina's per vel** (2) en **Tonerspaarstand**.

#### **Instellen van Eco-modus op het bedieningspaneel.**

**Help gebruiken**

Klik op de optie waarover u meer wilt weten op het venster **Voorkeursinstellingen** en druk op **F1** op uw toetsenbord.

U kunt de hoogte instellen via **Apparaatinstellingen** in Dell Printer Manager of de sectie **Machine** in Hulpprogramma printerinstellingen.

- Voor gebruikers van Windows en Mac, zie ["Apparaatinstellingen" op](#page-250-0)  [pagina 251](#page-250-0).
- De instellingen die via het stuurprogramma zijn opgegeven krijgen voorrang op de instellingen via het bedieningspaneel.
	- Het openen van de menu's kan verschillen per model (zie ["Toegang](#page-29-0)  [tot het menu" op pagina 30\)](#page-29-0).
	- Voor bepaalde modellen moet u mogelijk op **OK** drukken om naar menu's op lagere niveaus te gaan.

- **1** Selecteer (**Menu**) > **Systeeminst.** > **Apparaatinst.** > **Ecoinstel.** op het bedieningsscherm.
- **2** Selecteer de gewenste optie en druk op **OK**.
	- **Standaardmodus:** In deze modus is de eco-modus uitgeschakeld.(Tonerbesparing/2 op 1 vel)
		- **Uit**:Zet de eco-modus uit.
		- **Aan**:Zet de eco-modus aan.

Wanneer u de eco-modus inschakelt met een wachtwoord via Dell Printer Manager (**Apparaatinstellingen** > **Eco**), verschijnt de melding **Geforc.**.U moet het wachtwoord invoeren om de eco-modus te wijzigen.

- **Sjabloon sel.:** Volg de instellingen van de Dell Printer Manager.Voordat u dit item selecteert, moet u eerst de ecofunctie instellen in Dell Printer Manager (**Apparaatinstellingen** > **Eco**).
	- **Stand.-Eco**:Het apparaat is ingesteld op de **Stand.-Eco**modus.
	- **Aang Eco**:Pas alle vereiste waarden aan.
- **3** Druk op **OK** om de selectie op te slaan.

### **Eco-modus in het stuurprogramma instellen**

Open het tabblad Eco om de Eco-modus in te stellen.Als u de ecoafbeelding ziet ( $\sqrt{2}$ ), betekent dit dat de eco-modus momenteel is ingeschakeld.

#### **Eco-opties**

- **Standaardinstelling printer:** Volg de instellingen op het bedieningspaneel van de printer.
- **Geen:** Schakelt Eco-modus uit.
- **Afdrukken in ecomodus:** Schakelt eco-modus in.Activeer de verschillende Eco-onderdelen die u wilt gebruiken.
- **Wachtwoord:** Als de beheerder heeft ingesteld dat de Eco-modus moet worden gebruikt, moet u een wachtwoord opgeven om de status te wijzigen.

#### **Resultaatsimulator**

De **Resultaatsimulator** toont de resultaten van verlaagde kooldioxideemissies, elektriciteitsverbruik en de hoeveelheid uitgespaard papier, naargelang de door u gekozen instellingen.

- De resultaten worden berekend op basis van een totaal aantal van honderd pagina's zonder blanco pagina, als de Eco-modus is uitgeschakeld.
- Zie voor de berekeningscoëfficiënt met betrekking tot CO2, energie en papier het **IEA**, de index van het Japanse ministerie van Binnenlandse Zaken en Communicatie en www.remanufacturing.org.uk.Elk model gebruikt een ander kengetal.
- Het elektriciteitsverbruik in afdrukmodus betreft bij dit apparaat het gemiddelde elektriciteitsverbruik bij afdrukken.
- De weergegeven hoeveelheid is slechts een schatting omdat de werkelijke hoeveelheid kan verschillen naargelang het gebruikte besturingssysteem, computerkracht, programma's, aansluitmethode, mediatype, mediaformaat, complexiteit van de afdruktaak, enz.

Raadpleeg de Handleiding Geavanceerd (zie ["Menu Kopiëren" op](#page-175-0)  [pagina 176](#page-175-0)) voor speciale afdrukfuncties.

#### **Normaal kopiëren**

- **1** Selecteer (Kopiëren) op het bedieningspaneel.
- **2** Plaats originelen in de documentinvoer met de bedrukte zijde naar boven of plaats een enkel document met de bedrukte zijde naar onder op de glasplaat van de scanner (zie ["Originelen plaatsen" op](#page-45-0)  [pagina 46](#page-45-0)).
- **3** Om de kopieerinstellingen, zoals onder meer **Verkl./vergr.**, **Tonersterkte**, **Contrast**, **Oorspr. type**, aan te passen via de knoppen op het bedieningspaneel (zie ["De instellingen per kopie](#page-54-0)  [wijzigen" op pagina 55\)](#page-54-0).
- **4** Voer indien nodig het aantal kopieën in met behulp van de pijl of het numeriek toetsenblok.
- **5** Druk op **(Start)**.

Als u de kopieertaak moet annuleren terwijl deze wordt uitgevoerd, drukt u op (**Stop/Clear**). De kopieertaak wordt dan gestopt.

### <span id="page-54-0"></span>**De instellingen per kopie wijzigen**

Het apparaat beschikt over standaardinstellingen voor kopiëren zodat u snel en gemakkelijk een kopie kunt maken.

- • Als u tijdens het instellen van de kopieeropties op (**Stop/Clear**) drukt, worden alle opties die u voor de huidige kopieertaak hebt ingesteld, geannuleerd en worden de standaardinstellingen hersteld.Na afloop van een kopieerproces worden de standaardinstellingen altijd automatisch hersteld.
	- Het openen van de menu's kan verschillen per model (zie ["Toegang](#page-29-0)  [tot het menu" op pagina 30\)](#page-29-0).

U kunt de kopieerinstellingen, zoals helderheid, type origineel, etc., aanpassen met **Apparaatinstellingen** in het programma Dell Printer Manager of de sectie **Machine** in Hulpprogramma printerinstellingen.

- Voor gebruikers van Windows en Mac, zie ["Apparaatinstellingen"](#page-250-0)  [op pagina 251](#page-250-0).
- Voor bepaalde modellen moet u mogelijk op **OK** drukken om naar menu's op lagere niveaus te gaan.

### **Tonersterkte**

Als er vlekken en donkere afbeeldingen op uw origineel staan, kunt u de helderheid aanpassen om de kopie beter leesbaar te maken.

- **1** Selecteer (kopiëren) > (**Menu**) > **Kopieerfunctie**<sup>&</sup>gt; **Tonersterkte** op het bedieningspaneel.
- **2** Selecteer de gewenste optie en druk op **OK**.

Bijvoorbeeld **Licht+5** is de lichtste en **Donker+5** is de donkerste.

**3** Druk op  $\heartsuit$  (Stop/Clear) om terug te keren naar de gereedmodus.

### **Contrast**

In het menu **Contrast** kunt u het verschil tussen lichte en donkere stukken in een afbeelding verkleinen of vergroten.

- **1** Selecteer (kopiëren) > (**Menu**) > **Kopieerfunctie**<sup>&</sup>gt; **Contrast** op het bedieningspaneel.
- **2** Selecteer de gewenste optie en druk op **OK**.

Selecteer **Donker** om het contrast te vergroten en selecteer **Licht** om het contrast te verkleinen.

**3** Druk op  $\heartsuit$  (Stop/Clear) om terug te keren naar de gereedmodus.

### **Origineel**

Met de oorspronkelijke instelling kunt u de kwaliteit van de kopie verbeteren door het documenttype voor de huidige kopieertaak te selecteren.

- **1** Selecteer (kopiëren) > (**Menu**) > **Kopieerfunctie** > **Oorspr. type** op het bedieningspaneel.
- **2** Selecteer de gewenste optie en druk op **OK**.
	- **Tekst**:gebruik deze optie voor originelen die hoofdzakelijk uit tekst bestaan.
	- **Tekst/foto**:gebruik deze optie voor originelen die tekst en foto's bevatten.
	- Als de tekst op de afdruk onscherp is, selecteert u **Tekst** om scherpe teksten te krijgen.
		- **Foto**:gebruik deze optie voor foto's.
- **3** Druk op  $\heartsuit$  (Stop/Clear) om terug te keren naar de gereedmodus.

### **Verkleinde of vergrote kopie**

U kunt het formaat van een gekopieerde afbeelding verkleinen of vergroten van 25% tot 400%, wanneer u originelen kopieert via de documentinvoer of de glasplaat.

- Deze functie is mogelijk niet beschikbaar, afhankelijk van het model of de optionele onderdelen (zie ["Verschillende functies" op pagina](#page-7-0)  [8](#page-7-0)).
- Wanneer het apparaat is ingesteld op Eco-modus, zijn de vergrooten verkleinfuncties niet beschikbaar.

#### **Om uit de vooraf ingestelde kopieerformaten te selecteren**

- **1** Selecteer (kopiëren) > (**Menu**) > **Kopieerfunctie** > **Verkl./ vergr.** op het bedieningspaneel.
- **2** Selecteer de gewenste optie en druk op **OK**.
- **3** Druk op  $\heartsuit$  (Stop/Clear) om terug te keren naar de gereedmodus.

#### **Om de grootte van de kopie aan te passen door rechtstreeks de schaalverhouding in te voeren**

- **1** Selecteer (kopiëren) > (**Menu**) > **Kopieerfunctie** > **Verkl./ vergr.** > **Aangepast** op het bedieningsscherm.
- **2** Geef het gewenste kopieerformaat op met het numerieke toetsenblok.
- **3** Druk op OK om de selectie op te slaan.
- **4** Druk op (**Stop/Clear**) om terug te keren naar de gereedmodus.
- Als u een verkleinde kopie maakt, kunnen er onderaan op de kopie zwarte lijnen verschijnen.

#### **Identiteitskaarten kopiëren**

Uw apparaat kan dubbelzijdige originelen afdrukken op één vel.

Hierbij wordt één zijde van het origineel op de bovenste helft van het vel papier afgedrukt en de andere zijde op de onderste helft zonder dat het origineel daarbij wordt verkleind.Deze functie is handig voor het kopiëren van kleine documenten zoals visitekaartjes.

- Voor deze functie moet het origineel op de glasplaat van de scanner worden geplaatst.
	- Als het apparaat is ingesteld op Eco-modus is deze functie niet beschikbaar.

Afhankelijk van het model kan de gebruiksprocedure verschillen.

- **1** Druk op **ID Copy** op het bedieningspaneel.
- **2** Plaats een origineel op de glasplaat met de voorzijde naar onder zoals aangegeven door de pijlen.Sluit vervolgens het deksel van de scanner.

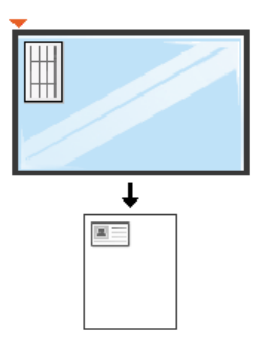

- **3 Plaats voorzijde en druk [Start]** verschijnt op het scherm.
- **4** Druk op (**Start**).

Het apparaat begint de voorzijde te scannen. Op het scherm verschijnt **Plaats achterz. en druk [Start]**.

**5** Keer het origineel om en leg het op de glasplaat zoals wordt aangegeven door de pijlen.Sluit vervolgens het deksel van de scanner.

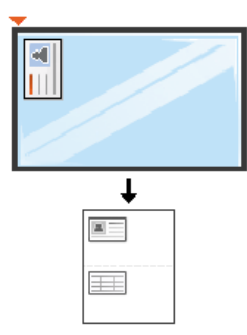

**6** Druk op de knop (**Start**).

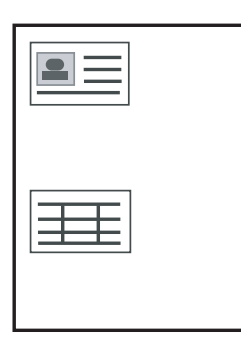

- Als u niet op (**Start**) drukt, wordt alleen de voorzijde gekopieerd.
- Als het origineel groter is dan het afdrukgebied, worden sommige gedeelten mogelijk niet afgedrukt.

# **Basisfuncties voor scannen**

Raadpleeg de handleiding Handleiding Geavanceerd (zie ["Scanfuncties" op pagina 222](#page-221-0)), voor speciale scanfuncties.

#### **Basisfuncties voor scannen**

Dit is de normale en gebruikelijke procedure voor het scannen van originelen.

Dit is een basisscanmethode voor een apparaat dat via USB is verbonden.

- Voor bepaalde modellen moet u mogelijk op **OK** drukken om naar menu's op lagere niveaus te gaan.
	- Als u wilt scannen via het netwerk, raadpleegt u de handleiding Geavanceerd (zie ["Scannen vanaf een apparaat dat is aangesloten](#page-222-0)  [op een netwerk" op pagina 223](#page-222-0)).
- **1** Plaats originelen in de documentinvoer met de bedrukte zijde naar boven of plaats een enkel document met de bedrukte zijde naar onder op de glasplaat van de scanner (zie ["Originelen plaatsen" op](#page-45-0)  [pagina 46](#page-45-0)).
- **2** Selecteer (Secannen) > **Naar pc scan.** op het bedieningspaneel. OF

Druk op **Scan to** op het bedieningspaneel.

Als het bericht **Niet beschikbaar** wordt weergegeven, controleert u de poortverbinding, of selecteert u **Scannen vanaf paneel op apparaat** 

**inschakelen** in **Dell Printer Manager** > **AB** Geavanceerde modus inschakelen > **Instellingen voor scannen naar pc**.

- **3** Selecteer de gewenste scanbestemming en druk op **OK**. De standaardinstelling is **Mijn docum.**.
- U kunt een profiellijst met veelgebruikte instellingen aanmaken en opslaan.U kunt ook profielen toevoegen en verwijderen, en profielen opslaan naar verschillende paden.
	- Voor het aanpassen van de **Dell Printer Manager** >

Geavanceerde modus inschakelen > **Instellingen voor scannen naar pc**.

- **4** Selecteer de gewenste optie en druk op **OK**.
- **5** Het apparaat begint te scannen.
- De gescande afbeelding wordt opgeslagen op de computer in **C:\Gebruikers\gebruikersnaam\Mijn documenten**.De opslagmap kan verschillen, afhankelijk van uw besturingssysteem of het gebruikte programma.

• Raadpleeg de handleiding Handleiding Geavanceerd (zie ["Faxfuncties" op pagina 230\)](#page-229-0), voor speciale faxfuncties.

• U kunt dit apparaat niet als faxapparaat gebruiken via een internettelefoon.Raadpleeg uw internetprovider voor meer informatie.

• Wij raden het gebruik van traditionele analoge telefoondiensten (PSTN:Public Switched Telephone Network) wanneer u telefoonlijnen aansluit om de fax te gebruiken.Als u andere internetdiensten (DSL, ISDN, VolP) gebruikt, kunt u de kwaliteit van de verbinding verbeteren door gebruik te maken van een microfilter.Een microfilter elimineert ruissignalen en verbetert de kwaliteit van de netwerk/internetverbinding.Aangezien er geen DSLmicrofilter met het apparaat wordt meegeleverd, neemt u best contact op met uw internetprovider als u er gebruik van wilt maken.

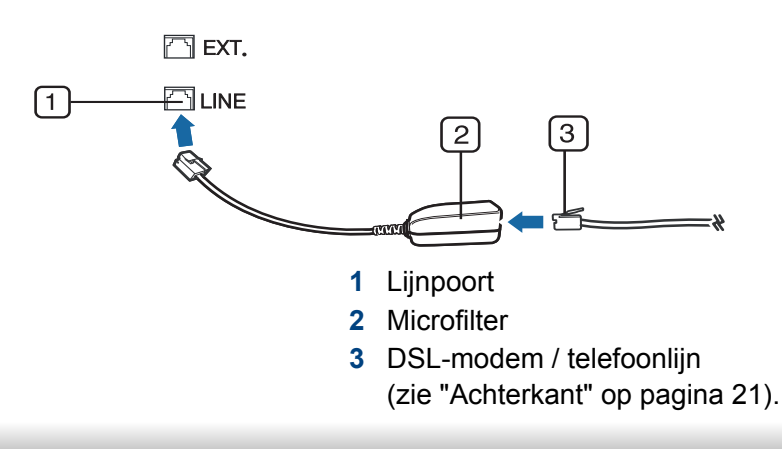

#### **Voorbereiden om te faxen**

Voordat u een fax kunt verzenden of ontvangen moet u het meegeleverde telefoonsnoer aansluiten op een telefoonaansluiting in de wand (zie ["Achterkant" op pagina 21\)](#page-20-0).Raadpleeg de Beknopte installatiehandleiding voor informatie over de aansluiting.Het maken van een telefoonverbinding verschilt van land tot land.

#### **Een fax verzenden**

- U kunt originelen op de glasplaat van de scanner of in de ADI plaatsen.Als er zich zowel originelen in de ADI als op de glasplaat van de scanner bevinden, worden de originelen in de ADI eerst gelezen omdat de ADI een hogere prioriteit heeft bij het scannen.
- **1** Plaats originelen in de documentinvoer met de bedrukte zijde naar boven of plaats een enkel document met de bedrukte zijde naar onder op de glasplaat van de scanner (zie ["Originelen plaatsen" op](#page-45-0)  [pagina 46\)](#page-45-0).
- **2** Selecteer (faxen) op het bedieningspaneel.
- **3** Stel de gewenste resolutie en tonersterkte in (zie ["De](#page-62-0)  [documentinstellingen aanpassen" op pagina 63\)](#page-62-0).

- **4** Voer het faxnummer van de ontvanger in (zie ["Letters en cijfers op](#page-202-0)  [het toetsenblok" op pagina 203](#page-202-0)).
- **5** Druk op **(Start)** op het bedieningspaneel.Het document wordt gescand en naar de bestemmingen gefaxt.
	- Met Dell Network PC Fax kunt u de fax rechtstreeks vanaf uw computer verzenden (zie ["Een fax met uw computer verzenden" op](#page-230-0)  [pagina 231](#page-230-0)).
	- Als u een faxtaak wilt annuleren, drukt u op (**Stop/Clear**) voordat het apparaat begint met verzenden.
	- Als u een fax verzendt vanaf de glasplaat van de scanner, verschijnt er een bericht waarin u wordt gevraagd een volgende pagina in te voeren.

### **Een fax handmatig verzenden**

Voer de volgende stappen uit om een fax te verzenden met (**On Hook Dial**) op het configuratiescherm.

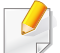

Als uw apparaat over een telefoonhoorn beschikt, kunt u een fax verzenden met de telefoonhoorn (zie ["Verschillende functies" op](#page-7-0)  [pagina 8](#page-7-0)).

- **1** Plaats originelen in de documentinvoer met de bedrukte zijde naar boven of plaats een enkel document met de bedrukte zijde naar onder op de glasplaat van de scanner (zie ["Originelen plaatsen" op](#page-45-0)  [pagina 46\)](#page-45-0).
- **2** Selecteer (faxen) op het bedieningspaneel.
- **3** Stel de gewenste resolutie en tonersterkte in (zie ["De](#page-62-0)  [documentinstellingen aanpassen" op pagina 63\)](#page-62-0).
- **4** Druk op  $\mathbb{C}$  (On Hook Dial) op het bedieningspaneel of neem de hoorn van de haak.
- **5** Voer een faxnummer in met behulp van het numeriek toetsenblok op het bedieningspaneel.
- **6** Druk op **(Start)** op het bedieningspaneel zodra u een hoge faxtoon hoort van het ontvangende faxapparaat.

### **Groepsverzending (faxen naar meerdere bestemmingen verzenden)**

Met de functie Groepsverzending kunt u een fax naar meerdere bestemmingen verzenden.Uw documenten worden automatisch in het geheugen opgeslagen en naar een extern faxapparaat verzonden.Na verzending worden de originelen automatisch uit het geheugen gewist.

U kunt geen faxen verzenden met deze functie wanneer u hebt gekozen voor superfijn of wanneer de fax in kleur is.

- **1** Plaats originelen in de documentinvoer met de bedrukte zijde naar boven of plaats een enkel document met de bedrukte zijde naar onder op de glasplaat van de scanner (zie ["Originelen plaatsen" op](#page-45-0)  [pagina 46](#page-45-0)).
- **2** Selecteer (faxen) op het bedieningspaneel.
- **3** Stel de gewenste resolutie en tonersterkte in (zie ["De](#page-62-0)  [documentinstellingen aanpassen" op pagina 63\)](#page-62-0).
- **4** Selecteer (**Menu**) > **Faxfunctie** > **Meerdere verz.** op het bedieningspaneel.
- **5** Voer het nummer van het eerste ontvangende faxapparaat in en druk op **OK**.

U kunt snelkiesnummers oproepen of een groepskiesnummer selecteren met de knop (**a**) (**Address Book**).

**6** Voer het tweede faxnummer in en druk op **OK**.

U wordt gevraagd om het volgende faxnummer waarnaar u het document wilt verzenden in te voeren.

**7** Als u meerdere faxnummers wilt invoeren, drukt u op **OK** wanneer **Ja** oplicht, en herhaalt u stap 5 en 6.

- U kunt maximaal 10 bestemmingen ingeven.
	- Na het invoeren van een groepskiesnummer kunt u geen ander groepskiesnummer invoeren.
- **8** Als u klaar bent met het invoeren van faxnummers, selecteert u **Nee** op de vraag **Nog een nummer?** en drukt u op **OK**.

Het apparaat verzendt de fax naar de verschillende nummers in de volgorde waarin u ze hebt ingevoerd.

Een rapport word afgedrukt na het uitvoeren van Meerdere verzenden.

### **Een fax ontvangen**

Uw apparaat is standaard ingesteld op faxmodus.Als u een fax ontvangt, beantwoordt het apparaat de oproep na een opgegeven aantal belsignalen en wordt de fax automatisch ontvangen.

#### <span id="page-62-0"></span>**De documentinstellingen aanpassen**

Voordat u een fax verstuurt, wijzigt u de volgende instellingen overeenkomstig de eigenschappen van het origineel voor een optimaal resultaat.

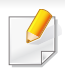

Voor bepaalde modellen moet u mogelijk op **OK** drukken om naar menu's op lagere niveaus te gaan.

### **Resolutie**

De standaard documentinstellingen leveren goede resultaten voor een normaal tekstdocument.Als u echter originelen verstuurt die foto's bevatten of van een slechte kwaliteit zijn, kunt u de resolutie aanpassen om een fax van een betere kwaliteit te versturen.

- **1** Selecteer (faxen) > (**Menu**) > **Faxfunctie** > **Resolutie** op het bedieningspaneel.
- **2** Selecteer de gewenste optie en druk op **OK**.
	- **Standaard:** originelen met tekens van normale grootte.
	- **Fijn:** originelen met kleine tekens of dunne lijnen, of originelen die met een matrixprinter zijn afgedrukt.
	- **Superfijn**:originelen met zeer kleine details.De modus **Superfijn** wordt alleen ingeschakeld als het apparaat waarmee u communiceert deze resolutie ondersteunt.
- Verzenden vanuit het geheugen is niet mogelijk in de modus **Superfijn**.De resolutie-instelling wordt automatisch gewijzigd in **Fijn**.
	- Als het apparaat ingesteld is op de resolutie **Superfijn**, maar het ontvangende faxapparaat de resolutie **Superfijn** niet ondersteunt, wordt de fax verzonden in de hoogste resolutie die het ontvangende faxapparaat ondersteunt.
	- **Fotofax**:originelen met grijstinten of foto's.
	- **Kleurenfax**:originelen met kleuren.
- Verzenden vanuit het geheugen is niet beschikbaar in deze modus.
- U kunt alleen een kleurenfax verzenden als het apparaat waarmee u communiceert, de ontvangst van een kleurenfax ondersteunt en als u de fax handmatig verzendt.
- **3** Druk op (**Stop/Clear**) om terug te keren naar de gereedmodus.

### **Tonersterkte**

U kunt de helderheid van het originele document selecteren.

De ingestelde helderheid geldt voor de huidige faxtaak.Voor het aanpassen van de standaardinstellingen (zie["Menu Faxen" op pagina](#page-182-0)  [183\)](#page-182-0).

- **1** Selecteer (faxen) > (**Menu**) > **Faxfunctie** > **Tonersterkte** op het bedieningspaneel.
- **2** Selecteer de gewenste tonerinstelling.
- **3** Druk op  $\textcircled{x}$  (Stop/Clear) om terug te keren naar de gereedmodus.

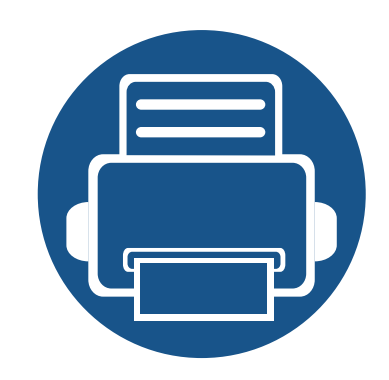

# **3. Onderhoud**

In dit hoofdstuk wordt beschreven hoe u verbruiksartikelen, accessoires en onderdelen voor het onderhoud van uw apparaat kunt aankopen.

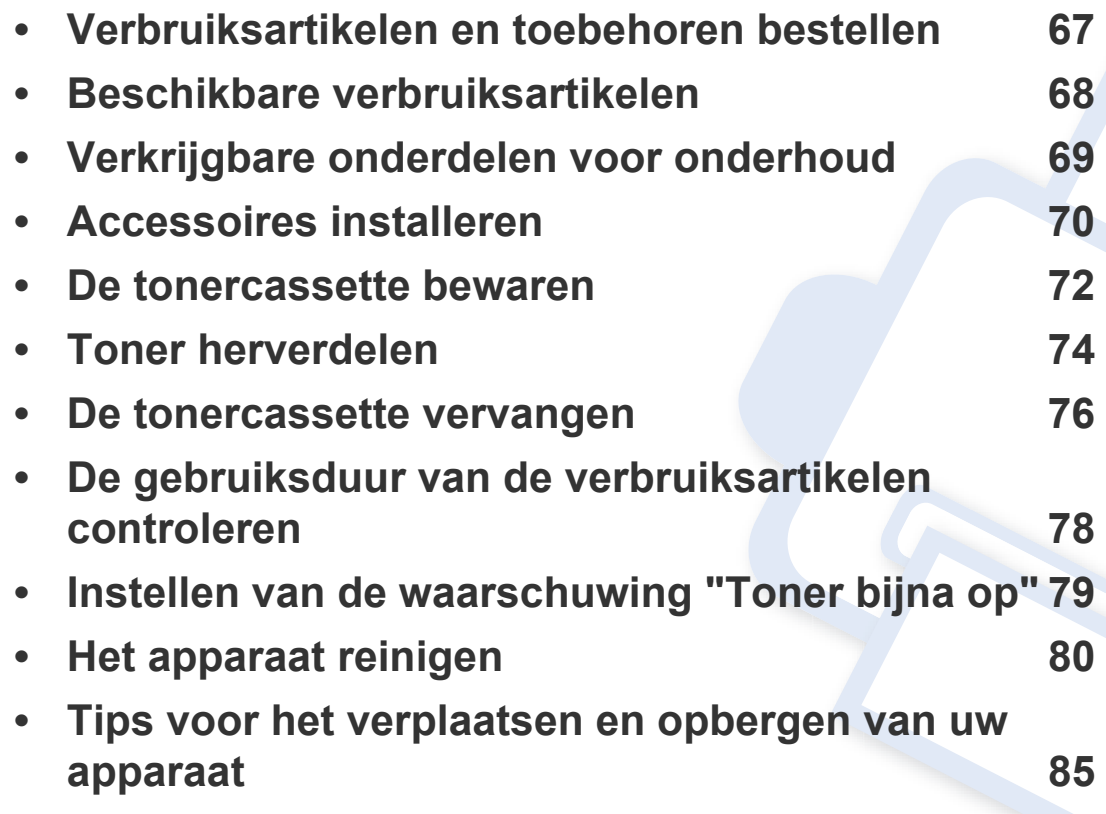

# <span id="page-66-0"></span>**Verbruiksartikelen en toebehoren bestellen**

De verkrijgbare accessoires kunnen verschillen van land tot land.Neem contact op met uw verkoper voor de lijst met beschikbare verbruiksartikelen en onderdelen.

Als u door Dell goedgekeurde verbruiksartikelen, accessoires of reserveonderdelen wilt bestellen, neemt u contact op met de lokale Dell-dealer of de winkel waar u het apparaat hebt gekocht.Of ga naar **[www.Dell.com/supplies](http://www.dell.com/supplies)** en selecteer uw land/regio voor de contactgegevens van de klantenservice.

# <span id="page-67-0"></span>**Beschikbare verbruiksartikelen**

Als de verbruiksartikelen het einde van hun gebruiksduur naderen, kunt u de volgende verbruiksartikelen voor uw apparaat bestellen:

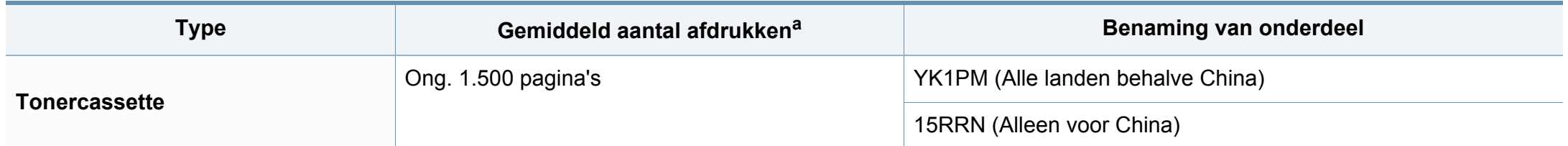

a. Opgegeven gebruiksduur overeenkomstig ISO/IEC 19752. Het aantal pagina's kan worden beïnvloed door de gebruiksomstandigheden, de tijd tussen afdruktaken, afbeeldingen en het type en formaat van het afdrukmateriaal.

De levensduur van de tonercassette kan variëren afhankelijk van de opties, het percentage afbeeldingen en de taakmodus.

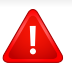

Als u nieuwe tonercassettes of verbruiksartikelen aanschaft, doet u dit best in het land waar u het apparaat hebt gekocht.Nieuwe tonercassettes of andere verbruiksartikelen zijn mogelijk niet compatibel met het apparaat omdat de configuratie van tonercassettes en andere verbruiksartikelen per land kunnen verschillen.

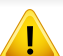

Dell raadt gebruik van niet-originele Dell-tonercassettes (bijv. hervulde of gereviseerde tonercassettes) af.Dell kan de kwaliteit van niet-originele Delltonercassettes niet garanderen.Onderhoud en herstellingen die vereist zijn als gevolg van het gebruik van andere tonercassettes dan die van Dell vallen niet onder de garantie van het apparaat.

# <span id="page-68-0"></span>**Verkrijgbare onderdelen voor onderhoud**

Neem contact op met de winkel waar u het apparaat hebt gekocht om reserveonderdelen te bestellen.Laat onderhoudsonderdelen alleen vervangen door een erkende servicemedewerker, de leverancier of personeel van de winkel waar u het apparaat hebt gekocht.De vervanging van onderdelen waarvan de gemiddelde levensduur is verstreken, valt niet onder de garantie.

Onderhoudsonderdelen worden op gezette tijdstippen vervangen om te verhinderen dat de afdrukkwaliteit verslechtert en er papierinvoerstoringen optreden als gevolg van versleten onderdelen (zie onderstaande tabel).Uw apparaat moet op elk moment perfect functioneren.De te vervangen onderdelen moeten worden vervangen wanneer de levensduur van het desbetreffende onderdeel is verstreken.

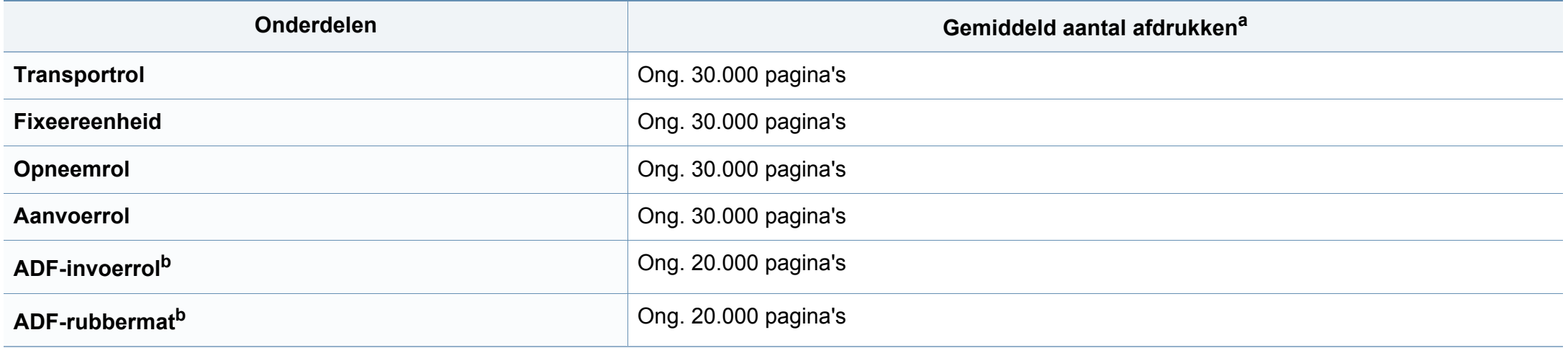

<span id="page-68-1"></span>a. De afdruksnelheid is afhankelijk van het gebruikte besturingssysteem, de snelheid van de computer, de gebruikte toepassing, de verbindingsmethode, de media, het formaat van de media en de complexiteit van de taak.

b. Deze functie is mogelijk niet beschikbaar, afhankelijk van het model of de optionele onderdelen (zie ["Verschillende functies" op pagina 8\)](#page-7-0).

### <span id="page-69-0"></span>**Accessoires installeren**

Wanneer u optionele apparaten installeert, zoals een extra lade, geheugen enzovoort, detecteert dit apparaat automatisch de optionele apparaten en stelt het deze in.Als u de optionele apparaten die u in dit stuurprogramma hebt geïnstalleerd, niet kunt gebruiken, kunt u de optionele apparaten instellen in **Apparaatinstellingen**.

- **1** Klik op het menu **Start** van Windows.
	- In Windows 8: selecteer in **Charms(charms)** achtereenvolgens **Zoeken** > **Instellingen**.
- **2** In Windows XP/2003 selecteert u **Printers en faxapparaten**.
	- In Windows 2008/Vista selecteert u **Configuratiescherm** > **Hardware en geluiden** > **Printers**.
	- In Windows 7 selecteert u **Configuratiescherm** > **Hardware en geluiden**>**Apparaten en printers**.
	- In Windows Server 2008 R2 selecteert u **Configuratiescherm** > **Hardware**>**Apparaten en printers**.
	- Zoek voor Windows 8 naar **Apparaten en printers**.
- **3** Klik met de rechtermuisknop op uw apparaat.
- **4** In Windows XP/2003/2008/Vista selecteert u **Eigenschappen**.
	- In Windows 7, Windows Server 2008 R2 en Windows 8 selecteert u **Eigenschappen van printer** in het snelmenu.
- Als het item **Eigenschappen van printer** een markering bevat, kunt u andere printerstuurprogramma's selecteren die zijn gekoppeld met de geselecteerde printer.
- **5** Selecteer **Apparaatopties** of **Apparaatinstellingen**.
- Het **Eigenschappen van printer** venster kan verschillen afhankelijk van het stuurprogramma of besturingssysteem dat u gebruikt.
- **6** Selecteer de geschikte optie.
- Afhankelijk van de opties of het model verschijnen sommige menu's mogelijk niet op het display.Als dit het geval is, zijn deze opties niet van toepassing op uw apparaat.
	- **Ladeopties**:Selecteer de optionele lade die u heeft geïnstalleerd.U kunt de lade selecteren.
	- **Opslagopties**:Selecteer het optionele geheugen dat u heeft geïnstalleerd.Als deze mogelijkheid aangevinkt is, kunt u de **Afdrukmodus** selecteren.

# **Accessoires installeren**

- **Printerconfiguratie**:Selecteer de printertaal voor de afdrukopdracht.
- **Beheerdersinstellingen**:U kunt de **Printerstatus** en **EMFspooling** selecteren.
- **Instellingen aangepast papierformaat**:U kunt een aangepast papierformaat opgeven.
- **7** Klik op **OK** tot u het **Eigenschappen van printer** venster verlaat.

### <span id="page-71-0"></span>**De tonercassette bewaren**

Tonercassettes bevatten componenten die gevoelig zijn voor licht, temperatuur en vochtigheid.Dell raadt u aan deze aanbevelingen te volgen met het oog op optimale prestaties, de hoogste kwaliteit en de langste gebruiksduur van uw nieuwe Dell-tonercassette.

Bewaar deze cassette op de plaats waar de printer wordt gebruikt.Idealiter in een omgeving met gecontroleerde temperatuur en vochtigheid.Haal de tonercassette pas uit haar originele, ongeopende verpakking op het moment dat u de cassette gaat installeren. Als de originele verpakking ontbreekt, moet u de bovenste opening van de cassette bedekken met papier en moet u de cassette in een donkere kast bewaren.

Door de verpakking van de cassette te openen voor u de cassette in gebruik neemt, zal de levensduur en bewaartijd van de cassette aanzienlijk verkorten.Bewaar tonercassetten niet op de grond.Volg de onderstaande procedures om een tonercassette die u uit de printer hebt verwijderd, te bewaren.

- Bewaar de cassette in de beschermhoes van de originele verpakking.
- Bewaar de tonercassette liggend (niet staand) met dezelfde kant boven als bij de installatie.
- Bewaar geen verbruiksartikelen onder de volgende omstandigheden:
	- Temperaturen boven 40°C (104°F).
	- In een omgeving met een luchtvochtigheid van minder dan 20% of van meer dan 80%.
	- In een omgeving met extreme temperatuur- of vochtigheidsschommelingen.
	- In direct zon- of kunstlicht.
- Op stoffige plaatsen.
- In een auto gedurende een lange periode.
- In een omgeving met corrosieve dampen.
- In een omgeving met zilte lucht.

### **Behandelingsinstructies**

- Raak het oppervlak van de fotogeleidende drum in de cassette niet aan.
- Stel de cassette niet bloot aan onnodige trillingen of schokken.
- Roteer de drum niet handmatig, vooral in de tegengestelde richting. Dit kan interne schade en een tonerlek veroorzaken.

#### **Gebruik tonercassette**

Het gebruik van tonercassettes van een ander merk dan Dell in uw printer wordt door Dell Inc. niet aangeraden noch goedgekeurd. Hetzelfde geldt voor generieke, bijgevulde of gereviseerde tonercassettes, alsook tonercassettes van een bepaald winkelmerk.

De printergarantie van Dell dekt geen schade aan het apparaat die is ontstaan door het gebruik van een bijgevulde cassette, gerecyclede cassette of een tonercassette van een ander merk dan van Dell.
### **De tonercassette bewaren**

#### **Geschatte levensduur van tonercassette**

De geschatte levensduur van een cassette is afhankelijk van de hoeveelheid toner die afdruktaken vereisen.De eigenlijke capaciteit kan variëren afhankelijk van de afdrukdichtheid van de pagina's waarop u afdrukt, de omgeving, percentage afbeeldingen, de tijd tussen de afdruktaken, het type media en het mediaformaat.Als u bijvoorbeeld veel afbeeldingen afdrukt, wordt er meer toner verbruikt en moet de cassette waarschijnlijk vaker worden vervangen.

### <span id="page-73-0"></span>**Toner herverdelen**

Als de tonercassette bijna leeg is:

- Witte strepen, onduidelijke afdruk en/of verschillende dichtheid aan beide kanten.
- De **Status**-LED knippert rood.Bij apparaten met een **Toner**-LED, gaat de LED oranje knipperen.

In dat geval kunt u de afdrukkwaliteit tijdelijk verbeteren door de resterende toner in de tonercassette opnieuw te verdelen.Soms blijven die witte strepen of lichtere gebieden voorkomen, ook nadat de toner opnieuw is verdeeld.

De afbeeldingen in deze gebruikershandleiding zijn afhankelijk van de opties en het model, en komen mogelijk niet helemaal overeen met uw apparaat.Controleer het type apparaat (zie ["Voorkant" op pagina 19\)](#page-18-0).

- Om schade aan de tonercassette te voorkomen, moet u ervoor zorgen dat deze niet langer dan enkele minuten wordt blootgesteld aan licht.Dek de cassette zo nodig af met een stuk papier.
	- Raak het groene gedeelte van de tonercassette niet aan.Pak de cassette vast bij de handgreep om te vermijden dat u de onderkant aanraakt.
	- Gebruik geen scherpe voorwerpen zoals een mes of een schaar om de verpakking van de tonercassette te openen.Scherpe voorwerpen veroorzaken mogelijk krassen op het oppervlak van de cassette.
	- Krijgt u per ongeluk toner op uw kleding, veeg de toner dan af met een droge doek en was de kleding in koud water.Door warm water hecht de toner zich aan de stof.
	- Houd de ADI en de papierlade samen wanneer u een papierlade opent.

# **Toner herverdelen**

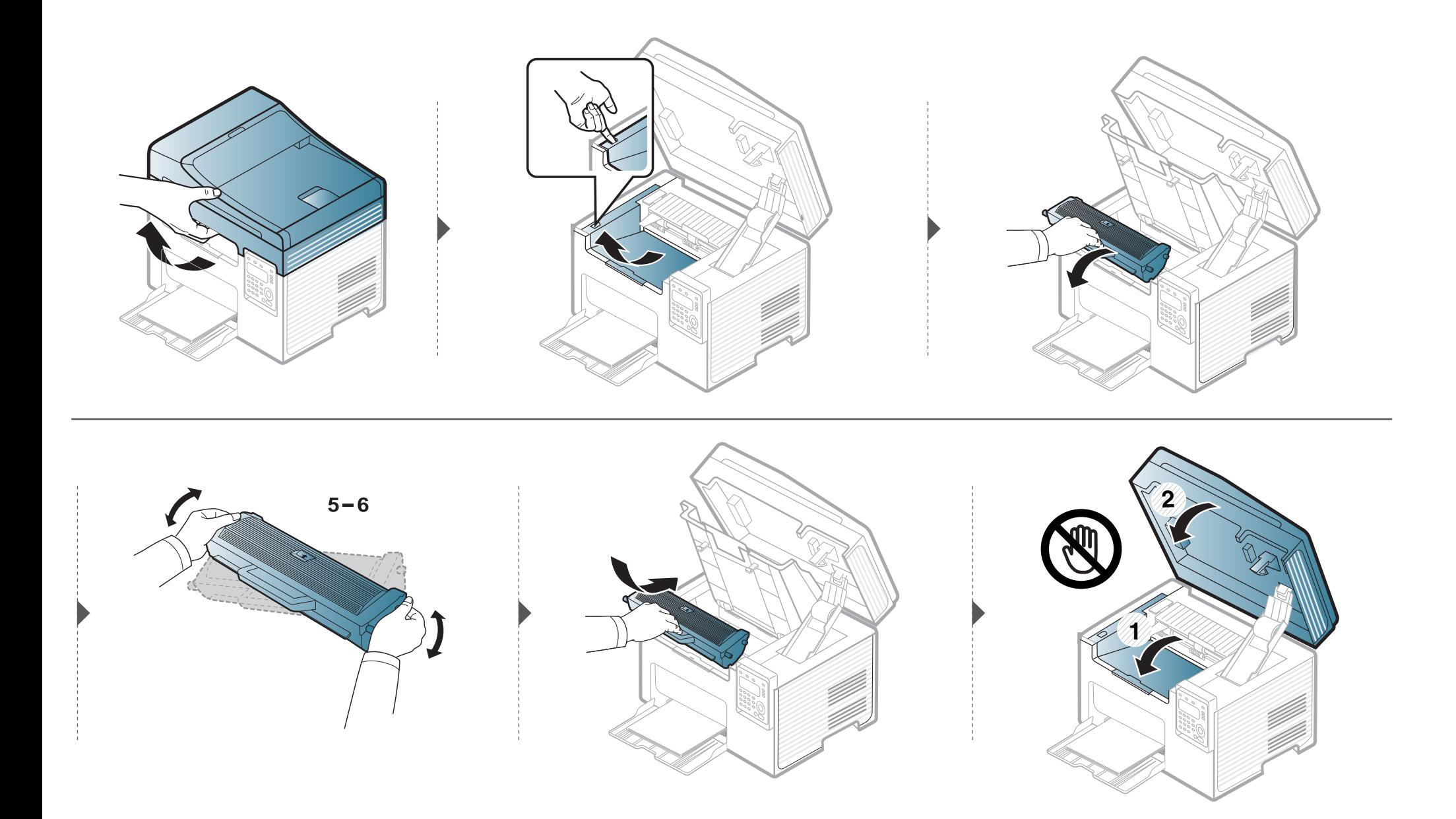

### <span id="page-75-0"></span>**De tonercassette vervangen**

- Schud de tonercassette grondig. Dit verhoogt de afdrukkwaliteit in het begin.
	- De afbeeldingen in deze gebruikershandleiding zijn afhankelijk van de opties en het model, en komen mogelijk niet helemaal overeen met uw apparaat.Controleer het type apparaat (zie ["Voorkant" op pagina 19\)](#page-18-0).
- Om schade aan de tonercassette te voorkomen, moet u ervoor zorgen dat deze niet langer dan enkele minuten wordt blootgesteld aan licht.Dek de cassette zo nodig af met een stuk papier.
	- Raak het groene gedeelte van de tonercassette niet aan.Pak de cassette vast bij de handgreep om te vermijden dat u de onderkant aanraakt.
	- Gebruik geen scherpe voorwerpen zoals een mes of een schaar om de verpakking van de tonercassette te openen.Scherpe voorwerpen veroorzaken mogelijk krassen op het oppervlak van de cassette.
	- Krijgt u per ongeluk toner op uw kleding, veeg de toner dan af met een droge doek en was de kleding in koud water.Door warm water hecht de toner zich aan de stof.
	- Houd de ADI en de papierlade samen wanneer u een papierlade opent.

Als een tonercassette het eind van de levensduur bereikt heeft, stopt de printer met afdrukken.

# **De tonercassette vervangen**

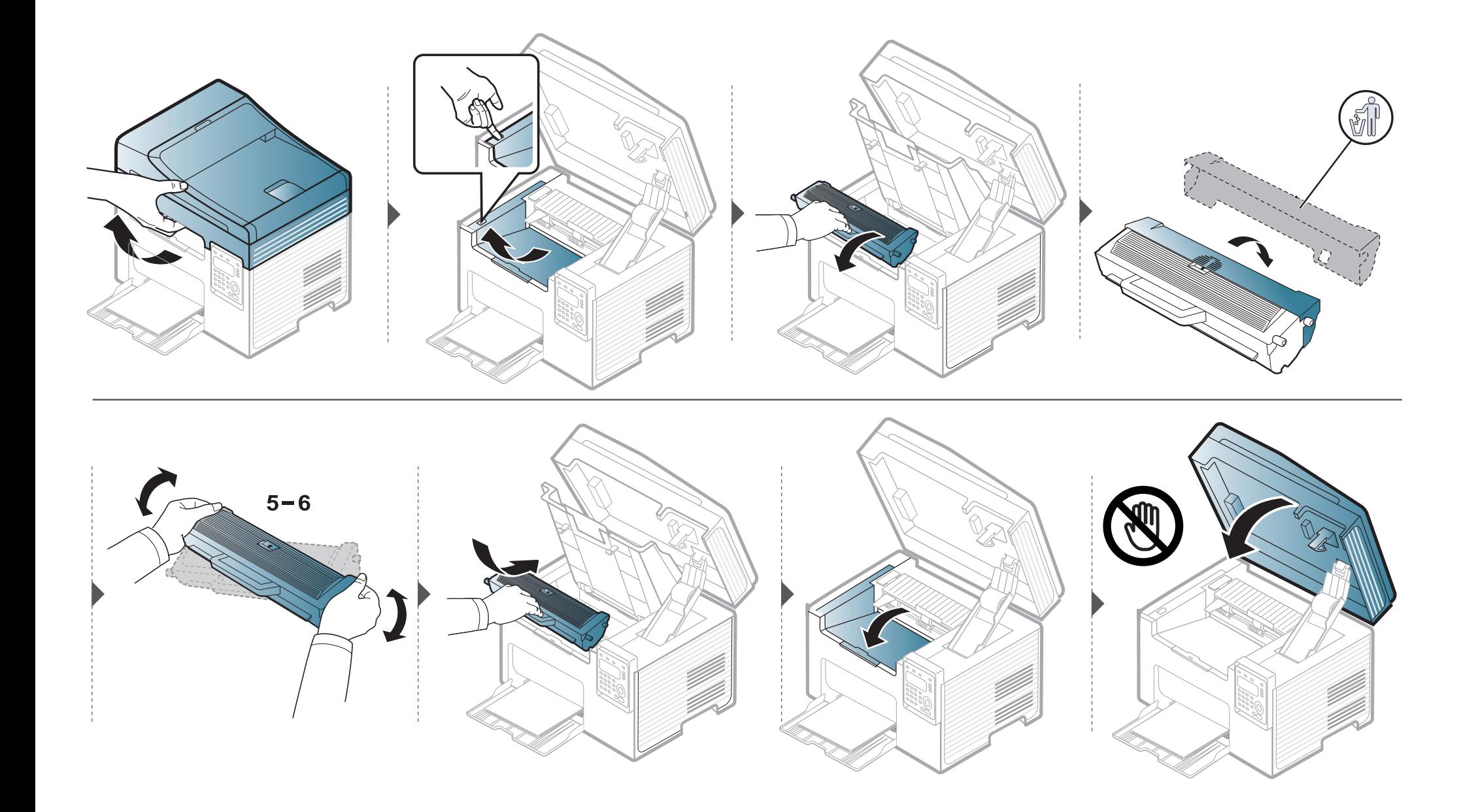

## **De gebruiksduur van de verbruiksartikelen controleren**

Als u regelmatig geconfronteerd wordt met papierstoringen of afdrukproblemen, controleert u het aantal pagina's dat het apparaat heeft afgedrukt of gescand.Vervang indien nodig de betrokken onderdelen.

- Houd in de standby-modus de knop (**Stop/Clear**) ca. 6 seconden ingedrukt en laat deze vervolgens los.Er wordt een rapport met geleverde informatie afgedrukt.
- Voor bepaalde modellen moet u mogelijk op **OK** drukken om naar menu's op lagere niveaus te gaan.
- **1** Selecteer (**Menu**) > **Systeeminst.** > **Onderhoud** > **Gebruiksduur** op het bedieningspaneel.
- **2** Selecteer de gewenste optie en druk op **OK**.
	- **Totaal**:toont het totaal aantal afgedrukte pagina's.
	- **ADI-scan**:toont het aantal pagina's dat is afgedrukt via de automatische documentinvoer.
	- **Scan. via glas**:toont het aantal pagina's dat is gescand via de glasplaat.
	- **Info verb.art.**:drukt een pagina af met de gegevens van verbruiksartikelen.
- **3** Druk op (**Stop/Clear**) om terug te keren naar de gereedmodus.

# **Instellen van de waarschuwing "Toner bijna op"**

Als de tonercassette bijna leeg is, verschijnt een bericht of gaat er een LED branden die aangeeft dat u de tonercassette moet vervangen.U kunt instellen of u wenst dat dit bericht of deze LED verschijnt of niet.

U kunt de hoogte instellen via **Apparaatinstellingen** in Dell Printer Manager of de sectie **Machine** in Hulpprogramma printerinstellingen.

- Voor gebruikers van Windows en Mac, zie ["Apparaatinstellingen" op pagina 251.](#page-250-0)
- **1** Selecteer (**Menu**) > **Systeeminst.** > **Onderhoud** > **Ws tr bijna op** op het bedieningspaneel.
- **2** Selecteer de gewenste optie.
- **3** Druk op OK om de selectie op te slaan.

Als er zich problemen voordoen met de afdrukkwaliteit of als u uw apparaat in een stofrijke omgeving gebruikt, moet u uw apparaat regelmatig schoonmaken om de beste afdrukkwaliteit te blijven garanderen en de gebruiksduur van uw apparaat te verlengen.

- Als u de behuizing van het apparaat reinigt met reinigingsmiddelen die veel alcohol, oplosmiddelen of andere agressieve substanties bevatten, kan de behuizing verkleuren of vervormen.
	- Als er toner in het apparaat of in de directe omgeving ervan is terecht gekomen, raden wij u aan om de toner te verwijderen met een zachte, met water bevochtigde doek of tissue.Als u een stofzuiger gebruikt, wordt de toner in de lucht geblazen. Dit kan schadelijk voor u zijn.

#### **De buitenkant reinigen**

Maak het apparaat aan de buitenkant schoon met een zachte, pluisvrije doek.U kunt de doek enigszins bevochtigen met water, maar let erop dat er geen water op of in het apparaat terechtkomt.

#### **De binnenkant reinigen**

Tijdens het afdrukken kunnen zich in het apparaat papierresten, toner en stof verzamelen.Dit kan op een gegeven moment problemen met de afdrukkwaliteit veroorzaken, zoals tonervlekken of vegen.Deze problemen kunnen worden gereduceerd en verholpen door de binnenkant van het apparaat te reinigen.

- Om schade aan de tonercassette te voorkomen, moet u ervoor zorgen dat deze niet langer dan enkele minuten wordt blootgesteld aan licht.Dek de cassette zo nodig af met een stuk papier.
	- Raak het groene gedeelte van de tonercassette niet aan.Pak de cassette vast bij de handgreep om te vermijden dat u de onderkant aanraakt.
	- Gebruik een droge pluisvrije doek voor het reinigen van de binnenkant van het apparaat. Let op dat u de transportrol of andere onderdelen niet beschadigt.Gebruik geen oplosmiddelen, zoals benzeen of verdunner.Dit kan de afdrukkwaliteit negatief beïnvloeden en het apparaat beschadigen.
- Gebruik een niet-pluizende doek om het apparaat te reinigen.
- Schakel het apparaat uit en haal de stekker uit het stopcontact.Wacht totdat het apparaat is afgekoeld.Als uw apparaat een aan/uit-schakelaar heeft, zet u de aan/uit-schakelaar uit voordat u het apparaat reinigt.
- De afbeeldingen in deze gebruikershandleiding zijn afhankelijk van de opties en het model, en komen mogelijk niet helemaal overeen met uw apparaat.Controleer het type apparaat (zie ["Voorkant" op pagina 19\)](#page-18-0).
- Houd de ADI en de papierlade samen wanneer u een papierlade opent.

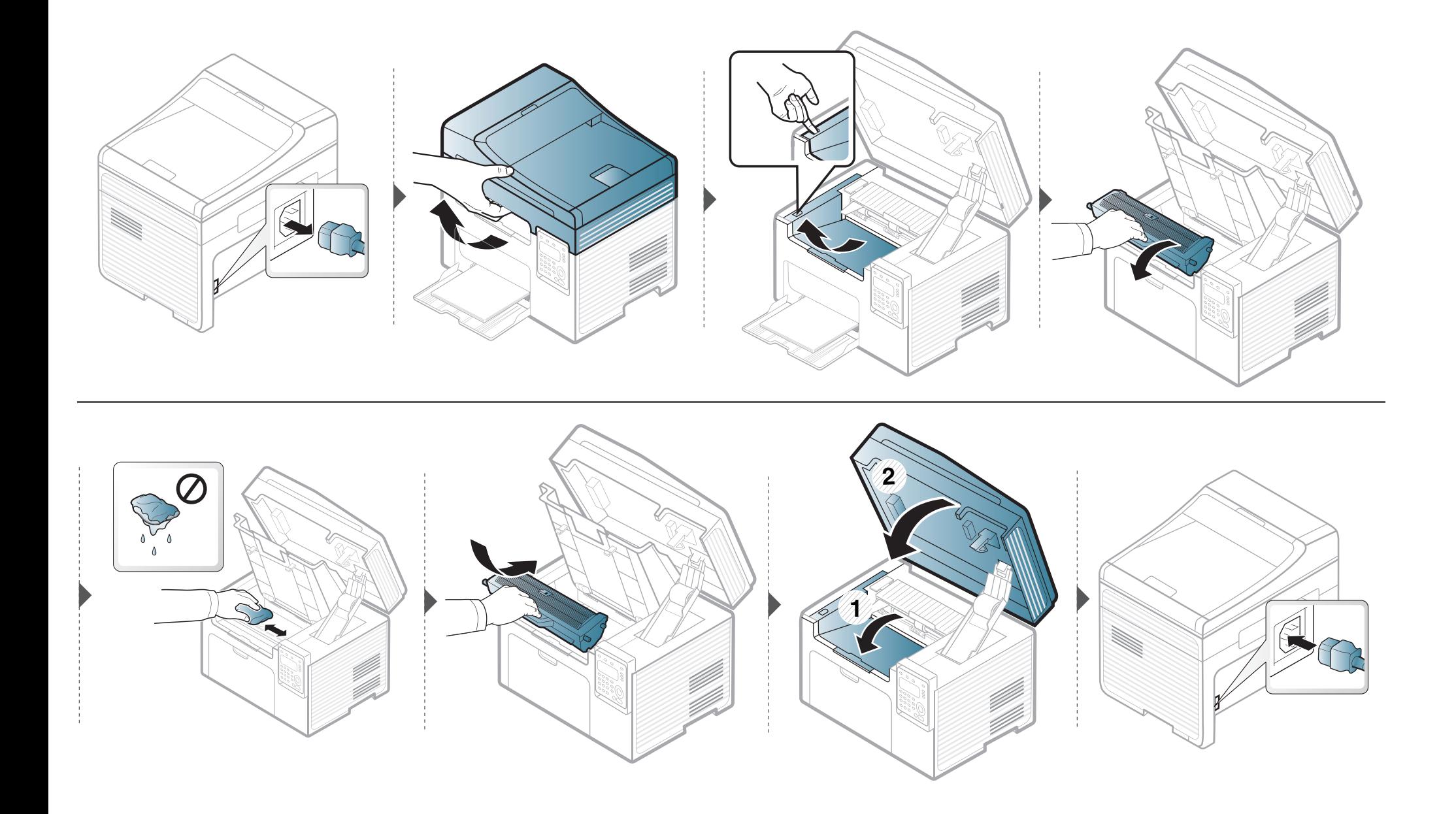

#### **Reinigen van de opneemrol**

- Schakel het apparaat uit en haal de stekker uit het stopcontact.Wacht totdat het apparaat is afgekoeld.Als uw apparaat een aan/uit-schakelaar heeft, zet u de aan/uit-schakelaar uit voordat u het apparaat reinigt.
	- De afbeeldingen in deze gebruikershandleiding zijn afhankelijk van de opties en het model, en komen mogelijk niet helemaal overeen met uw apparaat.Controleer het type apparaat (zie ["Voorkant" op pagina 19\)](#page-18-0).

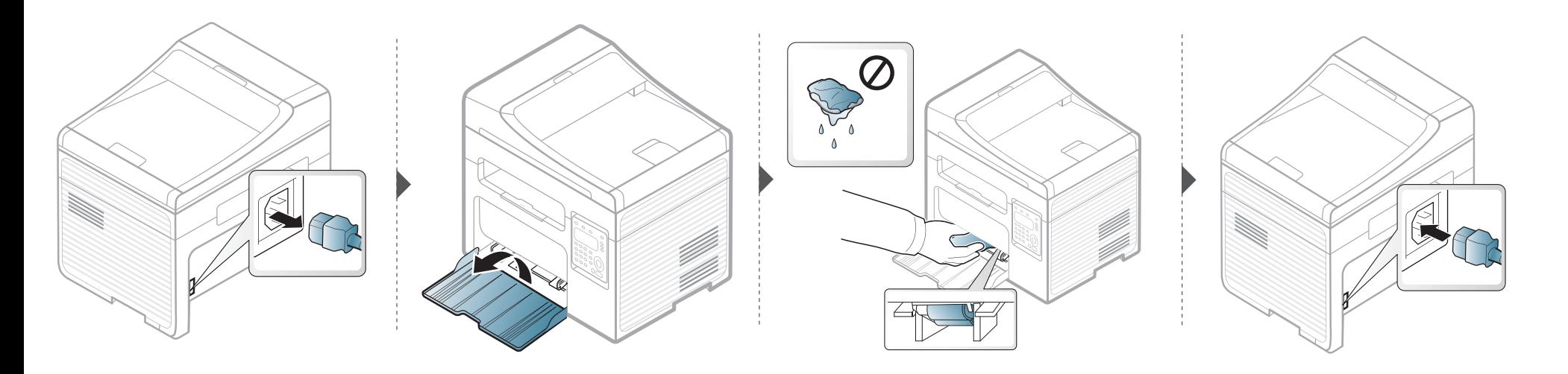

#### **Scannereenheid reinigen**

Houd de scannereenheid goed schoon. Dat komt de kwaliteit van de kopieën ten goede.Wij raden u aan de scannereenheid aan het begin van elke dag te reinigen en dit zo nodig in de loop van de dag te herhalen.

- Schakel het apparaat uit en haal de stekker uit het stopcontact.Wacht totdat het apparaat is afgekoeld.Als uw apparaat een aan/uit-schakelaar heeft, zet u de aan/uit-schakelaar uit voordat u het apparaat reinigt.
	- De afbeeldingen in deze gebruikershandleiding zijn afhankelijk van de opties en het model, en komen mogelijk niet helemaal overeen met uw apparaat.Controleer het type apparaat (zie ["Voorkant" op pagina 19\)](#page-18-0).
- **1** Bevochtig een niet-pluizende, zachte doek of een velletje keukenrol met een beetje water.
- **2** Til het deksel van de scanner op.
- **3** Veeg de glasplaat van de scanner schoon en droog.

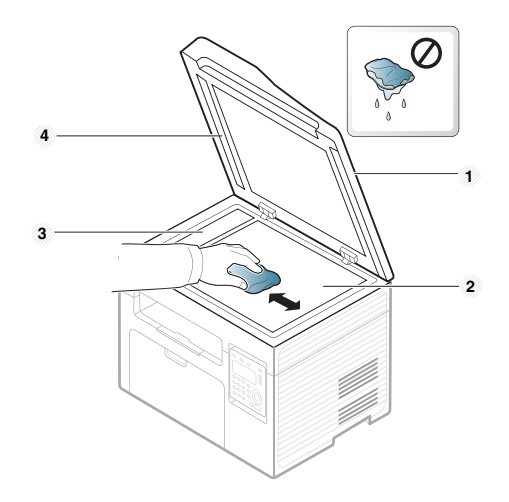

- **1** Scannerdeksel
- **2** Glasplaat van de scanner
- **3** Glasplaat van de documentinvoer
- **4** Witte strook

### **Tips voor het verplaatsen en opbergen van uw apparaat**

- U mag het apparaat bij het verplaatsen niet ondersteboven of op zijn kant houden.Er kan immers toner vrijkomen binnenin het apparaat waardoor er schade aan het apparaat kan ontstaan of de afdrukkwaliteit kan verslechteren.
- Als u het apparaat verplaatst, moet u ervoor zorgen dat ten minste twee mensen het apparaat goed vasthouden.

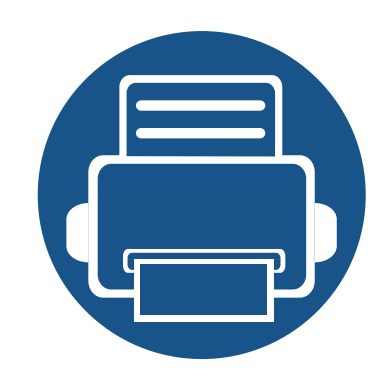

# **4. Problemen oplossen**

In dit hoofdstuk vindt u nuttige informatie over wat u moet doen als er een probleem optreedt.

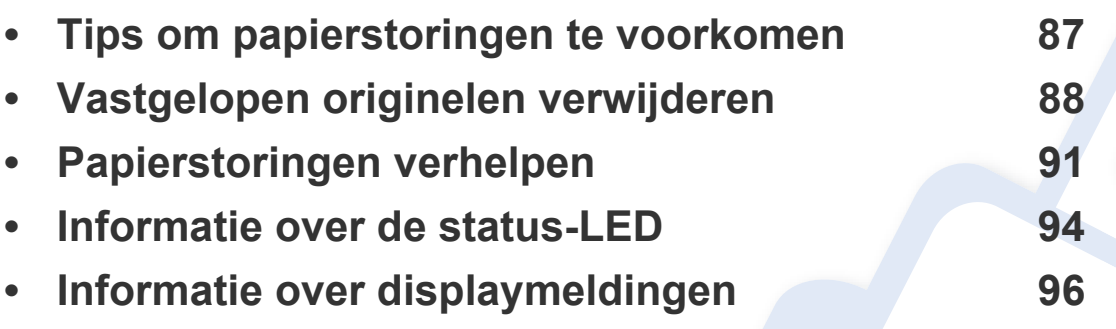

In dit hoofdstuk vindt u nuttige informatie over wat u moet doen als er een probleem optreedt.Als uw apparaat beschikt over een displayscherm, moet u eerst hierop kijken om de fout op te lossen. Als u in dit hoofdstuk geen oplossing voor uw probleem kunt vinden, kijkt u in het hoofdstuk **Problemen oplossen** in de handleiding Handleiding Geavanceerd (zie ["Problemen oplossen" op pagina 262\)](#page-261-0). Als u geen oplossing kunt vinden in de Gebruikershandleiding of als het probleem blijft optreden, kunt u met de klantenservice bellen.

# <span id="page-86-0"></span>**Tips om papierstoringen te voorkomen**

U kunt de meeste papierstoringen voorkomen door het juiste type afdrukmedia te gebruiken.Zie de volgende tips om storingen met vastzittend papier te voorkomen:

- Zorg ervoor dat de verstelbare geleiders correct zijn ingesteld (zie ["Lade overzicht" op pagina 37\)](#page-36-0).
- Verwijder geen papier uit de papierlade tijdens het afdrukken.
- Buig het papier, waaier het uit en maak er een rechte stapel van voordat u het in de lade plaatst.
- Gebruik geen gekreukt, vochtig of sterk gekruld papier.
- Plaats geen verschillende soorten papier in een lade.
- Gebruik alleen aanbevolen afdrukmateriaal (zie ["Specificaties van de afdrukmedia" op pagina 104\)](#page-103-0).

# <span id="page-87-0"></span>**Vastgelopen originelen verwijderen**

Als een origineel vastloopt in de ADI verschijnt er een waarschuwingsbericht op het display.

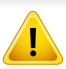

Trek het vastgelopen papier voorzichtig en langzaam naar buiten om te voorkomen dat het scheurt.

Gebruik de glasplaat van de scanner voor originelen van dik, dun of gemengd papier om papierstoringen te voorkomen.

#### **Er is een origineel vastgelopen vóór de scanner**

- De afbeeldingen in deze gebruikershandleiding zijn afhankelijk van de opties en het model, en komen mogelijk niet helemaal overeen met uw apparaat.Controleer het type apparaat (zie ["Voorkant" op pagina 19\)](#page-18-0).
	- Deze probleemoplossing is mogelijk niet beschikbaar afhankelijk van model of optionele onderdelen (zie ["Verschillende functies" op pagina 8\)](#page-7-0).

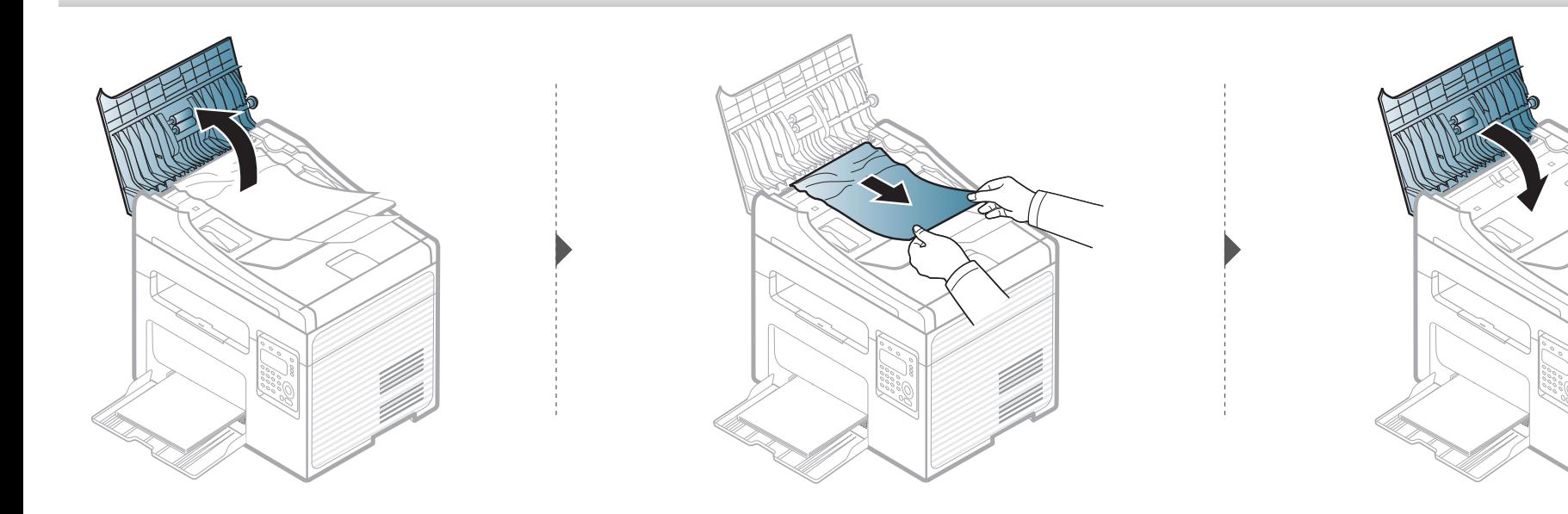

# **Vastgelopen originelen verwijderen**

#### **Het origineel is in de scanner vastgelopen**

- De afbeeldingen in deze gebruikershandleiding zijn afhankelijk van de opties en het model, en komen mogelijk niet helemaal overeen met uw apparaat.Controleer het type apparaat (zie ["Voorkant" op pagina 19\)](#page-18-0).
	- Deze probleemoplossing is mogelijk niet beschikbaar afhankelijk van model of optionele onderdelen (zie ["Verschillende functies" op pagina 8\)](#page-7-0).

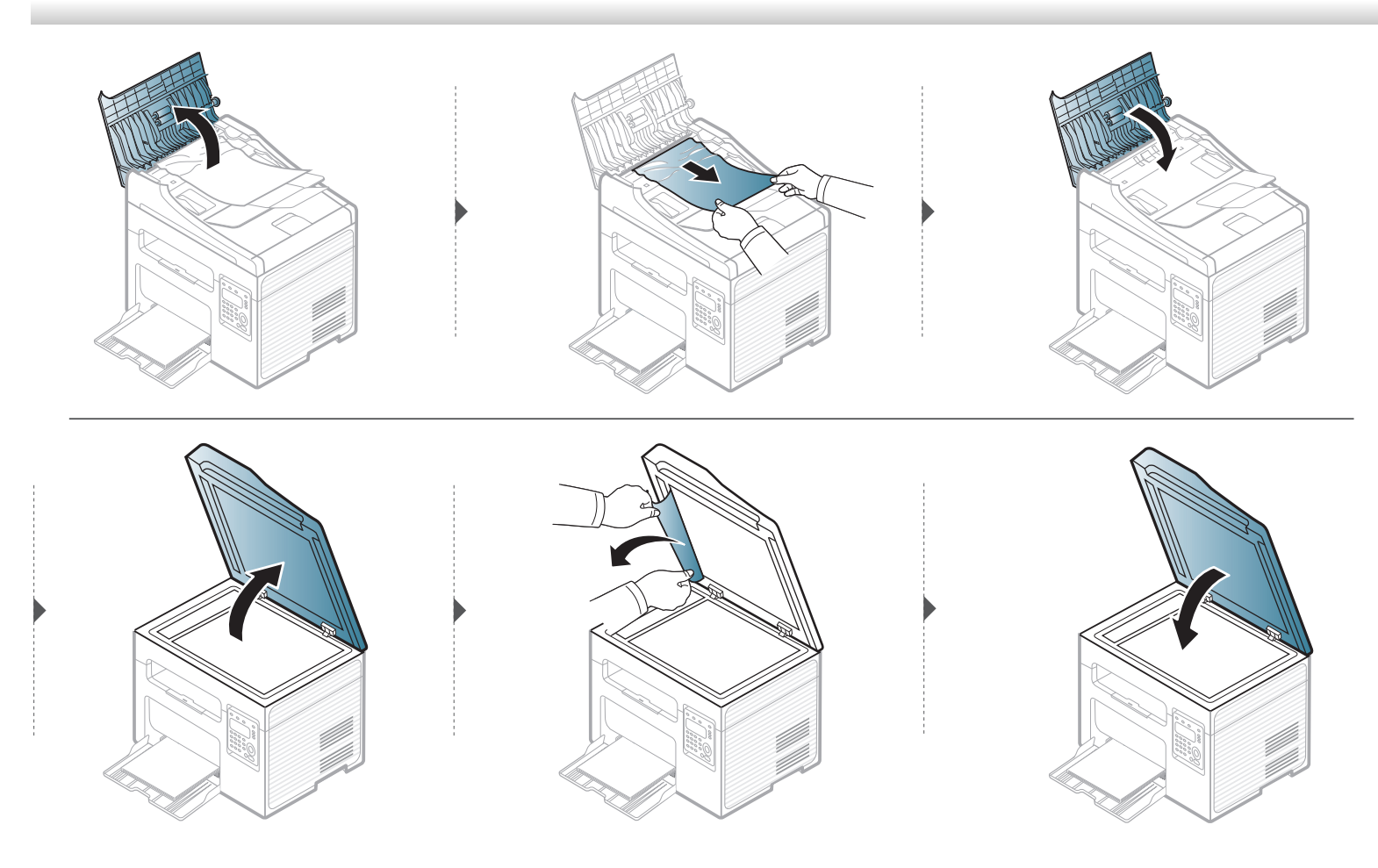

### **Vastgelopen originelen verwijderen**

#### **Het origineel is vastgelopen in het uitvoergebied van de scanner.**

- De afbeeldingen in deze gebruikershandleiding zijn afhankelijk van de opties en het model, en komen mogelijk niet helemaal overeen met uw apparaat.Controleer het type apparaat (zie ["Voorkant" op pagina 19\)](#page-18-0).
	- Deze probleemoplossing is mogelijk niet beschikbaar afhankelijk van model of optionele onderdelen (zie ["Voorkant" op pagina 19](#page-18-0)).
- **1** Verwijder alle resterende pagina's uit de ADI.
- **2** Verwijder het vastgelopen papier voorzichtig uit de ADI.

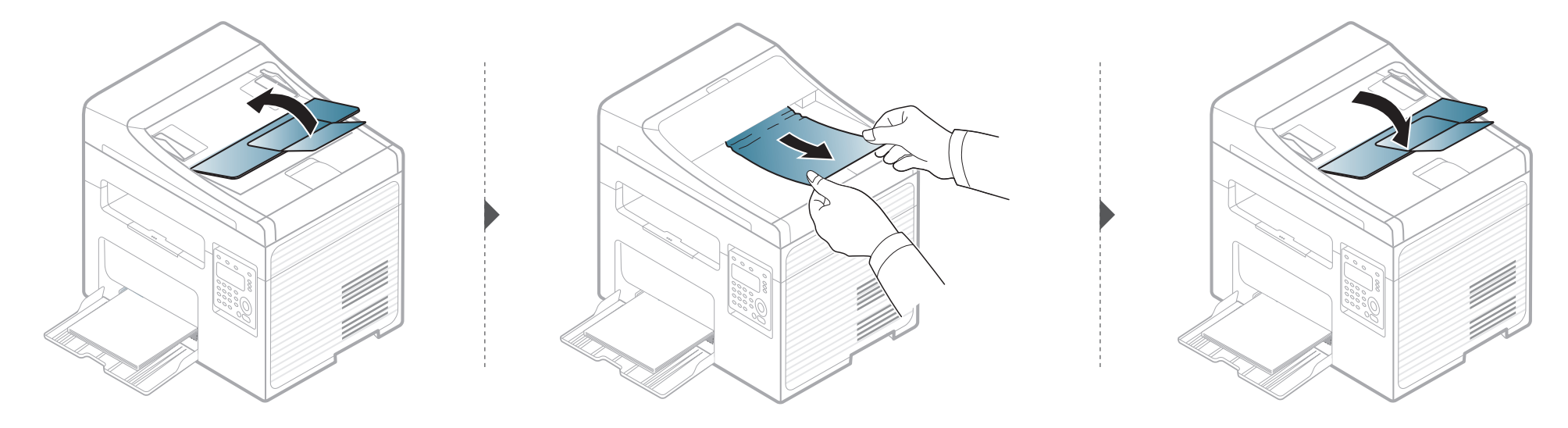

# <span id="page-90-0"></span>**Papierstoringen verhelpen**

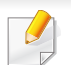

Trek het vastgelopen papier voorzichtig en langzaam naar buiten om te voorkomen dat het scheurt.

#### <span id="page-90-1"></span>**In de papierlade**

De afbeeldingen in deze gebruikershandleiding zijn afhankelijk van de opties en het model, en komen mogelijk niet helemaal overeen met uw apparaat.Controleer het type apparaat (zie ["Voorkant" op pagina 19\)](#page-18-0).

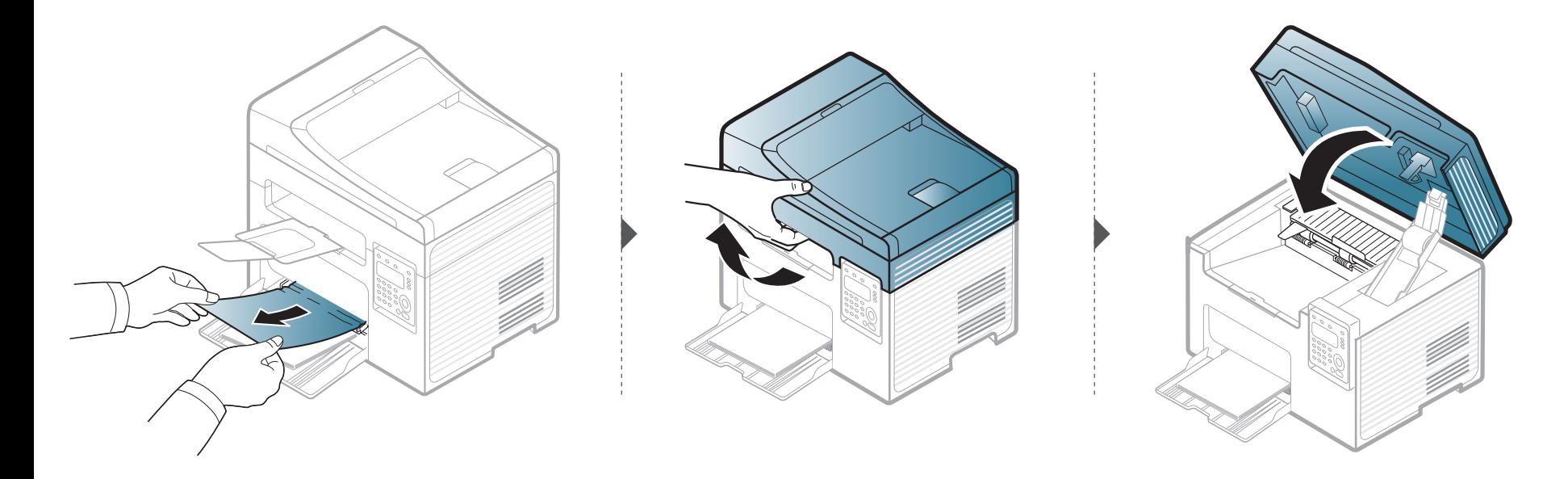

### **Papierstoringen verhelpen**

#### <span id="page-91-0"></span>**Binnenin het apparaat**

- Het gebied rond de fixeereenheid is heet.Wees voorzichtig wanneer u papier uit het apparaat verwijdert.
- De afbeeldingen in deze gebruikershandleiding zijn afhankelijk van de opties en het model, en komen mogelijk niet helemaal overeen met uw apparaat.Controleer het type apparaat (zie ["Voorkant" op pagina 19\)](#page-18-0).

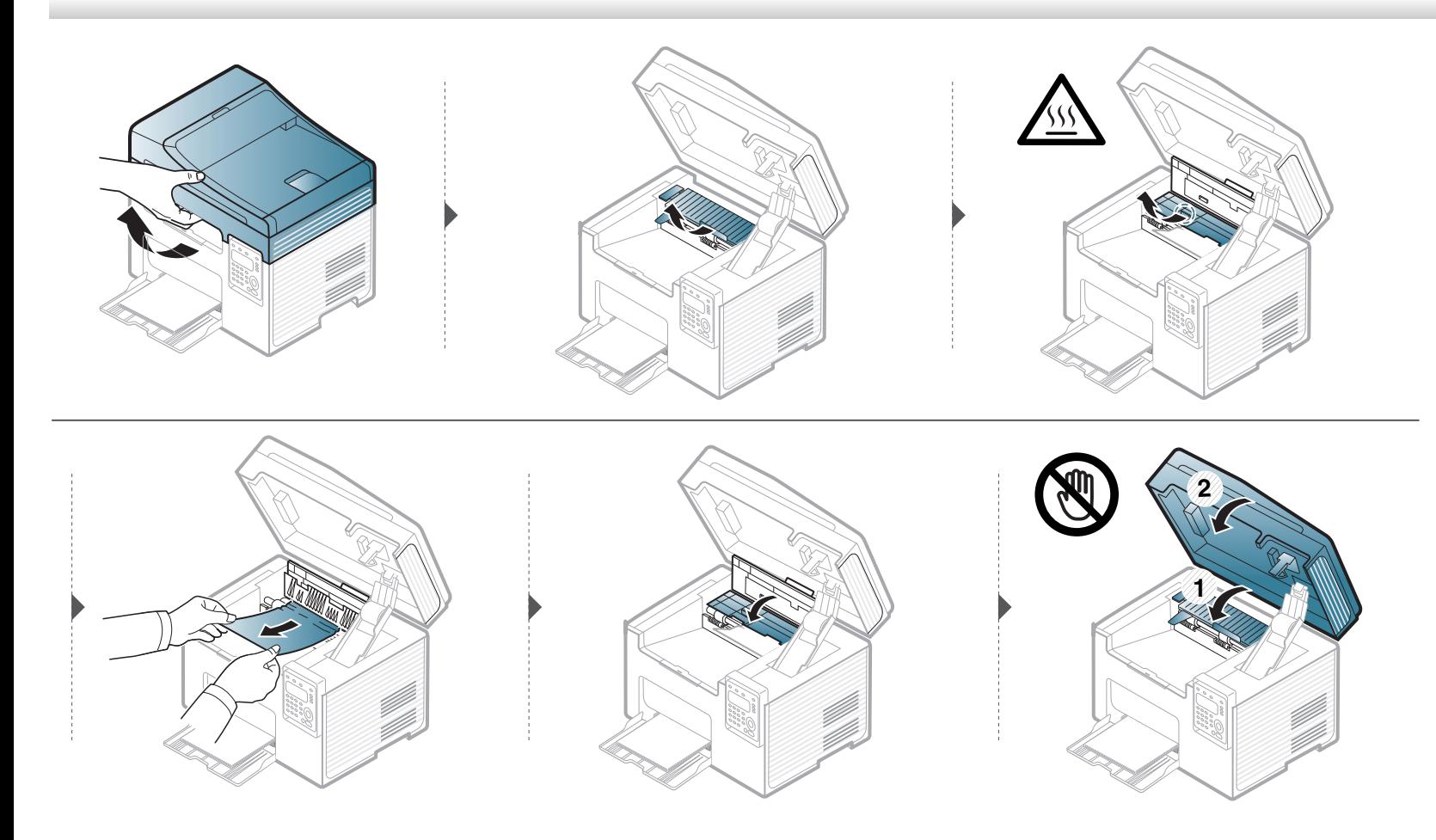

## **Papierstoringen verhelpen**

**Ga naar de volgende stap als u geen papier ziet in dit gebied:**

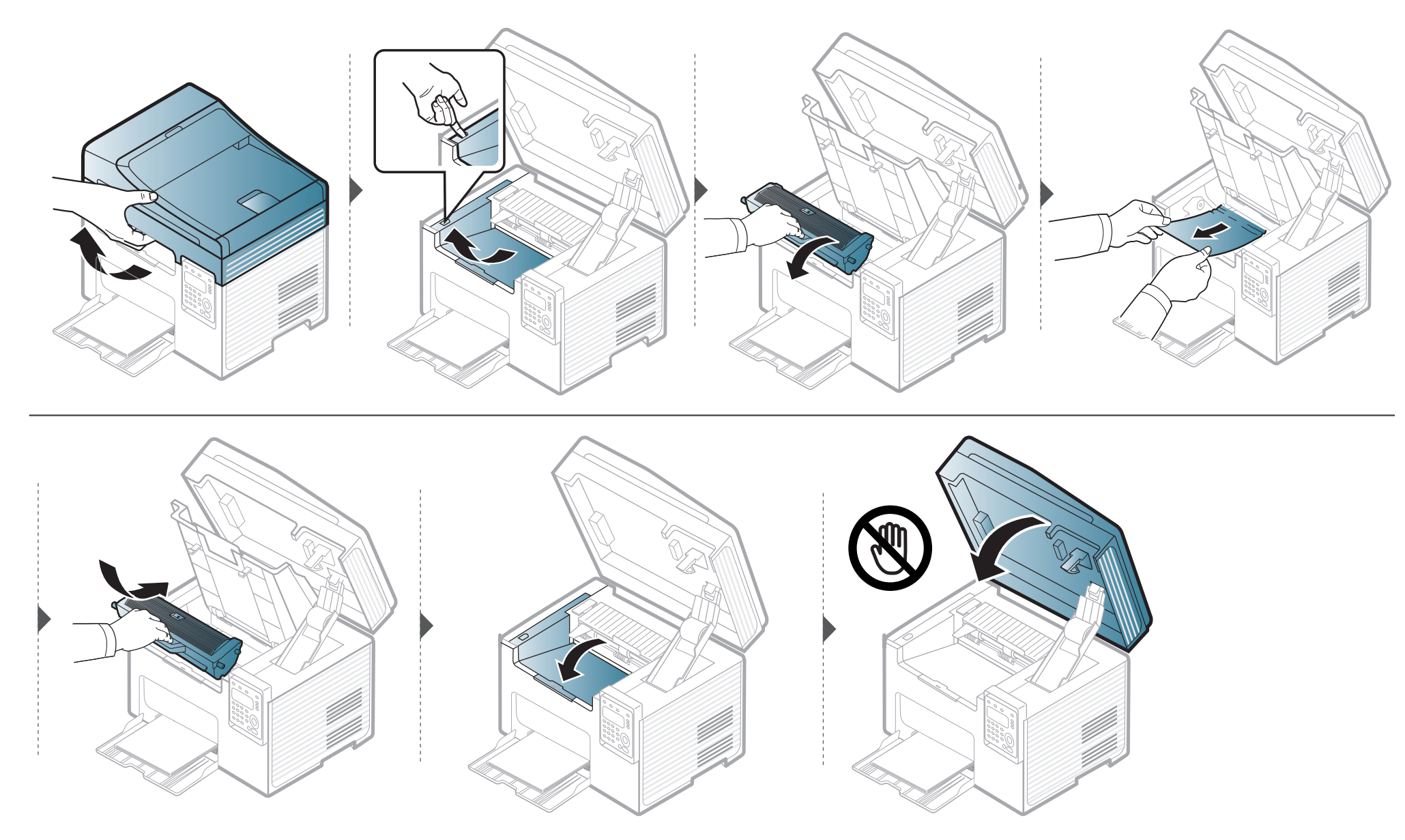

### <span id="page-93-0"></span>**Informatie over de status-LED**

De kleur van de LED geeft de huidige status van het apparaat aan.

- Afhankelijk van het model of land zijn enkele LED´s mogelijk niet beschikbaar (zie ["Overzicht van het bedieningspaneel" op pagina 22](#page-21-0)).
	- Zie de foutmelding en de bijbehorende instructies om de fout op te lossen (zie ["Informatie over displaymeldingen" op pagina 96](#page-95-0)).
	- U kunt de fout ook oplossen met de tips in het programmavenster Dell-printerstatus of Smart Panel (zie ["Dell Printer Status gebruiken" op pagina 252](#page-251-0) ).
	- Neem contact op met een medewerker van de klantenservice als het probleem zich blijft voordoen.

<span id="page-93-1"></span>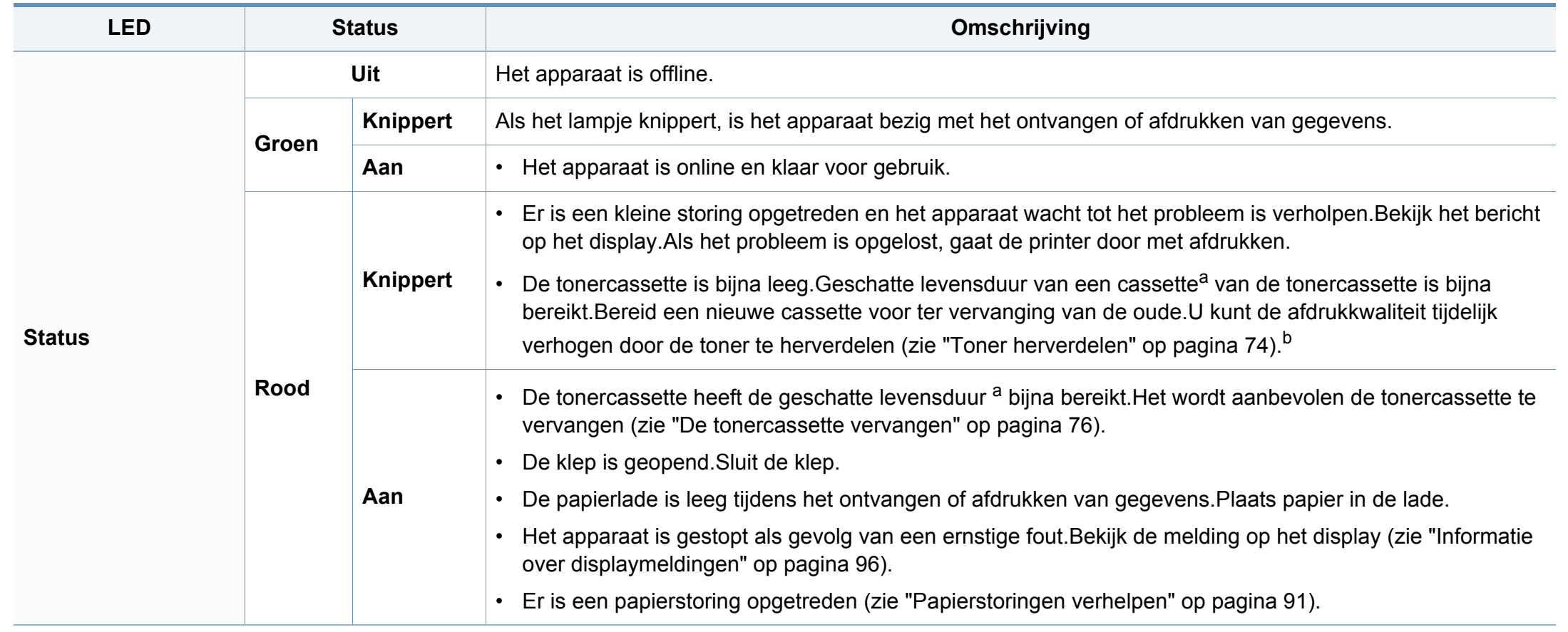

### **Informatie over de status-LED**

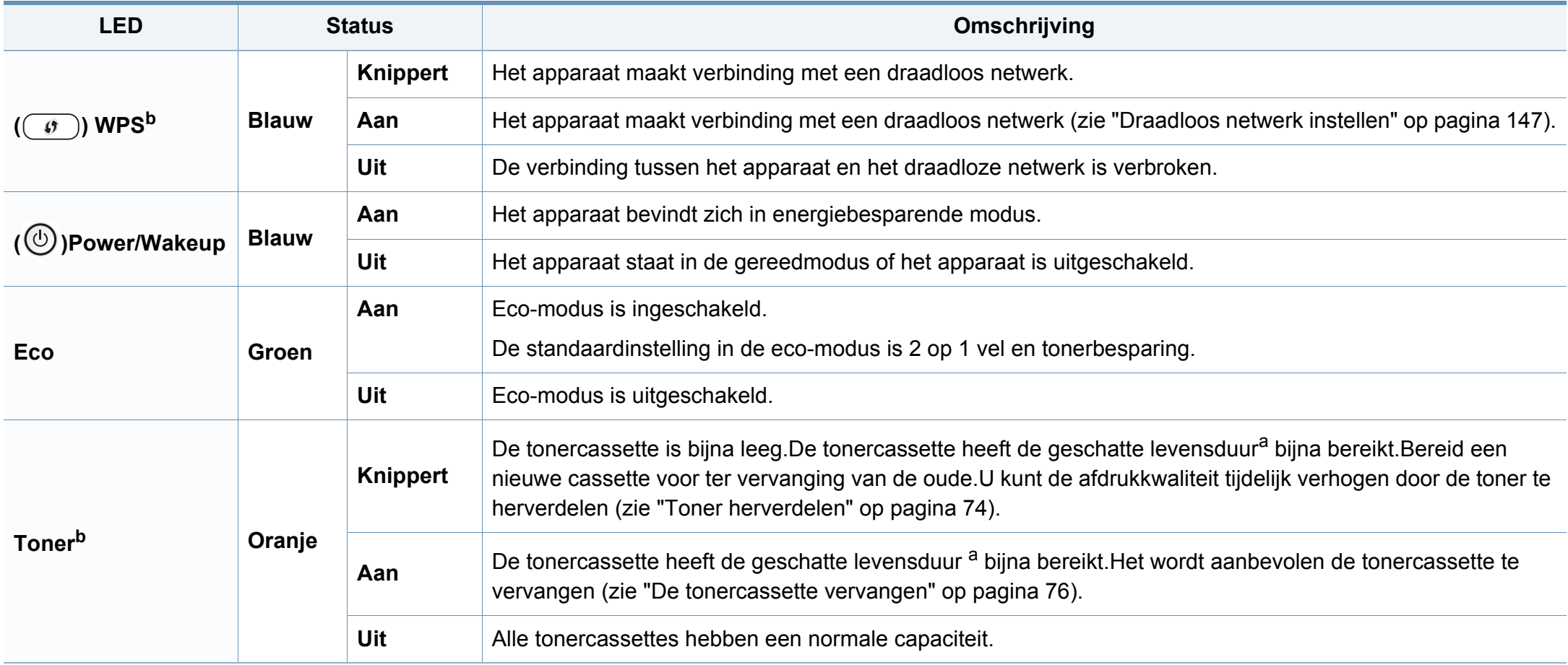

a. De geschatte gebruiksduur van een cassette verwijst naar de verwachte of geschatte gebruiksduur van een tonercassette. Dit geeft aan hoeveel afdrukken er gemiddeld kunnen worden gemaakt met de cassette conform ISO/IEC 19752. Het aantal pagina's kan worden beïnvloed door de omgevingsomstandigheden, het percentage van de afbeelding, de tijd tussen afdruktaken, media en formaat van het afdrukmateriaal.Er kan wat toner achterblijven in de cassette, ook als de rode LED brandt en de printer stopt met afdrukken. b. Afhankelijk van het model of land zijn enkele LED´s mogelijk niet beschikbaar (zie ["Overzicht van het bedieningspaneel" op pagina 22](#page-21-0)).

<span id="page-95-0"></span>Er verschijnen berichten op het display van het bedieningspaneel om de status van het apparaat of fouten te melden.Raadpleeg de onderstaande tabellen voor de betekenis van de berichten en verhelp indien nodig het probleem.

- U kunt de fout ook oplossen met de tips in het programmavenster Afdrukstatus of Smart Panel (zie ["Dell Printer Status gebruiken" op pagina 252\)](#page-251-0).
- Als het bericht niet in de tabel voorkomt, schakelt u het apparaat uit en weer in en probeert u de afdruktaak opnieuw uit te voeren.Neem contact op met een medewerker van de klantenservice als het probleem zich blijft voordoen.
- Als u contact opneemt met de klantenservice, is het nuttig dat u het bericht op het display doorgeeft aan een medewerker van de klantenservice.
- Afhankelijk van de opties of het model verschijnen sommige meldingen mogelijk niet op het display.
- [foutnummer] geeft het foutnummer aan.

#### **Foutmeldingen gerelateerd aan vastgelopen papier**

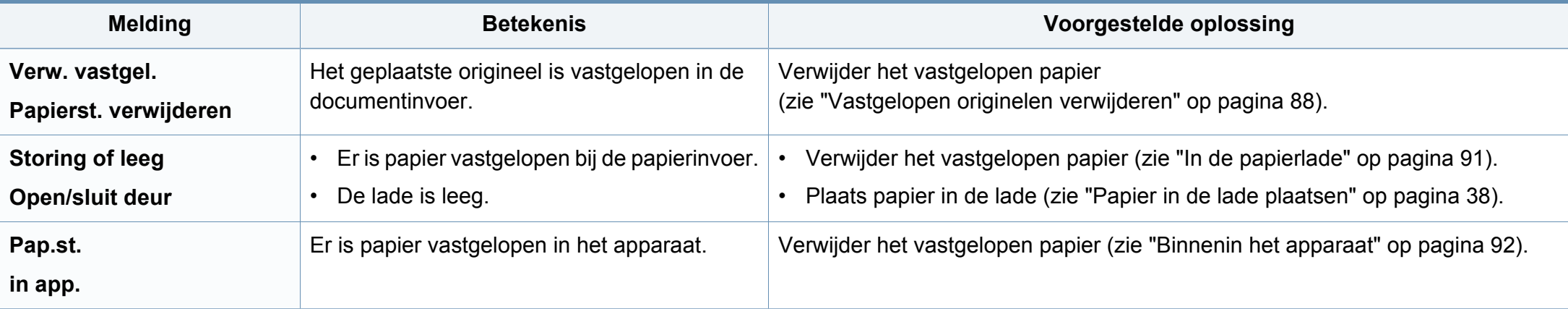

#### **Meldingen over de tonercassette**

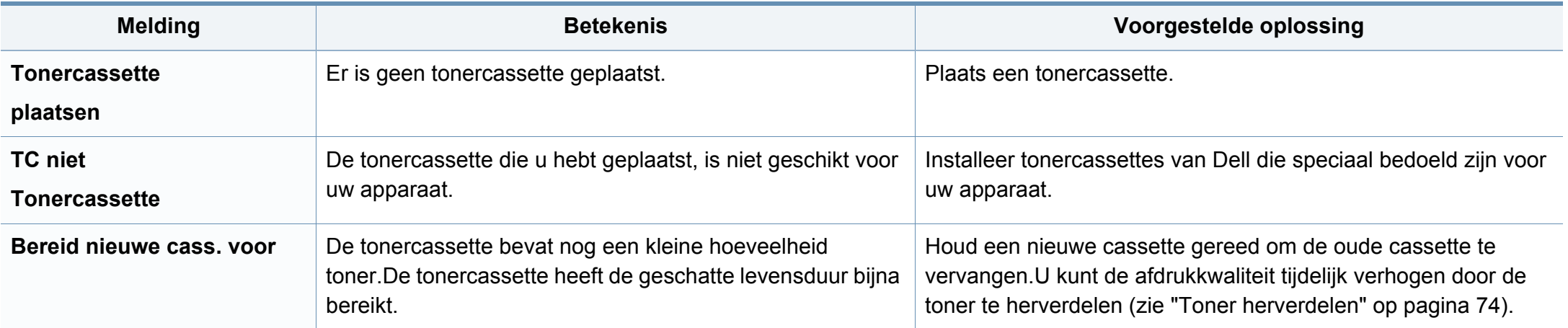

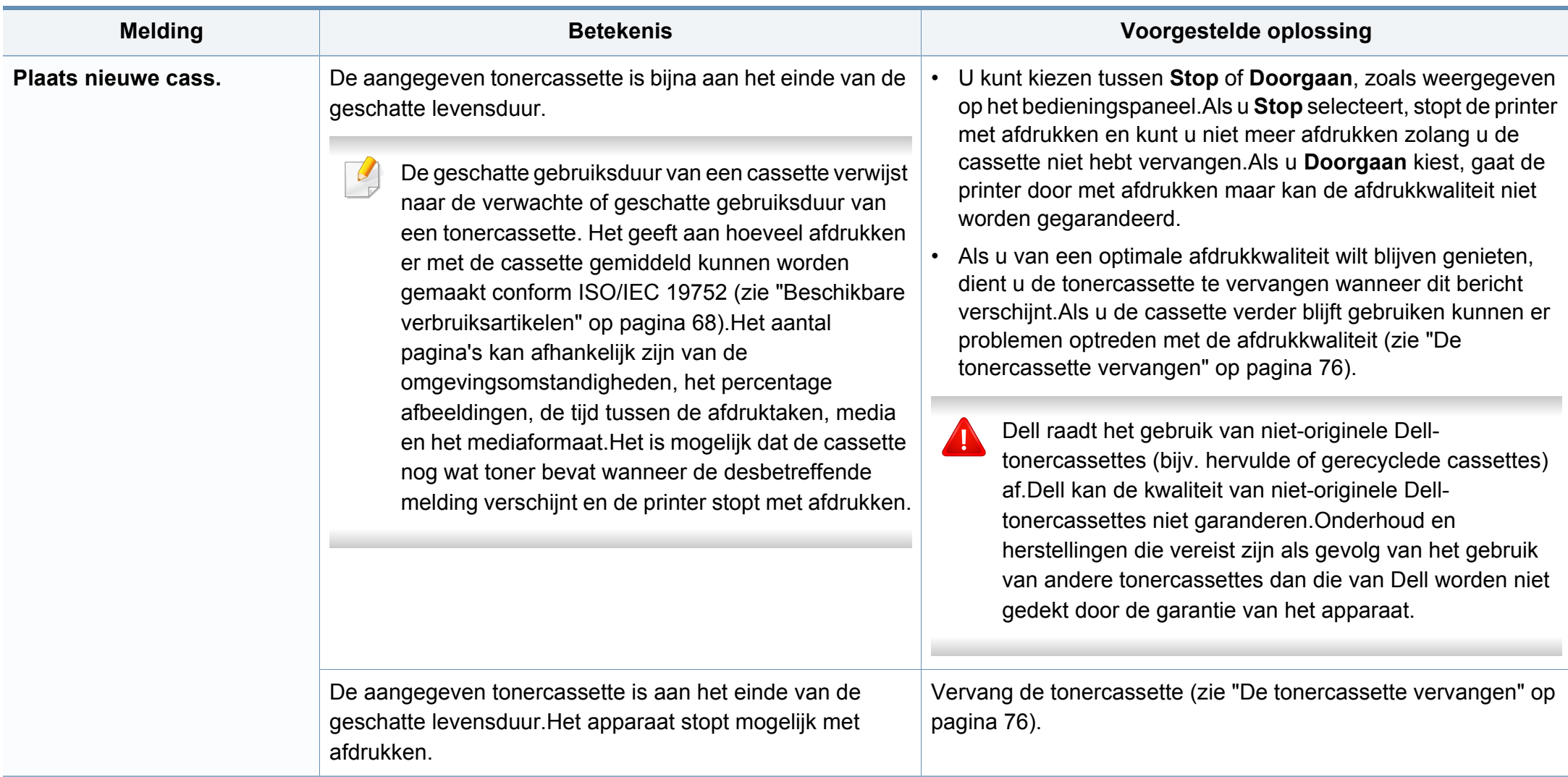

#### **Meldingen over de papierlade**

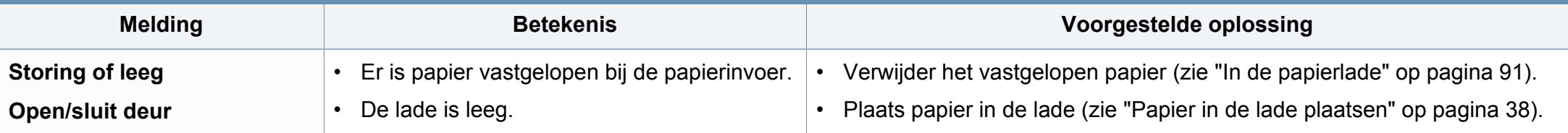

#### **Meldingen over het netwerk**

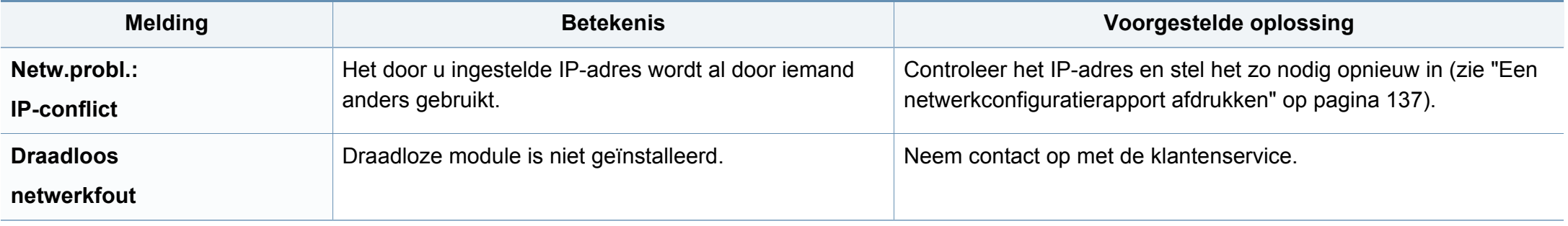

#### **Div. meldingen**

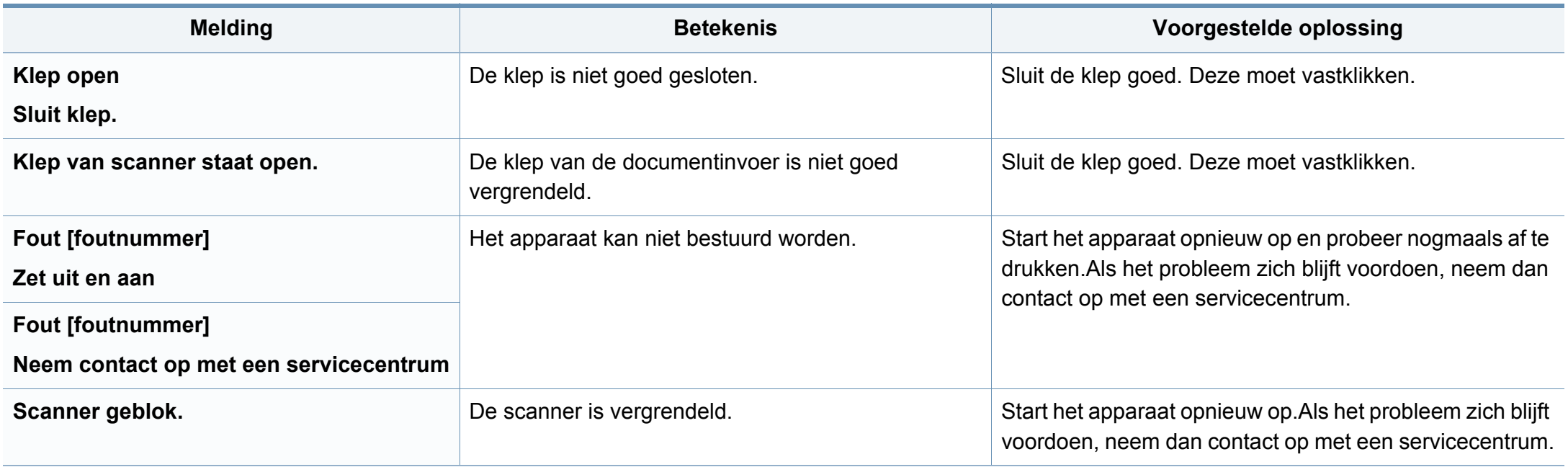

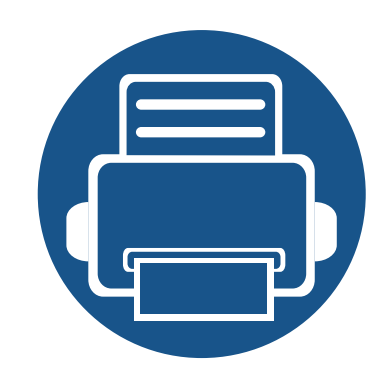

# **5. Bijlage**

In dit hoofdstuk staan productspecificaties en informatie met betrekking tot toepasbare regelgeving.

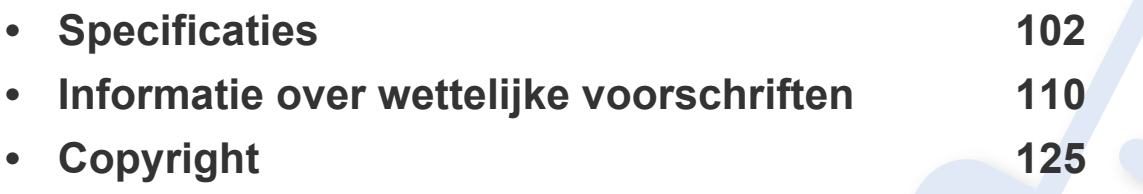

#### <span id="page-101-0"></span>**Algemene specificaties**

 $\overline{\mathcal{C}}$ 

De specificaties hieronder kunnen zonder voorafgaande kennisgeving worden gewijzigd.Zie **[www.Dell.com](http://www.dell.com)** voor eventuele wijzigingen.

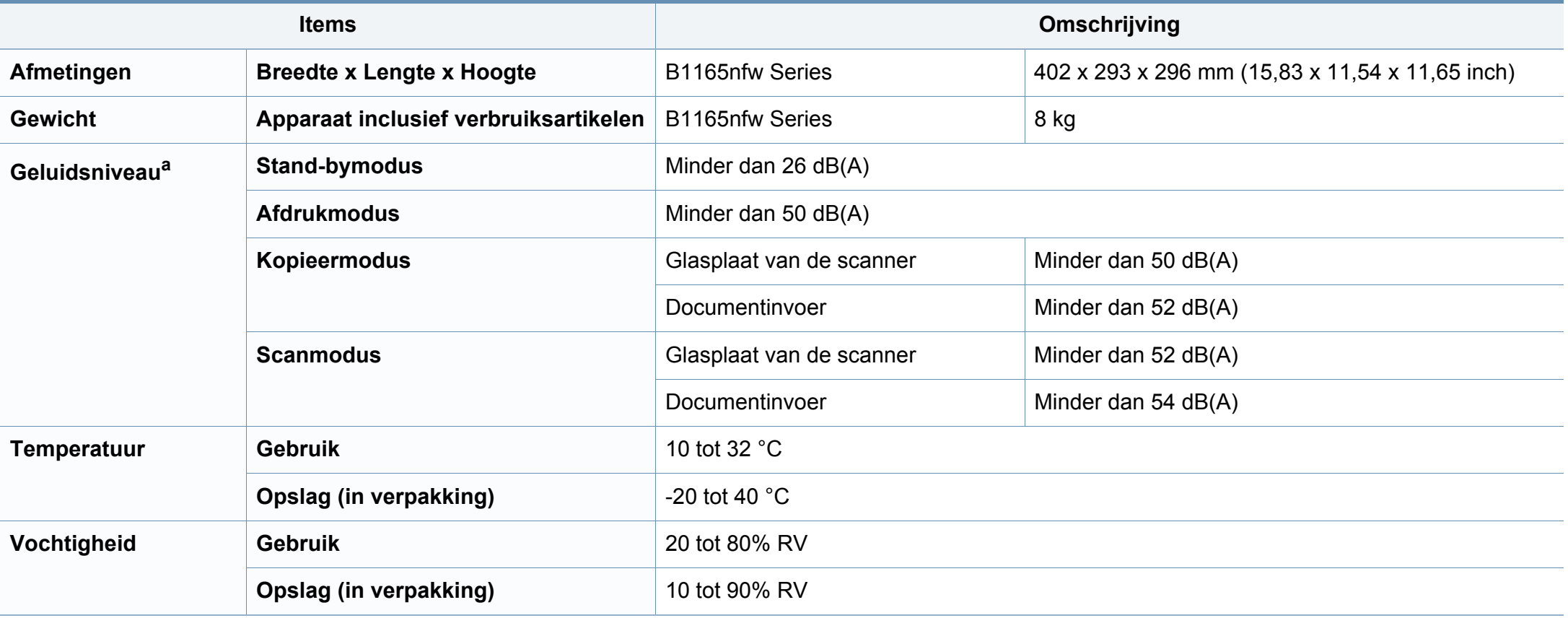

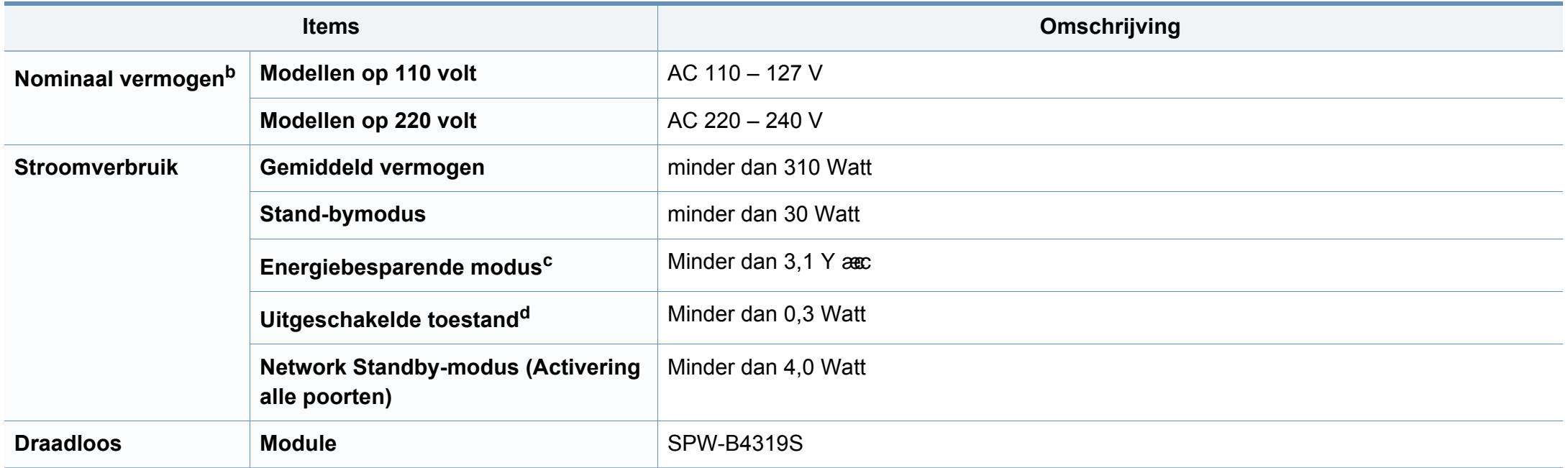

a. Geluidsdrukniveau, ISO 7779. Geteste configuratie:basisinstallatie apparaat, A4-papierformaat, enkelzijdig afdrukken.

b. Zie het typeplaatje op het apparaat voor het juiste voltage (V), de frequentie (hertz) en het type stroom (A) voor uw apparaat.

c. Het energieverbruik in de energiebesparende modus wordt mogelijk beïnvloed door de status, de instellingsvoorwaarden en de gebruiksomgeving van het apparaat.

d. Stroomverbruik kan alleen volledig worden voorkomen wanneer de voedingskabel niet is aangesloten.

### <span id="page-103-0"></span>**Specificaties van de afdrukmedia**

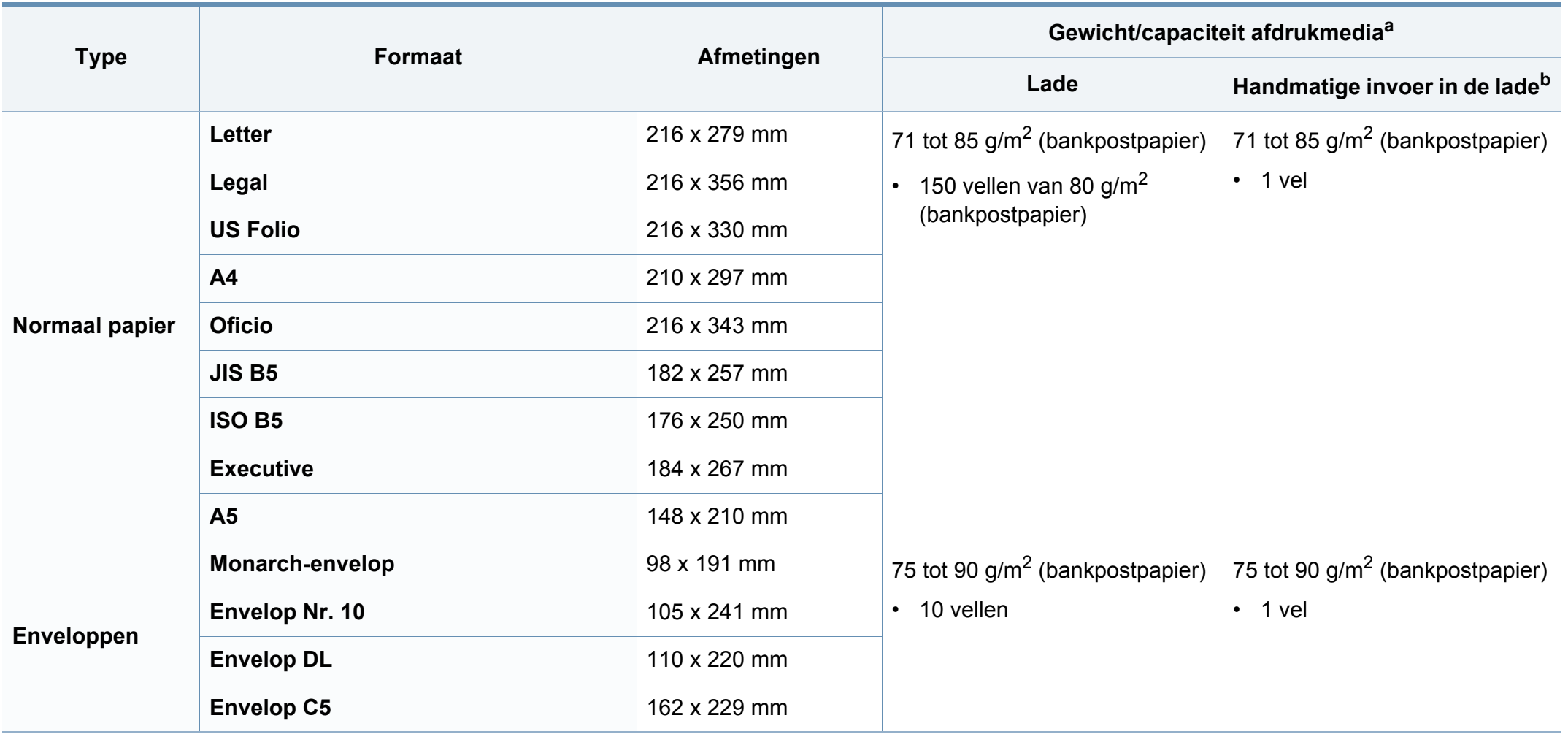

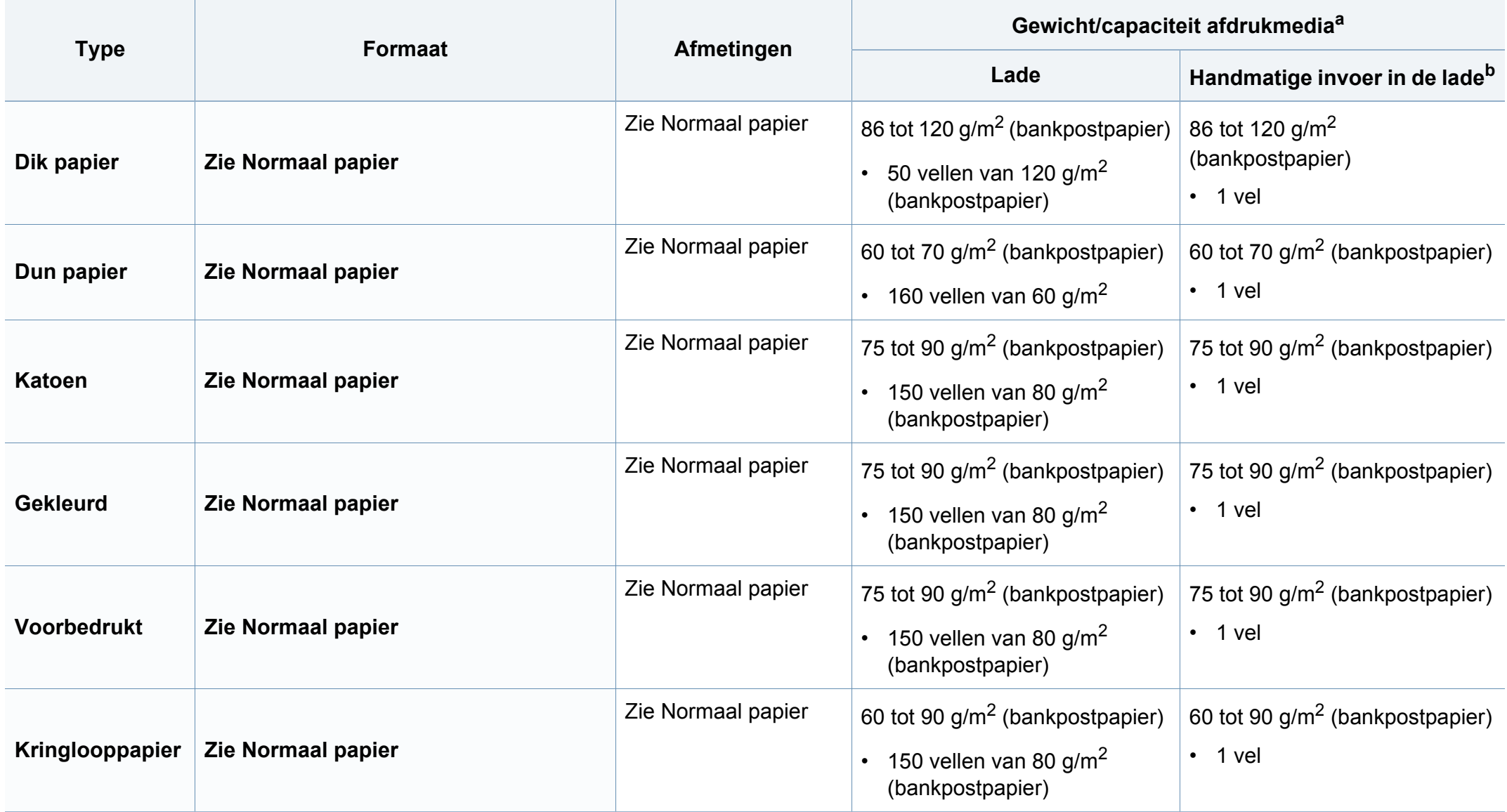

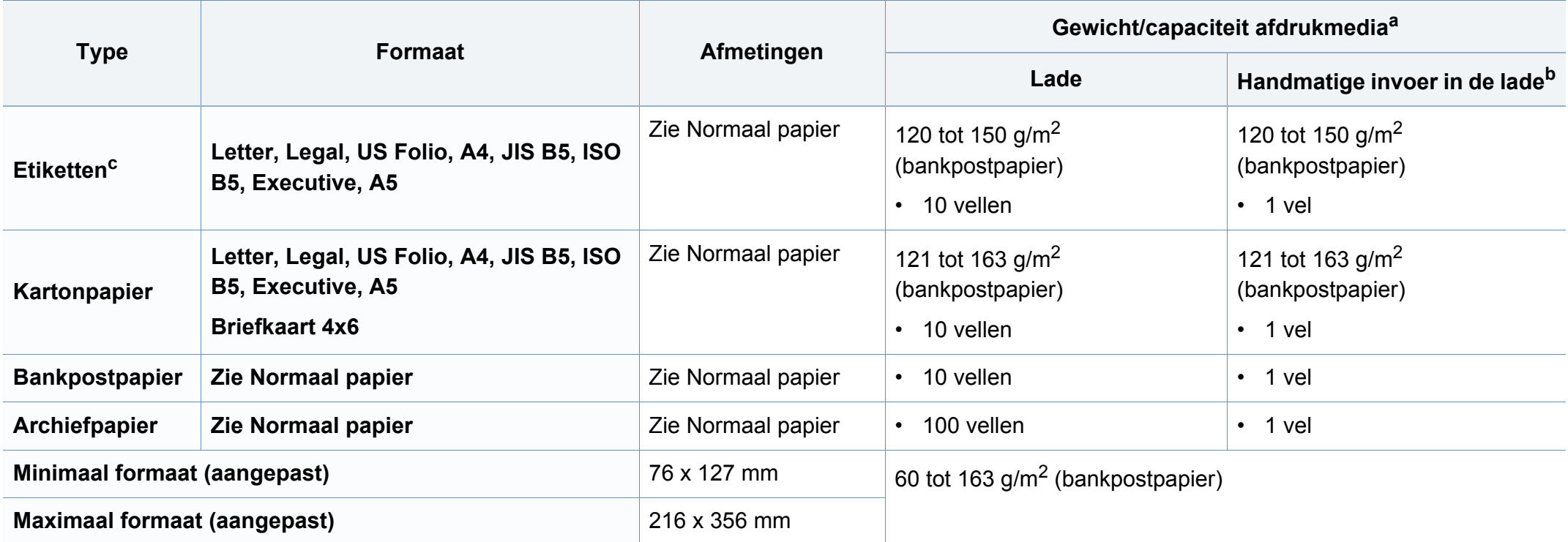

a. De maximumcapaciteit kan verschillen en is afhankelijk van het gewicht en de dikte van afdrukmedia en de omgevingsomstandigheden.

b. 1 vel voor de handmatige invoer

c. De zachtheid van de voor dit apparaat gebruikte etiketten moet tussen 100 tot 250 (sheffield) bedragen.Deze getallen verwijzen naar het gladheidsniveau.

#### **Systeemvereisten**

#### **Microsoft® Windows®**

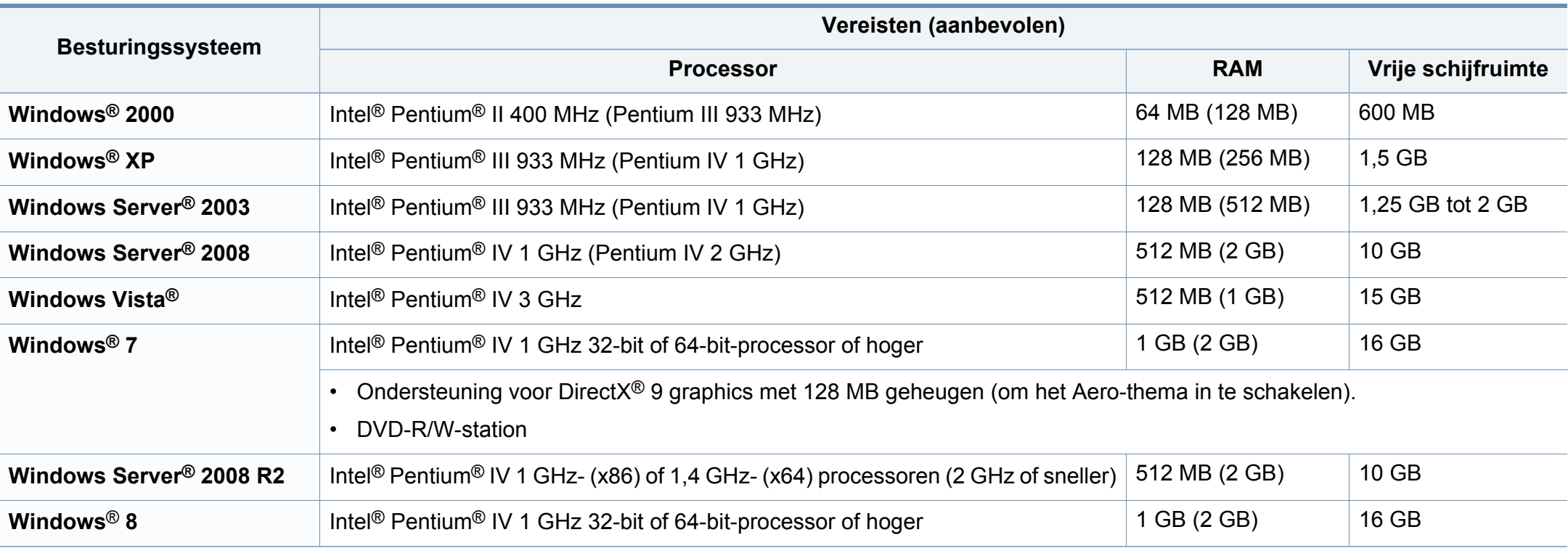

• Internet Explorer 6.0 of hoger is minimum vereist voor alle Windows-besturingssystemen.

• Gebruikers kunnen de software installeren als ze beheerdersrechten hebben.

• **Windows Terminal Services** is compatibel met uw apparaat.

• Voor **Windows 2000** is **Services Pack 4** of hoger vereist.

#### **Mac**

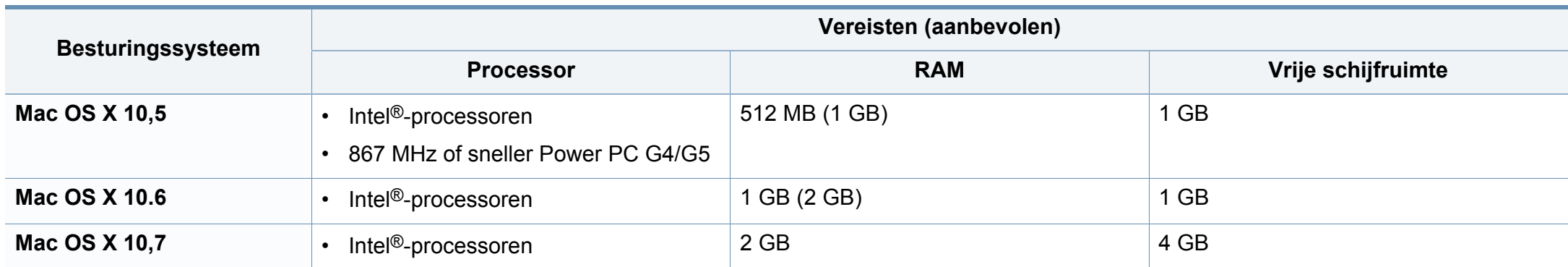

#### **Linux**

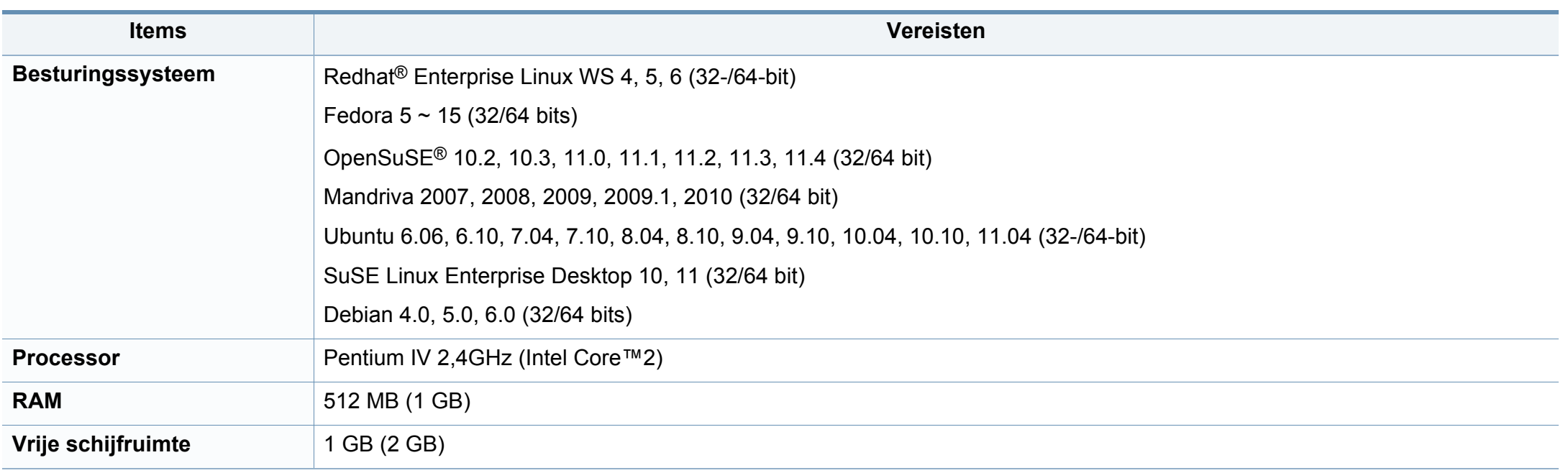
### **Netwerkomgeving**

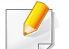

Alleen voor draadloze en netwerkmodellen (zie ["Functies per model" op pagina 7\)](#page-6-0).

U moet de netwerkprotocollen installeren op het apparaat om het als netwerkprinter te kunnen gebruiken.In de volgende tabel worden de netwerkomgevingen vermeld die door het apparaat worden ondersteund.

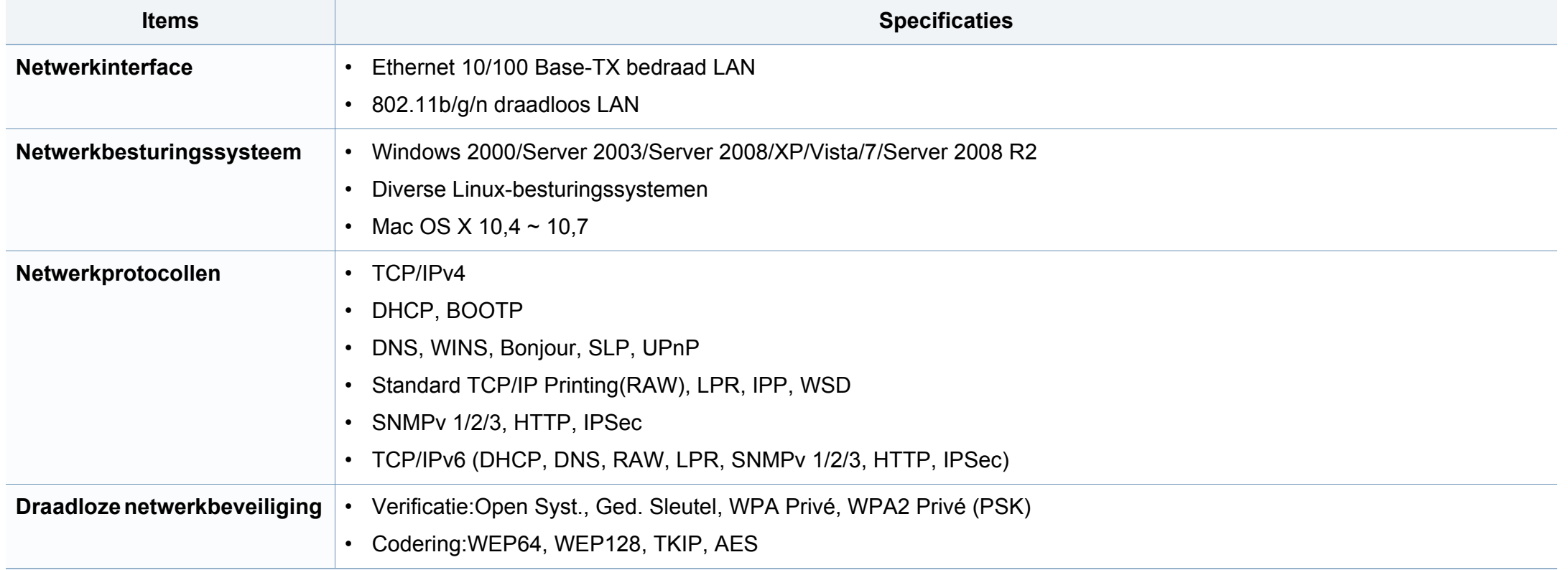

Dit apparaat is ontworpen voor een normale werkomgeving en is gecertificeerd conform verschillende veiligheidsvoorschriften.

### **Verklaring inzake laserveiligheid**

De printer is in de Verenigde Staten gecertificeerd als zijnde in overeenstemming met de vereisten van DHHS 21 CFR, hoofdstuk 1, subhoofdstuk J voor laserproducten van klasse I(1), en is elders gecertificeerd als een laserproduct van klasse I dat voldoet aan de vereisten van IEC 60825-1: 2007.

Laserproducten van klasse I worden niet als gevaarlijk beschouwd.Het lasersysteem en de printer zijn zo ontworpen dat bij normaal gebruik, gebruiksonderhoud of onder de voorgeschreven servicevoorwaarden personen niet worden blootgesteld aan laserstralen hoger dan Klasse I.

#### **Waarschuwing**

De printer mag nooit worden gebruikt of nagekeken als de beschermkap van de laser/scanner is verwijderd.Hoewel ze onzichtbaar is, kan de gereflecteerde laserstraal uw ogen beschadigen.

Neem bij het gebruik van dit apparaat altijd deze elementaire veiligheidsmaatregelen in acht om het risico op brand, elektrische schokken en letsels te beperken.

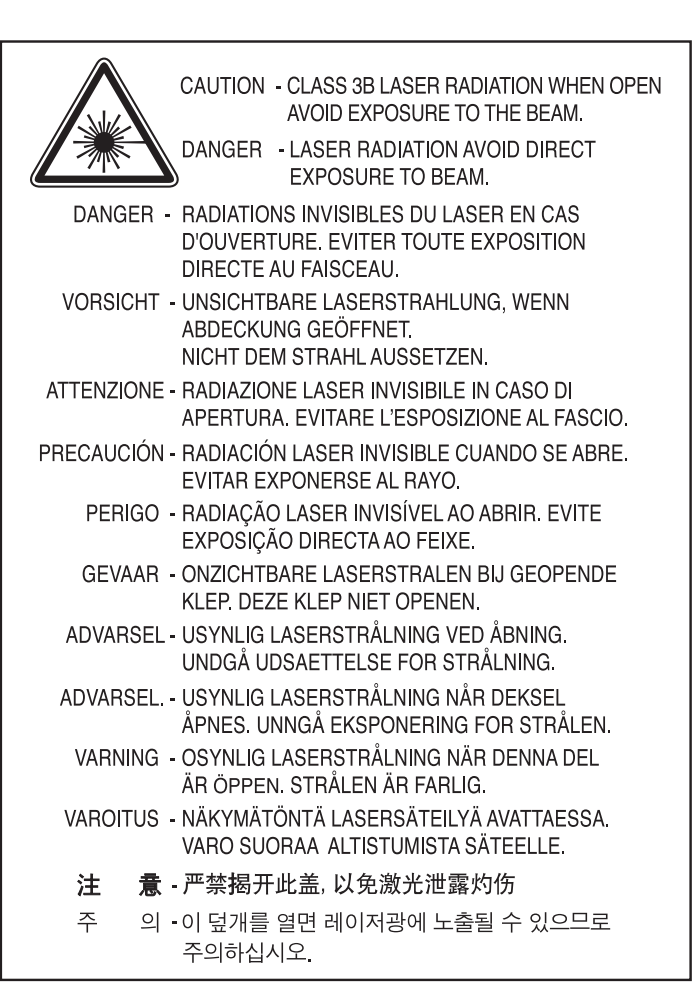

### **Veiligheid in verband met ozon**

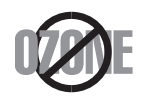

De ozonemissie van dit apparaat ligt onder 0,1 ppm.Ozon is zwaarder dan lucht. Zet dit apparaat dus op een plaats met goede ventilatie.

### **Kwik**

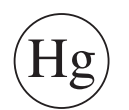

Bevat kwik en moet weggegooid worden conform de plaatselijke voorschriften, de wetten van de staten en de federale wetten (alleen voor VSA)

### **Energiebesparingsmodus**

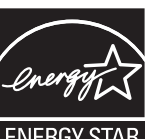

Deze printer is uitgerust met een geavanceerde energiebesparende technologie die het stroomverbruik vermindert wanneer het apparaat niet wordt gebruikt.

Als de printer gedurende enige tijd geen gegevens ontvangt, wordt het stroomverbruik automatisch verlaagd.

ENERGY STAR en het ENERGY STAR-merk zijn gedeponeerde Amerikaanse handelsmerken.

[Meer informatie over het ENERGY STAR-programma vindt u op](http://www.energystar.gov)  http://www.energystar.gov

Voor modellen met ENERGY STAR-certificering staat het etiket van ENERGY STAR op uw apparaat.Controleer of uw apparaat gecertificeerd is met ENERGY STAR.

#### **Recycleren**

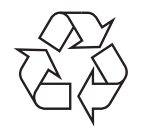

Recycle de verpakkingsmaterialen van dit product, of verwijder ze op een milieuvriendelijke wijze.

### **Alleen voor China**

#### 回收和再循环

为了保护环境, 我公司已经为废弃的产品建立了回收和再循环系统。 我们会为您无偿提供回收同类废旧产品的服务。

当您要废弃您正在使用的产品时,请您及时与授权耗材更换中心取得联系, 我们会及时为您提供服务。

#### 中国能效标识

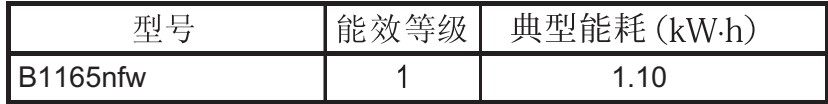

#### 依据国家标准 GB 25956-2010

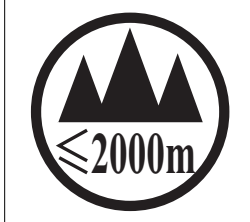

仅适用于海拔2000m以下地区安全使用。

 $\sim 2000 \text{m}$   $\sim$   $M_{\odot}$   $\sim$   $M_{\odot}$   $\sim$   $M_{\odot}$   $\sim$   $M_{\odot}$   $\sim$   $M_{\odot}$   $\sim$   $M_{\odot}$   $\sim$   $M_{\odot}$   $\sim$   $M_{\odot}$   $\sim$   $M_{\odot}$   $\sim$   $M_{\odot}$   $\sim$   $M_{\odot}$   $\sim$   $M_{\odot}$   $\sim$   $M_{\odot}$   $\sim$   $M_{\odot}$   $\sim$   $M_{\od$ "कुत्रह्मदे देव पवात्र हा सूक्ष्ट हैं। स्थान के बालिक प्रति कर के पुर मुर्ग मुर्ग होता। دېڭىز يۈزىدىن 2000 مېتر -تۆۋەن رايونلاردىلا بىخەتەر ئىشلەتكىلى بولىدۇ Dan hab yungh youq gij digih haijbaz 2000 m doxroengz haenx ancienz sawjyungh.

**Correcte verwijdering van dit product (afgedankte elektrische en elektronische apparatuur)**

### **(Van toepassing in landen met afzonderlijke verzamelsystemen)**

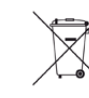

Deze aanduiding op het product, op de accessoires of in de documentatie geeft aan dat het product en zijn elektronische accessoires (bijv. lader, hoofdtelefoon, USB-kabel) aan het eind van hun levensduur niet met ander huishoudelijk afval mogen worden weggegooid.Gelieve deze items te scheiden van andere soorten afval en ze op een verantwoorde wijze te recyclen met het oog op een duurzaam hergebruik van materialen en ter voorkoming van eventuele schade aan het milieu of de gezondheid als gevolg van een ongecontroleerde afvalverwijdering.

Huishoudelijke gebruikers moeten contact opnemen met de winkel waar ze dit product hebben gekocht of met de gemeente waar ze wonen om te vernemen waar en hoe ze deze artikelen milieuvriendelijk kunnen laten recyclen.

Zakelijke gebruikers dienen contact op te nemen met hun leverancier en dienen de voorwaarden en bepalingen van de verkoopovereenkomst te controleren.Dit product en zijn elektronische accessoires mogen niet met ander bedrijfsafval voor verwijdering worden gemengd.

### **(Alleen voor de Verenigde Staten)**

Verwijder elektronica door deze naar een goedgekeurd recyclingbedrijf te brengen.Vind recyclingbedrijven bij u in de buurt op onze website:www.Dell.com/recyclingdirect Or bel (877) 278 - 0799

#### **Proposition 65 van de Staat Californië, Waarschuwing (Alleen V.S.)**

The California Safe Drinking Water and Toxic Enforcement Act requires the Governor of California to publish a list of chemicals known to the State of California to cause cancer or reproductive toxicity and requires businesses to warn of potential exposure to such chemicals.

WARNING: This product contains chemicals known to the State of California to cause cancer, birth defects or other reproductive harm.

This appliance can cause low-level exposure to the chemicals.

which can be minimized by operating the appliance in a well ventilated area.

### **Alleen voor Taiwan**

#### 警告

本電池如果更換不正確會有爆炸的危險 請依製浩商說明書處理用過之電池

#### **Radiofrequentiestraling**

### **FCC-normen (VS)**

Dit apparaat is conform Deel 15 van de FCC-voorschriften.Het gebruik van dit apparaat is onderworpen aan de volgende twee voorwaarden:

- dit apparaat mag geen schadelijke interferentie veroorzaken
- en moet alle ontvangen interferentie aanvaarden, inclusief interferentie die een ongewenste werking kan veroorzaken.

Dit apparaat is getest en voldoet aan de limieten voor digitale apparaten van klasse B, zoals vastgelegd in deel 15 van de FCC-voorschriften.Deze beperkingen zijn bedoeld om een redelijke bescherming te bieden tegen schadelijke interferentie binnenshuis.Dit apparaat genereert, gebruikt en straalt mogelijk radiofrequentie-energie uit en kan, indien het niet volgens de richtlijnen wordt geïnstalleerd en gebruikt, schadelijke interferentie voor radiocommunicatie veroorzaken.Er kan echter niet worden gegarandeerd dat bij een bepaalde installatie geen interferentie optreedt.Als dit apparaat schadelijke interferentie voor radio- of tv-ontvangst veroorzaakt, wat u kunt controleren door het apparaat in en uit te schakelen, raden wij de gebruiker aan de interferentie te beperken door de volgende maatregelen te treffen:

- Verplaats de ontvangstantenne of draai ze een andere kant op.
- Vergroot de afstand tussen de apparatuur en de ontvanger.
- Sluit de apparatuur aan op een stopcontact van een andere stroomkring dan die waarop de ontvanger is aangesloten.
- raadpleeg uw verdeler of een ervaren radio-/televisiemonteur.

Wijzigingen of modificaties die niet uitdrukkelijk zijn goedgekeurd door de fabrikant (die ervoor moet zorgen dat het apparaat aan de normen voldoet) kunnen ertoe leiden dat de toestemming aan de gebruiker om het apparaat te gebruiken vervalt.

### **Canadese regelgeving inzake radio-interferentie**

Dit digitale apparaat blijft binnen de grenzen (limieten van klasse B) voor stoorsignalen vanuit digitale apparatuur die zijn bepaald in de standaard voor apparatuur die interferentie zou kunnen veroorzaken, met de titel "Digital Apparatus", ICES-003 van Industry and Science Canada.

Cet appareil numérique respecte les limites de bruits radioélectriques applicables aux appareils numériques de Classe B prescrites dans la norme sur le matériel brouilleur :« Appareils Numériques », ICES-003 édictée par l'Industrie et Sciences Canada.

#### **Verenigde Staten van Amerika**

### **Federale Communicatiecommissie (FCC)**

#### **Intentional emitter overeenkomstig FCC Deel 15**

Mogelijk bevat uw printer radio-LAN-apparaten met een laag vermogen (radiofrequentieapparaten voor draadloze communicatie) die werken in de 2,4 GHz/5 GHz-band.Deze sectie is alleen van toepassing als deze apparaten aanwezig zijn.Controleer het systeemlabel om na te gaan of er draadloze apparaten aanwezig zijn.

Eventuele draadloze apparaten in uw systeem zijn enkel gekwalificeerd voor gebruik in de Verenigde Staten van Amerika als er een FCC IDnummer op het systeemlabel staat.

De FCC heeft een algemene richtlijn uitgevaardigd waarin wordt aangegeven dat de afstand tussen een draadloos apparaat en het lichaam minstens 20 cm moet bedragen, bij gebruik van het apparaat nabij het lichaam (uitstekende delen niet meegerekend).Dit apparaat moet op meer dan 20 cm van het lichaam worden gehouden wanneer de draadloze apparatuur is ingeschakeld.Het afgegeven vermogen van het draadloze apparaat of de draadloze apparaten die mogelijk in uw printer zijn ingebouwd, ligt ruimschoots onder de RF-blootstellingsgrenzen die de FCC heeft bepaald.

Deze zender mag niet samen met een andere antenne of zender worden opgesteld of bediend.

Het gebruik van dit apparaat is onderworpen aan de volgende twee voorwaarden:(1) Dit apparaat mag geen schadelijke interferentie veroorzaken en (2) dit apparaat moet alle ontvangen interferentie accepteren, inclusief interferentie die een ongewenste werking van het apparaat kan veroorzaken.

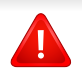

Draadloze apparaten mogen niet door de gebruiker zelf worden hersteld.Ze mogen onder geen enkel beding gewijzigd worden.Wanneer u wijzigingen aanbrengt aan een draadloos apparaat, vervalt de gebruikerslicentie.Neem voor ondersteuning contact op met de fabrikant.

### **FCC-bepaling voor het gebruik in draadloze LAN's:**

Tijdens de installatie en het gebruik van een combinatie van deze zender en antenne kan dicht bij de geïnstalleerde antenne de RFblootstellingsgrens van 1 m W/cm2 worden overschreden.Daarom moet de gebruiker altijd minstens 20 cm afstand houden van de antenne.Dit apparaat kan niet worden geïnstalleerd met een andere zender en verzendantenne.

#### **Alleen voor Rusland**

**AB57** 

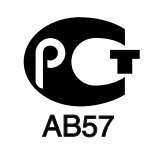

**Минсвязи России** 

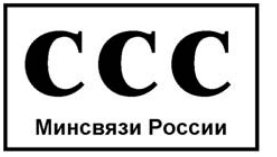

### **Alleen Duitsland**

Das Gerät ist nicht für die Benutzung am Bildschirmarbeitsplatz gemäß BildscharbV vorgesehen.

### **Alleen voor Turkije**

 $\bullet$  RoHS

EEE Yönetmeliğine Uygundur. This EEE is compliant with RoHS.

• Bu ürünün ortalama yaşam süresi 7 yıl, garanti suresi 2 yildir.

### **Alleen in Thailand**

This telecommunication equipment conforms to NTC technical requirement.

#### **Alleen Canada**

Dit product voldoet aan de geldende technische specificaties van Industry Canada./ Le present materiel est conforme aux specifications techniques applicables d'Industrie Canada.

Het REN (Ringer Equivalence Number) is een indicatie van het maximum aantal apparaten dat mag worden aangesloten op een telefooninterface.U kunt een willekeurige combinatie van apparaten aansluiten op een telefooninterface mits de som van de REN's van alle apparaten niet groter is dan 5./ L'indice d'equivalence de la sonnerie (IES) sert a indiquer le nombre maximal de terminaux qui peuvent etre raccordes a une interface telephonique.La terminaison d'une interface peut consister en une combinaison quelconque de dispositifs, a la seule condition que la somme d'indices d'equivalence de la sonnerie de tous les dispositifs n'excede pas cinq.

#### **Faxidentificatie**

Volgens de Telephone Consumer Protection Act van 1991 is het wettelijk verboden om met een computer of een ander elektronisch apparaat faxberichten te verzenden tenzij ze voorzien zijn van een duidelijke strook aan de onderkant of bovenkant van iedere verzonden pagina of op de eerste pagina met de volgende gegevens:

- **1** verzenddatum en -tijd;
- **2** naam van het bedrijf, de bedrijfsafdeling of afzender; en
- **3** telefoonnummer van het verzendapparaat, het bedrijf, de bedrijfsafdeling of de persoon.

De telefoonmaatschappij kan wijzigingen aanbrengen in haar communicatiefaciliteiten, in de werking van haar installaties of in procedures waar dit redelijkerwijs noodzakelijk is voor de bedrijfsvoering, mits dit niet indruist tegen de regels en voorschriften van FCC Deel 68. Als van zulke wijzigingen redelijkerwijs kan worden verwacht dat ze tot gevolg hebben dat bepaalde telefoonrandapparatuur niet meer compatibel is met de communicatiemiddelen van de telefoonmaatschappij, of dat wijzigingen of modificaties van deze randapparatuur nodig zijn, of op enige andere wijze materiële gevolgen hebben voor het gebruik of de prestaties van de randapparaten, moet de klant hiervan op adequate wijze schriftelijk op de hoogte worden gesteld, zodat hij kan ononderbroken kan blijven genieten van de service

### **REN-nummer (Ringer Equivalence Number)**

De aansluitfactor en het FCC-registratienummer voor dit apparaat vindt u op een etiket aan de achterkant of op de onderkant van het apparaat.In een aantal gevallen moet deze informatie aan het telefoonbedrijf worden verstrekt.

De aansluitfactor is een getal dat aangeeft hoe zwaar een apparaat de telefoonlijn belast. Hiermee kunt u bepalen hoeveel apparaten u op dezelfde lijn kunt aansluiten voordat deze wordt "overbelast".Als u te veel apparaten op dezelfde lijn aansluit, ontstaan er problemen met het telefoneren en beantwoorden van inkomende oproepen. Een veel voorkomend probleem is dat de apparaten niet meer overgaan.Er mogen niet meer dan vijf apparaten tegelijk worden aangesloten om er zeker van te zijn dat de telefoonmaatschappij in staat is om de diverse diensten ter beschikking te stellen.In een aantal gevallen kunnen er geen vijf toestellen aangesloten worden.Als een aangesloten telefoonapparaat niet goed werkt, moet u het onmiddellijk loskoppelen van de telefoonlijn aangezien het schade kan toebrengen aan het telefoonnet.

Dit apparaat is in overeenstemming met Deel 68 van de FCC-regels en de vereisten die door de ACTA werden aangenomen.Op de achterkant van dit apparaat bevindt zich een label dat onder meer een product-id bevat met de notatie US:AAAEQ##TXXXX.Dit nummer moet op verzoek worden meegedeeld aan de telefoonmaatschappij.

- Volgens de voorschriften van de FCC (Federal Communication Commission) kunnen wijzigingen of modificaties aan dit apparaat die niet uitdrukkelijk zijn goedgekeurd door de fabrikant ertoe leiden dat de gebruiker het recht verliest om het apparaat te gebruiken.Wanneer randapparatuur schade aan het telefoonnet veroorzaakt, moet de telefoonmaatschappij de klant waarschuwen dat de dienst kan worden onderbroken.Wanneer het echter praktisch onmogelijk is om de klant vooraf te verwittigen, kan de telefoonmaatschappij de dienstverlening tijdelijk onderbreken op voorwaarde dat ze:
	- **a** de klant onmiddellijk op de hoogte brengt;
	- **b** de klant de gelegenheid biedt om het probleem met de randapparatuur te verhelpen,
	- **c** de klant erop wijst dat hij het recht heeft om een klacht in te dienen bij de Federal Communication Commission volgens de procedures uiteengezet in "FCC Rules and Regulations Subpart E of Part 68".

#### **Verder moet u weten:**

- Dat het apparaat niet ontworpen is voor aansluiting op een PBXcentrale.
- Als u het apparaat wilt aansluiten op de telefoonlijn waarop ook een computerfax/modem is aangesloten, is het mogelijk dat alle op de lijn aangesloten apparaten problemen ondervinden met verzenden of ontvangen.We raden u aan om buiten een normaal telefoontoestel geen andere apparaten aan te sluiten op de lijn waarop het apparaat is aangesloten.

- Als u zich in een gebied bevindt waar veel onweer voorkomt of regelmatig spanningspieken optreden in het lichtnet, raden we u aan om zowel voor het lichtnet als de telefoonlijn een piekspanningsbeveiliging te installeren.Piekspanningsbeveiligingen kunt u aanschaffen bij uw dealer of bij een elektronica speciaalzaak.
- Wanneer u een alarmnummer in het apparaat programmeert en/of een alarmnummer draait om te testen of alles goed werkt, bel dan eerst het normale nummer (dus niet het alarmnummer) van de alarmdienst om de dienst op de hoogte te brengen van de test.De dienst kan u dan meteen inlichten over de testprocedure die u kunt volgen.
- Dit apparaat mag niet worden aangesloten op een muntautomaat of een lijn die wordt gebruikt voor telefonisch vergaderen.
- Dit apparaat heeft een magnetische koppeling voor gehoorapparaten.

U kunt het apparaat veilig op een telefoonnet aansluiten via een standaard modulaire connector, USOC RJ-11C.

#### **De stekker van het netsnoer vervangen (alleen voor het VK)**

### **Belangrijk**

Het netsnoer van dit apparaat is voorzien van een standaardstekker (BS 1363) van 13 ampère en een zekering van 13 ampère.Als u de zekering vervangt, moet u het juiste type van 13 ampère gebruiken.Nadat u de zekering hebt gecontroleerd of vervangen, moet u de afdekkap van de zekering weer sluiten.Als u de afdekkap van de zekering verloren bent, mag u de stekker niet gebruiken totdat u er een nieuwe afdekkap hebt op gezet.

Neem contact op met de leverancier bij wie u het apparaat hebt gekocht.

Stekkers van 13 ampère zijn het meest voorkomende type in het Verenigd Koninkrijk en kunnen in de meeste gevallen worden gebruikt.Sommige (vooral oudere) gebouwen hebben echter geen normale stopcontacten van 13 ampère.U moet een geschikt verloopstuk (adapter) kopen.Verwijder nooit de aangegoten stekker van het netsnoer.

Als u de aangegoten stekker afsnijdt of weggooit, kunt u hem er niet meer op bevestigen en riskeert u een elektrische schok te krijgen als u hem in het stopcontact steekt.

### **Belangrijke waarschuwing:**

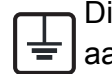

Dit apparaat moet op een geaard stopcontact worden aangesloten.

De aders van het netsnoer hebben de volgende kleurcodering:

- **Groen/geel:** aarding
- **Blauw:** neutraal
- 

Ga als volgt te werk als de kleuren van de aders in het netsnoer niet overeenstemmen met die van de stekker.

Sluit de geel-groene aardedraad aan op de pool die gemarkeerd is met de letter "E", het aardingssymbool, en geel-groen of groen is gekleurd.

Sluit de blauwe draad aan op de pool die gemarkeerd is met de letter "N" of zwart is gekleurd.

Sluit de blauwe draad aan op de pool die gemarkeerd is met de letter "L" of de kleur zwart.

In de stekker, adapter of verdeelkast moet een zekering van 13 ampère zijn aangebracht.

### **Verklaring van overeenstemming (Europese landen)**

### **Goedkeuringen en certificeringen**

• Bruin: fase **Bruin:** fase **Dell Electronics verklaart hierbij dat deze** [B1165nfw Series] voldoet aan de essentiële vereisten en andere regelgeving van de laagspanningsrichtlijn (2006/95/EG) en de EMC-richtlijn (2004/ 108/EG).

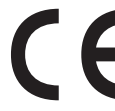

Dell Electronics verklaart hierbij dat deze [B1165nfw Series] in overeenstemming is met de essentiële vereisten en andere relevante bepalingen van de R&TTE-richtlijn (1999/5/EG).

De conformiteitsverklaring vindt u op **[www.Dell.com](http://www.dell.com)**. Daar klik u op Ondersteuning > Download center en voert u de printernaam (MFP) in om EuDoC te doorzoeken.

**01.01.95:** Richtlijn 2006/95/EC van het Europees Parlement en de Raad betreffende de onderlinge aanpassing van de wettelijke voorschriften der lidstaten inzake elektrisch materiaal bestemd voor gebruik binnen bepaalde spanningsgrenzen.

**01.01.96:** Richtlijn 2004/108/EC van de Raad inzake de harmonisatie van de wetgevingen in de lidstaten betreffende elektromagnetische compatibiliteit.

**9 maart 1999:** Richtlijn 1999/5/EC van de Raad inzake radioapparatuur en eindapparatuur voor telecommunicatie en de onderlinge herkenning van hun conformiteit.U kunt bij uw vertegenwoordiger van Dell Inc. een volledige verklaring krijgen waarin de relevante richtlijnen en de normen waarnaar wordt verwezen, zijn gedefinieerd.

### **EC-certificering**

Certificering voor Richtlijn 1999/5/EC inzake radioapparatuur en eindapparatuur voor telecommunicatie (FAX)

Dit product van Dell is gecertificeerd door Dell zelf voor enkeleterminalverbindingen in heel Europa met het openbare telefoonnet (PSTN), in overeenstemming met richtlijn 1999/5/EC.Het product is ontworpen voor gebruik met de nationale openbare telefoonnetten en compatibele PBX-en van de Europese landen:

Indien er problemen optreden, moet u in eerste instantie contact opnemen met het Euro QA Lab van Dell Inc..

Het product is getest op TBR21.Het European Telecommunication Standards Institute (ETSI) heeft voor gebruik en toepassing in overeenstemming met deze norm een adviesdocument gepubliceerd (EG 201 121), waarin opmerkingen en extra voorwaarden staan voor netwerkcompatibiliteit van TBR21-terminals.Het product is getest op, en voldoet aan, alle relevante adviezen in dit document.

### **Europese radiogoedkeuringsinformatie (voor producten uitgerust met door de EU goedgekeurde radioapparaten)**

Deze printer is bestemd voor gebruik thuis of op kantoor. Mogelijk bevat uw printer radio-LAN-apparaten met een laag vermogen (radiofrequentieapparaten voor draadloze communicatie) die werken in de 2,4/5 GHz-band.Deze sectie is alleen van toepassing als deze apparaten aanwezig zijn.Controleer het systeemlabel om na te gaan of er draadloze apparaten aanwezig zijn.

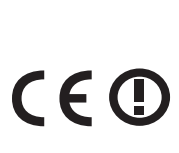

Draadloze apparaten die mogelijk in uw systeem aanwezig zijn mogen in de Europese Unie of daarmee verbonden regio's alleen worden gebruikt als het systeemlabel een CEmarkering, een registratienummer van een aangemelde instantie en het waarschuwingssymbool bevat.

Het afgegeven vermogen van het draadloze apparaat of de draadloze apparaten die mogelijk in uw printer zijn ingebouwd, ligt ruimschoots onder de RF-blootstellingsgrenzen die de Europese Commissie in de R&TTErichtlijn heeft vastgelegd.

#### **Krachtens de goedkeuring van draadloze apparaten gekwalificeerde Europese lidstaten:**

EU-landen

#### **Europese landen met gebruiksbeperkingen:**

EU

In Frankrijk is het frequentiebereik beperkt tot 2454-2483,5 MHz voor apparaten met een zendvermogen van meer dan 10 mW, zoals draadloze apparaten

EEA/EFTA-landen

Geen beperkingen op dit ogenblik.

### **Alleen voor Israël**

מס׳ אישור אלחוטי של משרד התקשורת הוא 28466-51 אסור להחליף את האנטנה המקורית של המכשיר, ולא לעשות בו כל שינוי טכני אחר.

### **Mededelingen aangaande normen**

### **Draadloze geleiding**

Mogelijk bevat uw printer radio-LAN-apparaten met een laag vermogen (radiofrequentieapparaten voor draadloze communicatie) die werken in de 2,4 GHz/5 GHz-band.De volgende sectie geeft een algemeen overzicht van beschouwingen die betrekking hebben op het gebruik van een draadloos apparaat.

Bijkomende beperkingen, waarschuwingen en overwegingen voor specifieke landen zijn opgenomen in de specifieke landensecties (of landengroepensecties).De draadloze apparaten in uw systeem zijn uitsluitend gekwalificeerd voor gebruik in de landen die geïdentificeerd kunnen worden aan de hand van de markering "Radio gekeurd" op het systeemclassificatielabel.Als het land waar u het draadloos apparaat wilt gebruiken niet in de lijst is opgenomen, neemt u contact op met het plaatselijke instantie voor radiogoedkeuring voor meer informatie over de vereisten.Draadloze apparaten zijn streng gereguleerd en mogen niet worden gebruikt.

Het afgegeven vermogen van het draadloze apparaat of de draadloze apparaten die mogelijk in uw printer zijn ingebouwd, ligt ruimschoots onder de tot dusver bekende RF-blootstellingsgrenzen.Omdat de draadlozen apparaten (die mogelijk in uw printer zijn ingebouwd) minder energie afgeven dan conform de veiligheidsnormen en aanbevelingen inzake radiofrequentie is toegestaan, is de producent ervan overtuigd dat deze apparaten veilig zijn in het gebruik.Ongeacht het vermogensniveau moet menselijk contact tijdens de normale werking zoveel mogelijk worden vermeden.

De FCC heeft een algemene richtlijn uitgevaardigd waarin wordt aangegeven dat de afstand tussen het draadloze apparaat en het lichaam, voor gebruik van een draadloos apparaat nabij het lichaam (zonder uitstekende delen), minstens 20 cm moet bedragen.Dit apparaat moet op meer dan 20 cm van het lichaam worden gehouden, wanneer de draadloze apparatuur is ingeschakeld en bezig is met zenden.

Deze zender mag niet samen met een andere antenne of zender worden opgesteld of bediend.

Sommige omstandigheden leggen beperkingen op aan draadloze apparaten.Hieronder zijn voorbeelden van gebruikelijke beperkingen opgenomen.

Draadloze RF-communicatie kan interferentie veroorzaken met

apparatuur aan boord van burgerluchtvaarttoestellen.De huidige luchtvaartreglementeringen eisen dat draadloze toestellen aan boord van een vliegtuig worden uitgeschakeld tijdens de vlucht.IEEE 802.11 (beter bekend als draadloos Ethernet) en Bluetooth-communicatieapparaten zijn voorbeelden van draadloze communicatieapparaten.

In omgevingen waar het risico op interferentie met andere apparaten of diensten schadelijk is of als dusdanig wordt beschouwd, kan gebruik van een draadloos apparaat beperkt of verboden worden.Luchthavens, ziekenhuizen en ruimtes gevuld met zuurstof en ontvlambare gassen zijn enkele voorbeelden van omgevingen waar het gebruik van draadloze apparaten beperkt of verboden kan zijn.Als u zich in een omgeving bevindt waarvan u niet zeker weet of het gebruik van draadloze apparaten gesanctioneerd is, vraagt u de plaatselijke autoriteiten om toelating voor u het draadloze apparaat inschakelt of in gebruik neemt.

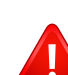

Elk land voorziet verschillende beperkingen voor het gebruik van draadloze apparaten.Aangezien uw systeem uitgerust is met een draadloos apparaat, moet u, als u van het ene land naar het andere reist, voorafgaand aan uw vertrek bij de plaatselijke radiogoedkeuringsinstanties informeren of er beperkingen gelden voor het gebruik van draadloze apparaten in het land van bestemming.

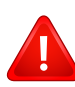

Als uw systeem uitgerust is met een ingebouwd draadloos apparaat, mag u het draadloos apparaat niet gebruiken tenzij alle kleppen en schermen op hun plaats zitten en het systeem compleet is.

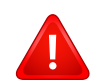

Draadloze apparaten mogen niet door de gebruiker zelf worden hersteld.Ze mogen onder geen enkel beding gewijzigd worden.Wanneer u wijzigingen aanbrengt aan een draadloos apparaat, vervalt de gebruikerslicentie.Neem voor ondersteuning contact op met de fabrikant.

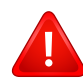

Gebruik alleen stuurprogramma's die goedgekeurd zijn voor het land waar het apparaat gebruikt zal worden.Raadpleeg de systeemherstelkit van de fabrikant of neem contact op met de technische dienst van de fabrikant voor meer informatie.

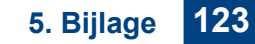

### **Alleen voor China**

#### 产品中有毒有害物质或元素的名称及含量

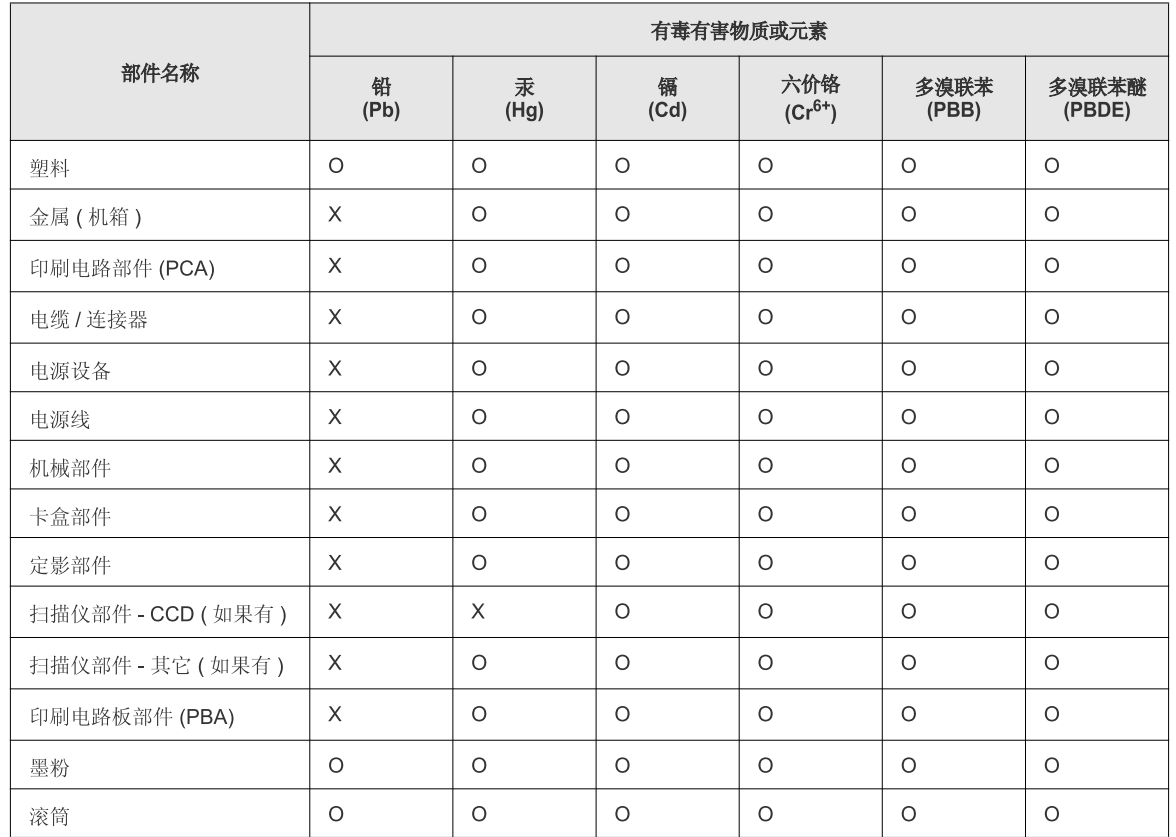

O: 表示该有毒有害物质在该部件所有均质材料中的含量均在 SJ/T 11363-2006 标准规定的限量要求以下。

X: 表示该有毒有害物质至少在该部件的某一均质材料中的含量超出 SJ/T 11363-2006 标准规定的限量要求。

以上表为目前本产品含有有毒有害物质的信息。本信息由本公司的配套厂家提供,经本公司审核后而做成,本产品的部分部件含有有毒有害物<br>质,这些部件是在现有科学技术水平下暂时无可替代物质,但三星电子将会一直为满足 SJ/T 11363-2006 标准而做不懈的努力。

## **Copyright**

Informatie in dit document kan zonder voorafgaande kennisgeving worden gewijzigd.

©2013 Dell Inc. Alle rechten voorbehouden.

Reproductie van deze materialen in welke vorm dan ook zonder voorafgaande schriftelijke toestemming van Dell Inc. is uitdrukkelijk verboden.

Handelsmerken die in deze tekst worden gebruikt:*Dell*, het *Dell*-logo en *Dell Toner Management System* zijn handelsmerken van Dell Inc.; *Microsoft*, *Windows*, *Windows Vista* en *Windows Server* zijn geregistreerde handelsmerken van Microsoft Corporation in de Verenigde Staten en/of andere landen; *Adobe* en *Acrobat Reader* zijn geregistreerde handelsmerken of handelsmerken van Adobe Systems Incorporated in de Verenigde Staten en/of andere landen.

iPad, iPhone, iPod touch, TrueType, Mac en Mac OS zijn handelsmerken van Apple Inc., geregistreerd in de VS en andere landen.AirPrint en het AirPrintlogo zijn handelsmerken van Apple Inc.

Andere handelsmerken en handelsnamen kunnen in dit document worden gebruikt als verwijzing naar entiteiten die aanspraak maken op de merken en namen van hun producten.

Dell Inc. wijst elke eigendomsaanspraak af betreffende handelsmerken en handelsnamen anders dan de eigen handelsmerken en handelsnamen.

Google Cloud Print is een handelsmerk van Google Inc.

Google, Picasa, Google Docs, Android en Gmail zijn geregistreerde handelsmerken or handelsmerken van Google Inc.

Raadpleeg het bestand '**LICENSE.txt**' op de meegeleverde cd/dvd voor open-sourcelicentiegegevens.

**REV. 3.00**

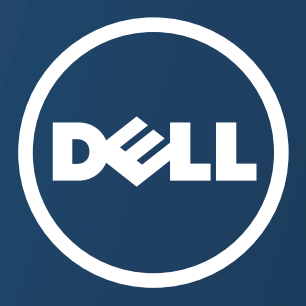

**Dell B1165nfw**

# **Gebruikershandleiding Gebruikershandleiding**

### <span id="page-125-0"></span>**[GEAVANCEERD](#page-126-0) GEAVANCEERD**

Deze handleiding geeft informatie over de installatie, geavanceerde instelling, gebruik en het oplossen van problemen in verschillende besturingssystemen. Afhankelijk van het model of land zijn enkele functies mogelijk niet beschikbaar.

### **BASIS**

[Deze handleiding geeft informatie met betrekking tot de installatie, normaal gebruik en het](#page-1-0) oplossen van problemen in Windows.

## <span id="page-126-0"></span>**[GEAVANCEERD](#page-125-0)**

### **[1.](#page-128-0) Installatie van de software**

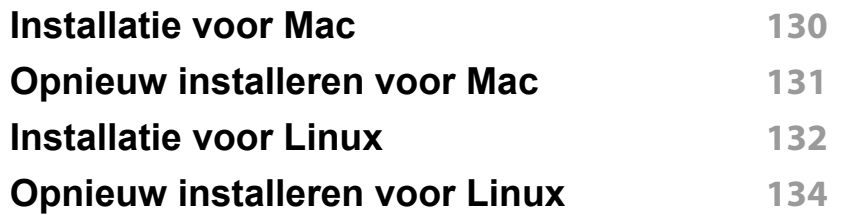

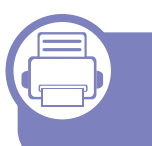

### **[2.](#page-134-0) Een via een netwerk aangesloten apparaat gebruiken**

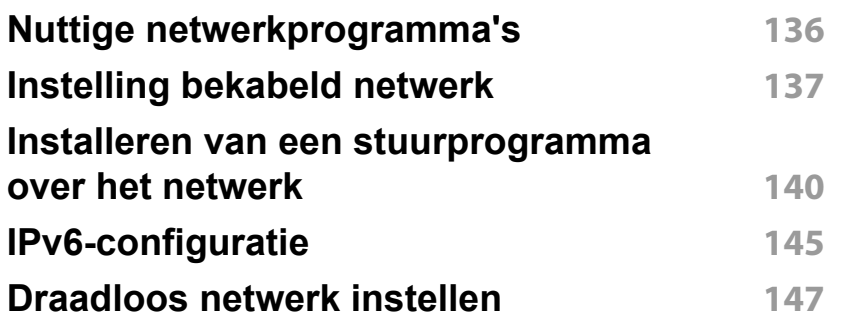

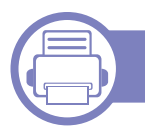

### **[3.](#page-172-0) Menu´s met nuttige instellingen**

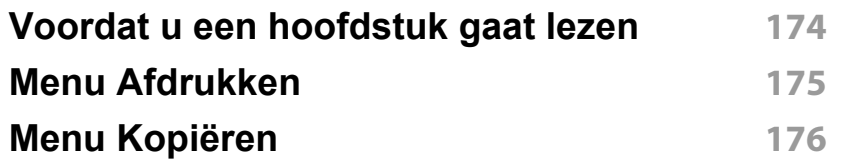

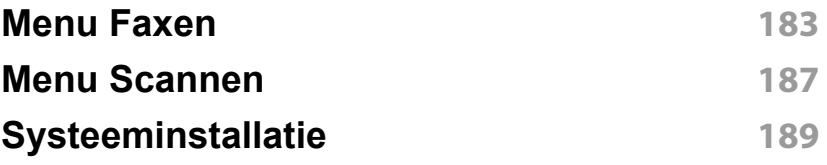

### **[4.](#page-200-0) Speciale functies**

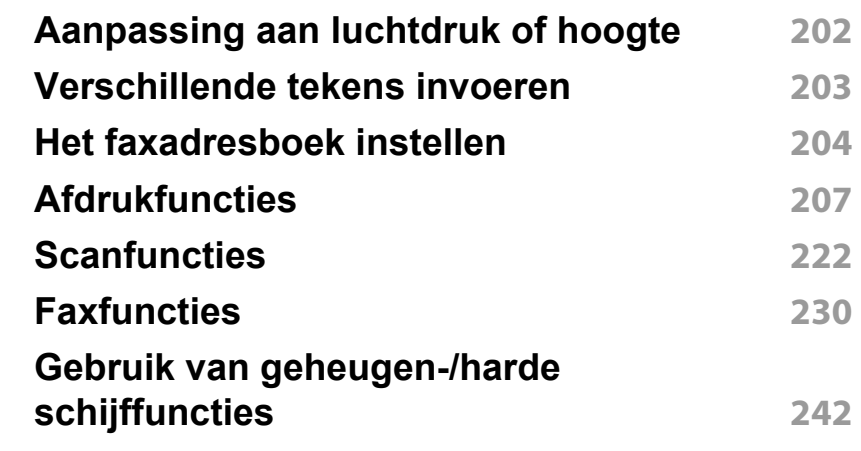

### **[5.](#page-242-0) Nuttige beheerprogramma's**

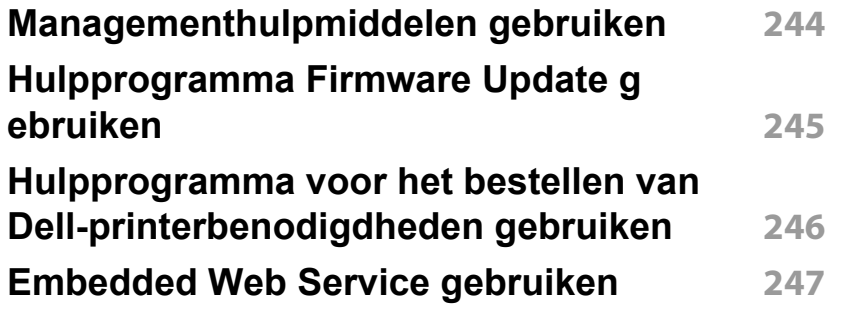

## **GEAVANCEERD**

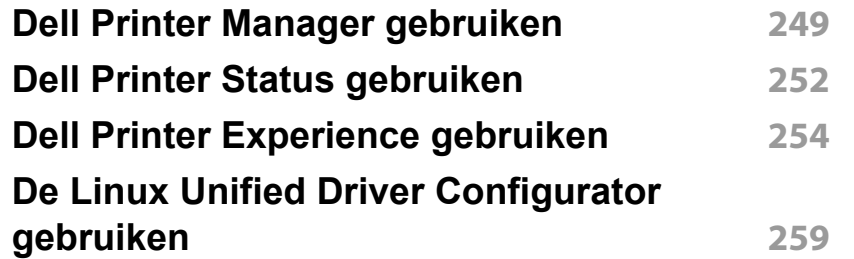

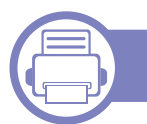

### **[6.](#page-261-0) Problemen oplossen**

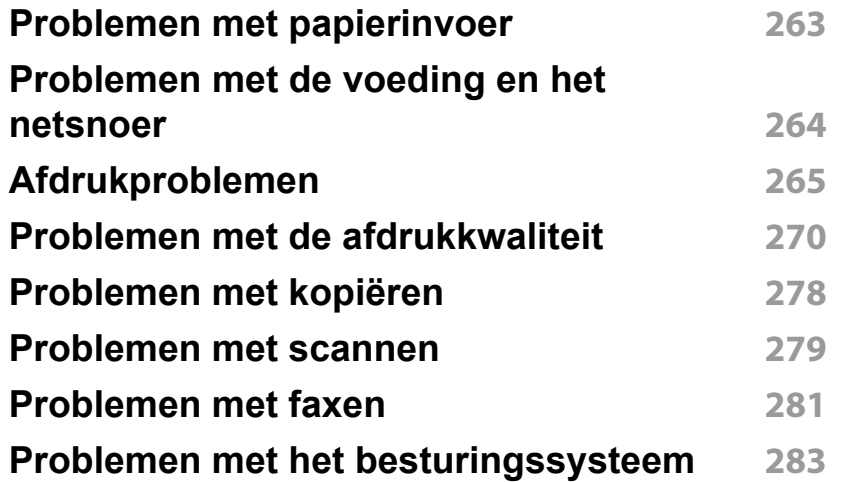

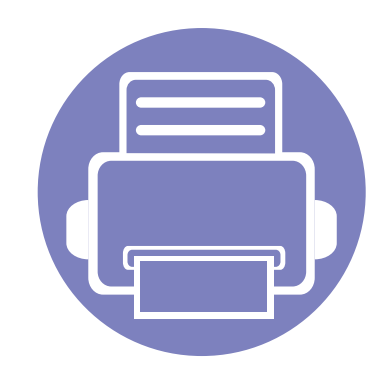

# <span id="page-128-0"></span>**1. Installatie van de software**

Dit hoofdstuk levert instructies voor het installeren van essentiële en nuttige software voor gebruik in een opstelling waarbij het apparaat via een kabel aangesloten is.Een lokale printer is een printer die via een kabel rechtstreeks op uw computer is aangesloten.Als uw apparaat met een netwerk is verbonden, slaat u de onderstaande stappen over en gaat u verder met de installatie van het stuurprogramma voor een netwerkapparaat (zie ["Installeren van een stuurprogramma over het](#page-139-0)  [netwerk" op pagina 140](#page-139-0)).

**•** [Installatie voor Mac 130](#page-129-1) **•** [Opnieuw installeren voor Mac 131](#page-130-1) **• [Installatie voor Linux 132](#page-131-1) • [Opnieuw installeren voor Linux 134](#page-133-1)**

• Als u gebruik maakt van het besturingssysteem Windows, kijkt u in de basishandleiding voor installatie van het stuurprogramma (zie ["Lokaal installeren van het](#page-24-0)  [stuurprogramma" op pagina 25](#page-24-0)).

• Gebruik alleen een USB-kabel die korter is dan 3 meter.

### <span id="page-129-1"></span><span id="page-129-0"></span>**Installatie voor Mac**

- **1** Controleer of de printer op uw computer is aangesloten en ingeschakeld is.
- **2** Plaats de meegeleverde software-cd in uw cd/dvd-station.

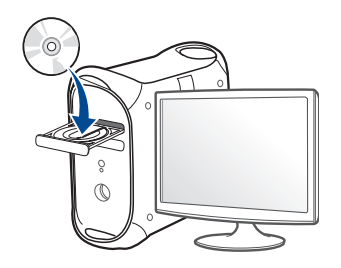

- **3** Dubbelklik op het pictogram voor cd/dvd op het bureaublad van uw Macintosh-computer.
	- Voor Mac OS X 10.8 dubbelklikt u op de cd/dvd die wordt weergegeven in de **Finder**.
- **4** Dubbelklik in de map **MAC\_Installer** op het pictogram **Installer OS X**.
- **5** Klik op **Ga door**.
- **6** Lees de gebruiksrechtovereenkomst en klik op **Ga door**.
- **7** Klik op **Akkoord** als u akkoord gaat met de gebruiksrechtovereenkomst.

**8** Klik op **Installeer**.Alle onderdelen die noodzakelijk zijn voor apparaatbewerkingen worden geïnstalleerd.

Als u klikt op **Aanpassen**, kunt u aangeven welke afzonderlijke onderdelen u wilt installeren.

- **9** Voer het wachtwoord in en klik op **OK**.
- **10** Selecteer **Directe verbinding door middel van een USB-kabel** bij **Type printerverbinding** en klik op **Ga door**.
- **11** Klik op de knop **Printer toevoegen** om uw printer te selecteren en deze aan je lijst met printers toe te voegen.
	- Voor MFP-modellen klikt u op de knop Fax toevoegen om uw fax te selecteren en toe te voegen aan uw lijst met faxen.
- **12** Wanneer de installatie is voltooid, klikt u op **Sluiten** of **Herstart**.
- 
- Het faxstuurprogramma installeert u als volgt:
- **a** Open de map **Programma's** > **Dell** > **Faxwachtrijmaker**.
- **b** Uw apparaat wordt weergegeven in de **Printerlijst**
- **c** Selecteer het gewenste apparaat en klik op de knop **Maken**

### <span id="page-130-1"></span><span id="page-130-0"></span>**Opnieuw installeren voor Mac**

Als het printerstuurprogramma niet correct werkt, maakt u de installatie van het stuurprogramma ongedaan en installeert u het opnieuw.

- **1** Open de map **Programma's** > **Dell** > **Printer Software Uninstaller**.
- **2** Klik op **Ga door** om de printersoftware te deïnstalleren.
- **3** Selecteer het programma dat u wilt verwijderen en klik op **Installatie ongedaan maken**.
- **4** Voer het wachtwoord in en klik op **OK**.
- **5** Klik na het deïnstalleren op **Sluiten**.

Als een apparaat al is toegevoegd, kunt u het verwijderen via **Printerconfiguratie** of **Afdrukken en faxen**.

### <span id="page-131-1"></span><span id="page-131-0"></span>**Installatie voor Linux**

U moet Linux-softwarepakketten downloaden van de website van Dell om [de printersoftware te installeren \(http://www.Dell.com > zoek uw product >](http://www.dell.com)  Ondersteuning of Downloads).

### **Het Unified Linux-stuurprogramma installeren**

- **1** Controleer of de printer op uw computer is aangesloten en ingeschakeld is.
- **2** Wanneer het venster **Administrator Login** verschijnt, typt u "root" in het veld **Login** en voert u het systeemwachtwoord in.
- U moet zich aanmelden als supergebruiker (root) om de printersoftware te installeren.Als u geen supergebruiker bent, neemt u contact op met uw systeembeheerder.
- **3** Download het pakket Unified Linux Driver van de Dell-website.
- **4** Klik met de rechtermuisknop op het **Unified Linux Driver**-pakket en pak het uit.
- **5** Dubbelklik op **cdroot** > **autorun**.
- **6** Klik op **Next** zodra het welkomstscherm verschijnt.
- **7** Zodra de installatie is voltooid, klikt u op **Finish**.

Het installatieprogramma heeft het pictogram Unified Driver Configurator op het bureaublad geplaatst en de groep Unified Driver aan het systeemmenu toegevoegd.Als u problemen ondervindt, raadpleegt u de schermhulp die u kunt openen via het systeemmenu of vanuit het stuurprogrammapakket van Windows-toepassingen, zoals **Unified Driver Configurator** of **Image Manager**.

### <span id="page-131-2"></span>**Smart Panel installeren**

- **1** Controleer of de printer op uw computer is aangesloten en ingeschakeld is.
- **2** Wanneer het venster **Administrator Login** verschijnt, typt u root in het veld **Login** en voert u het systeemwachtwoord in.
- U moet zich aanmelden als supergebruiker (root) om de printersoftware te installeren.Als u geen supergebruiker bent, neemt u contact op met uw systeembeheerder.
- **3** Download het **Smart Panel**-pakket van de website van Dell en plaats het op uw computer.
- **4** Klik met uw rechtermuisknop op het Smart Panel-pakket en pak het uit.
- **5** Dubbelklik op **cdroot** > **Linux** > **smartpanel** > **install.sh**.

### **Installatie voor Linux**

#### <span id="page-132-0"></span>**Printer Settings Utility installeren**

- **1** Controleer of de printer op uw computer is aangesloten en ingeschakeld is.
- **2** Wanneer het venster **Administrator Login** verschijnt, typt u "root" in het veld **Login** en voert u het systeemwachtwoord in.
	- U moet zich aanmelden als supergebruiker (root) om de printersoftware te installeren.Als u geen supergebruiker bent, neemt u contact op met uw systeembeheerder.
- **3** Download het pakket Printer Settings Utility vanaf de website van Dell.
- **4** Klik met de rechtermuisknop op het pakket **Printer Settings Utility** en decomprimeer het.
- **5** Dubbelklik op **cdroot** > **Linux** > **psu** > **install.sh**.

### <span id="page-133-1"></span><span id="page-133-0"></span>**Opnieuw installeren voor Linux**

Als het printerstuurprogramma niet correct werkt, maakt u de installatie van het stuurprogramma ongedaan en installeert u het opnieuw.

- **1** Controleer of de printer op uw computer is aangesloten en ingeschakeld is.
- **2** Wanneer het venster **Administrator Login** verschijnt, typt u "root" in het veld **Login** en voert u het systeemwachtwoord in.

U moet zich aanmelden als supergebruiker (root) om de installatie van het printerstuurprogramma ongedaan te maken.Als u geen supergebruiker bent, neemt u contact op met uw systeembeheerder.

**3** Open het **Terminal**programma.Wanneer het venster Terminal verschijnt, typt u het volgende:

[root@localhost root]#cd /opt/Dell/mfp/uninstall/[root@localhost uninstall]#./uninstall.sh

- **4** Klik op **Next**.
- **5** Klik op **Finish**.

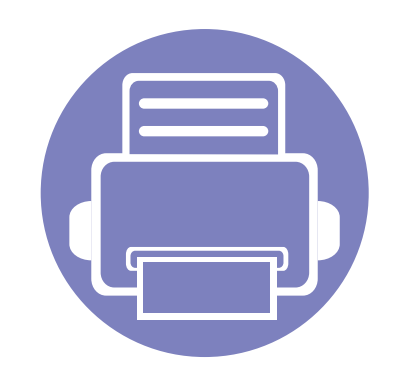

## <span id="page-134-0"></span>**2. Een via een netwerk aangesloten apparaat gebruiken**

In dit hoofdstuk wordt stap voor stap uitgelegd hoe u een apparaat instelt dat via het netwerk aangesloten is en hoe u de software instelt.

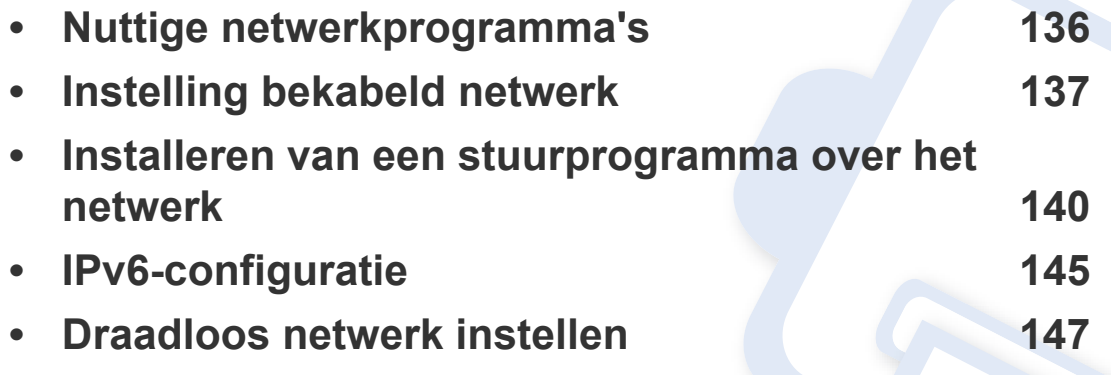

De ondersteunde optionele apparaten en functies kunnen van model tot model verschillen (zie ["Functies per model" op pagina 7\)](#page-6-0).

### <span id="page-135-1"></span><span id="page-135-0"></span>**Nuttige netwerkprogramma's**

Er zijn verschillende programma's voorhanden om in een netwerkomgeving de netwerkinstellingen op een eenvoudige manier in te voeren.Zo kan de netwerkbeheerder diverse apparaten in het netwerk beheren.

- Voordat u onderstaande programma's gaat gebruiken moet u het IPadres instellen.
	- Sommige functies en optionele onderdelen zijn mogelijk niet beschikbaar afhankelijk van model of land (zie ["Functies per model"](#page-6-0)  [op pagina 7\)](#page-6-0).

#### **SetIP instelling bekabeld netwerk**

Met dit hulpprogramma kunt u een netwerkinterface selecteren en handmatig IP-adressen configureren voor gebruik met het TCP/IP-protocol.

- Zie ["IPv4-configuratie met het programma SetIP \(Windows\)" op pagina](#page-136-2)  [137](#page-136-2).
- Zie ["IPv4-configuratie met het programma SetIP \(Mac\)" op pagina 138](#page-137-0).
- Zie ["IPv4-configuratie met het programma SetIP \(Linux\)" op pagina](#page-138-0)  [139](#page-138-0).
	- Wanneer het apparaat de netwerkpoort niet ondersteunt, kunt u deze functie niet gebruiken (zie ["Achterkant" op pagina 21\)](#page-20-0).
	- TCP/IPv6 wordt door dit programma niet ondersteund.

### <span id="page-136-1"></span><span id="page-136-0"></span>**Instelling bekabeld netwerk**

#### <span id="page-136-3"></span>**Een netwerkconfiguratierapport afdrukken**

U kunt een **netwerkconfiguratierapport** afdrukken vanaf het bedieningspaneel van het apparaat, waarin de huidige netwerkinstellingen van uw apparaat worden weergegeven.Dit zal u helpen bij de installatie van een netwerk.

- **De machine heeft een displayscherm:** Druk op de knop  $\sqrt{2}$  (Menu) op het bedieningspaneel en kies **Netwerk** > **Netwerkconf.**(**Netwerkconfiguratie**).
- **De printer heeft geen display:** Houd de knop (**Cancel** of **Stop/ Clear**) op het configuratiescherm meer dan 4~5 seconden ingedrukt.

In dit **netwerkconfiguratierapport** kunt u het MAC-adres en IP-adres van uw apparaat vinden.

Voorbeeld:

- MAC-adres:00:15:99:41:A2:78
- IP-adres: 169.254.192.192

#### <span id="page-136-4"></span>**Het IP-adres instellen**

- Wanneer het apparaat de netwerkinterface niet ondersteunt, kunt u deze functie niet gebruiken (zie ["Achterkant" op pagina 21](#page-20-0)).
	- TCP/IPv6 wordt door dit programma niet ondersteund.

Eerst moet u een IP-adres instellen voor het beheren van en afdrukken via het netwerk.In de meeste gevallen wordt een IP-adres automatisch toegewezen via een DHCP-server (Dynamic Host Configuration Protocol Server) die zich in het netwerk bevindt.

### <span id="page-136-2"></span>**IPv4-configuratie met het programma SetIP (Windows)**

Voordat u het programma SetIP gebruikt, moet u de firewall van de computer uitschakelen via **Configuratiescherm** > **Beveiligingscentrum** > **Windows Firewall**.

- **1** Installeer dit programma vanaf de meegeleverde cd/dvd door te dubbelklikken op **Application** > **SetIP** > **Setup.exe**.
- **2** Volg de instructies in het installatievenster.
- **3** Sluit het apparaat op het netwerk aan met een netwerkkabel.
- **4** Schakel het apparaat in.

### **Instelling bekabeld netwerk**

- **5** In het menu **Start** van Windows selecteert u **Alle programma's**<sup>&</sup>gt; **Dell Printers** > **SetIP** > **SetIP**.
- **6** Klik op het pictogram ( $\uparrow$  (derde van links) in het scherm SetIP om het TCP/IP-configuratievenster te openen.
- **7** Voer als volgt de nieuwe apparaatgegevens in in het configuratievenster.In een bedrijfsintranet moeten deze gegevens mogelijk worden toegewezen door een netwerkbeheerder voordat u verder kunt gaan.

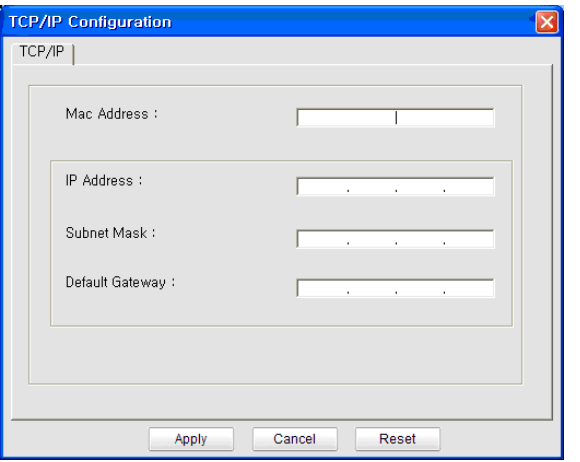

Zoek het MAC-adres in het **netwerkconfiguratierapport** en voer het hier in (zonder dubbele punten) (zie ["Een netwerkconfiguratierapport](#page-136-3)  [afdrukken" op pagina 137\)](#page-136-3).Bijvoorbeeld: 00:15:99:29:51:A8 wordt dus 0015992951A8.

**8** Klik op **Toepassen** en vervolgens op **OK**.Het **Netwerkconfiguratierapport** wordt automatisch op het apparaat afgedrukt.Bevestig dat alle instellingen juist zijn.

### <span id="page-137-0"></span>**IPv4-configuratie met het programma SetIP (Mac)**

Voordat u het programma SetIP gebruikt, moet u de firewall van de computer uitschakelen via **Systeemvoorkeuren** > **Beveiliging** > **Firewall**.

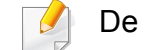

- De volgende instructies kunnen verschillen per model.
- **1** Sluit het apparaat op het netwerk aan met een netwerkkabel.
- **2** Plaats de meegeleverde software-cd in uw cd/dvd-station.
- **3** Dubbelklik op het pictogram voor cd/dvd op het bureaublad van uw Macintosh-computer.
	- Voor Mac OS X 10.8 dubbelklikt u op het pictogram cd/dvd dat wordt weergegeven in uw Finder.
- **4** Dubbelklik in de map **MAC\_Installer** op het pictogram **Installer OS X**.
- **5** Klik op **Ga door**.
- **6** Lees de gebruiksrechtovereenkomst en klik op **Ga door**.
- **7** Klik op **Akkoord** als u akkoord gaat met de gebruiksrechtovereenkomst.

### **Instelling bekabeld netwerk**

**8** Klik op **Installeer**.Alle onderdelen die noodzakelijk zijn voor apparaatbewerkingen worden geïnstalleerd.

Als u klikt op **Aanpassen**, kunt u aangeven welke afzonderlijke onderdelen u wilt installeren.

- **9** Voer het wachtwoord in en klik op **OK**.
- **10** Selecteer **Netwerkverbinding** in het scherm **Type printerverbinding** en klik op **IP-adres instellen**.
- 11 Klik op het pictogram (derde van links) in het scherm SetIP om het TCP/IP-configuratievenster te openen.
- **12** Voer de nieuwe apparaatgegevens in het configuratievenster in.In een bedrijfsintranet moeten deze gegevens mogelijk worden toegewezen door een netwerkbeheerder voordat u verder kunt gaan.
	- Zoek het MAC-adres in het **netwerkconfiguratierapport** en voer het hier in (zonder dubbele punten) (zie ["Een netwerkconfiguratierapport](#page-136-3)  [afdrukken" op pagina 137\)](#page-136-3).Bijvoorbeeld: 00:15:99:29:51:A8 wordt dus 0015992951A8.
- **13** Klik op **Toepassen** en vervolgens op **OK**.Het **Netwerkconfiguratierapport** wordt automatisch op het apparaat afgedrukt.Bevestig dat alle instellingen juist zijn.

### <span id="page-138-0"></span>**IPv4-configuratie met het programma SetIP (Linux)**

Voordat u het programma SetIP gebruikt, moet u de firewall van de computer uitschakelen via **System Preferences** or **Administrator**.

De volgende instructies kunnen verschillen per model of besturingssysteem.

- **1** Open /**opt**/**Dell**/**mfp**/**share**/**utils**/.
- **2** Dubbelklik op het bestand **SetIPApplet.html**.
- **3** Klik hier om het venster TCP/IP Configuration te openen.
- **4** Voer de nieuwe apparaatgegevens in het configuratievenster in.In een bedrijfsintranet moeten deze gegevens mogelijk worden toegewezen door een netwerkbeheerder voordat u verder kunt gaan.
	- Zoek het MAC-adres in het **netwerkconfiguratierapport** en voer het hier in (zonder dubbele punten) (zie ["Een netwerkconfiguratierapport](#page-136-3)  [afdrukken" op pagina 137\)](#page-136-3).Bijvoorbeeld: 00:15:99:29:51:A8 wordt dus 0015992951A8.
- **5** Het **Netwerkconfiguratierapport** wordt automatisch op het apparaat afgedrukt.

- <span id="page-139-1"></span><span id="page-139-0"></span>• Sommige functies en optionele onderdelen zijn mogelijk niet beschikbaar afhankelijk van model of land (zie ["Functies per model"](#page-6-0)  [op pagina 7\)](#page-6-0).
	- Wanneer het apparaat de netwerkinterface niet ondersteunt, kunt u deze functie niet gebruiken (zie ["Achterkant" op pagina 21\)](#page-20-0).

#### **Windows**

**1** Plaats de meegeleverde software-cd in uw cd/dvd-station.

De cd-rom start automatisch op en er verschijnt een installatievenster.

Als het installatievenster niet verschijnt, klikt u op **Start** > **Alle programma's** > **Toebehoren** > **Uitvoeren**.

Typ X:\**Setup.exe**, waarbij u "X" vervangt door de letter van uw cd/ dvd-station en klik op **OK**.

• Voor Windows 8:

Als het installatievenster niet wordt weergegeven, gaat u naar **Charms(charms)** en selecteert u **Zoeken** > **Apps(App)** en zoekt u **Uitvoeren**.Typ in X:\Setup.exe, waarbij u "X" vervangt door de letter van uw cd/dvd-station en klik op **OK**.

Als het pop-upvenster **Tik om te kiezen wat met deze schijf moet gebeuren.** wordt weergegeven, klikt u op het venster en selecteert u **Run Setup.exe**.

**2** Klik op **Nieuwe printer**.

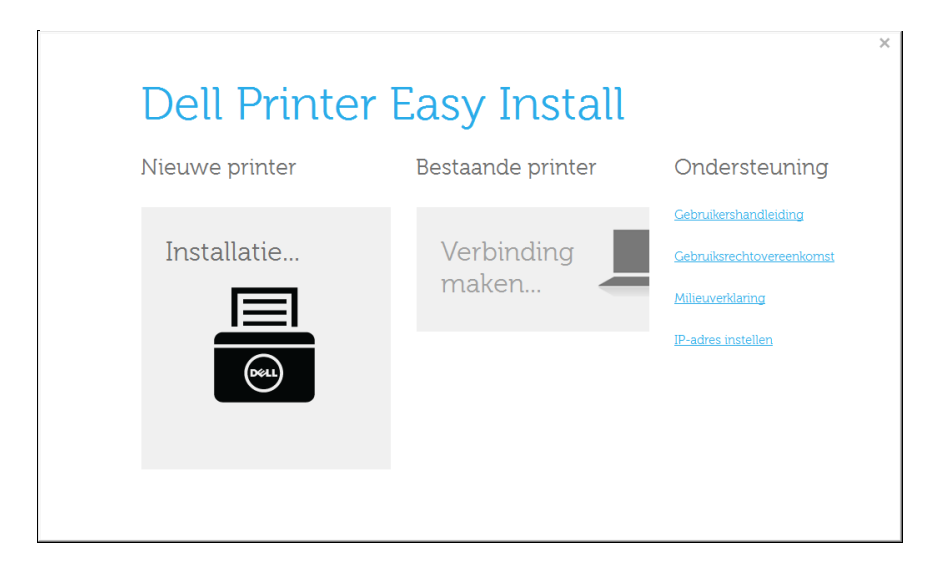

**3** Kies **Ethernet**.

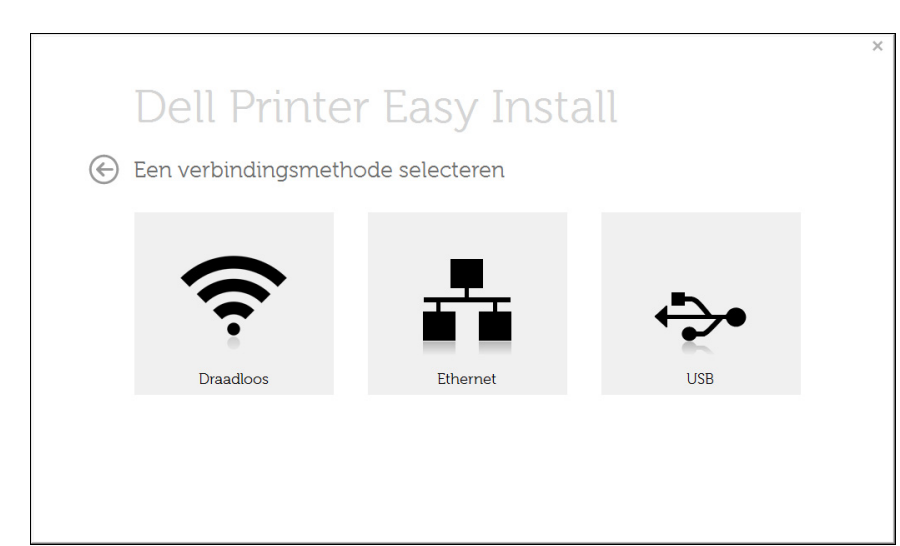

**4** Controleer of het apparaat met het netwerk is verbonden en ingeschakeld is.Het IP-adres van uw apparaat moet bovendien zijn ingesteld.

Klik op **Volgende**.

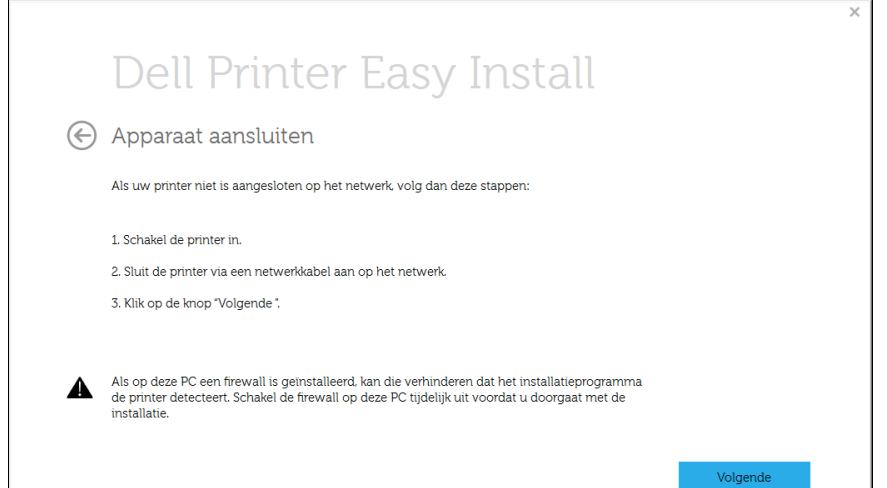

**5** De gevonden apparaten worden op het scherm weergegeven.Selecteer het gewenste apparaat en klik op **Volgende**.

Als u uw apparaat niet kan vinden in het netwerk, schakelt u de firewall uit en klikt u op **Wijzigen**.In Windows klikt u op **Start** > **Configuratiescherm** en Windows-firewall inschakelen, en schakelt u deze optie uit.Voor andere besturingssystemen raadpleegt u de onlinehandleiding.

**6** Volg de instructies in het installatievenster.

### **Vanaf het Startscherm van Windows 8**

- De app **Dell Printer Experience** kan alleen worden gebruikt in het **Start**scherm wanneer het V4-stuurprogramma is geïnstalleerd.Het V4-stuurprogramma wordt automatisch gedownload van Windows Update als uw computer verbinding heeft met internet.Als dit niet het geval is, kunt u het V4-stuurprogramma handmatig downloaden van de Dell-website, www.Dell.com > zoek uw product > Ondersteuning of Downloads.
	- U kunt de app **Dell Printer Experience** downloaden van de **Windows Store**.Als u de Windows **Store(Store)** wilt gebruiken, hebt u een Microsoft-account nodig.
		- **a** Selecteer vanuit de balk **Charms(charms)** de optie **Zoeken**.
		- **b** Klik op **Store(Store)**.
		- **c** Zoek naar en klik op **Dell Printer Experience**.
		- **d** Klik op **Installeer**.
	- Als u het stuurprogramma installeert met de meegeleverde softwarecd, wordt het V4-stuurprogramma niet geïnstalleerd.Als u het V4 stuurprogramma wilt gebruiken in het **Bureaublad**scherm, kunt u het downloaden van de Dell-website, www.Dell.com > zoek uw product > Ondersteuning of Downloads.
	- Als u de managementhulpmiddelen voor printers van Dell wilt installeren, moet u deze installeren met de meegeleverde softwarecd.

- **1** Controleer of het apparaat met het netwerk is verbonden en ingeschakeld is.Het IP-adres van uw apparaat moet reeds ingesteld zijn (zie ["Het IP-adres instellen" op pagina 137\)](#page-136-4).
- **2** Ga naar **Charms(charms)**, selecteer **Instellingen** > **Pcinstellingen wijzigen** > **Apparaten**.
- **3** Klik op **Een apparaat toevoegen**.

De gedetecteerde apparaten worden op het scherm weergegeven.

**4** Klik op de modelnaam of de hostnaam die u wilt gebruiken.

U kunt een netwerkconfiguratierapport afdrukken vanaf het bedieningspaneel van het apparaat, waarop de hostnaam van het huidige apparaat wordt weergegeven.

**5** Het stuurprogramma wordt automatisch geïnstalleerd via **Windows Update**.

#### **Mac**

- **1** Controleer of het apparaat met uw netwerk is verbonden en ingeschakeld is.
- **2** Plaats de meegeleverde software-cd in uw cd/dvd-station.

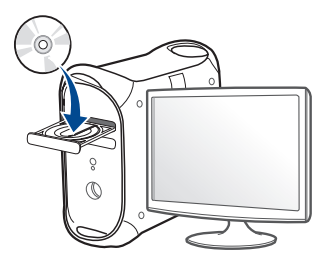

- **3** Dubbelklik op het pictogram voor cd/dvd op het bureaublad van uw Macintosh-computer.
	- Voor Mac OS X 10.8 dubbelklikt u op de cd/dvd die wordt weergegeven in de **Finder**.
- **4** Dubbelklik in de map **MAC\_Installer** op het pictogram **Installer OS X**.
- **5** Klik op **Ga door**.
- **6** Lees de gebruiksrechtovereenkomst en klik op **Ga door**.
- **7** Klik op **Akkoord** als u akkoord gaat met de gebruiksrechtovereenkomst.

**8** Klik op **Installeer**.Alle onderdelen die noodzakelijk zijn voor apparaatbewerkingen worden geïnstalleerd.

Als u klikt op **Aanpassen**, kunt u aangeven welke afzonderlijke onderdelen u wilt installeren.

- **9** Voer het wachtwoord in en klik op **OK**.
- **10** Selecteer **Netwerkverbinding** in het scherm **Type printerverbinding** en klik op **Ga door**.
- **11** Klik op de knop **Printer toevoegen** om uw printer te selecteren en deze aan je lijst met printers toe te voegen.
- **12** Klik op **IP** en selecteer **HP Jetdirect Socket** in **Protocol**.
- **13** Typ het IP-adres van uw printer in het invoerveld **Adres**.
- **14** Typ de wachtrijnaam in het invoerveld **Wachtrij**.Als u de wachtrijnaam voor uw apparaatserver niet kunt bepalen, probeert u eerst de standaardwachtrij.
- **15** Als de automatische selectiefunctie niet goed werkt, selecteert **Printersoftware selecteren** en uw apparaatnaam in **Druk af via**.
- **16** Klik op **Voeg toe**.
- **17** Wanneer de installatie is voltooid, klikt u op **Sluiten** of **Herstart**.

faxstuurprogramma installeert u als volgt:

- **a** Open de map **Programma's** > **Dell** > **Faxwachtrijmaker**.
- **b** Uw apparaat wordt weergegeven in de **Printerlijst**.
- **c** Selecteer het gewenste apparaat en klik op de knop **Maken**.

#### **Linux**

U moet Linux-softwarepakketten downloaden van de website van Dell om [de printersoftware te installeren \(http://www.Dell.com > zoek uw product >](http://www.dell.com)  Ondersteuning of Downloads).

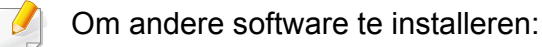

- Zie ["Smart Panel installeren" op pagina 132](#page-131-2).
- Zie ["Printer Settings Utility installeren" op pagina 133.](#page-132-0)

### **Het Linux-stuurprogramma installeren en een netwerkprinter toevoegen**

- **18** Controleer of het apparaat met uw netwerk is verbonden en ingeschakeld is.Het IP-adres van uw apparaat moet bovendien zijn ingesteld.
- **19** Download het pakket Unified Linux Driver van de Dell-website.
- **20** Extraheer het bestand UnifiedLinuxDriver.tar.gz en open de nieuwe map.
- **21** Dubbelklik op de map **Linux** > het pictogram **install.sh**.
- **22** Het installervenster van Dell opent.Klik op **Ga door**.
- **23** Het venster "Add printer wizard" gaat open.Klik op **Next**.

- Selecteer Netwerkprinter en klik op de knop **Search**.
- 25 Het IP-adres en het model van de printer verschijnen in de lijst.
- Selecteer uw apparaat en klik op **Next**.
- Voer de beschrijving van de printer in en klik op **Next**.
- Nadat de software is toegevoegd klikt u op **Finish**.
- Nadat de installatie is voltooid, klikt u op **Finish**.

### **Een netwerkprinter toevoegen**

- Dubbelklik op **Unified Driver Configurator**.
- Klik op **Add Printer.**.
- Het venster **Add printer wizard** wordt geopend.Klik op **Next**.
- Selecteer **Network printer** en klik op de knop **Search**.
- Het IP-adres en de modelnaam van de printer worden in de lijst weergegeven.
- Selecteer uw apparaat en klik op **Next**.
- Voer de beschrijving van de printer in en klik op **Next**.
- Nadat de software is toegevoegd klikt u op **Finish**.
# **IPv6-configuratie**

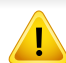

**IPv6** wordt alleen juist ondersteund in Windows Vista of latere versies.

- Sommige functies en optionele onderdelen zijn mogelijk niet beschikbaar afhankelijk van model of land (zie ["Functies per model"](#page-6-0)  [op pagina 7](#page-6-0) of ["Menuoverzicht" op pagina 30](#page-29-0)).
	- Als het IPv6-netwerk niet lijkt te werken, zet u alle netwerkinstellingen terug naar de fabrieksinstellingen en probeert u het opnieuw met behulp van **Instel. wissen**.

Volg in een IPv6-netwerkomgeving de volgende procedure om het IPv6 adres te gebruiken.

### **Via het bedieningspaneel**

- **1** Sluit het apparaat op het netwerk aan met een netwerkkabel.
- **2** Schakel het apparaat in.
- **3** Druk een **netwerkconfiguratierappor** af om de IPv6-adressen te controleren (zie ["Een netwerkconfiguratierapport afdrukken" op](#page-136-0)  [pagina 137\)](#page-136-0).
- **4** Selecteer **Start** > **Configuratiescherm** > **Printers en faxapparaten**.
- **5** Klik op **Een printer toevoegen** in het linkerdeelvenster van **Printers en faxapparaten**.
- **6** Kies **Een lokale printer toevoegen** op het venster **Printer toevoegen**.
- **7** Het venster **Wizard Printer toevoegen** wordt geopend.Volg de instructies in het venster.
	- Als het apparaat niet in een netwerkomgeving wordt gebruikt, activeert u IPv6.Raadpleeg de volgende sectie.

### **IPv6 activeren**

- **1** Druk op de knop (**Menu**) op het bedieningspaneel.
- **2** Druk op **Netwerk** > **TCP/IP (IPv6)** > **IPv6 activeren**.
- **3** Selecteer **Aan** en druk op **OK**.
- Zet het apparaat uit en weer aan.
- **5** Installeer het printerstuurprogramma opnieuw.

# **IPv6-configuratie**

### **IPv6-adressen instellen**

Het apparaat ondersteunt de volgende IPv6-adressen voor het afdrukken vanaf het netwerk en voor netwerkbeheer.

- **Link-local Address**:zelfgeconfigureerde lokale IPv6-adressen (adres begint met FE80).
- **Stateless Address**:automatisch door een netwerkrouter geconfigureerd IPv6-adres.
- **Stateful Address**:Door een DHCPv6-server geconfigureerd IPv6 adres.
- **Manual Address**:Door de gebruiker handmatig geconfigureerd IPv6 adres.

#### **DHCPv6-adresconfiguratie (Stateful)**

Als uw netwerk gebruikmaakt van een DHCPv6-server kunt u een van de volgende opties instellen voor standaard dynamische host-configuratie.

- **1** Druk op de knop (**Menu**) op het bedieningspaneel.
- **2** Druk op **Netwerk** > **TCP/IP (IPv6)** > **DHCPv6 Config**.
- **3** Druk op de toets **OK** om de gewenste waarde te selecteren.
	- **DHCPv6 Addr**:gebruik DHCPv6 altijd, ook als de router er niet om vraagt.
	- **DHCPv6 uit**:gebruik DHCPv6 nooit, ook niet als een router erom vraagt.
	- **Router**:Gebruik DHCPv6 alleen als een router erom vraagt.

- Controleer of uw apparaat een draadloos netwerk ondersteunt.Afhankelijk van het model is een draadloos netwerk mogelijk niet beschikbaar (zie ["Functies per model" op pagina 7\)](#page-6-0).
	- Als het IPv6-netwerk niet lijkt te werken, zet u alle netwerkinstellingen terug naar de fabrieksinstellingen en probeert u het opnieuw met behulp van **Instel. wissen**.

### **Naam van draadloos netwerk en Netwerkwachtwoord**

Draadloze netwerken vereisen een hoger beveiligingsniveau. Als u voor het eerst een toegangspunt installeert, worden een netwerknaam (SSID), het type beveiliging en een netwerkwachtwoord voor het netwerk gegenereerd.Vraag uw netwerkbeheerder om deze informatie voordat u verder gaat met de installatie van het apparaat.

### **Aan de slag**

### **Uitleg over het type netwerk**

Normaal is er tussen uw computer en het apparaat maar één verbinding tegelijk mogelijk.

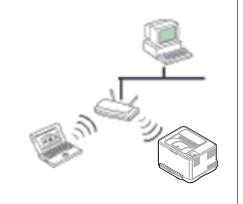

#### **Infrastructuurmodus**

Deze modus wordt doorgaans gebruikt in woningen, kleine kantoren en thuiskantoren.In deze modus verloopt de communicatie met het draadloze apparaat via een toegangspunt.

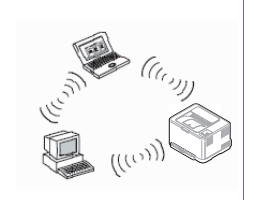

#### **Ad-hocmodus**

In deze modus wordt geen toegangspunt gebruikt.De draadloze computer en het draadloze apparaat communiceren rechtstreeks met elkaar.

#### **Methoden voor het instellen van een draadloos netwerk**

U kunt de instellingen van uw draadloze netwerk configureren vanaf het apparaat of de computer.Kies de instellingsmethode uit de onderstaande tabel.

Sommige installatiemethoden voor het draadloze netwerk zijn mogelijk niet beschikbaar afhankelijk van het model of land.

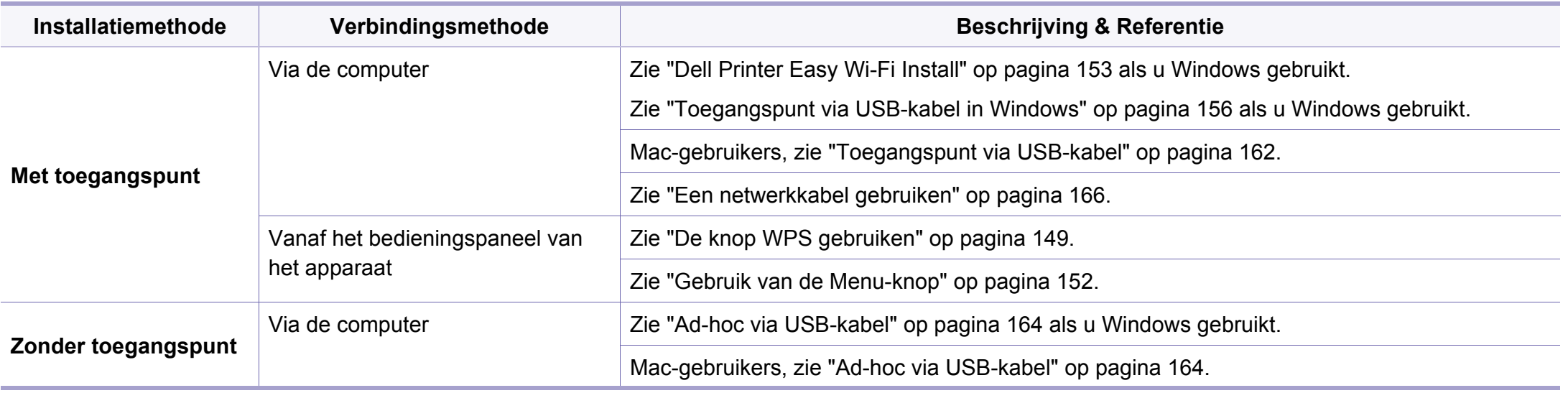

• Raadpleeg het probleemoplossingshoofdstuk (zie ["Problemen oplossen" op pagina 170](#page-169-0)), wanneer er zich problemen voordoen tijdens de instelling van het draadloze netwerk of de installatie van het stuurprogramma.

• Het wordt ten strengste aangeraden dat u het wachtwoord instelt op Access Points (Toegangspunten).Als u het wachtwoord niet instelt op Acces Points (Toegangspunten) kunnen onbekende apparaten, waaronder pc's, smartphones en printers, mogelijk illegaal toegang krijgen.Raadpleeg de gebruikershandleiding Acces Points (Toegangspunten) voor de wachtwoordinstellingen.

### <span id="page-148-0"></span>**De knop WPS gebruiken**

Als uw printer en een toegangspunt (of draadloze router) Wi-Fi Protected Setup™ (WPS) ondersteunen, kunt u de instellingen voor het draadloze netwerk eenvoudig en zonder computer configureren door op het bedieningspaneel op de knop (f) (WPS) te drukken.

- Als u het draadloze netwerk wilt gebruiken in de infrastructuurmodus, koppelt u de netwerkkabel los van het apparaat.Of u de knop **WPS (PBC)** gebruikt of het PIN-nummer invoert om verbinding te maken met het toegangspunt, hangt af van het toegangspunt (of de draadloze router) die u gebruikt.Raadpleeg de gebruikershandleiding bij het toegangspunt (of de draadloze router) dat u gebruikt voor meer informatie.
	- Wanneer u de WPS-knop gebruikt om het draadloos netwerk in te stellen, kunnen de beveiligingsinstellingen wijzigen.Vergrendel de WPS-optie in de beveiligingsinstellingen van het huidige draadloze netwerk om dit te voorkomen.De naam van de optie kan verschillen afhankelijk van het toegangspunt (of draadloze router) dat/die u gebruikt.

### **Wat u nodig hebt**

- Controleer of het toegangspunt (of de draadloze router) Wi-Fi Protected Setup™ (WPS) ondersteunt.
- Controleer of uw apparaat Wi-Fi Protected Setup™ (WPS) ondersteunt.
- Netwerkcomputer (alleen in de PIN-modus)

#### **Uw type kiezen**

Met behulp van de knop  $\mathcal{P}$  (WPS) op het bedieningspaneel kunt u op twee manieren een verbinding met een draadloos netwerk tot stand brengen voor uw apparaat.

Met de **PBC (Push Button Configuration)**-methode kunt u uw apparaat verbinding laten maken met een draadloos netwerk door zowel te drukken

op de (WPS)-knop op het bedieningspaneel van uw apparaat als op de WPS-knop (of PBC-knop) op een toegangspunt (of draadloze router) met ondersteuning voor Wi-Fi Protected Setup™ (WPS).

Bij de **PIN (Personal Identification Number)**-methode kunt u uw apparaat verbinding laten maken met een draadloos netwerk door de meegeleverde PIN-gegevens in te voeren op een toegangspunt dat (of draadloze router die) WPS (Wi-Fi Protected Setup™) ondersteunt.

De fabrieksinstelling voor uw apparaat is de modus **PBC**. Deze wordt aanbevolen voor een gewone draadloze netwerkomgeving.

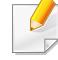

Druk op (**Menu**) > **Netwerk** > **Draadloos** > **OK** > **WPS-inst.** om de WPS-modus te wijzigen via het bedieningspaneel.

### **Apparaten met een display**

#### **Aansluiten in PBC-modus**

**1** Druk meer dan twee seconden op de knop (WPS) op het bedieningspaneel.

De machine wacht maximaal twee minuten tot u op de knop WPS (of PBC) op het toegangspunt (of de draadloze router) hebt gedrukt.

**2** Druk op de knop **WPS (PBC)** op het toegangspunt (of de draadloze router).

De berichten worden in de onderstaande volgorde op het LCDdisplay weergegeven:

- **a Verbinden:** Het apparaat is bezig verbinding te maken met het toegangspunt (of de draadloze router).
- **b Verbonden:** Als het apparaat verbonden is met het draadloze netwerk, blijft de WPS-LED branden.
- **c AP SSID:** nadat er een verbinding is gemaakt met het draadloos netwerk, verschijnt de SSID van het toegangspunt op het display.
- **3** Plaats de meegeleverde cd in het cd/dvd-station en volg de instructies op het scherm voor het installeren van de software.Als het scherm 'Printer verbinden' verschijnt, selecteert u de netwerkverbinding (ethernet/draadloos).

### **Verbinding maken in PIN-modus**

- **1** Druk meer dan twee seconden op de knop (f) (WPS) op het bedieningspaneel.
- **2** De achtcijferige PIN-code verschijnt op het display.

U moet binnen twee minuten de achtcijferige PIN-code invoeren op de computer die is aangesloten op het toegangspunt (of de draadloze router).

De berichten worden in de onderstaande volgorde op het LCDdisplay weergegeven:

- **a Verbinden:** het apparaat maakt een verbinding met het draadloos netwerk.
- **b Verbonden:** Als het apparaat verbonden is met het draadloze netwerk, blijft de WPS-LED branden.
- **c Type SSID:** Nadat de verbinding met het draadloos netwerk is gemaakt, worden de SSID-gegevens van het toegangspunt weergegeven op het LCD-display.
- **3** Plaats de meegeleverde cd in het cd/dvd-station en volg de instructies op het scherm voor het installeren van de software.Als het scherm 'Printer verbinden' verschijnt, selecteert u de netwerkverbinding (ethernet/draadloos).

### **Apparaten zonder een display**

#### **Aansluiten in PBC-modus**

**1** Houd de knop (WPS) op het configuratiescherm ingedrukt totdat de status-LED snel begint te knipperen (na ongeveer 2 - 4 seconden).

Er wordt verbinding gemaakt met het draadloze netwerk.De LED knippert maximaal twee minuten langzaam tot u op de PBC-knop op een toegangspunt (of draadloze router) drukt.

- **2** Druk op de knop **WPS (PBC)** op het toegangspunt (of de draadloze router).
	- **a** Het lampje van de WPS-LED knippert snel.Het apparaat is bezig verbinding te maken met het toegangspunt (of de draadloze router).
	- **b** Als het apparaat verbonden is met het draadloze netwerk, blijft de WPS-LED branden
- **3** Plaats de meegeleverde cd in het cd/dvd-station en volg de instructies op het scherm voor het installeren van de software.Als het scherm 'Printer verbinden' verschijnt, selecteert u de netwerkverbinding (ethernet/draadloos).

#### **Verbinding maken in PIN-modus**

**1** Het netwerkconfiguratierapport met het PIN-nummer moet worden afgedrukt (zie ["Een netwerkconfiguratierapport afdrukken" op](#page-136-0)  [pagina 137](#page-136-0)).

Houd in de stand-bymodus de knop (**Cancel** of **Stop/Clear**) op het configuratiescherm ca. 5 seconden ingedrukt.Het PIN-nummer van uw apparaat wordt weergegeven.

**2** Houd de knop  $\bullet$  (WPS) op het bedieningspaneel ingedrukt totdat de status-LED snel gaat branden (na 4 seconden).

Het apparaat maakt verbinding met het toegangspunt (of draadloze router).

**3** U moet binnen twee minuten de achtcijferige PIN-code invoeren op de computer die is aangesloten op het toegangspunt (of de draadloze router).

De LED knippert maximaal twee minuten langzaam tot u de achtcijferige PIN-code invoert.

De WPS-LED begint op de volgende manier te knipperen:

- **a** Het lampje van de WPS-LED knippert snel.Het apparaat is bezig verbinding te maken met het toegangspunt (of de draadloze router).
- **b** Als het apparaat verbonden is met het draadloze netwerk, blijft de WPS-LED branden.
- **4** Plaats de meegeleverde cd in het cd/dvd-station en volg de instructies op het scherm voor het installeren van de software.Als het scherm 'Printer verbinden' verschijnt, selecteert u de netwerkverbinding (ethernet/draadloos).

### **Opnieuw verbinding maken met een netwerk**

Wanneer de draadloze netwerkfunctie is uitgeschakeld, wordt automatisch opnieuw geprobeerd een verbinding tot stand te brengen met het toegangspunt (of de draadloze router) met behulp van de eerder gebruikte instellingen voor de draadloze verbinding en het adres.

- In de volgende gevallen wordt automatisch een nieuwe verbinding met het draadloze netwerk tot stand gebracht:
- Het apparaat wordt uit- en weer aangezet.
- Het toegangspunt (of de draadloze router) wordt uit- en weer ingeschakeld.

### **Verbinding met een netwerk verbreken**

U kunt de draadloze netwerkverbinding verbreken door langer dan twee seconden op de knop  $\Theta$  (WPS) op het bedieningspaneel te drukken.

- **Als het Wi-Fi-netwerk zich in de niet-actieve modus bevindt:** De verbinding tussen het apparaat en het draadloze netwerk wordt onmiddellijk verbroken en stopt de WPS-LED met branden.
- **Wanneer het Wi-Fi-netwerk in gebruik is:** Zolang het apparaat wacht tot de huidige taak is afgerond, knippert het lampje van de WPS-LED snel.Vervolgens wordt de verbinding met het draadloze netwerk automatisch verbroken en stopt de WPS-LED met branden.

### **Annuleren van het maken van een verbinding**

Als u het verbinden met een draadloos netwerk wilt annuleren terwijl dit proces wordt uitgevoerd, drukt u op (**Cancel** of **Stop/Clear**) op het bedieningspaneel en laat u deze weer los.**Wacht 2 minuten voordat u opnieuw verbinding met het draadloze netwerk probeert te maken.**

#### <span id="page-151-0"></span>**Gebruik van de Menu-knop**

Afhankelijk van de opties of het model verschijnen sommige menu's mogelijk niet op het display.Als dit het geval is, zijn deze opties niet van toepassing op uw apparaat (zie ["Menuoverzicht" op pagina 30](#page-29-0)).

Voor u begint moet u de netwerknaam (SSID) van uw draadloos netwerk kennen, evenals het Netwerkwachtwoord als deze is gecodeerd.Deze gegevens zijn ingesteld toen het toegangspunt (of de draadloze router) werd geïnstalleerd.Raadpleeg uw netwerkbeheerder als u niet vertrouwd bent met de draadloze omgeving waarin u werkt.

- Nadat de verbinding met het draadloze netwerk is gemaakt, moet u een apparaatstuurprogramma installeren om vanuit een toepassing te kunnen afdrukken (zie ["Installeren van een stuurprogramma over het](#page-139-0)  [netwerk" op pagina 140\)](#page-139-0).
- **1** Druk op de knop (**Menu**) op het bedieningspaneel.
- **2** Druk op **Netwerk** > **Draadl.** > **WLAN-instellingen**.
- **3** Druk op OK om de gewenste installatiemethode te selecteren.
	- **Wizard** (aangeraden)**:** In deze modus wordt de installatie automatisch uitgevoerd.Het apparaat geeft een lijst met beschikbare netwerken.Nadat een netwerk is geselecteerd, vraagt de printer naar de bijbehorende beveiligingscode.
	- **Aangepast:** In deze modus kunnen gebruikers hun eigen SSID handmatig invoeren of wijzigen, of de details van de beveiligingsoptie kiezen.

#### **Instellen met Windows**

### <span id="page-152-0"></span>**Dell Printer Easy Wi-Fi Install**

Voordat u Dell Printer Easy Wi-Fi Install gebruikt, moet u controleren of uw besturingssysteem Windows 7 of hoger is.

- Wat u nodig hebt
	- **Toegangspunt**
	- Draadloze netwerkcomputer
	- Software-cd die bij het apparaat is geleverd
- **1** Zet de computer, het toegangspunt en het apparaat aan.
- **2** Verbind uw computer met het draadloze netwerk.
- **3** Plaats de meegeleverde software-cd in uw cd/dvd-station.

De cd-rom start automatisch op en er verschijnt een installatievenster.

Als het installatievenster niet verschijnt, klikt u op **Start** > **Alle programma's** > **Toebehoren** > **Uitvoeren**.

Typ X:\**Setup.exe**, waarbij u "X" vervangt door de letter van uw cd/ dvd-station en klik op **OK**.

• Voor Windows 8:

Als het installatievenster niet wordt weergegeven, gaat u naar **Charms** en selecteert u **Zoeken** > **Apps** en zoekt u **Uitvoeren**.Typ in X:\Setup.exe, waarbij u "X" vervangt door de letter van uw cd/dvd-station en klik op **OK**.

Als het pop-upvenster **Tik om te kiezen wat met deze schijf moet gebeuren.** wordt weergegeven, klikt u op het venster en selecteert u **Run Setup.exe**.

**4** Klik op **Nieuwe printer**.

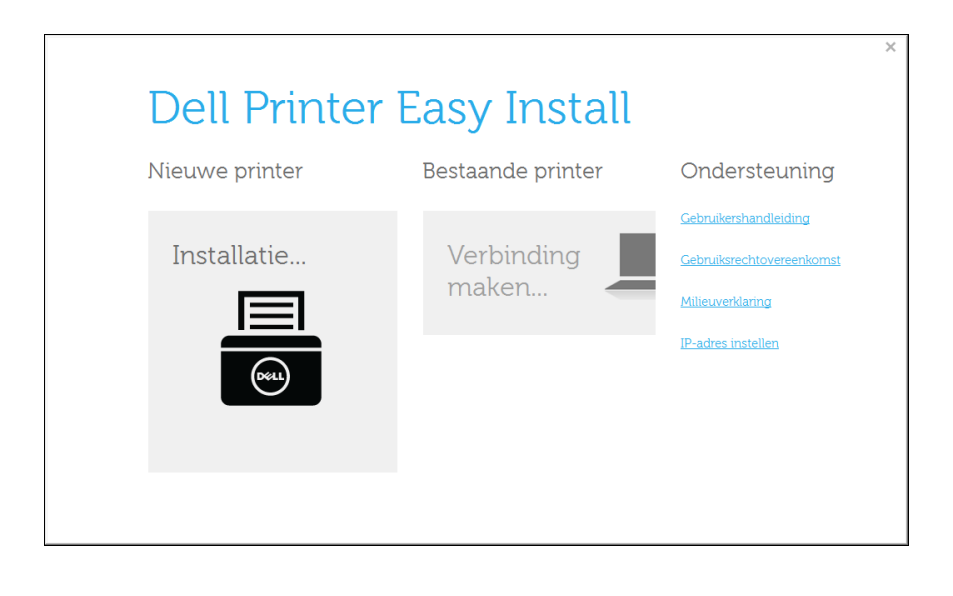

#### **5** Kies **Draadloos**.

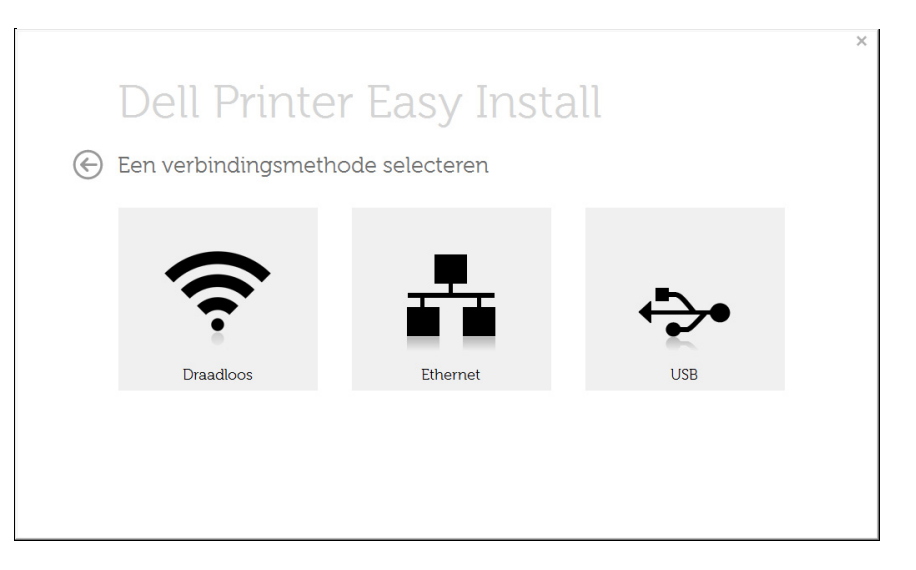

#### **6** De software zoekt naar printers.

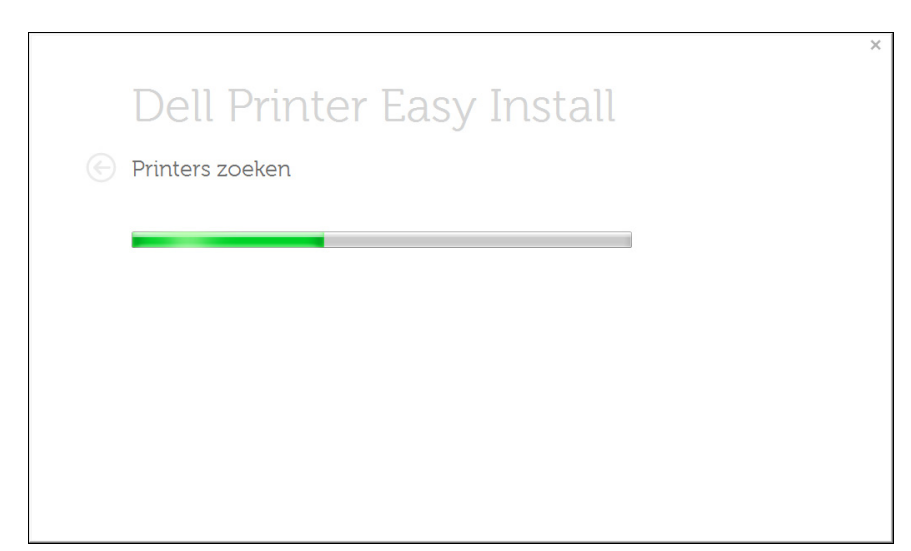

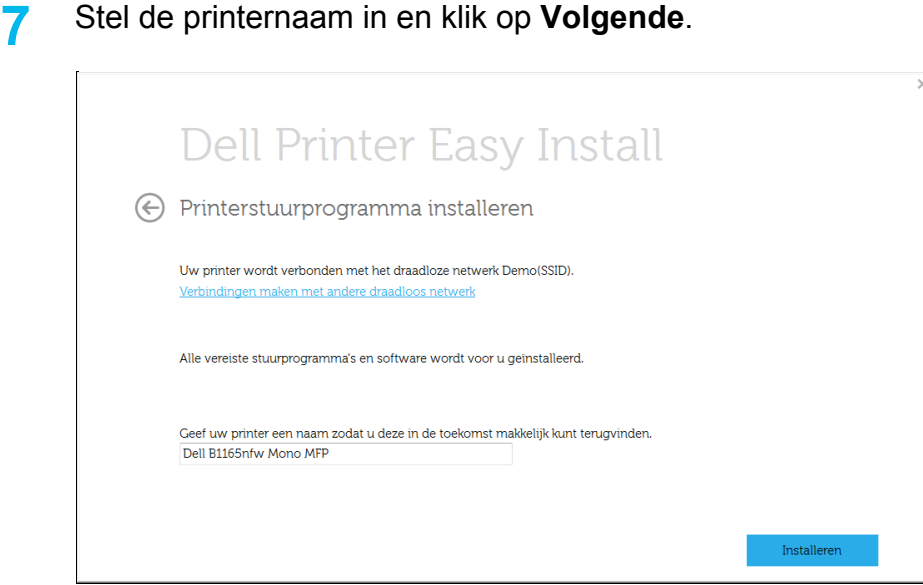

**8** Setup installeert de printersoftware.

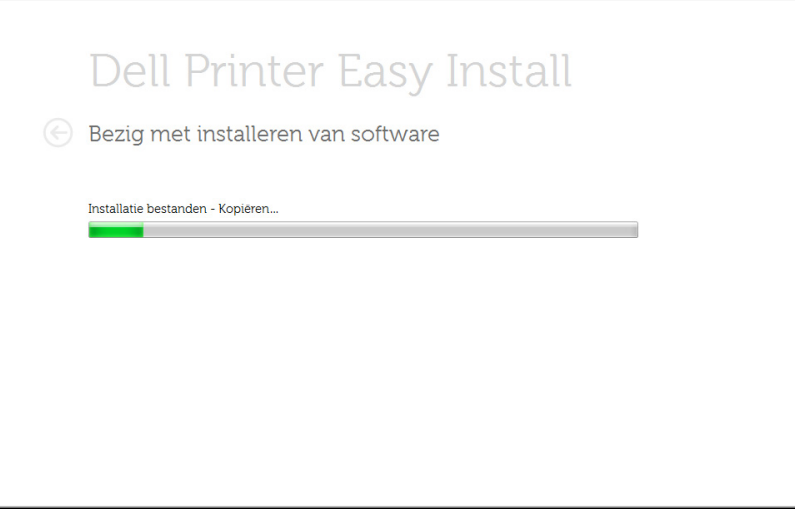

**9** Wanneer de installatie is voltooid, verschijnt er een venster met de vraag of u een testpagina wilt afdrukken. Als u een testpagina wilt afdrukken klikt u op **Een testpagina afdrukken**.

In het andere geval klikt u op **Volgende** en gaat u door met stap 10.

#### **10** Klik op **Voltooien**.

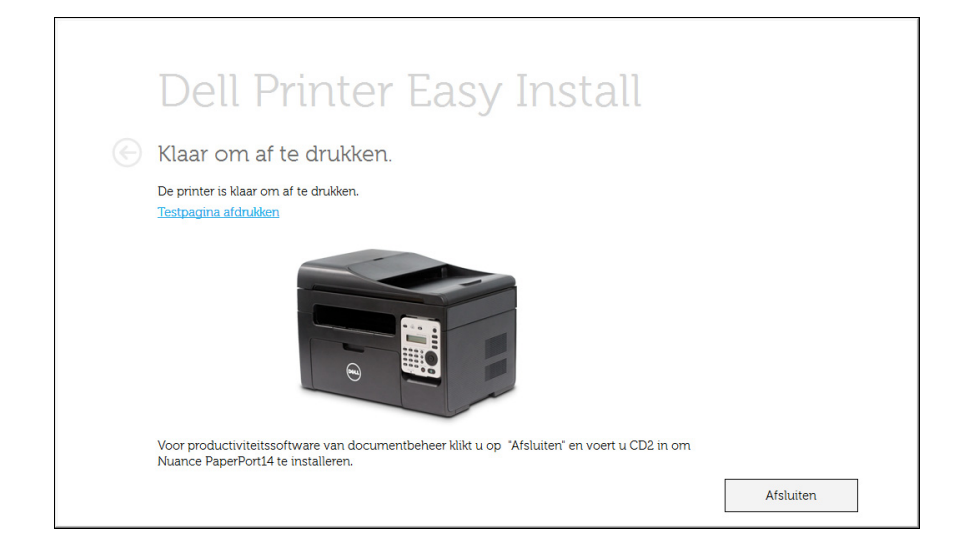

### <span id="page-155-0"></span>**Toegangspunt via USB-kabel in Windows**

- Wat u nodig hebt
	- **Toegangspunt**
	- Netwerkcomputer
	- Software-cd die bij het apparaat is geleverd
	- Het apparaat met een daarop geïnstalleerd draadloosnetwerkinterface
	- USB-kabel
- **1** Controleer of de USB-kabel op het apparaat is aangesloten.
- **2** Zet de computer, het toegangspunt en het apparaat aan.
	- Als tijdens de installatie het venster "**Wizard Nieuwe hardware gevonden**" verschijnt, klikt u op **Annuleren** om het venster te sluiten.
- **3** Plaats de meegeleverde software-cd in uw cd/dvd-station.

De cd-rom start automatisch op en er verschijnt een installatievenster.

Als het installatievenster niet verschijnt, klikt u op **Start** > **Alle programma's** > **Toebehoren** > **Uitvoeren**.

Typ X:\**Setup.exe**, waarbij u "X" vervangt door de letter van uw cd/ dvd-station en klik op **OK**.

• Voor Windows 8:

Als het installatievenster niet wordt weergegeven, gaat u naar **Charms** en selecteert u **Zoeken** > **Apps** en zoekt u **Uitvoeren**.Typ in X:\Setup.exe, waarbij u "X" vervangt door de letter van uw cd/dvd-station en klik op **OK**.

Als het pop-upvenster **Tik om te kiezen wat met deze schijf moet gebeuren.** wordt weergegeven, klikt u op het venster en selecteert u **Run Setup.exe**.

#### **4** Klik op **Nieuwe printer** .

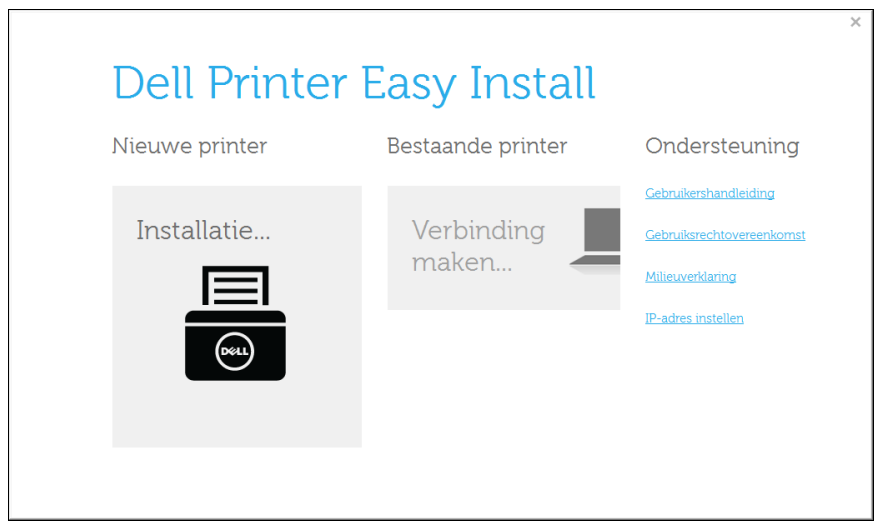

#### **5** Kies **Draadloos**.

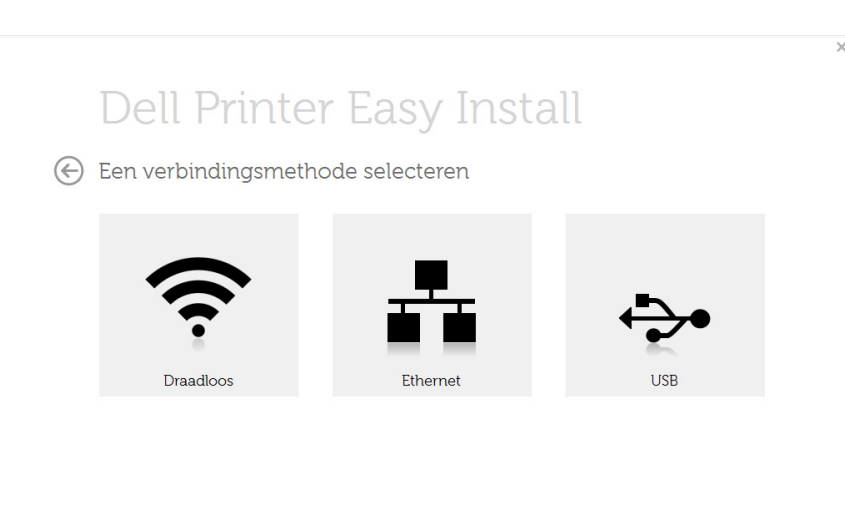

#### **6** Klik op **Volgende**.

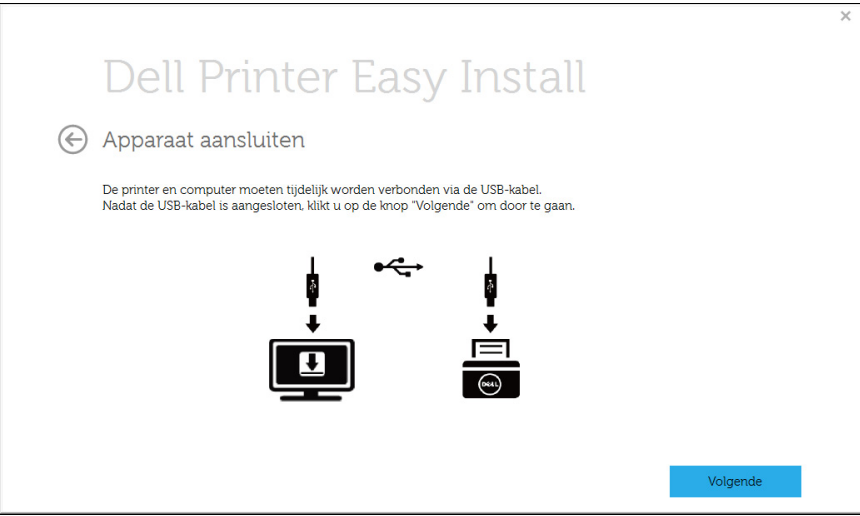

- **7** De software zoekt het draadloos netwerk.
- Als het draadloze netwerk niet wordt gevonden, controleert u of de USB-kabel tussen de computer en de printer goed is aangesloten en volgt u de instructies in het venster.
- **8** Na de zoekactie toont het venster de draadloze netwerkapparaten.Selecteer de naam (SSID) van het toegangspunt dat u gebruikt en klik op **Volgende**.
	- Als u de netwerknaam van uw keuze niet kunt vinden of als u de draadloze configuratie handmatig wilt instellen, Klik op de knop

(**Plus**).

- **Voer de naam van het draadloze netwerk in:** Typ de SSID van het gewenste toegangspunt (de SSID is hoofdlettergevoelig).
- **Werkingsmodus:** Selecteer **Infrastructuur**.
- **Verificatie:** selecteer een verificatietype.

**Open syst.:** er wordt geen verificatie gebruikt en codering wordt gebruikt als gegevensbeveiliging vereist is.

**Ged. Sleutel:** verificatie wordt gebruikt.Een apparaat met de juiste WEP-sleutel heeft toegang tot tot het netwerk.

**WPA Privé of WPA2 Privé:** selecteer deze optie als u wilt dat de afdrukserver wordt geverifieerd op basis van een vooraf gedeelde WPA-sleutel.Hierbij wordt een gedeelde geheime sleutel gebruikt (de zogenaamde vooraf gedeelde wachtwoordzin), die handmatig wordt geconfigureerd op het toegangspunt en elk van de bijbehorende clients.

- **Codering:** Selecteer de codering (Geen, WEP64, WEP128, TKIP, AES, TKIP AES).
- **Netwerksleutel:** geef de sleutelwaarde van de netwerkcodering in.
- **Netwerksleutel bevestigen::** bevestig de sleutelwaarde van de netwerkcodering.
- **WEP-sleutelindex:** Als u WEP-codering gebruikt, selecteert u de juiste **WEP-sleutelindex**.

Als het toegangspunt is beveiligd, verschijnt het beveiligingsvenster voor het draadloos netwerk.

Het beveiligingsvenster voor het draadloos netwerk verschijnt.Het venster kan verschillen naargelang de beveiligingsmodus:WEP of WPA.

• **WEP**

Selecteer **Open syst.** of **Ged. sleutel** voor de verificatie en typ de WEP-beveiligingssleutel.Klik op **Volgende**.

WEP (Wired Equivalent Privacy) is een beveiligingsprotocol dat ervoor zorgt dat onbevoegden geen toegang kunnen krijgen tot uw draadloze netwerk.Via WEP wordt het gegevensgedeelte van elk pakket dat via een draadloos netwerk wordt verzonden met een 64 bits of 128-bits WEP-coderingssleutel gecodeerd.

• **WPA**

Voer de gedeelde WPA-sleutel in en klik op **Volgende**.

WPA machtigt en identificeert gebruikers op basis van een geheime sleutel die op gezette tijden automatisch wordt gewijzigd.Bij WPA worden tevens TKIP (Temporal Key Integrity Protocol) en AES (Advanced Encryption Standard) voor gegevenscodering gebruikt.

- **9** Als de instelling van het draadloos netwerk is voltooid, koppelt u de USB-kabel tussen de computer en het apparaat los.Klik op **Volgende**.
- **10** Klik op **Volgende** wanneer het venster **Printerstuurprogramma installeren** verschijnt.
- 11 Wanneer de installatie is voltooid, verschijnt er een venster met de vraag of u een testpagina wilt afdrukken.Als u een testpagina wilt afdrukken klikt u op **Een testpagina afdrukken**.

In het andere geval klikt u op **Volgende** en gaat u door met stap 16.

- **12** Als de testpagina op de juiste manier wordt afgedrukt, klikt u op **Ja**. Zo niet, dan klikt u op **Nee** om deze opnieuw af te drukken.
- **13** Klik op **Voltooien**.

### **Ad-hoc via USB-kabel in Windows**

Als u geen toegangspunt hebt, kunt u de printer alsnog draadloos met uw computer verbinden door een draadloos ad-hocnetwerk in te stellen. Volg hiervoor de volgende eenvoudige stappen.

- Wat u nodig hebt
	- **Netwerkcomputer**
	- Software-cd die bij het apparaat is geleverd
	- Het apparaat met een daarop geïnstalleerd draadloosnetwerkinterface
	- USB-kabel
	- **1** Controleer of de USB-kabel op het apparaat is aangesloten.
	- **2** Zet de computer en het draadloos-netwerkapparaat aan.
	- **3** Plaats de meegeleverde software-cd in uw cd/dvd-station.

De cd-rom start automatisch op en er verschijnt een installatievenster.

Als het installatievenster niet verschijnt, klikt u op **Start** > **Alle programma's** > **Toebehoren** > **Uitvoeren**.

Typ X:\**Setup.exe**, waarbij u "X" vervangt door de letter van uw cd/ dvd-station en klik op **OK**.

**4** Selecteer **Nieuwe printer**.

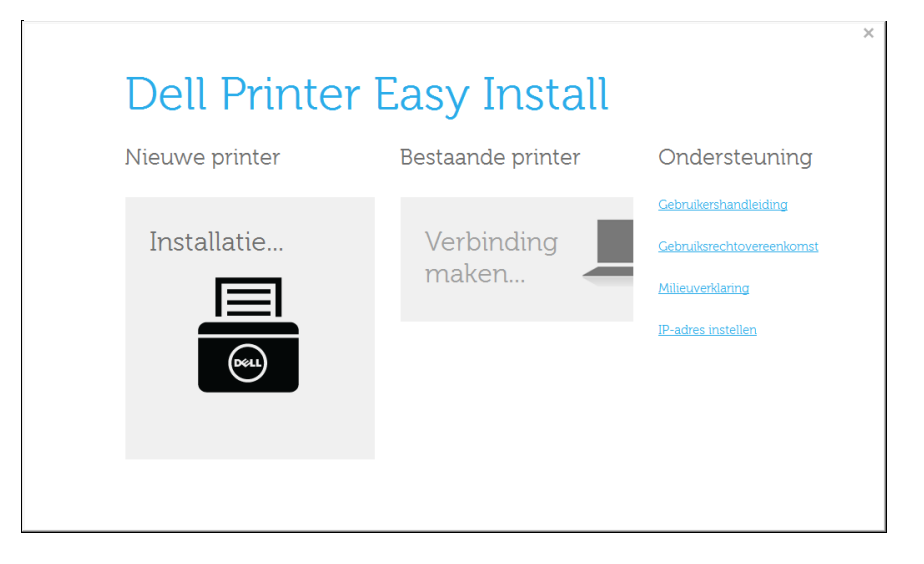

#### **5** Selecteer **Draadloos**.

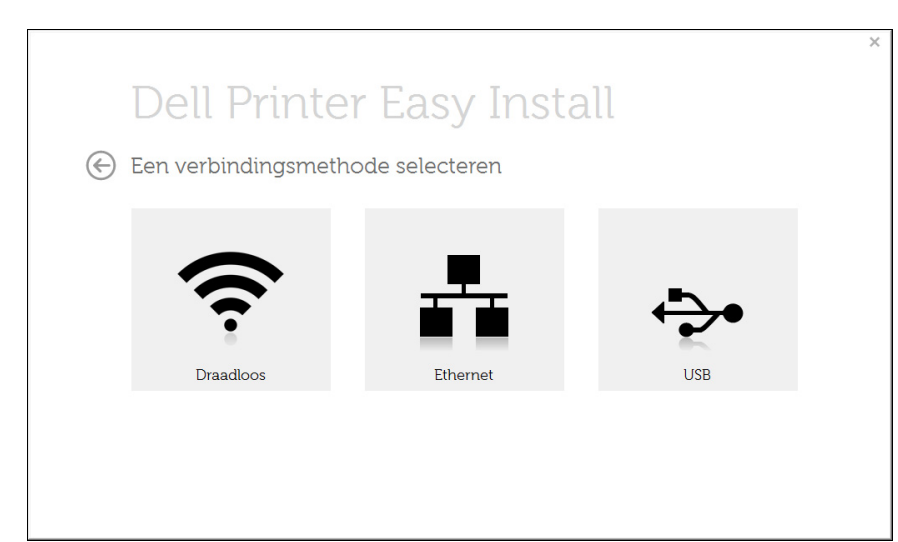

- **6** De software zoekt het draadloos netwerk.
	- Als het netwerk niet kan worden gevonden, controleert u of de USBkabel tussen de computer en de printer op de juiste manier is aangesloten. Volg verder de instructies in het venster.
- **7** Er verschijnt een lijst met de draadloze netwerken die het apparaat heeft gevonden.

Klik op de knop (**Plus**).

- **8** Er verschijnt een venster met de instellingen van het draadloze netwerk.Controleer de instellingen en klik op **Volgende**.
	- **Voer de naam van het draadloze netwerk in:** Voer de SSID in (de SSID is hoofdlettergevoelig).
	- **Werkingsmodus:** Selecteer Ad-hoc.
	- **Kanaal:** selecteer het kanaal.(**Auto-inst.** of 2.412 tot 2.467 MHz).
	- **Verificatie:** selecteer een verificatietype.

**Open syst.:** er wordt geen verificatie gebruikt en codering wordt gebruikt als gegevensbeveiliging vereist is.

**Ged. Sleutel:** verificatie wordt gebruikt.Een apparaat met de juiste WEP-sleutel heeft toegang tot tot het netwerk.

- **Codering:** Selecteer de codering (Geen, WEP64 of WEP128).
- **Netwerksleutel:** geef de sleutelwaarde van de netwerkcodering in.
- **Netwerksleutel bevestigen::** bevestig de sleutelwaarde van de netwerkcodering.
- **WEP-sleutelindex:** Als u WEP-codering gebruikt, selecteert u de juiste **WEP-sleutelindex**.

Het beveiligingsvenster voor het draadloze netwerk verschijnt als het ad-hocnetwerk een beveiligingsinstelling heeft.

Het beveiligingsvenster voor het draadloos netwerk verschijnt.Selecteer **Open syst.** of **Ged. sleutel** voor de verificatie en klik op **Volgende**.

• WEP (Wired Equivalent Privacy) is een beveiligingsprotocol dat ervoor zorgt dat onbevoegden geen toegang kunnen krijgen tot uw draadloze netwerk.Via WEP wordt het gegevensgedeelte van elk pakket dat via een draadloos netwerk wordt verzonden met een 64 bits of 128-bits WEP-coderingssleutel gecodeerd.

**9** Het venster **Instellingen draadloos netwerk bevestigen** wordt geopend. Controleer de instellingen en klik op **Volgende**.

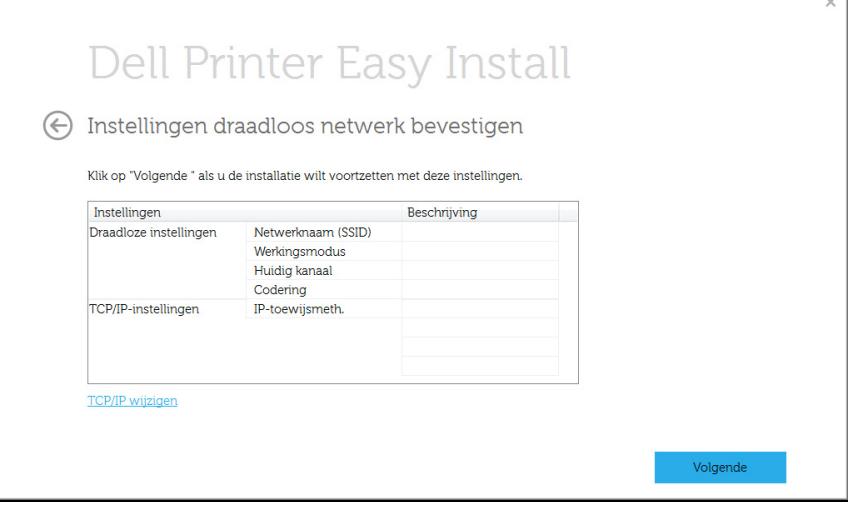

Als u de TCP/IP-instellingen wilt wijzigen, klikt u op de knop **TCP/IP wijzigen**.

Voordat u het IP-adres van de printer invoert, moet u de netwerkinstellingen van de computer weten.Als de netwerkconfiguratie van de computer is ingesteld op DHCP, moet de instelling voor het draadloze netwerk ook DHCP zijn.Als de netwerkconfiguratie van de computer is ingesteld op Statisch, moet de instelling voor het draadloze netwerk ook Statisch zijn.

Als de computer is ingesteld op DHCP en u voor het draadloze netwerk de instelling Statisch wilt gebruiken, neemt u contact op met de netwerkbeheerder voor het statische IP-adres.

• **IP-adres automatisch ontvangen (DHCP)**

Als de toewijzingsmethode voor het IP-adres DHCP is, controleert u of DHCP wordt vermeld in het venster **Instellingen draadloos netwerk bevestigen**.Indien Statisch wordt vermeld, klikt u op **TCP/ IP wijzigen** om de toewijzingsmethode te wijzigen in **IP-adres automatisch ontvangen (DHCP)**.

#### • **Statisch adres gebruiken**

Als de toewijzingsmethode voor het IP-adres Statisch is, controleert u of Statisch wordt vermeld in het venster **Instellingen draadloos netwerk bevestigen**.Als DHCP wordt vermeld, klikt u op de knop **TCP/IP wijzigen** om het IP-adres en andere netwerkinstellingen van de printer in te voeren.

Voorbeeld:

Als de netwerkgegevens van de computer als volgt zijn:

- IP-adres: 169.254.133.42
- Subnetmasker: 255.255.0.0

Dan zijn dit de netwerkgegevens van het apparaat:

- IP-adres: 169.254.133.**43**
- Subnetmasker:255.255.0.0 (gebruik het subnetmasker van de computer).
- Gateway: 169.254.133.**1**
- **10** Het venster **Instelling van draadloos netwerk voltooid** wordt geopend.Om af te drukken vanaf een mobiel apparaat dat Wi-Fi Direct ondersteund, moet u de Wi-Fi Direct-optie instellen (zie ["Wi-](#page-166-0)[Fi Direct installeren" op pagina 167](#page-166-0)).
- **11** Klik op **Volgende** wanneer het venster **Printerstuurprogramma installeren** verschijnt.

- **12** Selecteer de onderdelen die u wilt installeren.Klik op **Volgende**.
- 13 Nadat u de onderdelen hebt geselecteerd, kunt u ook de naam van het apparaat wijzigen, het apparaat instellen om in het netwerk te worden gedeeld, het apparaat instellen als standaardapparaat en de poortnaam van elk apparaat wijzigen.Klik op **Volgende**.
- **14** Wanneer de installatie is voltooid, verschijnt er een venster met de vraag of u een testpagina wilt afdrukken.Als u een testpagina wilt afdrukken klikt u op **Een testpagina afdrukken**.

In het andere geval klikt u op **Volgende** en gaat u door met stap 16.

- **15** Als de testpagina op de juiste manier wordt afgedrukt, klikt u op **Ja**. Zo niet, dan klikt u op **Nee** om deze opnieuw af te drukken.
- **16** Klik op **Voltooien**.

#### **Instellen met Mac**

### **Wat u nodig hebt**

- Toegangspunt
- Netwerkcomputer
- Software-cd die bij het apparaat is geleverd
- Een apparaat met een daarop geïnstalleerde interface voor draadloze netwerken
- USB-kabel

### <span id="page-161-0"></span>**Toegangspunt via USB-kabel**

- **1** Controleer of de USB-kabel op het apparaat is aangesloten.
- **2** Zet de computer, het toegangspunt en het apparaat aan.
- **3** Plaats de meegeleverde software-cd in uw cd/dvd-station.
- **4** Dubbelklik op het pictogram voor cd/dvd op het bureaublad van uw Macintosh-computer.
- **5** Dubbelklik in de map **MAC\_Installer** op het pictogram **Installer OS X**.

- **6** Klik op **Ga door**.
- **7** Lees de gebruiksrechtovereenkomst en klik op **Ga door**.
- **8** Klik op **Akkoord** als u akkoord gaat met de gebruiksrechtovereenkomst.
- **9** Op het computerscherm verschijnt een waarschuwing dat alle toepassingen worden afgesloten. Klik op **Ga door**.
- **10** Klik op **Instelling van draadloos netwerk** in het paneel **Gebruikersopties**.
- 11 Na de zoekactie toont het venster de draadloze netwerkapparaten.Selecteer de naam (SSID) van het toegangspunt dat u gebruikt en klik op **Volgende**.

Als u de draadloze configuratie handmatig instelt, klikt u op **Geavanceerde instelling**.

- **Voer de naam van het draadloze netwerk in:** Typ de SSID van het toegangspunt (de SSID is hoofdlettergevoelig).
- **Werkingsmodus:** Selecteer **Infrastruct.**.
- **Verificatie:** selecteer een verificatietype.

**Open syst.:** er wordt geen verificatie gebruikt en codering wordt gebruikt als gegevensbeveiliging vereist is.

**Ged. Sleutel:** verificatie wordt gebruikt.Een apparaat met de juiste WEP-sleutel heeft toegang tot tot het netwerk.

- **WPA Privé of WPA2 Privé:** Selecteer deze optie als u wilt dat de afdrukserver wordt geverifieerd op basis van de vooraf gedeelde WPA-sleutel.Hierbij wordt een gedeelde geheime sleutel gebruikt (de zogenaamde vooraf gedeelde wachtwoordzin), die handmatig wordt geconfigureerd op het toegangspunt en elk van de bijbehorende clients.
- **Codering:** selecteer de codering.(Geen, WEP64, WEP128, TKIP, AES, TKIP, AES.)
- **Wachtwoord netwerk:** Voer de sleutelwaarde van het Netwerkwachtwoord in.
- **Netwerksleutel bevestigen:** Voer de sleutelwaarde van het Netwerkwachtwoord in.
- **WEP-sleutelindex::** Als u WEP-codering gebruikt, selecteert u de juiste **WEP-sleutelindex:**.

Als de beveiliging van het toegangspunt is ingeschakeld, verschijnt het beveiligingsvenster voor het draadloos netwerk.

- Met Dell Printer Manager kunt u Wi-Fi Direct opbouwen (zie ["Wi-Fi](#page-166-0)  [Direct installeren" op pagina 167\)](#page-166-0).
	- **Netwerknaam (SSID)**:De standaard netwerknaam is de modelnaam en is maximaal 22 tekens lang (exclusief "Direct-xx-").
	- **Wachtwoord netwerk** is de numerieke reeks en tussen de 8 en 64 tekens lang.

- **12** Als de instellingen van het draadloze netwerk voltooid zijn, koppelt u de USB-kabel tussen de computer en de printer los.
- **13** Het instellen van het draadloze netwerk is voltooid.Nadat de installatie is voltooid, klikt u op **Afsluiten**.
	- Nadat de verbinding met het draadloze netwerk is gemaakt, moet u een apparaatstuurprogramma installeren om vanuit een toepassing te kunnen afdrukken (zie ["Installatie voor Mac" op pagina 130\)](#page-129-0).

### <span id="page-163-0"></span>**Ad-hoc via USB-kabel**

Als u geen toegangspunt hebt, kunt u de printer alsnog draadloos verbinden met uw computer door een draadloos ad-hocnetwerk in te stellen. Volg hiervoor de volgende eenvoudige stappen.

#### **Wat u nodig hebt**

- **Netwerkcomputer**
- Software-cd die bij het apparaat is geleverd
- Een apparaat met een daarop geïnstalleerde interface voor draadloze netwerken
- USB-kabel

#### **Ad-hocnetwerken op een Mac instellen**

- **1** Controleer of het apparaat met uw netwerk is verbonden en ingeschakeld is.
- **2** Plaats de meegeleverde software-cd in uw cd/dvd-station.
- **3** Dubbelklik op het pictogram voor cd/dvd op het bureaublad van uw Macintosh-computer.
	- Voor Mac OS X 10.8 dubbelklikt u op het pictogram cd/dvd dat wordt weergegeven in uw Finder.
- **4** Dubbelklik in de map **MAC\_Installer** op het pictogram **Installer OS X**.
- **5** Klik op **Ga door**.
- **6** Lees de gebruiksrechtovereenkomst en klik op **Ga door**.
- **7** Klik op **Akkoord** als u akkoord gaat met de gebruiksrechtovereenkomst.
- **8** Klik op **Installeer**.Alle onderdelen die noodzakelijk zijn voor apparaatbewerkingen worden geïnstalleerd.

Als u klikt op **Aanpassen**, kunt u aangeven welke afzonderlijke onderdelen u wilt installeren.

- **9** Voer het wachtwoord in en klik op **OK**.
- **10** Selecteer **Draadloze verbinding** in het scherm **Type printerverbinding** en klik op **Ga door**.

- **11** Er verschijnt een lijst met de draadloze netwerken die het apparaat heeft gevonden.Klik op de knop **Geavanceerde instellingen**.
- 
- **Voer de naam van het draadloze netwerk in:** Voer de SSID in (de SSID is hoofdlettergevoelig).
- **Werkingsmodus:** Selecteer Ad-hoc.
- **Kanaal:** Selecteer het kanaal (**Auto-inst.** of 2412 MHz tot 2467 MHz).
- **Verificatie:** selecteer een verificatietype.

**Open syst.:** er wordt geen verificatie gebruikt en codering wordt gebruikt als gegevensbeveiliging vereist is.

**Ged. Sleutel:** verificatie wordt gebruikt.Een apparaat met de juiste WEP-sleutel heeft toegang tot tot het netwerk.

- **Codering:** Selecteer de codering (Geen, WEP64 of WEP128).
- **Wachtwoord netwerk:** Voer de sleutelwaarde van het Netwerkwachtwoord in.
- **Netwerksleutel bevestigen:** Voer de sleutelwaarde van het Netwerkwachtwoord in.
- **WEP-sleutelindex::** Als u WEP-codering gebruikt, selecteert u de juiste **WEP-sleutelindex:**.

Het beveiligingsvenster voor het draadloze netwerk verschijnt als het ad-hocnetwerk een beveiligingsinstelling heeft.

#### Selecteer **Open syst.** of **Ged. sleutel** voor de verificatie en klik op **Volgende**.

• WEP (Wired Equivalent Privacy) is een beveiligingsprotocol dat ervoor zorgt dat onbevoegden geen toegang kunnen krijgen tot uw draadloze netwerk.Via WEP wordt het gegevensgedeelte van elk pakket dat via een draadloos netwerk wordt verzonden met een 64 bits of 128-bits WEP-coderingssleutel gecodeerd.

- **12** Er verschijnt een venster met de instellingen van het draadloze netwerk.Controleer de instellingen en klik op **Volgende**.
- Voordat u het IP-adres van de printer invoert, moet u de  $\overline{\mathcal{L}}$ netwerkinstellingen van de computer weten.Als de netwerkconfiguratie van de computer is ingesteld op DHCP, moet de instelling voor het draadloze netwerk ook DHCP zijn.Als de netwerkconfiguratie van de computer is ingesteld op Statisch, moet de instelling voor het draadloze netwerk ook Statisch zijn.

Als de computer is ingesteld op DHCP en u voor het draadloos netwerk de instelling Statisch wilt gebruiken, neemt u contact op met de netwerkbeheerder voor het statische IP-adres.

#### • **Voor de methode DHCP**

Als de toewijzingsmethode voor het IP-adres DHCP is, controleert u of DHCP wordt vermeld in het venster **Instellingen draadloos netwerk bevestigen**.Indien Statisch wordt vermeld, klikt u op **TCP/ IP wijzigen** om de toewijzingsmethode te wijzigen in **IP-adres automatisch ontvangen (DHCP)**.

• **Voor de methode Statisch**

Als de toewijzingsmethode voor het IP-adres Statisch is, controleert u of Statisch wordt vermeld in het venster **Instellingen draadloos netwerk bevestigen**.Als DHCP wordt vermeld, klikt u op de knop **TCP/IP wijzigen** om het IP-adres en andere netwerkinstellingen van de printer in te voeren.

Voorbeeld:

Als de netwerkgegevens van de computer als volgt zijn:

- IP-adres: 169.254.133.42
- Subnetmasker: 255.255.0.0

Dan zijn dit de netwerkgegevens van het apparaat:

- IP-adres: 169.254.133.**43**
- Subnetmasker:255.255.0.0 (gebruik het subnetmasker van de computer).
- Gateway: 169.254.133.**1**
- **13** Als het venster verschijnt dat aangeeft dat de verbinding met de netwerkkabel is bevestigd, verwijder dan de netwerkkabel en klik op **Volgende**.

Als de netwerkkabel is verbonden, kan de computer de printer mogelijk moeilijk vinden tijdens het configureren van het draadloze netwerk.

- **14** Er wordt verbinding met het draadloze netwerk gemaakt volgens de netwerkconfiguratie.
- **15** Het instellen van het draadloze netwerk is voltooid.Nadat de installatie is voltooid, klikt u op **Afsluiten**.
	- Nadat de verbinding met het draadloze netwerk is gemaakt, moet u een apparaatstuurprogramma installeren om vanuit een toepassing te kunnen afdrukken (zie ["Installatie voor Mac" op pagina 130\)](#page-129-0).

### <span id="page-165-0"></span>**Een netwerkkabel gebruiken**

Wanneer apparaten de netwerkpoort niet ondersteunen, kunt u deze functie niet gebruiken (zie ["Achterkant" op pagina 21\)](#page-20-0).

Uw apparaat is netwerkcompatibel.Om uw apparaat netwerkcompatibel te maken, moet u enkele configuratieprocedures doorlopen.

- Nadat de verbinding met het draadloze netwerk is gemaakt, moet u een apparaatstuurprogramma installeren om vanuit een toepassing te kunnen afdrukken (zie ["Installeren van een stuurprogramma over](#page-139-0)  [het netwerk" op pagina 140\)](#page-139-0).
	- Neem contact op met uw netwerkbeheerder of de persoon die uw draadloos netwerk heeft ingesteld voor informatie over uw netwerkconfiguratie.

## **Wat u nodig hebt**

- **Toegangspunt**
- **Netwerkcomputer**
- Software-cd die bij het apparaat is geleverd
- Een apparaat met een daarop geïnstalleerde interface voor draadloze netwerken
- Netwerkkabel

### **Een netwerkconfiguratierapport afdrukken**

U kunt bepalen welke netwerkinstellingen voor uw apparaat worden gebruikt door een netwerkconfiguratierapport af te drukken.

Zie ["Een netwerkconfiguratierapport afdrukken" op pagina 137](#page-136-0).

### **IP-adres instellen via het programma SetIP (Windows)**

Dit programma wordt gebruikt om het IP-adres van uw apparaat handmatig in te stellen met behulp van het MAC-adres, om te communiceren met het apparaat.Het MAC-adres is een hardwareserienummer van de netwerkinterface dat u terugvindt in het **netwerkconfiguratierapport** terugvindt.

Zie ["Het IP-adres instellen" op pagina 137](#page-136-1).

### **Het draadloze netwerk van het apparaat configureren**

Voor u begint moet u de netwerknaam (SSID) van uw draadloos netwerk kennen, evenals het Netwerkwachtwoord als deze is gecodeerd.Deze gegevens zijn ingesteld toen het toegangspunt (of de draadloze router) werd geïnstalleerd.Raadpleeg uw netwerkbeheerder als u niet vertrouwd bent met de draadloze omgeving waarin u werkt.

#### **Wi-Fi Direct voor mobiel printen instellen**

Wi-Fi Direct is een gemakkelijk te installeren, peer-topeerverbindingsmethode voor uw printer en een mobiel apparaat dat Wi-Fi Direct ondersteunt, dat voorziet in een veilige verbinding en betere doorvoer dan de ad-hocmodus.

Met Wi-Fi Direct kunt u uw printer tegelijkertijd met een Wi-Fi Direct-netwerk en een toegangspunt verbinden. Daarnaast kunt u tegelijkertijd gebruik maken van een bekabeld netwerk en een Wi-Fi Direct-netwerk, zodat meerdere gebruikers documenten kunnen openen en afdrukken via Wi-Fi Direct en het bekabelde netwerk.

- U kunt geen verbinding maken met het internet via het mobiele apparaat dat Wi-Fi Direct gebruikt.
	- De lijst met ondersteunde protocollen kan verschillen per model. Wi-Fi Direct-netwerken ondersteunen NIET IPv6-, netwerkfilterings-, IPSec-, WINS- en SLP-diensten.
	- Er kunnen maximaal vier draagbare apparaten op hetzelfde moment verbinding maken met Wi-Fi Direct.

### <span id="page-166-0"></span>**Wi-Fi Direct installeren**

U kunt de Wi-Fi Direct-optie inschakelen volgens een van de volgende methoden.

#### **Via een computer die verbonden is met een USB-kabel (aanbevolen)**

- Wanneer de installatie van het stuurprogramma compleet is, kan de Dell Printer Manager gebruikt worden om de Wi-Fi Direct-modus in te stellen en te configureren.
	- Dell Printer Manager is alleen beschikbaar voor gebruikers van Windows en Mac OS.
	- Selecteer in het menu **Start Programma's** of **Alle programma's** > **Dell Printers** > Dell Printer Manager > **Apparaatinstellingen** > **Netwerk**.
		- **Wi-Fi Direct Aan/Uit: Kies Aan om in te schakelen.**
		- **Apparaatnaam**:Voer de naam van de printer in om uw printer te kunnen zoeken op een draadloos netwerk.De standaardnaam van uw apparaat is de modelnaam.
		- **IP-adres**:Voer het IP-adres van de printer in.Dit IP-adres wordt gebruikt op uw lokale netwerk en niet voor het bekabelde of draadloze netwerk.Wij raden u aan om het standaard lokale IPadres te gebruiken (het standaard lokaal IP-adres van de printer voor Wi-Fi Direct is 192.168.3.1)
		- **Groepsgebruiker:**Schakel deze optie in om de printer toe te wijzen aan de Wi-Fi Direct-groepsgebruiker.De **Groepsgebruiker** functioneert op dezelfde manier als het draadloze toegangspunt.Wij raden u aan deze optie in te schakelen.

**Wachtwoord netwerk:**Wanneer uw printer een **Groepsgebruiker** is, heeft u een **Wachtwoord netwerk** nodig om andere mobiele apparaten te verbinden met uw printer.U kunt het netwerkwachtwoord zelf instellen, of u kunt het netwerkwachtwoord dat standaard gegenereerd wordt, laten onthouden.

### **Vanaf het apparaat (apparaat met een LCD-display)**

- Kies **Netwerk** > **Draadloos** > **Wi-Fi Direct** op het bedieningspaneel.
- Schakel **Wi-Fi Direct** in.

### **Het mobiele apparaat instellen**

- Raadpleeg de gebruikershandleiding voor het mobiele apparaat na het instellen van Wi-Fi Direct op uw printer om Wi-Fi Direct in te stellen op het mobiele apparaat.
- Na het inschakelen van Wi-Fi Direct moet u de toepassing voor mobiel afdrukken downloaden (bijvoorbeeld:Dell Mobile printer) om te kunnen afdrukken vanaf uw smartphone.
	- Wanneer u de printer heeft gevonden waar u verbinding mee wilt leggen vanaf uw mobiele apparaat, selecteert u de printer en gaat het LED-lampje op de printer branden.Wanneer u op de WPS-knop van de printer drukt, wordt er verbinding gemaakt met uw mobiele apparaat.
		- Wanneer uw mobiele apparaat WPS niet ondersteund, moet u de netwerkwachtwoord van een printer invoeren in plaats van te drukken op de WPS-knop.

### **Wat is Dell MobilePrint?**

**Dell MobilePrint** is een gratis toepassing waarmee gebruikers foto's, documenten en webpagina's direct van hun smartphone of tablet kunnen afdrukken.**Dell MobilePrint** is niet alleen compatibel met uw Android-, Windows- en iOS-smartphones maar ook met uw iPod Touch en tabletpc.Het verbindt uw mobiele apparaat met een printer van Dell die met het netwerk is verbonden of met een draadloze printer via een Wi-Fitoegangspunt.U hoeft geen nieuw stuurprogramma te installeren of netwerkinstellingen te configureren: u hoeft alleen de toepassing **Dell MobilePrint** te installeren en deze detecteert automatisch compatibele Dell-printers.Behalve het afdrukken van foto's, webpagina's en PDF's kunt u met deze toepassing ook scannen.Hebt u een multifunctionele printer van Dell, scan dan elk document in JPG-, PDF-, of PNG-indeling om het document snel en eenvoudig te bekijken op uw mobiele apparaat.

#### **Dell MobilePrint downloaden**

Voor het downloaden van **Dell MobilePrint** gaat u naar de toepassingenwinkel (Dell Apps, Android Market, App Store, Marketplace) op uw mobiele apparaat, en zoekt u op '**Dell MobilePrint**'.U kunt ook naar iTunes voor Apple-apparaten of Marketplace voor Windows-apparaten op uw computer gaan.

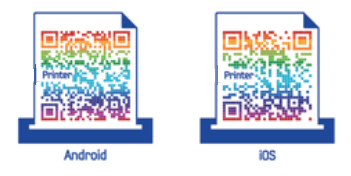

### **Ondersteund mobiel besturingssysteem**

- Android OS 2.1 of hoger
- iOS 4.0 of hoger
- Windows Phone 7 of hoger

#### **Ondersteunde apparaten**

- **iOS 4.0 of hoger:** iPod Touch, iPhone, iPad
- **Android 2.1 of hoger:** Galaxy S, Galaxy S2, Galaxy Tab en Android mobile devices
- **Windows Phone 7 of hoger:** Dell Focus, Omnia7 en OmniaW, en mobiele Windows-apparaten

#### <span id="page-169-0"></span>**Problemen oplossen**

### **Problemen tijdens het instellen of de installatie van het stuurprogramma**

#### **Printers niet gevonden**

- Mogelijk staat uw printer niet aan.Zet de computer en printer aan.
- De USB-kabel tussen de computer en het apparaat is niet aangesloten.Verbind de printer met uw computer door middel van de USB-kabel.
- De printer ondersteunt geen draadloze netwerken.Raadpleeg de gebruikershandleiding van de printer op de software-cd die bij het apparaat is geleverd en zorg dat u beschikt over een draadloze netwerkprinter.

#### **Verbindingsprobleem - SSID niet gevonden**

- De printer kan de door u geselecteerde of ingevoerde netwerknaam (SSID) niet vinden.Controleer de netwerknaam (SSID) op uw toegangspunt en probeer opnieuw verbinding te maken.
- Uw toegangspunt is uitgeschakeld.Zet het toegangspunt aan.

#### **Verbindingsprobleem - Ongeldige beveiliging**

• De beveiliging is niet op de juiste manier geconfigureerd.Controleer de beveiliging die op het toegangspunt en de printer is geconfigureerd.

#### **Verbindingsprobleem - Algemene verbindingsfout**

• Uw computer ontvangt geen signaal van uw apparaat.Controleer de USB-kabel en de stroomtoevoer van de printer.

#### **Verbindingsprobleem - Verbonden bedraad netwerk**

• De printer is verbonden met een netwerkkabel.Koppel de netwerkkabel los van uw apparaat.

#### **Fout bij verbinding met pc**

- Het geconfigureerde netwerkadres kan geen verbinding maken tussen uw computer en het apparaat.
	- Voor een DHCP-netwerkomgeving

De printer ontvangt automatisch het IP-adres (DHCP) als de toewijzingsmethode voor het IP-adres is ingesteld op DHCP.

- Voor een statische netwerkomgeving

De printer gebruikt het statische adres als de toewijzingsmethode voor het IP-adres op de computer is ingesteld op Statisch.

Voorbeeld:

Als de netwerkgegevens van de computer als volgt zijn:

- IP-adres: 169.254.133.42
- Subnetmasker: 255.255.0.0

Dan zijn dit de netwerkgegevens van het apparaat:

- IP-adres: 169.254.133.**43**
- Subnetmasker:255.255.0.0 (gebruik het subnetmasker van de computer).
- Gateway: 169.254.133.**1**

### **Andere problemen**

Als zich tijdens het gebruik van de printer in een netwerk problemen voordoen, controleert u de volgende punten:

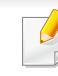

- Raadpleeg de gebruikershandleiding bij het toegangspunt (of de draadloze router) voor specifieke informatie.
- Mogelijk is uw computer, het toegangspunt (of de draadloze router) of de printer niet ingeschakeld.
- Controleer de draadloze ontvangst van het signaal rond het apparaat.Als de router ver van de printer staat of als er een obstakel in de weg staat, kan dat de ontvangst van het signaal bemoeilijken.
- Schakel het toegangspunt (of de draadloze router), de printer en de computer uit en weer aan.Soms kan dat helpen om de communicatie met het netwerk te herstellen.
- Controleer of firewallsoftware (V3 of Norton) de communicatie blokkeert.

Als de computer en de printer op hetzelfde netwerk zijn aangesloten maar niet kunnen worden gevonden, blokkeert de firewall-software mogelijk de communicatie.Raadpleeg de gebruikershandleiding bij de firewall-software voor informatie over het uitschakelen van de firewall. Probeer vervolgens nogmaals of de printer kan worden gevonden.

• Controleer of het IP-adres van het apparaat juist is toegewezen.U kunt het IP-adres controleren door het netwerkconfiguratierapport af te drukken.

- Controleer of het toegangspunt (of de draadloze router) met een wachtwoord beveiligd is.Als er een wachtwoord is ingesteld, neemt u contact op met de beheerder van het toegangspunt (of de draadloze router).
- Controleer het IP-adres van de printer.Installeer het printerstuurprogramma opnieuw en wijzig de instellingen om een verbinding te maken met het apparaat op het netwerk.Bij DHCP is het mogelijk dat het toegewezen IP-adres verandert als het apparaat lange tijd niet wordt gebruikt of als het toegangspunt opnieuw is ingesteld.

Registreer het MAC-adres van het product als u de DHCP-server configureert op het toegangspunt (of de draadloze router).Dan kunt u altijd het ingestelde IP-adres gebruiken dat is ingesteld met behulp van het MAC-adres.U kunt het MAC-adres van uw apparaat vinden door een netwerkconfiguratierapport af te drukken (zie ["Een](#page-136-0)  [netwerkconfiguratierapport afdrukken" op pagina 137\)](#page-136-0).

- Controleer de draadloze omgeving.Mogelijk kunt u geen verbinding maken met het netwerk in de infrastructuuromgeving waar u gebruikersgegevens moet invoeren voordat u een verbinding hebt gemaakt met een toegangspunt (of draadloze router).
- Dit apparaat ondersteunt alleen IEEE 802.11b/g/n en Wi-Fi.Andere draadloze communicatietypes (b.v. Bluetooth) worden niet ondersteund.
- In de ad-hocmodus onder besturingssystemen zoals Windows Vista is het mogelijk dat u de draadloze verbinding bij elk gebruik van de draadloze printer opnieuw moet instellen.
- Bij draadloze netwerkprinters van Dell kunnen de infrastructuurmodus en de ad-hocmodus niet tegelijkertijd worden gebruikt.
- Het apparaat moet zich binnen het bereik van het draadloos netwerk bevinden.
- De printer mag niet in de buurt staan van obstakels die het draadloze signaal kunnen blokkeren.

Verwijder grote metalen voorwerpen die zich tussen het toegangspunt (of de draadloze router) en het apparaat bevinden.

Controleer of er geen palen, muren of steunpilaren van metaal of beton tussen de printer en het draadloze toegangspunt (of de draadloze router) staan.

• De printer mag niet in de buurt staan van andere elektronische apparaten die het draadloze signaal kunnen verstoren.

Er zijn veel apparaten die het draadloze signaal kunnen verstoren, waaronder magnetrons en bepaalde Bluetooth-apparaten.

- Telkens als de configuratie van uw toegangspunt (of draadloze router) verandert, moet u het draadloze netwerk van het product opnieuw instellen.
- Als Wi-Fi Direct is ingeschakeld, ondersteunt dit apparaat alleen IEEE 802.11 b/g.
- Als het toegangspunt is ingesteld om alleen met de 802.11n-standaard te werken, maakt het mogelijk geen verbinding met uw machine.

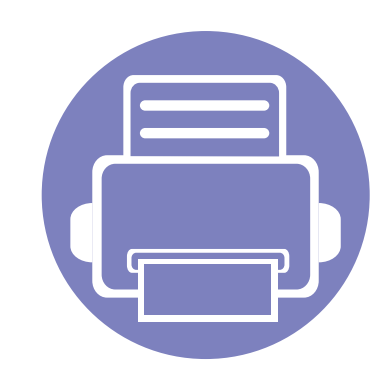

# **3. Menu´s met nuttige instellingen**

In dit hoofdstuk leest u hoe u de huidige status van het apparaat controleert en hoe u geavanceerde apparaatinstellingen instelt.

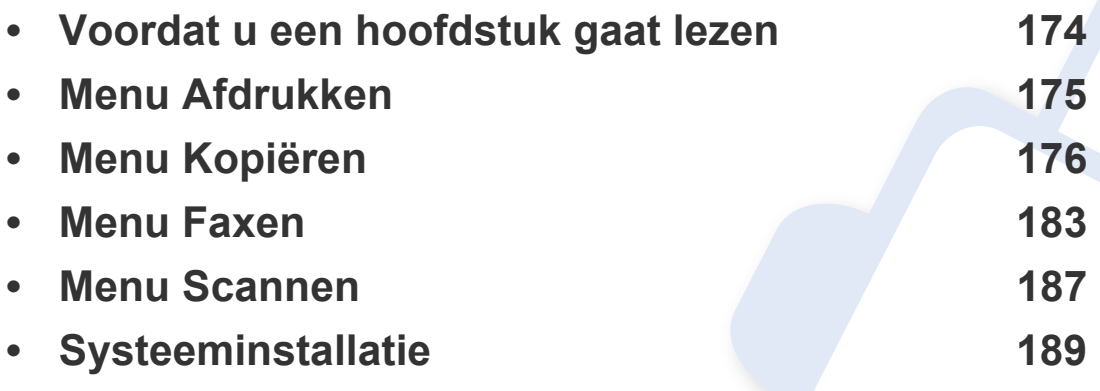

# <span id="page-173-0"></span>**Voordat u een hoofdstuk gaat lezen**

In dit hoofdstuk worden alle beschikbare functies voor dit model beschreven om gebruikers te helpen deze functies te begrijpen. U kunt controleren welke functies beschikbaar zijn voor ieder model in de Basishandleiding (zie ["Menuoverzicht" op pagina 30](#page-29-0)). Hier volgen een aantal tips voor het gebruiken van dit hoofdstuk

- Het bedieningspaneel biedt toegang tot verschillende menu's voor de instelling en het gebruik van het apparaat.Druk op (**Menu**) om toegang te krijgen tot deze menu's.
- Afhankelijk van de opties of het model zullen sommige menu's mogelijk niet op het display verschijnen.Als dit het geval is, zijn deze opties niet van toepassing op uw apparaat.
- Deze functie is niet van toepassing op modellen zonder (**Menu**) op het configuratiescherm (zie ["Overzicht van het bedieningspaneel" op pagina 22\)](#page-21-0).
- Afhankelijk van het model kunnen sommige menu-onderdelen op uw apparaat een andere naam hebben.

# <span id="page-174-0"></span>**Menu Afdrukken**

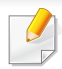

Afhankelijk van de opties of het model verschijnen sommige menu's mogelijk niet op het display.Als dit het geval is, zijn deze opties niet van toepassing op uw apparaat (zie ["Menuoverzicht" op pagina 30\)](#page-29-0).

Om de menuopties te wijzigen:

- Druk op (**Menu**) > **Afdrukinst.** op het configuratiescherm.
- Of druk op **Instelling** > **Apparaatinst.** > **Printerinstelling**.

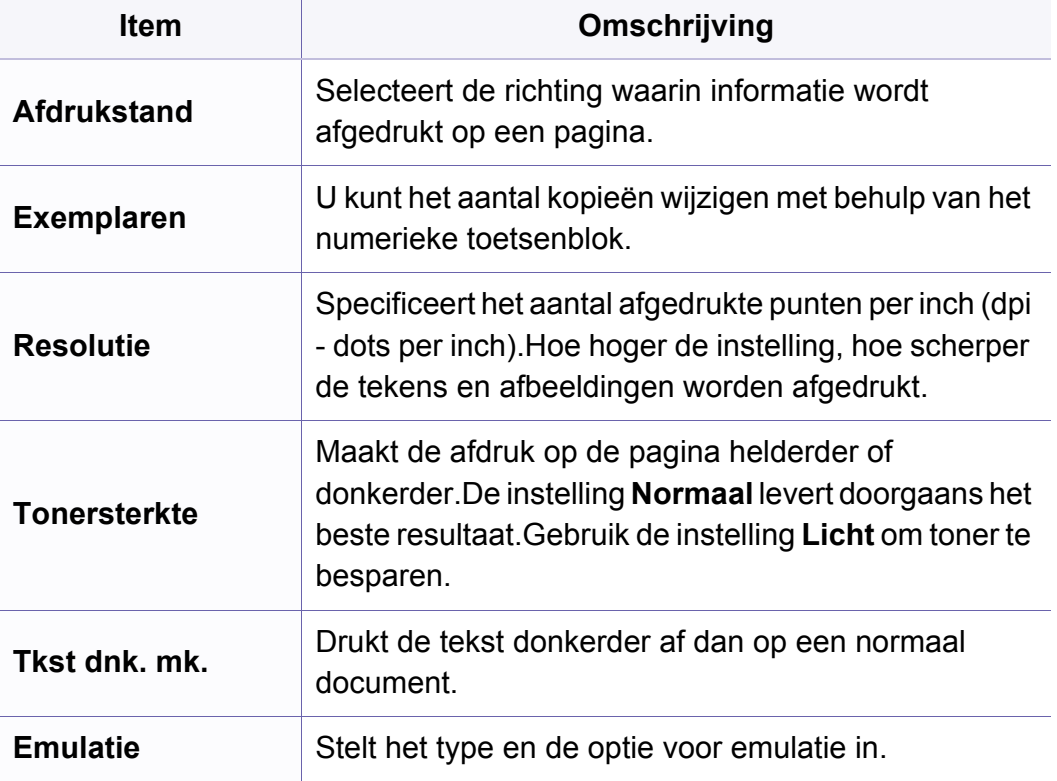

### <span id="page-175-0"></span>**Kopieerfunctie**

Afhankelijk van de opties of het model verschijnen sommige menu's mogelijk niet op het display.Als dit het geval is, zijn deze opties niet van toepassing op uw apparaat (zie ["Menuoverzicht" op pagina 30\)](#page-29-0).

Om de menuopties te wijzigen:

- Druk op (kopiëren) > (**Menu**) > **Kopieerfunctie** op het configuratiescherm.
- Of druk op **Instelling** > **Apparaatinst.** > **Standaardinstelling** > **Standaard kopiëren**.
- Of druk op **Kopie** > selecteer het menu-item.

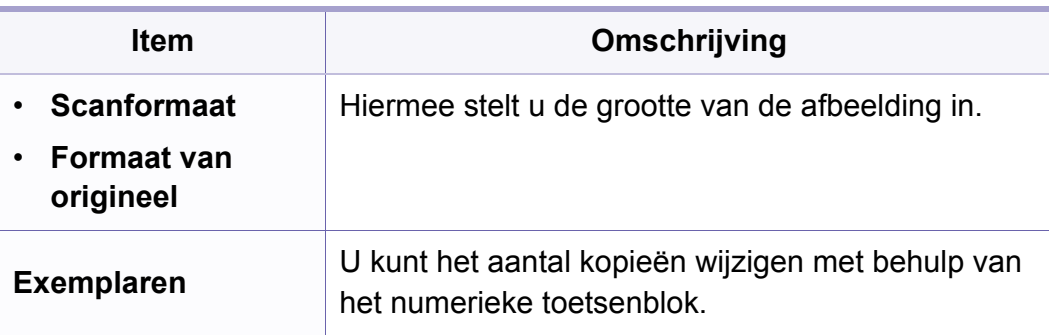

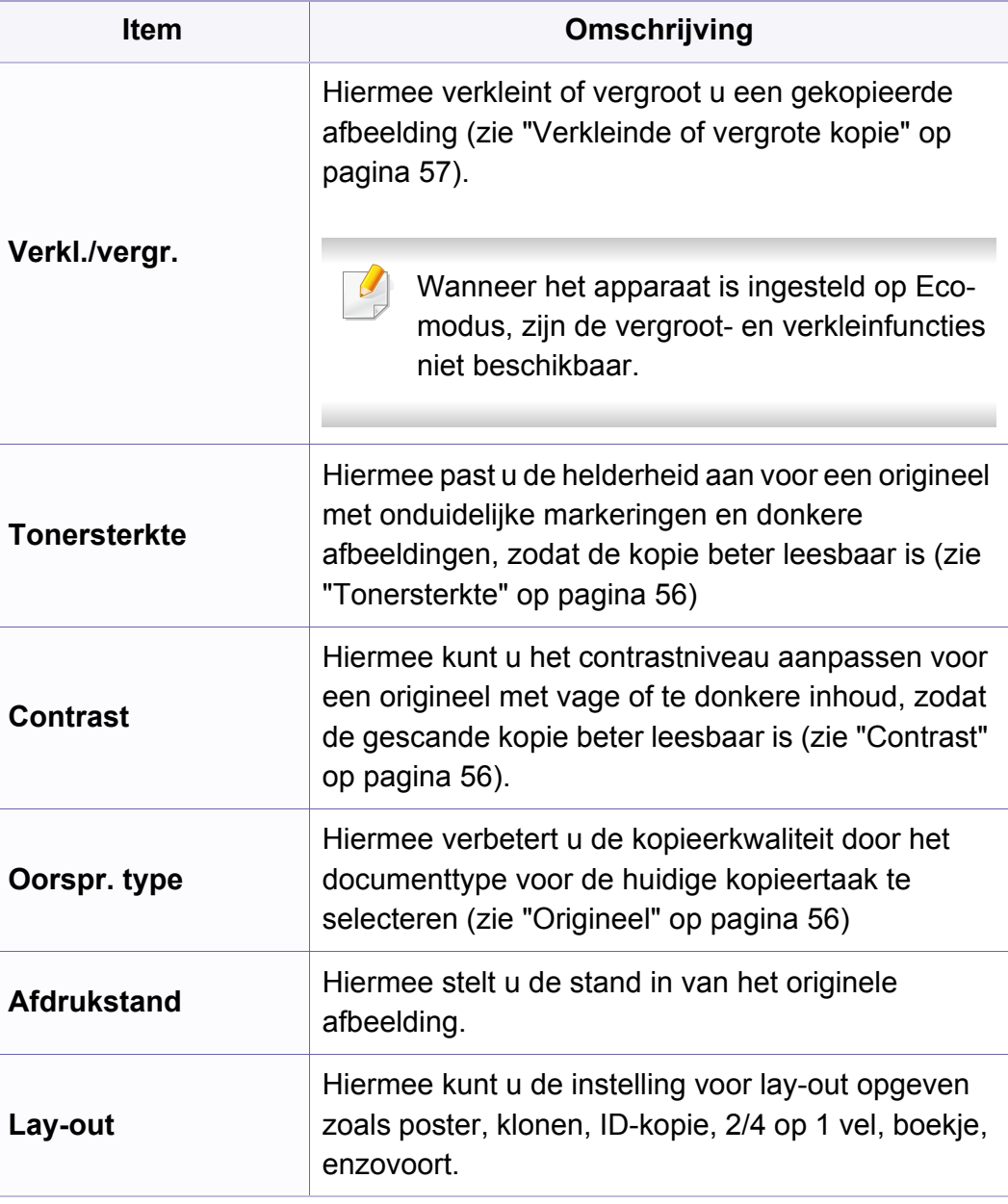

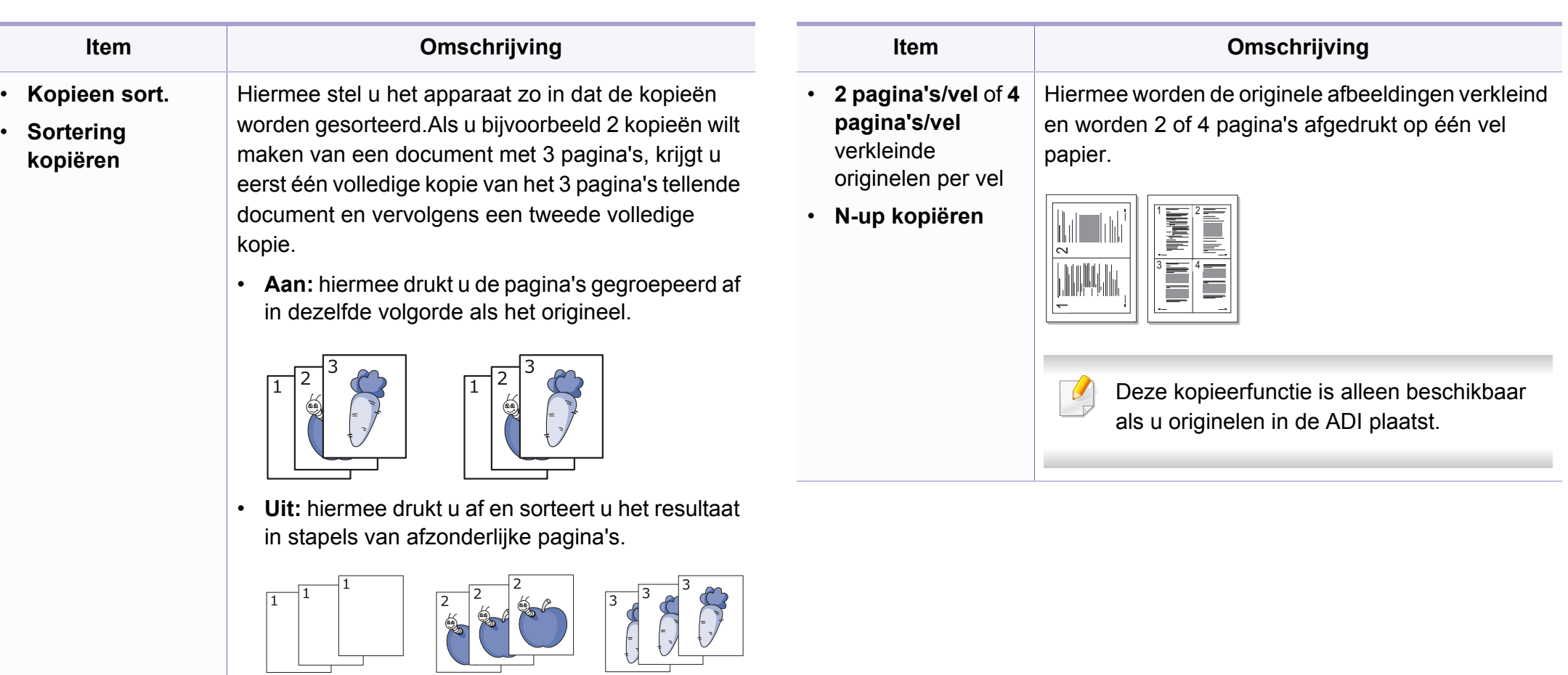

 $8 \mid 9$ 

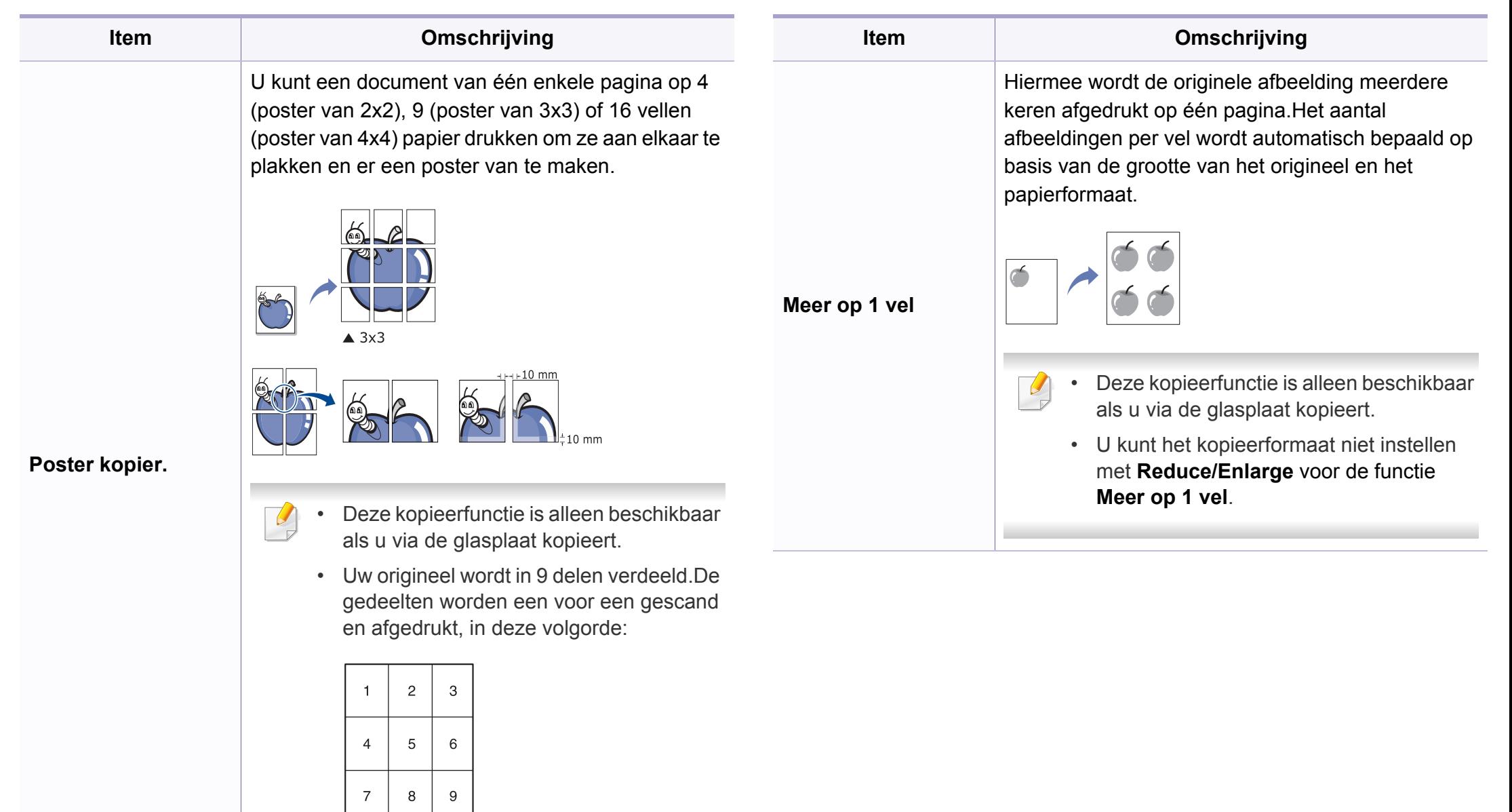

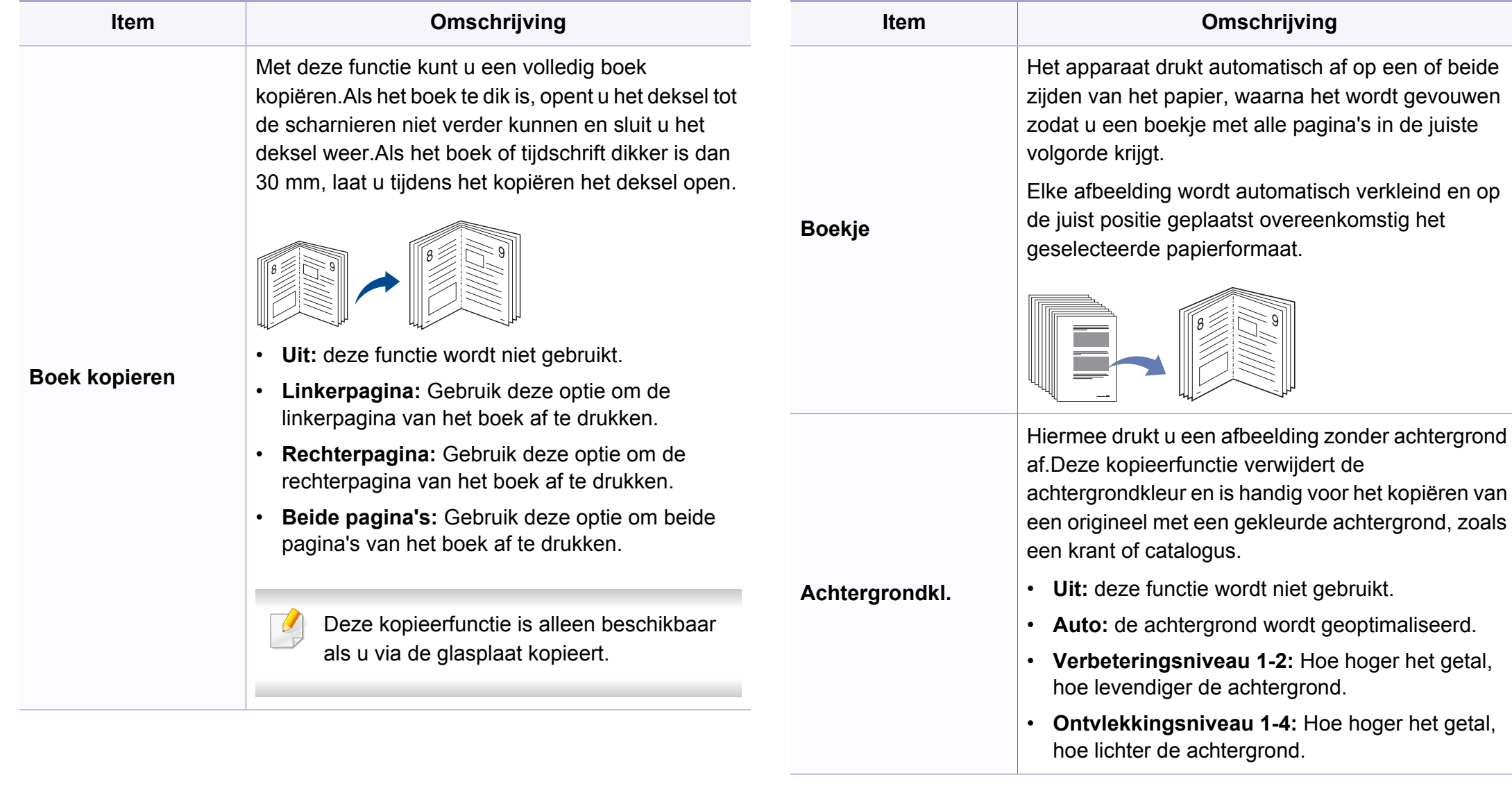

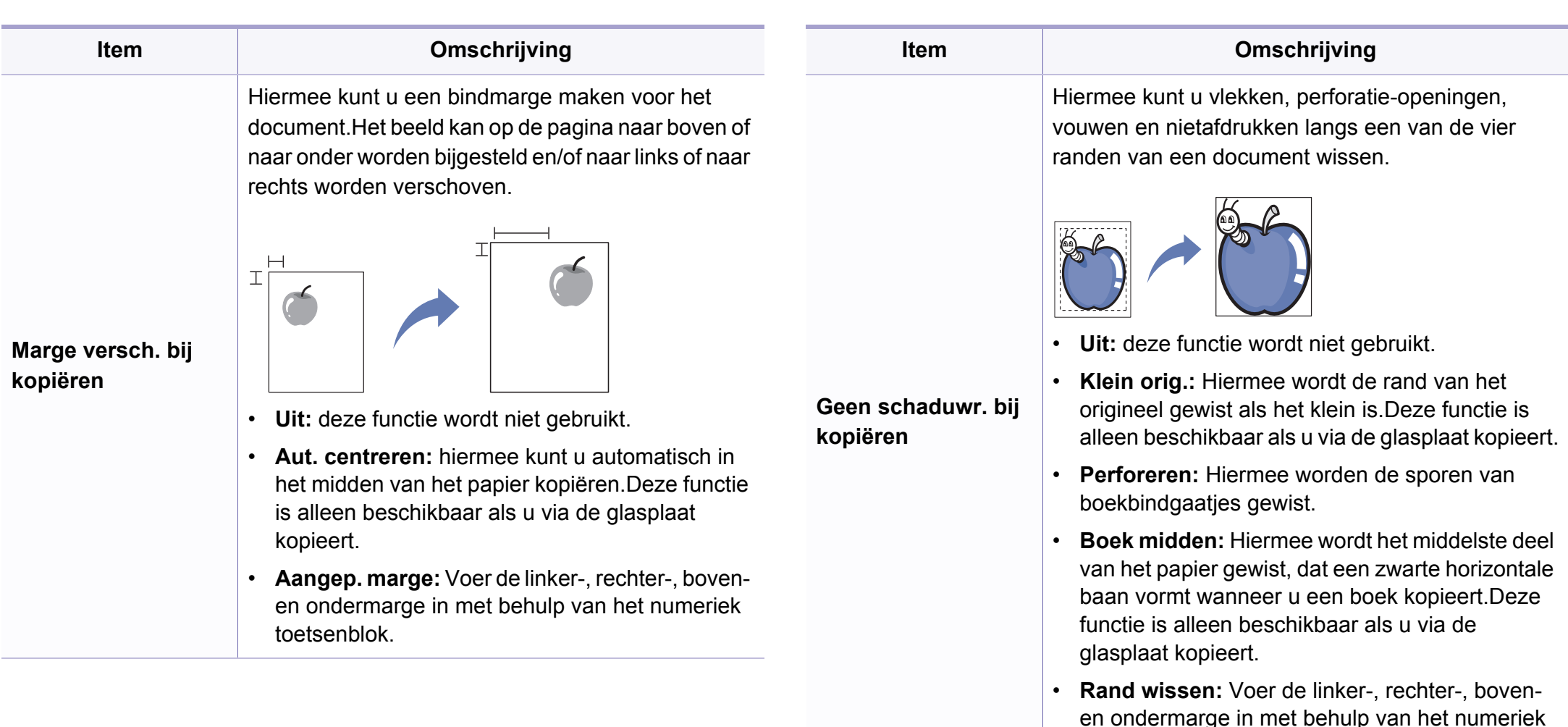

**Grijst. verb. bij** 

**kopiëren**

Als u een origineel in grijstinten kopieert, verbetert u

met deze functie de kwaliteit van de kopie.

toetsenblok.
# **Menu Kopiëren**

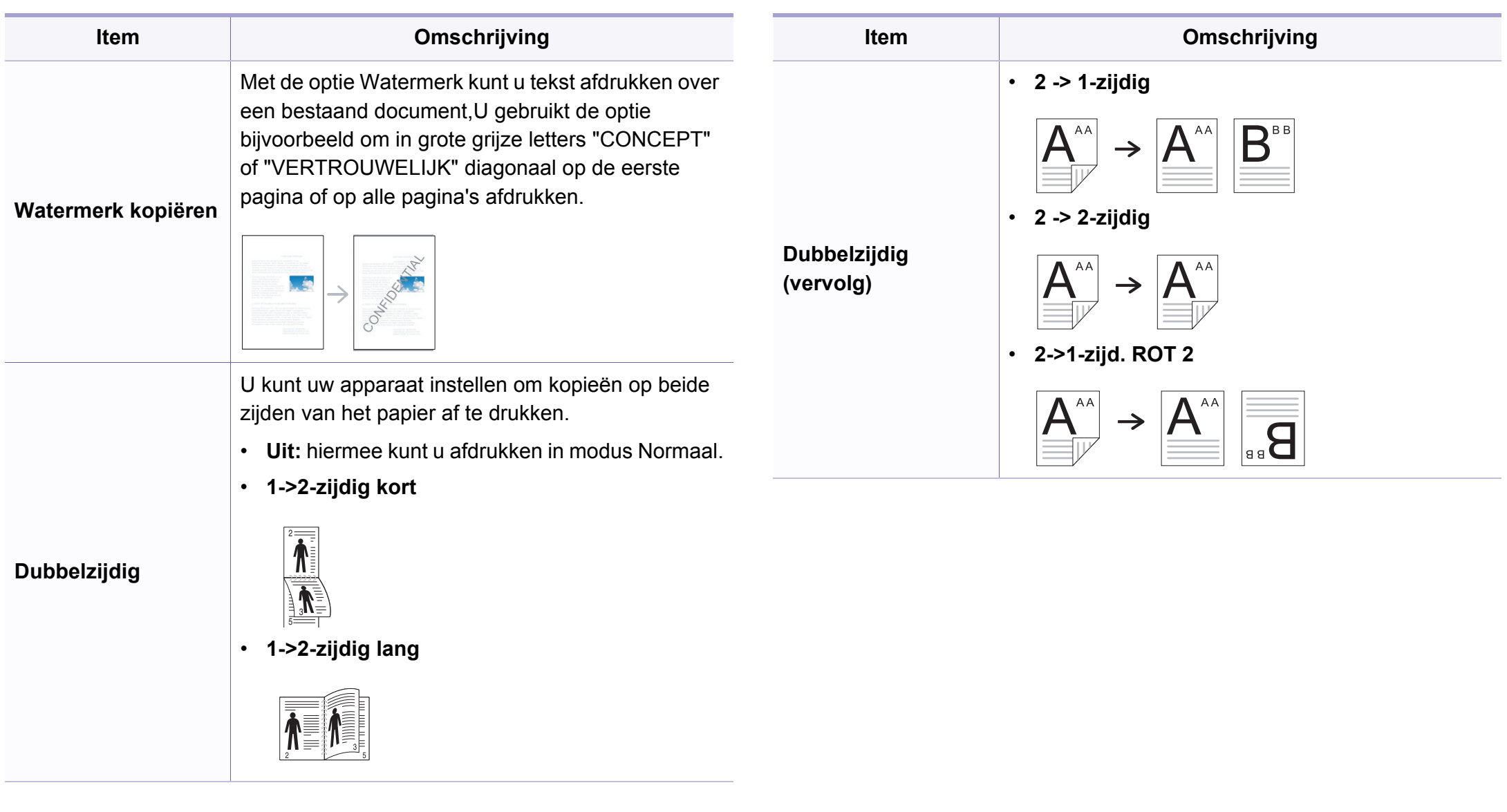

# **Menu Kopiëren**

#### **Kopieerinstel.**

Afhankelijk van de opties of het model verschijnen sommige menu's  $\overline{B}$ mogelijk niet op het display.Als dit het geval is, zijn deze opties niet van toepassing op uw apparaat (zie ["Menuoverzicht" op pagina 30\)](#page-29-0).

Om de menuopties te wijzigen:

Druk op (kopiëren) > (**Menu**) > **Kopieerinstel.** op het configuratiescherm.

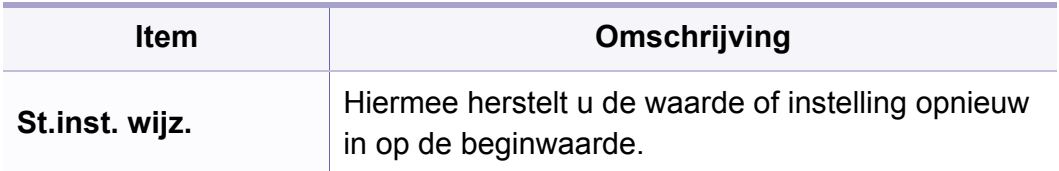

#### **Faxfunctie**

Afhankelijk van de opties of het model verschijnen sommige menu's mogelijk niet op het display.Als dit het geval is, zijn deze opties niet van toepassing op uw apparaat (zie ["Menuoverzicht" op pagina 30\)](#page-29-0).

- Druk op (faxen) > (**Menu**) > **Faxfunctie** op het configuratiescherm.
- Of druk op **Instelling** > **Apparaatinst.** > **Standaardinstelling** > **Standaard faxen**.
- Of druk op **Fax** > selecteer het menu-item.

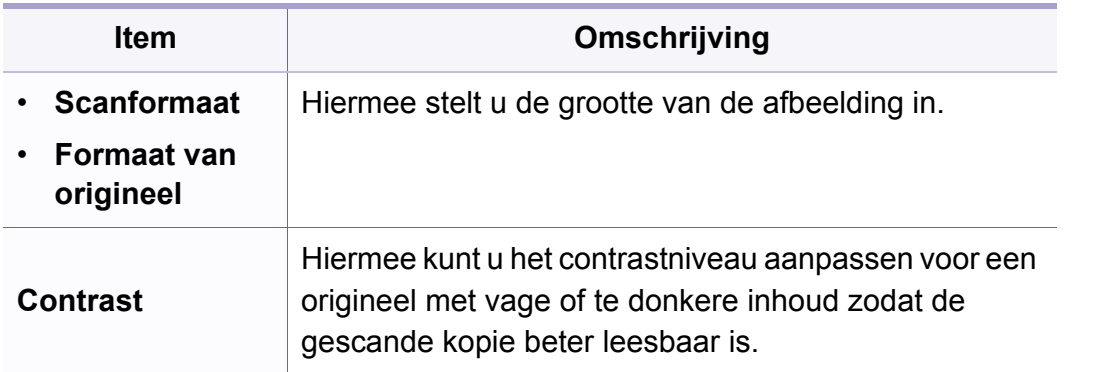

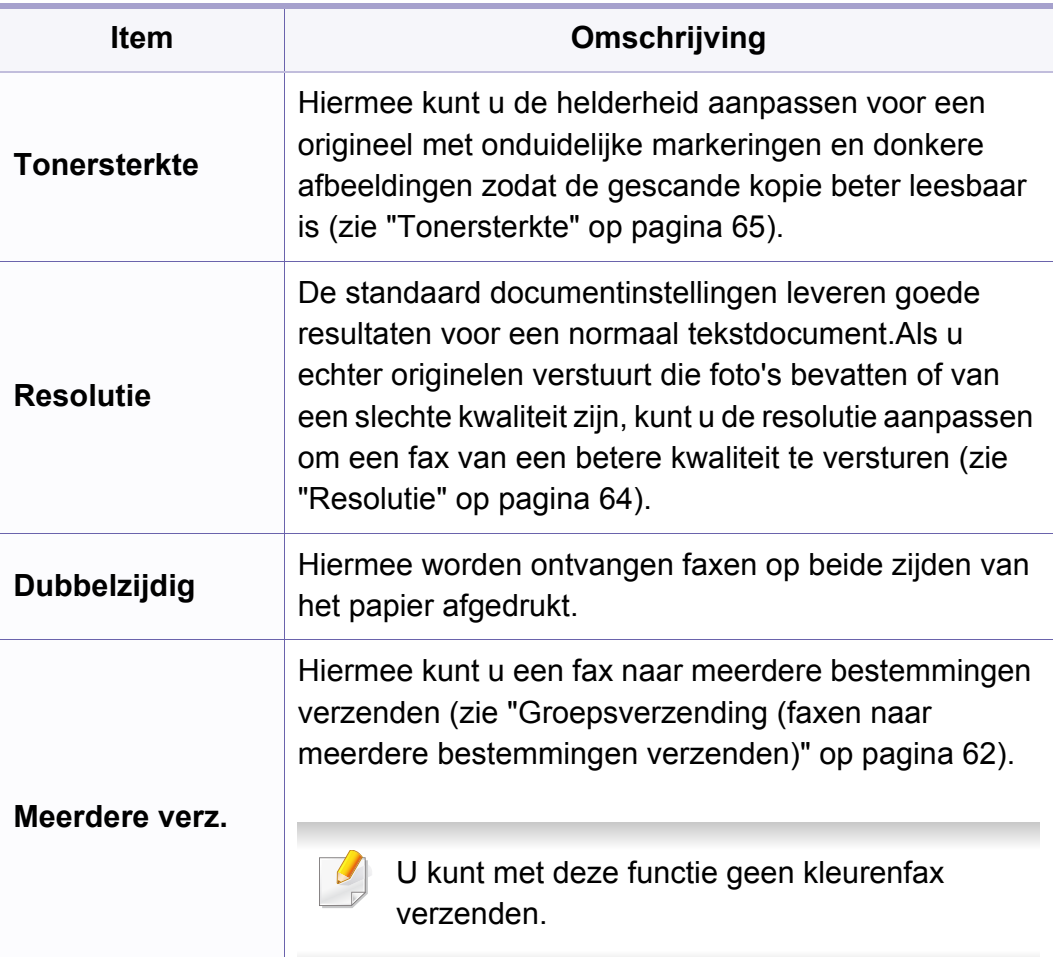

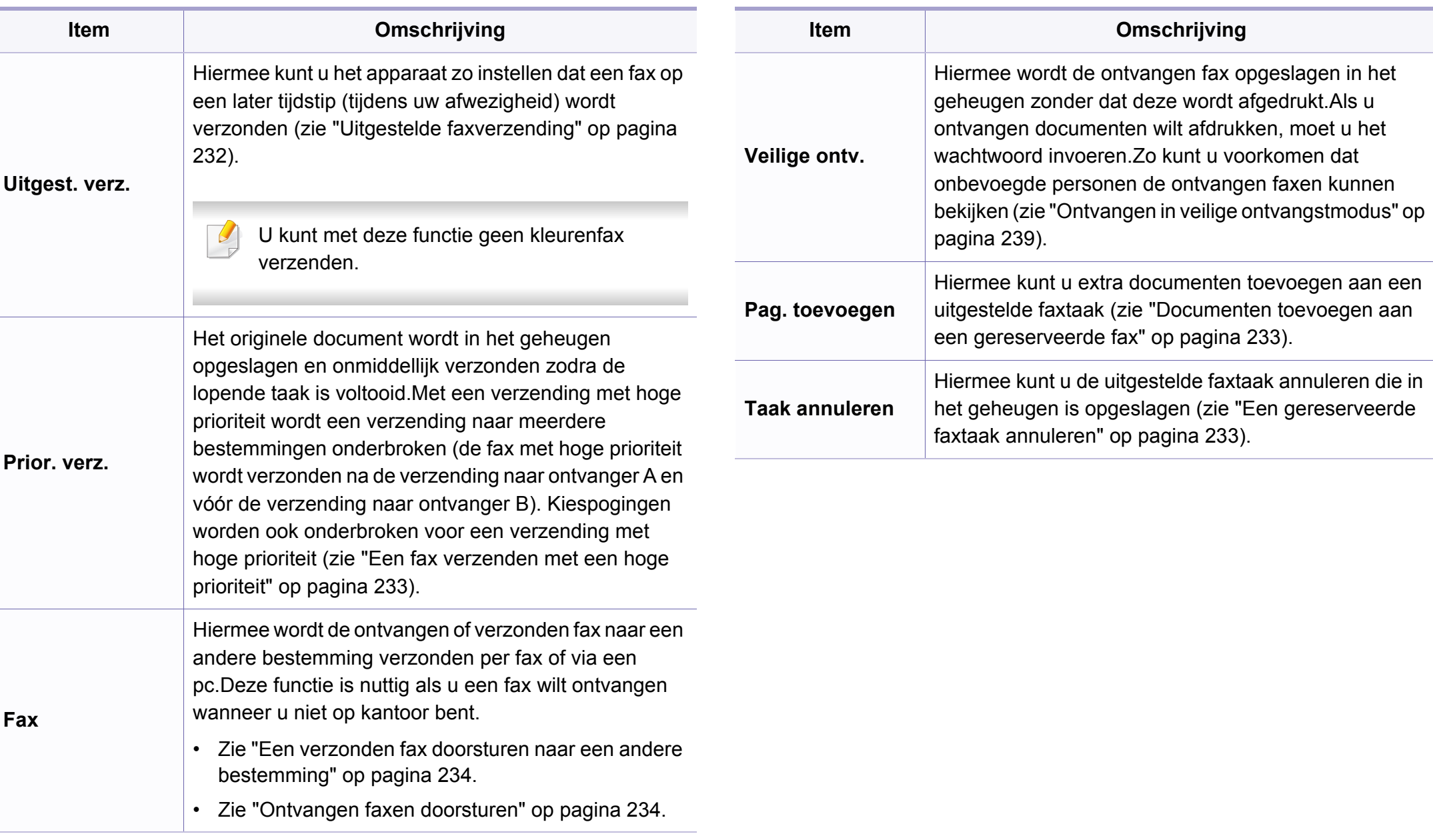

#### **Verzendinstellingen**

Afhankelijk van de opties of het model verschijnen sommige menu's  $\epsilon$ mogelijk niet op het display.Als dit het geval is, zijn deze opties niet van toepassing op uw apparaat (zie ["Menuoverzicht" op pagina 30\)](#page-29-0).

- Druk op (faxen) > (**Menu**) > **Faxinstel.** > **Verzending** op het configuratiescherm.
- Of druk op **Instelling** > **Apparaatinst.** > **Standaardinstelling** > **Standaard faxen**.

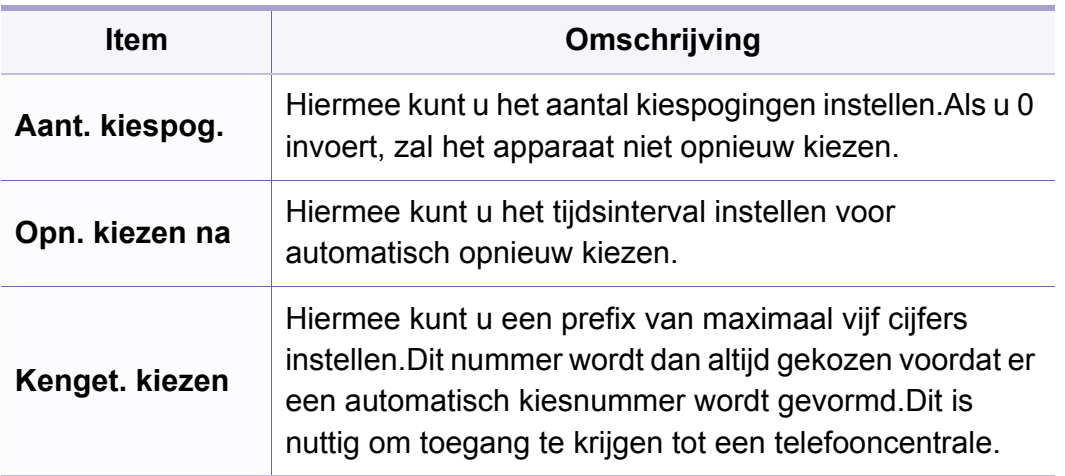

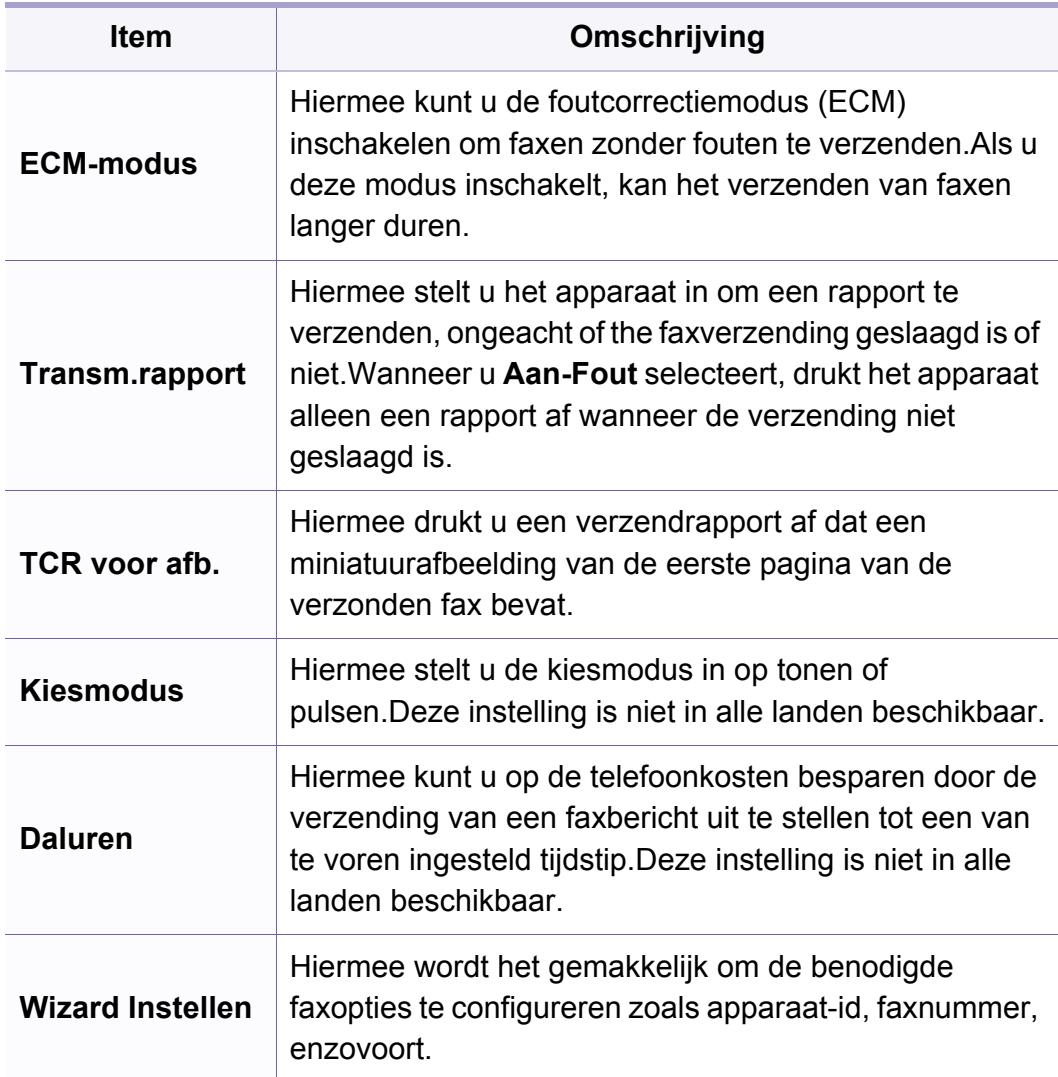

#### **Ontvangstinstellingen**

Afhankelijk van de opties of het model verschijnen sommige menu's  $\epsilon$ mogelijk niet op het display.Als dit het geval is, zijn deze opties niet van toepassing op uw apparaat (zie ["Menuoverzicht" op pagina 30\)](#page-29-0).

- Druk op  $\leftarrow$  (faxen) > **[3]** (Menu) > **Faxinstel.** > Ontvangst op het configuratiescherm.
- Of druk op **Instelling** > **Apparaatinst.** > **Standaardinstelling** > **Standaard faxen**.

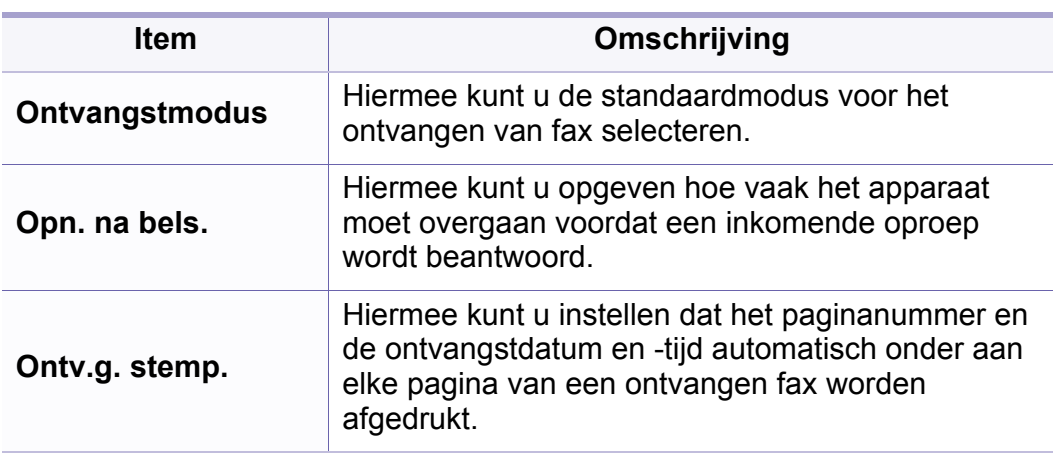

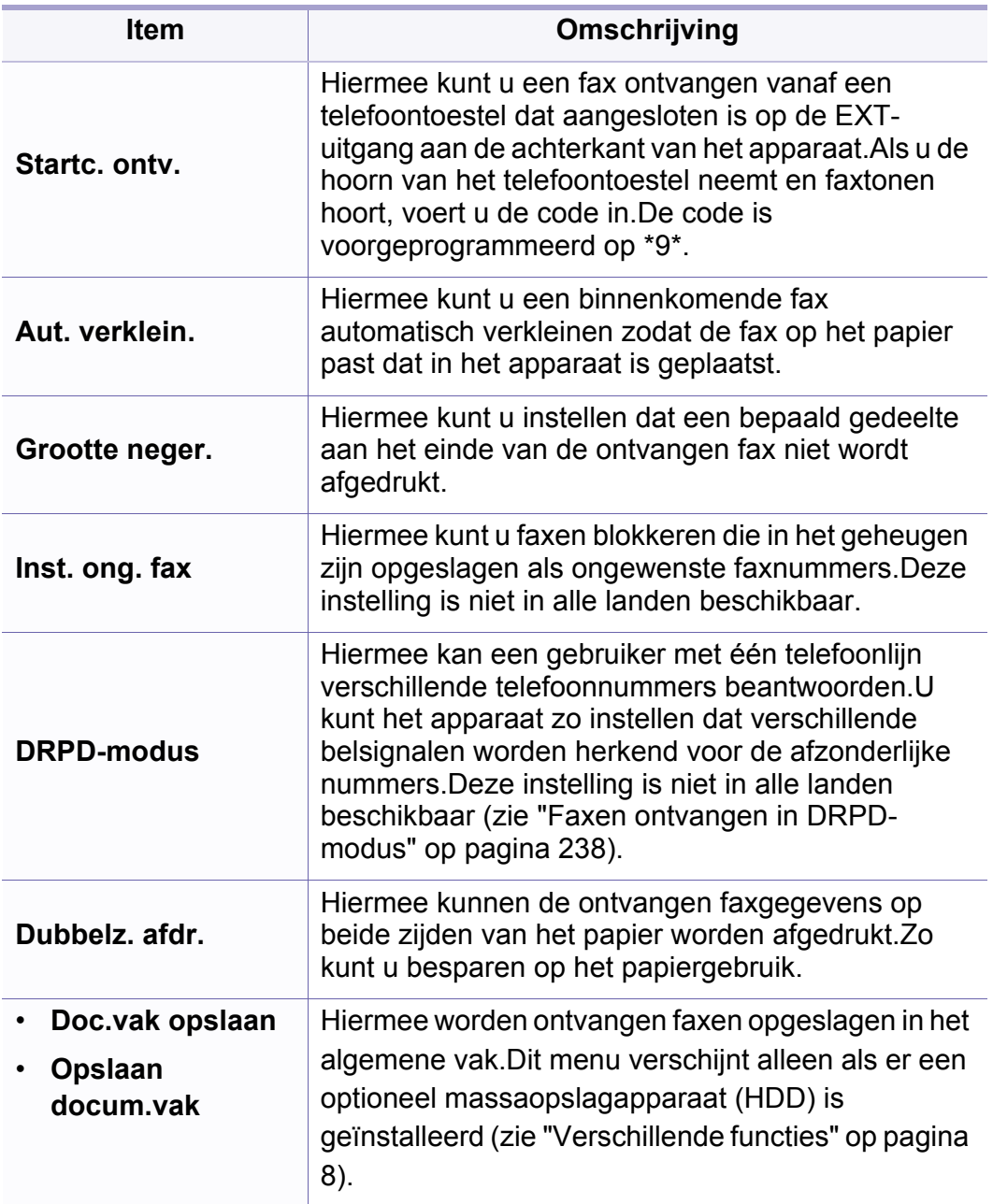

### **Menu Scannen**

#### **Scanfunctie**

Afhankelijk van de opties of het model verschijnen sommige menu's mogelijk niet op het display.Als dit het geval is, zijn deze opties niet van toepassing op uw apparaat (zie ["Menuoverzicht" op pagina 30\)](#page-29-0).

- Druk op (scannen) > (**Menu**) > **Scanfunctie** op het configuratiescherm.
- Of druk op **Instelling** > **Apparaatinst.** > **Standaardinstelling** > **Standaard scannen**.
- Of druk op **Scan** > selecteer het menu-item.

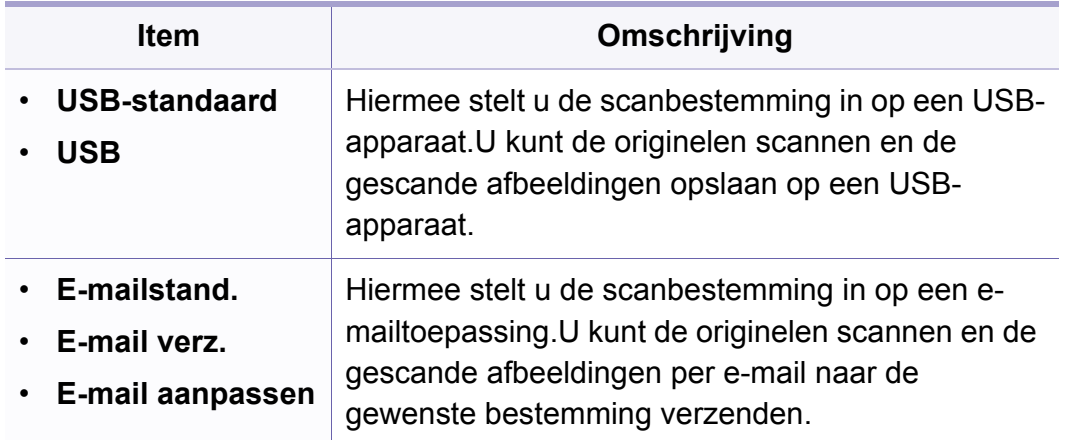

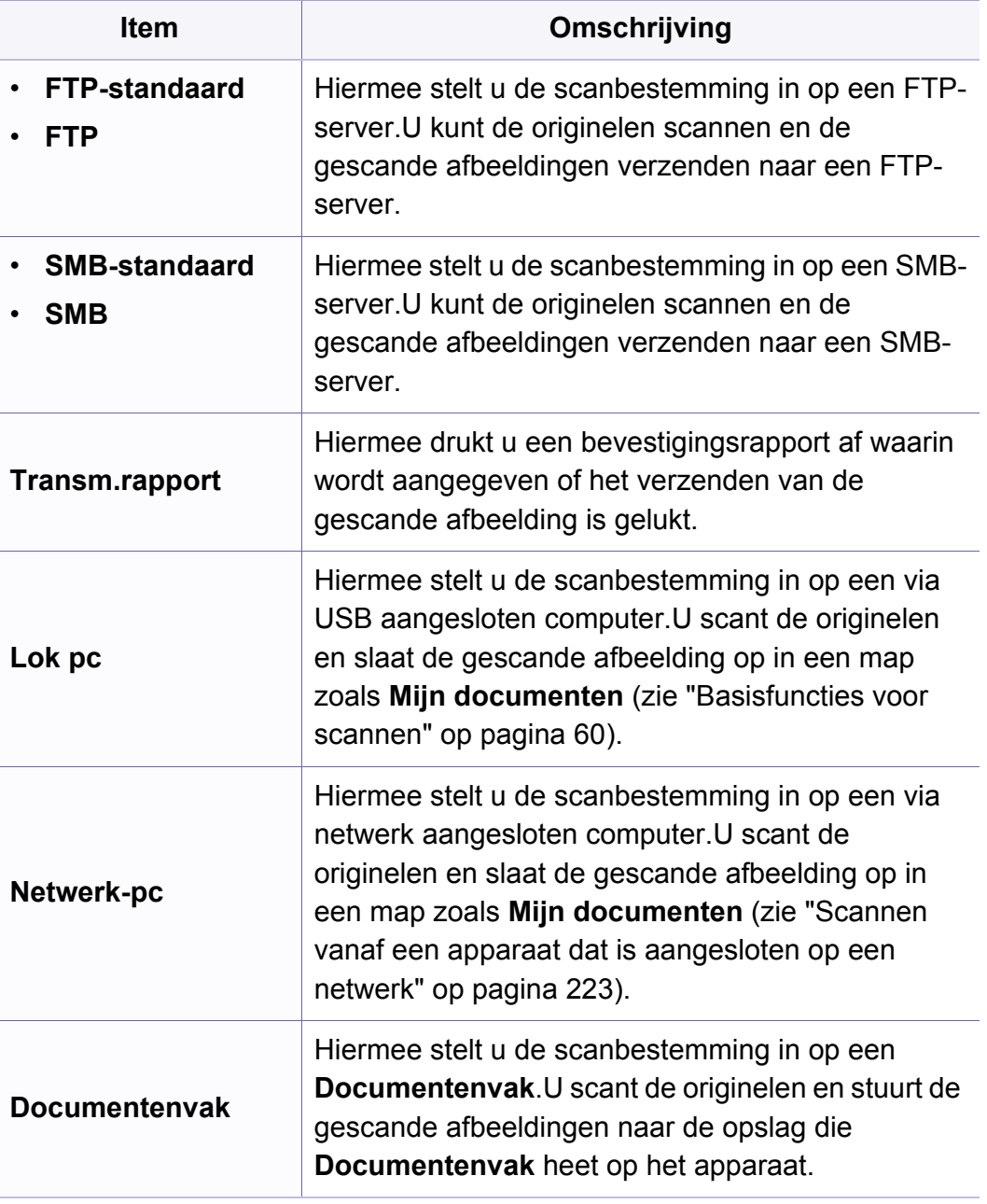

### **Menu Scannen**

#### **Scaninstellingen**

Afhankelijk van de opties of het model verschijnen sommige menu's  $\epsilon$ mogelijk niet op het display.Als dit het geval is, zijn deze opties niet van toepassing op uw apparaat (zie ["Menuoverzicht" op pagina 30\)](#page-29-0).

- Druk op  $\bigotimes$ (scannen) > **ightaration in Scaninstel.** op het configuratiescherm.
- Of druk op **Instelling** > **Apparaatinst.** > **Standaardinstelling** > **Standaard scannen**.

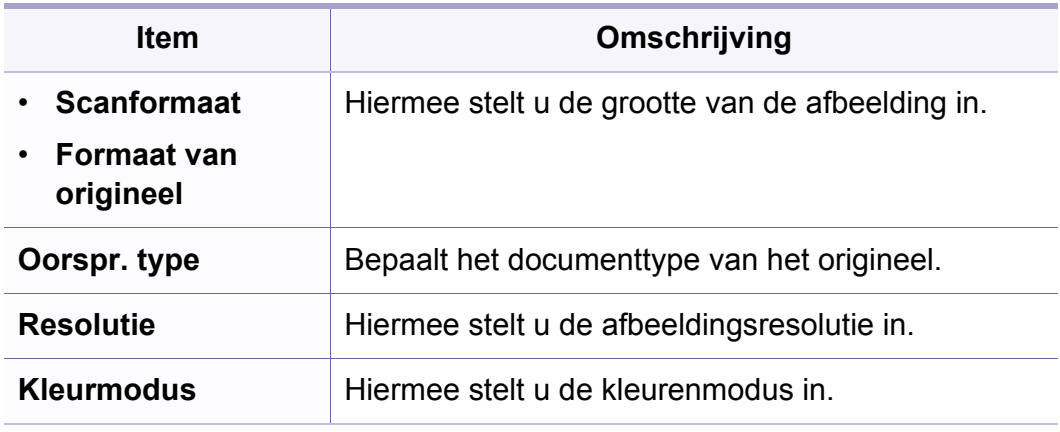

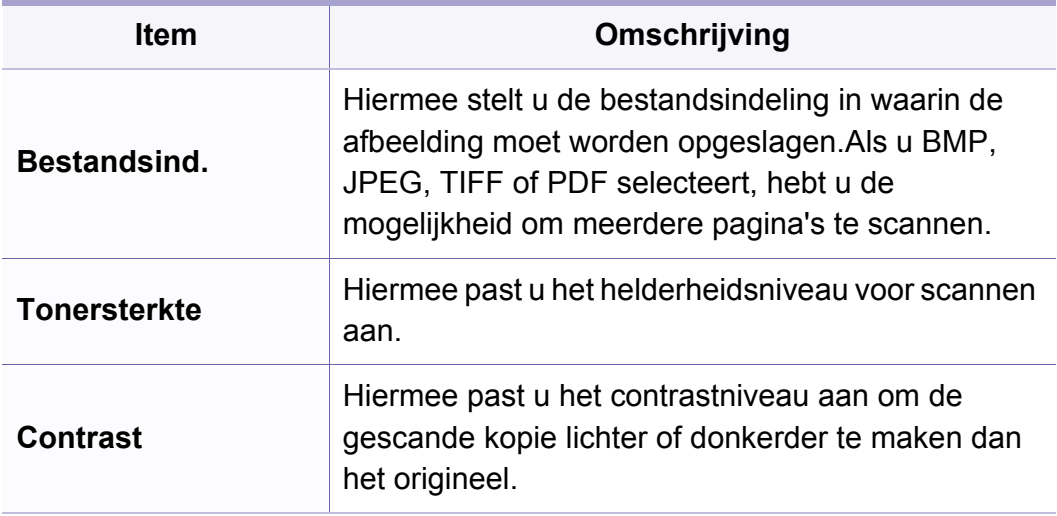

#### **Apparaatinstellingen**

Afhankelijk van de opties of het model verschijnen sommige menu's mogelijk niet op het display.Als dit het geval is, zijn deze opties niet van toepassing op uw apparaat (zie ["Menuoverzicht" op pagina 30\)](#page-29-0).

- Druk op (**Menu**) > **Systeeminst.** > **Apparaatinst.** op het configuratiescherm.
- Of druk op **Instelling** > **Apparaatinst.** > **Initiële instellingen**.

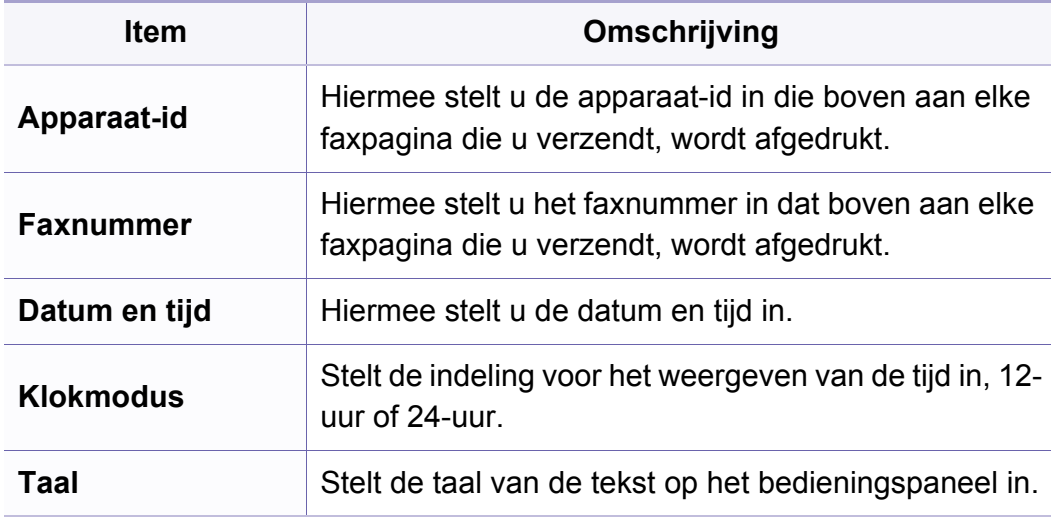

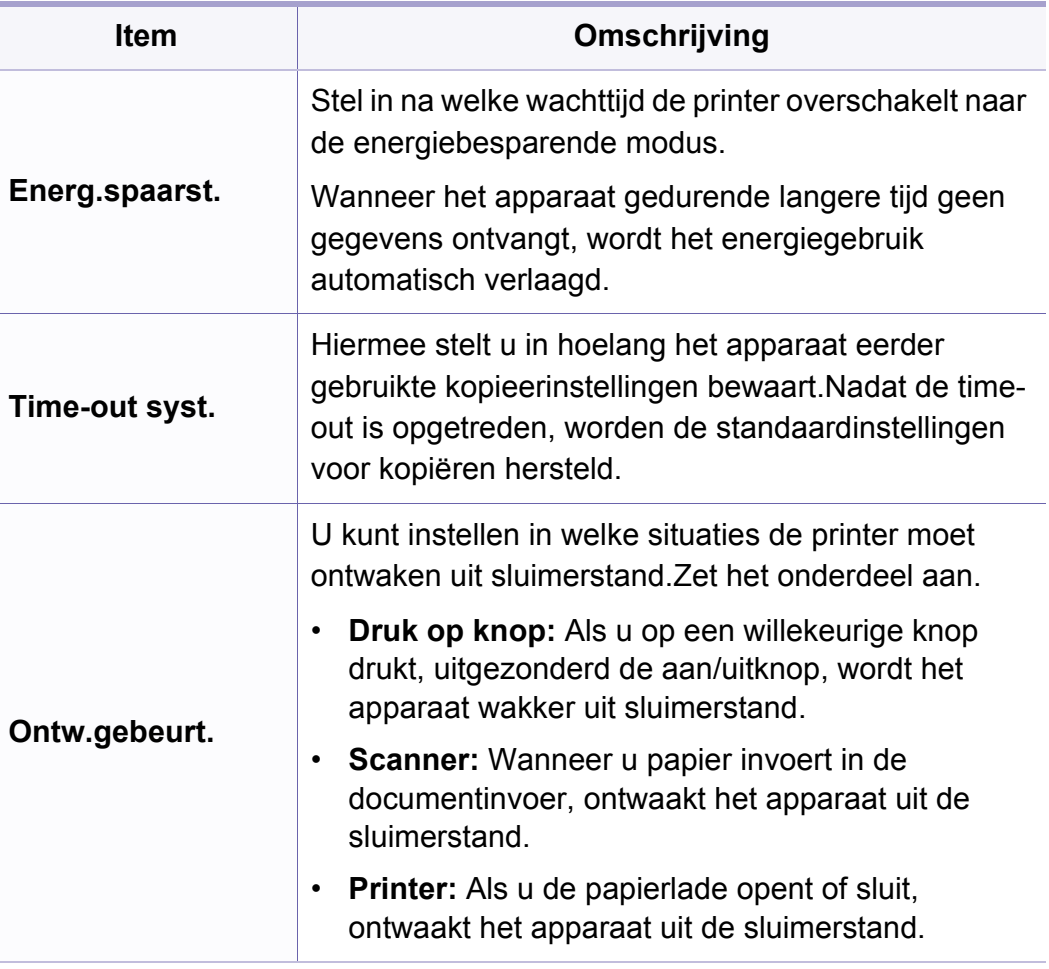

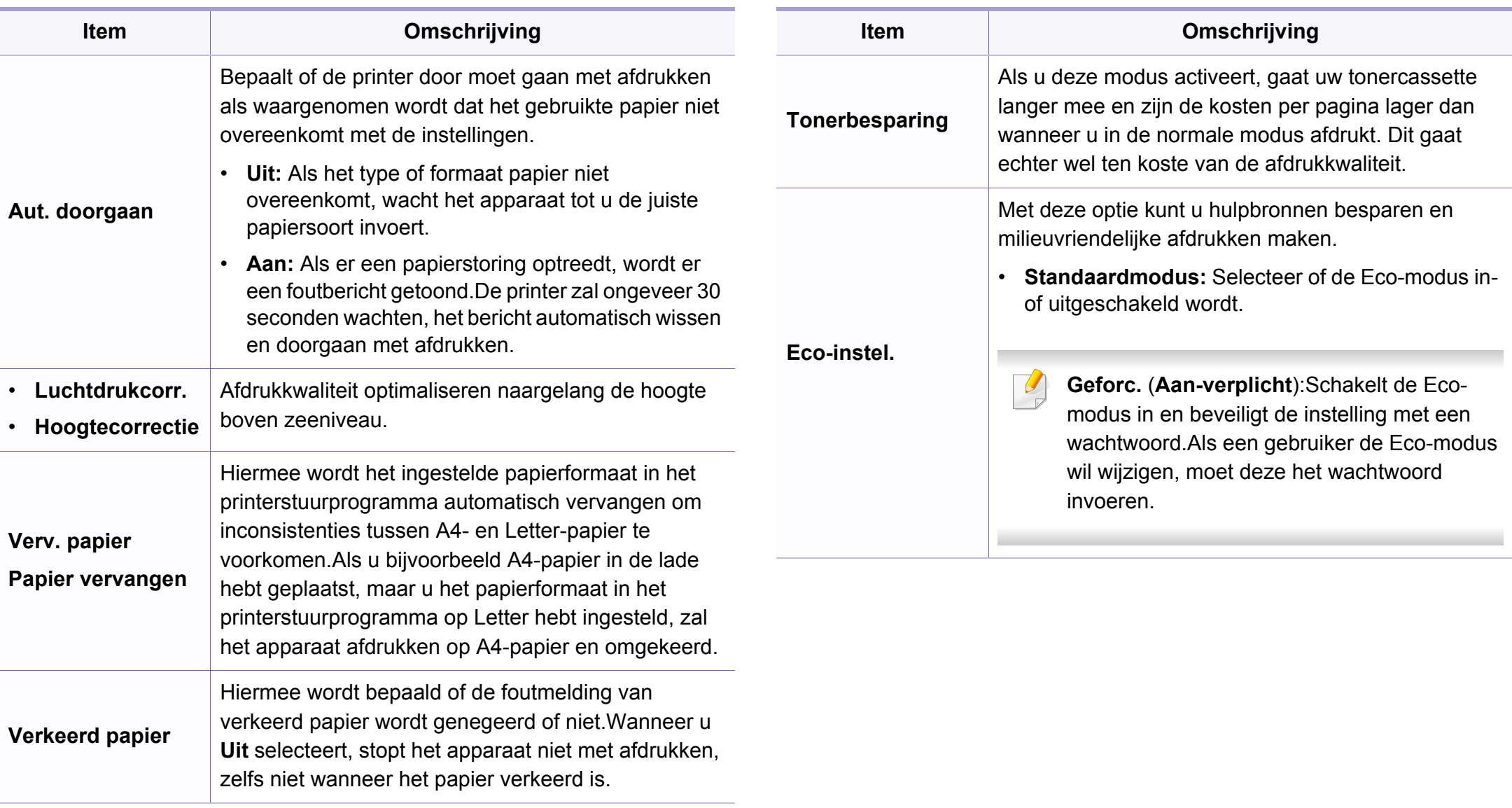

#### **Papierinstellingen**

Afhankelijk van de opties of het model verschijnen sommige menu's mogelijk niet op het display.Als dit het geval is, zijn deze opties niet van toepassing op uw apparaat (zie ["Menuoverzicht" op pagina 30\)](#page-29-0).

Om de menuopties te wijzigen:

- Druk op (**Menu**) > **Systeeminst.** > **Papierinstel.** op het configuratiescherm.
- Of druk op **Instelling** > **Apparaatinst.** > **Papierinstelling**.

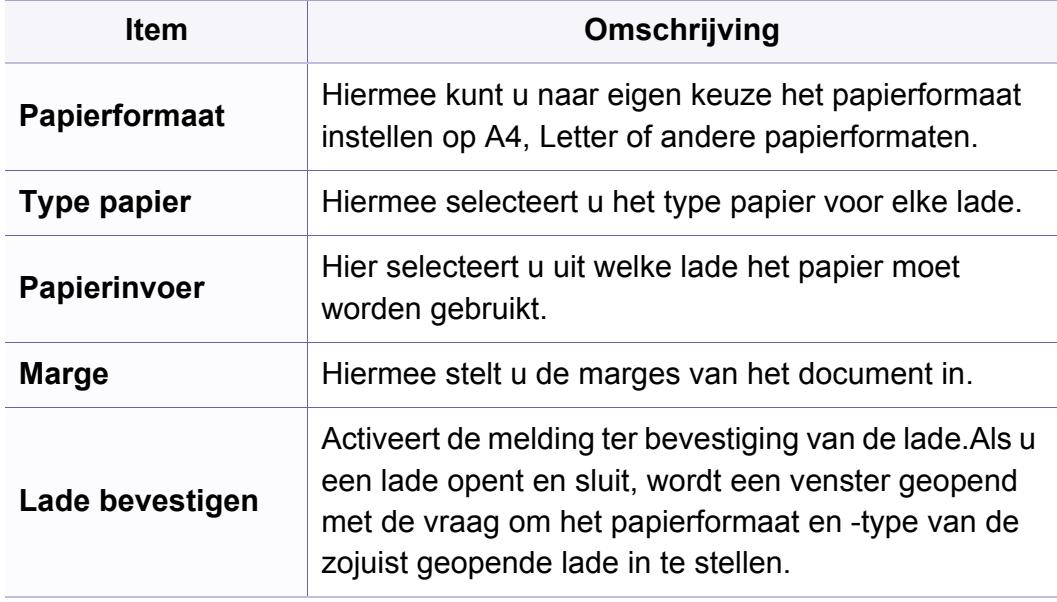

#### **Geluid/Volume**

Afhankelijk van de opties of het model verschijnen sommige menu's mogelijk niet op het display.Als dit het geval is, zijn deze opties niet van toepassing op uw apparaat (zie ["Menuoverzicht" op pagina 30](#page-29-0)).

- Druk op (**Menu**) > **Systeeminst.** > **Geluid/Volume** op het configuratiescherm.
- Of druk op **Instelling** > **Apparaatinst.** > **Initiële instellingen** > **Geluid/ volume**.

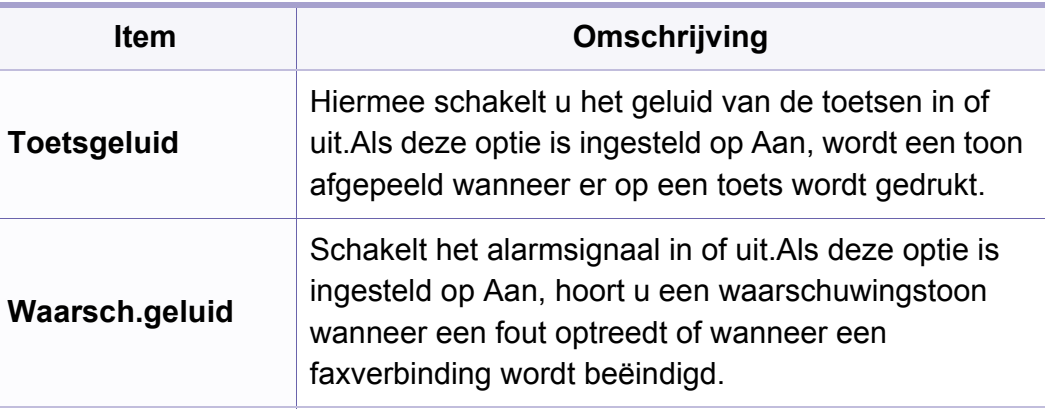

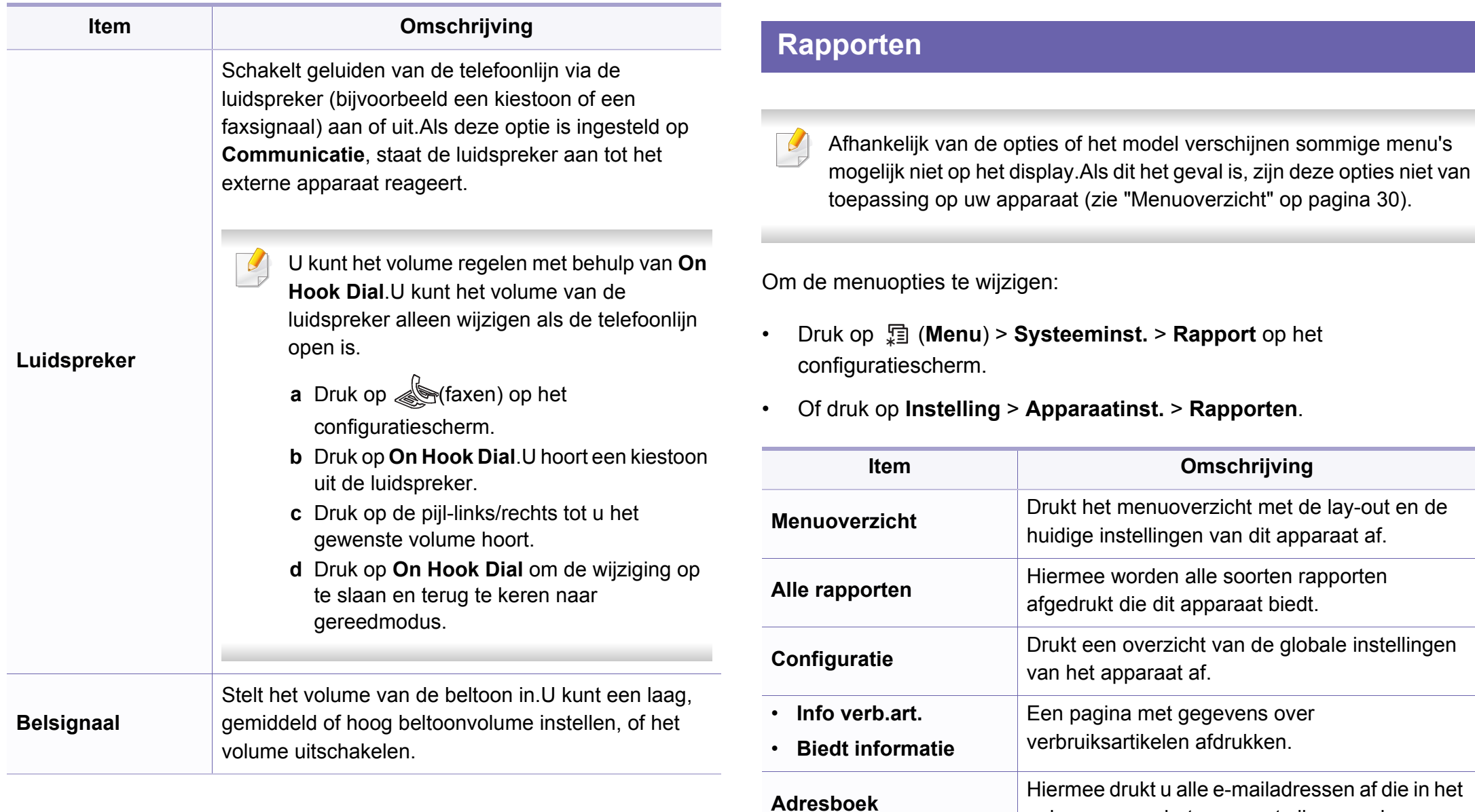

geheugen van het apparaat zijn opgeslagen.

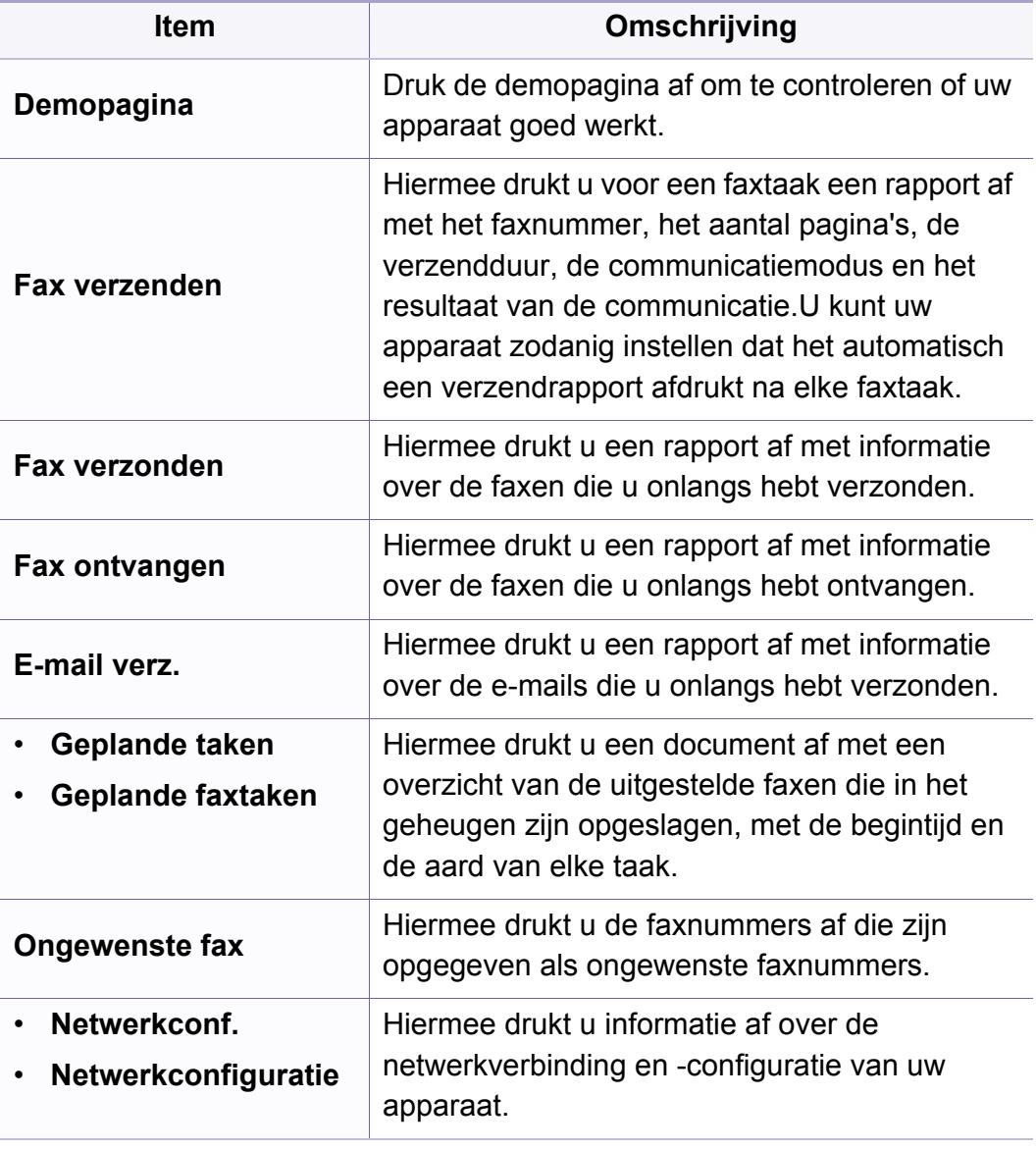

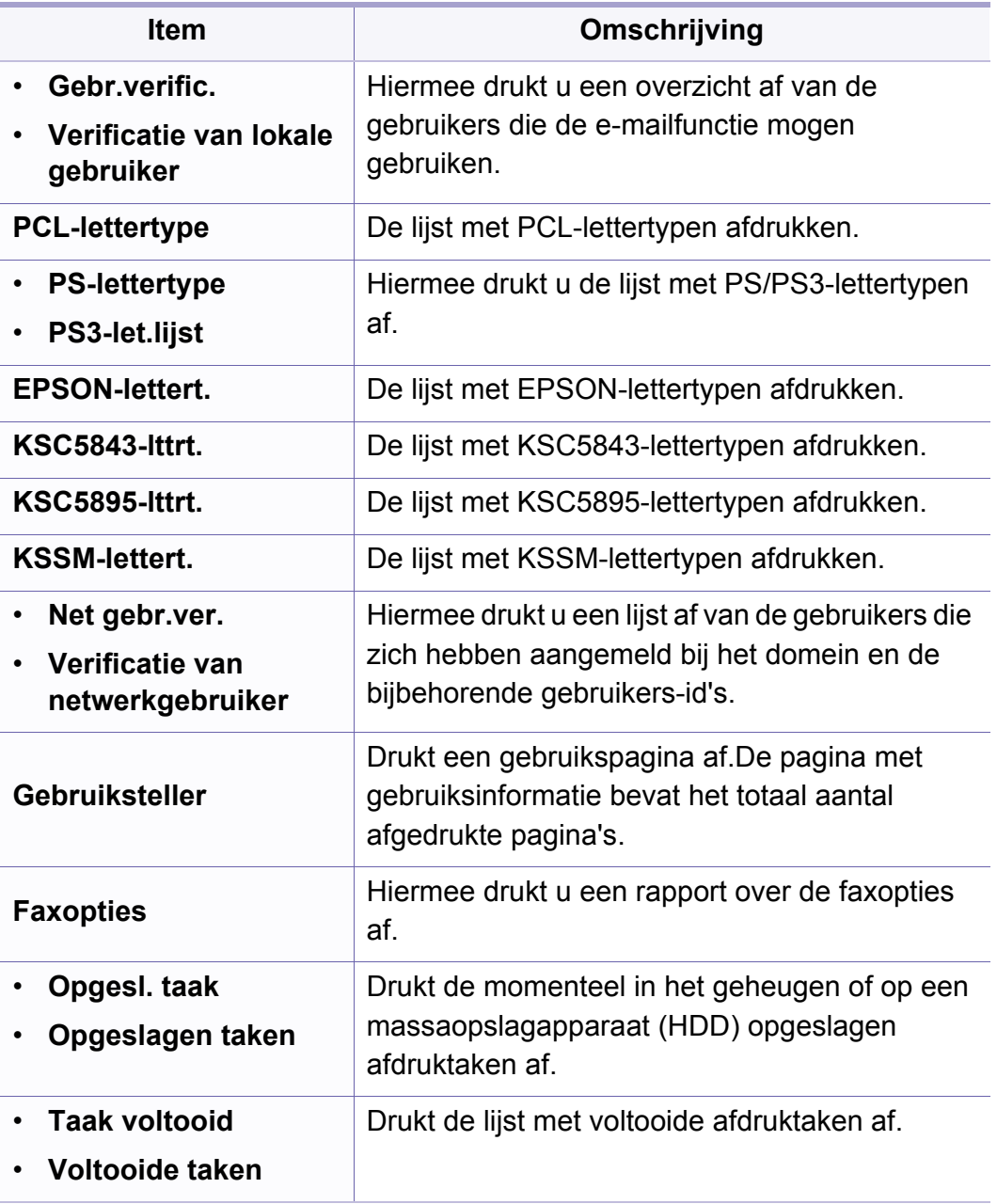

#### **Onderhoud**

Afhankelijk van de opties of het model verschijnen sommige menu's  $\epsilon$ mogelijk niet op het display.Als dit het geval is, zijn deze opties niet van toepassing op uw apparaat (zie ["Menuoverzicht" op pagina 30\)](#page-29-0).

- Druk op (**Menu**) > **Systeeminst.** > **Onderhoud** op het configuratiescherm.
- Of druk op **Instelling** > **Apparaatinst.** > **Initiële instellingen**.

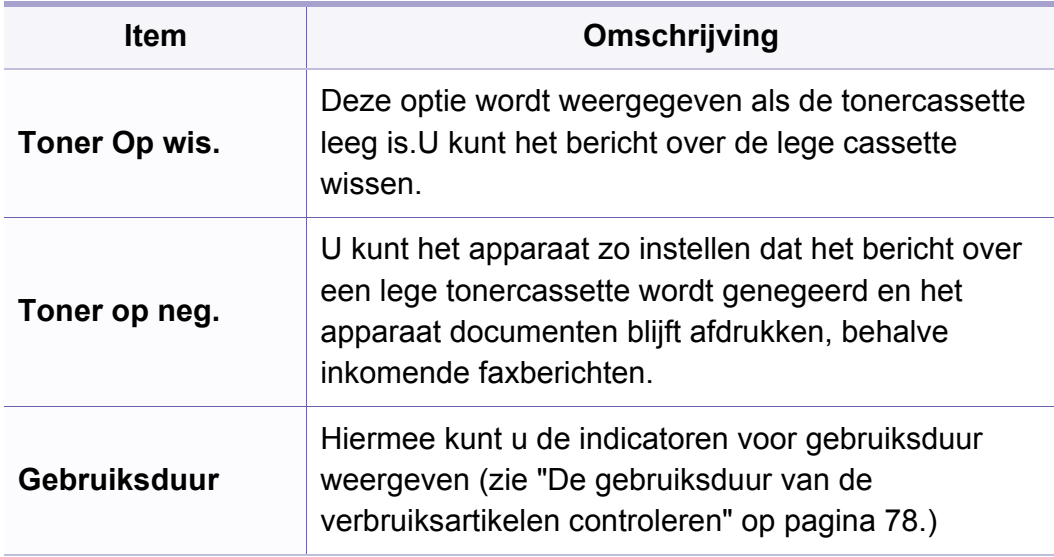

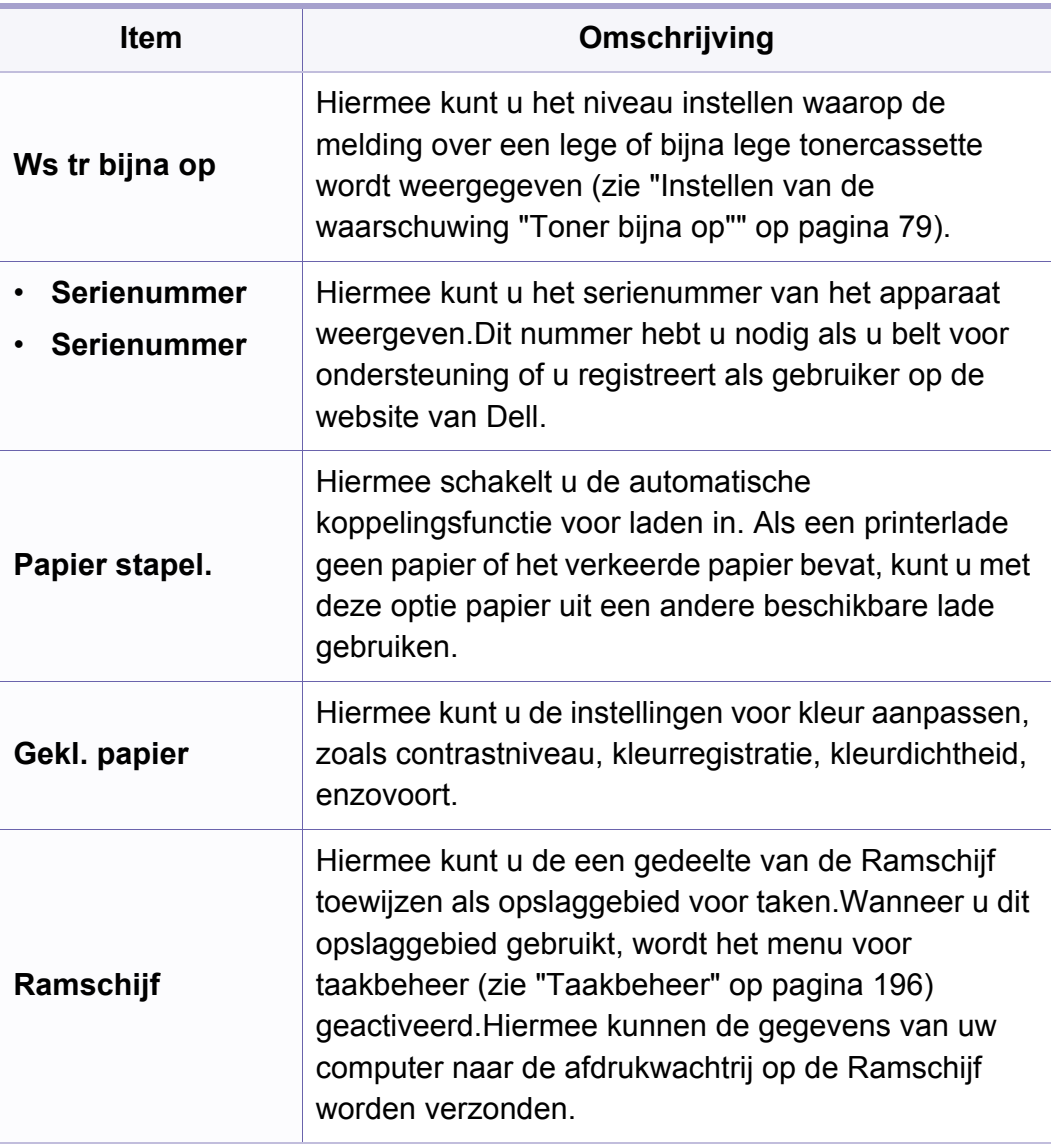

#### **Instellingen wissen**

Afhankelijk van de opties of het model verschijnen sommige menu's mogelijk niet op het display.Als dit het geval is, zijn deze opties niet van toepassing op uw apparaat (zie ["Menuoverzicht" op pagina 30\)](#page-29-0).

- Druk op (**Menu**) > **Systeeminst.** > **Instel. wissen** op het configuratiescherm.
- Of druk op **Instelling** > **Apparaatinst.** > **Opties herstellen**.

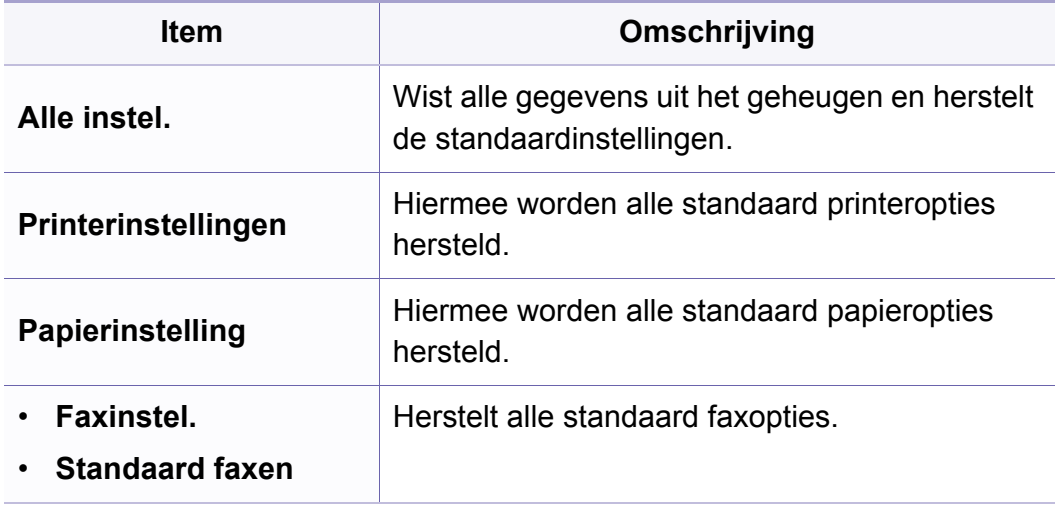

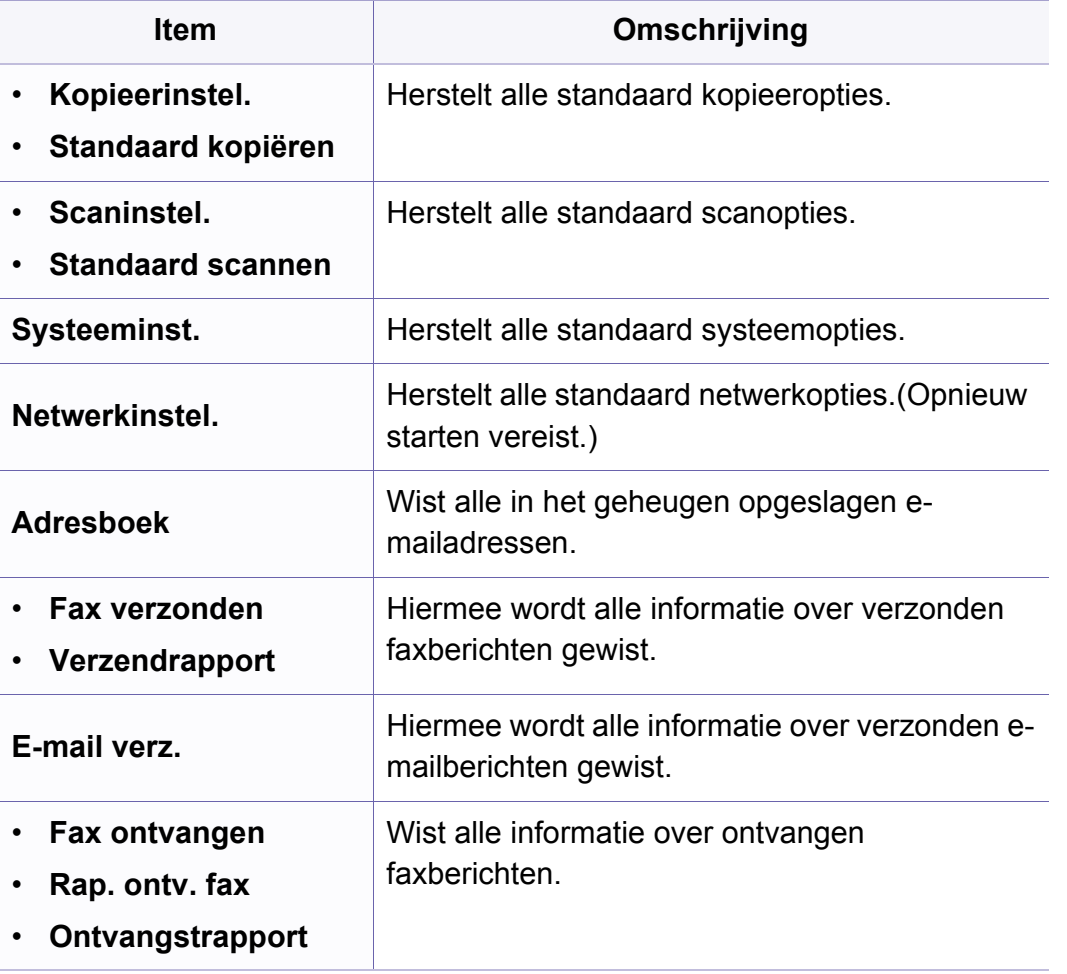

#### <span id="page-195-0"></span>**Taakbeheer**

Afhankelijk van de opties of het model verschijnen sommige menu's mogelijk niet op het display.Als dit het geval is, zijn deze opties niet van toepassing op uw apparaat (zie ["Menuoverzicht" op pagina 30\)](#page-29-0).

Om de menuopties te wijzigen:

• Druk op (**Menu**) > **Systeeminst.** > **Taakbeheer** op het configuratiescherm.

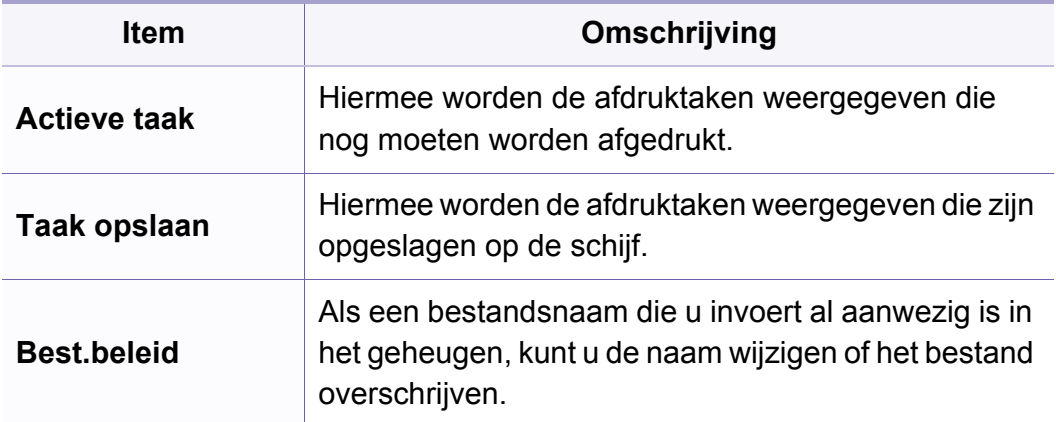

#### **Afbeeldingen overschrijven**

- Afhankelijk van de opties of het model verschijnen sommige menu's  $\overline{a}$ mogelijk niet op het display.Als dit het geval is, zijn deze opties niet van toepassing op uw apparaat (zie ["Menuoverzicht" op pagina 30](#page-29-0)).
- Druk op (**Menu**) > **Systeeminst.** > **Afb. overschr.** op het configuratiescherm.

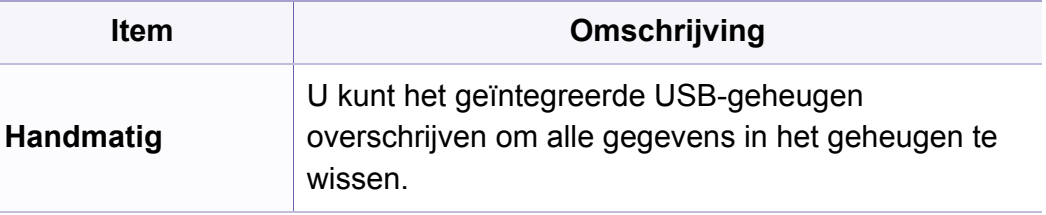

#### **USB-instellingen**

Afhankelijk van de opties of het model verschijnen sommige menu's mogelijk niet op het display.Als dit het geval is, zijn deze opties niet van toepassing op uw apparaat (zie ["Menuoverzicht" op pagina 30\)](#page-29-0).

#### • Druk op **USB**.

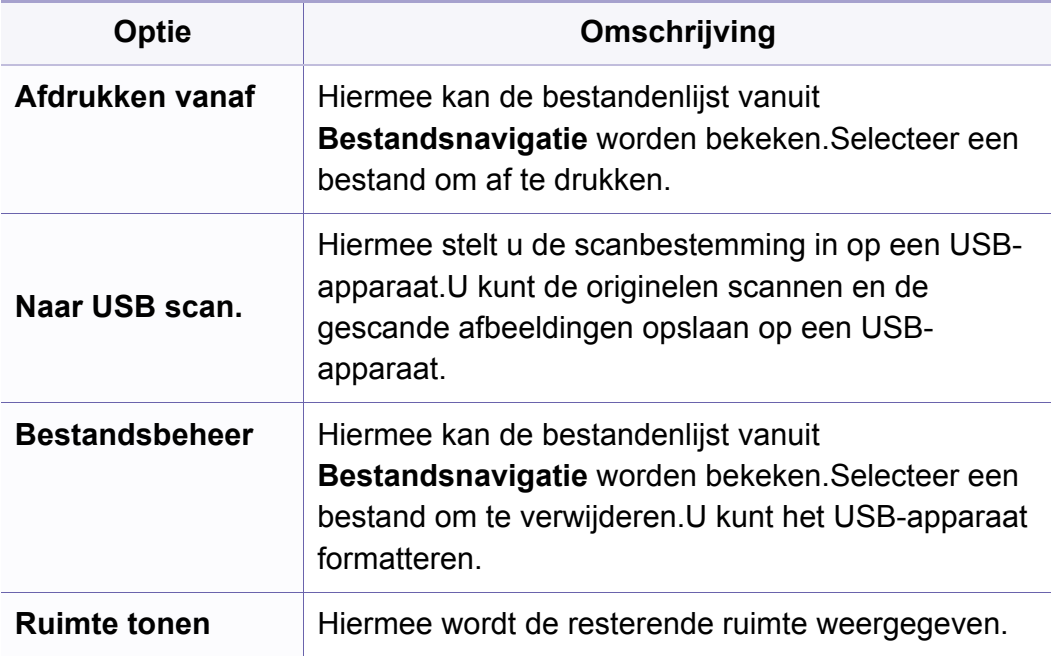

#### **Emulatie-instellingen**

- $\overline{a}$ Afhankelijk van de opties of het model verschijnen sommige menu's mogelijk niet op het display.Als dit het geval is, zijn deze opties niet van toepassing op uw apparaat (zie ["Menuoverzicht" op pagina 30](#page-29-0)).
- Druk op (**Menu**) > **Afdrukinst.** > **Emulatie** op het configuratiescherm.

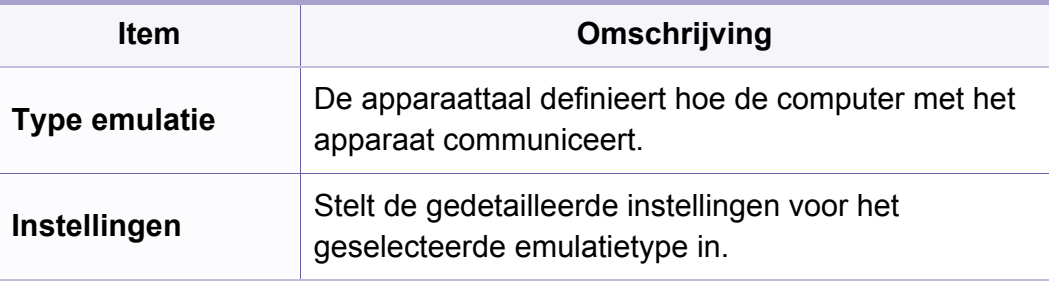

#### **E-mailinst.**

Afhankelijk van de opties of het model verschijnen sommige menu's mogelijk niet op het display.Als dit het geval is, zijn deze opties niet van toepassing op uw apparaat (zie ["Menuoverzicht" op pagina 30\)](#page-29-0).

• Druk op **Instelling** > **Apparaatinst.** > **E-mailinstel.** .

#### **Adresboekinstellingen**

- $\overline{a}$ Afhankelijk van de opties of het model verschijnen sommige menu's mogelijk niet op het display.Als dit het geval is, zijn deze opties niet van toepassing op uw apparaat (zie ["Menuoverzicht" op pagina 30](#page-29-0)).
- Druk op **Instelling** > **Apparaatinst.** > **Adresboek** .

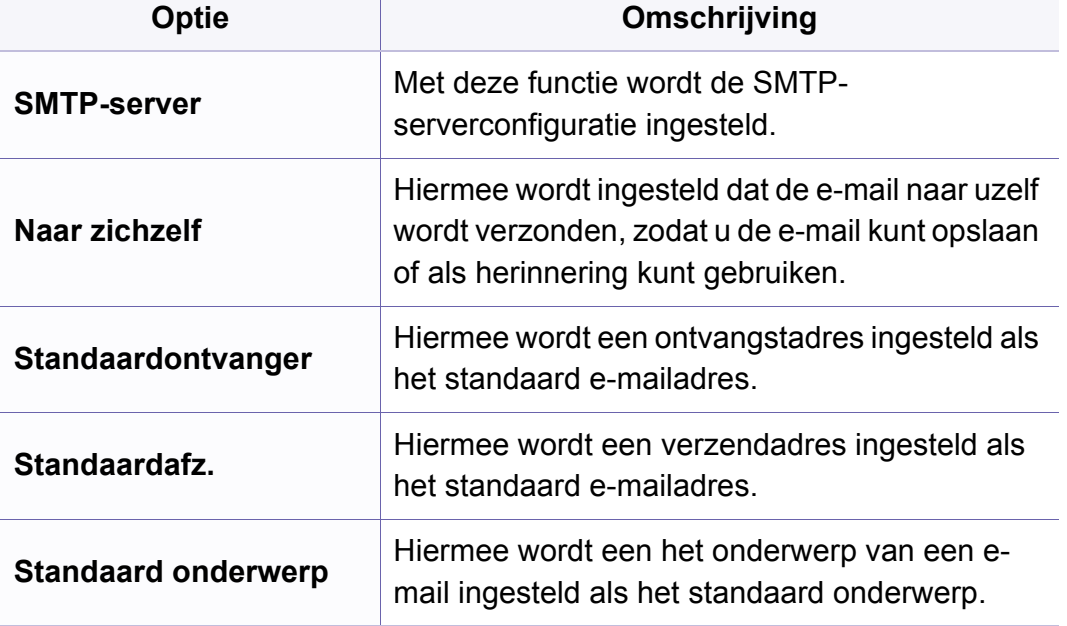

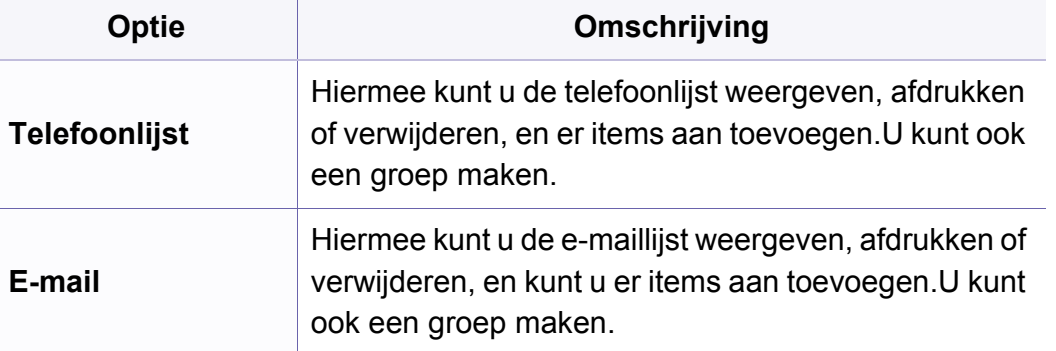

#### **Instellingen van documentenvak**

Afhankelijk van de opties of het model verschijnen sommige menu's mogelijk niet op het display.Als dit het geval is, zijn deze opties niet van toepassing op uw apparaat (zie ["Menuoverzicht" op pagina 30\)](#page-29-0).

#### **Functie Documentvak**

• Druk op (**Menu**) > **Doc vak** > **Functie Documentvak** op het configuratiescherm.

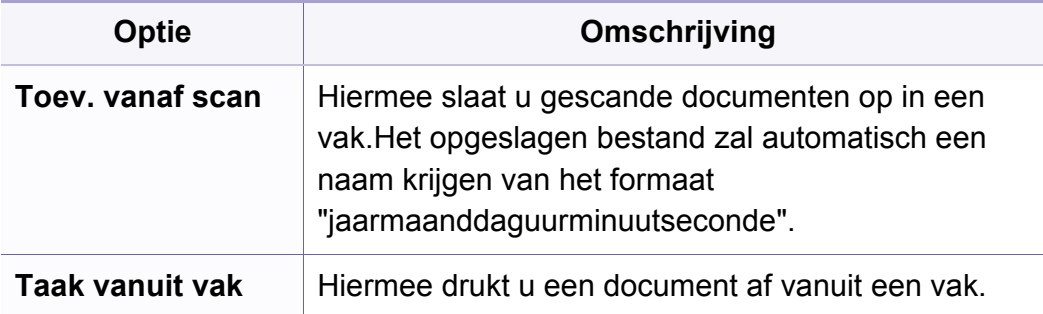

#### **Instell. Documentvak**

• Druk op (**Menu**) > **Doc vak** > **Instell. Documentvak** op het configuratiescherm.

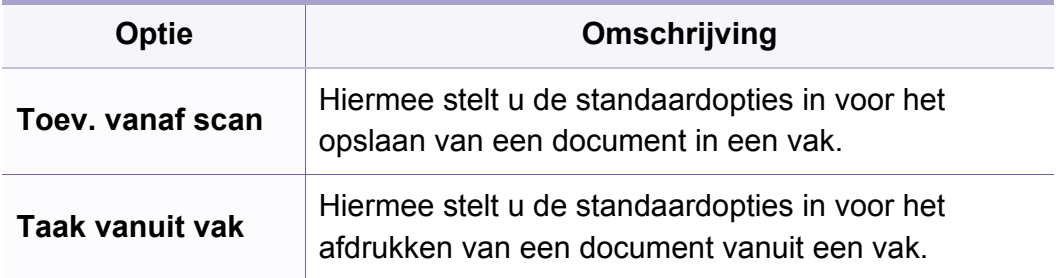

#### **Netwerkinstallatie**

- Afhankelijk van de opties of het model verschijnen sommige menu's mogelijk niet op het display.Als dit het geval is, zijn deze opties niet van toepassing op uw apparaat (zie ["Menuoverzicht" op pagina 30\)](#page-29-0).
- Druk op (**Menu**) > **Netwerk** op het configuratiescherm.
- Of druk op **Instelling** > **Apparaatinst.** > **Netwerkinstellingen** .

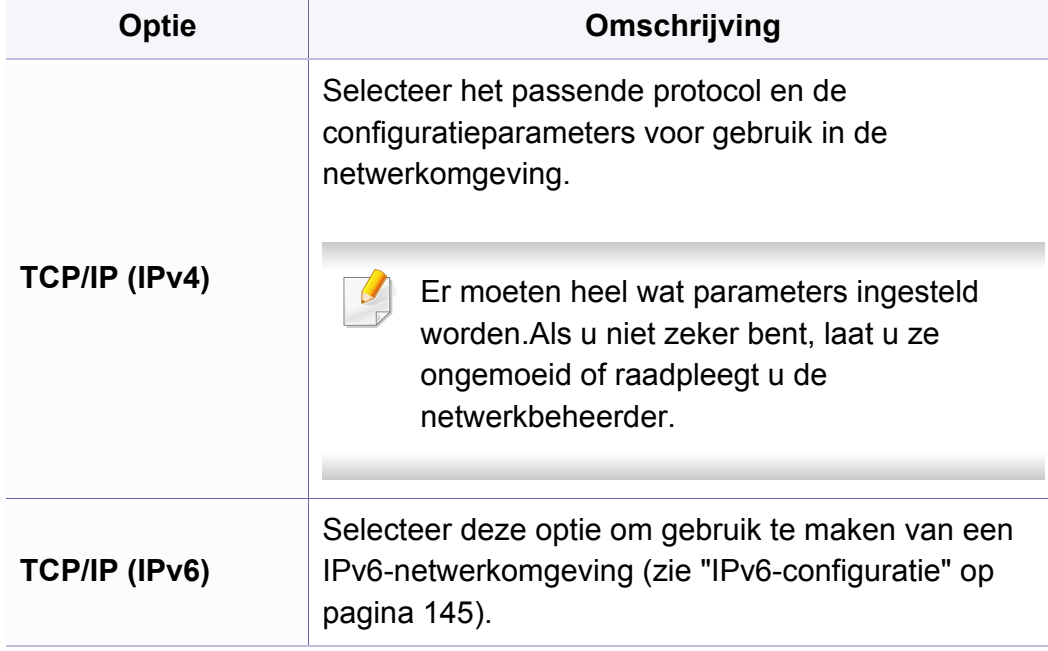

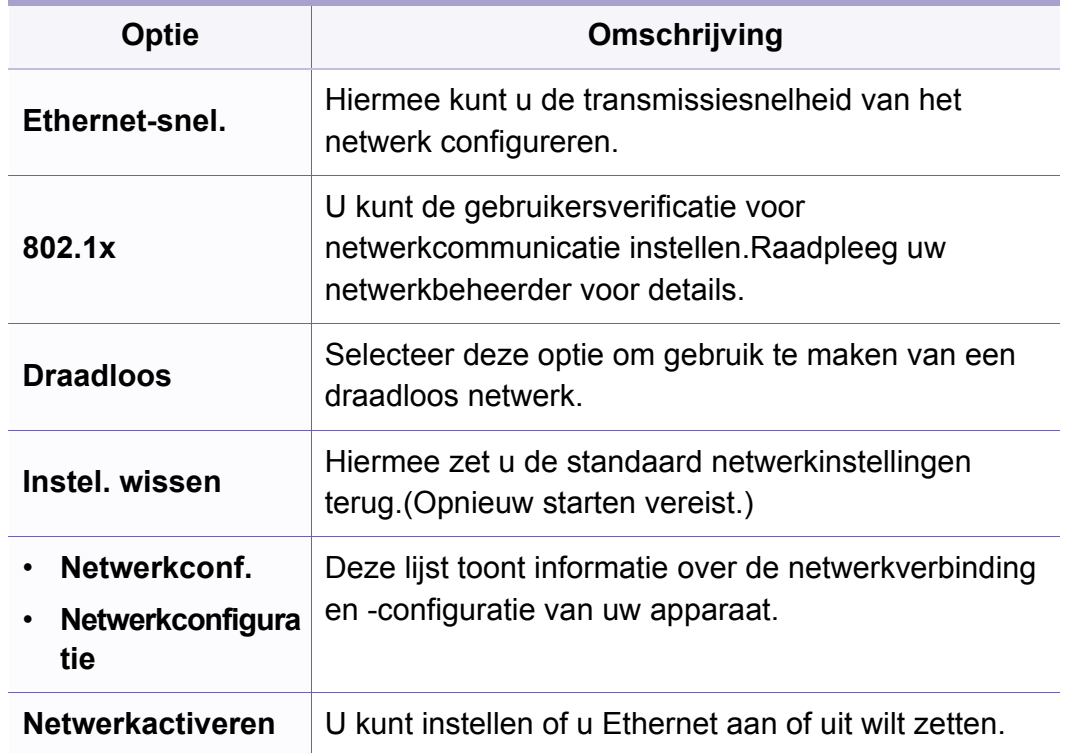

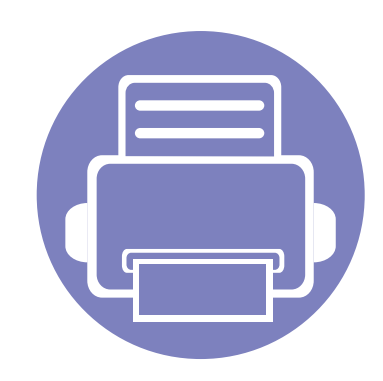

# **4. Speciale functies**

In dit hoofdstuk worden de speciale functies voor kopiëren, scannen, faxen en afdrukken besproken.

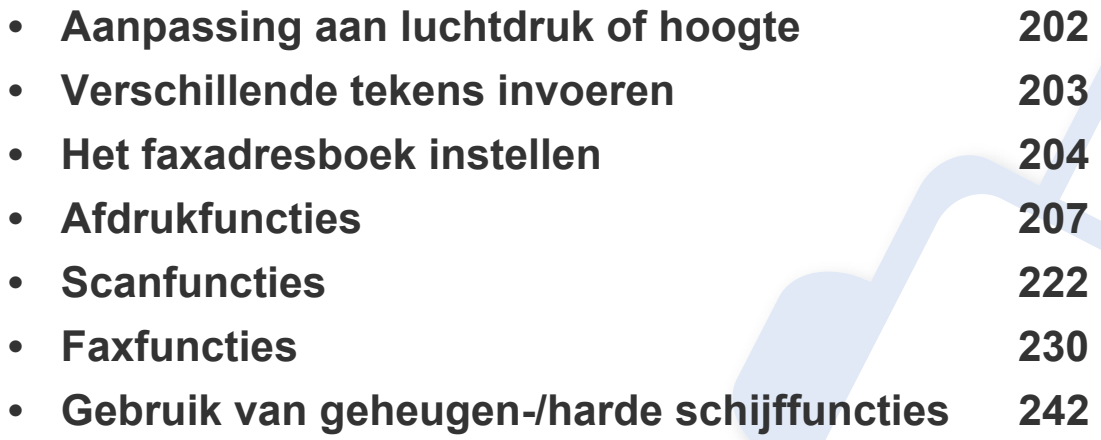

• De procedures in dit hoofdstuk zijn voornamelijk gebaseerd op Windows 7.

• Voor bepaalde modellen moet u mogelijk op **OK** drukken om naar menu's op lagere niveaus te gaan.

# <span id="page-201-0"></span>**Aanpassing aan luchtdruk of hoogte**

De afdrukkwaliteit wordt beïnvloed door de atmosferische druk, die wordt bepaald door de hoogte boven zeeniveau waar het apparaat staat.De volgende informatie zal u helpen bij de instelling van uw apparaat voor de beste afdrukkwaliteit.

Ga na op welke hoogte u zich bevindt en stel de juiste luchtdruk in.

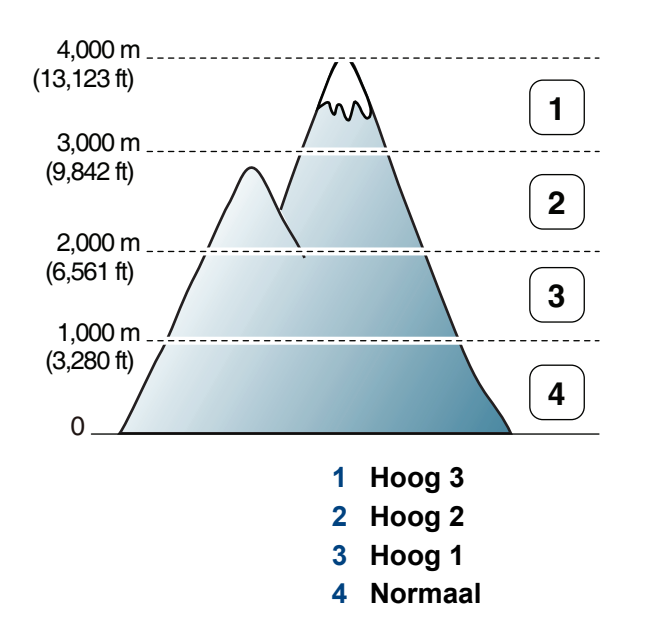

U kunt de hoogte instellen via **Apparaatinstellingen** in Dell Printer Manager of de sectie **Machine** in Hulpprogramma Printerinstellingen.

- Voor gebruikers van Windows en Mac, zie ["Apparaatinstellingen" op](#page-250-0)  [pagina 251](#page-250-0).
	- U kunt de hoogte ook instellen via de optie **Systeeminst.** op het display van het apparaat (zie ["De standaardinstellingen van het](#page-34-0)  [apparaat" op pagina 35](#page-34-0)).

### <span id="page-202-0"></span>**Verschillende tekens invoeren**

U zult voor verschillende taken namen en nummers moeten invoeren.Bij de installatie van uw apparaat moet u bijvoorbeeld uw naam of de naam van uw bedrijf en het faxnummer invoeren.Wanneer u faxnummers of emailadressen in het geheugen opslaat, kunt u ook de bijbehorende namen invoeren.

#### **Alfanumerieke tekens invoeren**

Druk een aantal keren op deze toets tot de gewenste letter op het display verschijnt.Om de letter O in te voeren drukt u bijvoorbeeld op cijfertoets 6 met opschrift MNO.Telkens wanneer u op cijfertoets 6 drukt, verschijnt er een andere letter op het display, M, N, O, m, n, o en ten slotte 6. Zie ["Letters](#page-202-1)  [en cijfers op het toetsenblok" op pagina 203](#page-202-1) om de letter te vinden die u wilt invoeren.

- U kunt een spatie invoeren door twee keer op 1 te drukken.
	- Druk op de pijl naar links/rechts of de pijl-omhoog/omlaag om het laatste cijfer of teken te verwijderen.

#### <span id="page-202-1"></span>**Letters en cijfers op het toetsenblok**

- Afhankelijk van het model en de geïnstalleerde opties kan uw apparaat andere speciale tekensets bevatten.
- Enkele van de volgende sleutelwaarden verschijnen mogelijk niet afhankelijk van de taak die u uitvoert.

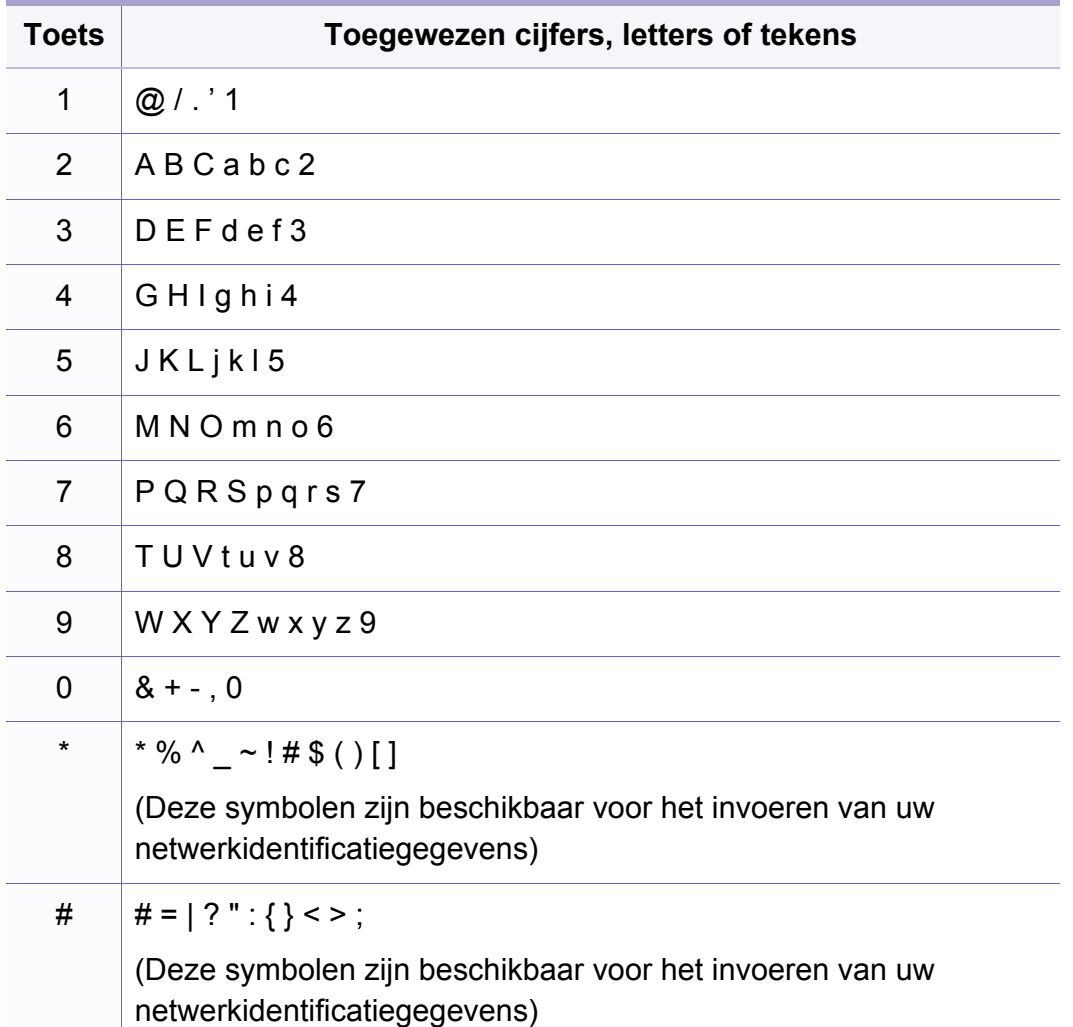

### <span id="page-203-0"></span>**Het faxadresboek instellen**

#### **Een snelkiesnummer vastleggen**

**1** Selecteer (faxen) > (**Address Book**) > **Nieuw en bew.**<sup>&</sup>gt; **Snelkiesnummer** op het bedieningspaneel.

Of selecteer **Instelling** > **Apparaatinst.** > **Volg.** > **Adresboek** > **Telefoonlijst** > **Lijst bekijken** > **Individueel** > (opties) > **Toevoeg.**.

**2** Voer een snelkiesnummer in en druk op **OK**.

Als een item reeds is opgeslagen in het door u gekozen nummer, toont het display het bericht dat u het kunt wijzigen.Als u opnieuw wilt beginnen met een ander snelkiesnummer, drukt u op (**Back**).

- **3** Voer de gewenste naam in en druk op **OK**.
- **4** Voer het faxnummer in dat u wilt opslaan en druk op **OK**.
- **5** Druk op (**Cancel** of **Stop/Clear**) om terug te keren naar de gereedmodus.

#### **Snelkiesnummers gebruiken**

Wanneer u tijdens het versturen van een fax wordt gevraagd om een nummer in te voeren, voert u het snelkiesnummer in waaronder u het gewenste faxnummer hebt opgeslagen.

- In het geval van een snelkiesnummer dat uit één cijfer (0-9) bestaat, houdt u de cijfertoets op het numeriek klavier langer dan 2 seconden ingedrukt.
	- In het geval van een snelkiesnummer dat uit twee of drie cijfers bestaat, drukt u op de eerste cijfertoets(en) en houdt u vervolgens de laatste cijfertoets meer dan twee seconden ingedrukt.
	- U kunt de adresboeklijst afdrukken door  $\leqslant$  (faxen) >

(**Address Book**) > **Afdrukken** te selecteren.

### **Het faxadresboek instellen**

#### **Snelkiesnummers bewerken**

**1** Selecteer (faxen) > (**Address Book**) > **Nieuw en bew.**<sup>&</sup>gt; **Snelkiesnummer** op het bedieningspaneel.

Of selecteer **Instelling** > **Apparaatinst.** > **Volg.** > **Adresboek** > **Telefoonlijst** > **Lijst bekijken** > **Individueel** op het aanraakscherm.

- **2** Voer het snelkiesnummer in dat u wilt bewerken en druk op **OK**.
- **3** Wijzig de naam en druk op **OK**.
- **4** Wijzig het faxnummer en druk op **OK**.
- **5** Druk op (**Cancel** of **Stop/Clear**) om terug te keren naar de gereedmodus.

#### **Een groepskiesnummer vastleggen**

**1** Selecteer (faxen) > (**Address Book**) > **Nieuw en bew.**<sup>&</sup>gt; **Groepsnummer** op het bedieningspaneel.

Of selecteer **Instelling** > **Apparaatinst.** > **Volg.** >**Adresboek** > **Telefoonlijst** > **Lijst bekijken** > **Groep**> (opties) > **Toevoeg.**

**2** Voer een groepkiesnummer in en druk op **OK**.

.

- Als een item reeds is opgeslagen in het door u gekozen nummer, toont het display het bericht dat u het kunt wijzigen.Als u opnieuw wilt beginnen met een ander snelkiesnummer, drukt u op (**Back**).
- **3** Zoek naar het snelkiesnummer dat u wilt toevoegen aan de groep door de eerste letters van de naam in te voeren.
- **4** Selecteer de gewenste naam en het gewenste nummer en druk op **OK**.
- **5** Selecteer **Ja** als **Toevoegen?** wordt weergegeven.
- **6** Herhaal stap 3 om andere snelkiesnummers in de groep op te nemen.
- **7** Als u klaar bent, selecteert u **Nee** als **Nog een nummer?** wordt weergegeven en drukt u op **OK**.
- **8** Druk op (**Cancel** of **Stop/Clear**) om terug te keren naar de gereedmodus.

### **Het faxadresboek instellen**

#### **Groepsnummers bewerken**

**1** Selecteer (faxen) > (**Address Book**) > **Nieuw en bew.**<sup>&</sup>gt; **Groepsnummer** op het bedieningspaneel.

Of selecteer **Instelling** > **Apparaatinst.** > **Volg.** > **Adresboek** > **Telefoonlijst** > **Lijst bekijken** > **Groep** op het aanraakscherm.

- **2** Voer het groepskiesnummer in dat u wilt bewerken en druk op **OK**.
- **3** Als u een nieuw snelkiesnummer invoert dat u wilt toevoegen en op **OK** drukt, wordt **Toevoegen?** weergegeven.

Als u een snelkiesnummer invoert dat in de groep is opgeslagen en op **OK** drukt, wordt **Verwijderd** weergegeven.

- **4** Druk op **OK** om het nummer toe te voegen of te verwijderen.
- **5** Herhaal stap 3 om meer nummers toe te voegen of te verwijderen.
- **6** Selecteer **Nee** als **Nog een nummer?** wordt weergegeven en druk op **OK**.
- **7** Druk op (**Cancel** of **Stop/Clear**) om terug te keren naar de gereedmodus.

#### **Een item in het adresboek zoeken**

U kunt op twee manieren een nummer in het geheugen opzoeken.U doorzoekt het adresboek alfabetisch of u voert de eerste letters in van de naam die aan dat nummer is gekoppeld.

- **1** Selecteer (fax) > (**Address Book**) > **Zoek. en kiez.**<sup>&</sup>gt; **Snelkiesnummer** of **Groepsnummer** op het configuratiescherm.
- **2** Voer **Alle** of **ID** in en druk op **OK**.
- **3** Druk op de naam en het nummer, of op de toetsenblokknop met de letter waarnaar u wilt zoeken.

Als u bijvoorbeeld de naam "MOBIEL" zoekt, drukt u op de toets **6** met het opschrift "MNO."

**4** Druk op (**Cancel** of **Stop/Clear**) om terug te keren naar de gereedmodus.

#### **Adresboek afdrukken**

U kunt de instellingen van uw (**Address Book**) controleren door ze in een lijst af te drukken.

- **1** Selecteer (faxen) > (**Address Book**) > **Afdrukken** op het configuratiescherm.
- **2** Druk op **OK**.

Het apparaat begint met afdrukken.

- <span id="page-206-0"></span>• Voor basisfuncties voor het afdrukken, raadpleeg de Basishandleiding (zie ["Eenvoudige afdruktaken" op pagina 49\)](#page-48-0).
- Deze functie is mogelijk niet beschikbaar, afhankelijk van het model of de optionele onderdelen (zie ["Functies per model" op pagina 7\)](#page-6-0).

#### **De standaardafdrukinstellingen wijzigen**

- **1** Klik op het menu **Start** van Windows.
- **2** Selecteer **Configuratiescherm** > **Apparaten en printers**.
- **3** Klik met de rechtermuisknop op uw apparaat.
- **4** Open **Voorkeursinstellingen**.

Als bij **Voorkeursinstellingen** het symbool ► staat, kunt u andere printerstuurprogramma's voor de geselecteerde printer selecteren.

- **5** Wijzig de instellingen op elk tabblad.
- **6** Klik op **OK**.

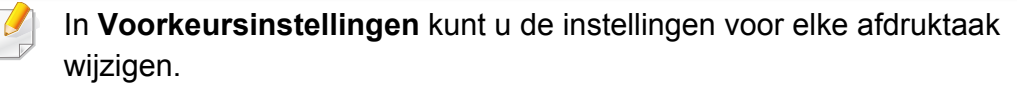

#### **Uw apparaat instellen als standaardprinter**

- **1** Klik op het menu **Start** van Windows.
- **2** Selecteer **Configuratiescherm** > **Apparaten en printers**.
- **3** Selecteer uw apparaat.
- **4** Klik met uw rechtermuisknop op uw apparaat en selecteer **Als standaard instellen**.
- 
- Als bij **Voorkeursinstellingen** het symbool ► staat, kunt u andere printerstuurprogramma's voor de geselecteerde printer selecteren.

#### **Geavanceerde afdrukfuncties gebruiken**

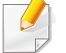

**XPS-printerstuurprogramma**:wordt gebruikt om af te drukken in een XPS-bestandsindeling

- Zie ["Functies per model" op pagina 7.](#page-6-0)
- Het XPS-printerstuurprogramma kan alleen geïnstalleerd worden op Windows Vista OS of een recentere versie.
- Installeer extra geheugen wanneer een XPS-taak niet wordt afgedrukt omdat de printer onvoldoende geheugen heeft.
- Voor modellen waarbij het XPS-stuurprogramma wordt geleverd op de bijgeleverde cd-rom:
	- U kunt het XPS-stuurprogramma installeren wanneer u de software-cd in het cd/dvd-station plaatst.Wanneer het installatiescherm wordt weergegeven, selecteert u **Geavanceerde installatie** > **Aangepaste installatie**.U kunt het XPS-printerstuurprogramma selecteren in het scherm **Selecteer de te installeren software en hulpprogramma's**.
- [Voor modellen waarbij het XPS-stuurprogramma beschikbaar is via](http://www.dell.com)  de website van Dell, www.Dell.com > zoek uw product > Ondersteuning of Downloads.

#### **Afdrukken naar een bestand (PRN)**

Het kan soms handig zijn om de af te drukken gegevens op te slaan als een bestand.

**1** Kruis het selectievak Afdrukken **Afdrukken naar bestand** in het venster **Afdrukken** aan.

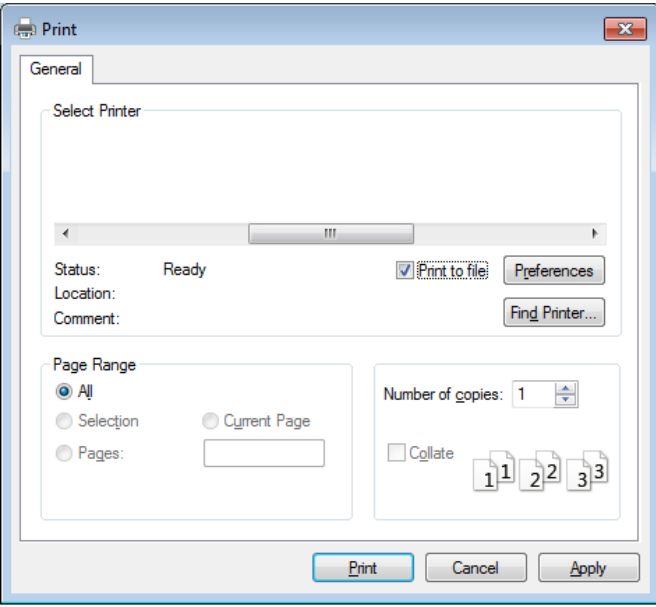

#### **2** Klik op **Afdrukken**.

- **3** Voer het doelpad en de bestandsnaam in en klik vervolgens op **OK**. Bijvoorbeeld **c:\Temp\bestandsnaam**.
	- Als u enkel de bestandsnaam invoert wordt het bestand automatisch opgeslagen in **Mijn documenten**, **Documents and Settings** of **Gebruikers**.De opslagmap kan verschillen, afhankelijk van uw besturingssysteem of het gebruikte programma.

#### **Speciale afdrukfuncties verklaard**

U kunt geavanceerde afdrukfuncties gebruiken voor uw printer.

Om de printerfuncties van uw printerstuurprogramma te gebruiken, klikt u op **Eigenschappen** of **Voorkeuren** in het venster **Afdrukken** van de toepassing om de afdrukinstellingen te wijzigen.De apparaatnaam die in het printereigenschappenvenster wordt weergegeven is afhankelijk van het gebruikte apparaat.

- Afhankelijk van de opties of het model zullen sommige menu's mogelijk niet op het display verschijnen.Als dit het geval is, zijn deze opties niet van toepassing op uw apparaat.
- Selecteer het menu Help, of klik op de knop **uit het venster, of druk op F1** op uw toetsenbord, en klik op de optie waar u meer over wilt weten (zie ["Help gebruiken" op pagina 52\)](#page-51-0).

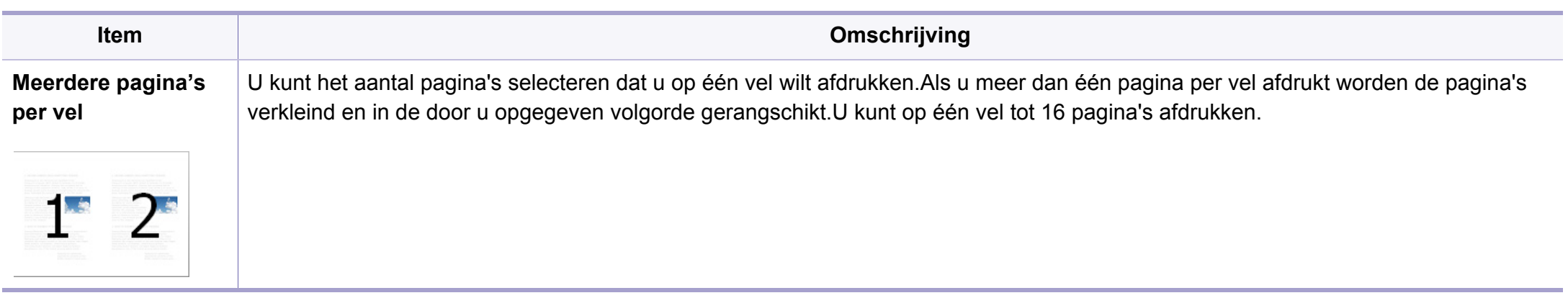

<span id="page-209-0"></span>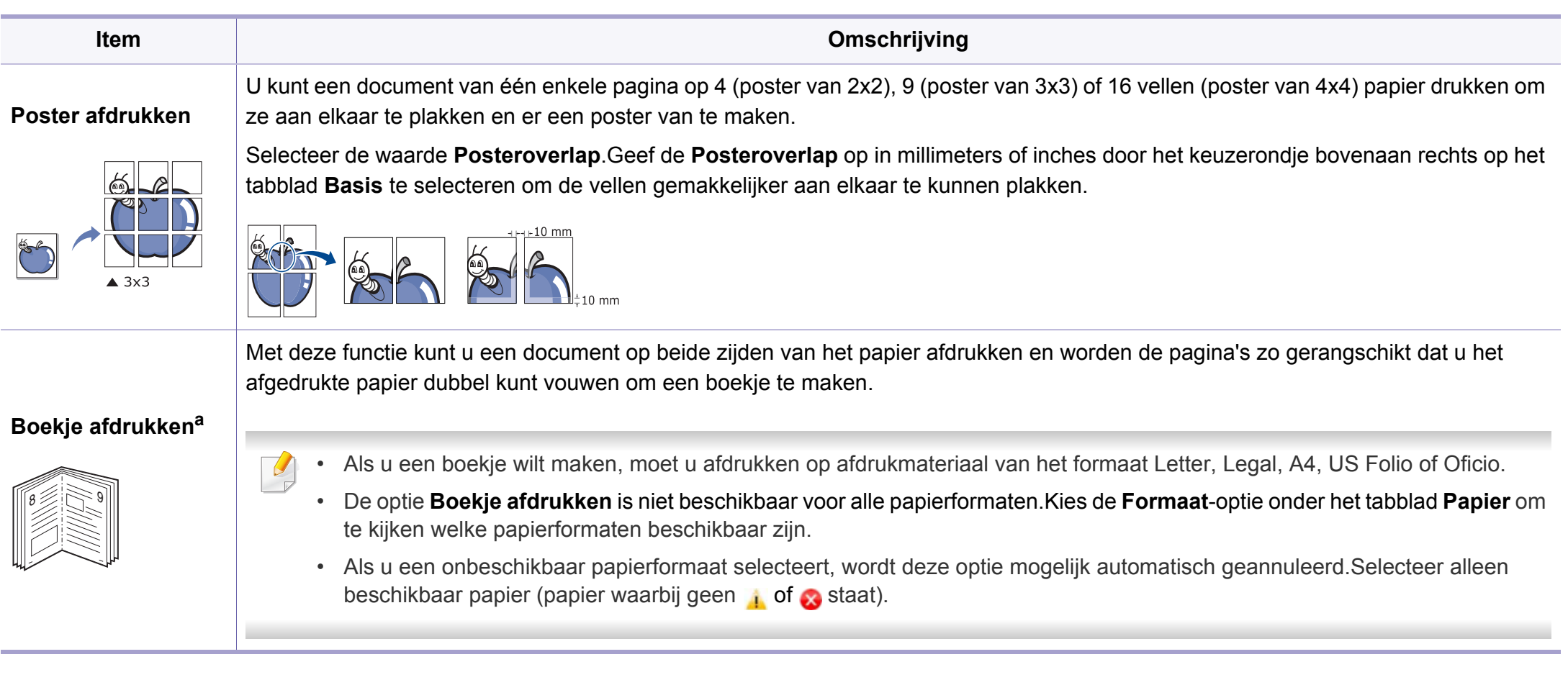

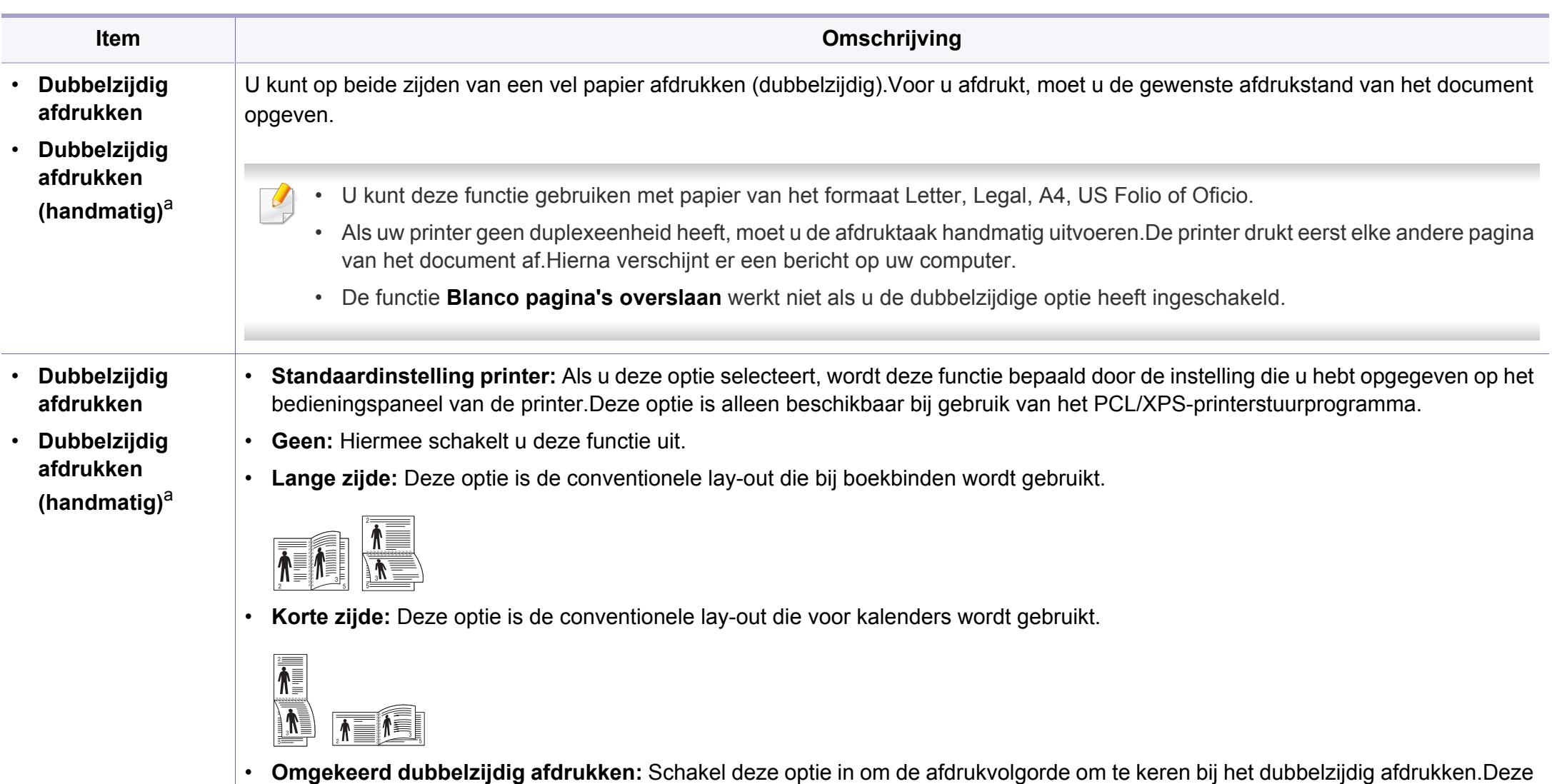

optie is niet beschikbaar wanneer u **Dubbelzijdig afdrukken (handmatig)** gebruikt.

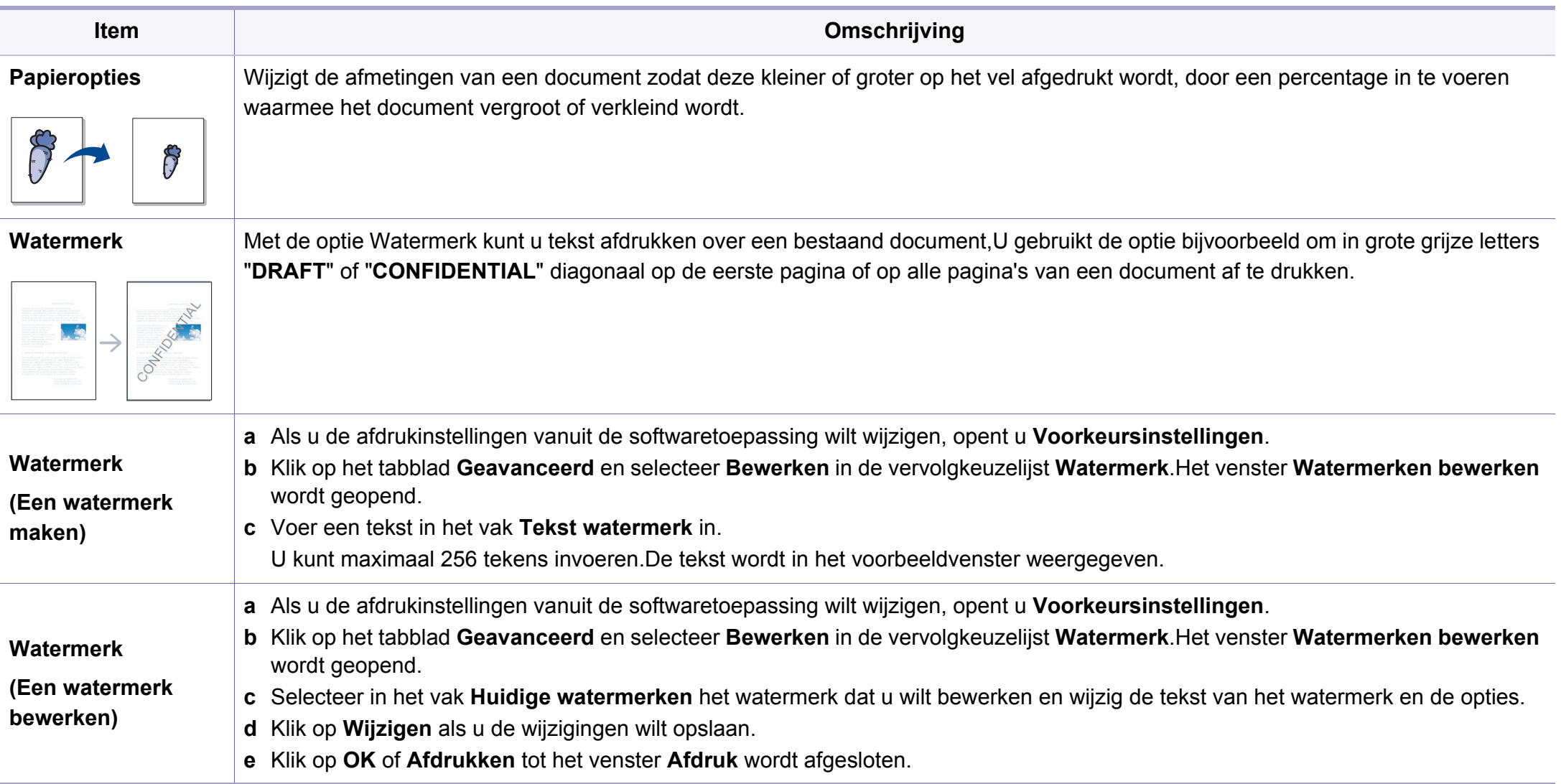

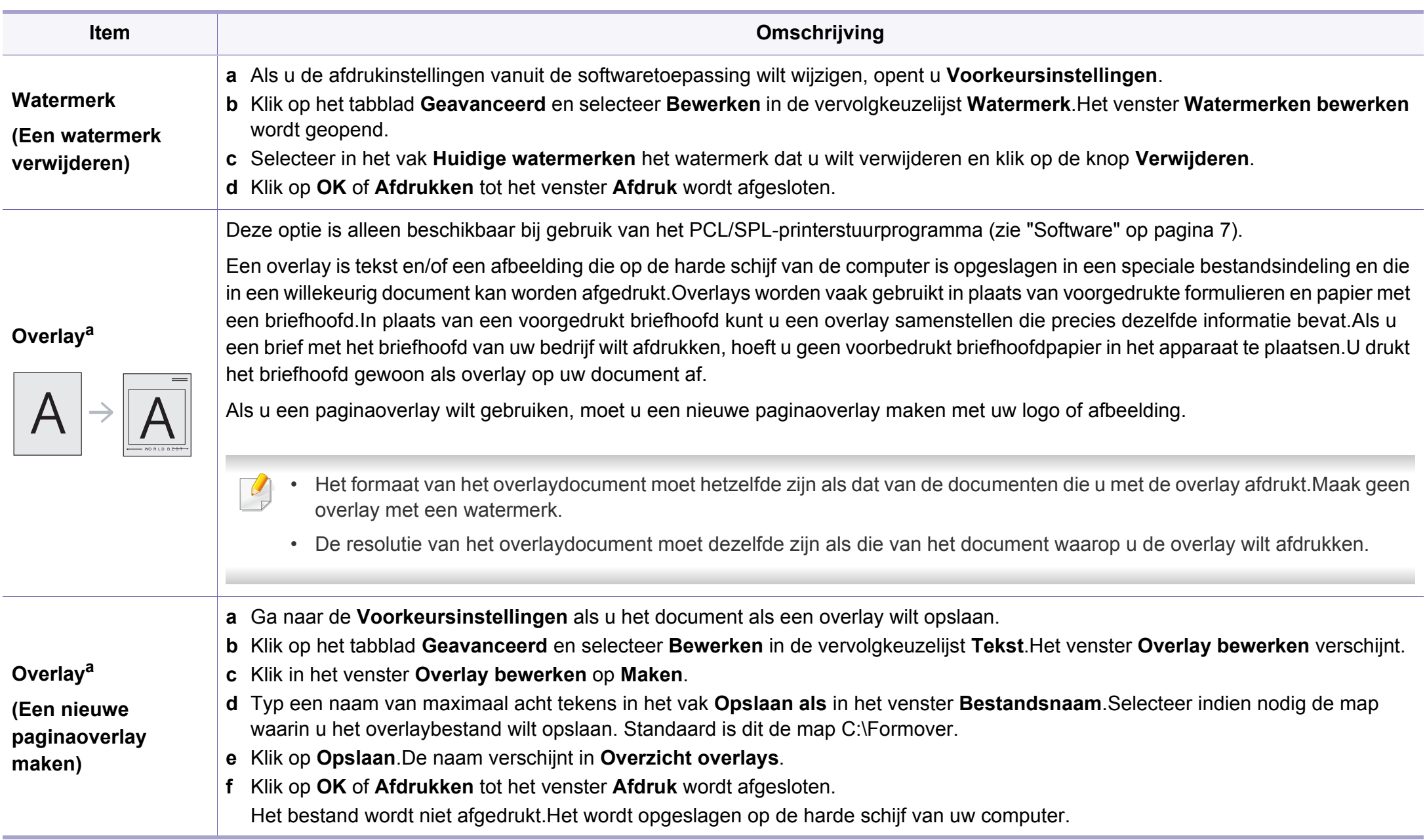

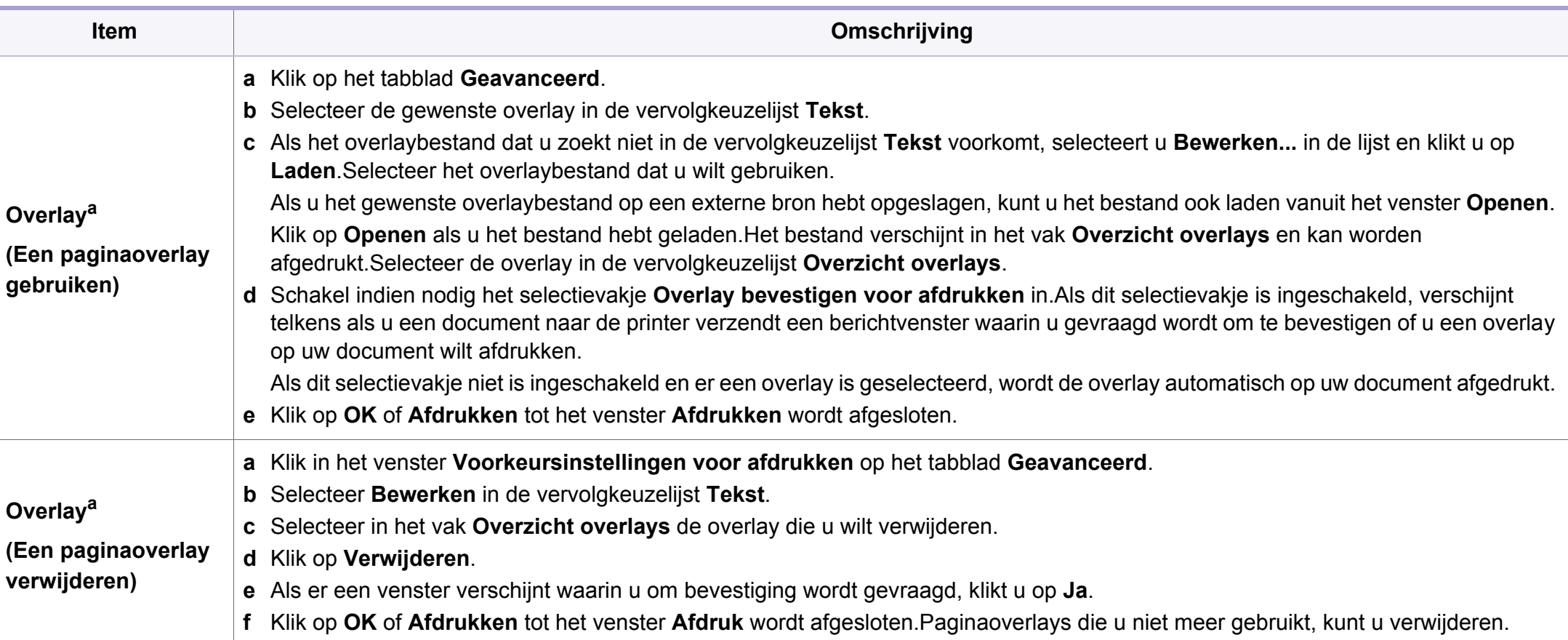

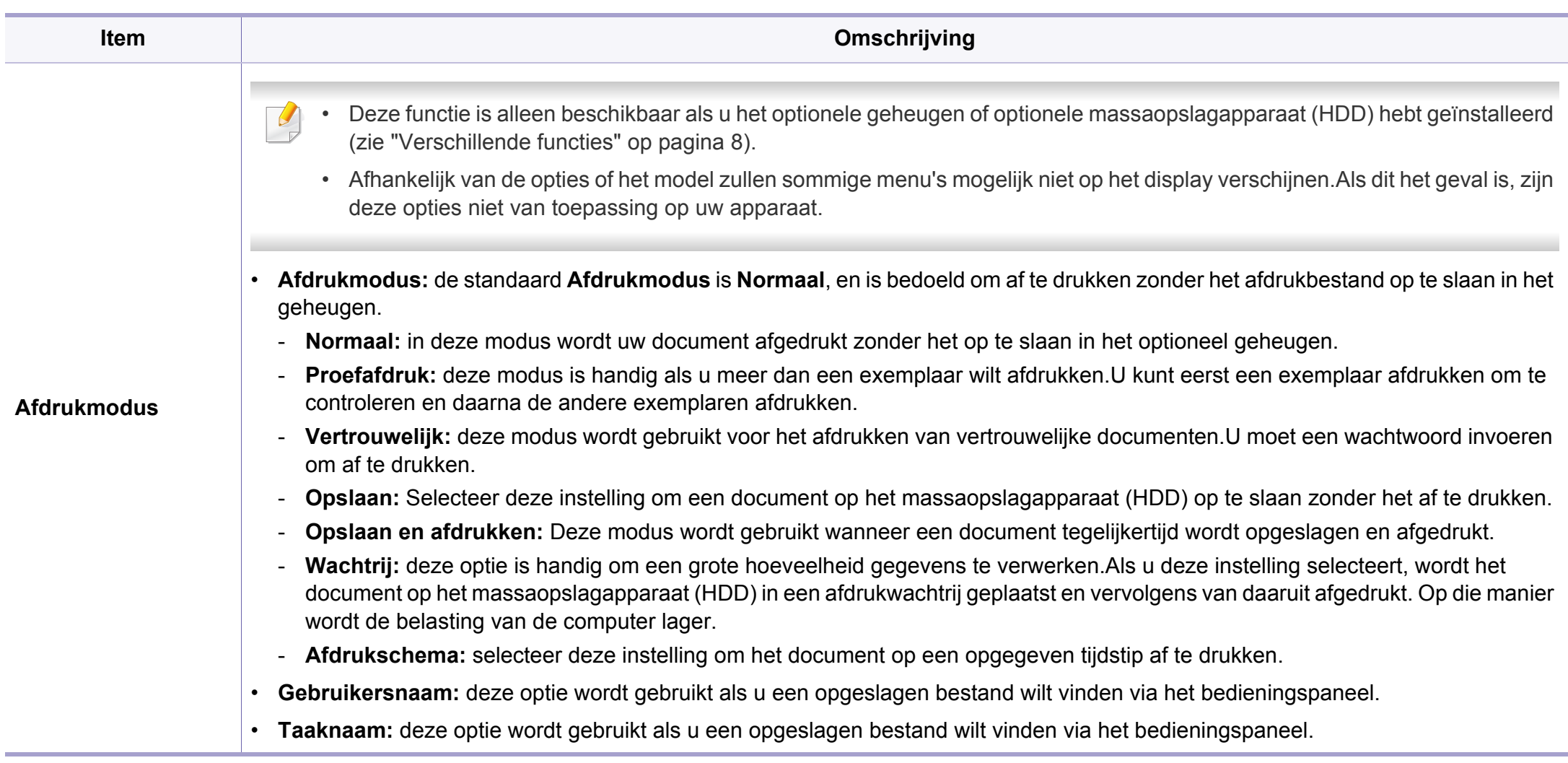

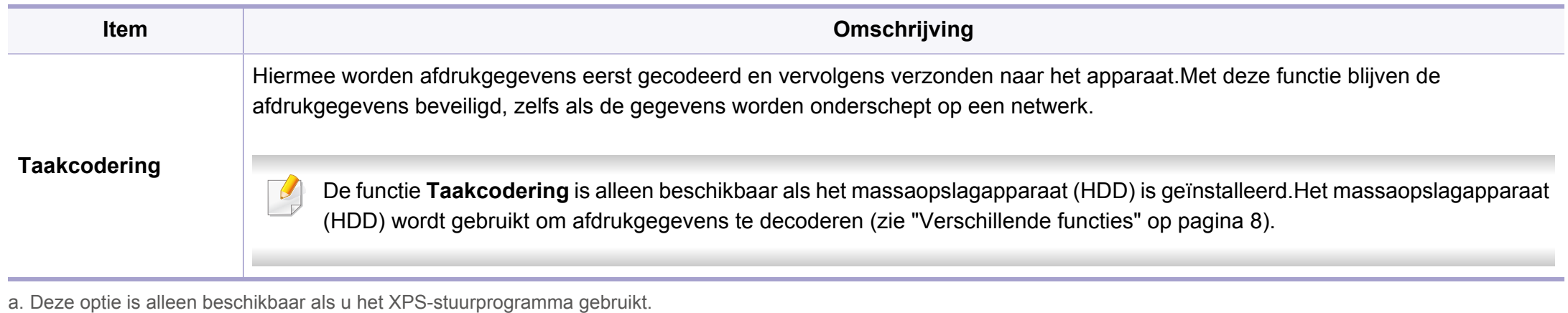
### **Werken met Hulpprogramma Direct afdrukken**

- Hulpprogramma direct afdrukken is mogelijk niet beschikbaar afhankelijk van model of optionele onderdelen (zie ["Software" op](#page-6-0)  [pagina 7\)](#page-6-0).
	- Alleen beschikbaar voor gebruikers met Windowsbesturingssystemen.

### **Wat is het Hulpprogramma direct afdrukken?**

Hulpprogramma Direct afdrukken is een programma dat PDF-bestanden rechtstreeks naar uw printer stuurt om ze af te drukken zonder dat u deze bestanden hoeft te openen.

Als u dit programma wilt installeren, selecteert u **Geavanceerde installatie** > **Aangepaste installatie** en schakelt u het selectievakje voor het programma in tijdens de installatie van het printerstuurprogramma.

- Uw massaopslagapparaat (HDD) moet geïnstalleerd zijn op uw apparaat om met dit programma bestanden af te drukken.(zie ["Verschillende functies" op pagina 8\)](#page-7-0).
- U kunt geen PDF-bestanden afdrukken waarvoor een afdrukbeperking geldt.Schakel de functie voor de afdrukbeperking uit en probeer opnieuw af te drukken.
- U kunt geen PDF-bestanden afdrukken die met een wachtwoord worden beschermd.Schakel de wachtwoordfunctie uit en probeer opnieuw af te drukken.
- Of een PDF-bestand al dan niet afgedrukt kan worden met het Hulpprogramma Direct afdrukken is afhankelijk van de manier waarop het PDF-bestand is gemaakt.
- Het programma Hulpprogramma Direct afdrukken ondersteunt PDF versie 1.7 en lager.Bestanden van latere versies moet u openen om te kunnen afdrukken.

### **Afdrukken**

Er zijn verschillende manieren waarop u kunt afdrukken met het Hulpprogramma Direct afdrukken.

**1** Selecteer in het menu **Start Programma's** of **Alle programma's**<sup>&</sup>gt; **Dell Printers** > **Direct Printing Utility** > **Direct Printing Utility**.

Het venster Hulpprogramma Direct afdrukken wordt geopend.

- Als u Windows 8 gebruikt, gaat u naar **Charms(charms)** en selecteert u **Zoeken** > **Apps(App)**.
- **2** Selecteer uw printer uit de vervolgkeuzelijst **Printer selecteren** en klik op **Bladeren**.
- **3** Selecteer het bestand dat u wilt afdrukken en klik op **Openen**.

Het bestand wordt nu toegevoegd aan de sectie **Bestanden selecteren**.

- **4** Pas de printerinstellingen naar wens aan.
- **5** Klik op **Afdruk**.Het geselecteerde PDF-bestand wordt naar de printer verzonden.

### **Via het contextmenu**

**1** Klik met de rechtermuisknop op het PDF-bestand dat u wilt afdrukken en kies **Direct afdrukken**.

Het venster Hulpprogramma Direct afdrukken wordt geopend. Het PDF-bestand is hierin al toegevoegd.

- **2** Kies het te gebruiken apparaat.
- **3** De apparaatinstellingen aanpassen.
- **4** Klik op **Afdruk**.Het geselecteerde PDF-bestand wordt naar de printer verzonden.

### **Afdrukken in Mac**

Afhankelijk van het model of opties zijn enkele functies mogelijk niet beschikbaar.Dit betekent dat de functies niet worden ondersteund.

### **Een document afdrukken**

Als u afdrukt met een Macintosh-computer moet u in elke toepassing die u gebruikt de instellingen van het printerstuurprogramma controleren.Volg de onderstaande stappen om af te drukken vanaf een Macintosh-computer:

- **1** Open het af te drukken document.
- **2** Open het menu **Bestand** en klik op **Pagina-instelling** (**Documentinstellingen** in enkele toepassingen).
- **3** Selecteer papierformaat, -oriëntatie, -schaal en andere opties, en zorg ervoor dat uw apparaat is geselecteerd.Klik op **OK**.
- **4** Open het menu **Bestand** en klik op **Druk af**.
- **5** Kies het aantal exemplaren en geef aan welke pagina's u wilt afdrukken.
- **6** Klik op **Druk af**.

### **Printerinstellingen wijzigen**

U kunt geavanceerde afdrukfuncties gebruiken voor uw printer.

Open een toepassing en selecteer **Druk af** in het menu **Bestand**.De printernaam die in het printereigenschappenvenster wordt weergegeven is afhankelijk van de gebruikte printer.Het printereigenschappenvenster is afgezien van de naam vergelijkbaar met het onderstaande venster.

### **Meerdere pagina's per vel afdrukken**

U kunt meer dan één pagina afdrukken op één vel papier.Dit is een goedkope manier om conceptpagina's af te drukken.

- **1** Open een toepassing en selecteer **Druk af** uit het menu **Bestand**.
- **2** Selecteer **Lay-out** in de vervolgkeuzelijst **Afdrukstand**.Selecteer in de vervolgkeuzelijst **Pagina's per vel** het aantal pagina's dat u op één vel papier wilt afdrukken.
- **3** Kies de andere te gebruiken opties.
- **4** Klik op **Druk af**.

Het apparaat drukt het gekozen aantal pagina´s op één vel papier af.

### **Dubbelzijdig afdrukken**

Afhankelijk van het model of opties zijn enkele functies mogelijk niet beschikbaar.Dit betekent dat de functies niet worden ondersteund (zie ["Verschillende functies" op pagina 8](#page-7-0)).

Voordat u dubbelzijdig afdrukt, moet u aangeven langs welke rand u de pagina's wilt inbinden.De bindopties zijn:

- **Lange kant binden:** dit is de klassieke opmaak die bij het boekbinden wordt gebruikt.
- **Korte kant binden:** deze optie wordt vaak gebruikt voor kalenders.
- **1** Selecteer **Druk af** in het menu **Bestand** van uw Macintoshtoepassing.
- **2** Selecteer **Lay-out** in de vervolgkeuzelijst **Afdrukstand**.
- **3** Selecteer een bindrichting in de optie **Dubblezijdig**.
- **4** Kies de andere te gebruiken opties.
- **5** Als u op **Druk af** klikt, drukt de printer op beide zijden van het papier af.

Als u meer dan 2 kopieën afdrukt, kunnen de eerste en de tweede kopie op hetzelfde vel papier worden afgedrukt.Vermijd op beide zijden van het papier af te drukken als u meer dan 1 kopie afdrukt.

### **Help gebruiken**

Klik op het vraagteken in de linkeronderhoek van het venster en klik op het onderwerp waarover u meer wilt weten.Er verschijnt een pop-upvenster met informatie over de functie van die optie waarover het stuurprogramma beschikt.

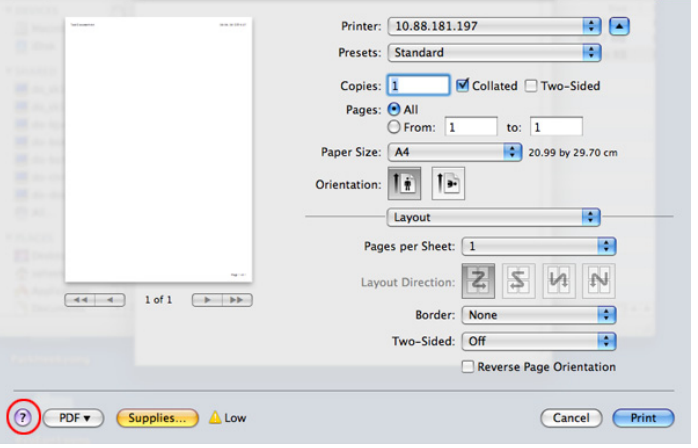

### **Afdrukken in Linux**

Afhankelijk van het model of opties zijn enkele functies mogelijk niet  $\overline{\mathcal{L}}$ beschikbaar.Dit betekent dat de functies niet worden ondersteund.

### **Afdrukken vanuit een toepassing**

Vanuit een groot aantal Linux-toepassingen kunt u afdrukken met Common UNIX Printing System (CUPS).U kunt vanuit al deze toepassingen met uw printer afdrukken.

- **1** Open het af te drukken document
- **2** Open het menu **File** en klik op **Page Setup** (**Print Setup** in enkele toepassingen).
- **3** Selecteer papierformaat en afdrukstand en zorg ervoor dat uw apparaat is geselecteerd.Klik op **Apply**.
- **4** Open het menu **File** en klik op **Print**.
- **5** Selecteer het apparaat waarmee u wilt afdrukken.
- **6** Kies het aantal exemplaren en geef aan welke pagina's u wilt afdrukken.

- **7** Wijzig indien nodig andere afdrukopties in elk tabblad.
- **8** Klik op **Print**.
- Automatisch/handmatig dubbelzijdig afdrukken kan mogelijk niet beschikbaar zijn, afhankelijk van het model.Als alternatief kunt u het lprafdruksysteem of andere programma's gebruiken voor het afdrukken van even en oneven pagina's.

### **Bestanden afdrukken**

U kunt een groot aantal bestandstypen afdrukken op dit apparaat door de standaard-CUPS-methode direct vanaf de opdrachtregel toe te passen.U werkt dan met het CUPS lpr-programma.U kunt deze bestanden afdrukken met de onderstaande opdrachtnotatie.

#### **lp -d <printernaam> -o <optie> <bestandsnaam>**

Raadpleeg de man-pagina voor lpr op uw systeem voor meer informatie.

### **Printereigenschappen configureren**

In **Printer Properties** dat u kunt openen in het venster **Printers configuration** kunt u de verschillende eigenschappen van uw printer wijzigen.

**1** Open **Unified Driver Configurator**.

Schakel indien nodig over naar **Printers configuration**.

- **2** Selecteer uw apparaat in de lijst met beschikbare printers en klik op **Properties**.
- **3** Het venster **Printer Properties** wordt geopend.

Dit venster bestaat uit de volgende vijf tabbladen:

- **General:** locatie en naam van de printer wijzigen.De naam die u op dit tabblad invoert, wordt weergegeven in de printerlijst in **Printers configuration**.
- **Connection:** een andere poort bekijken of selecteren.Als u de poort van het apparaat van USB wijzigt in parallel of omgekeerd terwijl de printer in gebruik is, moet u de poort van het apparaat op dit tabblad opnieuw configureren.
- **Driver:** Hiermee kunt u een ander printerstuurprogramma bekijken of selecteren.Klik op **Options** als u de standaardopties van het apparaat wilt instellen.
- **Jobs:** de lijst met afdruktaken weergeven.Klik op **Cancel job** om de geselecteerde taak te annuleren. Schakel het selectievakje **Show completed jobs** in om een lijst met vorige afdruktaken weer te geven.
- **Classes:** Hier ziet u de klasse waartoe uw apparaat behoort. Klik op **Add to Class** om uw apparaat toe te voegen aan een bepaalde klasse of klik op **Remove from Class** als u het apparaat wilt verwijderen uit een geselecteerde klasse.
- **4** Klik op **OK** om de wijzigingen toe te passen en sluit het venster **Printer Properties**.

- Voor basisfuncties voor het scannen, raadpleeg de Basishandleiding (zie ["Basisfuncties voor scannen" op pagina 60\)](#page-59-0).
- Deze functie is mogelijk niet beschikbaar, afhankelijk van het model of de optionele onderdelen (zie ["Functies per model" op pagina 7\)](#page-6-1).
- De maximale resolutie die kan worden bereikt hangt af van verschillende factoren, zoals de snelheid van de computer, de beschikbare schijfruimte, het geheugen, de grootte van de afbeelding die wordt gescand en de bitdiepte-instellingen.Dus afhankelijk van uw systeem en wat u wilt scannen, kunt u mogelijk niet op een bepaalde resolutie scannen, vooral wanneer verbeterde dpi wordt gebruikt.

#### **Basisscanmethode**

Deze functie is mogelijk niet beschikbaar, afhankelijk van het model of de optionele onderdelen (zie ["Verschillende functies" op pagina 8\)](#page-7-0).

U kunt de originelen met uw apparaat scannen via een USB-kabel of via het netwerk.De volgende methodologieën kunnen worden gebruikt voor het scannen van uw documenten:

- **Naar pc scan.:** Hiermee kunt u originelen via het bedieningspaneel scannen.De gescande gegevens worden vervolgens opgeslagen in de map **Mijn documenten** op de verbonden computers (zie ["Basisfuncties](#page-59-1)  [voor scannen" op pagina 60\)](#page-59-1).
- **TWAIN:** TWAIN is een van de vooraf ingestelde beeldtoepassingen.Wanneer u een afbeelding scant, wordt de geselecteerde toepassing gestart zodat u het scanproces kunt beheren.U kunt deze functie gebruiken via de lokale verbinding of de netwerkverbinding (zie ["Scannen vanuit een programma voor het](#page-223-0)  [bewerken van afbeeldingen" op pagina 224](#page-223-0)).
- **Dell Scanassistent**/Dell Document Creator**:** U kunt dit programma gebruiken voor het scannen van afbeeldingen of documenten.
	- Zie ["Scannen met de Dell Scanassistent" op pagina 225](#page-224-0).
- **WIA:** WIA staat voor Windows Images Acquisition.U kunt deze functie alleen gebruiken als de computer rechtstreeks op het apparaat is aangesloten met een USB-kabel (zie ["Scannen met het WIA](#page-224-1)[stuurprogramma" op pagina 225\)](#page-224-1).
- **USB-geheugen:** U kunt een document scannen en de gescande afbeelding op een USB-geheugenapparaat opslaan.
- **E-mail:** Hiermee kunt u een afbeelding scannen en als bijlage bij een e-mailbericht verzenden.
- **FTP/SMB:** Hiermee kunt u een afbeelding scannen en naar een FTP/ SMB-server uploaden.

#### **De scaninstellingen in de computer configureren**

- Deze functie is mogelijk niet beschikbaar, afhankelijk van het model of de optionele onderdelen (zie ["Functies per model" op pagina 7\)](#page-6-1).
- **1** Open **Dell Printer Manager** (zie ["Dell Printer Manager gebruiken"](#page-248-0)  [op pagina 249](#page-248-0)).
- **2** Selecteer het juiste apparaat in de **Lijst met printers**.
- **3** Selecteer het menu **Instellingen voor scannen naar pc**.
- **4** Selecteer de gewenste optie.
	- **Scannen activeren:** Hiermee bepaalt u of de scanfunctie is ingeschakeld op het apparaat.
	- •Het tabblad **Standaard:** Dit tabblad bevat algemene scan- en apparaatinstellingen.
	- •Het tabblad **Afbeelding:** Dit tabblad bevat instellingen voor beeldbewerking.
- **5** Druk op **Opslaan** > **OK**.

### **Scannen vanaf een apparaat dat is aangesloten op een netwerk**

Wanneer het apparaat de netwerkinterface niet ondersteunt, kunt u deze functie niet gebruiken (zie ["Achterkant" op pagina 21\)](#page-20-0).

U moet het printerstuurprogramma op uw computer installeren vanaf de software-cd omdat het scanprogramma onderdeel is van het printerstuurprogramma (zie basishandleiding["Lokaal installeren van het](#page-24-0)  [stuurprogramma" op pagina 25](#page-24-0)).

- **1** Plaats originelen in de documentinvoer met de bedrukte zijde naar boven of plaats een enkel document met de bedrukte zijde naar onder op de glasplaat van de scanner (zie ["Originelen plaatsen" op](#page-45-0)  [pagina 46\)](#page-45-0).
- **2** Selecteer (**Scan**) > **Naar pc scan.** > **Netwerkcomp.** op het configuratiescherm.

Of selecteer **Scan** > **Netwerk-pc** .

Als u het bericht **Niet beschikbaar** ziet, controleert u de poortverbinding.

- **3** Selecteer uw geregistreerd computer-**Id** en voer indien nodig het **Wachtwoord** in.
	- **ID** is hetzelfde ID als het geregistreerde scan-ID voor de **Dell Printer Manager** > Geavanceerde modus activeren > **Instellingen voor scannen naar pc**.
		- **Wachtwoord** is het geregistreerde wachtwoord van vier cijfers voor de **Dell Printer Manager** > Geavanceerde modus activeren > **Instellingen voor scannen naar pc**.
- **4** Selecteer de gewenste optie en druk op **OK**.
- **5** Het apparaat begint te scannen.

De gescande afbeelding wordt opgeslagen op de computer in **C:\Gebruikers\gebruikersnaam\Mijn documenten**.De opslagmap kan verschillen, afhankelijk van uw besturingssysteem of het gebruikte programma.

#### <span id="page-223-0"></span>**Scannen vanuit een programma voor het bewerken van afbeeldingen**

U kunt documenten scannen en importeren via software voor het bewerken van afbeeldingen, zoals Adobe Photoshop, als de software TWAINcompatibel is.Volg de onderstaande stappen om te scannen met TWAINcompatibele software.

- **1** Controleer of de printer op uw computer is aangesloten en ingeschakeld is.
- **2** Plaats originelen in de documentinvoer met de bedrukte zijde naar boven of plaats een enkel document met de bedrukte zijde naar onder op de glasplaat van de scanner (zie ["Originelen plaatsen" op](#page-45-0)  [pagina 46\)](#page-45-0).
- **3** Open een toepassing, bijvoorbeeld Adobe Photoshop.
- **4** Klik op **Bestand** > **Importeren** en selecteer de scanner.
- **5** Stel de scanopties in.
- **6** Scan uw afbeelding en sla deze op.

#### <span id="page-224-1"></span>**Scannen met het WIA-stuurprogramma**

Uw apparaat ondersteunt ook het WIA-stuurprogramma (Windows Image Acquisition) voor het scannen van afbeeldingen.WIA is een van de standaardonderdelen van Microsoft Windows 7 en werkt met digitale camera's en scanners.In tegenstelling tot het TWAIN-stuurprogramma kunt u met het WIA-stuurprogramma zonder aanvullende software moeiteloos afbeeldingen scannen en bewerken:

- Het WIA-stuurprogramma werkt alleen onder besturingssystemen van Windows met een USB-poort, behalve onder Windows 2000.
- **1** Controleer of de printer op uw computer is aangesloten en ingeschakeld is.
- **2** Plaats originelen in de documentinvoer met de bedrukte zijde naar boven of plaats een enkel document met de bedrukte zijde naar onder op de glasplaat van de scanner (zie ["Originelen plaatsen" op](#page-45-0)  [pagina 46](#page-45-0)).
- **3** Klik op **Start** > **Configuratiescherm** > **Hardware en geluiden**<sup>&</sup>gt; **Apparaten en printers**.
- **4** Klik met de rechtermuisknop op het pictogram van het apparaatstuurprogramma in **Printers en faxapparaten** en kies .
- **5** De toepassing **Nieuwe scan** wordt gestart.
- **6** Geef uw scanvoorkeuren op en klik op **Voorbeeld** om te zien welke invloed uw voorkeuren op de afbeelding hebben.
- **7** Scan uw afbeelding en sla deze op.

#### <span id="page-224-0"></span>**Scannen met de Dell Scanassistent**

- Deze functie is mogelijk niet beschikbaar, afhankelijk van het model of de optionele onderdelen (zie ["Functies per model" op pagina 7](#page-6-1)).
	- Voor Windows moet u Scanassistent downloaden van de Dellwebsite om de printersoftware te installeren (http://www.Dell.com > zoek uw product > Ondersteuning of Downloads).Mac-gebruikers gaan naar **Programma's** > **Dell** > **Dell Scanassistent**.
	- Voor Windows kunt u de functie OCR (Optical Character Recognition, optische tekenherkenning) van het programma Dell Scanassistent gebruiken.
- **1** Download de software van de website van Dell. Pak de software vervolgens uit en installeer deze op uw computer.
- **2** Controleer of de printer op uw computer is aangesloten en ingeschakeld is.

- **3** Plaats originelen in de documentinvoer met de bedrukte zijde naar boven of plaats een enkel document met de bedrukte zijde naar onder op de glasplaat van de scanner (zie ["Originelen plaatsen" op](#page-45-0)  [pagina 46](#page-45-0)).
- **4** Klik op **Start** > **Alle programma's** > **Dell Printers** en start **Dell Scanassistent**.
- Selecteer het menu **Help** in het venster en klik op de optie waar u meer over wilt weten.
- **5** Stel de scanopties in.
- **6** Klik op **Scannen**.

#### **Scannen met de Mac**

### **Scannen via een apparaat dat is aangesloten via USB**

- **1** Controleer of de printer op uw computer is aangesloten en ingeschakeld is.
- **2** Plaats originelen in de documentinvoer met de bedrukte zijde naar boven of plaats een enkel document met de bedrukte zijde naar onder op de glasplaat van de scanner (zie ["Originelen plaatsen" op](#page-45-0)  [pagina 46\)](#page-45-0).
- **3** Start **Programma's** en klik op **Fotolader**.
- Als het bericht **Er is geen apparaat voor het vastleggen van afbeeldingen aangesloten.** verschijnt, maakt u de USB-kabel los en verbindt u hem opnieuw.Als het probleem blijft bestaan, raadpleegt u de help bij **Fotolader**.
- **4** Selecteer de gewenste optie.
- **5** Scan uw afbeelding en sla deze op.
	- Als u niet kunt scannen met **Fotolader** moet u Mac OS opwaarderen tot de laatste versie.

### **Scannen vanaf een apparaat dat is aangesloten op een netwerk**

- Alleen voor draadloze of netwerkmodellen (zie ["Functies per model" op](#page-6-1)  [pagina 7](#page-6-1)).
- **1** Controleer of uw apparaat met een netwerk is verbonden.
- **2** Plaats originelen in de documentinvoer met de bedrukte zijde naar boven of plaats een enkel document met de bedrukte zijde naar onder op de glasplaat van de scanner (zie ["Originelen plaatsen" op](#page-45-0)  [pagina 46](#page-45-0)).
- **3** Start **Programma's** en klik op **Fotolader**.
- **4** Gebruik de onderstaande stappen voor het betreffende besturingssysteem.
	- Voor 10.5
		- Klik op de menubalk op **Apparaten** > **Blader door apparaten**.
		- Controleer of het selectievakje **Verbonden** naast uw apparaat is ingeschakeld is in **Bonjour-apparaten**.
		- Als u via TWAIN wilt scannen, raadpleegt u de bovenstaande procedure voor Mac OS X 10.4.
	- Voor 10.6 10.8 selecteert u uw apparaat bij **GEDEELD**.
- **5** Stel de scanopties in dit programma in.
- **6** Scan uw afbeelding en sla deze op.
	- Als u niet kunt scannen met Fotolader, moet u Mac OS bijwerken met de nieuwste versie.
		- Raadpleeg de Help bij **Fotolader** voor meer informatie.
		- U kunt ook TWAIN-compatibele software gebruiken, zoals Adobe Photoshop.

#### **Scannen in Linux**

#### **Scannen**

- **1** Controleer of de printer op uw computer is aangesloten en ingeschakeld is.
- **2** Dubbelklik op **Unified Driver Configurator** op het bureaublad.
- **Klik op de knop om het venster Scanners Configuration te** openen.

**4** Selecteer de scanner in de lijst.

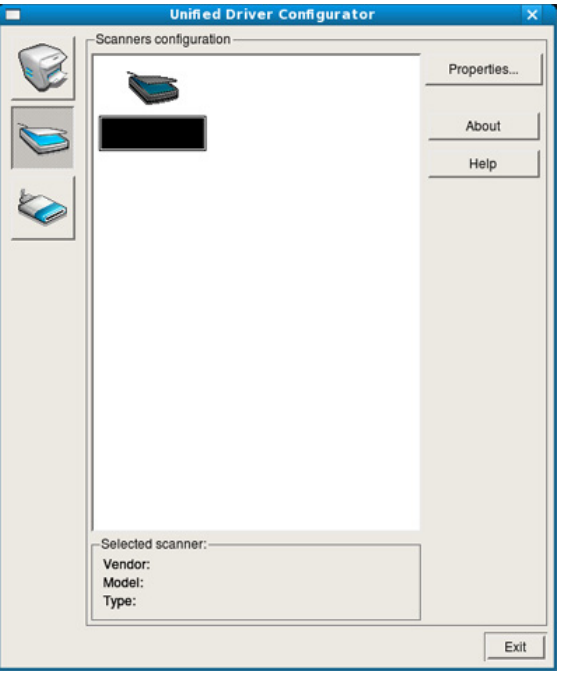

- **5** Klik op **Properties**.
- **6** Plaats originelen in de documentinvoer met de bedrukte zijde naar boven of plaats een enkel document met de bedrukte zijde naar onder op de glasplaat van de scanner (zie ["Originelen plaatsen" op](#page-45-0)  [pagina 46](#page-45-0)).
- **7** Klik in het venster **Scanner Properties** op **Preview**.

**8** Het document wordt gescand en er verschijnt een voorbeeld van de afbeelding in het **Preview Pane**.

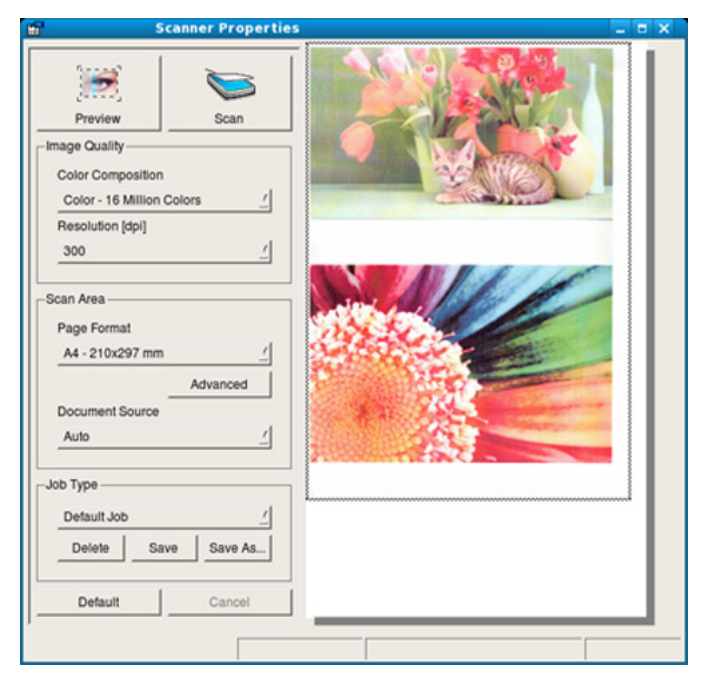

- **9** Sleep met de muisaanwijzer over het gedeelte dat u wilt scannen in het **Preview Pane**.
- **10** Selecteer de gewenste optie.
- 11 Scan uw afbeelding en sla deze op.
	- U kunt uw scaninstellingen opslaan en toevoegen aan de vervolgkeuzelijst **Job Type** zodat u de instellingen opnieuw kunt gebruiken.

### **Een afbeelding bewerken met Image Manager**

In de toepassing Image Manager (Afbeeldingen beheren) vindt u menuopties en knoppen voor de bewerking van gescande afbeeldingen.

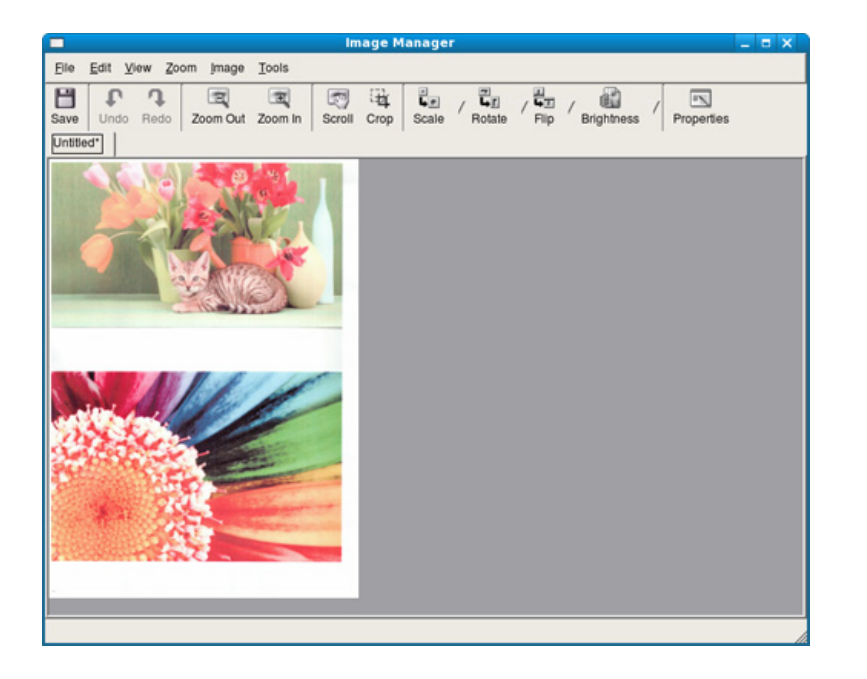

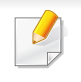

• Voor basisfuncties voor het faxen, raadpleeg de Basishandleiding (zie ["Basisfuncties voor faxen" op pagina 61\)](#page-60-0).

### **Automatisch opnieuw kiezen**

Als de lijn van het gekozen nummer bezet is of als het faxapparaat van de ontvanger niet antwoordt, wordt het nummer automatisch opnieuw gekozen.De tijd voor een nieuwe kiespoging is afhankelijk van de standaardinstellingen voor uw land.

Wanneer **Opnieuw kiez.?** op het display verschijnt, drukt u op  $\triangle$  (Start) om het nummer onmiddellijk opnieuw te kiezen.Druk op (**Cancel** of **Stop/Clear**) als u de functie voor automatisch opnieuw kiezen wilt annuleren.

U kunt ook de wachttijd tussen twee kiespogingen en het aantal kiespogingen wijzigen.

- **1** Druk op (faxen) > (**Menu**) > **Faxinstel.** > **Verzending** op het configuratiescherm.
- **2** Selecteer **Aant. kiespog.** of **Opn. kiezen na**.
- **3** Selecteer de gewenste optie.

#### **Faxnummer opnieuw kiezen**

- **1** Druk op (**Redial/Pause**) op het configuratiescherm.
- **2** Selecteer het gewenste faxnummer.

Tien recent verzonden faxnummer met tien ontvangen nummerweergaven worden weergegeven.

**3** Het apparaat begint automatisch met verzenden wanneer een origineel in de ADI wordt geplaatst.

Als een origineel op de glasplaat ligt, selecteert u **Ja** om een andere pagina toe te voegen.Plaats een ander origineel en druk op **OK**.Als u klaar bent, selecteert **Nee** als **Nog een pagina?** wordt weergegeven.

#### **Een verzending bevestigen**

Wanneer de laatste pagina van uw origineel correct is verzonden, hoort u een pieptoon waarna het apparaat terugkeert naar stand-bymodus.

Als er tijdens de verzending van uw fax iets fout gaat, verschijnt een foutbericht op het display.Wanneer u een foutmelding ontvangt, drukt u op

 (**Cancel** of **Stop/Clear**) om het bericht te wissen en opnieuw te proberen om de fax te verzenden.

U kunt het apparaat zo instellen dat er na elke verzonden fax automatisch een verzendrapport wordt afgedrukt.Druk op (faxen)

> (**Menu**) > **Faxinstel.** > **Verzending** > **Transm.rapport** op het bedieningspaneel.

#### **Een fax met uw computer verzenden**

• Deze functie is mogelijk niet beschikbaar, afhankelijk van het model of de optionele onderdelen (zie ["Functies per model" op pagina 7\)](#page-6-1).

Hiermee kunt u een fax verzenden vanaf uw computer zonder gebruik te maken van het bedieningspaneel op het apparaat.

Om een fax te versturen vanaf uw computer moet het programma **Dell Network PC Fax** zijn geïnstalleerd.Dit programma wordt automatisch geïnstalleerd tijdens de installatie van het printerstuurprogramma.

- **1** Open het document dat u wilt verzenden.
- **2** Selecteer **Afdrukken** in het menu **Bestand**.

Het venster **Afdrukken** verschijnt.Afhankelijk van uw toepassing kan dit venster er iets anders uitzien.

- **3** Selecteer **Dell Network PC Fax** uit het venster **Afdrukken**
- **4** Klik op **Afdrukken** of **OK**.
- **5** Voer de nummers van de ontvangers in en selecteer opties

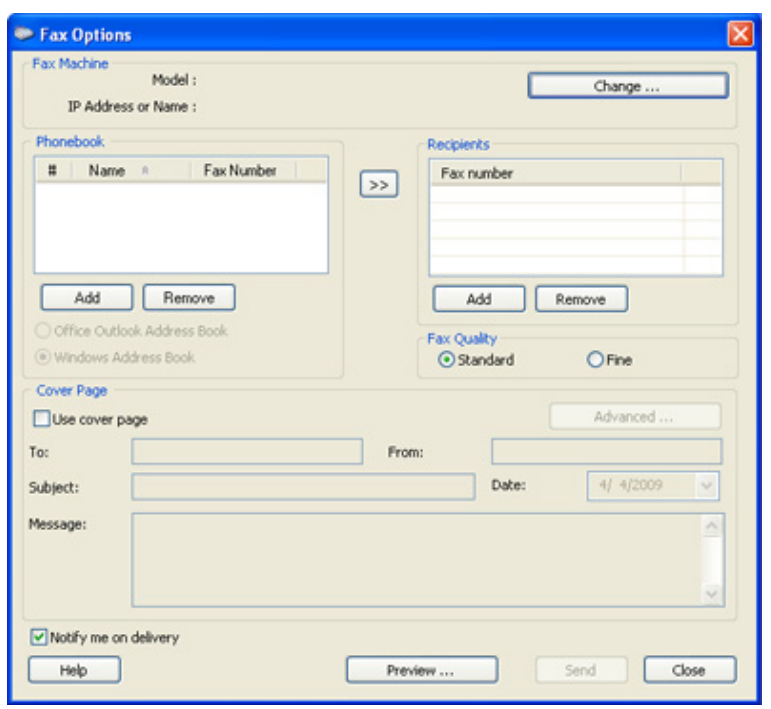

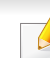

Selecteer het menu **Help** in het venster en klik op de optie waar u meer over wilt weten.

**6** Klik op **verzenden**.

### **Uitgestelde faxverzending**

U kunt het apparaat zo instellen dat een fax op een later tijdstip (tijdens uw afwezigheid) wordt verzonden.U kunt met deze functie geen kleurenfax verzenden.

- **1** Plaats originelen in de documentinvoer met de bedrukte zijde naar boven of plaats een enkel document met de bedrukte zijde naar onder op de glasplaat van de scanner.
- **2** Druk op (faxen) op het configuratiescherm.
- **3** Pas de resolutie en helderheid naar wens aan.
- **4** Druk op (**Menu**) > **Faxfunctie** > **Uitgest. verz.** op het configuratiescherm.

Of selecteer **Fax** > **Uitgesteld verzenden** > **Aan** op het aanraakscherm.

- **5** Voer het nummer van het ontvangende faxapparaat in en druk op **OK**.
- **6** U wordt gevraagd om het volgende faxnummer waarnaar u het document wilt verzenden in te voeren.
- **7** Als u meerdere faxnummers wilt invoeren, drukt u op **OK** wanneer **Ja** oplicht, en herhaalt u stap 5.
- U kunt maximaal 10 bestemmingen ingeven.
	- Na het invoeren van een groepskiesnummer kunt u geen ander groepskiesnummer meer invoeren.
- **8** Voer de naam en de tijd in van de taak.
- Als u een tijdstip instelt dat vroeger is dan de huidige tijd, wordt de fax de volgende dag op het ingestelde tijdstip verzonden.
- **9** Het document wordt in het geheugen opgeslagen voordat het wordt verzonden.

Het apparaat keert terug naar stand-bymodus.Het display herinnert u eraan dat het apparaat zich in stand-bymodus bevindt en dat er een uitgesteld faxbericht is ingesteld.

Hiermee kunt u de lijst van uitgestelde faxtaken controleren.

Druk op (**Menu**) > **Systeeminst.** > **Rapport** > **Geplande taken** op het bedieningspaneel.

#### **Documenten toevoegen aan een gereserveerde fax**

- **1** Plaats originelen in de documentinvoer met de bedrukte zijde naar boven of plaats een enkel document met de bedrukte zijde naar onder op de glasplaat van de scanner.
- **2** Druk op (faxen) > (**Menu**) > **Faxfunctie** > **Pag. toevoegen** op het bedieningspaneel.
- **3** Selecteer de faxtaak en druk op **OK**.

Als u klaar bent, selecteert **Nee** als **Nog een pagina?** wordt weergegeven.Het apparaat scant het origineel in en slaat het op in het geheugen.

**4** Druk op (**Cancel** of **Stop/Clear**) om terug te keren naar de gereedmodus.

### **Een gereserveerde faxtaak annuleren**

- **1** Druk op (faxen) > (**Menu**) > **Faxfunctie** > **Taak annuleren** op het bedieningspaneel.
- **2** Selecteer de gewenste faxtaak en druk op **OK**.
- **3** Druk op **OK** wanneer **Ja** verschijnt.

De geselecteerde fax wordt uit het geheugen gewist.

**4** Druk op  $\textcircled{x}$  (Stop/Clear) om terug te keren naar de gereedmodus.

### **Een fax verzenden met een hoge prioriteit**

U gebruikt deze functie als u een fax met hoge prioriteit moet verzenden voorafgaand aan andere geplande taken.Het origineel wordt naar het geheugen gescand en onmiddellijk verzonden zodra de lopende taak is voltooid.

- **1** Plaats originelen in de documentinvoer met de bedrukte zijde naar boven of plaats een enkel document met de bedrukte zijde naar onder op de glasplaat van de scanner.
- **2** Druk op **(Faxen)** > (**Menu**) > **Faxfunctie** > **Prior. verz.** op het bedieningspaneel.

Of selecteer **Fax** > **Prioritair verzenden** > **Aan** .

- **3** Voer het ontvangende faxnummer in en druk op **OK**.
- **4** Voer de naam van de taak in en druk op **OK**.
- **5** Als er een origineel op de glasplaat ligt, selecteert u **Ja** om een andere pagina toe te voegen.Plaats een ander origineel en druk op **OK**.

Als u klaar bent, selecteert **Nee** als **Nog een pagina?** wordt weergegeven.

Het document wordt gescand en gefaxt naar de bestemmingen.

### **Een verzonden fax doorsturen naar een andere bestemming**

U kunt het apparaat instellen om een ontvangen of verzonden fax naar een andere bestemming te verzenden per fax.Deze functie is nuttig als u een fax wilt ontvangen wanneer u niet op kantoor bent.

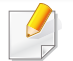

• Ongeacht of u een kleurenfax hebt verzonden of ontvangen, worden de gegevens doorgestuurd in grijstinten.

- **1** Plaats originelen in de documentinvoer met de bedrukte zijde naar boven of plaats een enkel document met de bedrukte zijde naar onder op de glasplaat van de scanner.
- **2** Druk op (faxen) > (**Menu**) > **Faxfunctie** > **Fax** > **Fax** > **Naar ander nr.** > **Aan** op het bedieningspaneel.

Of selecteer **Instelling** > **Apparaatinst.** > **Fax instellen** > **Doorsturen** > **Fax**> **Naar ander nr.** > **Aan** .

De optie **Fax** is mogelijk niet beschikbaar afhankelijk van model of optionele onderdelen (zie ["Verschillende functies" op pagina 8\)](#page-7-0).

**3** Voer het ontvangende faxnummer, e-mailadres of serveradres in en druk op **OK**.

**4** Druk op (**Cancel** of **Stop/Clear**) om terug te keren naar de gereedmodus.

Na elkaar verzonden faxen zullen doorgestuurd worden naar het opgegeven faxapparaat.

#### **Ontvangen faxen doorsturen**

U kunt het apparaat instellen om een ontvangen of verzonden fax naar een andere bestemming te verzenden per fax.Deze functie is nuttig als u een fax wilt ontvangen wanneer u niet op kantoor bent.

- Ongeacht of u een kleurenfax hebt verzonden of ontvangen, worden de gegevens doorgestuurd in grijstinten.
- **1** Druk op (faxen) > (**Menu**) > **Faxfunctie** > **Fax** > **Fax**<sup>&</sup>gt; **Ontv. en doorst.** or **Ontv. doorst.** > **Fax** op het bedieningspaneel.

Of selecteer **Instelling** > **Apparaatinst.** > **Fax instellen** > **Doorsturen** > **Fax** > **Ontv. en doorst.** of **Ontv. doorst.** > **Aan** .

- De optie **Fax** is mogelijk niet beschikbaar afhankelijk van model of optionele onderdelen (zie ["Verschillende functies" op pagina 8\)](#page-7-0).
	- Selecteer **Fax** als u wilt dat het apparaat de fax afdrukt nadat deze is doorgestuurd.

- **2** Voer het ontvangende faxnummer, e-mailadres of serveradres in en druk op **OK**.
- **3** Voer de starttijd en de eindtijd in, en druk vervolgens op **OK**.
- **4** Druk op (**Cancel** of **Stop/Clear**) om terug te keren naar de gereedmodus.

Na elkaar verzonden faxen zullen doorgestuurd worden naar het opgegeven faxapparaat.

### **Faxen dubbelzijdig verzenden.**

- Deze functie is alleen beschikbaar als u originelen in de ADI plaatst.
	- Afhankelijk van de opties of het model zullen sommige menu's mogelijk niet op het display verschijnen.Als dit het geval is, zijn deze opties niet van toepassing op uw apparaat.
	- Deze functie is mogelijk niet beschikbaar, afhankelijk van het model of de optionele onderdelen (zie ["Functies per model" op pagina 7](#page-6-1)).
- **1** Plaats originelen in de documentinvoer met de bedrukte zijde naar boven of plaats een enkel document met de bedrukte zijde naar onder op de glasplaat van de scanner.
- **2** Druk op  $\text{Im}(fax)$  > **Duplex** op het bedieningspaneel.

Of selecteer **Fax** > Selecteer het gewenste menu > Selecteer **Dubbelzijdig** in het sub-menu > .

- **Uit:** faxt in normale modus.
- **2 zijden:** faxt beide zijden van het origineel.
- **2->1zijd ROT2:** faxt beide zijden van het origineel en drukt elke zijde op een afzonderlijk vel af terwijl de gegevens aan de achterzijde van de afdruk 180° worden gedraaid.
- **3** Druk op **OK**.

#### **Een fax met uw computer ontvangen**

- Deze functie is mogelijk niet beschikbaar, afhankelijk van het model of de optionele onderdelen (zie ["Functies per model" op pagina 7\)](#page-6-1).
- Om deze functie te kunnen gebruiken, moet u de volgende optie op het bedieningspaneel instellen:

Druk op (faxen) > (**Menu**) > **Faxfunctie** > **Fax** > **pc** > **Aan** op het bedieningspaneel.

Of selecteer **Instelling** > **Apparaatinst.** > **Volg.** > **Fax instellen** > **Doorsturen** > **PC** > **Aan**.

- **1** Open Dell Printer Manager.
- **2** Selecteer het juiste apparaat in de **Lijst met printers**.
- **3** Selecteer het menu **Instellingen voor faxen naar pc**.
- **4** Wijzig de faxinstellingen met **Faxontvangst op apparaat inschakelen**.
	- **Type afbeelding:** De ontvangen faxberichten converteren naar PDF of TIFF.
	- **Opslaglocatie:** De locatie selecteren voor het opslaan van geconverteerde faxberichten.
	- **Prefix: Selecteer een prefix.**
- **Ontvangen fax afdrukken:** stelt na ontvangst van de fax de afdrukgegevens in voor het ontvangen faxbericht.
- **Waarschuwen bij voltooiing:** Als een fax wordt ontvangen, wordt een pop-upvenster geopend met een melding.
- **Openen met standaardtoepassing:** Na ontvangst van de fax wordt de fax geopend met de standaardapplicatie.
- **Geen:** Het apparaat meldt het ontvangen van de fax niet bij de gebruiker en opent de applicatie ook niet.
- **5** Druk op **Opslaan** > **OK**.

### **De ontvangstmodus wijzigen**

**1** Druk op (faxen) > (**Menu**) > **Faxinstel.** > **Ontvangst**<sup>&</sup>gt; **Ontvangstmodus** op het bedieningspaneel.

Of selecteer **Instelling** > **Apparaatinst.** > **Volg.** > **Standaardinstelling** > **Standaard faxen** > **Algemeen** > **Ontvangstmodus** .

- **2** Selecteer de gewenste optie.
	- **Fax:** hiermee wordt een inkomende faxoproep aangenomen en wordt onmiddellijk overgeschakeld naar de faxontvangstmodus.
	- **Tel:** Hiermee ontvangt u een fax door op (**On Hook Dial**) en vervolgens op (**Start**) te drukken.

• **Ant/Fax:** wordt gebruikt als er een antwoordapparaat is aangesloten op uw apparaat.Inkomende oproepen worden beantwoord door het antwoordapparaat en de beller kan een boodschap op het antwoordapparaat achterlaten.Als het faxapparaat een faxtoon op de lijn opvangt, schakelt het automatisch over naar faxmodus om de fax te ontvangen.

Sluit een antwoordapparaat aan op de EXT-uitgang aan de achterkant van het apparaat om de **Ant/Fax**-modus te gebruiken.

• **DRPD:** U kunt een oproep aannemen met de DRPD-functie (Distinctive Ring Pattern Detection – detectie van distinctieve belpatronen)."Distinctive Ring" of beltoonherkenning is een dienst van de telefoonmaatschappij waarmee men via één telefoonlijn meerdere oproepen gelijktijdig kan beantwoorden.Zie ["Faxen ontvangen in DRPD-modus" op](#page-237-0)  [pagina 238](#page-237-0) voor meer informatie.

Deze instelling is niet in alle landen beschikbaar.

- **3** Druk op **OK**.
- **4** Druk op (**Cancel** of **Stop/Clear**) om terug te keren naar de gereedmodus.

#### **Handmatig ontvangen in telefoonmodus**

Wanneer u de faxtoon van het extern faxapparaat hoort, kunt een faxoproep ontvangen door achtereenvolgens op (**On Hook Dial**) en op (**Start**).Als uw apparaat een telefoonhoorn heeft, kunt u oproepen beantwoorden met de telefoonhoorn (zie ["Functies per model" op pagina](#page-6-1)  [7\)](#page-6-1).

#### **Automatisch ontvangen in antwoordapparaat/ faxmodus**

Als u deze modus wilt gebruiken, moet u een antwoordapparaat aansluiten op de EXT-uitgang aan de achterzijde van uw apparaat.Als de beller een bericht achterlaat, slaat het antwoordapparaat het bericht op.Als het apparaat een faxtoon op de lijn detecteert, wordt de fax automatisch ontvangen.

- Als u het apparaat in deze modus hebt ingesteld en het antwoordapparaat is uitgeschakeld of er is geen antwoordapparaat op de EXT-uitgang aangesloten, wordt na een vooraf ingesteld aantal belsignalen automatisch overgeschakeld naar de faxmodus.
	- Als uw antwoordapparaat een door de gebruiker instelbare teller voor beltonen heeft, stelt u het apparaat zo in dat het inkomende oproepen binnen de eerste beltoon aanneemt.
- Als de telefoonmodus van het apparaat is ingeschakeld, moet u het faxapparaat met het antwoordapparaat loskoppelen of uitschakelen.Anders zal het uitgaande bericht van het antwoordapparaat uw telefoongesprek verstoren.

### **Faxen ontvangen via een intern telefoontoestel**

Als u een intern telefoontoestel gebruikt dat is aangesloten op de EXTaansluiting, kunt u een fax ontvangen van iemand met wie u in gesprek bent op het interne telefoontoestel zonder dat u naar het faxapparaat hoeft te gaan.

Wanneer u een oproep ontvangt op een intern telefoontoestel en u hoort faxtonen, drukt u op de toetsen **\*9\*** op het intern telefoontoestel.Het apparaat ontvangt de fax.

**\*9\*** is de voorgeprogrammeerde fabriekscode voor ontvangst op afstand.De eerste en de laatste asterisk liggen vast, maar u kunt het middelste cijfer naar wens wijzigen.

Wanneer u een gesprek via het telefoontoestel dat is aangesloten op de EXT-aansluiting, zijn de functies voor scannen en kopiëren niet beschikbaar.

#### <span id="page-237-0"></span>**Faxen ontvangen in DRPD-modus**

Deze instelling is niet in alle landen beschikbaar."Distinctive Ring" of beltoonherkenning is een dienst van de telefoonmaatschappij waarmee men via één telefoonlijn meerdere oproepen gelijktijdig kan beantwoorden.Deze functie wordt vaak gebruikt door antwoorddiensten die voor verschillende klanten telefoonoproepen beantwoorden en moeten weten welk nummer iemand heeft gekozen om de oproep correct te kunnen beantwoorden.

Deze instelling is niet in alle landen beschikbaar.

**1** Selecteer (faxen) > (**Menu**) > **Faxinstel.** > **Ontvangst**<sup>&</sup>gt; **DRPD-modus** > **Wacht op belsign** op het bedieningspaneel.

Of selecteer **Instelling** > **Apparaatinst.** > **Volg.** > **Standaardinstelling** > **Standaard faxen** > **Algemeen** > **Ontvangstmodus** > **DRPD** .

**2** Bel met een andere telefoon naar uw faxnummer.

**3** Als het apparaat begint te rinkelen, beantwoordt u de oproep niet.Het apparaat heeft enkele belsignalen nodig om het patroon te "leren" herkennen.

Als het patroon is herkend voor later gebruik, verschijnt **voltooid voltooid** op het display.Als de instelling van DRPD mislukt, verschijnt **Fout DRPD-belsignaal**.

- **4** Druk op **OK** wanneer DRPD verschijnt en begin opnieuw vanaf stap 2.
- Als u uw faxnummer wijzigt of als u het apparaat aansluit op een andere telefoonlijn, moet u DRPD opnieuw instellen.
	- Nadat u DRPD hebt ingesteld, belt u opnieuw naar uw faxnummer om te controleren of het apparaat antwoordt met een faxtoon.Bel vervolgens naar een ander nummer dat aan dezelfde lijn is toegekend om te controleren of de oproep wordt doorgeschakeld naar uw intern telefoontoestel of naar het antwoordapparaat dat is aangesloten op de EXT-uitgang.

#### **Ontvangen in veilige ontvangstmodus**

Deze functie is mogelijk niet beschikbaar, afhankelijk van het model of de optionele onderdelen (zie ["Functies per model" op pagina 7\)](#page-6-1).

Mogelijk wilt u niet dat faxberichten die tijdens uw afwezigheid binnenkomen door anderen worden bekeken.Als u de veilige ontvangstmodus inschakelt, worden alle inkomende faxen in het geheugen opgeslagen.U kunt de faxen vervolgens afdrukken door het wachtwoord in te voeren.

- Als u de veilige ontvangstmodus wilt gebruiken, moet u het menu activeren via (faxen) > (**Menu**) > **Faxfunctie** > **Veilige ontv.** op het bedieningspaneel.
	- Of selecteer **Instelling** > **Apparaatinst.** > **Volg.** > **Fax instellen** > **Veilige ontv.**.

#### **Ontvangen faxen afdrukken**

**1** Selecteer (faxen) > (**Menu**) > **Faxfunctie** > **Veilige ontv.**<sup>&</sup>gt; **Afdrukken** op het bedieningspaneel.

Of selecteer **Instelling** > **Apparaatinst.** > **Volg.** > **Fax instellen** > **Veilige ontv.** > **Afdrukk.** .

- **2** Voer een wachtwoord van vier cijfers in en druk op **OK**.
- **3** Alle in het geheugen opgeslagen faxberichten worden afgedrukt.

### **Faxen op beide zijden van het papier afdrukken**

- Afhankelijk van de opties of het model zullen sommige menu's mogelijk niet op het display verschijnen.Als dit het geval is, zijn deze opties niet van toepassing op uw apparaat.
	- Deze functie is mogelijk niet beschikbaar, afhankelijk van het model of de optionele onderdelen (zie ["Functies per model" op pagina 7\)](#page-6-1).
- **1** Plaats originelen in de documentinvoer met de bedrukte zijde naar boven of plaats een enkel document met de bedrukte zijde naar onder op de glasplaat van de scanner.
- **2** Druk op (faxen) > (**Menu**) > **Faxinstel.** > **Ontvangst**<sup>&</sup>gt; **Dubbelz. afdr.** op het bedieningspaneel.
	- **Uit:** hiermee kunt u afdrukken in normale modus.
	- **Lange zijde:** drukt pagina's zo af dat ze gelezen kunnen worden als een boek.

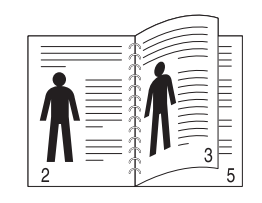

• **Korte zijde:** drukt de pagina's zo af dat ze gelezen kunnen worden als een notitieblok.

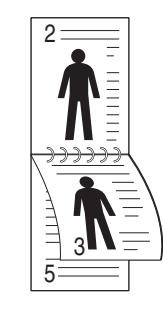

- **3** Druk op **OK**.
- **4** Druk op (**Cancel** of **Stop/Clear**) om terug te keren naar de gereedmodus.

#### **Faxen ontvangen in het geheugen**

Aangezien het apparaat meerdere taken tegelijk kan uitvoeren, kan het faxen ontvangen terwijl u kopieert of afdrukt.Als u tijdens het kopiëren of afdrukken een fax ontvangt, slaat het apparaat de inkomende fax in het geheugen op.Zodra u klaar bent met kopiëren of afdrukken, wordt de fax automatisch afgedrukt.

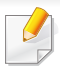

Wanneer de fax is ontvangen en wordt afgedrukt, kunnen tegelijkertijd geen andere kopieer- of afdrukopdrachten worden verwerkt.

### **Automatisch een verzendrapport afdrukken**

U kunt het apparaat zo instellen dat een rapport wordt afgedrukt met gedetailleerde informatie over de 50 laatste faxen (zowel verzonden als ontvangen), met vermelding van datum en tijd.

- **1** Druk op (faxen) > (**Menu**) > **Faxinstel.** > **Autom. rapport**<sup>&</sup>gt; **Aan** op het bedieningspaneel.
- **2** Druk op (**Cancel** of **Stop/Clear**) om terug te keren naar de gereedmodus.

# **Gebruik van geheugen-/harde schijffuncties**

U kunt deze functie gebruiken bij de modellen die over een massaopslagapparaat (HDD) of geheugen beschikken (zie ["Verschillende functies" op pagina 8\)](#page-7-0).

#### **Het optionele geheugen instellen**

#### **vanuit het stuurprogramma van de printer**

Als het optionele geheugen is geïnstalleerd, kunt u gebruikmaken van geavanceerde afdrukfuncties, zoals een afdruktaak opslaan of in de wachtrij op de harde schijf plaatsen, een afdruktaak controleren en een persoonlijke afdruktaak specificeren in het venster **Afdrukken**.Kies **Eigenschappen** of **Voorkeur** en stel de afdrukmodus in.

### **Via het bedieningspaneel**

Als uw apparaat beschikt over een optioneel geheugen of een optionele harde schijf, dan kunt u deze functies gebruiken via de knop (**Menu**) > **Systeeminst.** > **Taakbeheer**.

- **Actieve taak:** Alle afdruktaken die nog niet zijn afgedrukt bevinden zich in de actieve wachtrij in de volgorde waarin u ze naar de printer hebt gestuurd.U kunt een afdruktaak verwijderen uit de wachtrij voordat deze wordt afgedrukt of een afdruktaak sneller laten afdrukken.
- **Bestandsbeleid:** U kunt het bestandsbeleid kiezen voor het genereren van een bestandsnaam voor u doorgaat met een afdruktaak vanaf het optioneel geheugen.Als de naam reeds in het optioneel geheugen is opgeslagen, wijzigt u de naam of overschrijft u de bestaande naam.
- **Opgeslagen taak:** Hiermee kunt u een opgeslagen afdruktaak afdrukken of verwijderen.
	- Afhankelijk van de opties of het model zullen sommige menu's mogelijk niet op het display verschijnen.Als dit het geval is, zijn deze opties niet van toepassing op uw apparaat.
		- Na het installeren van de harde schijf kunt u ook de vooraf gedefinieerde documentsjablonen afdrukken via de knop 题 (**Menu**) > **Systeeminst.** > **Menu Formulier**.

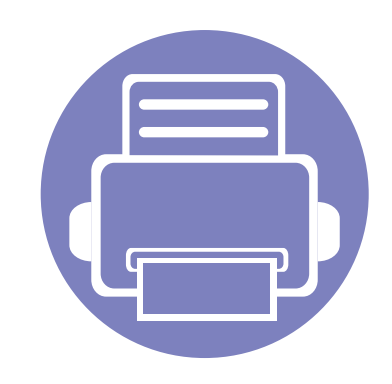

# **5. Nuttige beheerprogramma's**

Dit hoofdstuk introduceert beheerprogramma's waarmee u de mogelijkheden van uw apparaat maximaal kunt benutten.

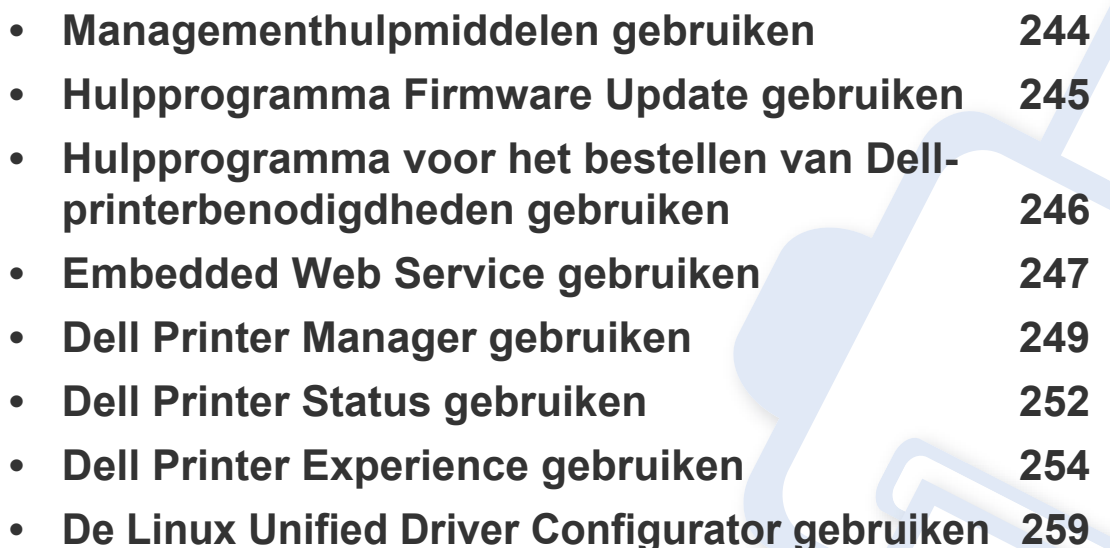

# <span id="page-243-0"></span>**Managementhulpmiddelen gebruiken**

Dell biedt verschillende managementhulpmiddelen voor Dell-printers.

- **1** Controleer of de printer op uw computer is aangesloten en ingeschakeld is.
- **2** Selecteer in het menu **Start Programma's** of **Alle programma's**.
	- Als u Windows 8 gebruikt, gaat u naar **Charms(charms)** en selecteert u **Zoeken** > **Apps(App)**.
- **3** Zoek naar **Dell Printers**.
- **4** Onder **Dell-printers** ziet u geïnstalleerde managementhulpmiddelen.
- **5** Klik op de managementhulpmiddelen die u wilt gebruiken.
	- Nadat het stuurprogramma is geïnstalleerd, kunt u bepaalde managementhulpmiddelen rechtstreeks openen vanuit het **Start**scherm door op de bijbehorende tegel te klikken.
		- Als u Windows 8 gebruikt, kunt u nadat het stuurprogramma is geïnstalleerd, bepaalde managementhulpmiddelen rechtstreeks openen vanuit het **Start**scherm door op de bijbehorende tegel te klikken.

# <span id="page-244-0"></span>**Hulpprogramma Firmware Update gebruiken**

Met het Hulpprogramma Firmware Update kunt u uw apparaat onderhouden door de firmware bij te werken.

- **1** Selecteer in het menu **Start Programma's** of **Alle programma's** > **Dell** > **Dell Printers** > **naam van uw printerstuurprogramma**<sup>&</sup>gt; **Hulpprogramma Firmware Update**.
- **2** [Download de nieuwste firmware.Klik op http://www.dell.com/support.](http://www.dell.com/support)
- **3** A;s uw printer is verbonden met een USB-kabel klikt u op **Met USB aangesloten printer** of **Op het netwerk aangesloten printer**.

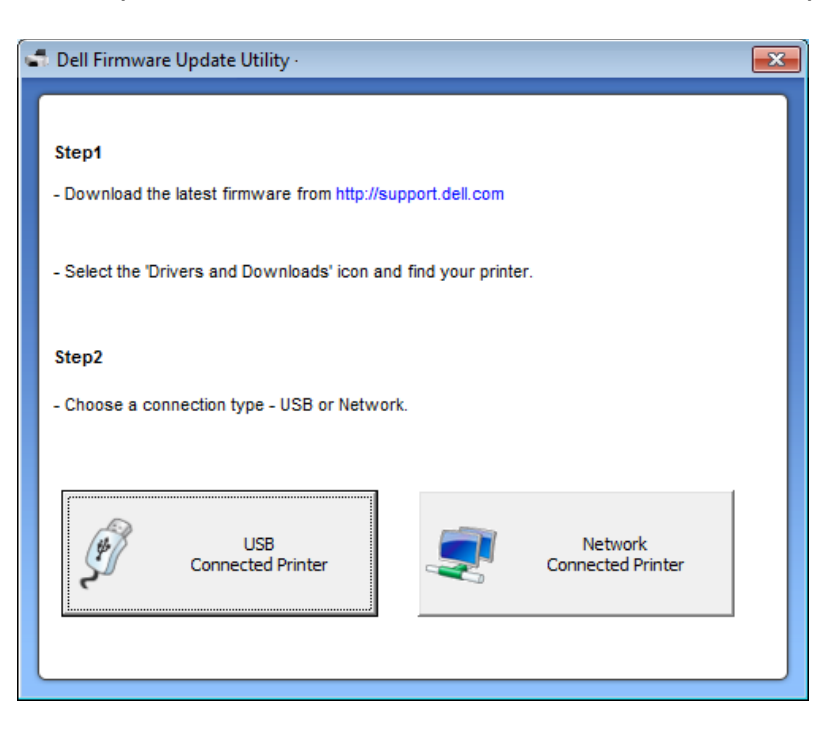

- **4** Klik op **Bladeren** en selecteer het gedownloade firmwarebestand.
- **5** Klik op **Firmware updaten**.

### <span id="page-245-0"></span>**Hulpprogramma voor het bestellen van Dell-printerbenodigdheden gebruiken**

Vervangende tonercassettes of verbruiksartikelen van Dell bestellen:

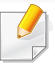

Alleen beschikbaar voor gebruikers met Windows- of Macbesturingssystemen.

**1** Dubbelklik op het pictogram **Hulpprogramma voor het bestellen van Dell-printerbenodigdheden** op uw bureaublad.

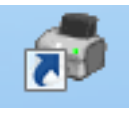

#### OF

Selecteer in het menu **Start Programma's** of **Alle programma's** > **Dell** > **Dell Printers** > **naam van uw printerstuurprogramma** > **Hulpprogramma voor het bestellen van Dellprinterbenodigdheden**.

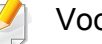

#### Voor Mac:

Open de map **Programma's** > map **Dell** > **Hulpprogramma voor het bestellen van Dell-printerbenodigdheden**.

**2** Het venster Hulpprogramma voor het bestellen van Dell**printerbenodigdheden** opent.

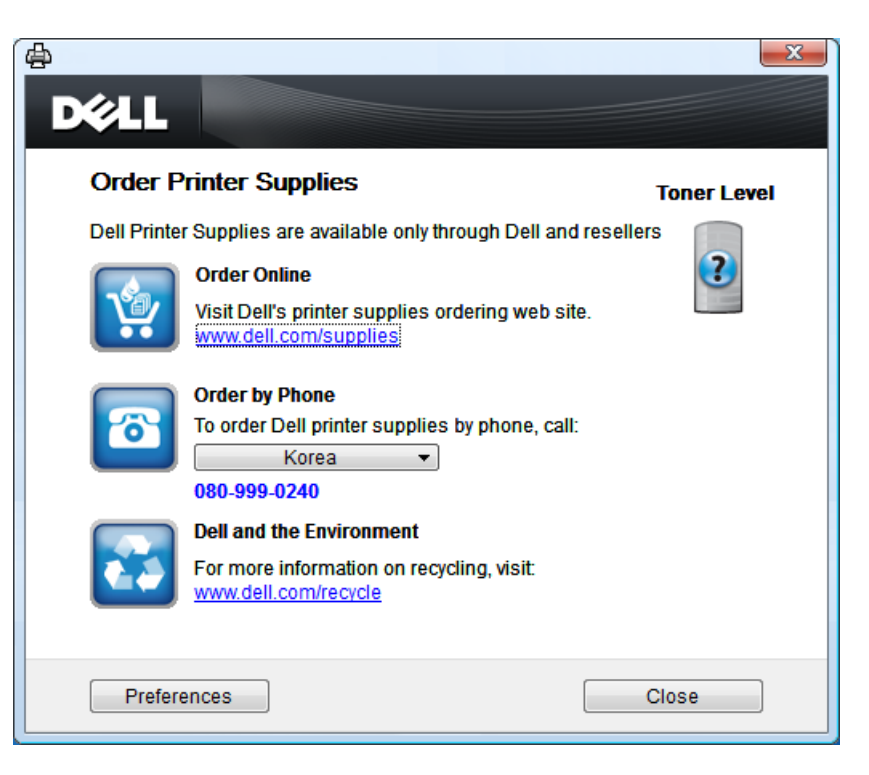

# <span id="page-246-0"></span>**Embedded Web Service gebruiken**

- Voor Embedded Web Service is minimaal Internet Explorer 6.0 of hoger vereist.
	- De uitleg over Embedded Web Service in deze gebruikershandleiding kan afhankelijk zijn van de opties en het model, en komt mogelijk niet helemaal overeen met uw apparaat.
	- Alleen voor netwerkmodel (zie ["Software" op pagina 7](#page-6-0)).
- **1** Klik op **Aanmelding** rechtsboven op de website Embedded Web Service.
- **2** Typ de juiste gegevens bij **ID** en **Wachtwoord** en klik vervolgens op **Aanmelding**.
	- **ID: admin**
	- **Wachtwoord: dell00000**

#### **Embedded Web Service openen**

**1** Open een webbrowser in Windows, zoals Internet Explorer.

Typ het IP-adres van het apparaat (http://xxx.xxx.xxx.xxx) in het adresveld en druk op de Enter-toets of klik op **Ga naar**.

**2** De in het apparaat geïntegreerde website wordt geopend.

### **Aanmelden bij Embedded Web Service**

Voor u de opties in Embedded Web Service, kunt instellen, moet u zich aanmelden als beheerder.U kunt Embedded Web Service nog altijd gebruiken zonder u aan te melden, maar u zult geen toegang hebben tot het tabblad **Settings** en het tabblad **Beveiliging**.

### **Embedded Web Service-overzicht**

- Afhankelijk van uw model zullen sommige menu's mogelijk niet verschijnen.
	- 件 **Information Settings** Security Maintenance

# **Embedded Web Service gebruiken**

### **Het tabblad Informatie**

Op dit tabblad wordt algemene informatie over het apparaat weergegeven.U kunt diverse gegevens controleren, waaronder de resterende hoeveelheid toner.U kunt ook rapporten afdrukken, zoals een foutenrapport.

- **Active Alerts:** Toont de waarschuwingen die in het apparaat zijn gegenereerd en hun ernst.
- **Verbruiksartikelen:** Toont hoeveel pagina´s zijn afgedrukt en hoeveel toner er nog in de cassette zit.
- **Usage Counters:** Toont het tellers van het aantal vellen per type afdruk:enkelzijdig en dubbelzijdig.
- **Current Settings:** Toont informatie of het apparaat en het netwerk.
- **Afdrukken Informatie:** Drukt rapporten af zoals systeemgerelateerde rapporten, e-mailadressen en lettertyperapporten.

### **Het tabblad Settings**

Op dit tabblad kunt u de configuratie van uw apparaat en netwerk instellen.U moet zich aanmelden als beheerder om dit tabblad weer te geven.

- Het tabblad **Apparaat Instellingen:** Stelt de door uw machine geleverde opties in.
- Het tabblad **Netwerk Instellingen:** Toont opties voor de netwerkomgeving.Stelt opties in zoals TCP/IP en netwerkprotocollen.

### **Het tabblad Beveiliging**

Op dit tabblad kunt u de beveiligingsgegevens van uw systeem en van het netwerk instellen.U moet zich aanmelden als beheerder om dit tabblad weer te geven.

- **System Security:** Stelt de gegevens van de systeembeheerder in en schakelt tevens de apparaatfuncties in- of uit.
- **Network Security:** IPv4/IPv6 filtering.
- **User Access Control:** Hiermee worden gebruikers ingedeeld in verschillende groepen op basis van de rol van de afzonderlijke gebruikers.De machtigings-, verificatie- en accountinstellingen van elke gebruiker worden bepaald door de rol die aan de groep is toegewezen.

### **Het tabblad Onderhoud**

Op dit tabblad kunt u uw apparaat onderhouden door de firmware te upgraden en contactgegevens voor het versturen van e-mails in te stellen.U kunt ook een verbinding maken met de website van Dell of stuurprogramma's downloaden door het menu **Koppeling** te selecteren.

- **Firmware Upgrade:** Bijwerken van de firmware van uw apparaat.
- **Contact Informatie:** Contactgegevens tonen.
- **Koppeling:** Toont koppelingen naar nuttige sites waar u informatie kunt downloaden of lezen.

# <span id="page-248-1"></span><span id="page-248-0"></span>**Dell Printer Manager gebruiken**

- Deze functie is alleen beschikbaar voor gebruikers met een Windows- of Macintosh-besturingssysteem (zie ["Software" op](#page-6-0)  [pagina 7\)](#page-6-0).
	- Voor Dell Printer Manager met Windows is minimaal Internet Explorer 6.0 of hoger vereist.

Dell Printer Manager is een programma waarbinnen alle printerinstellingen van Dell op een enkele plaats samengebracht zijn.Dell Printer Manager combineert printerinstellingen met omgevingsfactoren, instellingen/ taakopties en startopties.Met al deze functies heeft u overzichtelijk toegang tot alle functies van uw Dell-printer.Dell Printer Manager biedt twee verschillende interfaces waaruit de gebruiker kan kiezen:een basisinterface en een interface voor gevorderde gebruikers.Overschakelen tussen de twee interfaces is eenvoudig:klik gewoon op een knop.

#### **Kennismaken met Dell Printer Manager**

Openen van het programma:

#### **Voor Windows:**

Kies **Start** > **Programma's** of **Alle programma's** > **Dell** > **Dell Printers** > **Dell Printer Manager** > **Dell Printer Manager**.

**Voor Mac:**

Open de map **Toepassingen** > map **Dell** > **Dell Printer Manager**.

De Dell Printer Manager-interface bestaat uit verschillende kaders die in de onderstaande tabel worden beschreven:

De schermafbeelding kan verschillen, afhankelijk van het besturingssysteem dat u gebruikt.

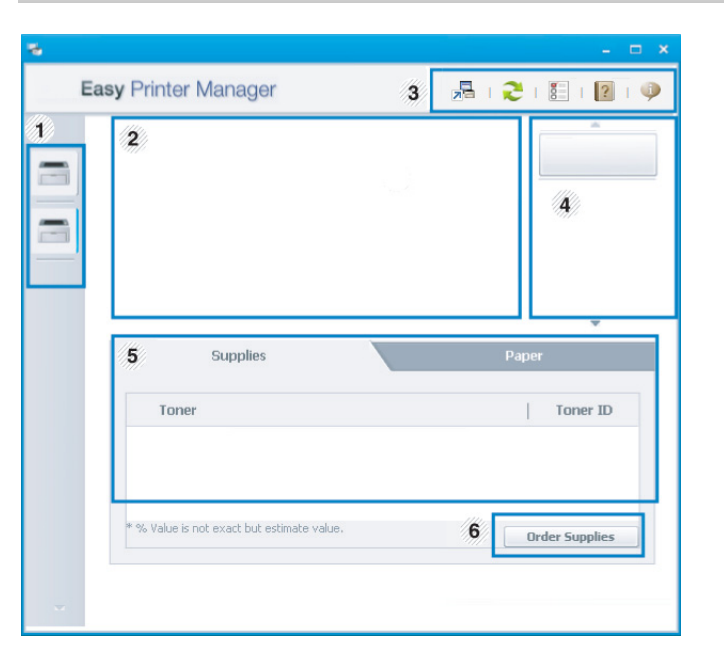

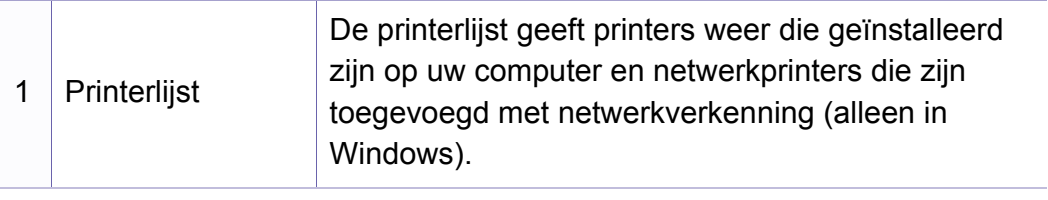

# **Dell Printer Manager gebruiken**

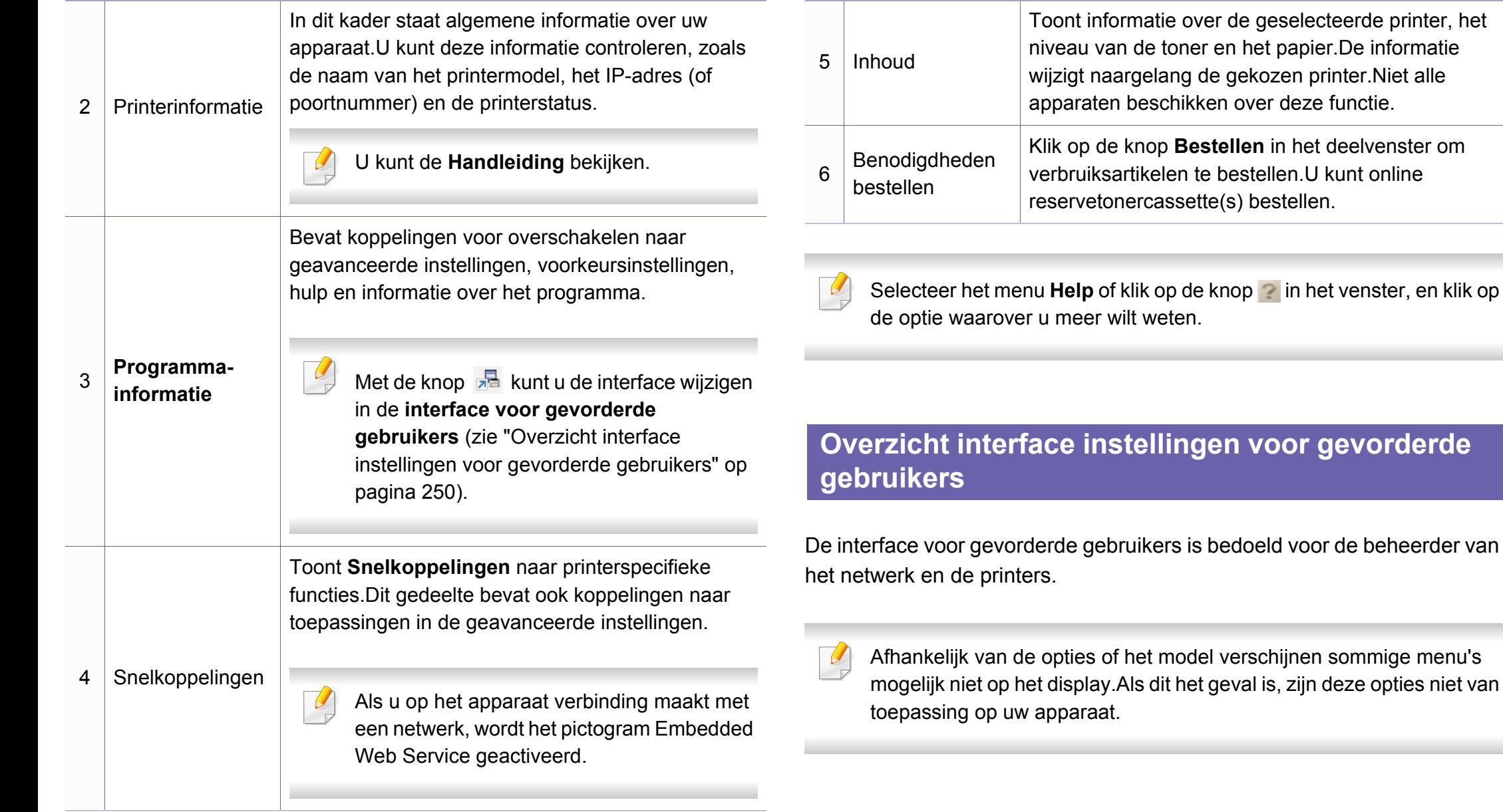

<span id="page-249-0"></span>in het deelvenster om

# **Dell Printer Manager gebruiken**

### **Apparaatinstellingen**

U kunt verschillende apparaatinstellingen zoals papier, indeling, emulatie, netwerk en afdrukinformatie instellen.

#### **Instellingen voor scannen naar pc**

Dit menu bevat instellingen waarmee u profielen voor scannen naar pc kunt maken of verwijderen.

- **Scannen activeren:** Hiermee bepaalt u of de scanfunctie is ingeschakeld op het apparaat.
- **profiel:** Hiermee geeft u de opgeslagen scanprofielen op het geselecteerde apparaat weer.
- Het tabblad **Standaard:** Dit tabblad bevat algemene scan- en apparaatinstellingen.
- Het tabblad **Afbeelding:** Dit tabblad bevat instellingen voor beeldbewerking.

### **Instellingen voor faxen naar pc**

Dit menu bevat instellingen voor de basisfaxfunctie van het geselecteerde apparaat.

- **Uitschakelen:** Als **Uitschakelen** is ingesteld op **Aan**, worden binnenkomende faxen niet ontvangen op dit apparaat.
- **Faxontvangst op apparaat inschakelen:** Hiermee kunt u faxen op het apparaat inschakelen en meer opties voor de faxfunctie instellen.

### **Waarschuwingsinstellingen (alleen voor Windows)**

Dit menu bevat instellingen gerelateerd aan de waarschuwingen over fouten en storingen.

- **Printerwaarschuwing:** Levert instellingen met betrekking tot wanneer waarschuwingen ontvangen worden.
- **E-mailwaarschuwing:** Levert opties met betrekking tot het ontvangen van waarschuwingen via e-mail.
- **Overzicht van waarschuwingen:** Levert een geschiedenis met betrekking tot waarschuwingen gerelateerd aan het apparaat en de toner.

# <span id="page-251-0"></span>**Dell Printer Status gebruiken**

Dell Printer Status is een programma dat de status van de printer controleert en u daarvan op de hoogte houdt.

- Het venster Dell Printer Status en de inhoud die in deze gebruikershandleiding worden getoond, kunnen verschillen afhankelijk van de gebruikte printer of het gebruikte besturingssysteem.
- Controleer welke besturingssystemen compatibel zijn met uw apparaat (zie ["Specificaties" op pagina 102\)](#page-101-0).
- Alleen beschikbaar voor gebruikers met Windowsbesturingssystemen (zie ["Software" op pagina 7](#page-6-0)).

#### **Dell Printer Status-overzicht**

Als er een fout optreedt tijdens het gebruik van het apparaat, kunt u de fout controleren in Dell Printer Status.Dell Printer Status wordt automatisch geïnstalleerd wanneer u de apparaatsoftware installeert.

U kunt Dell Printer Status ook handmatig opstarten.Ga naar **Voorkeursinstellingen**, klik op het tabblad **Basis** > de knop **Printerstatus**.

Deze pictogrammen verschijnen op de Windows-taakbalk:

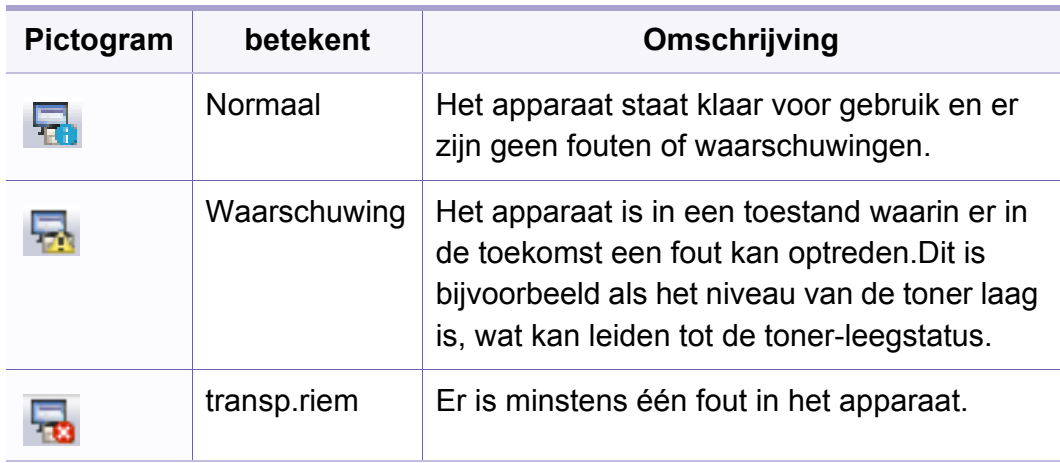
#### **Dell Printer Status gebruiken**

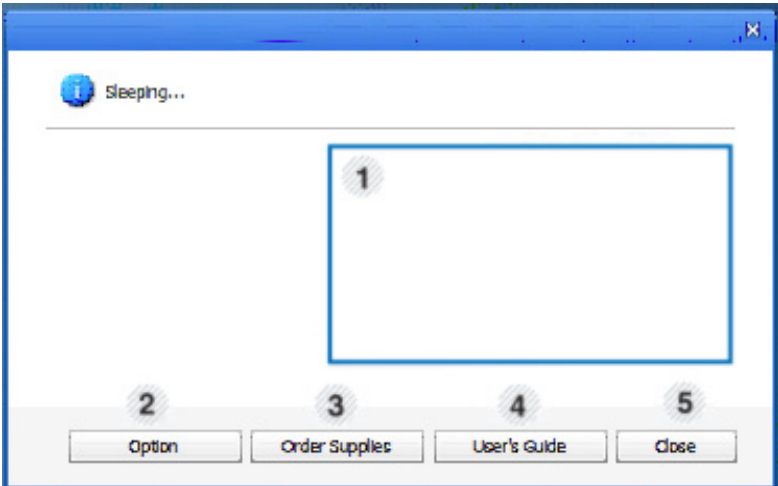

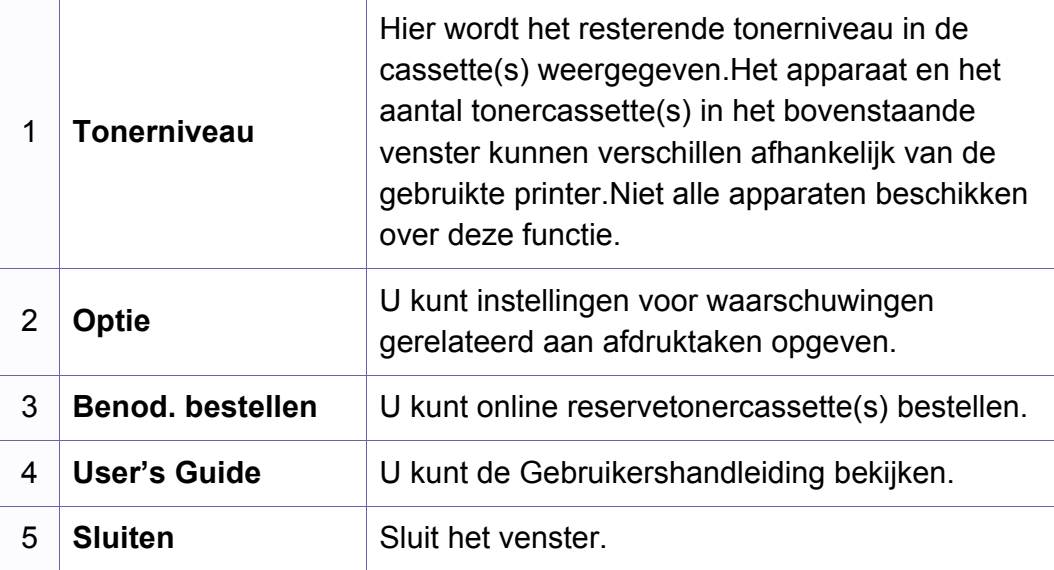

**Dell Printer Experience** is een Dell-toepassing die beheer en instellingen van Dell-apparaten in één locatie combineert.U kunt apparaatinstellingen instellen, verbruiksartikelen bestellen, handleidingen voor probleemoplossing bestellen, de website van Dell bezoeken en informatie over aangesloten systemen controleren.Deze toepassing wordt automatisch gedownload vanaf de Windows **Store(Store)** als het apparaat is aangesloten op een computer met een internetverbinding.

#### **Alles over Dell Printer Experience**

De toepassing openen:

Vanaf het **Start**scherm selecteert u de tegel **Dell Printer Experience**

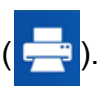

De interface van **Dell Printer Experience** biedt verschillende nuttige functies, zoals beschreven in de volgende tabel:

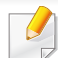

De schermafbeelding kan verschillen afhankelijk van het model dat u gebruikt.

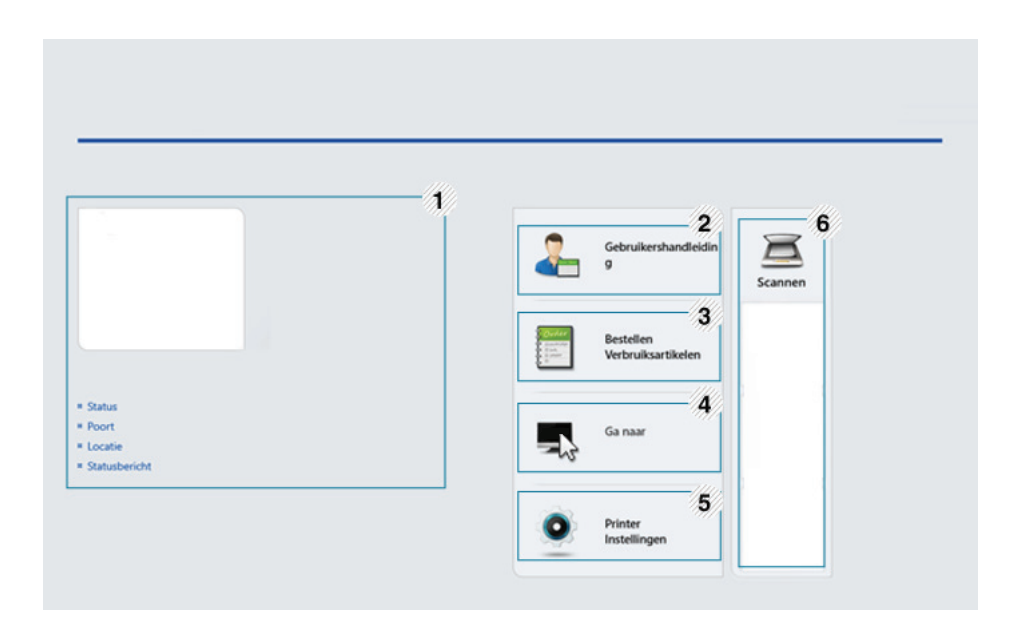

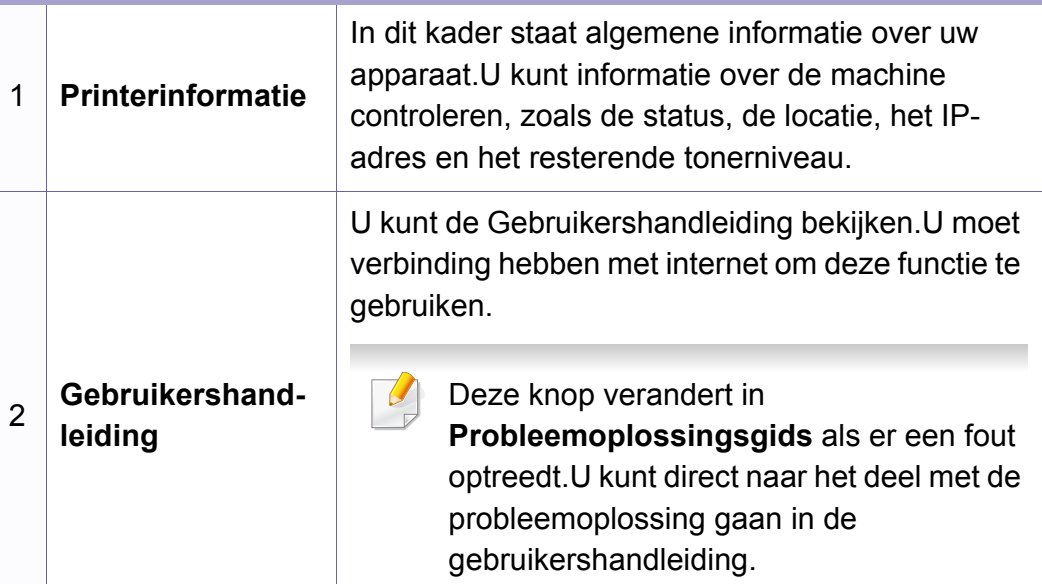

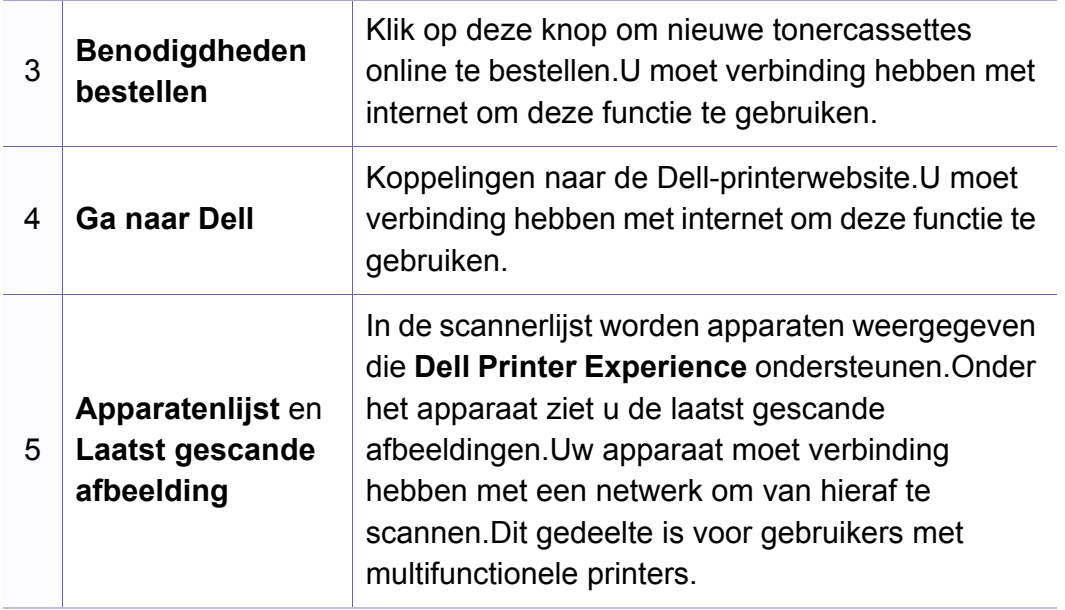

#### **Afdrukken vanuit Windows 8**

In dit gedeelte worden veelvoorkomende afdruktaken vanuit het **Start**scherm uitgelegd.

#### **Eenvoudige afdruktaken**

- **1** Open het af te drukken document.
- **2** Ga naar **Charms(charms)** en selecteer **Apparaten**.
- **3** Selecteer uw printer in de lijst
- **4** Selecteer de printerinstellingen, zoals het aantal exemplaren en de afdrukstand.

**5** Klik op **Afdruk** om de afdruktaak te starten. **Een afdruktaak annuleren**

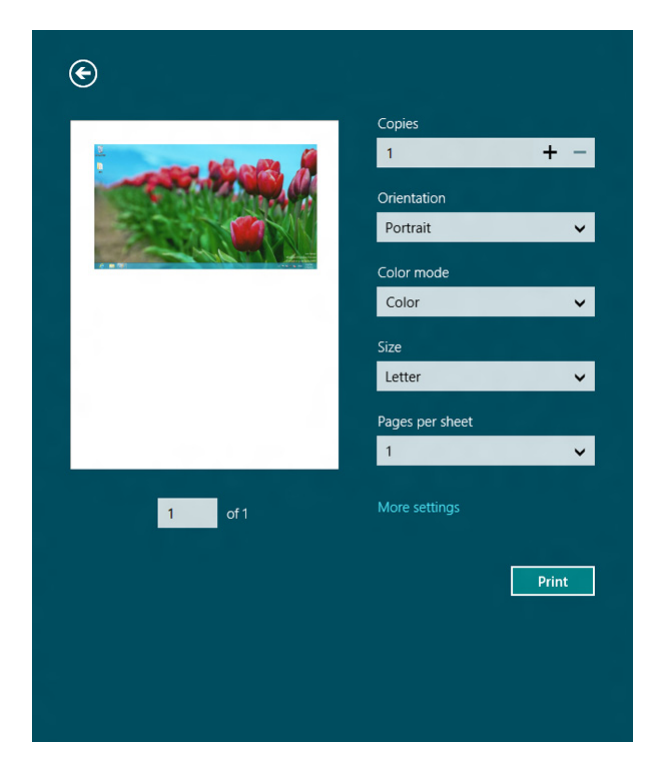

U kunt als volgt een afdruktaak annuleren in een afdrukwachtrij of afdrukspooler:

- U kunt toegang krijgen tot dit venster door te dubbelklikken op het pictogram van het apparaat ( ) in de taakbalk van Windows.
- U kunt de huidige taak annuleren door te drukken op de knop (**Cancel** of **Stop/Clear**) op het bedieningspaneel.

#### **Meer instellingen openen**

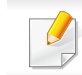

Het scherm kan afwijken afhankelijk van het model of de opties.

U kunt meer afdrukparameters instellen.

- **1** Open het document dat u wilt afdrukken.
- **2** Ga naar **Charms(charms)** en selecteer **Apparaten**.
- **3** Selecteer uw printer in de lijst
- **4** Klik op **Meer instellingen**.

#### **Het tabblad Basis**

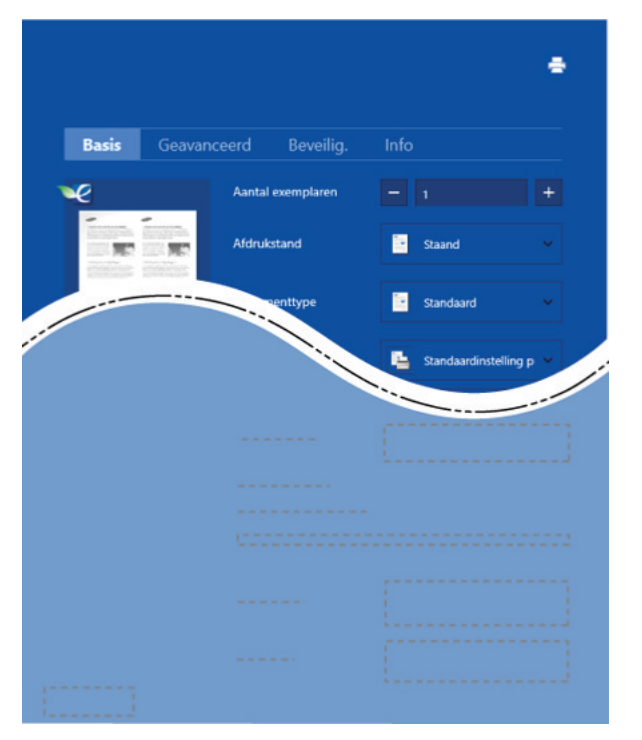

#### **Basis**

Met deze optie kunt u de basisinstellingen voor afdrukken kiezen, zoals het aantal exemplaren, de afdrukstand en het documenttype.

#### **Eco-instellingen**

Met deze optie kunt u meerdere pagina's per kant afdrukken om materiaal te besparen.

#### **Het tabblad Geavanceerd**

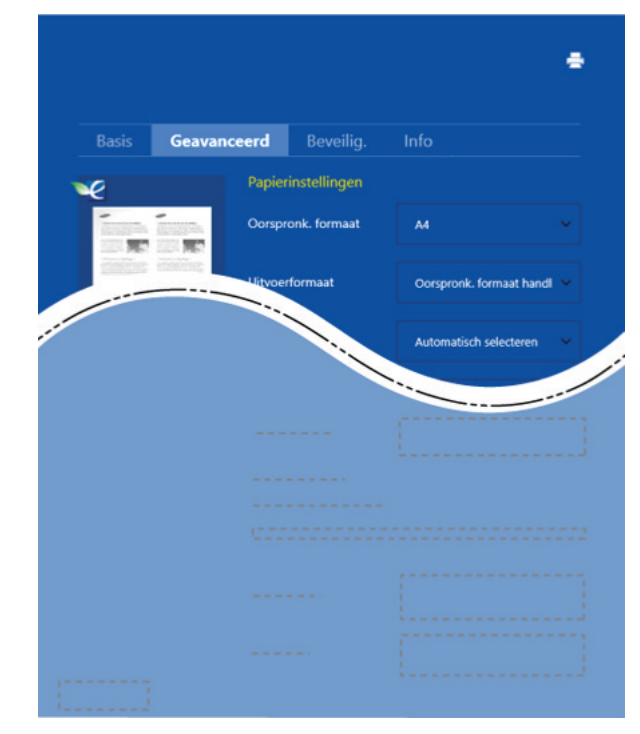

#### **Papierinstellingen**

Met deze optie kunt u de basisspecificaties voor het verwerken van papier instellen.

#### **Lay-outinstellingen**

Met deze optie kunt u de verschillende manieren instellen om uw document vorm te geven.

#### **Scannen vanuit Windows 8**

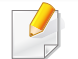

Dit gedeelte is voor gebruikers met multifunctionele printers.

Met de scanfunctie zet u tekst en afbeeldingen om in digitale bestanden die u op de computer kunt opslaan.

#### **Scannen vanuit Dell Printer Experience**

Voor snel scannen worden de meestgebruikte afdrukmenu's weergegeven.

- **1** Plaats originelen in de documentinvoer met de bedrukte zijde naar boven of plaats een enkel document met de bedrukte zijde naar onder op de glasplaat van de scanner.
- **2** Klik op de tegel **Dell Printer Experience** op het **Start**scherm.
- **3 Klik op Scannen** ( $\sum$ ).
- **4** Stel de scanparameters in, zoals het type afbeelding, de documentgrootte en de resolutie.
- 

**5** Klik op **Voorbeeldscan** (  $\leq 1$  ) om de afbeelding te controleren.

- **6** Pas de voorgescande afbeelding aan met functies voor scanbewerking, zoals draaien en spiegelen.
- 

*Klik op Scannen* ( $\leq$ ) en sla de afbeelding op.

• Wanneer u de originelen in de ADF (of DADF) plaatst, is

**Voorbeeldscan** ( $\{Q\}$ ) niet beschikbaar.

• Als de optie Voorbeeldscan is geselecteerd, kunt u de vijfde stap overslaan.

## **De Linux Unified Driver Configurator gebruiken**

Unified Linux Driver Configurator is een hulpprogramma dat hoofdzakelijk bestemd is voor de configuratie van apparaten.U moet Unified Linux Driver installeren om Unified Driver Configurator te kunnen gebruiken (zie ["Installatie voor Linux" op pagina 132\)](#page-131-0).

Na de installatie van het stuurprogramma op uw Linux-systeem wordt automatisch het pictogram voor Unified Driver Configurator op uw bureaublad geplaatst.

#### **Unified Driver Configurator openen**

- **1** Dubbelklik op **Unified Driver Configurator** op het bureaublad. U kunt ook op het pictogram **Startup** klikken en **Dell Unified Driver** > **Unified Driver Configurator** selecteren.
- **2** Klik op de knoppen links om het overeenkomstige configuratievenster te openen.

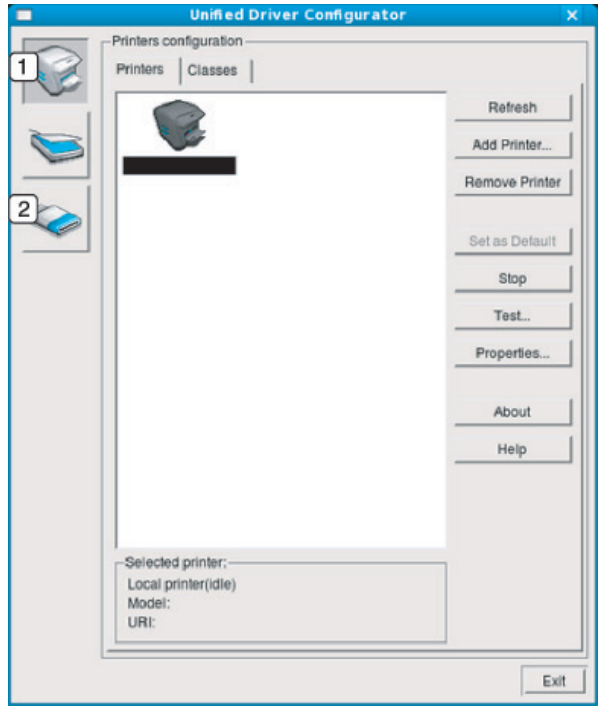

- **1 Printer Configuration**
- **2 Port Configuration**
- Klik op de knop **Help** of **e** in het venster om gebruik te maken van de schermhulp.
- **3** Breng de wijzigingen aan in de configuratie en klik op **Exit** om **Unified Driver Configurator** te sluiten.

## **De Linux Unified Driver Configurator gebruiken**

#### **Printers configuration**

**Printers configuration** bevat twee tabbladen:**Printers** en **Classes**.

#### **Het tabblad Printers**

Klik op het pictogram van het apparaat links in het venster **Unified Driver Configurator** om de printerconfiguratie van het huidige systeem weer te geven.

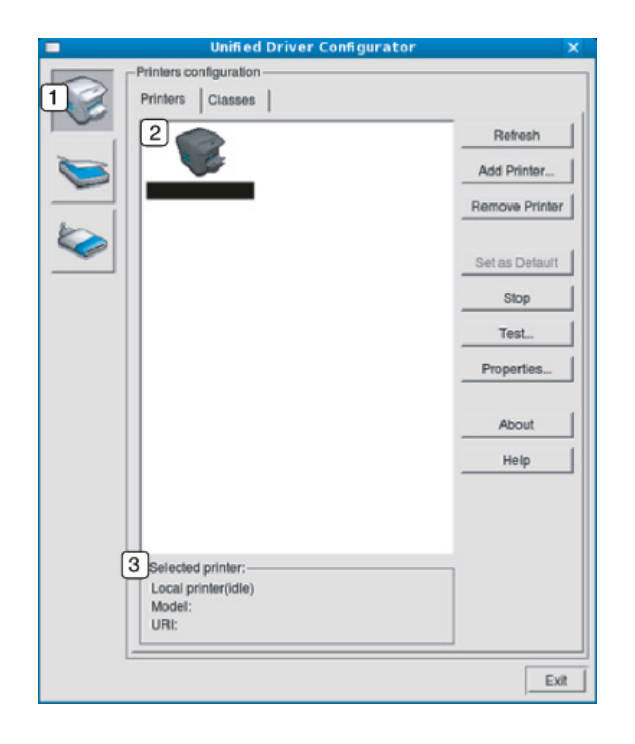

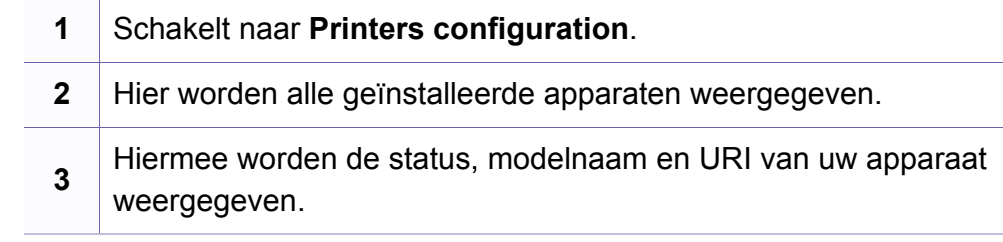

De bedieningsknoppen van de printer zijn:

- **Refresh:** hiermee vernieuwt u de lijst met beschikbare apparaten.
- **Add Printer:** hiermee voegt u een nieuw apparaat toe.
- **Remove Printer:** hiermee verwijdert u het geselecteerde apparaat.
- **Set as Default:** hiermee stelt u het geselecteerde apparaat in als standaardapparaat.
- **Stop/Start:** hiermee kunt u het apparaat stoppen/starten.
- **Test:** hiermee kunt u een testpagina afdrukken om te controleren of de printer goed werkt.
- **Properties:** Hiermee kunt u de eigenschappen van de printer weergeven en wijzigen.

## **De Linux Unified Driver Configurator gebruiken**

#### **Het tabblad Classes**

Op het tabblad Classes wordt een lijst met beschikbare apparaatklassen weergegeven.

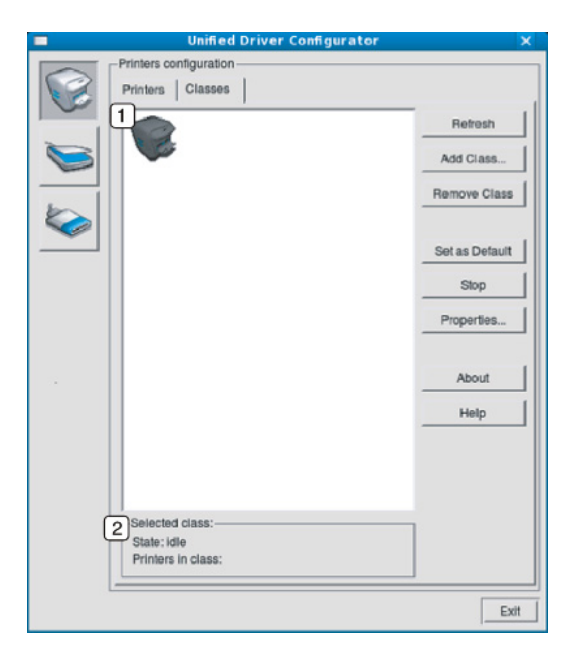

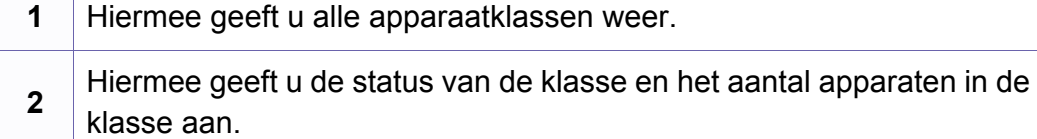

- **Refresh:** vernieuwt de lijst met klassen.
- **Add Class:** hiermee kunt u een nieuwe apparaatklasse toevoegen.
- **Remove Class:** hiermee verwijdert u de geselecteerde apparaatklasse.

#### **Ports configuration**

In dit venster kunt u de lijst met beschikbare poorten weergeven, de status van elke poort controleren en een poort vrijgeven die bezet wordt door een afgebroken taak.

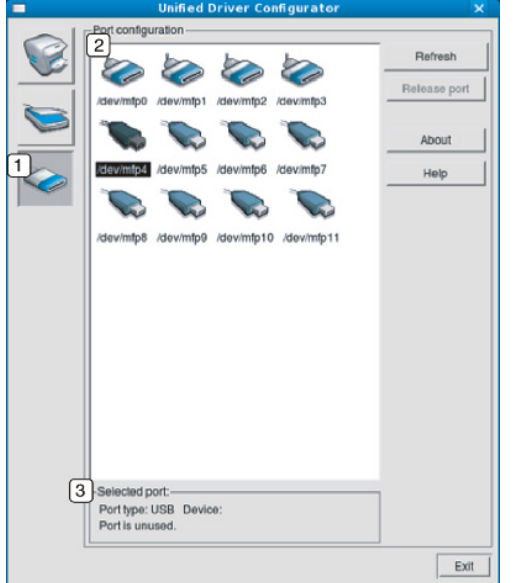

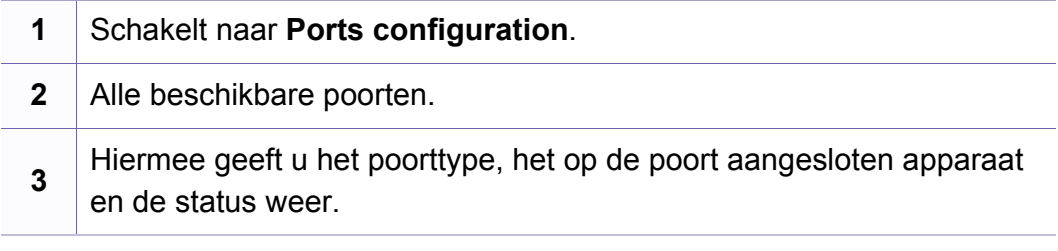

- **Refresh:** hiermee vernieuwt u de lijst met beschikbare poorten.
- **Release port:** hiermee kunt u de geselecteerde poort vrijgeven.

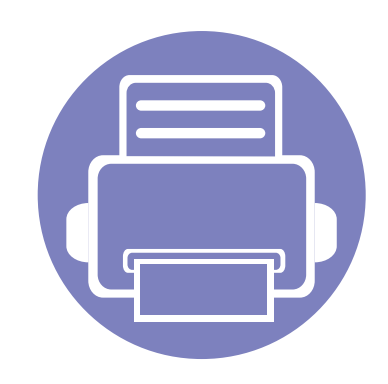

# **6. Problemen oplossen**

In dit hoofdstuk vindt u nuttige informatie over wat u moet doen als er een probleem optreedt.

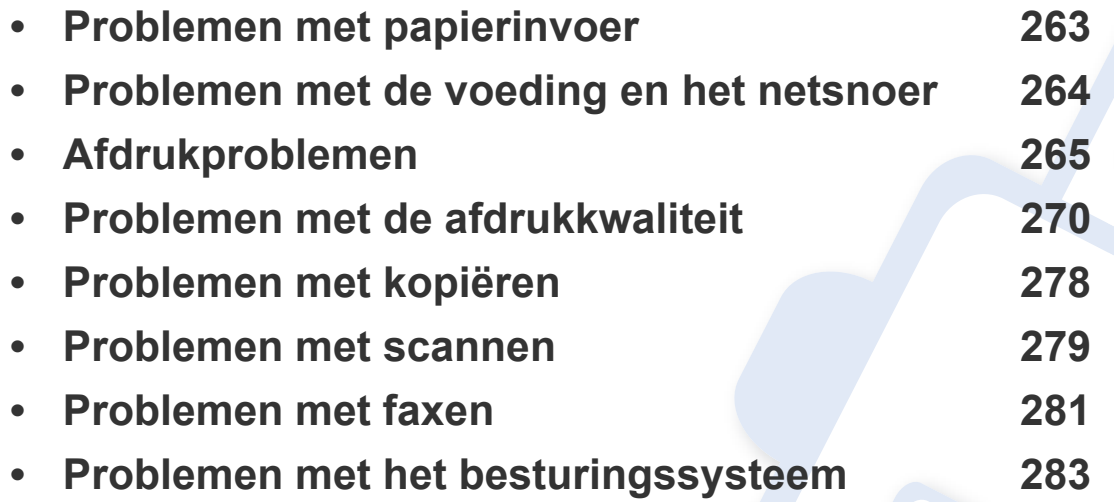

#### <span id="page-262-0"></span>**Problemen met papierinvoer**

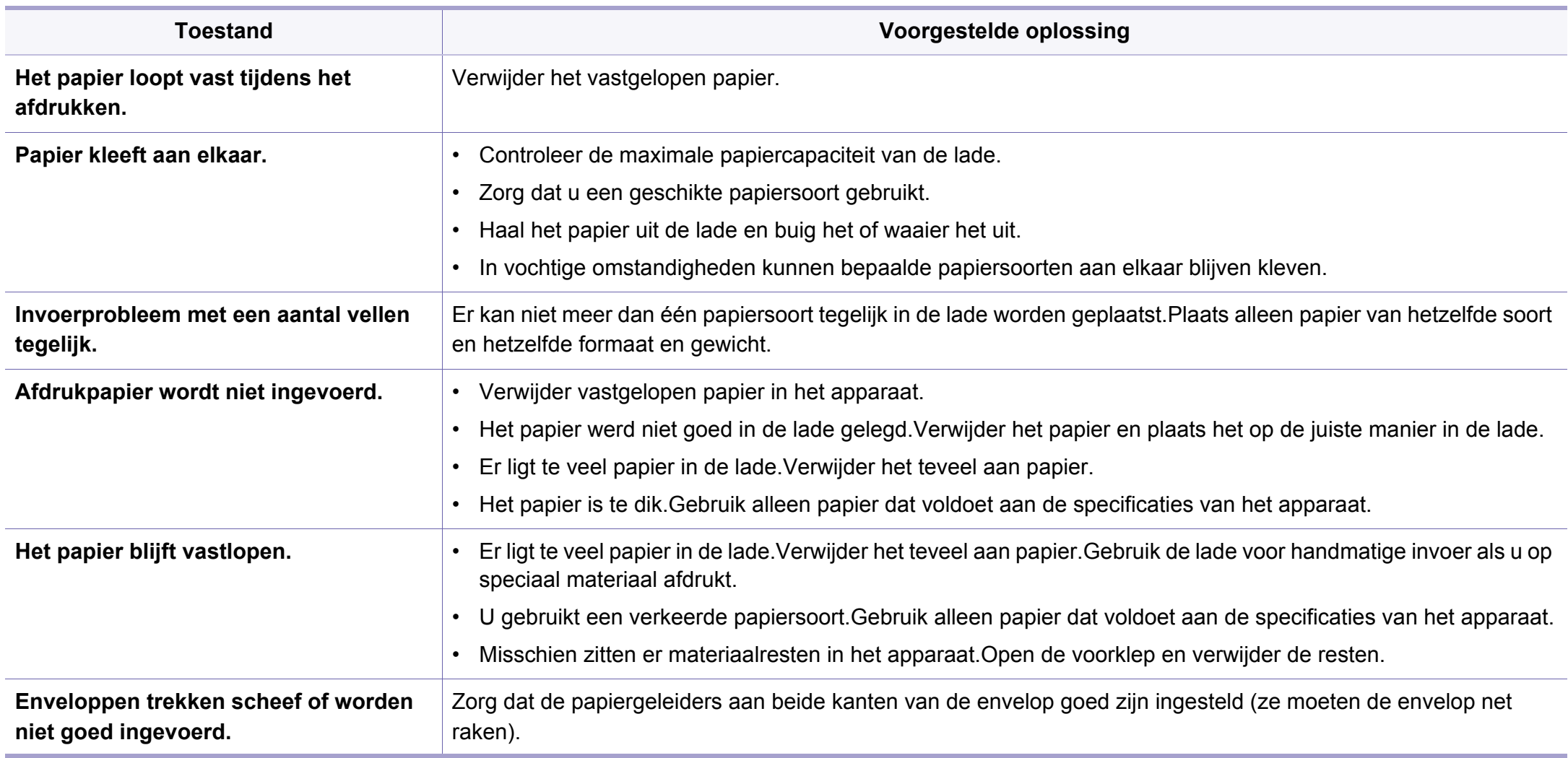

#### <span id="page-263-0"></span>**Problemen met de voeding en het netsnoer**

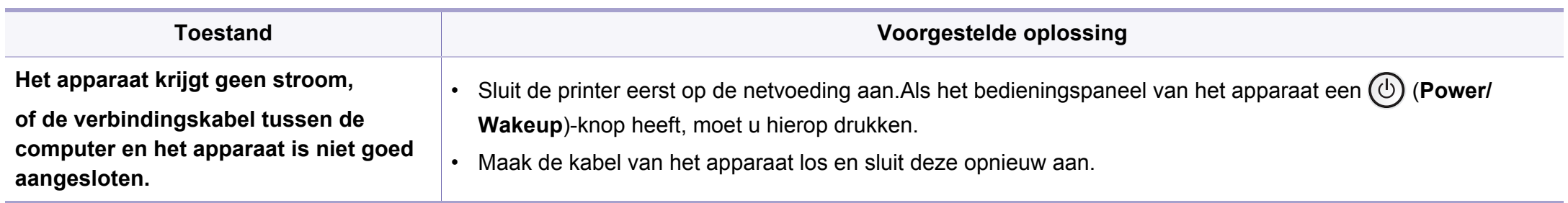

<span id="page-264-0"></span>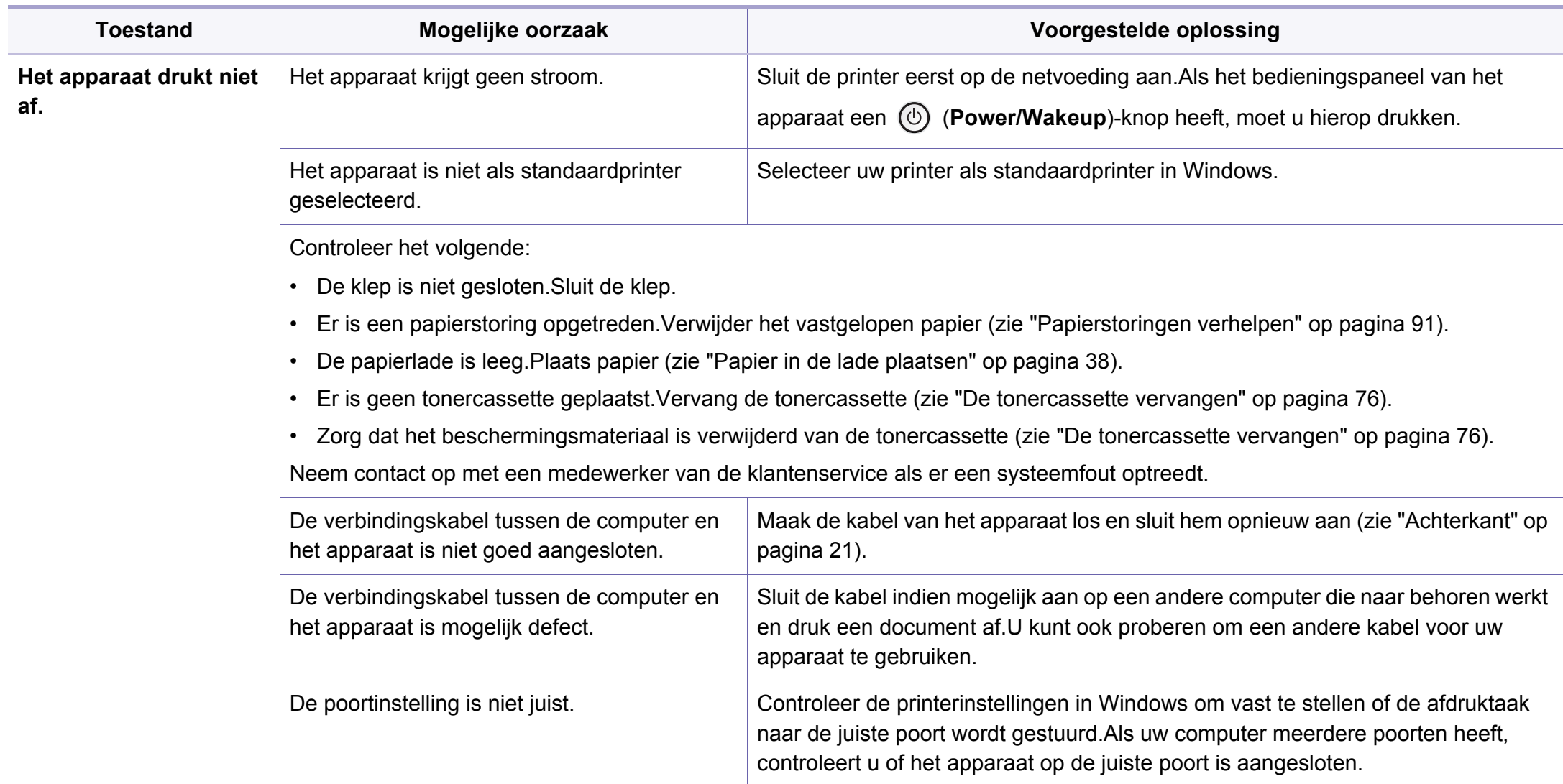

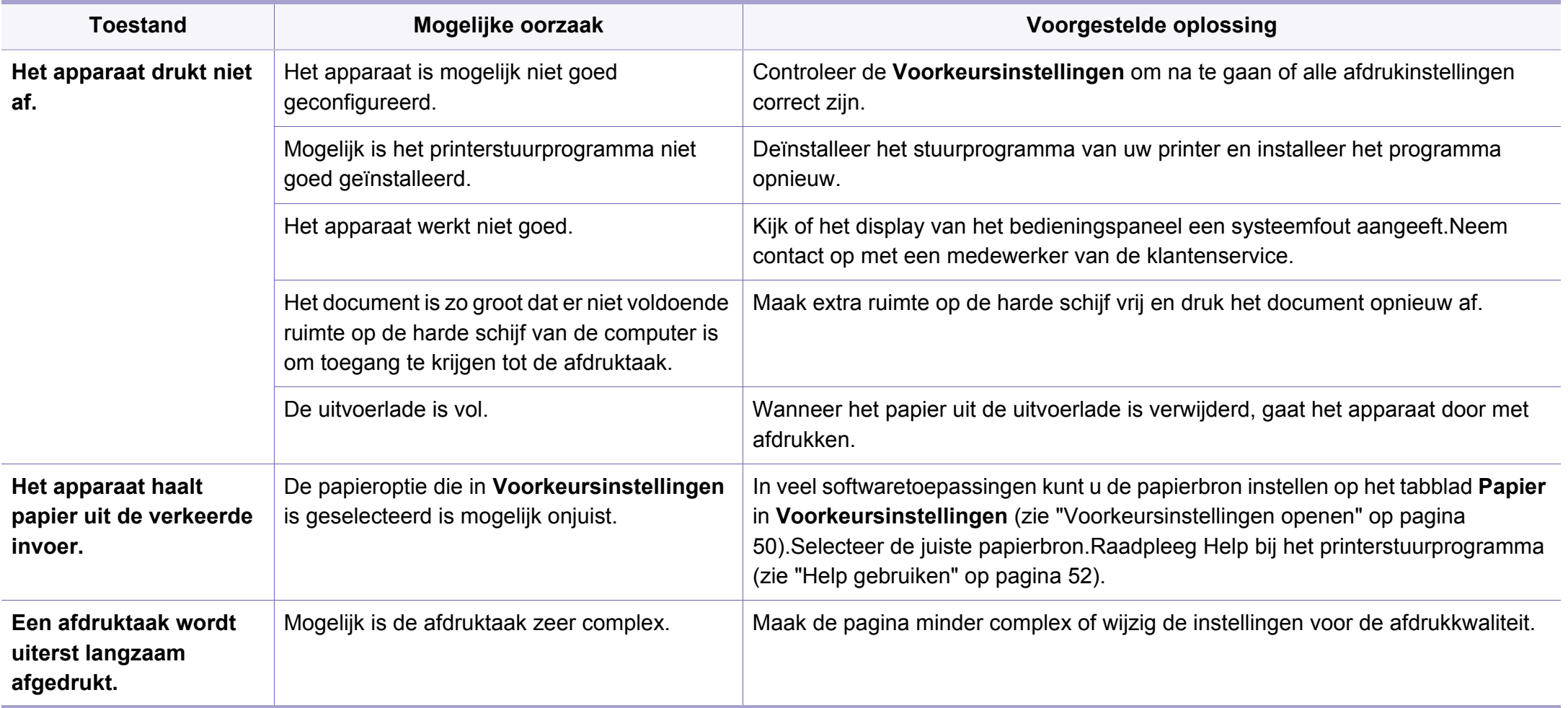

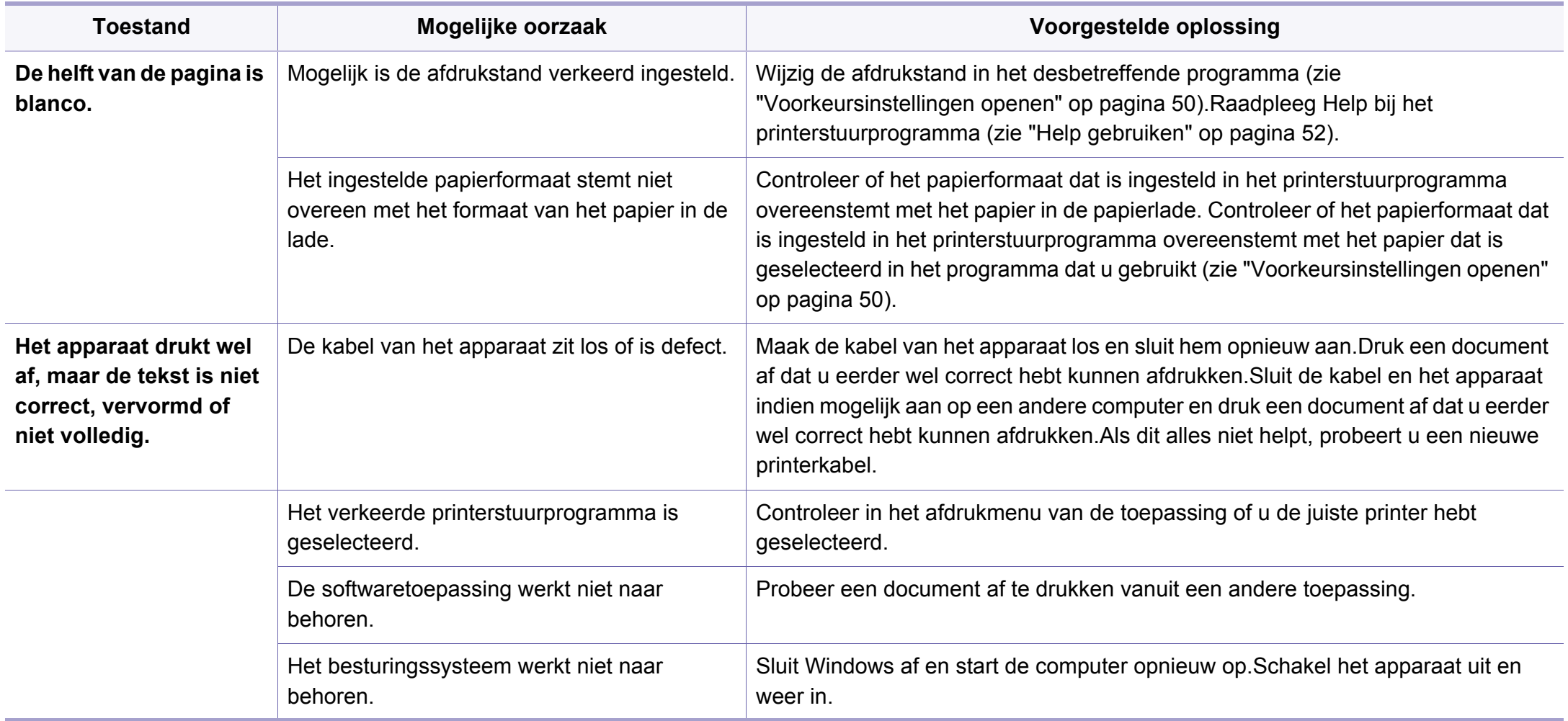

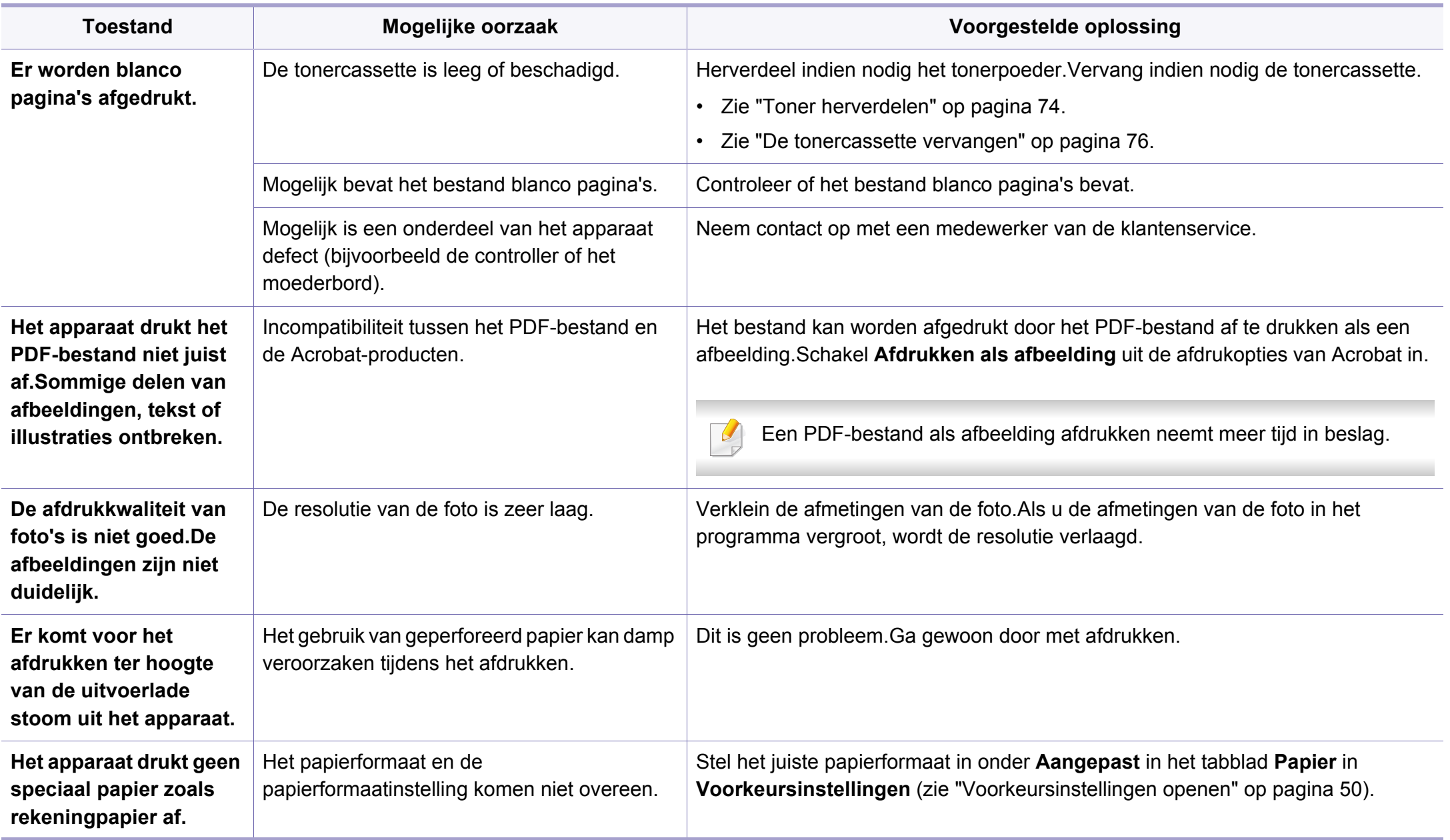

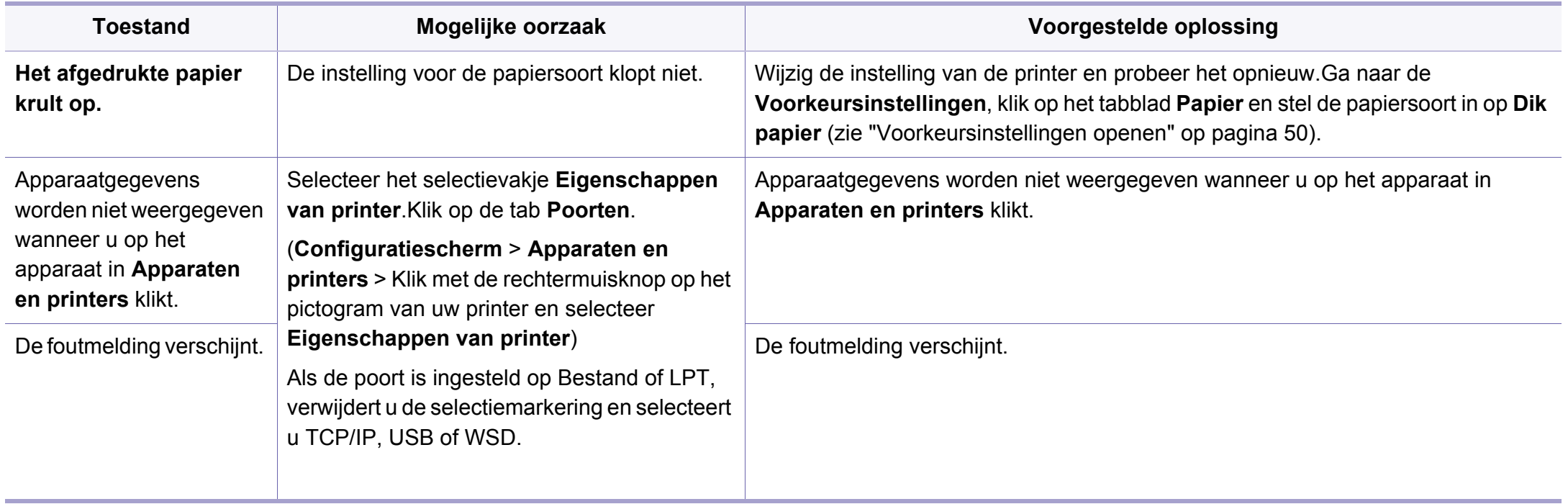

<span id="page-269-0"></span>Vuil aan de binnenkant van het apparaat of verkeerd geplaatst papier kan leiden tot een verminderde afdrukkwaliteit.Raadpleeg de onderstaande tabel om het probleem te verhelpen.

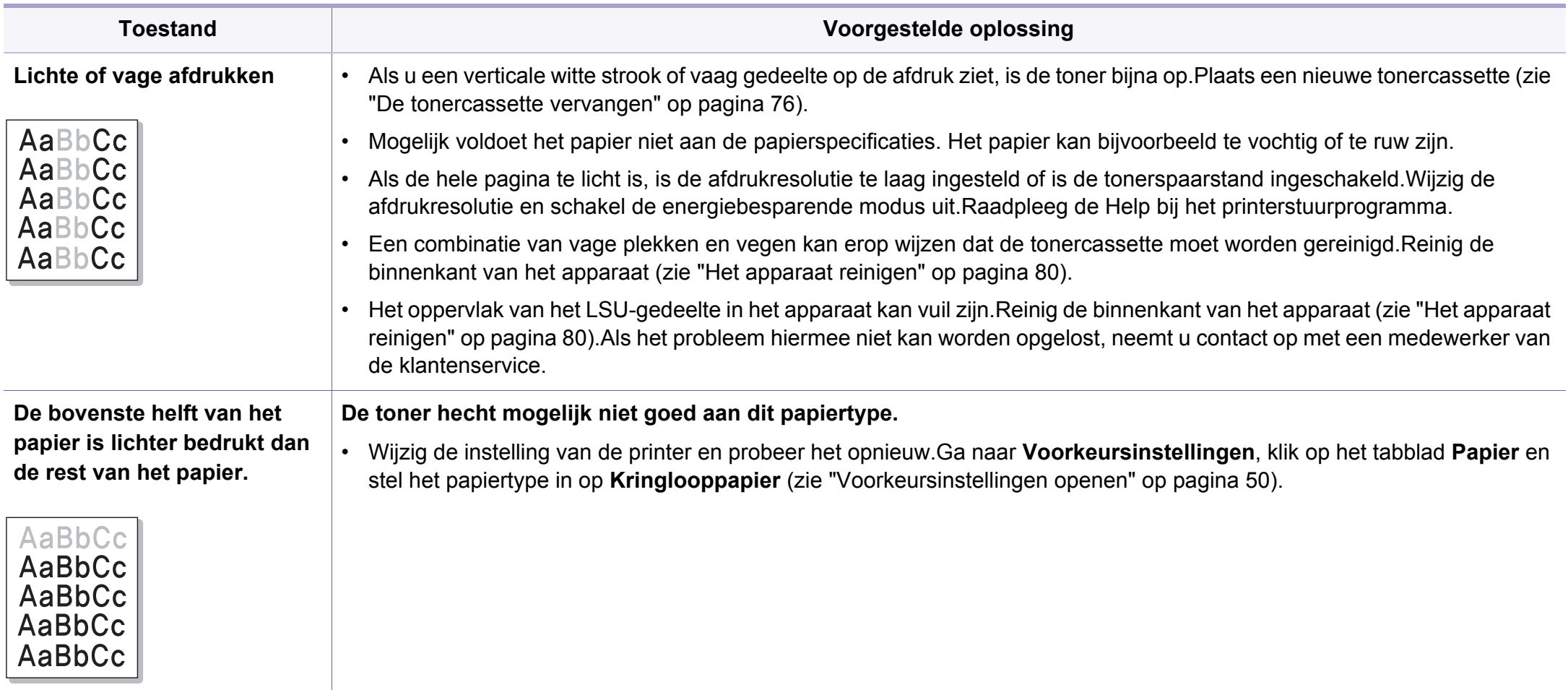

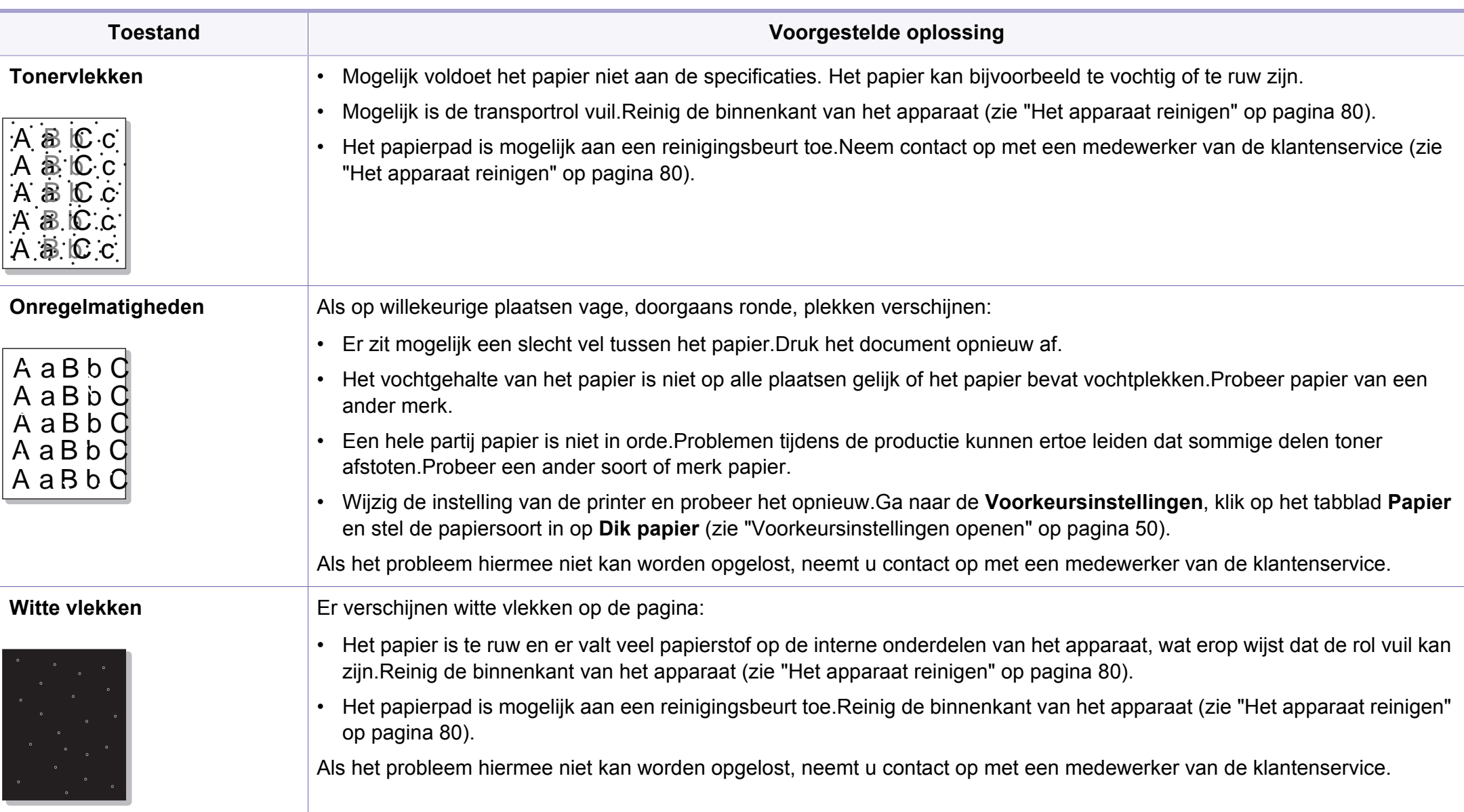

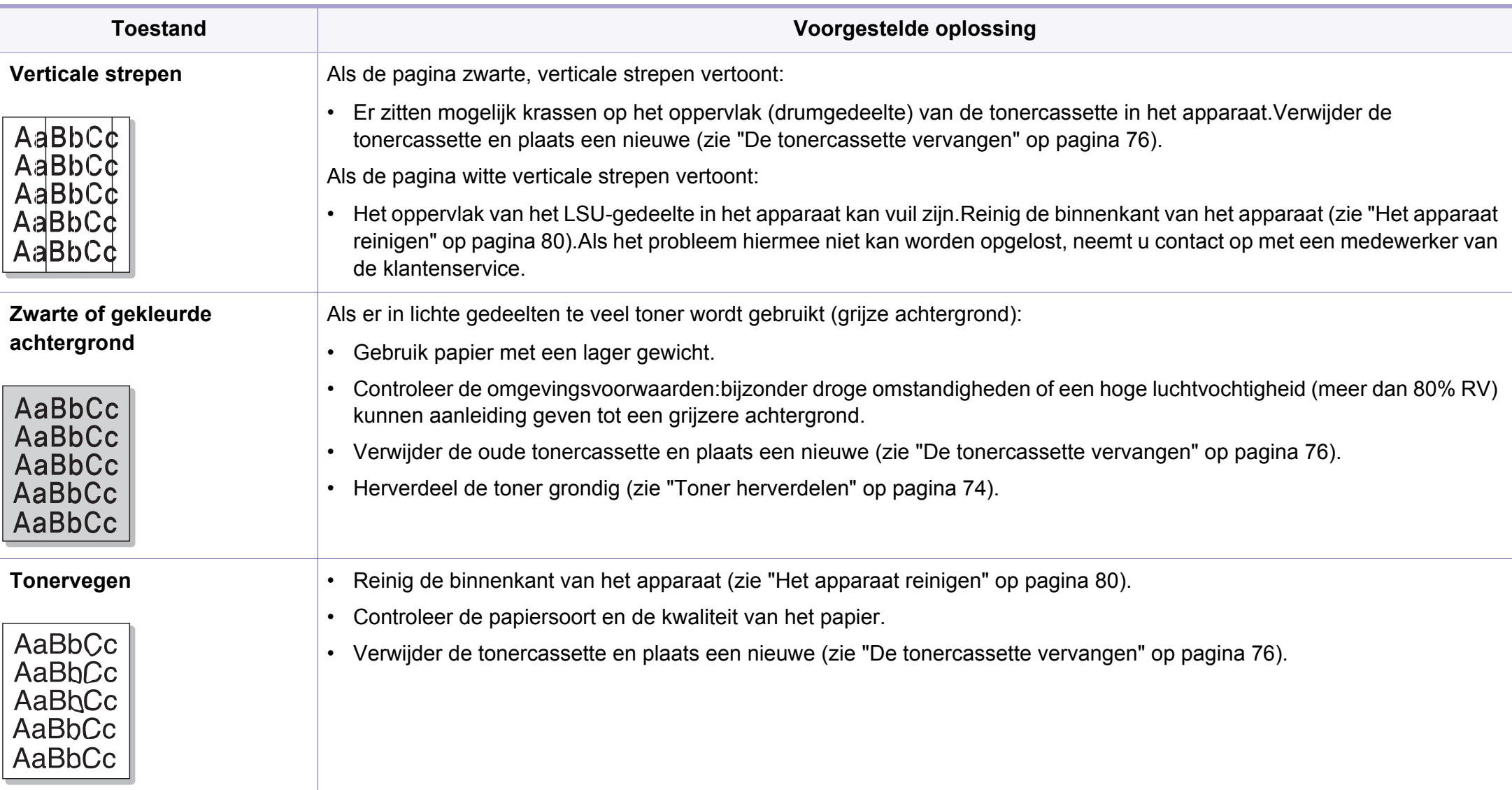

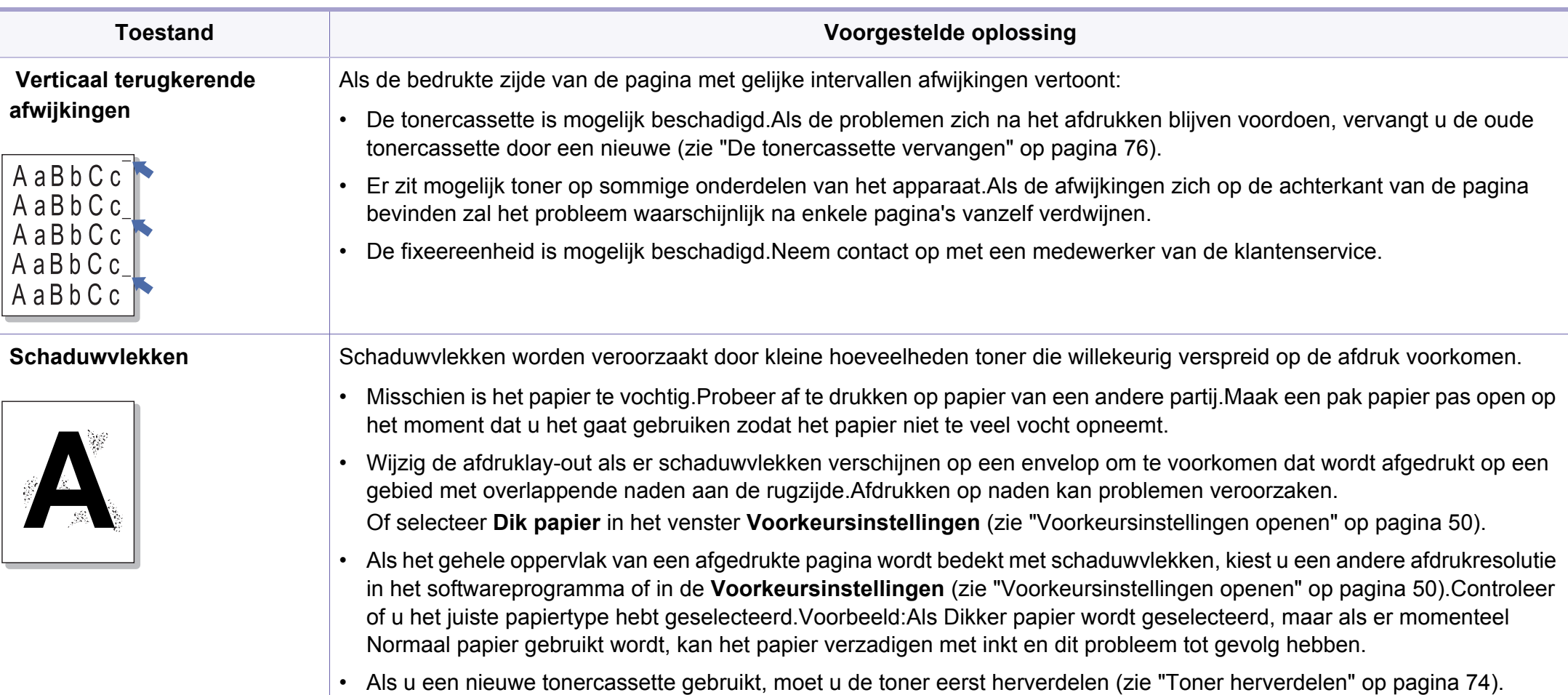

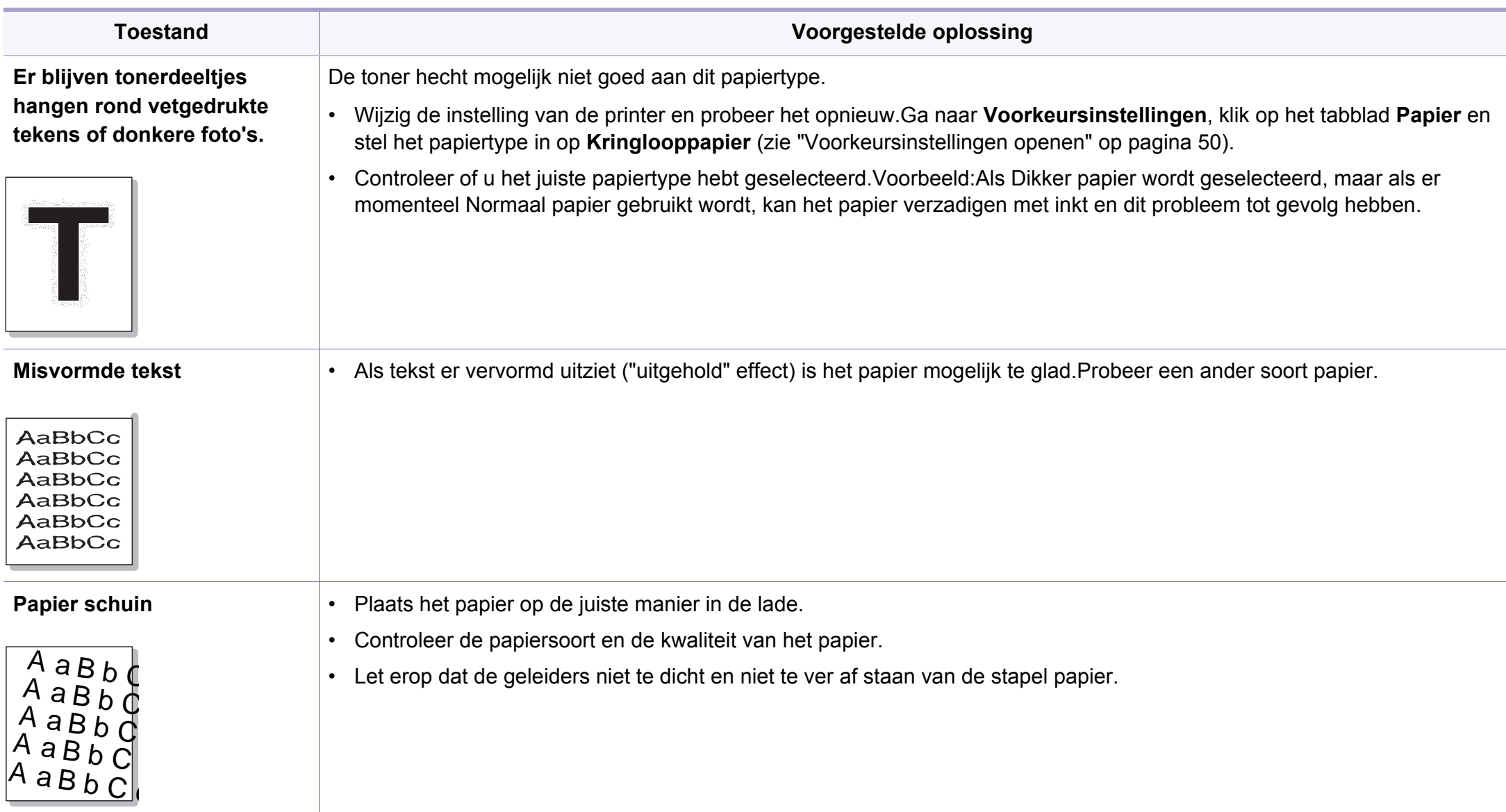

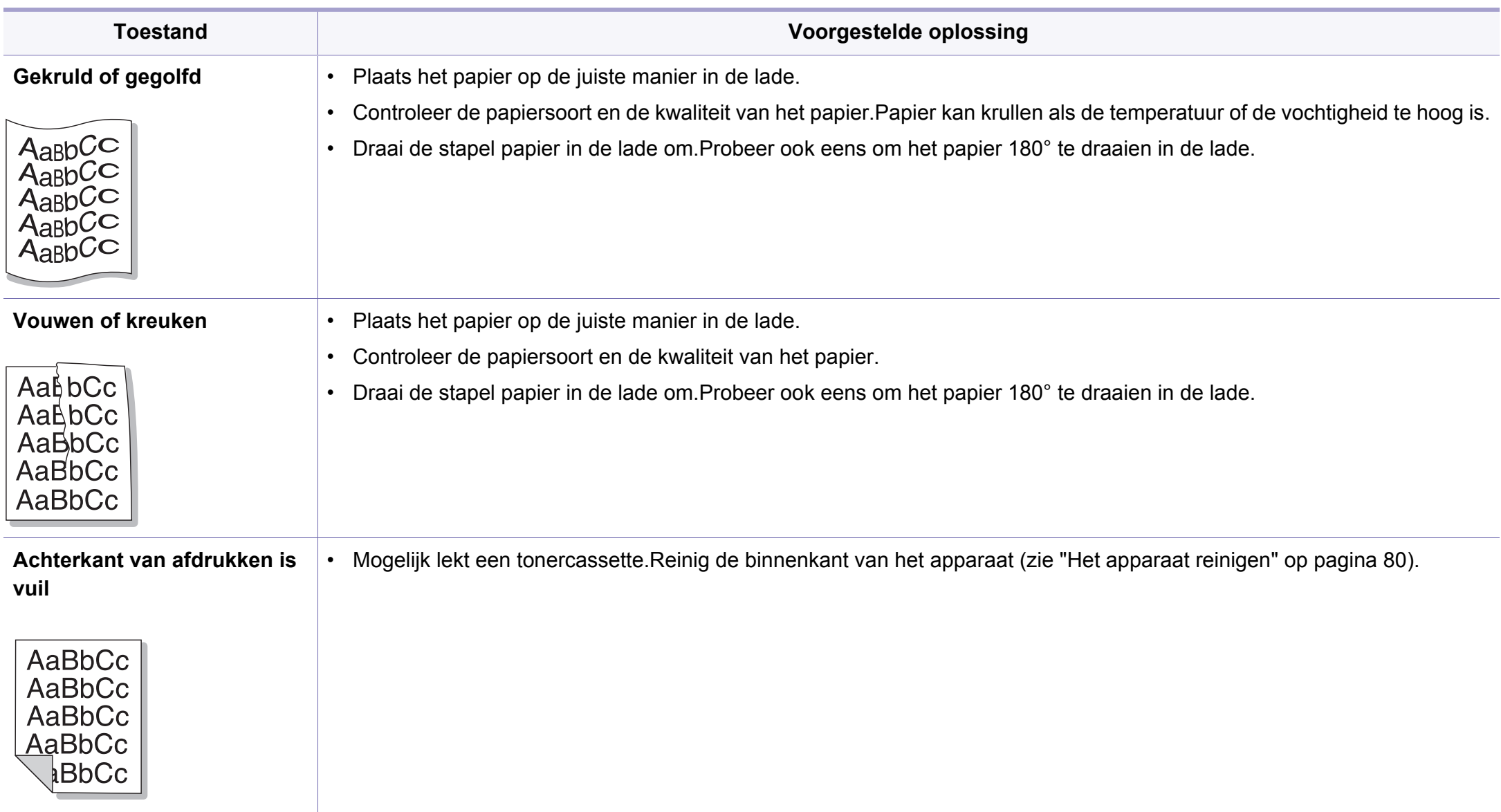

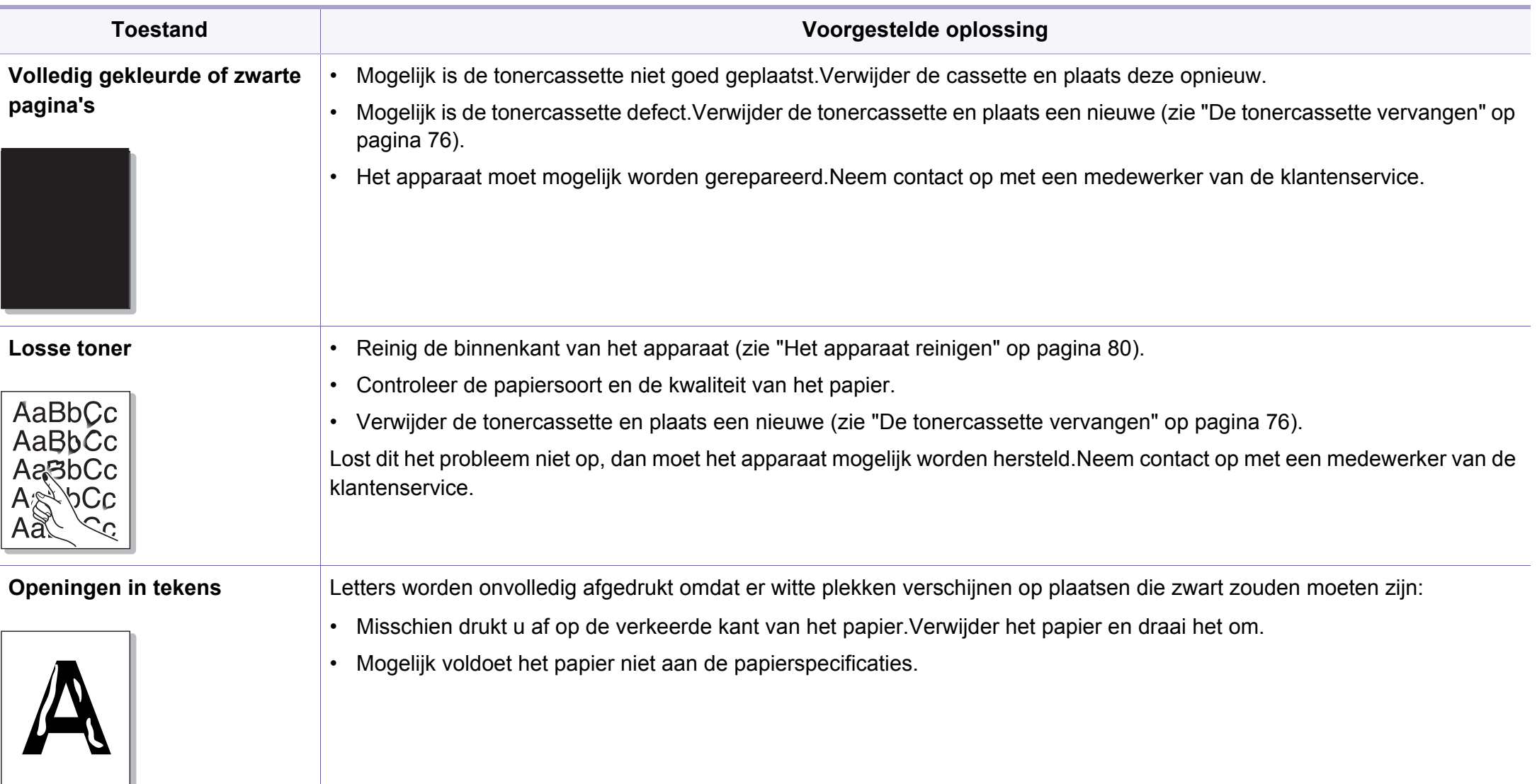

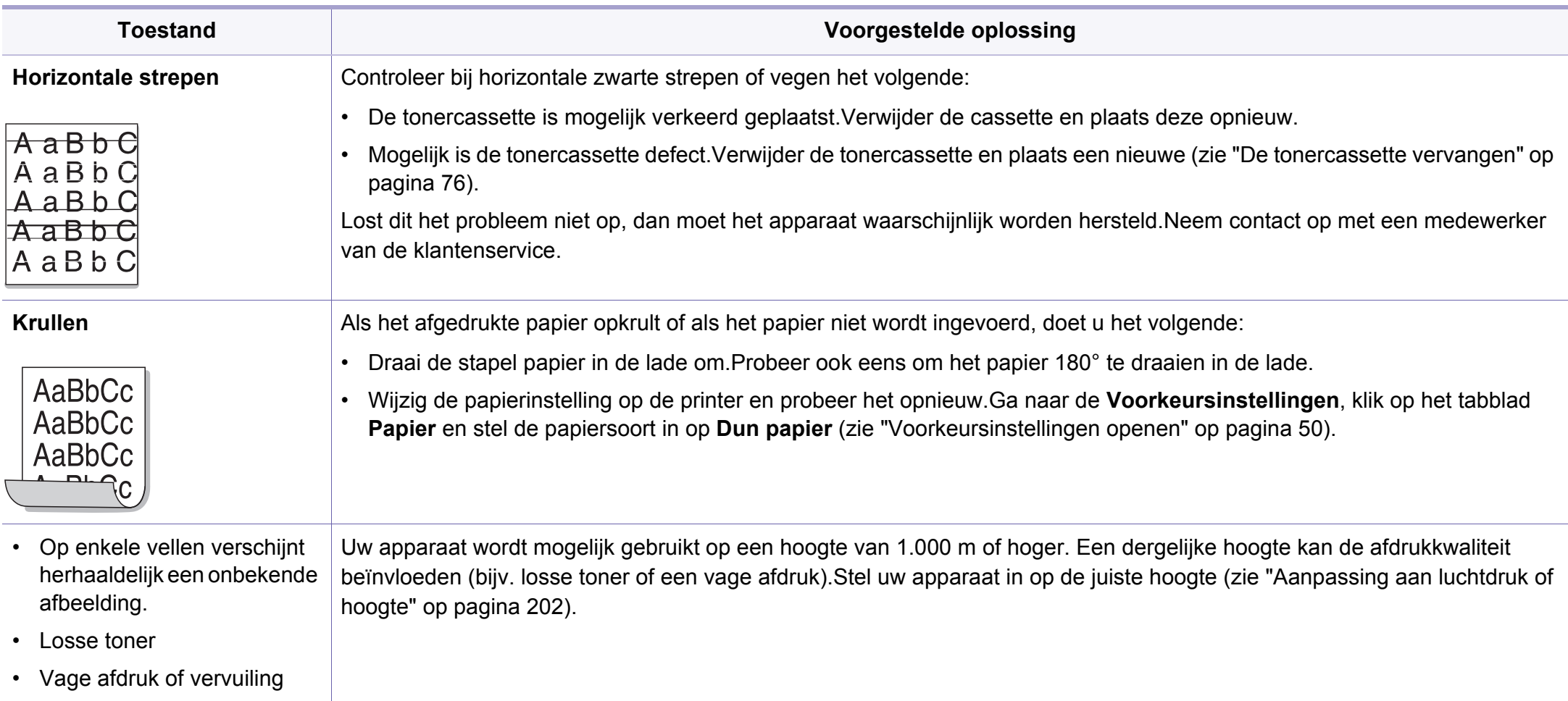

### <span id="page-277-0"></span>**Problemen met kopiëren**

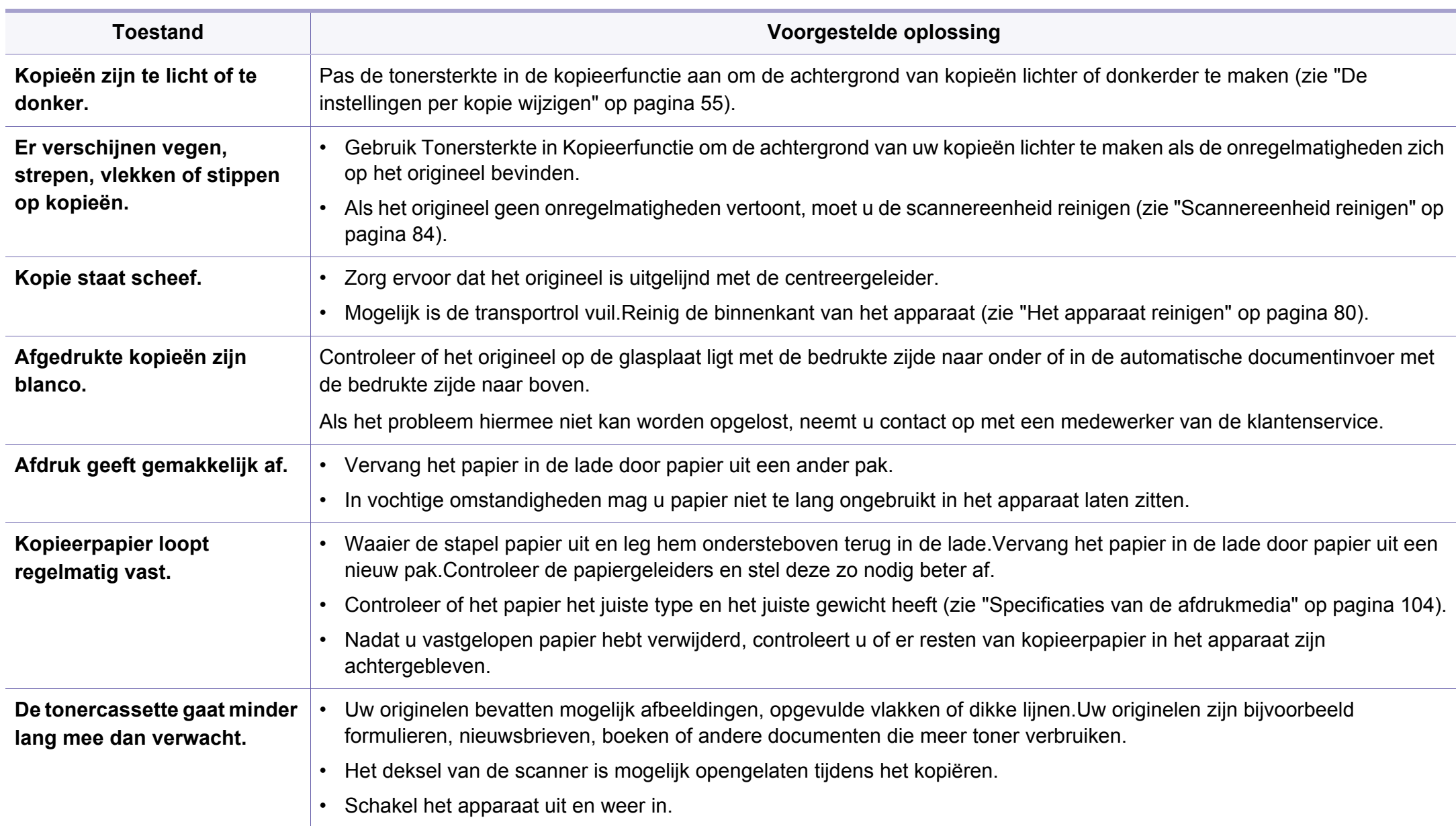

#### <span id="page-278-0"></span>**Problemen met scannen**

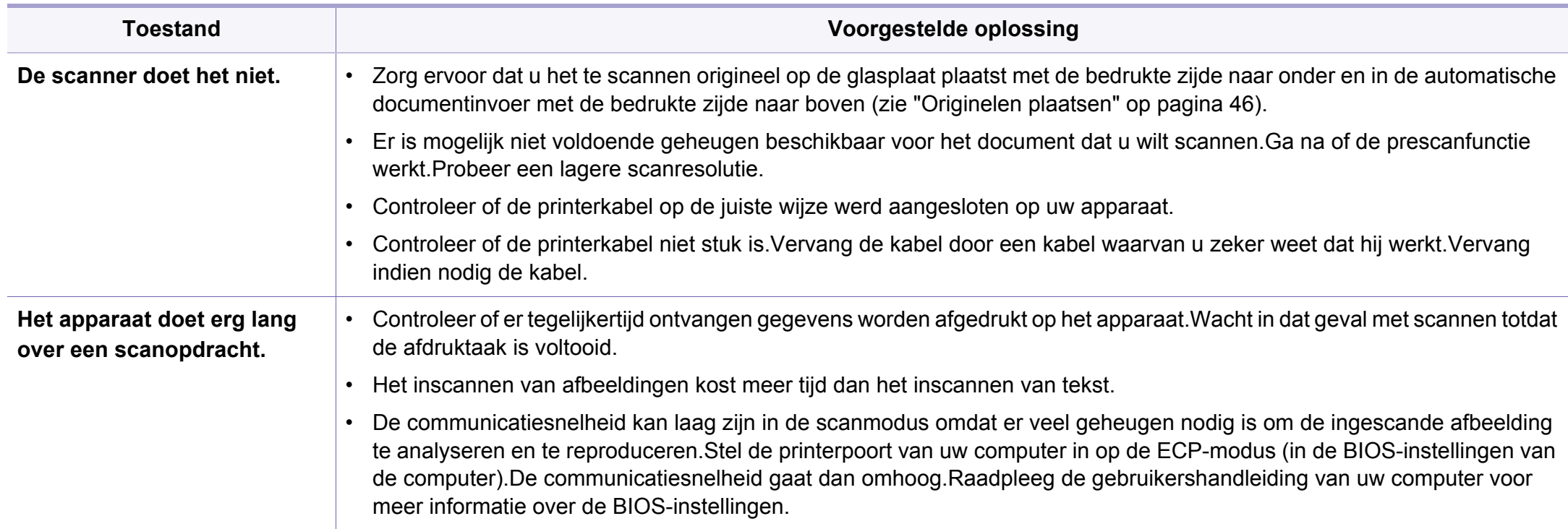

#### **Problemen met scannen**

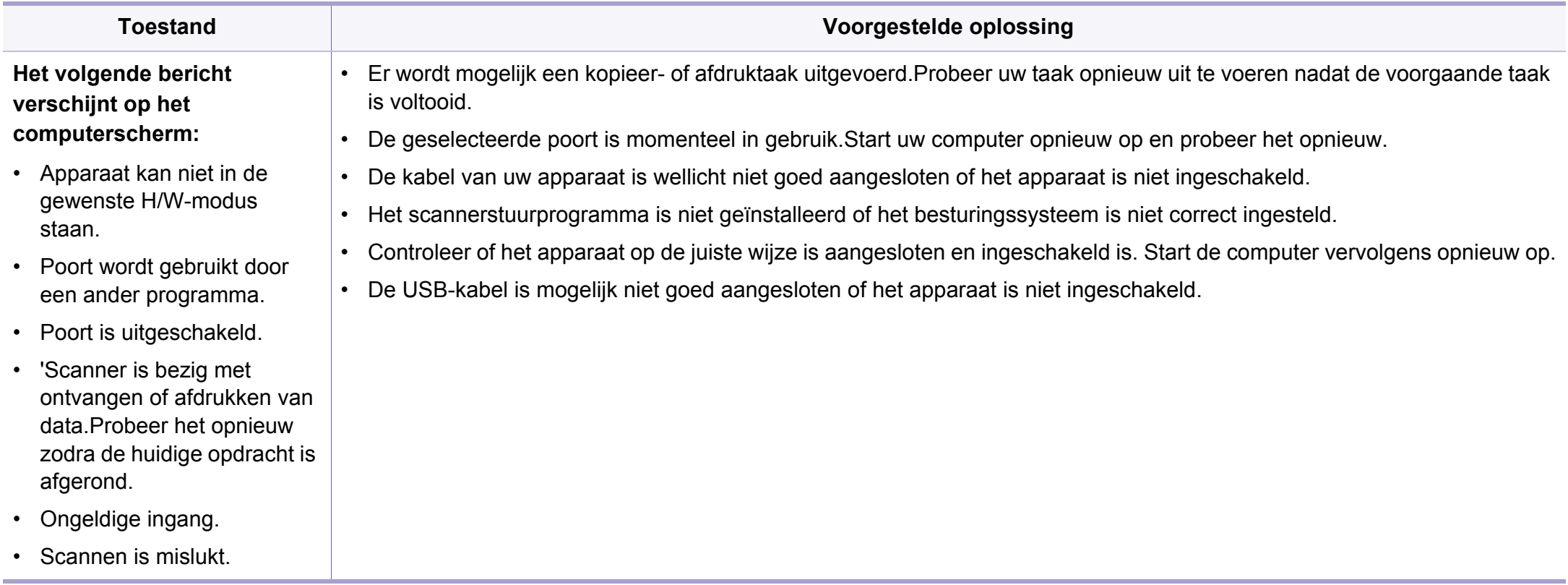

### <span id="page-280-0"></span>**Problemen met faxen**

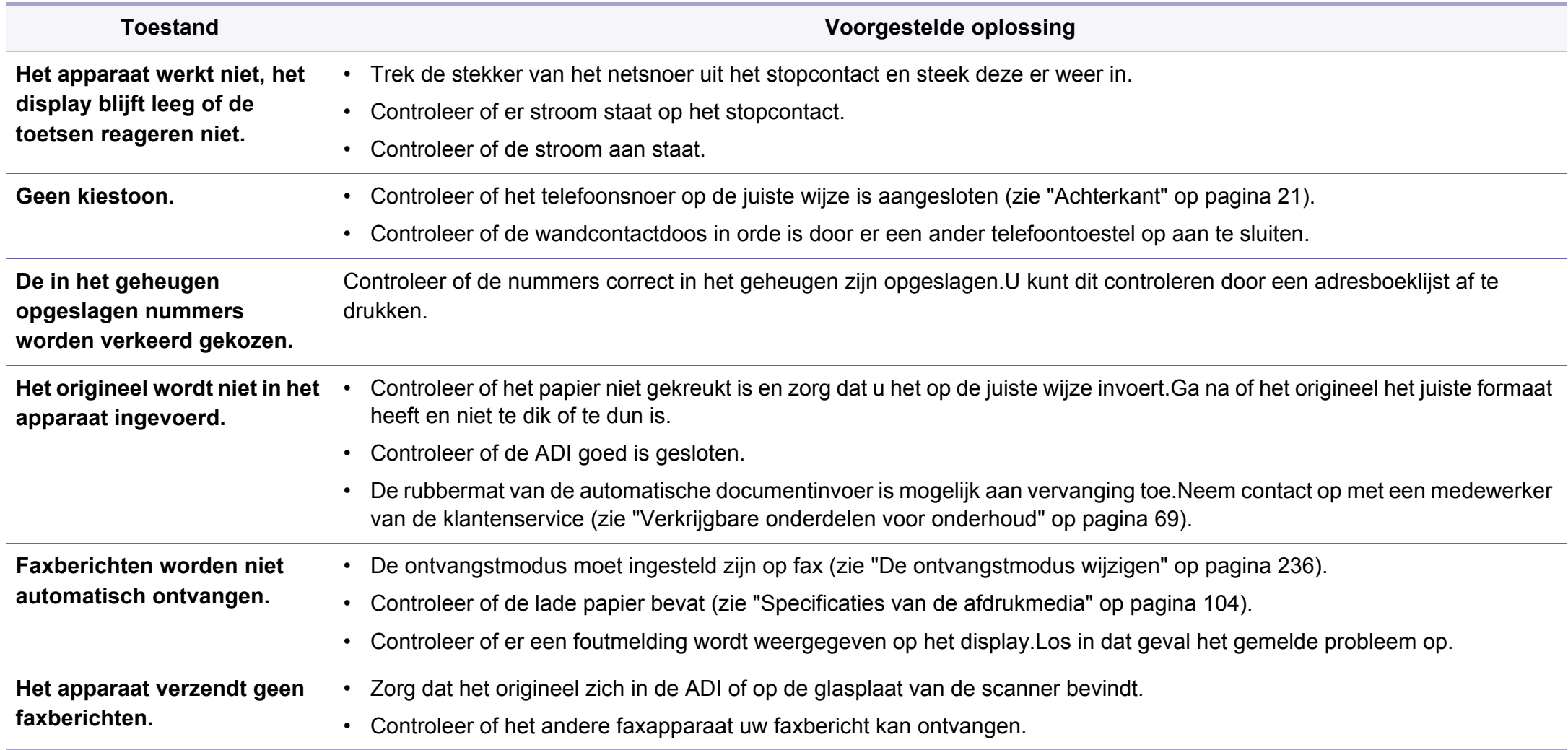

### **Problemen met faxen**

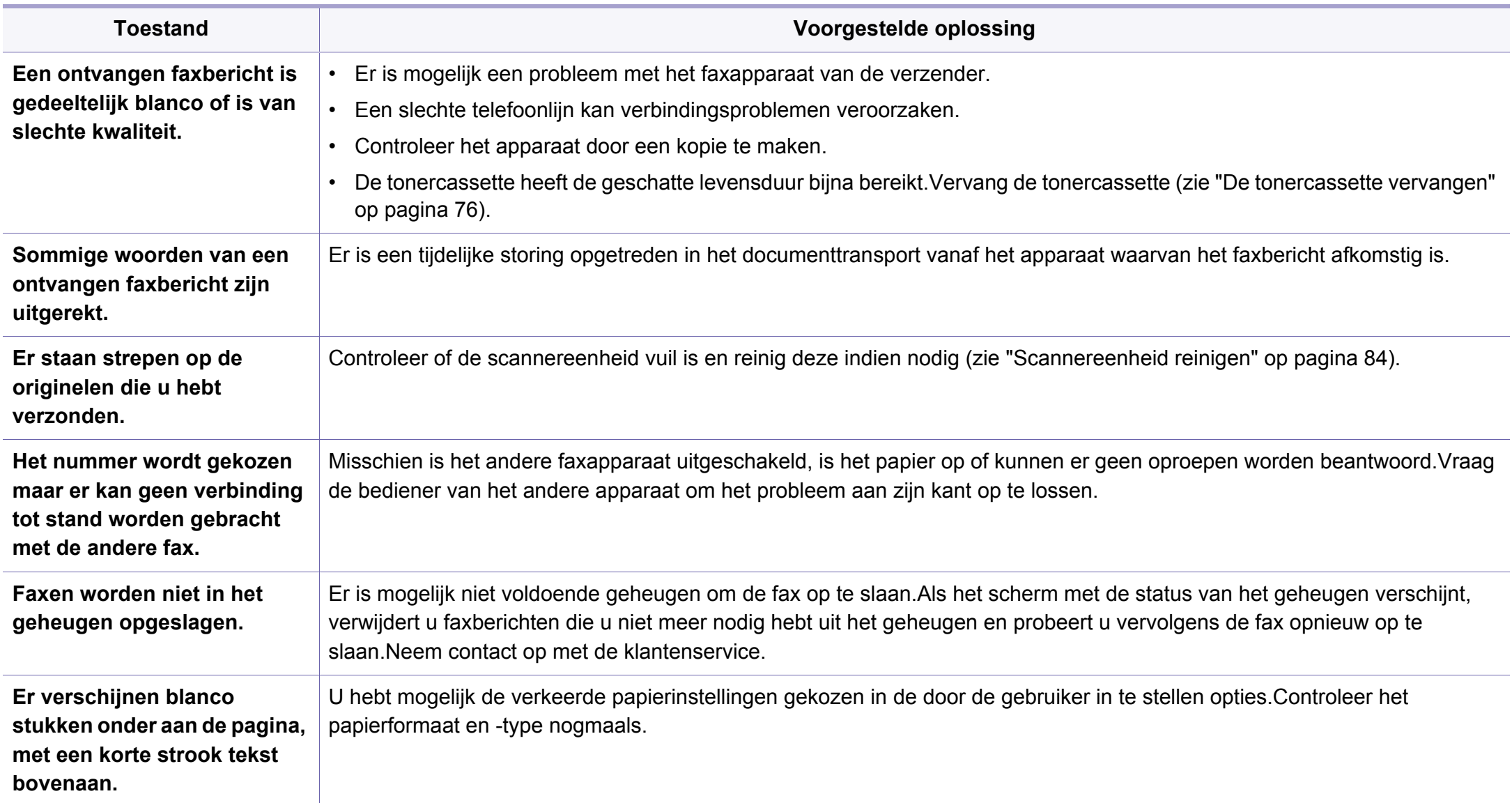

#### <span id="page-282-0"></span>**Algemene Windows-problemen**

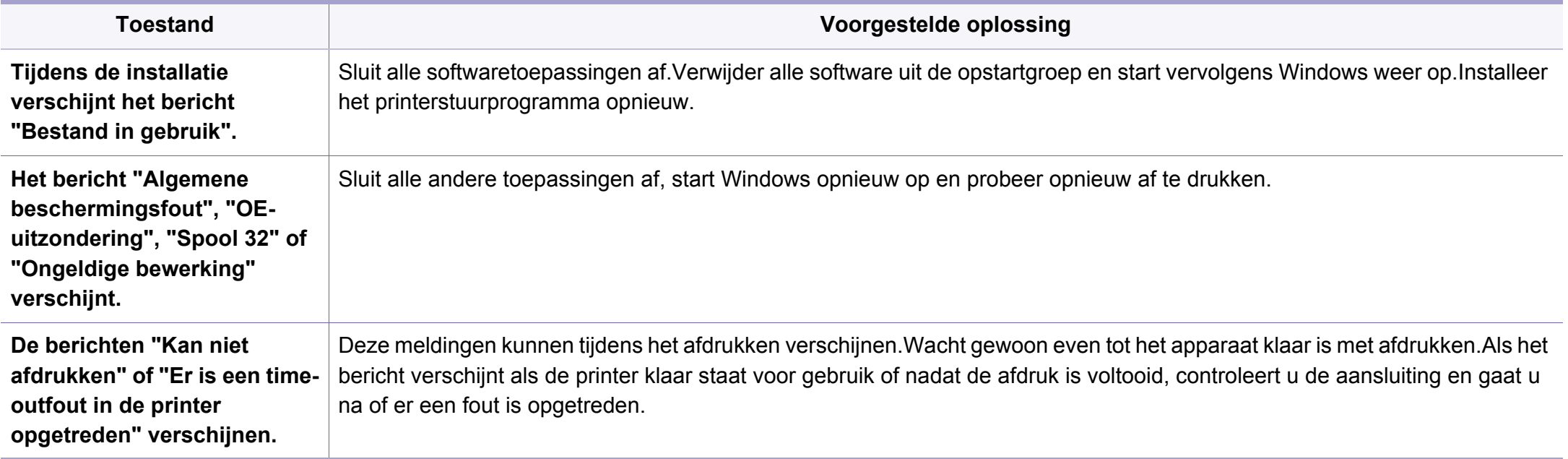

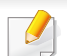

Raadpleeg de gebruikershandleiding van Microsoft Windows die bij uw computer is geleverd voor meer informatie over foutmeldingen in Windows.

#### **Veelvoorkomende problemen op de Mac-computer**

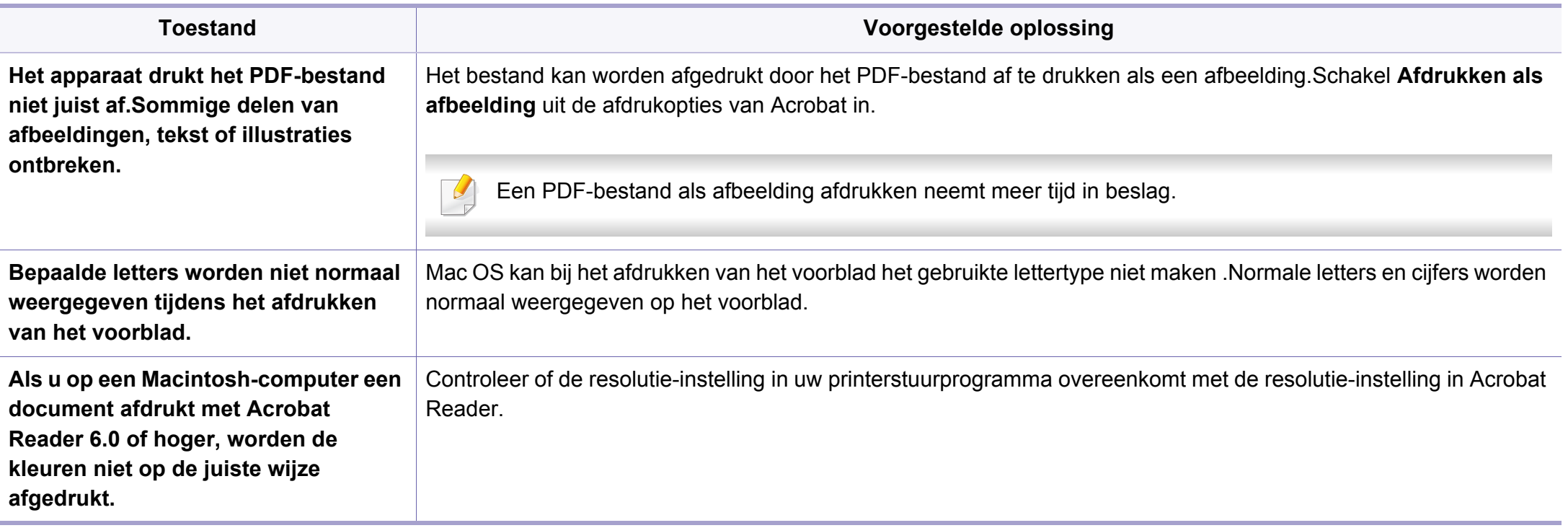

Raadpleeg de gebruikershandleiding van Macintosh die bij uw computer is geleverd voor meer informatie over foutmeldingen in Mac OS.

#### **Algemene Linux-problemen**

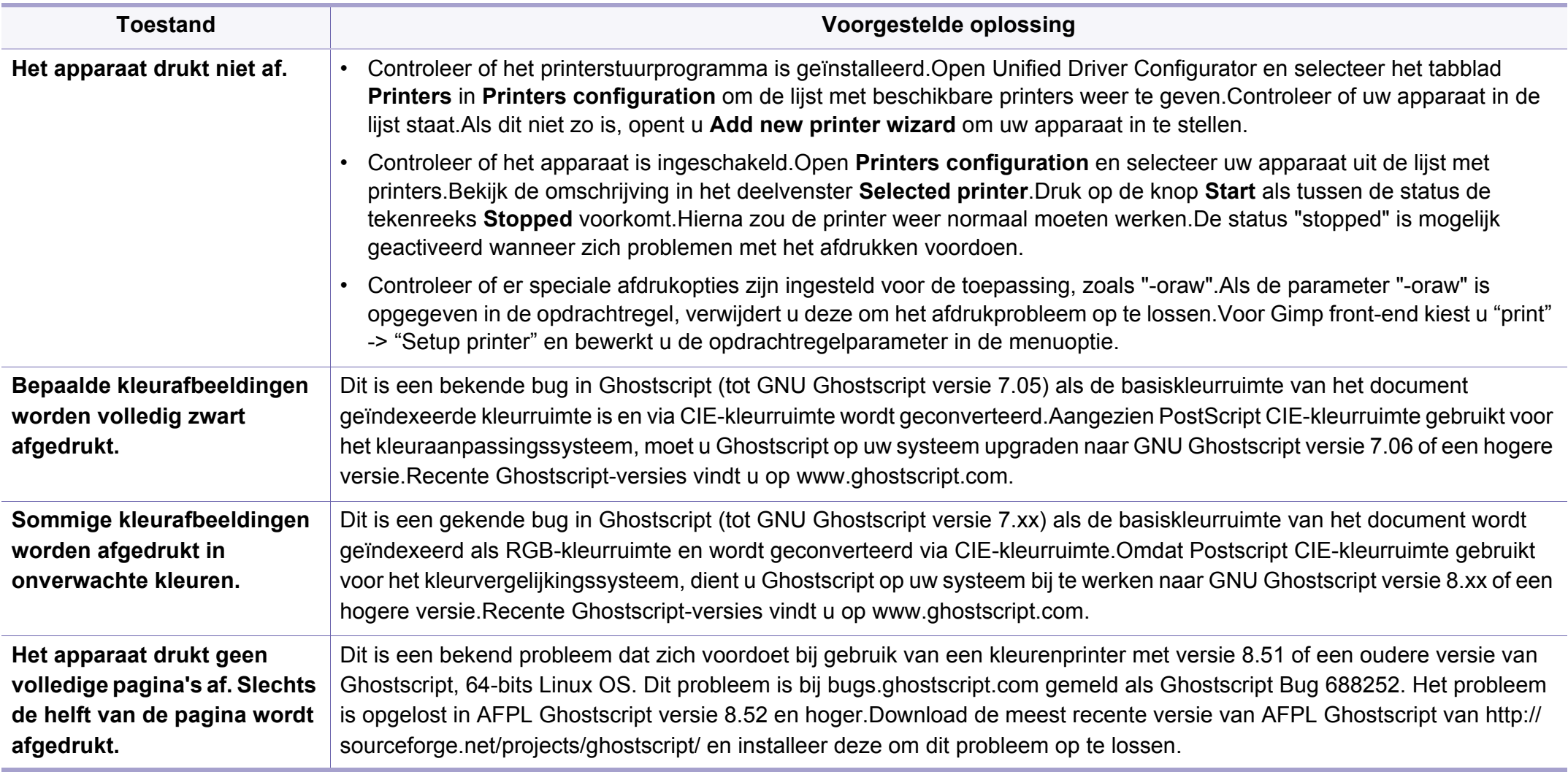

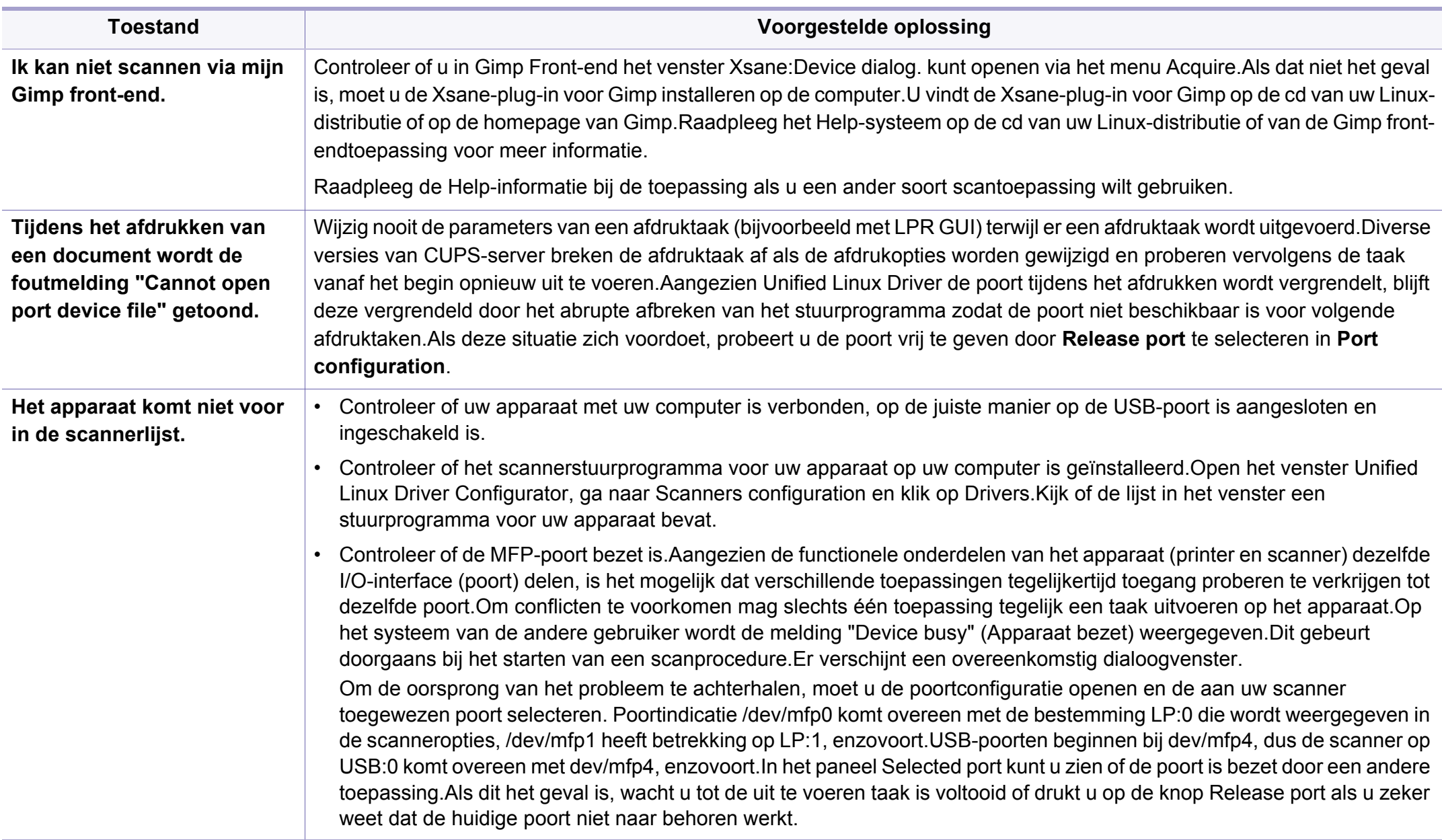

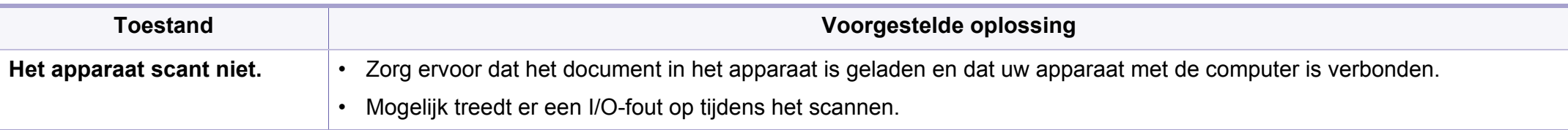

Raadpleeg de gebruikershandleiding van Linux die bij uw computer werd geleverd voor meer informatie over Linux-foutberichten.

#### **Veelvoorkomende PostScript-problemen**

De volgende problemen hebben specifiek betrekking op de PS-taal en kunnen optreden als er meerdere printertalen worden gebruikt.

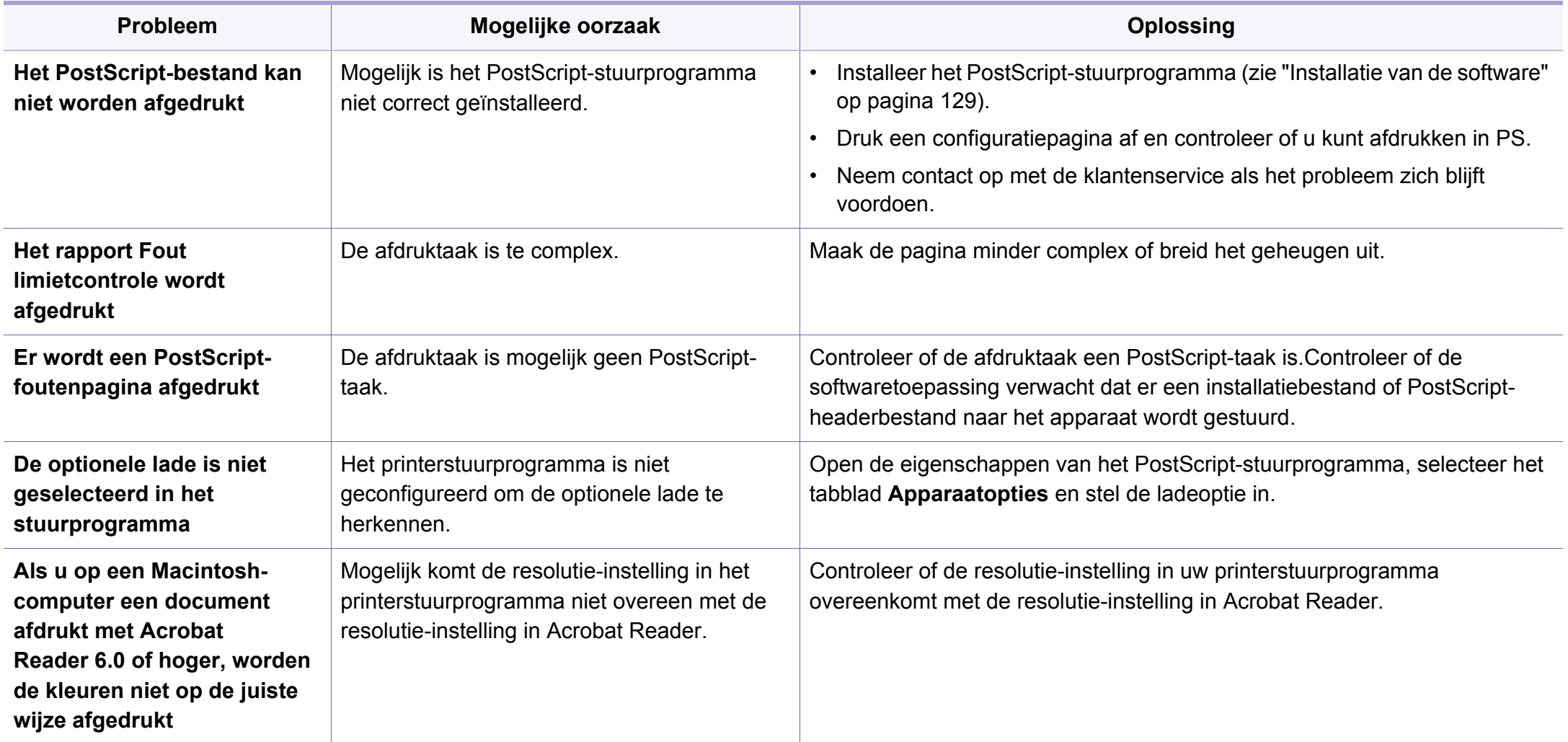
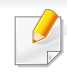

De onderstaande woordenlijst helpt u vertrouwd te raken met het product en de terminologie die in deze gebruikershandleiding wordt gebruikt en verband houdt met afdrukken.

## **802.11**

802.11 bevat een reeks standaarden voor draadloze-netwerkcommunicatie (WLAN) ontwikkeld door het IEEE LAN/MAN-Standards Committee (IEEE 802).

## **802.11b/g/n**

802.11b/g/n kan dezelfde hardware delen over een bandbreedte van 2.4 GHz.802.11b ondersteunt een bandbreedte tot maximaal 11 Mbps, 802.11n ondersteunt een bandbreedte tot 150 Mbps.802.11b/g/napparaten kunnen interferentie ondervinden van magnetrons, draadloze telefoons en Bluetooth-apparaten.

#### **Toegangspunt**

Een toegangspunt of draadloos toegangspunt (AP of WAP) is een apparaat dat draadlozecommunicatieapparaten verbindt in een draadloos netwerk (WLAN) en dienst doet als een centrale zender en ontvanger van WLANradiosignalen.

## <span id="page-288-0"></span>**ADF**

De automatische documentinvoer (ADF) is een mechanisme dat automatisch een origineel vel papier invoert zodat het apparaat een gedeelte van het papier in één keer kan scannen.

## **AppleTalk**

AppleTalk is een octrooirechtelijk beschermde suite van door Apple Inc ontwikkelde protocollen voor computernetwerken.Deze suite was opgenomen in de oorspronkelijke Mac (1984) en wordt nu door Apple ingezet voor TCP/IP-netwerken.

#### **Bitdiepte**

Een grafische computerterm die beschrijft hoeveel bits er nodig zijn om de kleur van één pixel in een bitmapafbeelding te vertegenwoordigen.Een hogere kleurdiepte geeft een breder scala van te onderscheiden kleuren.Naarmate het aantal bits toeneemt, wordt het aantal mogelijke kleuren te groot voor een kleurtabel.Een 1-bits kleur wordt doorgaans monochroom of zwart-wit genoemd.

#### **BMP**

Een grafische bitmapindeling die intern wordt gebruikt door het grafische subsysteem van Microsoft Windows (GDI) en algemeen wordt gebruikt als een eenvoudige grafische bestandsindeling op dat platform.

## **BOOTP**

Bootstrap-protocol.Een netwerkprotocol dat wordt gebruikt door een netwerkclient om automatisch het IP-adres op te halen.Dit gebeurt doorgaans in het bootstrapproces van computers of de daarop uitgevoerde besturingssystemen.De BOOTP-servers wijzen aan iedere client een IPadres toe uit een pool van adressen.Met BOOTP kunnen computers met een "schijfloos werkstation" een IP-adres ophalen voordat een geavanceerd besturingssysteem wordt geladen.

## **CCD**

CCD (Charge Coupled Device) is hardware die de scantaak mogelijk maakt.Het CCD-vergrendelingsmechanisme wordt ook gebruikt om de CCD-module te blokkeren en schade te voorkomen wanneer u het apparaat verplaatst.

## **Sorteren**

Sorteren is een proces waarbij een kopieertaak bestaande uit meerdere exemplaren in sets wordt afgedrukt.Wanneer de optie Sorteren is ingeschakeld, wordt eerst een volledige set afgedrukt voordat de overige kopieën worden gemaakt.

## **Configuratiescherm**

Een bedieningspaneel is het platte, doorgaans verticale, gedeelte waarop de bedienings- of controle-instrumenten worden weergegeven.Deze bevinden zich doorgaans aan de voorzijde van het apparaat.

## **Dekkingsgraad**

Dit is de afdrukterm die wordt gebruikt om het tonergebruik bij het afdrukken te meten.Een dekkingsgraad van 5% betekent bijvoorbeeld dat een vel A4 papier 5% aan afbeeldingen of tekst bevat.Dus als het papier of origineel ingewikkelde afbeeldingen of veel tekst bevat, is de dekkingsgraad en daarmee het tonergebruik hoger.

#### **CSV**

Kommagescheiden waarden (CSV).CSV is een type bestandsindeling. CSV wordt gebruikt om gegevens uit te wisselen tussen verschillende toepassingen.Deze bestandsindeling wordt in Microsoft Excel gebruikt en is min of meer de norm geworden in de IT-sector, ook op niet-Microsoftplatformen.

#### **DADF**

De dubbelzijdige automatische documentinvoer (DADF) is een scanmechanisme waarmee een origineel automatisch wordt ingevoerd en omgedraaid, zodat het apparaat beide zijden van het papier kan inscannen.

## **Standaard**

De waarde of instelling die van kracht is wanneer de printer uit de verpakking wordt gehaald, opnieuw wordt ingesteld of wordt geïnitialiseerd.

## **DHCP**

Een DHCP (Dynamic Host Configuration Protocol) is een client/ servernetwerkprotocol.Een DHCP-server stuurt configuratieparameters naar de DHCP-clienthost die deze gegevens opvraagt om deel te kunnen uitmaken van een IP-netwerk.DHCP biedt ook een mechanisme voor de toewijzing van IP-adressen aan clienthosts.

## **DIMM**

De DIMM (Dual In-line Memory Module) is een kleine printplaat met geheugen.DIMM slaat alle gegevens in het apparaat op, zoals afdrukgegevens of ontvangen faxgegevens.

## **DLNA**

DLNA (Digital Living Network Alliance) is een standaard waarmee apparaten in een thuisnetwerk gegevens met elkaar kunnen uitwisselen via het netwerk.

## **DNS**

DNS (Domain Name Server) is een systeem dat domeinnaaminformatie opslaat in een gedistribueerde database op netwerken, zoals het internet.

### **Matrixprinter**

Een matrixprinter is een printer met een printerkop die heen en weer loopt over de pagina en afdrukt door middel van aanslagen, waarbij een van inkt voorzien lint tegen het papier wordt geslagen, zoals bij een typemachine.

#### **DPI**

DPI (Dots Per Inch) is een maateenheid voor resolutie die wordt gebruikt voor scannen en afdrukken.Over het algemeen leidt een hogere DPI tot een hogere resolutie, meer zichtbare details in de afbeelding en een groter bestandsformaat.

### **DRPD**

Distinctieve belpatroondetectie.Distinctieve belpatroondetectie is een dienst van de telefoonmaatschappij waarmee een gebruiker met een enkele telefoonlijn oproepen naar verschillende telefoonnummers kan ontvangen.

## **Duplex**

Een mechanisme dat een vel papier automatisch omkeert zodat het apparaat beide zijden van het vel kan bedrukken (of scannen).Een printer met een duplexeenheid kan afdrukken op beide zijden van een vel papier tijdens één printcyclus.

### **Afdrukvolume**

Het afdrukvolume bestaat uit de hoeveelheid afgedrukte pagina's per maand die de printerprestaties niet beïnvloedt.Doorgaans heeft de printer een beperkte levensduur, zoals een bepaald aantal pagina's per jaar.De levensduur duidt de gemiddelde afdrukcapaciteit aan, meestal binnen de garantieperiode.Als het afdrukvolume bijvoorbeeld 48 000 pagina's per maand (20 werkdagen) bedraagt, beperkt de printer het aantal pagina's tot 2 400 per dag.

## **ECM**

Foutcorrectiemodus (ECM) is een optionele verzendmodus voor foutcorrectie die is opgenomen in faxapparaten of faxmodems van Klasse 1.Hiermee worden fouten tijdens de verzending van faxen, die soms worden veroorzaakt door ruis op de telefoonlijn, automatisch opgespoord en gecorrigeerd.

### **Emulatie**

Emulatie is een techniek waarbij met één apparaat dezelfde resultaten worden behaald als met een ander.

Een emulator kopieert de functies van één systeem naar een ander systeem, zodat het tweede systeem zich als het eerste gedraagt.Emulatie is gericht op de exacte reproductie van extern gedrag, in tegenstelling tot simulatie; dit houdt verband met een abstract model van het systeem dat wordt gesimuleerd, vaak met betrekking tot de interne staat.

#### **Ethernet**

Ethernet is een op frames gebaseerde computernetwerktechnologie voor LAN's.Hiermee worden de bedrading en de signalen gedefinieerd voor de fysieke laag en frameformaten en protocollen voor de MAC/ gegevenskoppelingslaag van het OSI-model.Ethernet wordt meestal gestandaardiseerd als IEEE 802.3.Het is sedert de jaren '90 van afgelopen eeuw de meest gebruikte LAN-technologie.

## **EtherTalk**

Een protocolsuite die Apple Computer ontwikkelde voor computernetwerken.Deze suite was opgenomen in de oorspronkelijke Mac (1984) en wordt nu door Apple ingezet voor TCP/IP-netwerken.

## **FDI**

Interface extern apparaat (FDI) is een kaart die in het apparaat is geïnstalleerd zodat andere apparaten van derden, bijvoorbeeld een muntautomaat of een kaartlezer, kunnen worden aangesloten.Met deze apparaten kunt u laten betalen voor afdrukservices die worden uitgevoerd met uw apparaat.

## **FTP**

Protocol voor bestandsuitwisseling (FTP) is een algemeen gebruikt protocol voor de uitwisseling van bestanden via een willekeurig netwerk dat het TCP/IP-protocol ondersteunt (zoals internet of een intranet).

#### **Fixeereenheid**

Het onderdeel van een laserprinter dat de toner op het afdrukmateriaal fixeert.De eenheid bestaat uit een rol die het papier verwarmt en een rol die druk uitoefent.Nadat toner op het papier is aangebracht, maakt de fixeereenheid gebruik van hitte en druk om ervoor te zorgen dat de toner aan het papier hecht. Dat verklaart ook waarom het papier warm is als het uit een laserprinter komt.

#### **Gateway**

Een verbinding tussen computernetwerken of tussen computernetwerken en een telefoonlijn.Gateways worden veel gebruikt omdat het computers of netwerken zijn die toegang bieden tot andere computers of netwerken.

### **Grijswaarden**

Grijstinten die de lichte en donkere delen van een afbeelding weergeven worden omgezet in grijswaarden; kleuren worden door verschillende grijstinten weergegeven.

#### **Halftoon**

Een type afbeelding dat grijswaarden simuleert door het aantal punten te variëren.Kleurrijke gebieden bestaan uit een groot aantal punten, terwijl lichtere gebieden uit een kleiner aantal punten bestaan.

#### **Massaopslagapparaat (HDD)**

Een massaopslagapparaat (HDD), doorgaans een harde of vaste schijf genoemd, is een niet-vluchtig opslagapparaat dat digitaal gecodeerde gegevens opslaat op snel draaiende platen met een magnetisch oppervlak.

#### **IEEE**

Het IEEE (Institute of Electrical and Electronics Engineers) is een internationale professionele non-profitorganisatie voor de bevordering van elektrische technologie.

### **IEEE 1284**

De 1284-norm voor de parallelle poort is ontwikkeld door het IEEE (Institute of Electrical and Electronics Engineers).De term "1284-B" verwijst naar een bepaald type connector aan het uiteinde van de parallelle kabel die kan worden aangesloten op het randapparaat (bijvoorbeeld een printer).

#### **Intranet**

Een besloten netwerk dat gebruikmaakt van internetprotocollen, netwerkconnectiviteit en eventueel het openbaar

telecommunicatiesysteem om werknemers op een veilige manier bedrijfsgegevens te laten uitwisselen of verrichtingen te laten uitvoeren.De term kan nu en dan ook enkel verwijzen naar de meest zichtbare dienst, de interne website.

#### **IP-adres**

Een Internet Protocol-adres (IP-adres) is een uniek nummer dat apparaten gebruiken om elkaar te identificeren en informatie uit te wisselen in een netwerk met behulp van de Internet Protocol-standaard.

### **IPM**

IPM (Afbeeldingen per minuut) is een eenheid waarmee de snelheid van een printer wordt gemeten.Het IPM-cijfer geeft het aantal vellen papier aan dat een printer binnen één minuut eenzijdig kan bedrukken.

## **IPP**

IPP (Internet Printing Protocol) is een standaardprotocol voor zowel afdrukken als het beheren van afdruktaken, mediaformaat, resolutie, enzovoort.IPP kan lokaal of via het internet voor honderden printers worden gebruikt en ondersteunt tevens toegangsbeheer, verificatie en codering, waardoor het een veel effectievere en veiligere afdrukoplossing is dan eerdere oplossingen.

### **IPX/SPX**

IPX/SPX staat voor Internet Packet Exchange/Sequenced Packet Exchange.Het is een netwerkprotocol dat wordt gebruikt door de besturingssystemen van Novell NetWare.IPX en SPX bieden beide verbindingsservices aan die vergelijkbaar zijn met TCP/IP, waarbij het IPXprotocol vergelijkbaar is met IP en SPX vergelijkbaar is met TCP.IPX/SPX was in eerste instantie bedoeld voor LAN's (lokale netwerken) en is een bijzonder efficiënt protocol voor dit doel (doorgaans overtreffen de prestaties die van TCP/IP in een LAN).

### **ISO**

De Internationale organisatie voor standaardisatie (ISO) is een internationale organisatie die normen vastlegt en samengesteld is uit vertegenwoordigers van nationale standaardiseringsorganisaties.De ISO produceert wereldwijd industriële en commerciële normen.

## **ITU-T**

De Internationale Telecommunicatie Unie is een internationale organisatie die is opgericht voor de standaardisering en regulering van internationale radio- en telecommunicatie.De belangrijkste taken omvatten standaardisering, de toewijzing van het radiospectrum en de organisatie van onderlinge verbindingen tussen verschillende landen waarmee internationale telefoongesprekken mogelijk worden gemaakt.De -T in ITU-T duidt op telecommunicatie.

#### **ITU-T No. 1 chart**

Gestandaardiseerd testdiagram dat is gepubliceerd door ITU-T voor het verzenden van faxdocumenten.

#### **JBIG**

JBIG (Joint Bi-level Image Experts Group) is een norm voor de compressie van afbeeldingen zonder verlies van nauwkeurigheid of kwaliteit, die ontworpen is voor de compressie van binaire afbeeldingen, in het bijzonder voor faxen, maar ook voor andere afbeeldingen.

### **JPEG**

JPEG (Joint Photographic Experts Group) is de meest gebruikte standaardcompressiemethode voor foto's.Deze indeling wordt gebruikt voor het opslaan en verzenden van foto's over het internet.

### **LDAP**

LDAP (Lightweight Directory Access Protocol) is een netwerkprotocol voor het zoeken in en aanpassen van directoryservices via TCP/IP.

#### **LED**

Een LED (Light-Emitting Diode) is een halfgeleider die de status van een apparaat aangeeft.

#### **MAC-adres**

Het MAC-adres (Media Access Control) is een uniek adres dat aan een netwerkadapter is gekoppeld.Het MAC-adres is een unieke naam van 48 bits die gewoonlijk wordt genoteerd als 12 hexadecimale tekens die telkens per twee worden gegroepeerd (bijvoorbeeld 00-00-0c-34-11-4e).Dit adres wordt doorgaans door de fabrikant in een netwerkinterfacekaart (NIC) geprogrammeerd en gebruikt als een hulpmiddel aan de hand waarvan routers apparaten kunnen vinden in grote netwerken.

#### **MFP**

Een MFP (Multi Function Peripheral) is een kantoorapparaat dat verschillende functies in één fysieke behuizing combineert, bijvoorbeeld een printer, kopieerapparaat, faxapparaat en scanner.

### **MH**

MH (Modified Huffman) is een compressiemethode voor het beperken van de hoeveelheid gegevens die tussen faxapparaten worden verzonden om een afbeelding te versturen. MH wordt aanbevolen door ITU-T T.4.MH is een op een codeboek gebaseerd lengtecoderingsschema dat geoptimaliseerd werd om op een doeltreffende wijze witruimtes te comprimeren.Aangezien de meeste faxen voornamelijk uit witruimte bestaan, kan hiermee de verzendtijd van de meeste faxen tot een minimum worden teruggebracht.

#### **MMR**

MMR (Modified Modified READ) is een compressiemethode die wordt aanbevolen door ITU-T T.6.

#### **Modem**

Een apparaat dat een draaggolfsignaal moduleert om digitale informatie te coderen en een dergelijk signaal demoduleert om de verzonden informatie te decoderen.

#### **MR**

MR (Modified READ) is een compressiemethode die wordt aanbevolen door ITU-T T.4.MR codeert de eerst gescande lijn met behulp van MH.De volgende regel wordt vergeleken met de eerste, het verschil wordt vastgesteld en vervolgens worden de verschillen gecodeerd en verzonden.

#### **NetWare**

Een netwerkbesturingssysteem dat is ontwikkeld door Novell, Inc. Aanvankelijk maakte dit systeem gebruik van coöperatieve multi-tasking om verschillende services op een pc te kunnen uitvoeren en waren de netwerkprotocollen gebaseerd op de klassieke Xerox XNSstack.Tegenwoordig ondersteunt NetWare zowel TCP/IP als IPX/SPX.

#### **OPC**

Organische fotogeleider (OPC) is een mechanisme dat een virtuele afbeelding maakt om af te drukken met behulp van een laserstraal uit een laserprinter. Het is meestal groen of grijs en cilindervormig.

Indien een beeldeenheid een drum bevat, wordt het oppervlak van de drum op den duur aangetast door het gebruik in de printer. De drum moet dan ook regelmatig worden vervangen, omdat deze slijt door het contact met de ontwikkelborstel van de cassette, het reinigingsmechanisme en het papier.

#### **Originelen**

Het eerste exemplaar van bijvoorbeeld een document, foto of tekst, dat wordt gekopieerd, gereproduceerd of omgezet om volgende exemplaren te verkrijgen, maar dat zelf niet van iets anders is gekopieerd of afgeleid.

## **OSI**

OSI (Open Systems Interconnection) is een communicatiemodel dat is ontwikkeld door de ISO (International Organization for Standardization).OSI biedt een standaard modulaire benadering van netwerkontwerp waarmee de vereiste set complexe functies wordt opgesplitst in hanteerbare, op zichzelf staande, functionele lagen.De lagen zijn van boven naar onder: applicatie, presentatie, sessie, transport, netwerk, gegevenskoppeling en fysiek.

### **PABX**

PABX (Private Automatic Branch Exchange) is een automatisch telefoonschakelsysteem in een besloten onderneming.

## **PCL**

Printeropdrachttaal (PCL) is een paginabeschrijvingstaal (PDL) die ontwikkeld is door HP als printerprotocol en inmiddels is uitgegroeid tot een norm in de branche.PCL werd aanvankelijk ontwikkeld voor de eerste inkjetprinters en is in verschillende versies verschenen voor thermische printers, matrix- en laserprinters.

#### **PDF**

PDF (Portable Document Format) is een door Adobe Systems ontwikkelde bestandsindeling voor het weergeven van tweedimensionale documenten in een apparaat- en resolutieonafhankelijke indeling.

## **PostScript**

PS (PostScript) is een paginabeschrijvings- en programmeertaal die voornamelijk gebruikt wordt voor e-publishing en desktop publishing.- die in een interpreter wordt uitgevoerd om een afbeelding te produceren.

#### **Printerstuurprogramma**

Een programma dat wordt gebruikt om opdrachten te verzenden en gegevens over te brengen van de computer naar de printer.

#### **Afdrukmedia**

Het materiaal, zoals papier, enveloppen, etiketten en transparanten, dat in een printer, scanner, fax of kopieerapparaat kan worden gebruikt.

#### **PPM**

Pagina's per minuut (PPM) is een methode voor het meten van de snelheid van een printer en verwijst naar het aantal pagina's dat een printer in één minuut kan afdrukken.

#### **PRN-bestand**

Een interface voor een apparaatstuurprogramma waarlangs software kan communiceren met het apparaatstuurprogramma via standaard invoer-/ uitvoeraanroepen, waardoor veel taken worden vereenvoudigd.

## **Protocol**

Een conventie of standaard die de verbinding, communicatie en het gegevensverkeer tussen twee computers inschakelt of controleert.

## **PS**

Zie PostScript.

### **PSTN**

Openbaar telefoonnet (PSTN) is het netwerk van openbare circuitgeschakelde telefoonnetwerken wereldwijd dat in een bedrijfsomgeving doorgaans via een schakelbord wordt gerouteerd.

## **RADIUS**

RADIUS (Remote Authentication Dial In User Service) is een protocol voor gebruikersidentificatie en accounting op afstand.RADIUS laat toe om verificatiegegevens zoals gebruikersnamen en wachtwoorden met behulp van een AAA-concept (authentication, authorization en accounting) voor het beheer van de netwerktoegang.

### **Resolutie**

De scherpte van een afbeelding, gemeten in dpi (punten per inch).Hoe hoger de dpi, hoe hoger de resolutie.

## **SMB**

SMB (Server Message Block) is een netwerkprotocol dat hoofdzakelijk wordt toegepast op gedeelde bestanden, printers, seriële poorten en diverse verbindingen tussen de knooppunten in een netwerk.Het biedt tevens een geverifieerd communicatiemechanisme voor processen onderling.

### **SMTP**

SMTP (Simple Mail Transfer Protocol) is de standaard voor e-mailverkeer over het internet.SMTP is een relatief eenvoudig op tekst gebaseerd protocol waarbij één of meer ontvangers van een bericht worden aangegeven, waarna de berichttekst wordt verzonden.Het is een clientserverprotocol, waarbij de client een e-mailbericht verzendt naar de server.

#### **SSID**

SSID (Service Set Identifier) is een benaming van een draadloos netwerk (WLAN).Alle draadloze apparaten in een draadloos netwerk gebruiken dezelfde SSID om met elkaar te communiceren.De SSID's zijn hoofdlettergevoelig en kunnen tot 32 tekens lang zijn.

#### **Subnetmasker**

Het subnetmasker wordt gebruikt in samenhang met het netwerkadres om te bepalen welk deel van het adres het netwerkadres is en welk deel het hostadres.

## **TCP/IP**

TCP (Transmission Control Protocol) en IP (Internet Protocol): de set communicatieprotocollen die de protocolstack implementeren waarop het internet en de meeste commerciële netwerken draaien.

## **TCR**

Verzendrapport (TCR) geeft de details van elke verzending weer, zoals de taakstatus, het verzendresultaat en het aantal verzonden pagina's.Er kan worden ingesteld dat dit rapport na elke taak of alleen na een mislukte verzending wordt afgedrukt.

## **TIFF**

TIFF (Tagged Image File Format) is een bestandsindeling voor bitmapafbeeldingen met een variabele resolutie.TIFF beschrijft de afbeeldingsgegevens die doorgaans afkomstig zijn van de scanner.TIFFafbeeldingen maken gebruik van tags: trefwoorden die de kenmerken definiëren van de in het bestand opgenomen afbeelding.Deze flexibele en platformonafhankelijke indeling kan worden gebruikt voor illustraties die met diverse beeldverwerkingstoepassingen zijn gemaakt.

### **Tonercassette**

Een soort fles of container die in apparaten zoals printers wordt gebruikt en die toner bevat.Toner is een poeder dat in laserprinters en kopieerapparaten wordt gebruikt voor het vormen van tekst en afbeeldingen op afdrukpapier.Toner wordt gefixeerd door een combinatie van hitte en druk vanuit de fixeereenheid, waardoor het zich aan de vezels in het papier gaat hechten.

### **TWAIN**

Een standaard voor scanners en software.Als een TWAIN-compatibele scanner wordt gebruikt met een TWAIN-compatibel programma, kan een scan worden gestart vanuit het programma;Dit is een API voor het vastleggen van afbeeldingen voor de besturingssystemen van Microsoft Windows en Apple Mac.

## **UNC-pad**

UNC (Uniform Naming Convention) is een standaardmanier om gedeelde netwerkbronnen te benaderen in Windows NT en andere Microsoftproducten.De notatie van een UNC-pad is:\\<servernaam>\<naam\_gedeelde\_bron>\<aanvullende map>

## **URL**

URL (Uniform Resource Locator) is het internationale adres van documenten en informatiebronnen op internet.Het eerste deel van het adres geeft aan welk protocol moet worden gebruikt en het tweede deel geeft het IP-adres of de domeinnaam aan waar de informatiebron zich bevindt.

## **USB**

USB (Universal Serial Bus) is een door het USB Implementers Forum, Inc. ontwikkelde standaard om computers en randapparatuur met elkaar te verbinden.In tegenstelling tot de parallelle poort is USB ontworpen om een enkele computer-USB-poort tegelijkertijd met meerdere randapparaten te verbinden.

#### **Watermerk**

Een watermerk is een herkenbare afbeelding of patroon dat helderder oplicht wanneer het voor een lichtbron wordt gehouden.Watermerken werden voor het eerst in 1282 in het Italiaanse Bologna gebruikt door papiermakers om hun product te merken. Ze werden ook toegepast in postzegels, papiergeld en andere officiële documenten om fraude te voorkomen.

## **WEP**

WEP (Wired Equivalent Privacy) is een beveiligingsprotocol dat gespecificeerd wordt in IEEE 802.11 om eenzelfde beveiligingsniveau als een bedraad LAN te garanderen.WEP beveiligt gegevens door deze via radiogolven te coderen, zodat ze veilig van het ene punt naar het andere kunnen worden verzonden.

#### **WIA**

WIA (Windows Imaging Architecture) is een beeldverwerkingsarchitectuur die oorspronkelijk werd gebruikt in Windows Me en Windows XP.Een scan kan vanuit deze besturingssystemen worden gestart door middel van een WIA-compatibele scanner.

#### **WPA**

WPA (Wi-Fi Protected Access) is een klasse van systemen voor de beveiliging van draadloze (Wi-Fi) computernetwerken die ontwikkeld werd voor een betere beveiliging van WEP.

## **WPA-PSK**

WPA-PSK (vooraf gedeelde WPA-sleutel) is een speciale WPA-modus voor kleine ondernemingen en thuisgebruikers.Een gedeelde sleutel of een gedeeld wachtwoord wordt geconfigureerd in het draadloze toegangspunt (WAP) en draadloze laptop- of desktopapparaten.WPA-PSK genereert een unieke sleutel voor elke sessie tussen een draadloze client en de daarmee geassocieerde WAP voor een betere veiligheid.

### **WPS**

WPS (Wi-Fi Protected Setup) is een standaard voor het tot stand brengen van een draadloos thuisnetwerk.Als uw draadloze toegangspunt WPS ondersteunt, kunt u de draadloze netwerkverbinding gemakkelijk configureren zonder computer.

## **XPS**

XML-papierspecificatie (XPS) is een specificatie voor een paginabeschrijvingstaal (PDL) en een nieuw uitwisselbaar documentformaat dat door Microsoft is ontwikkeld.Dit vectorgebaseerd apparaatonafhankelijk documentformaat is gebaseerd op XML en op een nieuw afdrukpad.

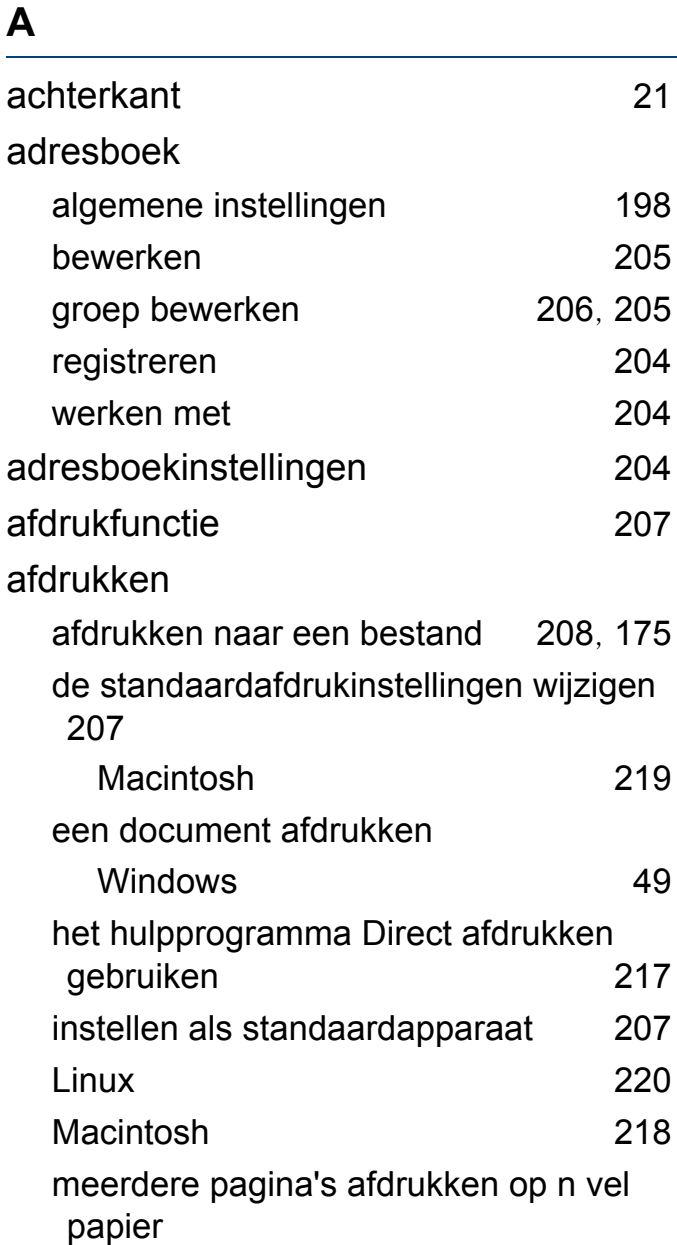

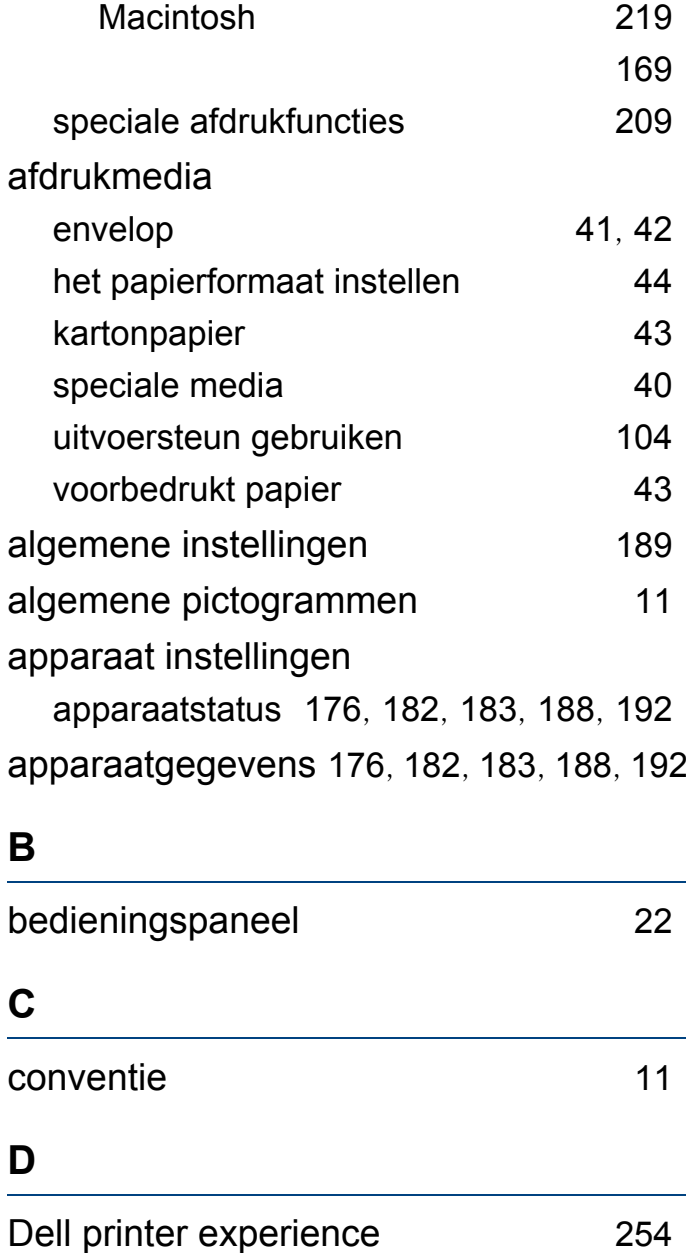

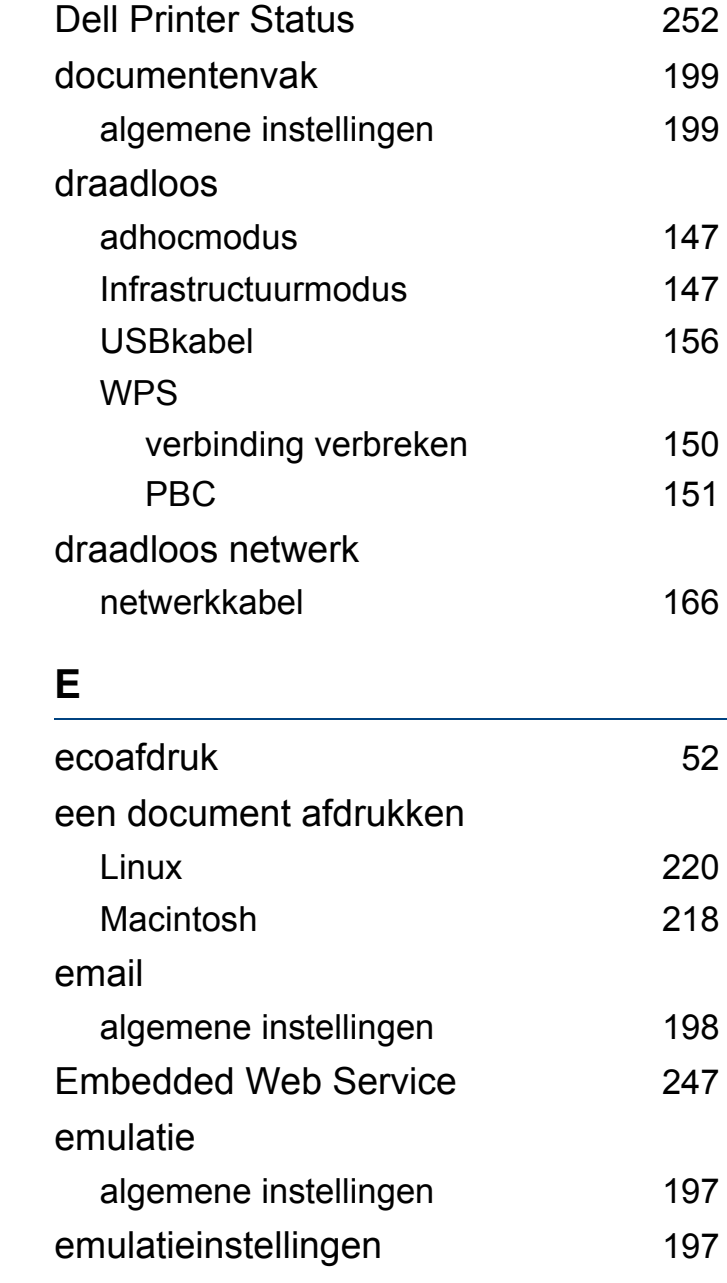

## **F**

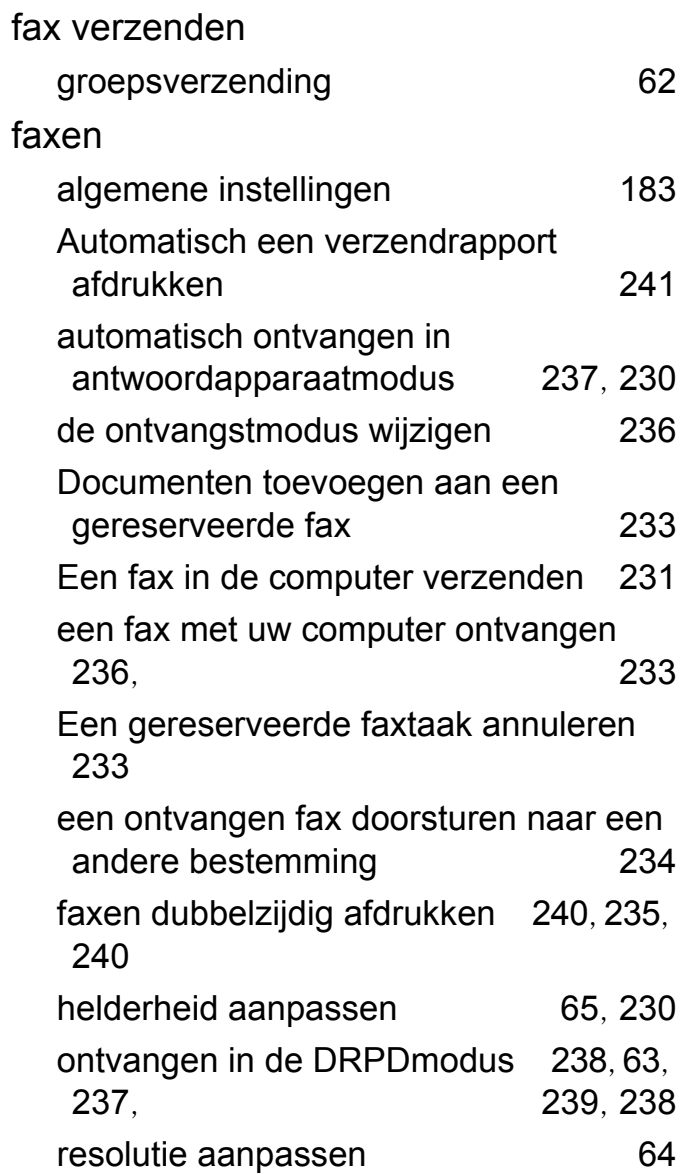

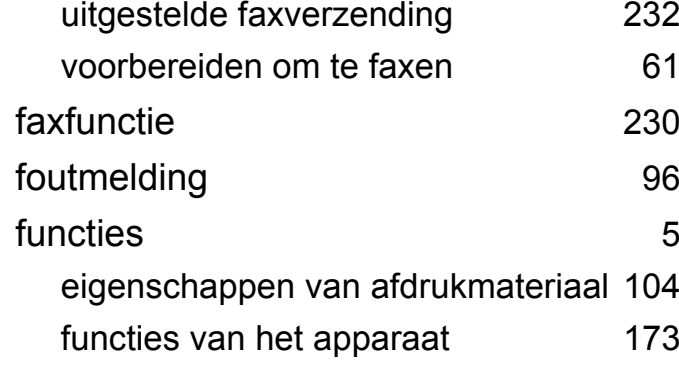

#### **G**

geheugenharde schijffuncties [242](#page-241-0) **H**

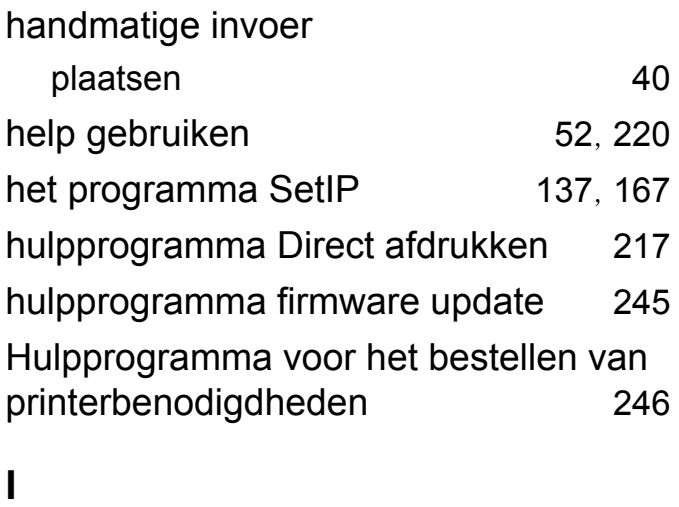

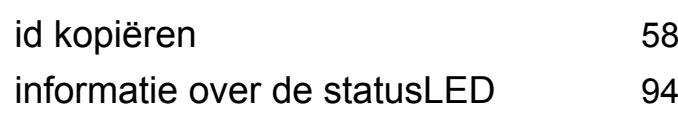

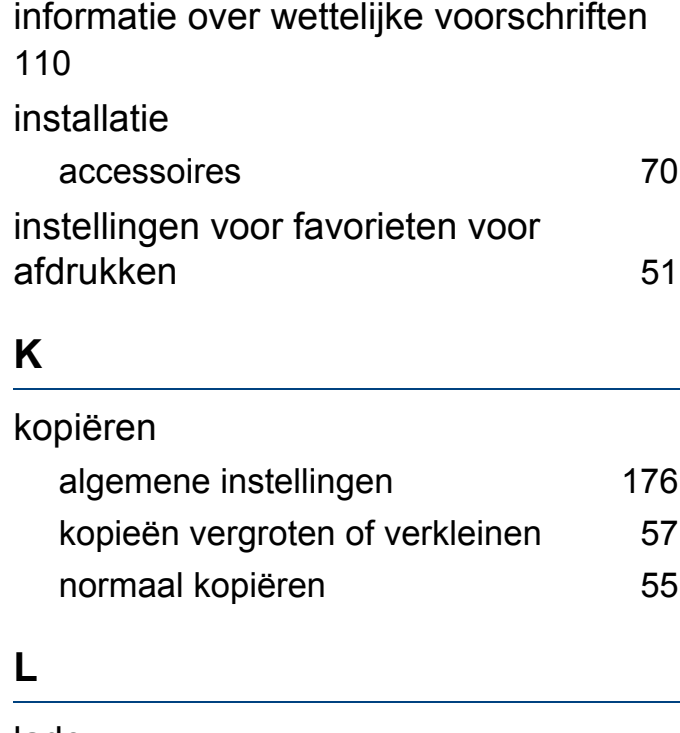

#### lade

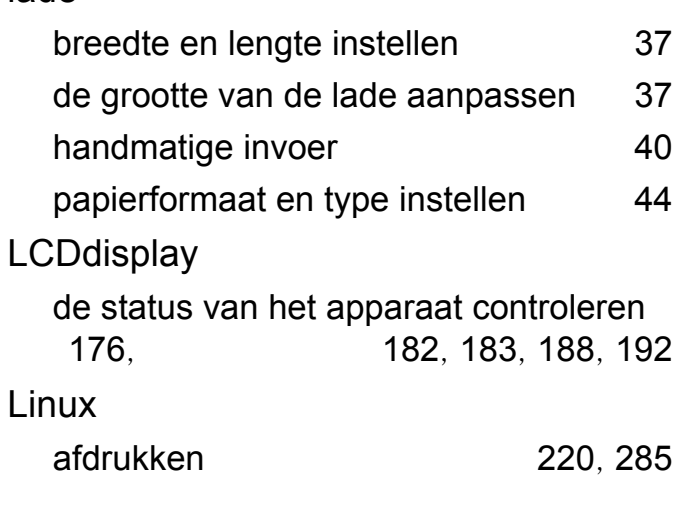

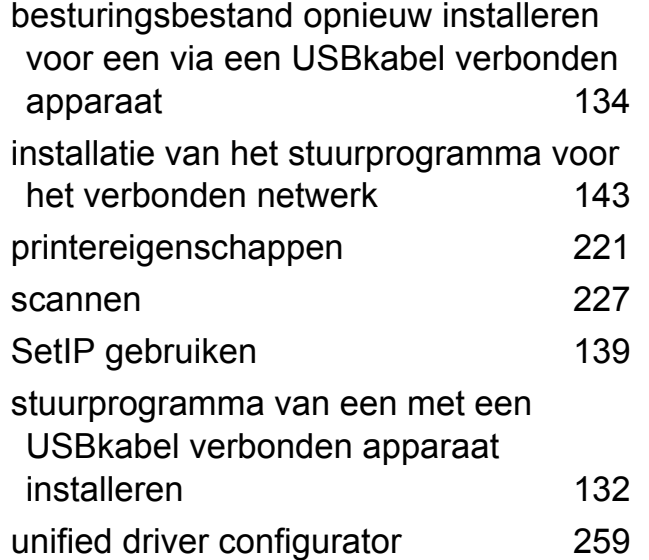

#### **M**

#### Macintosh

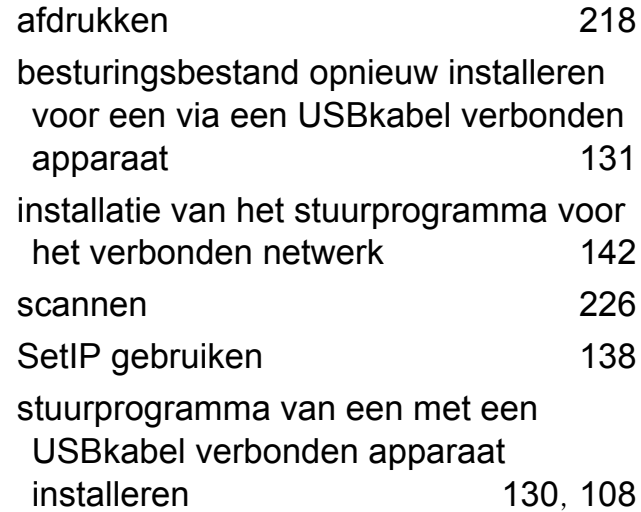

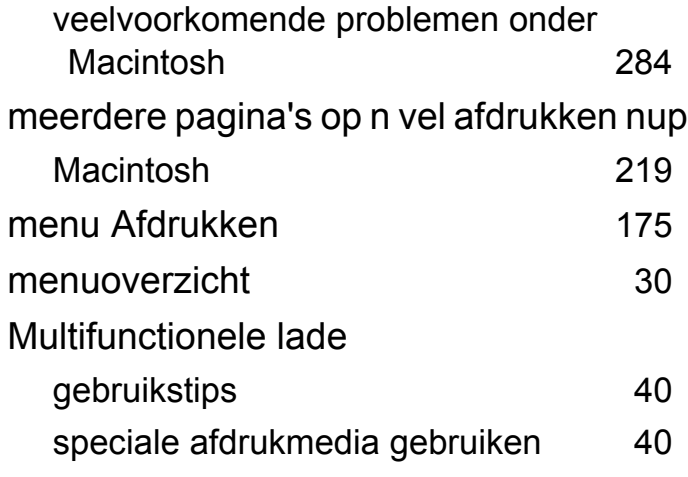

#### **N**

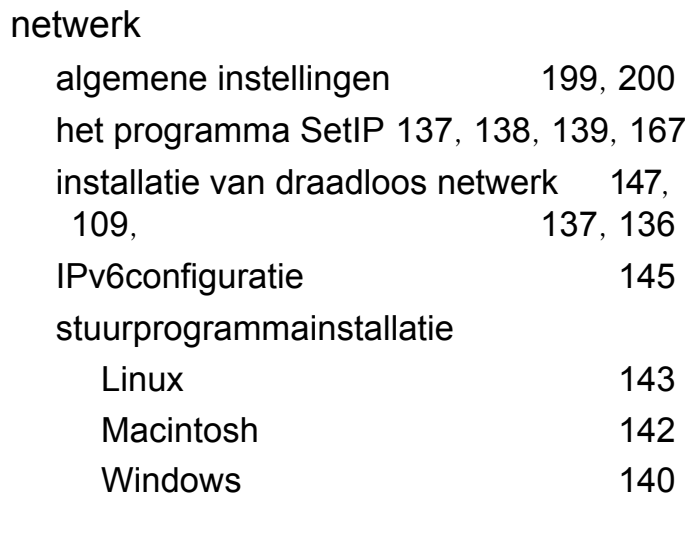

#### **O**

onderdelen voor onderhoud [69](#page-68-0) optioneel geheugen

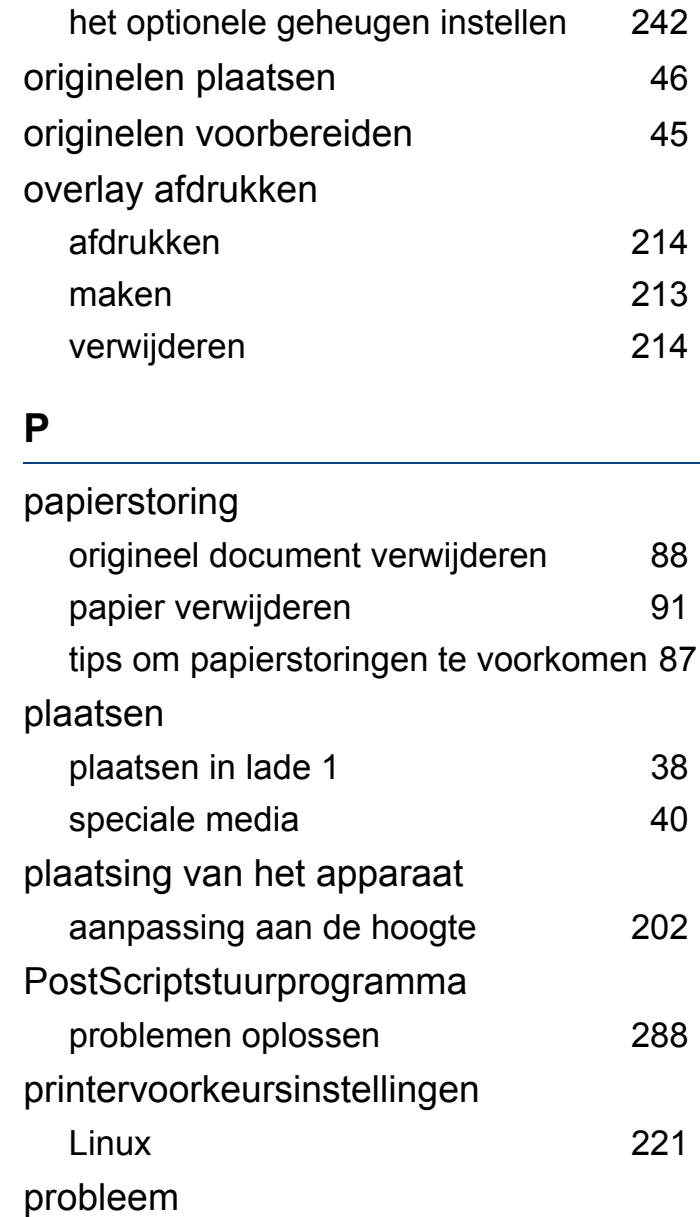

problemen met het besturingssysteem [283](#page-282-0)

### problemen

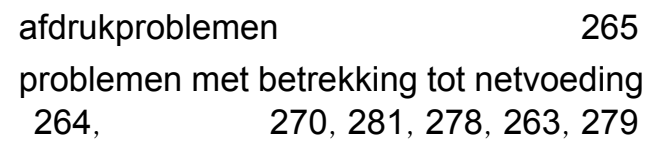

## **R**

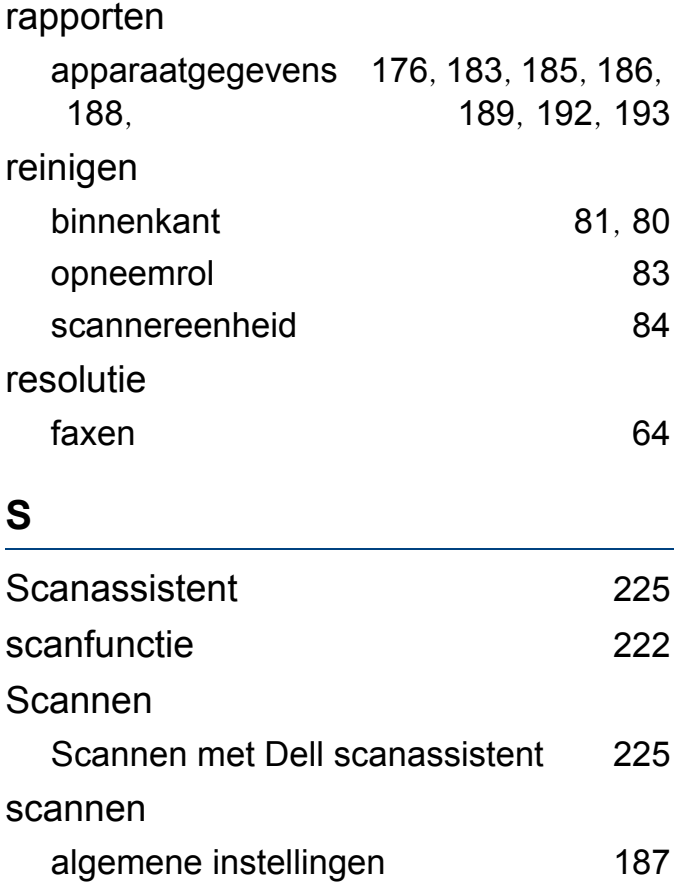

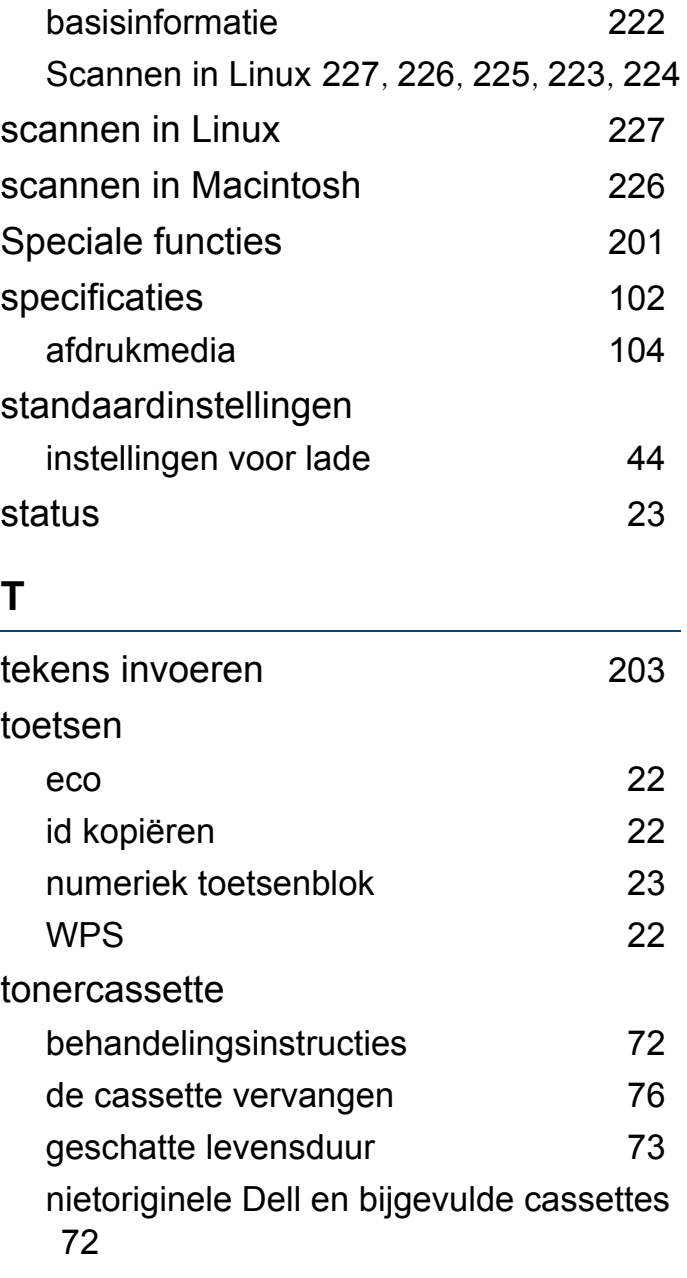

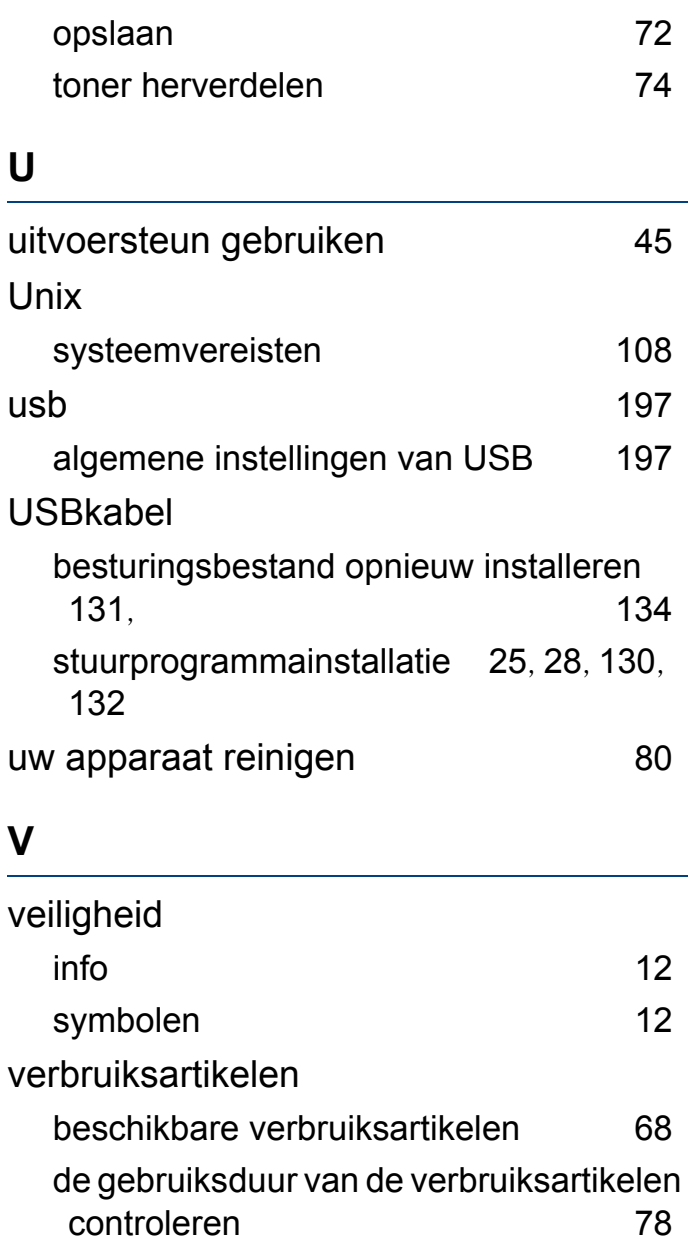

#### geschatte levensduur van tonercassette [73](#page-72-0)

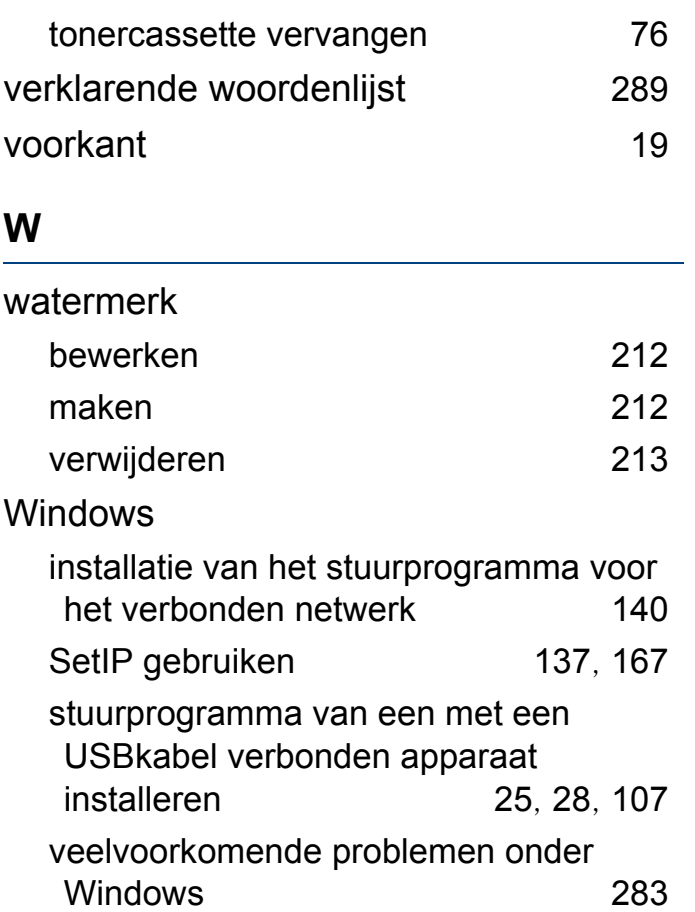